Transparencia y rendición de cuentas en el origen y aplicación de recursos en la Precampaña

> Proceso Electoral Federal y Locales Concurrentes 2023 - 2024

# Auditoría

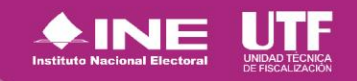

## **Temario interactivo**

#### **[SNR](#page-2-0)**

- 1. [Objetivo e importancia del SNR](#page-3-0)
- 2. [Usuarios que operan el sistema](#page-6-0)
- 3. [Precampaña](#page-14-0)
- 4. [Operación en el sistema](#page-18-0)
- 5. [Vinculación con el SIF](#page-33-0)
- 6. [Centro de ayuda y plan de contingencia](#page-35-0)

#### **[Auditoría](#page-40-0)**

- 1. [Normatividad y plazos](#page-41-0)
- 2. [Proceso de fiscalización](#page-48-0)
- 3. [Informes](#page-52-0)
- 4. [Manejo de los Ingresos](#page-59-0)
- 5. [Gastos de precampaña](#page-69-0)
- 6. [Monitoreo](#page-76-0)
- 7. [Visitas de verificación](#page-88-0)

#### **[SIF](#page-100-0)**

- 1. [Registro Nacional de Proveedores](#page-101-0)
- 2. [Sistema Integral de Fiscalización](#page-113-0)
- 3. [Administración de](#page-126-0) Usuarios
- 4. [Temporalidad](#page-134-0)
- 5. [Avisos de contratación](#page-142-0)
- 6. [Módulos contables](#page-164-0)
- 7. [Registro de Operaciones Contables](#page-195-0)
- 8. [Evidencias](#page-234-0)
- 9. [Documentación Adjunta de](#page-250-0) Concentradora
- 10. [Reportes Contables](#page-258-0)
- 11. [Distribución \(Prorrateo\)](#page-277-0)
- 12. [Informes](#page-296-0)
- 13. [Notificaciones electrónicas](#page-307-0)
- 14. [Complemento INE](#page-334-0)

15. [Requerimientos técnicos mínimos y](#page-346-0) Centro de ayuda

16. [Portal de rendición de cuentas y](#page-357-0) resultados de fiscalización

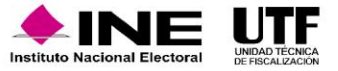

<span id="page-2-0"></span>Sistema Nacional de Registro (SNR)

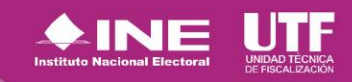

# <span id="page-3-0"></span>**Precampaña - Sistema Nacional de Registro (SNR)**

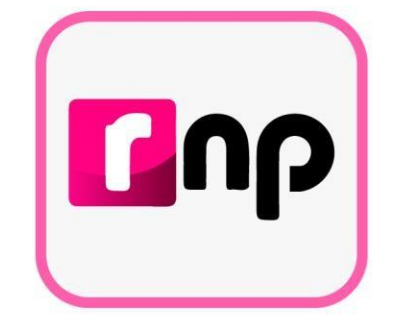

## Objetivo e importancia SNR

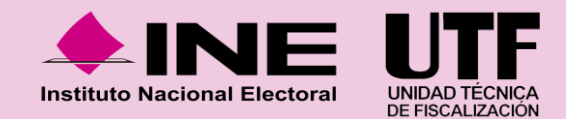

### **Objetivo e importancia SNR**

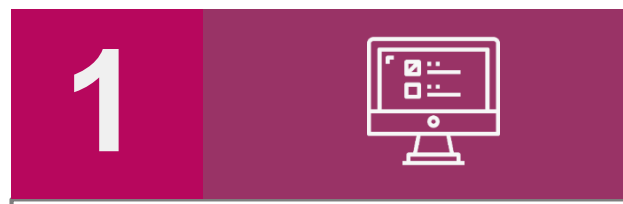

Contar con una herramienta que permita informática **proveer oportuna y cierta durante el información proceso de registro** y aprobación de precandidatas y de personas personas candidatas, al Instituto y a los Organismos Públicos Locales.

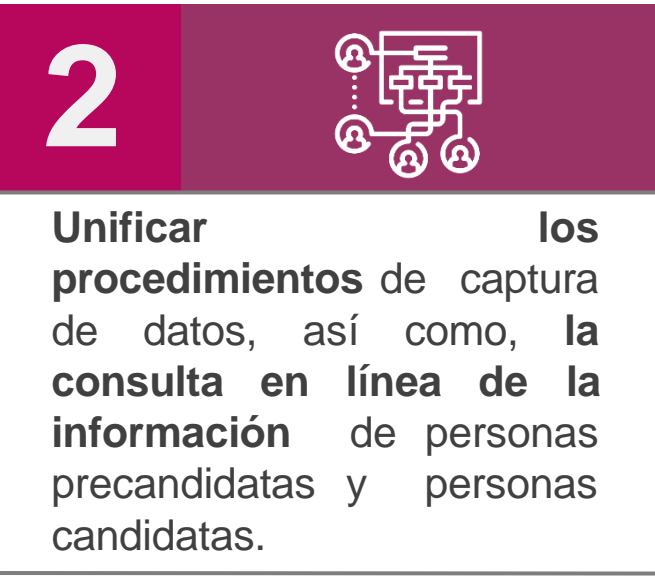

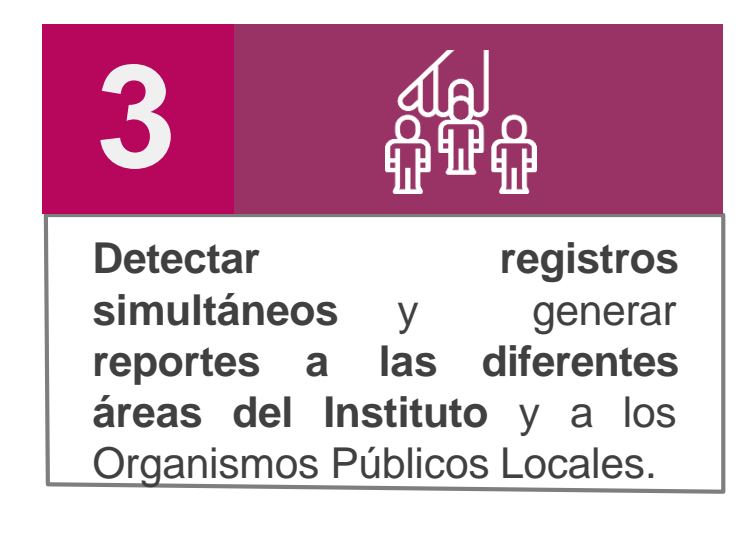

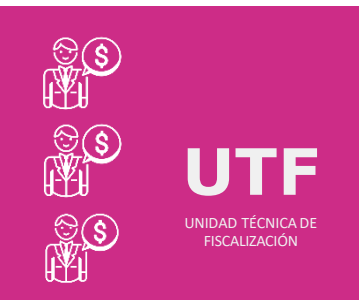

### **Importancia del SNR**

*Conocer el universo a fiscalizar* en tiempo real, con información validada por el Instituto o por el OPL, facilitando la transparencia en la rendición de cuentas.

### **Marco legal**

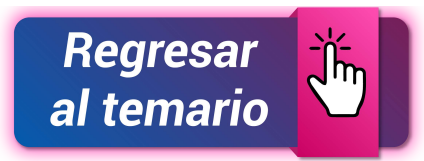

#### Reglamento de elecciones

- Aprobado el 7 de septiembre de 2016, mediante el acuerdo INE/CG661/2016
- ◆ Artículos 267, 270 y 281 (última modificación el 08 de julio de 2020).

#### Art. 270

Los datos relativos a precandidaturas, candidaturas, aspirantes a candidaturas independientes y candidaturas independientes, tanto en elecciones federales como locales deberán capturarse en el SNR implementado por el Instituto. Las especificaciones del sistema se detallan en el Anexo 10.1.

### **Reglamento de Fiscalización**

- ✓ Artículo 3, numeral 3, Obligación de inscribirse en el SNR
- $\checkmark$  Artículos 8, 9 numeral 1, inciso f); 10 y 11. Notificaciones electrónicas.
- ✓ Artículo 223 Bis. Informe de Capacidad Económica (ICE).
- $\checkmark$  A partir del proceso 2016-2017 se hizo obligatorio la captura del ICE en el SNR.

#### **Anexo 10.1**

- ◆ Procedimiento para la operación del Sistema Nacional de Registro de Precandidatos y Candidatos.
- **▲ Primera modificación** aprobada por el CG del INE el 13 de enero de 2017, mediante acuerdo INE/CG/02/2017.
- ◆ Segunda modificación aprobada por el CG del INE el 22 de noviembre de 2017, mediante el acuerdo INE/CG565/2017.
- ◆ Tercera modificación aprobada por el CG del INE el 28 de febrero de 2019, mediante el acuerdo CF/005/2019.
- **Cuarta modificación** aprobada por el Consejo General del INE el 25 de **agosto**
- de **2023**, mediante el acuerdo **INE/CG521/2023**.

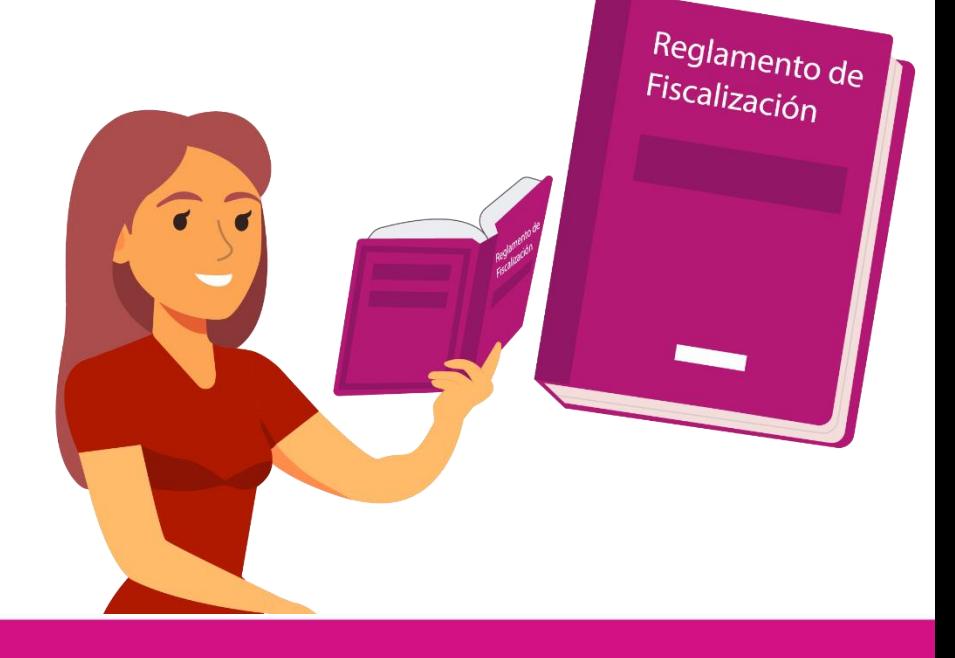

# <span id="page-6-0"></span>**Precampaña - Sistema Nacional de Registro (SNR)**

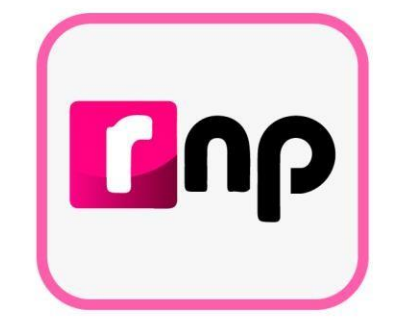

## Usuarios que operan el sistema

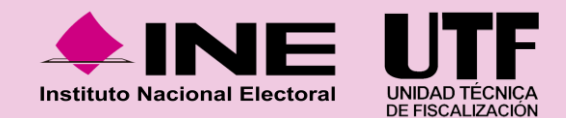

### **Usuarios que operan el SNR**

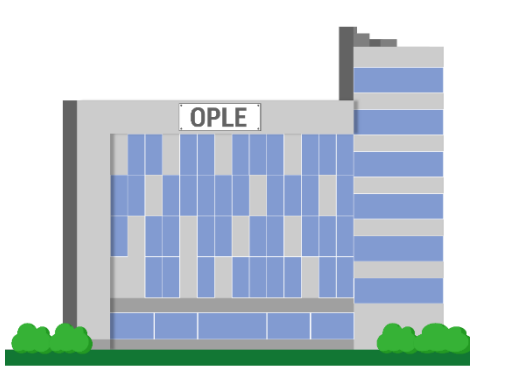

**Organismos Públicos Locales**

En caso de precampaña, el OPL realiza la configuración, en la cual, se captura la información de fechas del proceso, topes de gastos, cargos y los entornos geográficos en los que se tendrá proceso electoral en la entidad. De no realizarse esta configuración, estará impedido para realizar el registro y la aprobación de las personas precandidatas.

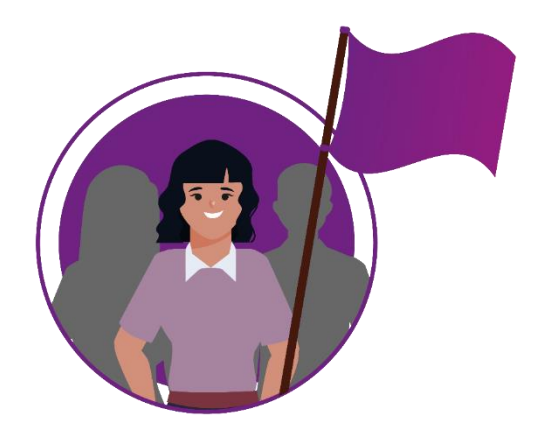

**Partidos Políticos Nacionales y Locales**

Los partidos políticos nacionales, partidos políticos locales y partidos políticos nacionales con acreditación local, realizarán la captura de la información y en caso de ser procedentes, la aprobación de sus precandidaturas.

## **Autogestión de partidos políticos**

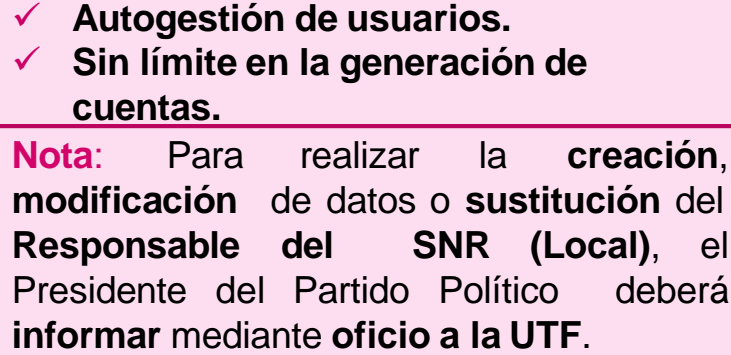

Los Partidos Políticos de nueva creación deberán realizar el envío a la UTF mediante oficio, los datos de la persona designada como Responsable del SNR tales como:

- ✓ **Nombre completo**
- ✓ **CURP**
- ✓ **RFC**
- ✓ **Clave de elector**
- ✓ **Correo electrónico**
- ✓ **Teléfono\***
- ✓ **Dirección de contacto\***

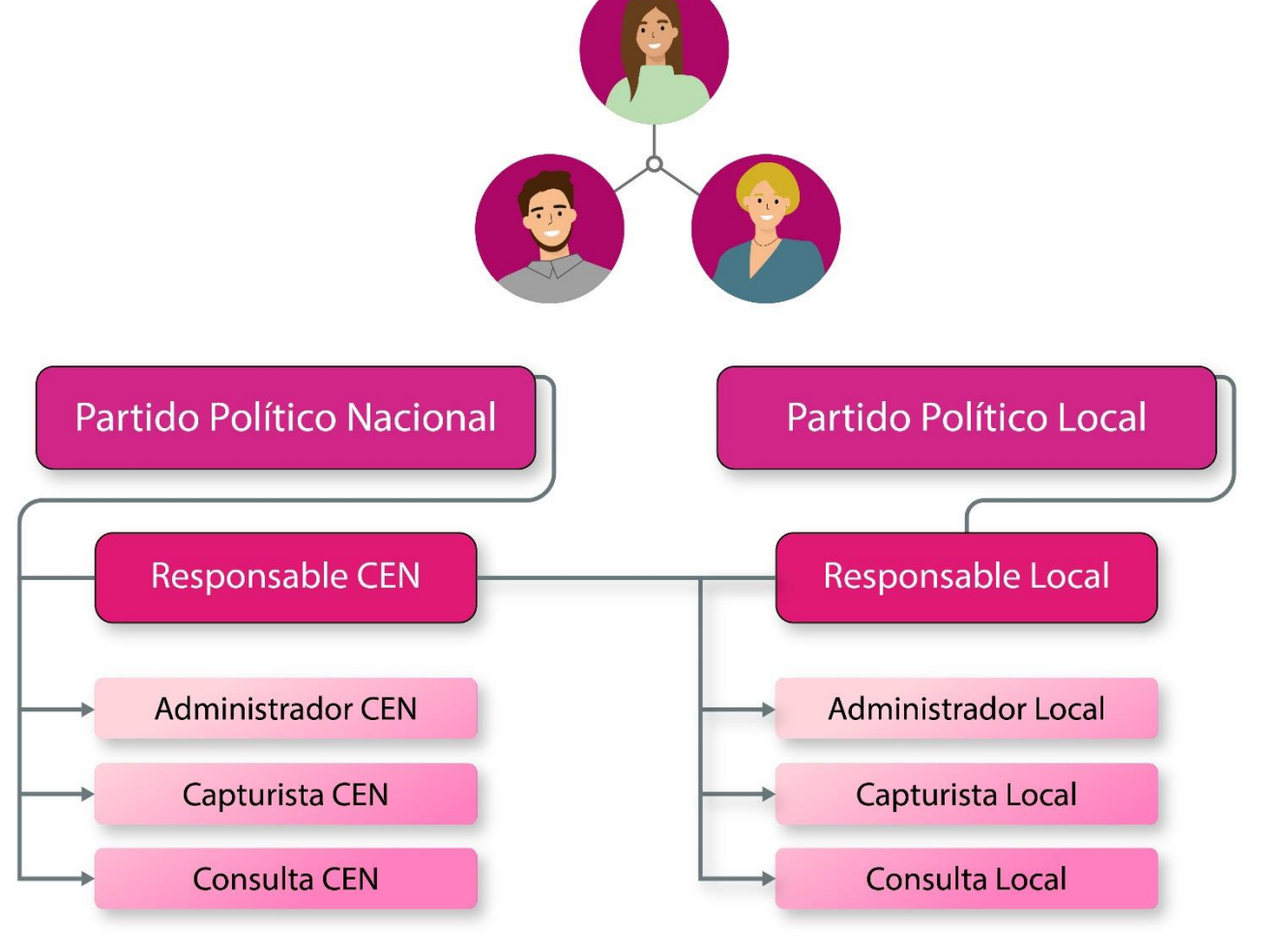

# **Precampaña - Sistema Nacional de Registro (SNR)**

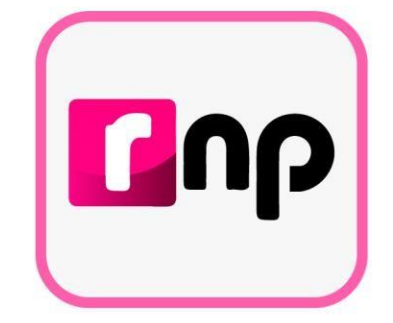

## Acceso al sistema

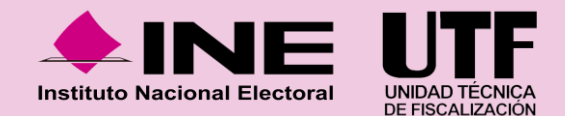

### **Acceso al sistema**

En caso de no contar con el enlace directo a la plataforma del Sistema Nacional de Registro se puede acceder desde la página oficial del INE, para ello se deben seguir los pasos que se presentan a continuación:

1. Ingresar a la página oficial del INE: https://www.ine.mx/

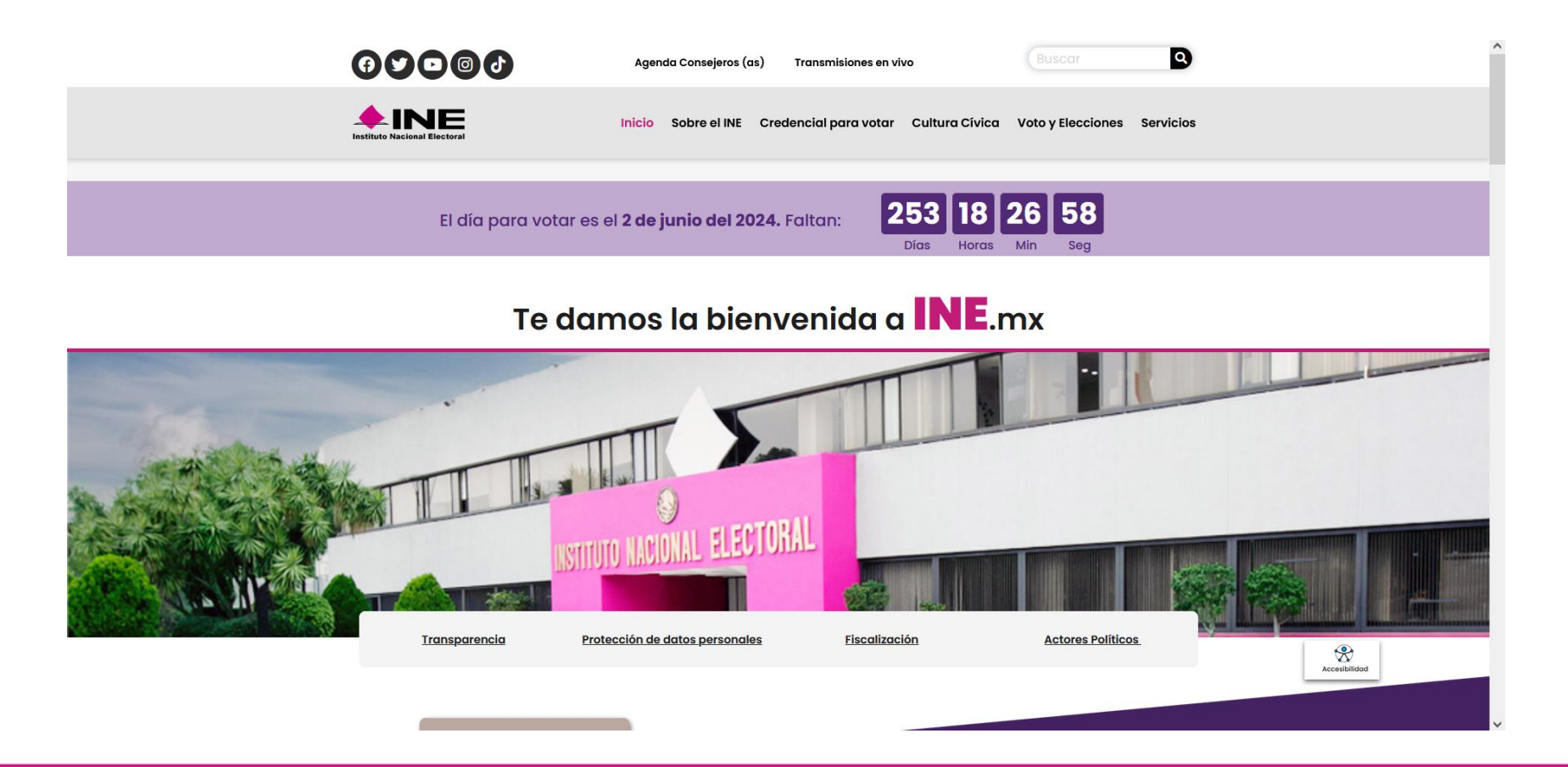

### **Acceso al sistema**

2. Seleccionar la opción "fiscalización" que se encuentra en el apartado "Páginas Principales".

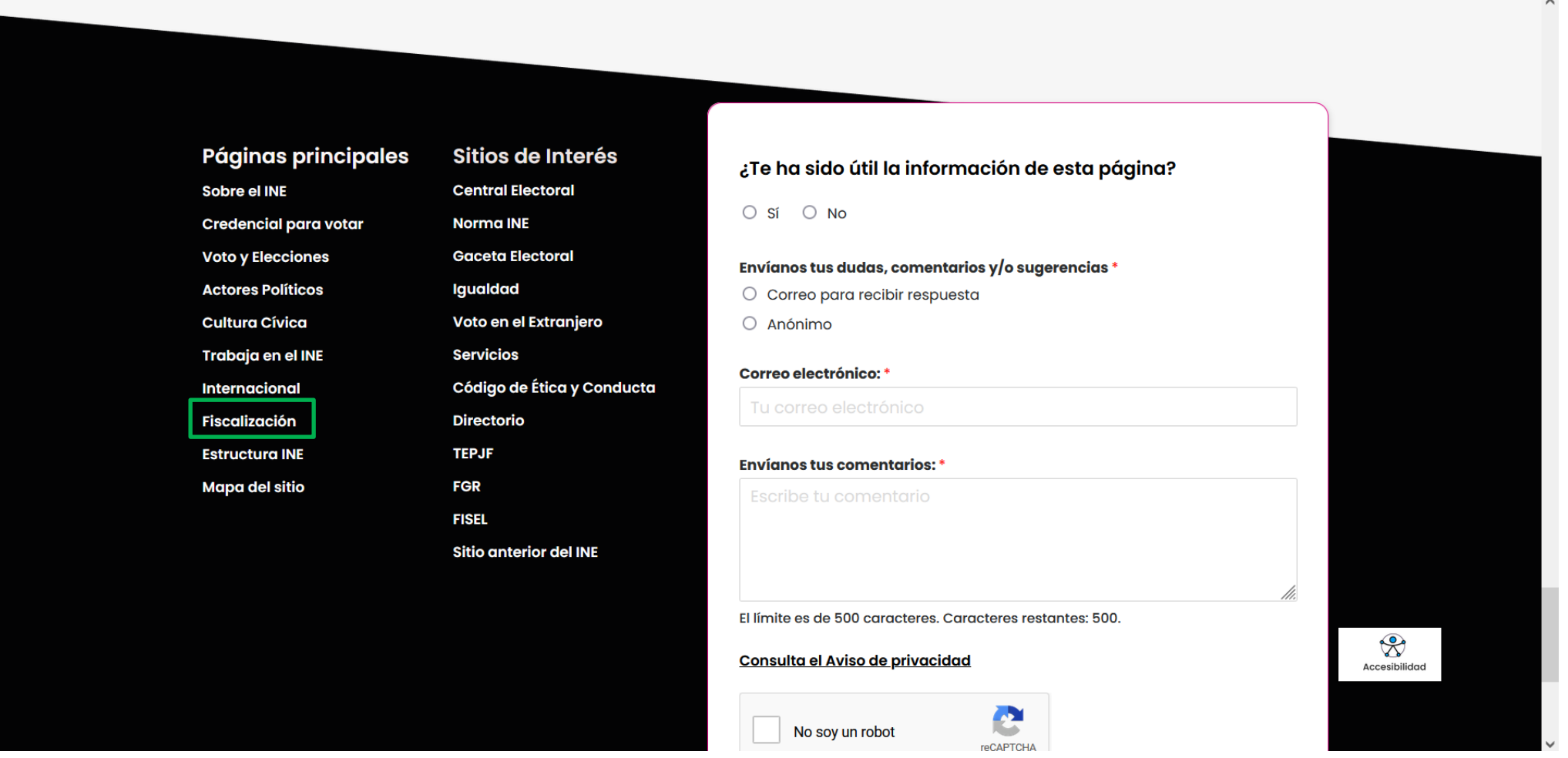

### **Acceso al sistema**

3. Seleccionar el apartado "Sistemas de fiscalización".

#### **TEMAS SOBRE FISCALIZACIÓN**

#### **SIMEI**

Informes del Monitoreo de Espectaculares y la Propaganda colocada en Vía Pública.

#### Sistemas de Fiscalización [Z]

Consulta las herramientas digitales diseñadas para actores políticos y proveedores, que les ayudan a cumplir las obligaciones en materia de transparencia y fiscalización.

#### **Reglamentos y normatividad**

Descarga el Reglamento de Fiscalización y los Lineamientos para el Gasto Programado.

#### Programas Anuales de Trabajo

Herramienta para planificar, registrar y ejecutar el gasto de partidos políticos programado para actividades específicas de capacitación, promoción y desarrollo del liderazgo político de mujeres.

#### Calendario de Fiscalización

للدرابات

Consulta los calendarios para la fiscalización de los procesos electorales 2021.

#### **Informes Anuales de Partidos**

En este apartado encontrarás los informes anuales que presentan los partidos políticos ante el INE sobre sus ingresos totales y gastos ordinarios.

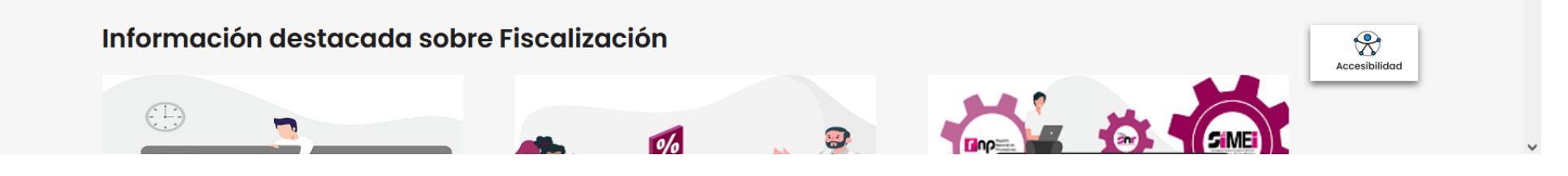

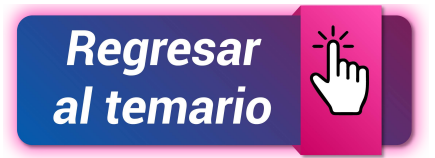

4. Dar clic en "Sistema Nacional de Registro de Precandidatos y Candidatos.

#### Sistema Integral de Fiscalización 5.0

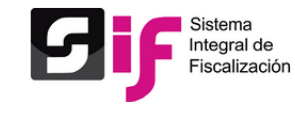

El SIF es una aplicación informática en línea, diseñada para que los sujetos obligados realicen el registro de sus operaciones de ingresos y gastos, adjuntar la documentación soporte de cada operación, generar reportes contables, distribuciones de gastos y la generación automática de informes de apoyo ciudadano, precampaña y campaña, así como los informes trimestrales y anuales de la operación ordinaria.

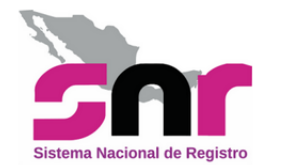

#### Sistema Nacional de Registro de Precandidatos y

#### **Candidatos**

El SNR es el medio electrónico en el cual se registran las personas que desean contender por un cargo de elección popular en el ámbito federal y local. Con esta herramienta, se ordena y controla a nivel nacional, la información de aspirantes a candidatos independientes y la de precandidatos y candidatos de los partidos políticos. El sistema opera conforme a lo señalado en el Anexo 10.1 del Reglamento de Elecciones.

#### **Registro Nacional de Proveedores**

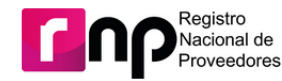

Son proveedores obligados a inscribirse en el RNP, las personas físicas o morales nacionales que enajenen, arrenden o proporcionen bienes o servicios de manera onerosa a los partidos, coaliciones, precandidatos, candidatos, aspirantes o candidatos independientes, destinados para su operación ordinaria, precampañas o campañas.

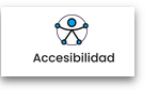

# <span id="page-14-0"></span>**Precampaña - Sistema Nacional de Registro (SNR)**

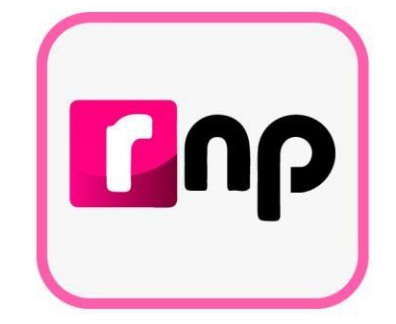

### Precampaña

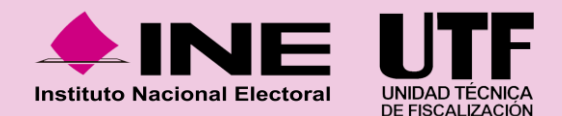

### **Etapas de Precampaña**

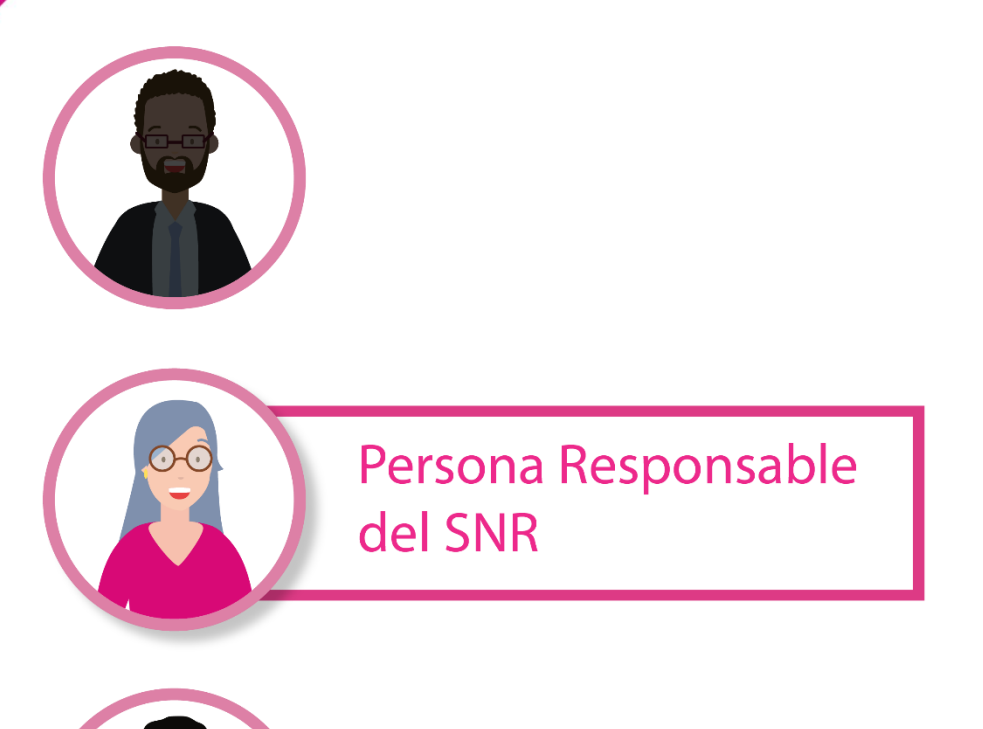

Administración

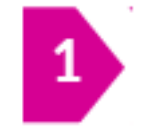

Designara la persona Responsable del SNR del partido político. (Sección I, numeral 4 del Anexo 10.1).

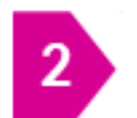

Administrar la estructura de usuarios del partido político.

- ✓ Responsable SNR Local.
- $\checkmark$  Administrador CEN/ Local.
- ✓ Capturistas CEN / Local.
- ✓ Consulta CEN / Local.

### **Etapas de Precampaña**

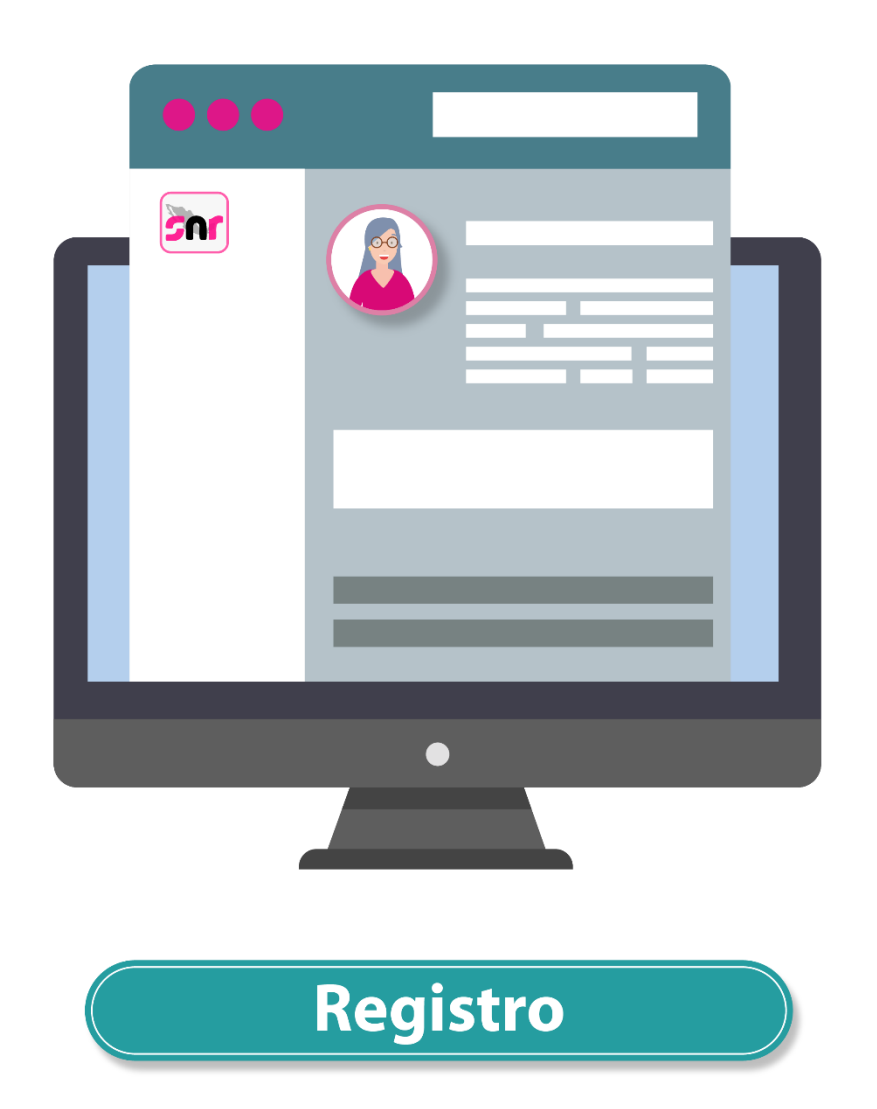

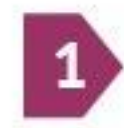

Presentar en su caso el aviso de no precampaña con firma electrónica.

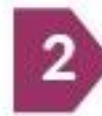

Realizar el registro de las precandidaturas.

**SISTEMA** 

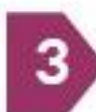

Recabar los formularios de registro la firma autógrafa de los con postulantes a precandidaturas.

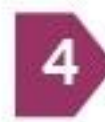

Adjuntar los formularios de registro y de actualización (modificaciones) en el SNR.

### **Etapas de Precampaña**

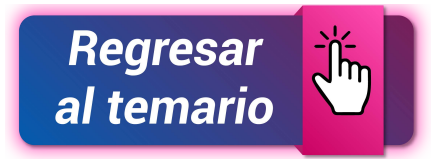

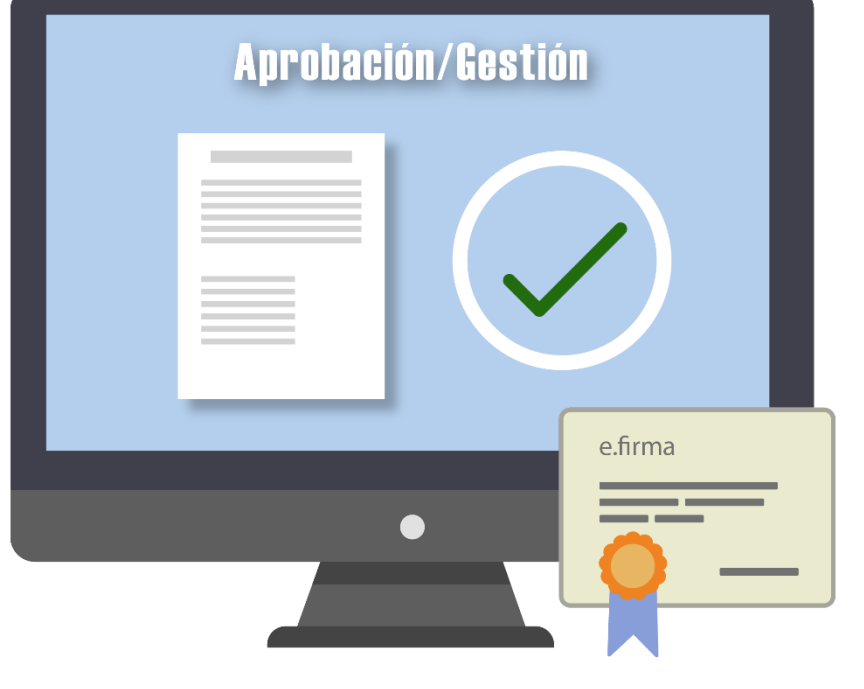

### **Aprobación / Gestión**

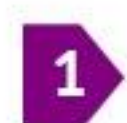

Aprobar con la firma electrónica con e.firma (SAT) o INE firma de la persona Responsable del SNR los registros de precandidaturas.

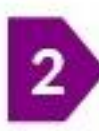

Realizar modificaciones de datos y cancelaciones a los registros de precandidaturas.

# <span id="page-18-0"></span>**Precampaña - Sistema Nacional de Registro (SNR)**

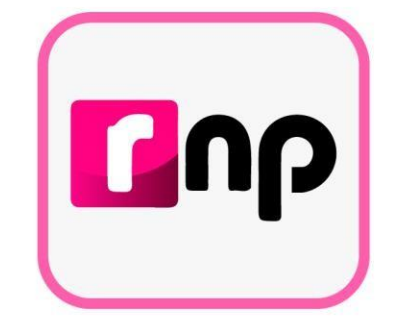

## Operación en el sistema

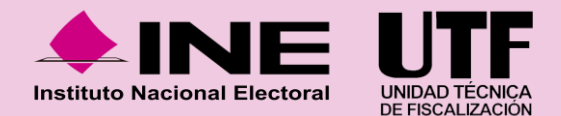

## **Acceso al SNR**

A continuación, se presentan los procedimientos que se realizan en el SNR:

- Registro de precandidaturas una a una 1
- Registro de precandidaturas carga por lotes 2
- Consulta de registro 3
- Modificación de registro 4
- Adjunto de formularios 5
- Dejar sin efecto los registros 6
- Avisos de no Precampaña 7
- Aprobación de precandidaturas 8
- 9
	- Modificaciones después de la aprobación (modificación de datos y cancelación)
	- Reportes 10

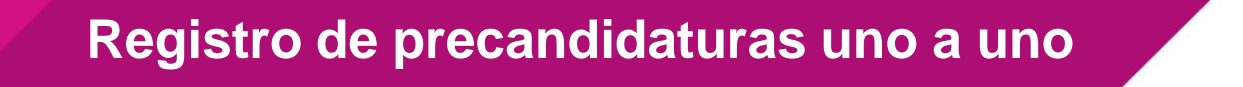

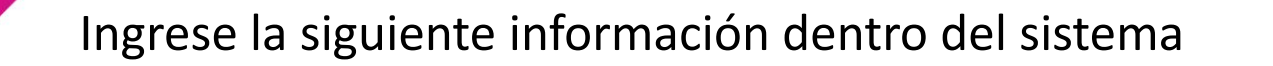

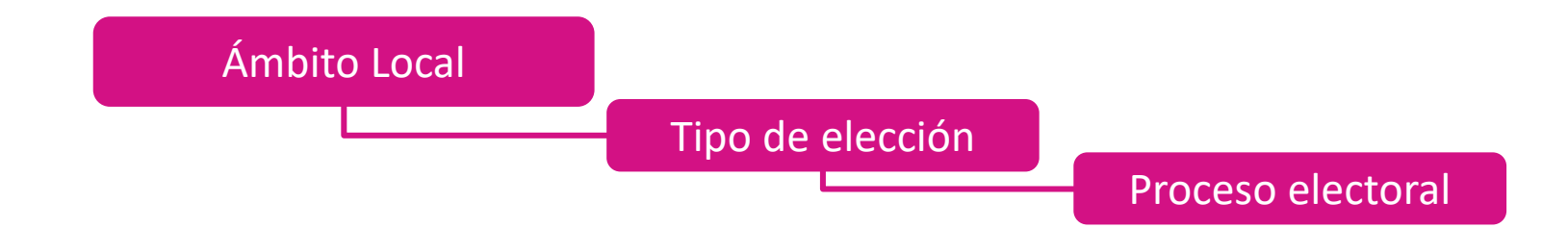

En el menú lateral izquierdo se habilitarán diferentes módulos, los cuales dependen del rol del usuario con el que se haya ingresado al sistema, en este caso se ingresa con el rol de capturista.

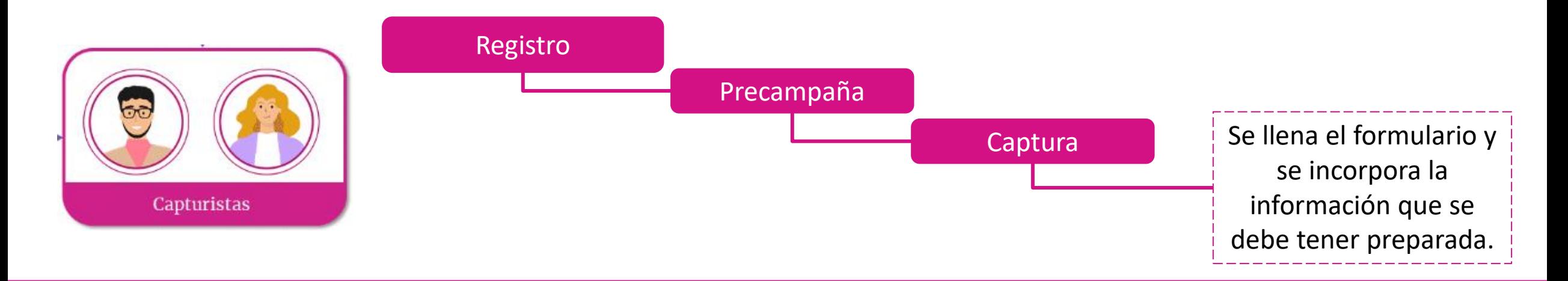

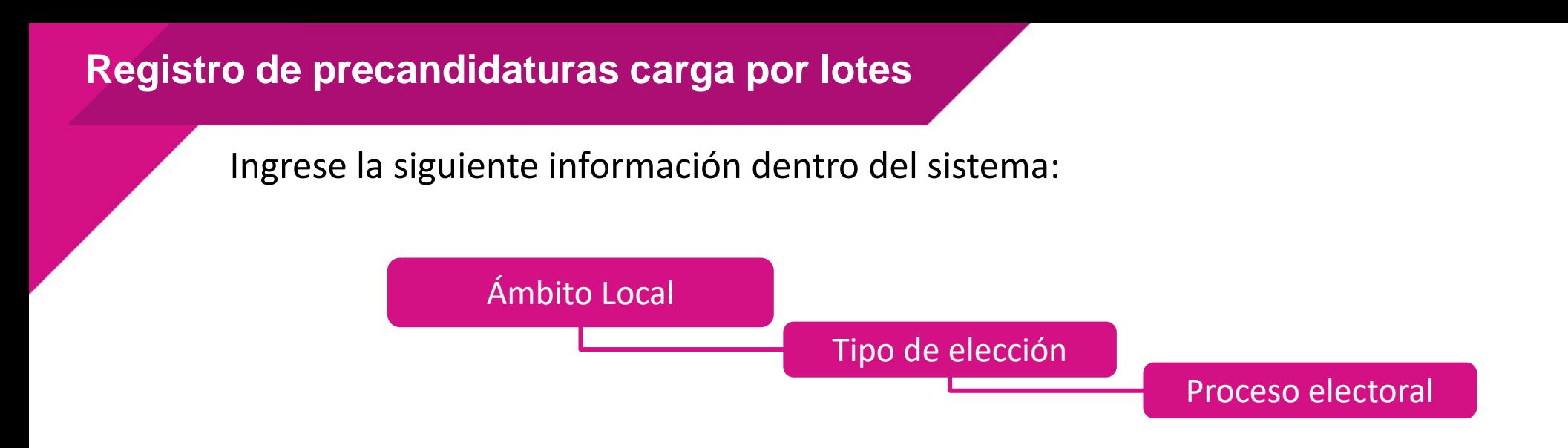

En el menú lateral izquierdo se habilitarán diferentes módulos, los cuales dependen del rol del usuario con el que se haya ingresado en el sistema. Se selecciona la

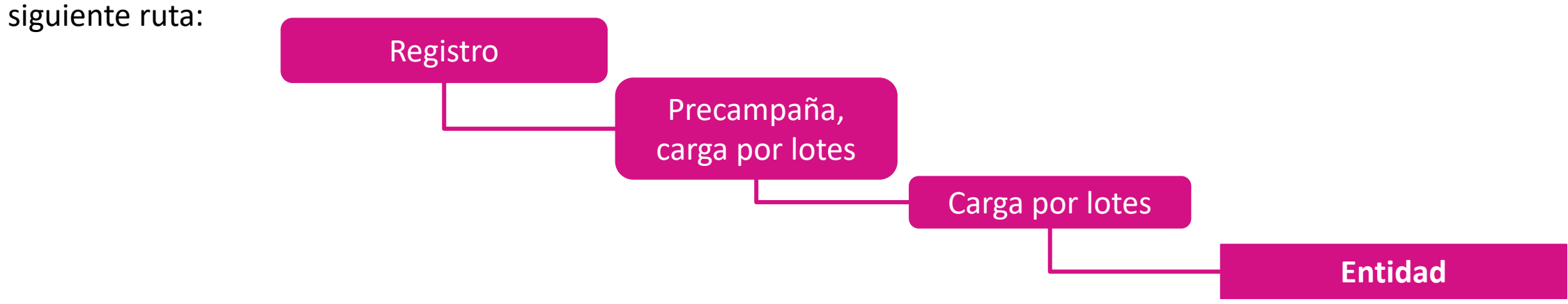

### **Registro de precandidaturas carga por lotes**

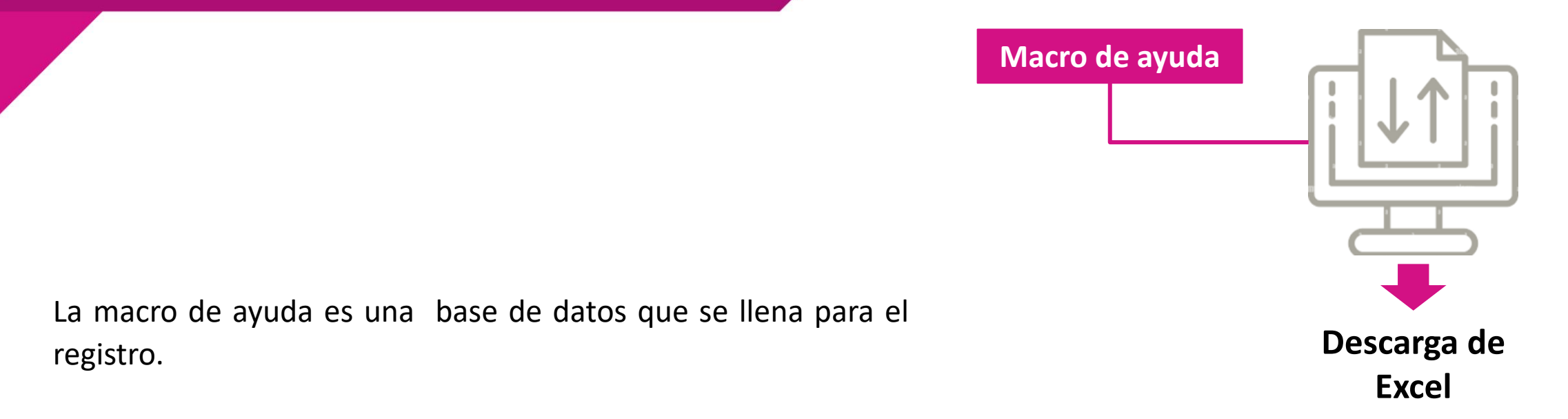

Se deben llenar los datos correspondientes a la precandidatura como son:

Tipo de candidatura, la entidad, circunscripción, distrito, demarcación, municipio, localidad, regiduría, juntas municipales, número de lista.

**Registro de precandidaturas carga por lotes**

**Cargar información en el sistema:**

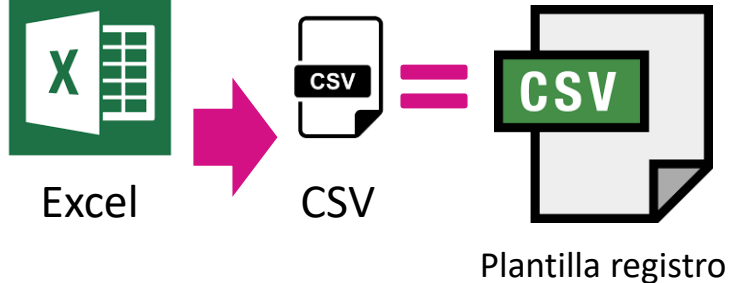

precandidaturas.CSV

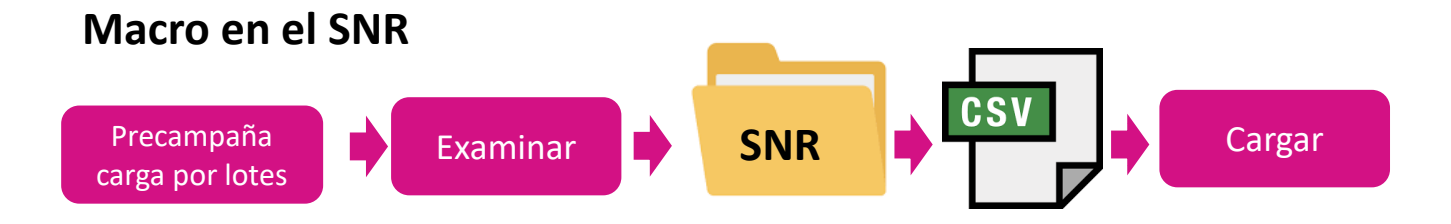

En caso de hacer una carga que tenga alguna inconsistencia, el sistema indicará que no se realizó una carga correcta y habilitará un botón para descargar las inconsistencias que se hayan tenido

### **Consulta de registro**

### **Consultar registro**

Selecciona:

- Tipo de candidatura
- Buscar

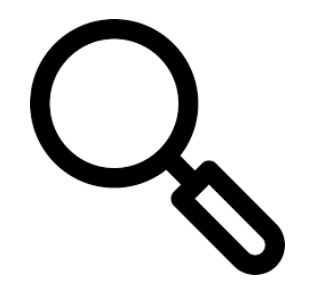

- En la última columna del lado derecho, se encuentran habilitadas opciones en la columna "**Acciones**".
- En la **primera**, se podrá visualizar toda la **información correspondiente al formulario**.
- En la siguiente opción, se podrá visualizar **el FAR con la firma autógrafa** de la persona precandidata.
- Con la opción **Visualizar** te mostrará la documentación adjunta, se puede encontrar el **formulario firmado** que se puede **descargar**.

### **Modificación de registro**

1 2

3

- Se selecciona la opción "Modifica", que se encuentra en la parte superior derecha.
- Se desplegarán diferentes filtros para seleccionar la información que se requiera y se debe dar clic en "Buscar".
- Se desplegará una tabla con información de los registros de las personas precandidatas, en la última columna se encuentra la opción llamada "Acciones", al dar clic en ella se visualizan las opciones:
	- **Modifica**
	- Mostrar información
	- Adjuntar FAR
	- Adjuntar FAA
		- Visualizar FAR
	- Visualizar documentación adjunta
	- Dejar sin efecto

### **Adjuntar formularios**

### **Adjuntar FAR, FAA**

Para adjuntar los formularios de aceptación de registro, se debe ingresar al módulo de registro en el submódulo de Precampaña y seleccionar la opción "Modifica".

### **Modifica**

Se desplegarán diferentes filtros, con los cuales se puede realizar una búsqueda específica o una búsqueda general o una búsqueda avanzada ingresando los datos de Folio de registro o CURP o Clave de elector, de acuerdo con lo que se requiera.

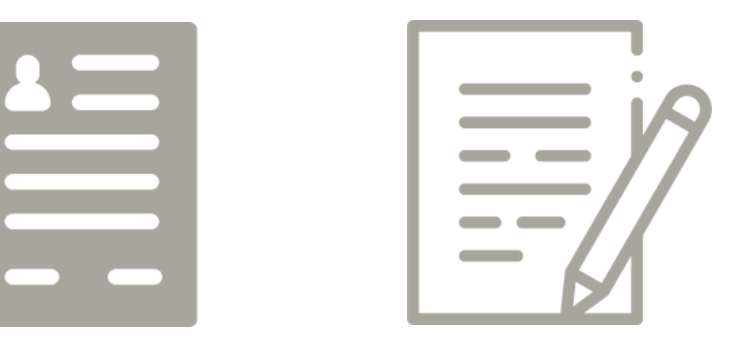

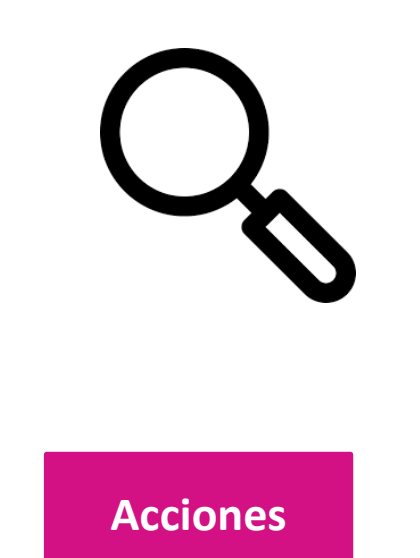

En la última columna denominada "Acciones", se podrá visualizar una serie de opciones donde se debe seleccionar según sea el caso:

- "Adjuntar FAR"
- "Adjuntar FAA"

### **Adjuntar formularios**

**Examinar**

**Agregar**

**Adjuntar**

- Se desplegará una ventana emergente donde se ubica y selecciona el formulario FAR escaneado, previamente impreso y firmado.
- Se puede adjuntar en formato PDF o en cualquier formato de imagen ya sea JPG o PNG
- El sistema emitirá un mensaje confirmando que se agregó el documento a la tabla de documentación de la parte inferior, sin embargo, todavía no se ha adjuntado al registro, esto ocurre en el momento en que se seleccione el botón "Adjuntar".

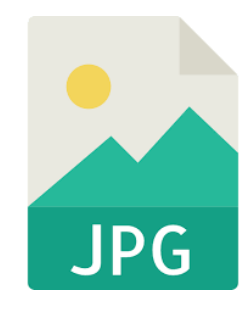

**PDF** 

El sistema permite una carga de hasta 6000 megabytes.

### **Dejar sin efecto un registro**

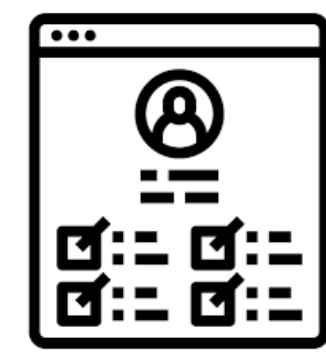

Se utilizará si se llevó a cabo un registro de manera errónea, ya sea que no se debía capturar en cierto partido político, no va a cumplir con las normas o no va a culminar con el proceso de precampaña.

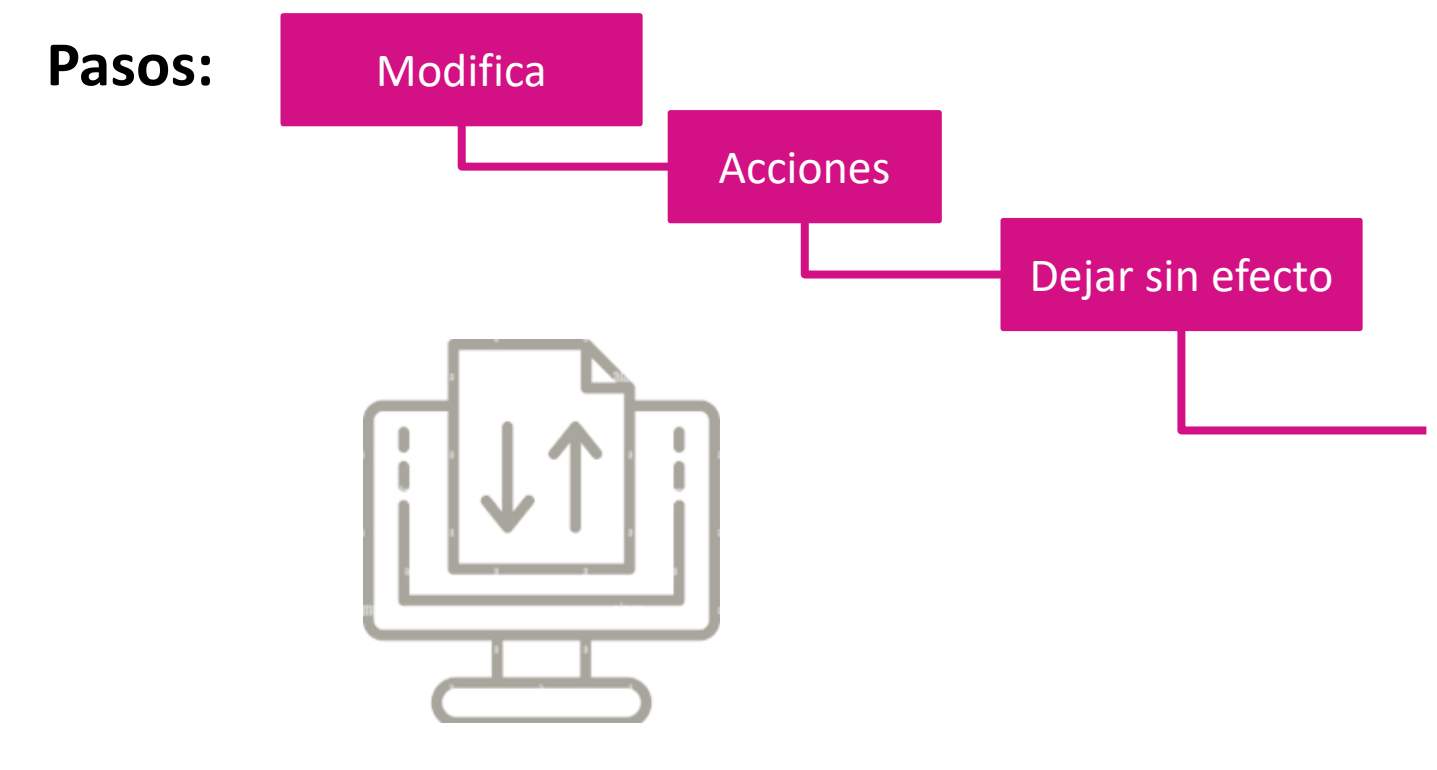

Se tiene que ingresar la fecha, esta debe corresponder con una fecha previa a la aprobación; y "Motivo" donde se selecciona la causa por la cual se dejará sin efecto este registro.

> **Mensaje:** Se ha dejado sin efectos este registro.

### **Aviso de no Precampaña**

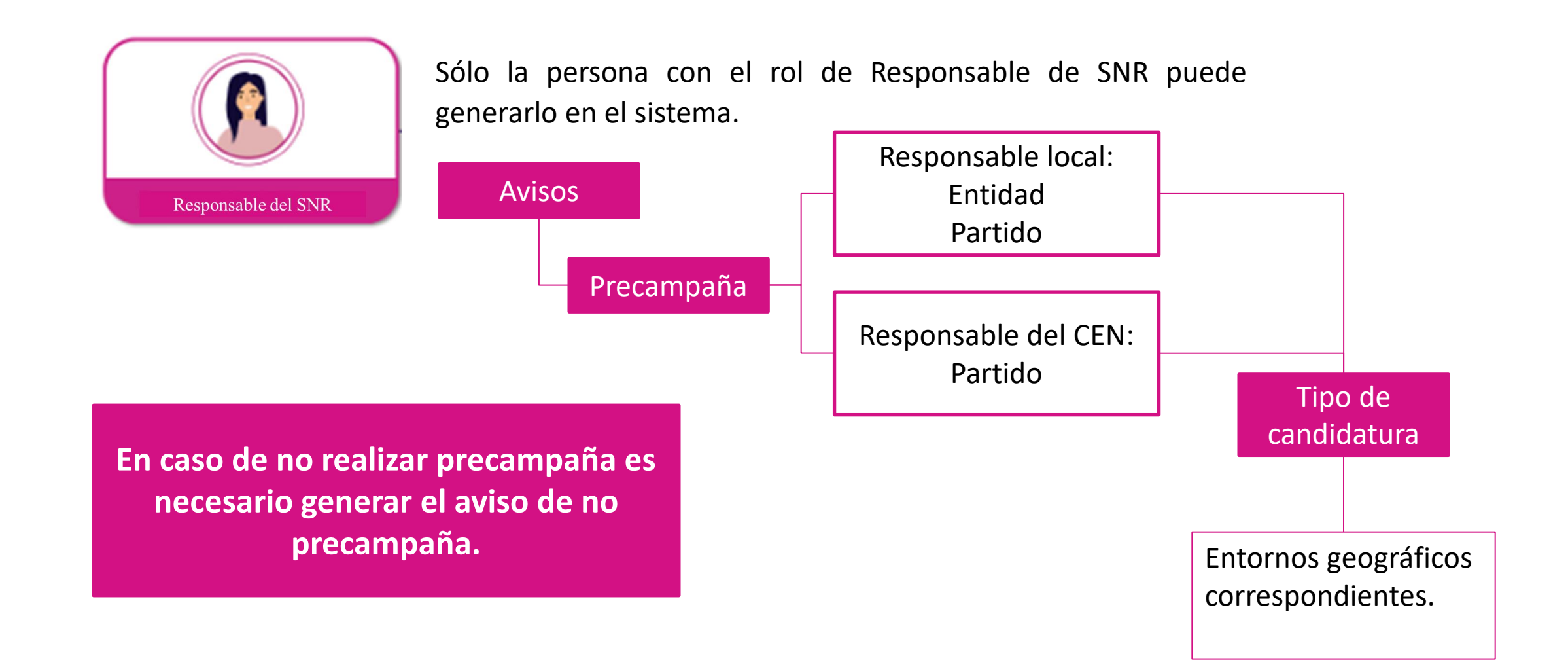

### **Aprobación de precandidaturas**

Para la aprobación de las personas precandidatas se ingresa al SNR con el usuario y contraseña y se da clic en "Ingresar". Se selecciona el ámbito, tipo de elección y después ir a la siguiente ruta:

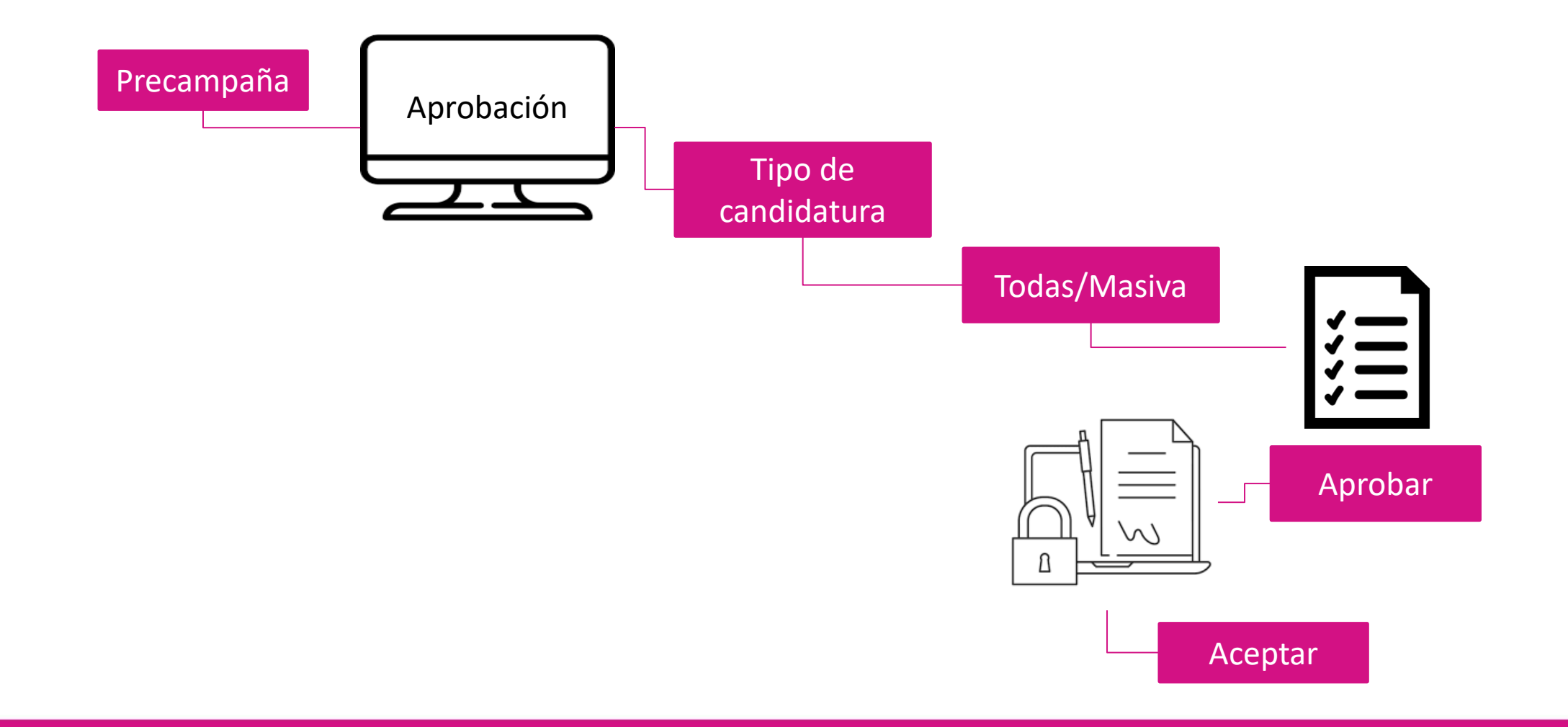

**Modificaciones después de la aprobación (modificación / cancelación)**

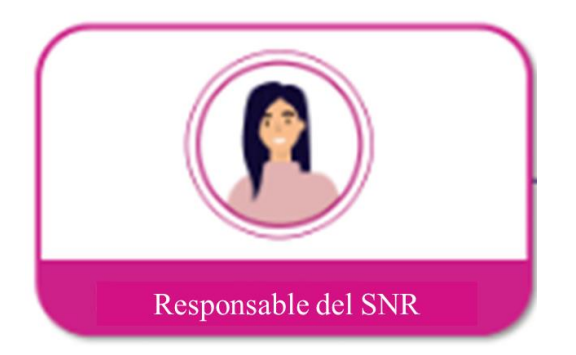

Es posible realizar modificaciones después de que la precandidatura haya sido aprobada. Se debe ingresar al módulo "Gestión", después se selecciona el submódulo "Precampaña".

En este apartado la persona responsable del SNR podrá llevar a cabo la modificación de datos que no se encuentren actualizados al momento de la aprobación y la cancelación de registro en caso de que la persona registrada renuncie.

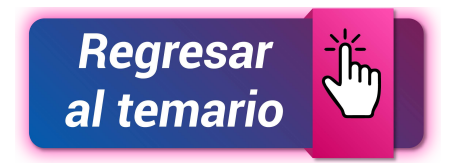

Los reportes facilitan al partido político, a los OPL y al INE consultar la información capturada en el sistema, con la finalidad de que sea analizada, se pueda descargar y manipular como sea necesario.

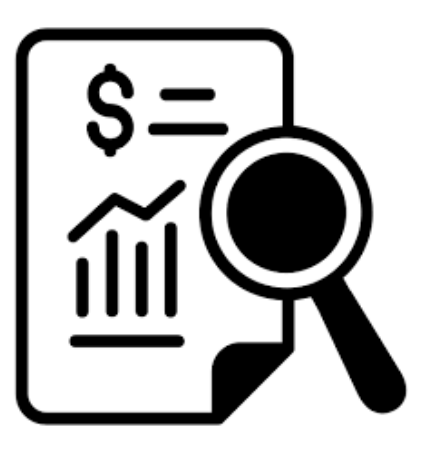

Para ello se debe seleccionar la opción "Reportes" del menú lateral izquierdo, cada uno de los reportes contará con diferentes filtros como periodo, entidad, tipo de candidatura, tipo de sujeto obligado, sujeto obligado y estatus; con ellos se podrá depurar la información que se requiera.

# <span id="page-33-0"></span>**Precampaña - Sistema Nacional de Registro (SNR)**

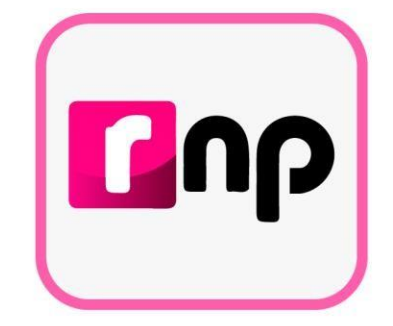

## Vinculación con el SIF

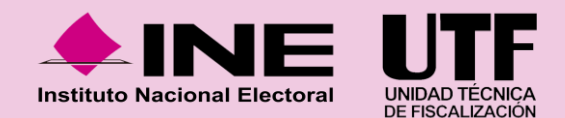

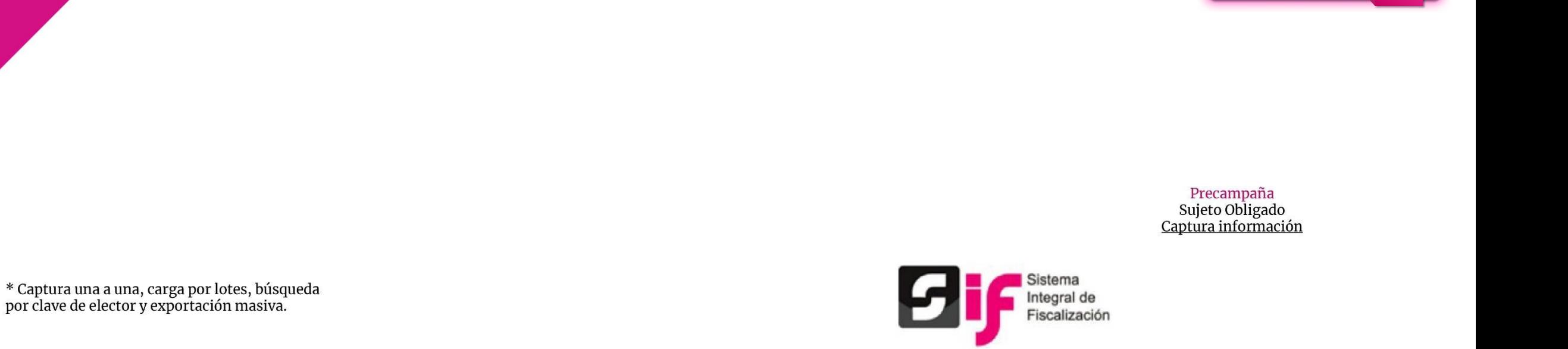

Regresar al temario

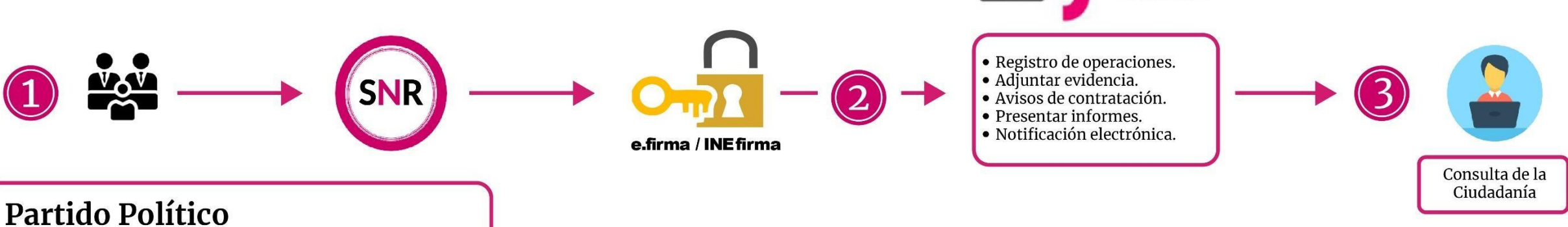

Registro de postulantes a precandidaturas. Aprueba precandidatos o precandidatas (Responsable del SNR).

# <span id="page-35-0"></span>**Precampaña - Sistema Nacional de Registro (SNR)**

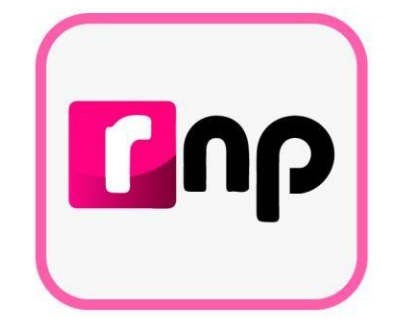

## Centro de ayuda y plan de contingencia

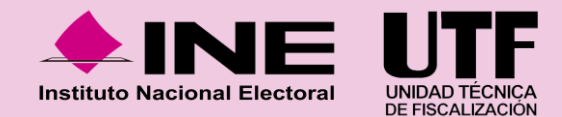
#### **Centro de Ayuda**

#### Sistema Nacional de Registro de Precandidatos y Candidatos

#### Bienvenido ¿En qué podemos ayudarte?

#### Requerimientos técnicos (Equipo de cómputo)

Dudas o problemas con la APP para recabar el apoyo ciudadano: DERFE 5599 - 1600 Ext. 362441, 362465 y 369256

Requisitos para aspirantes a Candidatos(as) Independientes (Federal): DPP 5599 - 1600 Ext. 423016, 420180 y 420120.

Precampaña

Dudas o problemas con la operación del Sistema Nacional de Registro (SNR): DPN (55) 55 99 16 00 Ext. 423116, 421164, 421122, 372182, 372165, 372178 y 372167. La atención se brindará de lunes a viernes en un horario de 09:00 a 19:00 horas (horario centro), en los días de vencimiento el servicio se ampliará hasta las 23:59 horas (hora local).

#### Video tutoriales

#### Organismos Públicos Locales

- Configuración de candidaturas Actualizada
- Apoyo ciudadano Registro de aspirantes por medio del sistema Publicado 25/11/2020
- Registro de aspirantes por medio de la liga pública Publicado 25/11/2020

#### Campaña

- Recuperación de datos por clave de elector para el registro de candidaturas Actualizado al 29/04/2020
- Recuperación de datos del Aspirante a Candidatura Independiente Actualizado al 29/04/2020
- **64 Postulación de Candidaturas** Actualizado al 29/04/2020
- Registro de Candidaturas mediante Carga por Lotes Actualizado al 29/04/2020
- Captura, Consulta, Modifica y Adjunto de formularios (Precandidaturas) Actualizado al 31/01/2020
- Aprobación de Precandidaturas Actualizado al 31/01/2020

#### **Dentro del Centro de Ayuda se podrá consultar:**

- Manual de usuario.
- Guías.
- Videos.
- Formularios de Registro.
- Macros.
- Acuerdos yAnexos.
- Preguntas frecuentes.

#### <https://sitios.ine.mx/archivos2/tutoriales/sistemas/ApoyoInstitucional/SNR/>

### **Plan de Contingencia (Procedimiento)**

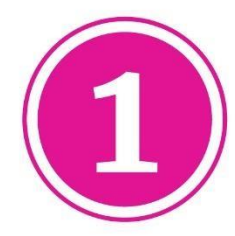

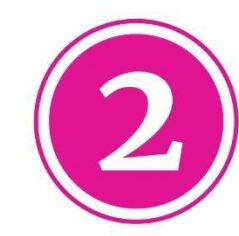

Comunicarse al número:  $(55) 5599 - 1600$ Extensiones. 372165, 372167, 372178, 372182, 423116, 421122, y 421164.

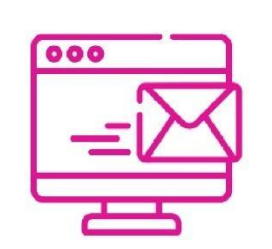

Enviar correo electrónico a la dirección electrónica: reportes.snr@ine.mx proporcionando la información de conformidad a lo establecido en el Manual de Usuario:

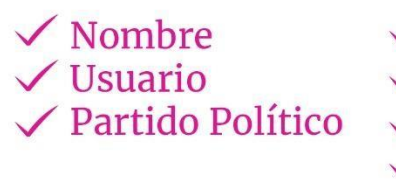

 $\sqrt{\text{Entidad}}$  $\sqrt{\text{Cargo}}$ **∠ Correo Electrónico**  $\sqrt{M}\delta$ dulo / Sección que presenta falla

 $\checkmark$  Descripción de Problemática  $\checkmark$  Observaciones

**Importante.** El reporte se debe presentar en los plazos siguientes:

- ✓ **Máximo** dentro de las **2 horas** siguientes presentada la falla.
- ✓ Si la falla o incidencia se presenta en el **último día** de un periodo de vencimiento, el **reporte se debe realizar inmediatamente**.

#### **Plan de Contingencia (Procedimiento)**

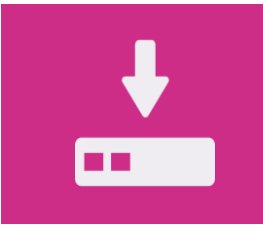

**1.** Guardar la evidencia documental de la problemática presentada (capturas de pantalla, imágenes o en su caso video)

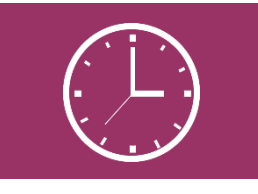

**4.** En la evidencia documental deberá señalarse la hora.

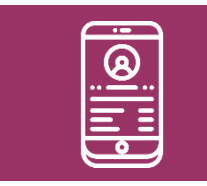

**2.** Proporcionar los datos de contacto (teléfono).

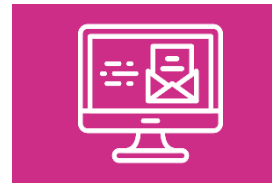

**3.** Remitir la evidencia documental en el correo electrónico.

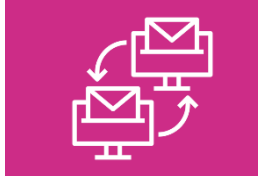

**5.** En caso de comprobarse la falla en el sistema, la prórroga se notificará por correo electrónico.

## **Sistema Nacional de Registro (Contactos)**

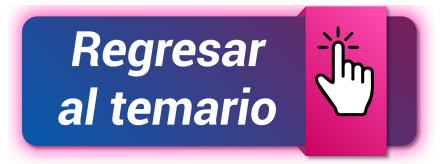

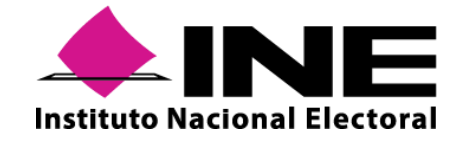

**Instituto Nacional Electoral: <https://www.ine.mx/>**

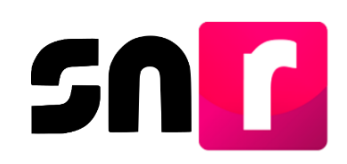

**Sistema Nacional de Registro de Precandidatos y Candidatos: <https://candidatosnacionales.ine.mx/snr/app/login>**

Para mayor información referente a la operación del SNR, consulta el Centro de Ayuda. **<https://sitios.ine.mx/archivos2/tutoriales/sistemas/ApoyoInstitucional/SNR/>**

**Dirección de Programación Nacional.** 

**Correo Electrónico**: [reportes.snr@ine.mx](mailto:reportes.snr@ine.mx)

**Número de Contacto:** 55-5599-1600 extensiones 372165, 372167, 372178, 372182, 423116, 421122, y 421164 Lunes a viernes de 09:00 a 18:00 horas, hora centro.

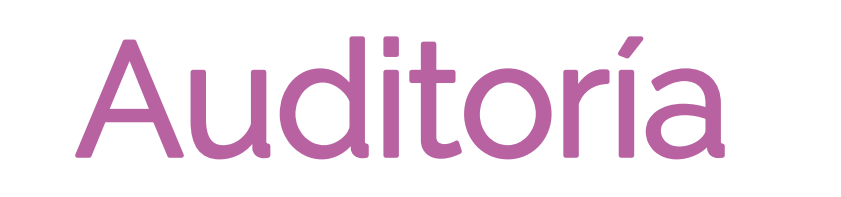

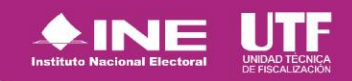

# **Normatividad**

- Constitución Política de los Estados Unidos Mexicanos
- Ley General de Instituciones y Procedimientos Electorales
- **Example 2 Feart Ley General de Partidos Políticos**
- Reglamento de Fiscalización
- Manual General de Contabilidad
- Acuerdos del Consejo General
- Acuerdos de la Comisión de Fiscalización
- **Exercise y Reglamentos Locales**

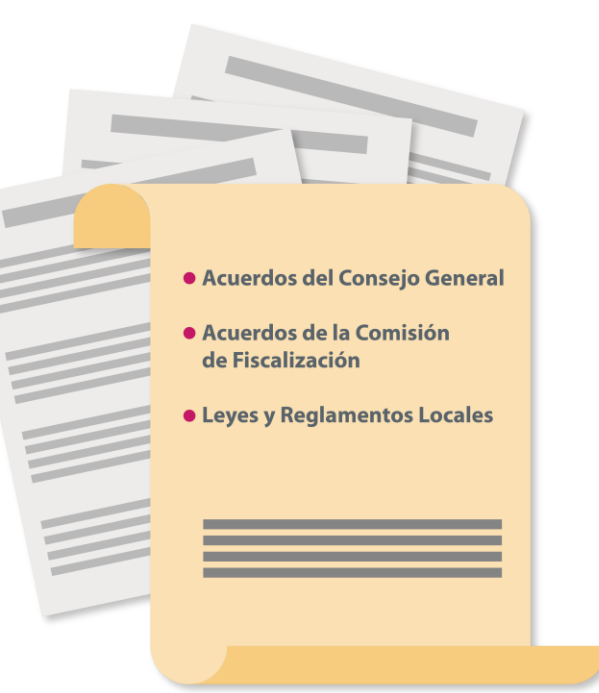

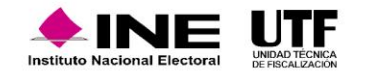

Conjunto de actos que realizan los partidos políticos, sus militantes y personas precandidatas a candidaturas a cargos de elección popular.

Los actos de precampaña electoral se dirigen a personas afiliadas, simpatizantes o al electorado en general, con el objetivo de obtener su respaldo para postularse como persona candidata a un cargo de elección popular.

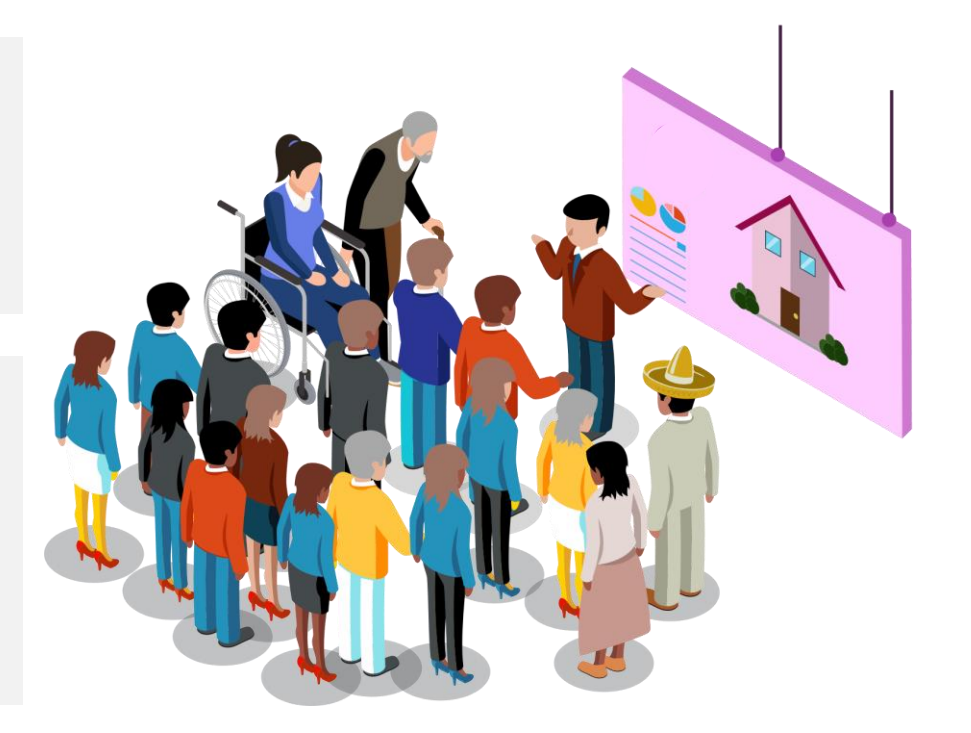

*Art. 193, del Reglamento de Fiscalización*

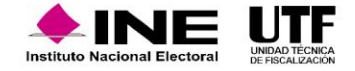

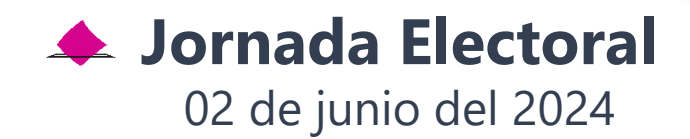

#### **TODAS LAS ENTIDADES FEDERATIVAS**

elegiremos al próximo Presidente de la República, Senadurías y Diputaciones Federales, así como diferentes cargos locales.

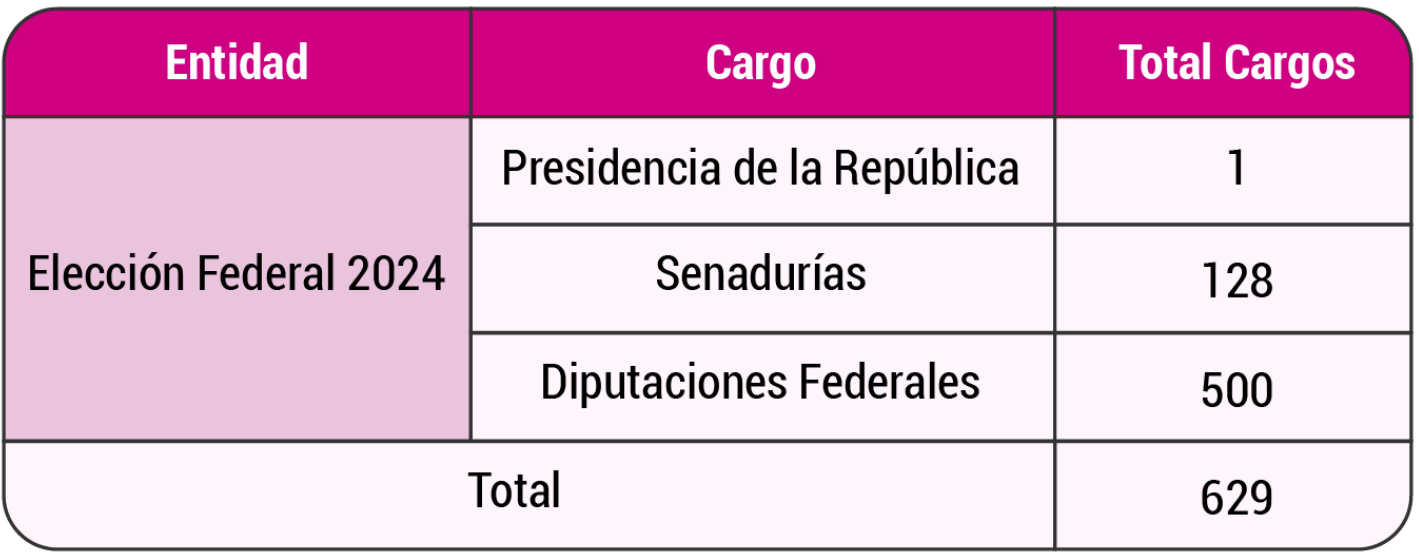

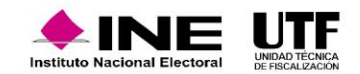

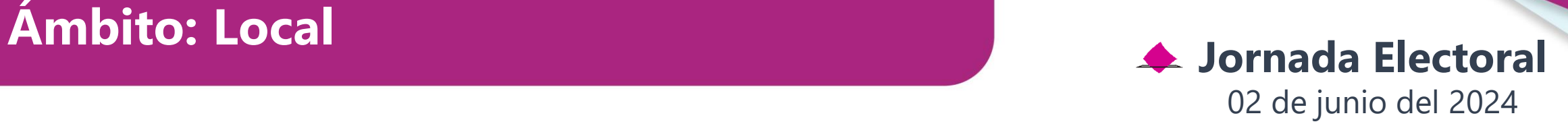

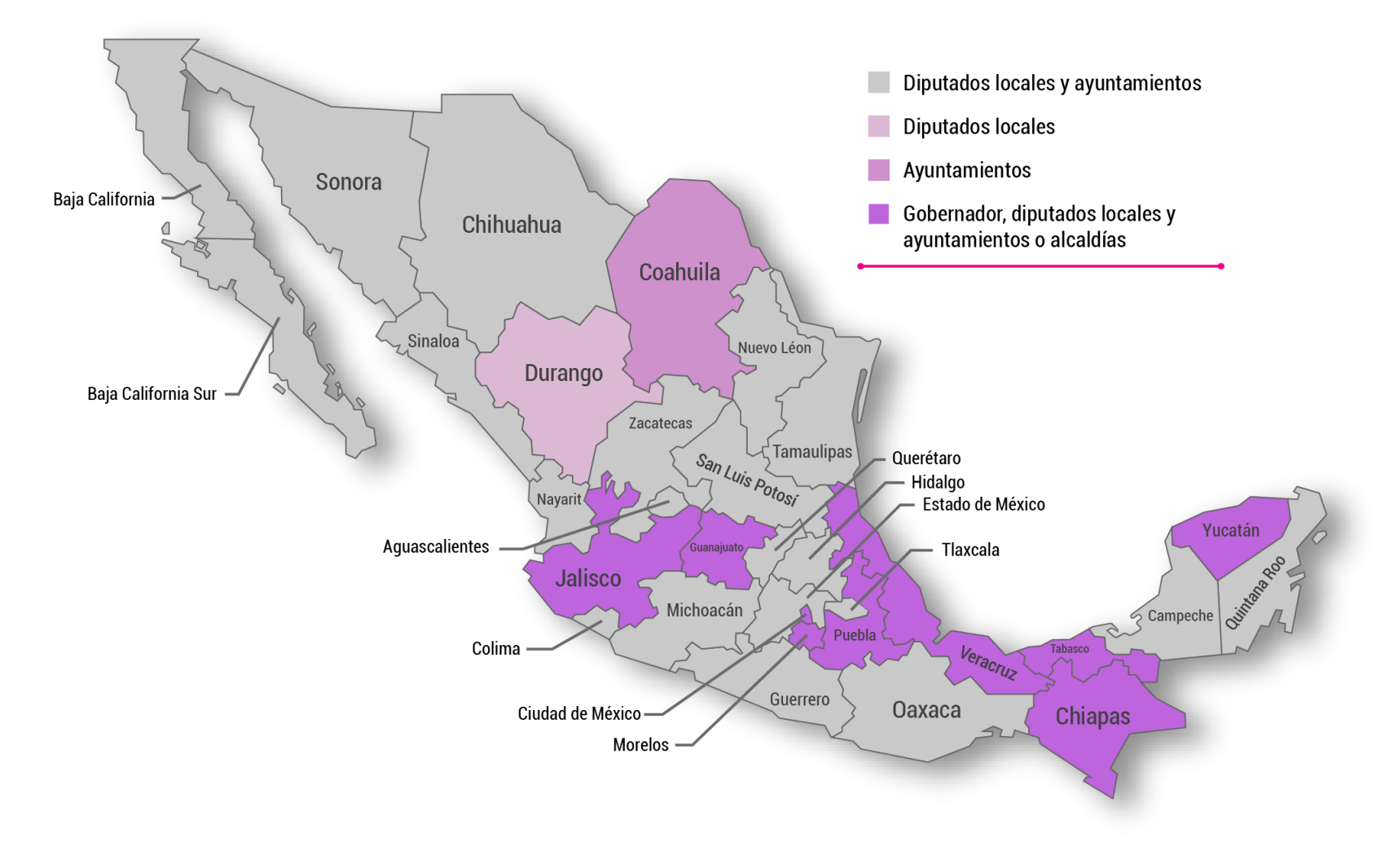

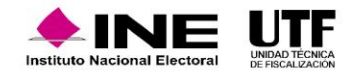

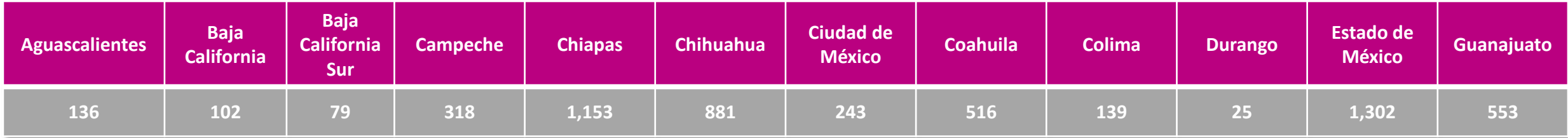

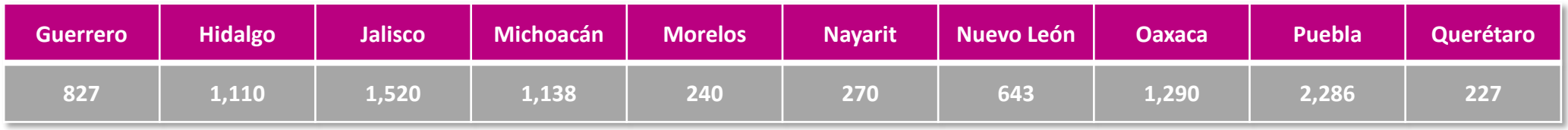

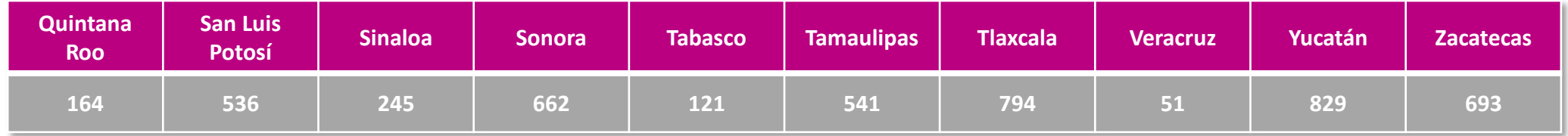

**Total 19,634**

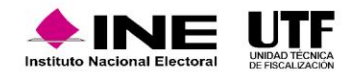

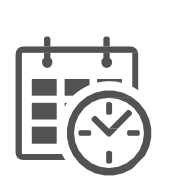

Para los plazos de **precampaña local** se estará a lo dispuesto a la **normatividad** electoral de cada una de las **entidades federativas** del país.

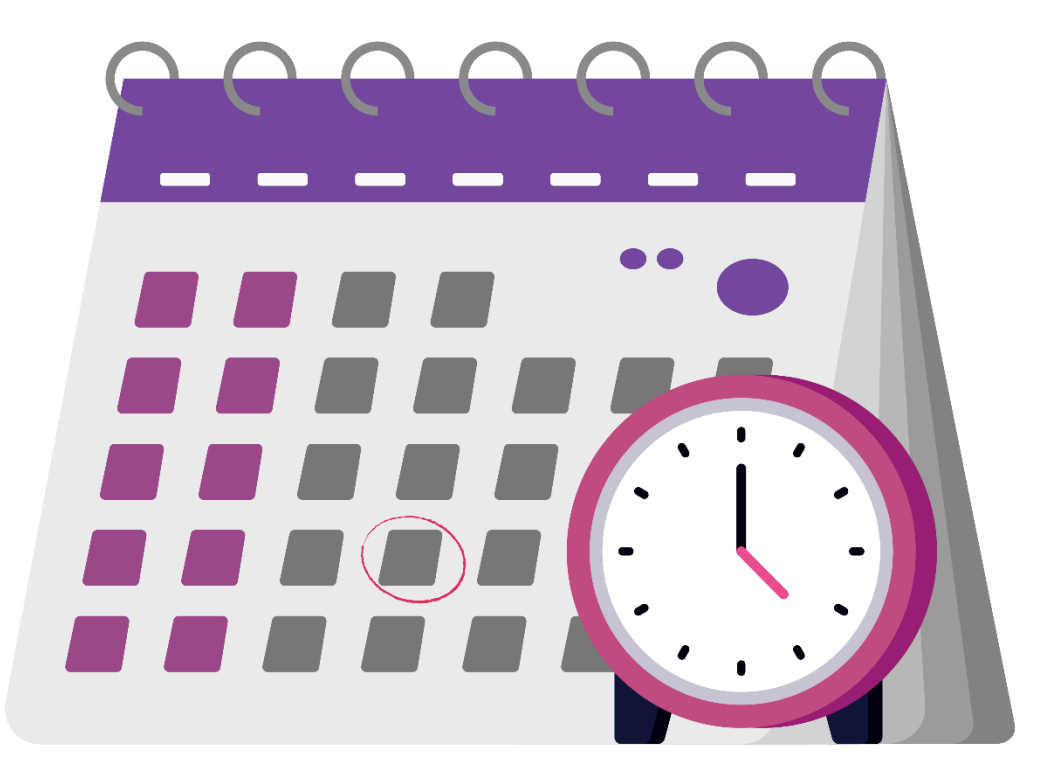

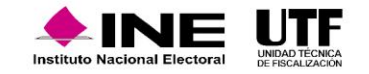

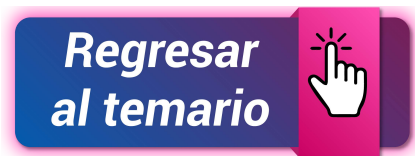

*Acuerdo INE/CG563/2023 Plazos para la fiscalización de los informes*

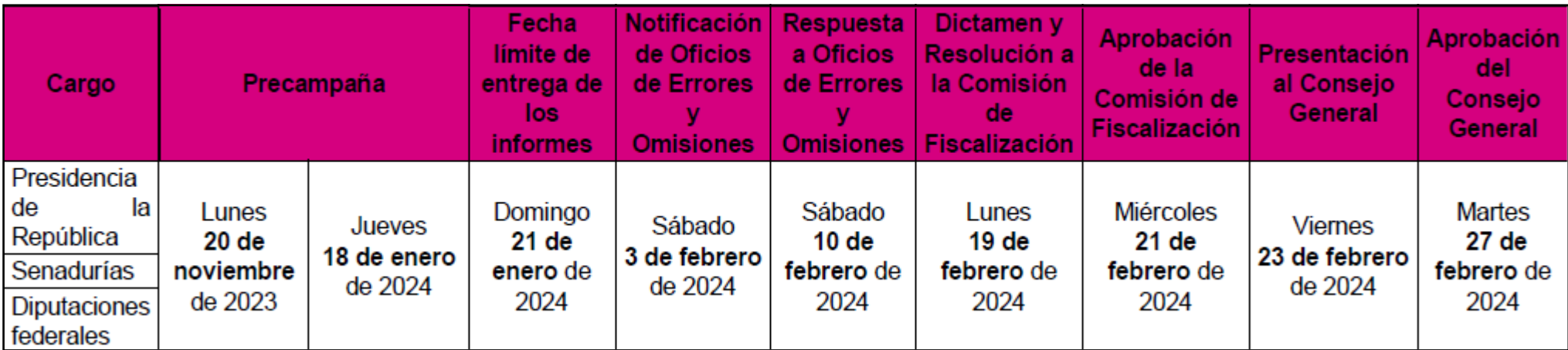

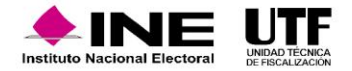

## **Proceso de la Fiscalización**

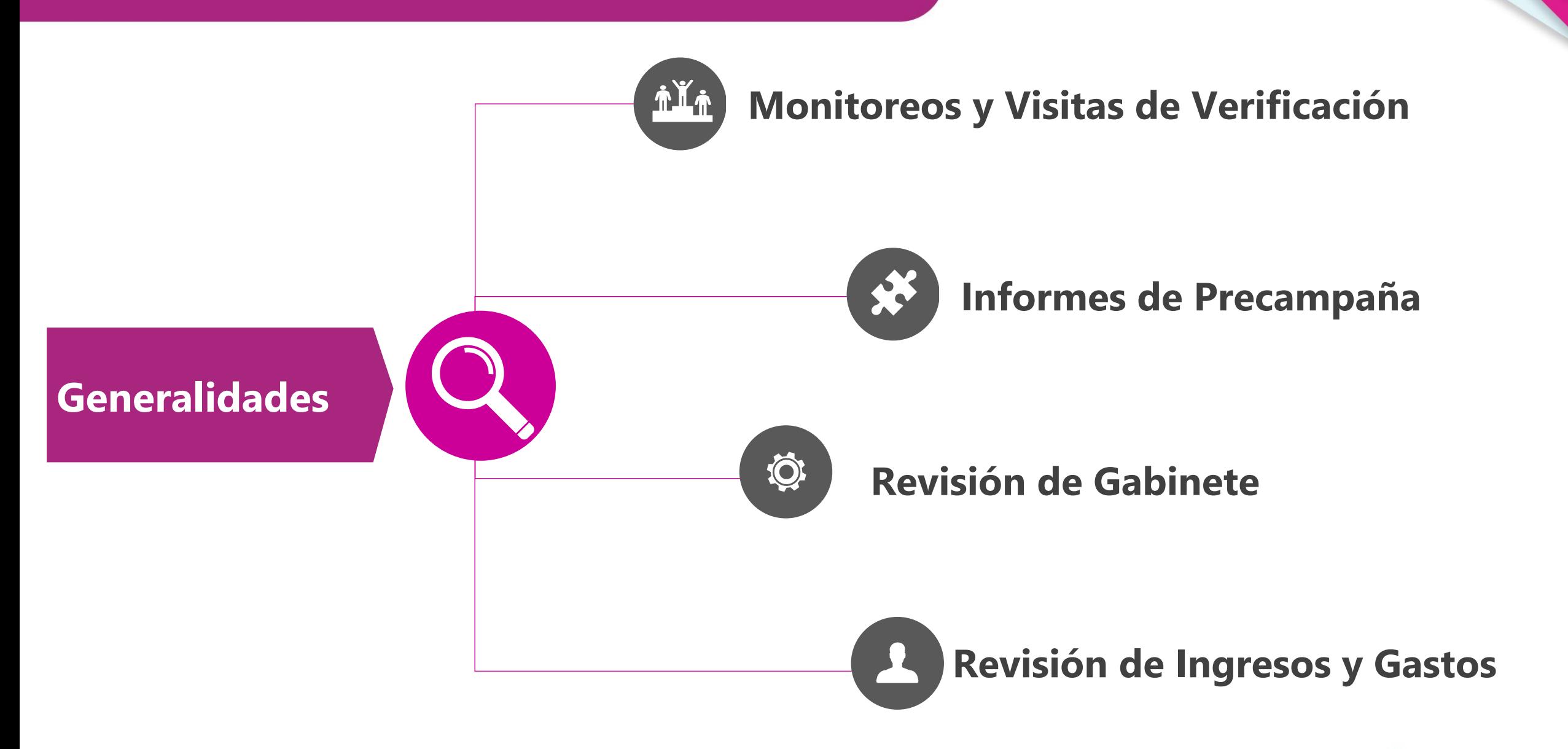

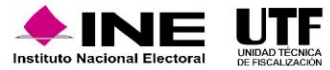

# **Documentación de los Informes**

Artículo 199, numeral 1, incisos d) y e) de LGIPE

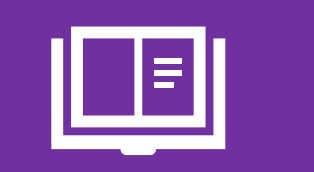

1. La Unidad Técnica de Fiscalización tendrá las facultades siguientes: d) Recibir y revisar los informes de precampaña, de los partidos políticos y sus candidatos;

e) Requerir información complementaria respecto de los diversos apartados de los informes de ingresos y gastos o documentación comprobatoria de cualquier otro aspecto vinculado a los mismos.

### **Revisión de documentación**

**Artículo 43 numeral 1, inciso c) y 77, numeral 1 de la LGPP**

1. Entre los órganos internos de los partidos políticos deberán contemplarse, cuando menos, los siguientes: c) Un órgano responsable de la administración de su patrimonio y recursos financieros y de la presentación de los informes de ingresos y gastos de precampaña.

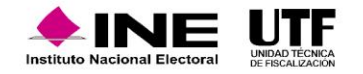

# **Etapas del Proceso de Revisión**

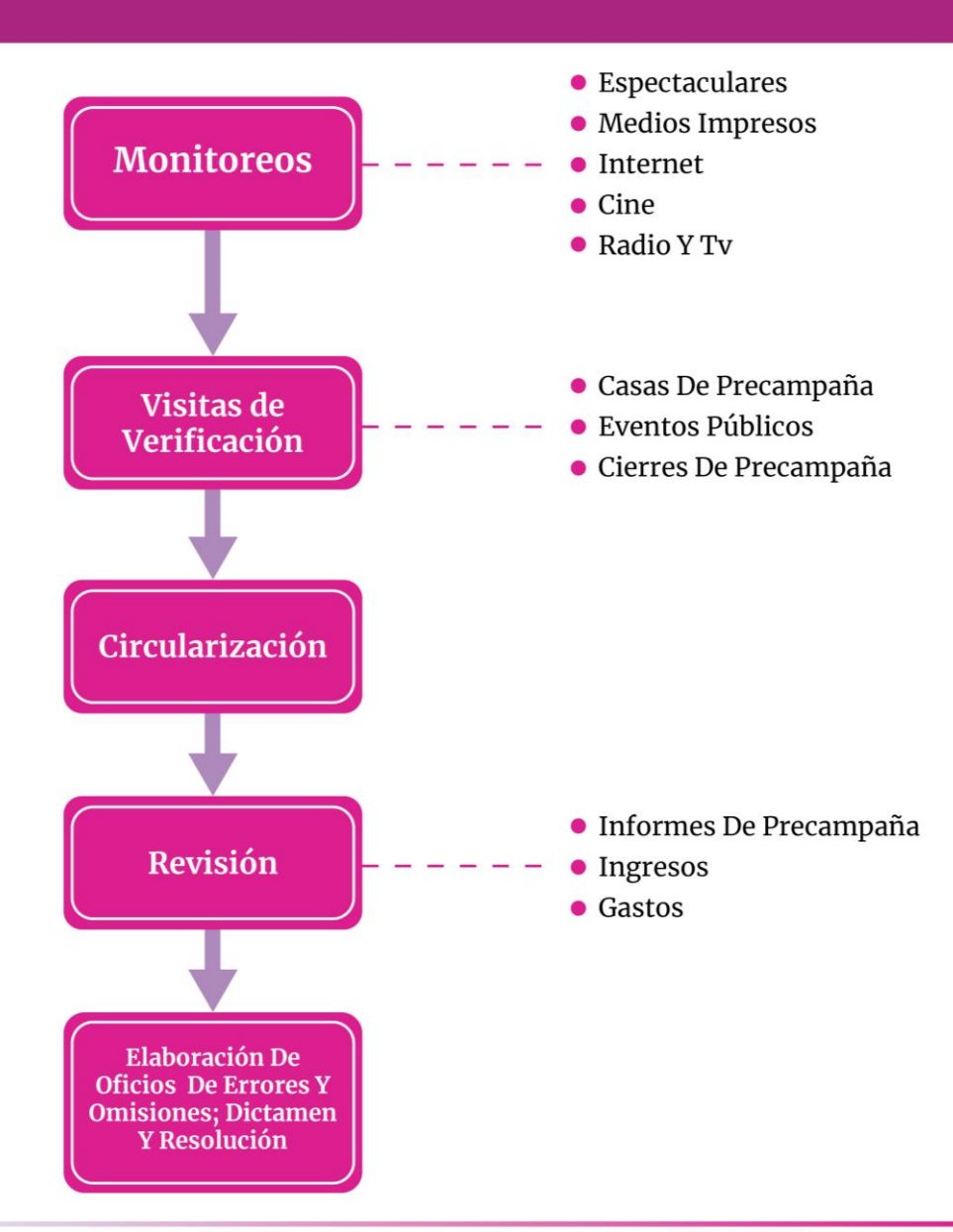

- Monitoreo: la UTF realiza recorridos en la vía pública para identificar propaganda colocada para la promoción de las personas precandidatas, incluye la revisión de propaganda en vía pública como espectaculares, medios impresos de circulación nacional y local; también, se realiza el monitoreo de internet, cine, radio y televisión con la finalidad de identificar propaganda no reportada.
- Visitas de verificación: se realizan visitas a casas de precampaña, eventos públicos y cierres de campaña.
- Circularizaciones: la UTF realiza la confirmación de operaciones con personas proveedoras, particulares o autoridades.
- Revisión: después de entregar el informe se examinan los ingresos y los gastos reportados.
- Elaboración de Oficios de Errores y Omisiones, Dictamen y Resolución: se realiza el oficio de errores y omisiones con las faltas encontradas en el informe y se les notifica a los sujetos obligados. Se otorga la garantía de audiencia en el plazo aprobado, en el cual los sujetos obligados aclaran los errores y emiten una respuesta a los errores y omisiones encontradas. Posteriormente, la UTF valora la información proporcionada en la respuesta y genera el dictamen y la resolución correspondiente.

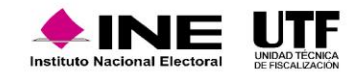

# **Elementos de fiscalización**

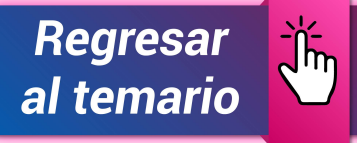

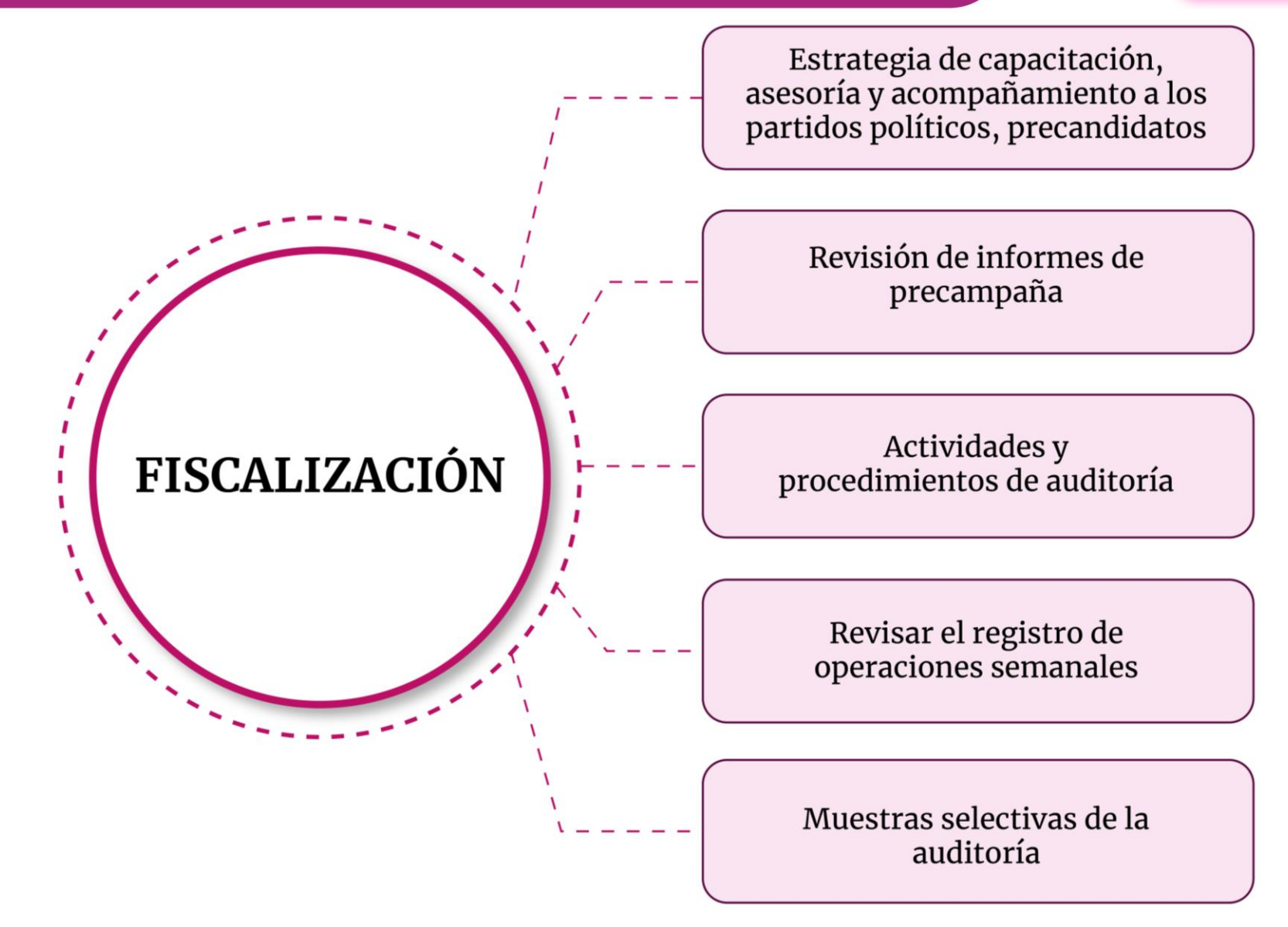

*Art. 105 del Reglamento de Fiscalización*

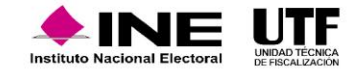

## **Informes**

En la presentación del Informe de precampaña, los partidos políticos deben tener en cuenta las siguientes consideraciones:

- El informe debe realizarse en línea en el SIF.
- Debe presentarse 10 días posteriores a la conclusión de la precampaña.
- Presentar un informe por cada precandidata o precandidato registrados.
- El informe debe especificar el tipo de precampaña, el origen y monto de los ingresos, así como los gastos realizados.
- Las precandidatas y precandidatos son responsables solidarios de la presentación de los informes, por lo cual en caso de algún incumplimiento se analiza por separado qué infracciones puedan tener.
- Las precandidatas y precandidatos que no recibieron ingresos en dinero o en especie, ni hayan realizado gastos de ningún tipo, tienen la obligación presentar el informe de precampaña en ceros. En caso de no presentar el informe, se toma como un incumplimiento y puede ser motivo de sanción.
- Las y los precandidatos son responsables solidarios del cumplimiento de la presentación de los informes de precampaña, para tales efectos, se analizarán de manera separada las infracciones en que incurran.

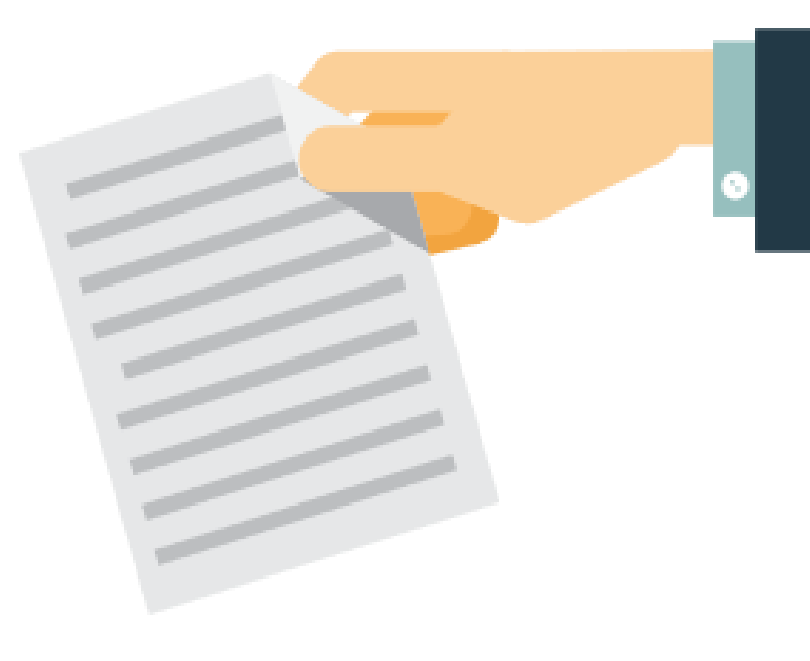

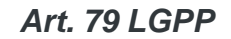

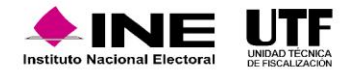

# **Obligaciones de los partidos políticos**

Los partidos políticos deberán registrar sus operaciones a través del sistema de contabilidad en línea.

La documentación soporte (facturas, contratos, muestras, copias de cheques etc.) deberá ser<br>incorporado al SIF en el momento de su registro, conforme a los plazos establecidos en el<br>Reglamento. incorporado al SIF en el momento de su registro, conforme a los plazos establecidos en el Reglamento. Art. 37 RF

Los partidos serán los responsables de realizar el registro de las operaciones de precampaña Art. 37 Bis RF

Para la administración de los recursos en efectivo el partido deberá abrir una cuenta bancaria para cada precandidata y precandidato.

Art. 54, numeral 2 RF

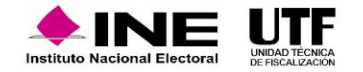

# **Ingresos y gastos del Informe**

- ✓ Deberán incluir la totalidad de los ingresos recibidos y de los gastos efectuados por cada una de las y los precandidatos, desde que son registrados como tales, hasta la postulación de la candidata o candidato ganador.
- ✓ Los partidos políticos deberán presentar los informes de precampaña federal y local, conforme las reglas dispuestas en el artículo 79, numeral 1, inciso a) de la Ley de General de Partidos Políticos.

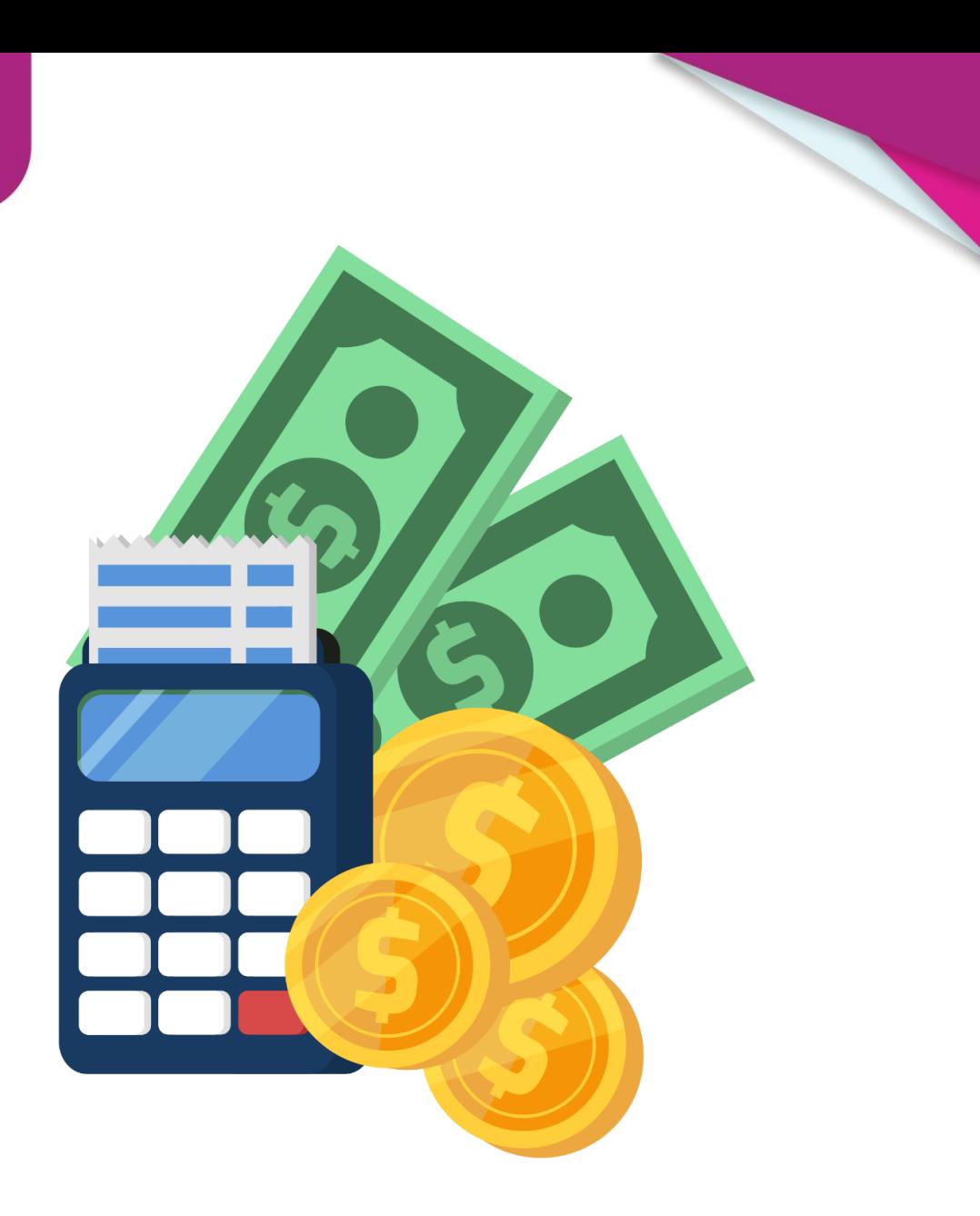

*Art. 239 y 240 del Reglamento de Fiscalización*

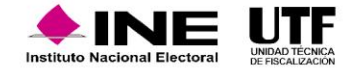

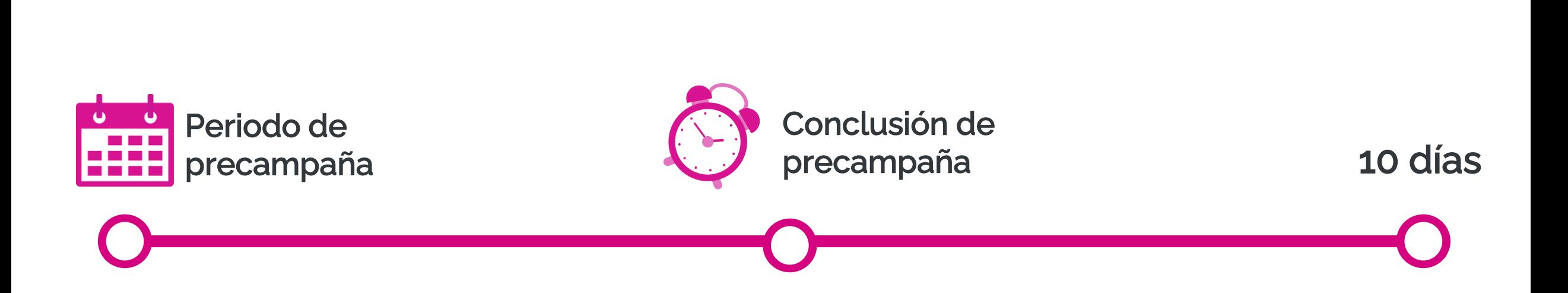

Los Informes de precampaña deberán presentarse dentro de los 10 días siguientes a la Conclusión de la misma, exclusivamente a través del Sistema Integral de Fiscalización  $"S$  $F$ ".

*Artículos 79,a), III, LGPP y 235, numeral 1 del RF.*

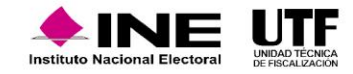

#### **Revisión de la Unidad Técnica de Fiscalización**

El Consejo General (CG) es el encargado de la revisión de los Informes, así como la práctica de auditorías sobre el manejo de los recursos, situación contable y financiera de los sujetos obligados a través de la Comisión de Fiscalización, la cuál estará a cargo de la elaboración y presentación al CG del dictamen consolidado y proyecto de resolución de los diversos informes de los partidos políticos.

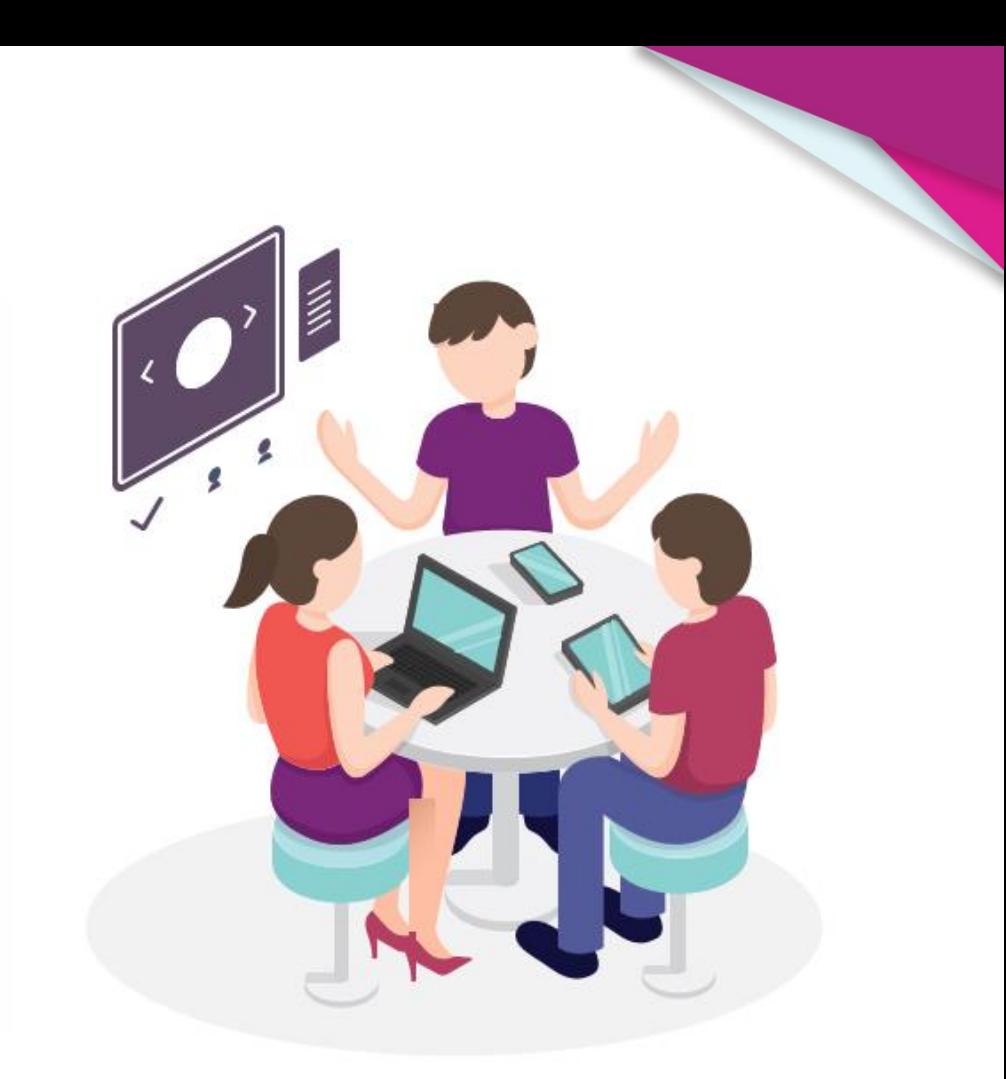

#### **Objetivos de revisión**

Identificar el origen, destino y aplicación de los recursos asignados para comprobar que éstos sean utilizados conforme la normatividad aplicable en materia financiera y contable.

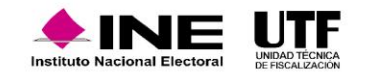

## **Documentación adjunta al informe de precampaña en el SIF**

- El Formato de origen de los recursos aplicados a precampaña, con nombres de las personas aportantes, montos y el tipo de aportación. Este formato se genera automáticamente con los registros contables realizados en el sistema para que sea firmado para su presentación.
- Estados de cuenta bancarios y conciliaciones correspondientes al periodo de precampaña.
- El informe de avisos de pasivos por gastos que no hayan sido pagados al momento de la presentación del informe.
- Controles de folios de recibos que se expidan en precampañas, registro de militancia y por conceptos de aportaciones en efectivo y especie.
- Inventario de activo fijo por las adquisiciones y aportaciones realizadas durante la precampaña.
- Para los gastos de propaganda en medios impresos, radio y televisión, espectaculares, cine e internet, se deberá observar lo dispuesto en el reglamento para cada caso.
- Documentación comprobatoria de los ingresos y los egresos que se realicen en campañas internas.
- Copia de la credencial para votar de las personas precandidatas, en medio magnético.

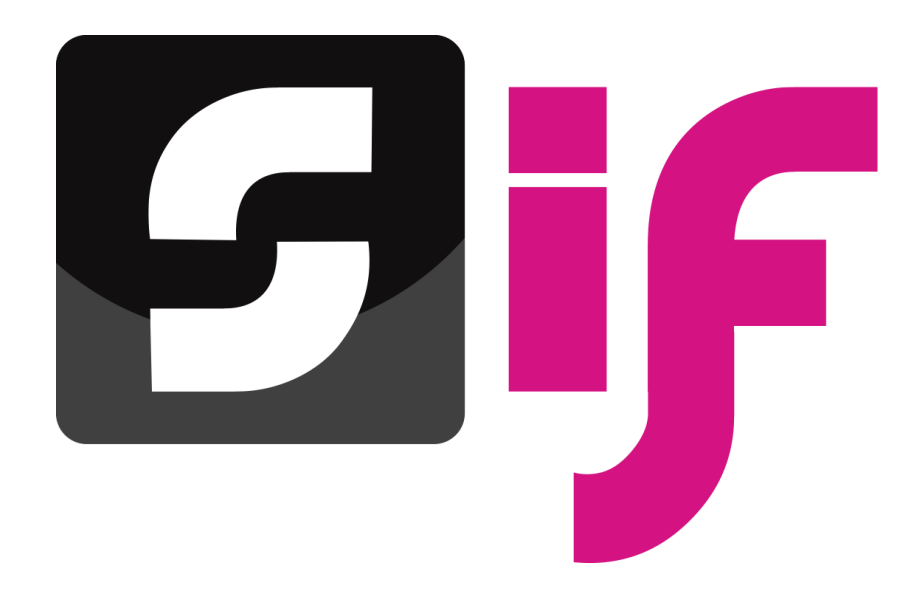

*Artículo 241 del RF.*

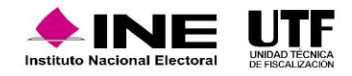

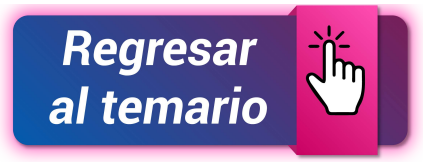

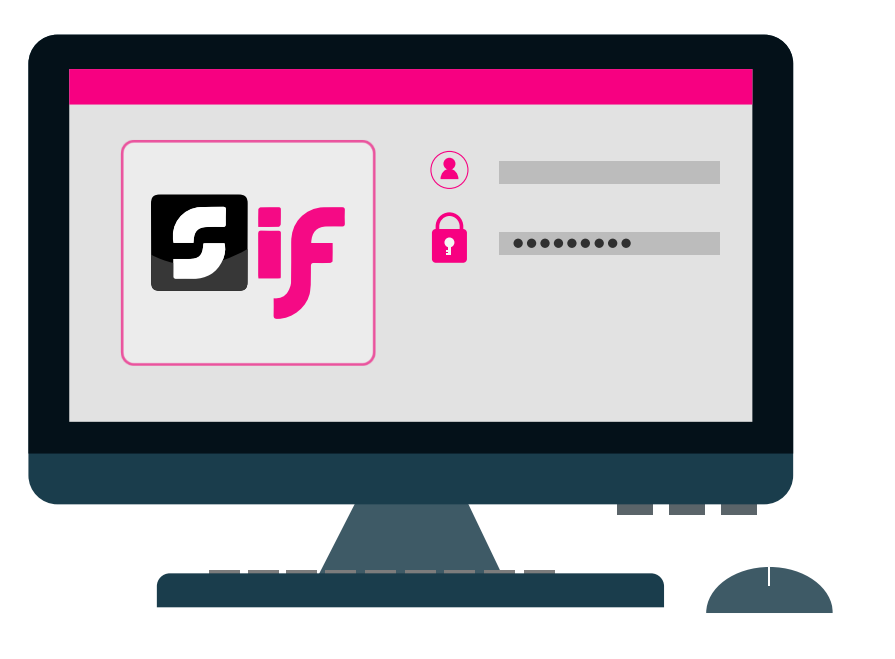

- Para los gastos de propaganda en medios impresos, radio y televisión, espectaculares, cine e internet, se deberá observar lo dispuesto en el Reglamento para cada caso.
- Documentación comprobatoria de los ingresos y los egresos que se realicen en campañas internas.
- Copia de la credencial para votar de las personas precandidatas, en medio magnético.

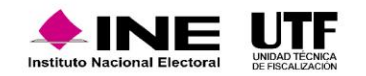

## **Manejo de los Ingresos Tipos de Financiamiento**

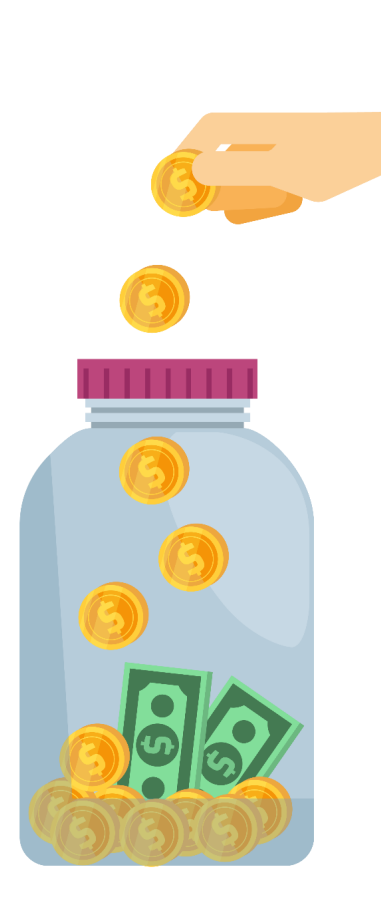

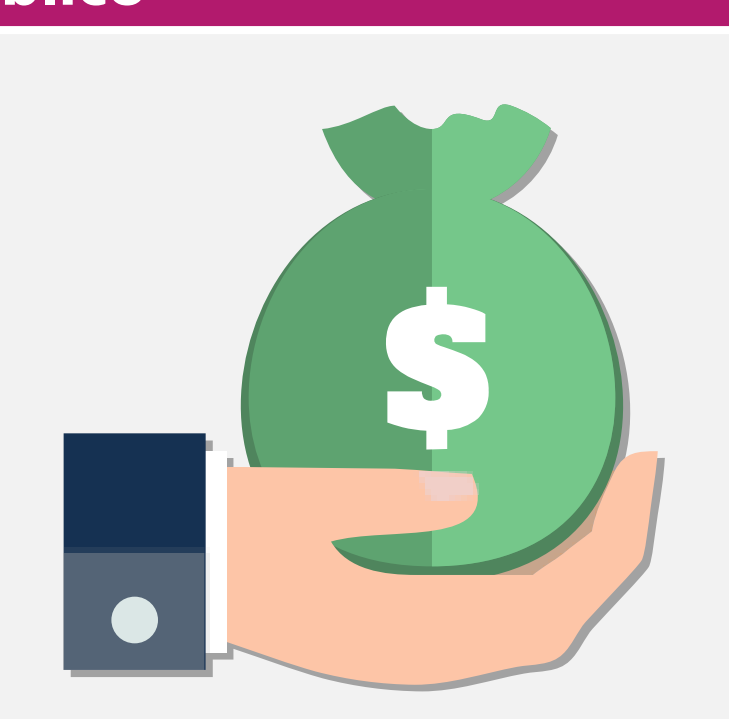

**EXECUTE:** Transferencias de recursos en efectivo y en especie del CEN y/o CDE

#### Público **Público Público**

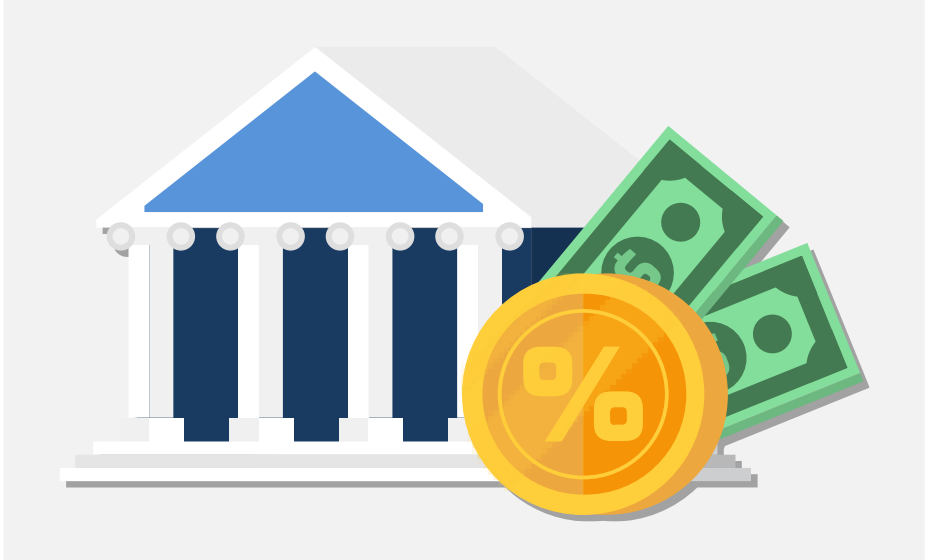

- Aportaciones de la persona precandidata
- Aportaciones de militantes
- Aportaciones de simpatizantes
- Autofinanciamiento
- Rendimientos financieros

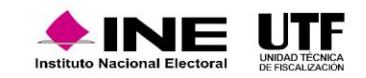

## **Concentradora**

En el proceso electoral se hace uso de las cuentas concentradoras, tanto en la cuenta bancaria como en el SIF.

Las funciones principales de las cuentas concentradoras son:

- Distribuir los gastos prorrateados entre las personas beneficiadas y los gastos para las precandidaturas.
- Realizar transferencias en especie o en efectivo a las personas precandidatas.
- Realizar la asignación directa de un prorrateo mediante el SIF a las personas beneficiaras del gasto para precampañas.
- Generar la cédula de prorrateo correspondiente por cada distribución de gasto que se haya realizado para los sujetos obligados beneficiados.

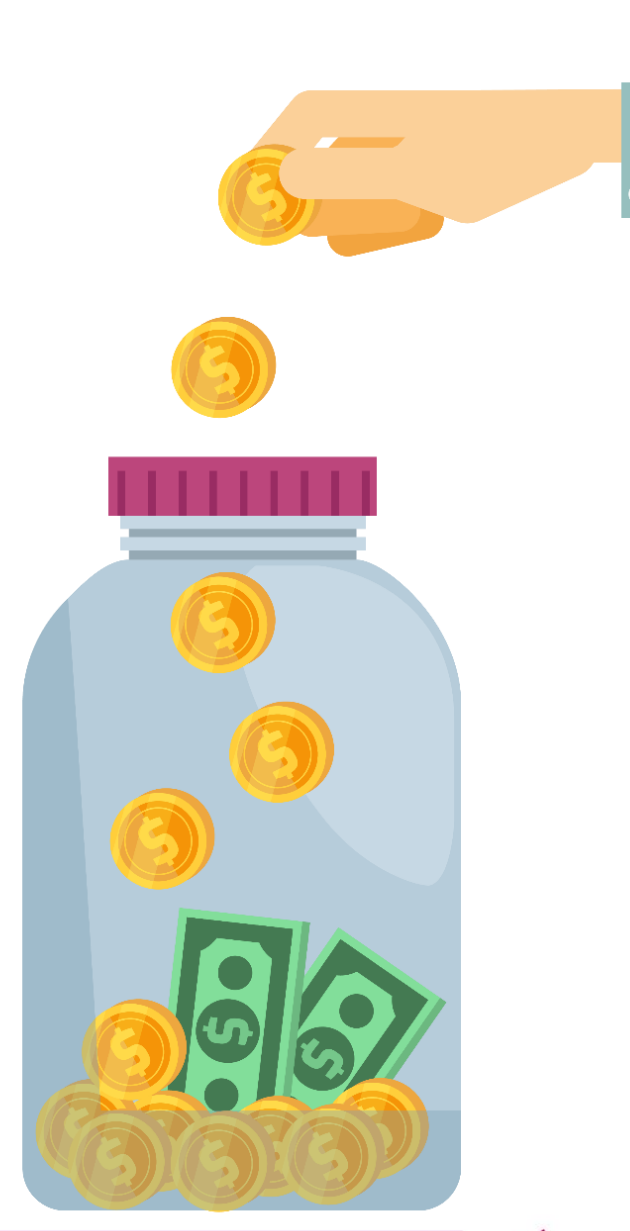

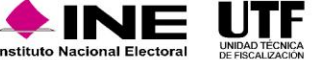

#### **Concentradora**

#### **Requisitos generales:**

**bancarias para el manejo exclusivo de los** El partido podrá abrir cuentas centralizadas siempre y cuando lleve el control de los ingresos y gastos de cada una de las personas precandidatas.

#### **Requisitos de transferencias:**

De las transferencias en efectivo

- Se harán mediante traspasos bancarios o la expedición de cheques.
- Se documentará con el comprobante de transferencia o el deposito bancario y el recibo emitido por el beneficiario.

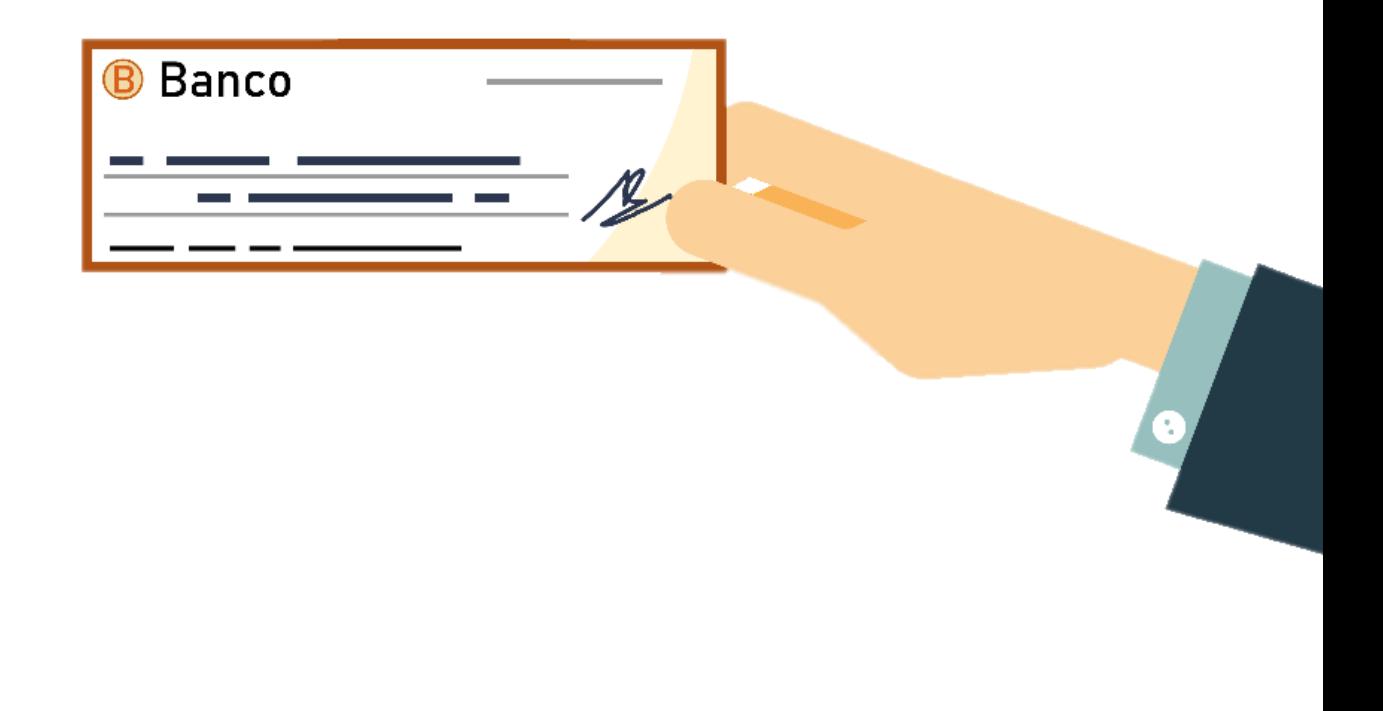

*Art. 151, numeral 1 del RF*

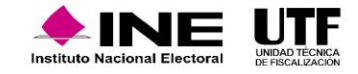

No está permitido hacer transferencias en efectivo o especie entre personas precandidatas.

Las personas precandidatas que incumplan lo anterior, serán acreedoras a las sanciones dispuestas en el artículo 456, numeral 1, inciso c) en relación con el artículo 446, numeral 1, inciso ñ) de la LGIPE.

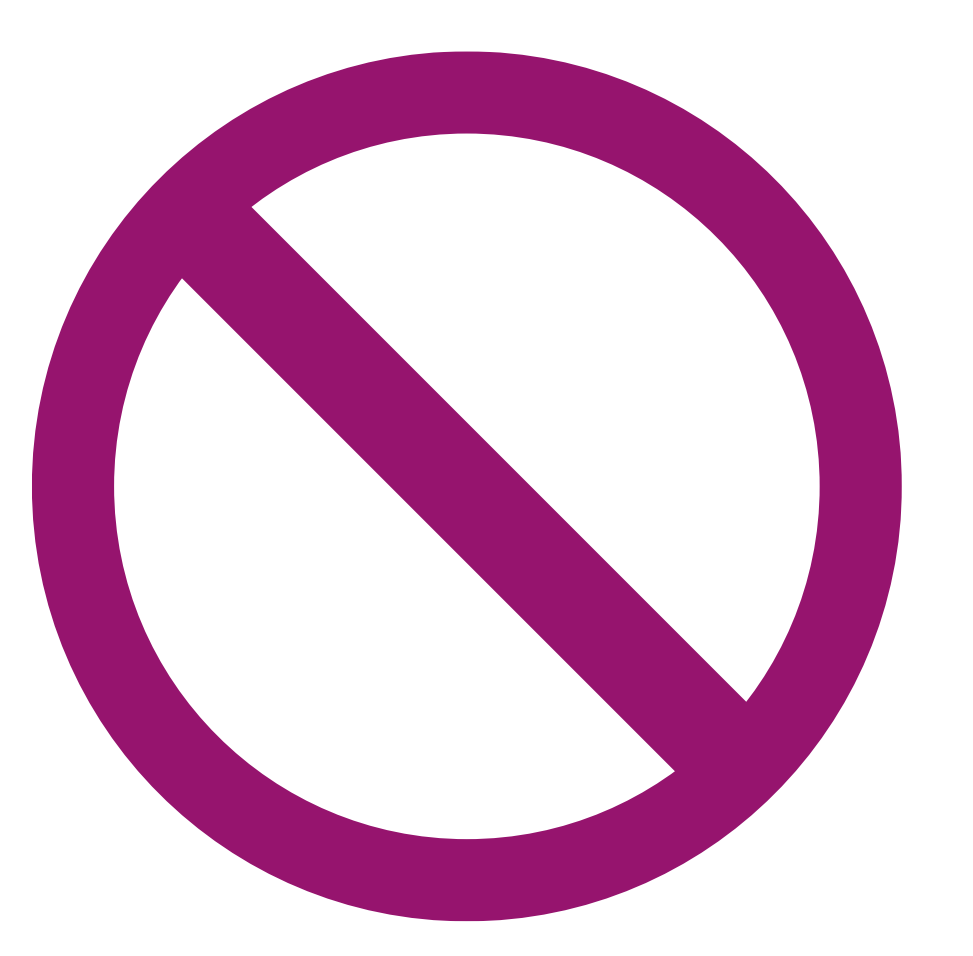

*Art. 158 del RF*

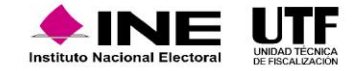

# **Comprobación de las aportaciones**

# **Efectivo**

- Recibo de aportación de simpatizante o militante foliado
- Original de la ficha de depósito o comprobante de la transferencia
- Cheque o transferencia (90 UMA)
- Copia de Credencial de Elector

# **Especie**

- Recibo de aportación de simpatizante o militante foliado
- Contrato Donación o Comodato
- **Eactura o cotización**
- **Muestra**
- **Each Si** las personas precandidatas hacen aportaciones a sus precampañas que superen las 90 UMA deberán comprobarse con la documentación que acredite que los bienes o servicios aportados fueron pagados mediante transferencia o cheque nominativo de la cuenta de la persona aportante.

*Art. 103, 104 , numeral 2 y 107 del RF*

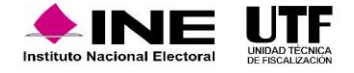

#### **Aportaciones en especie**

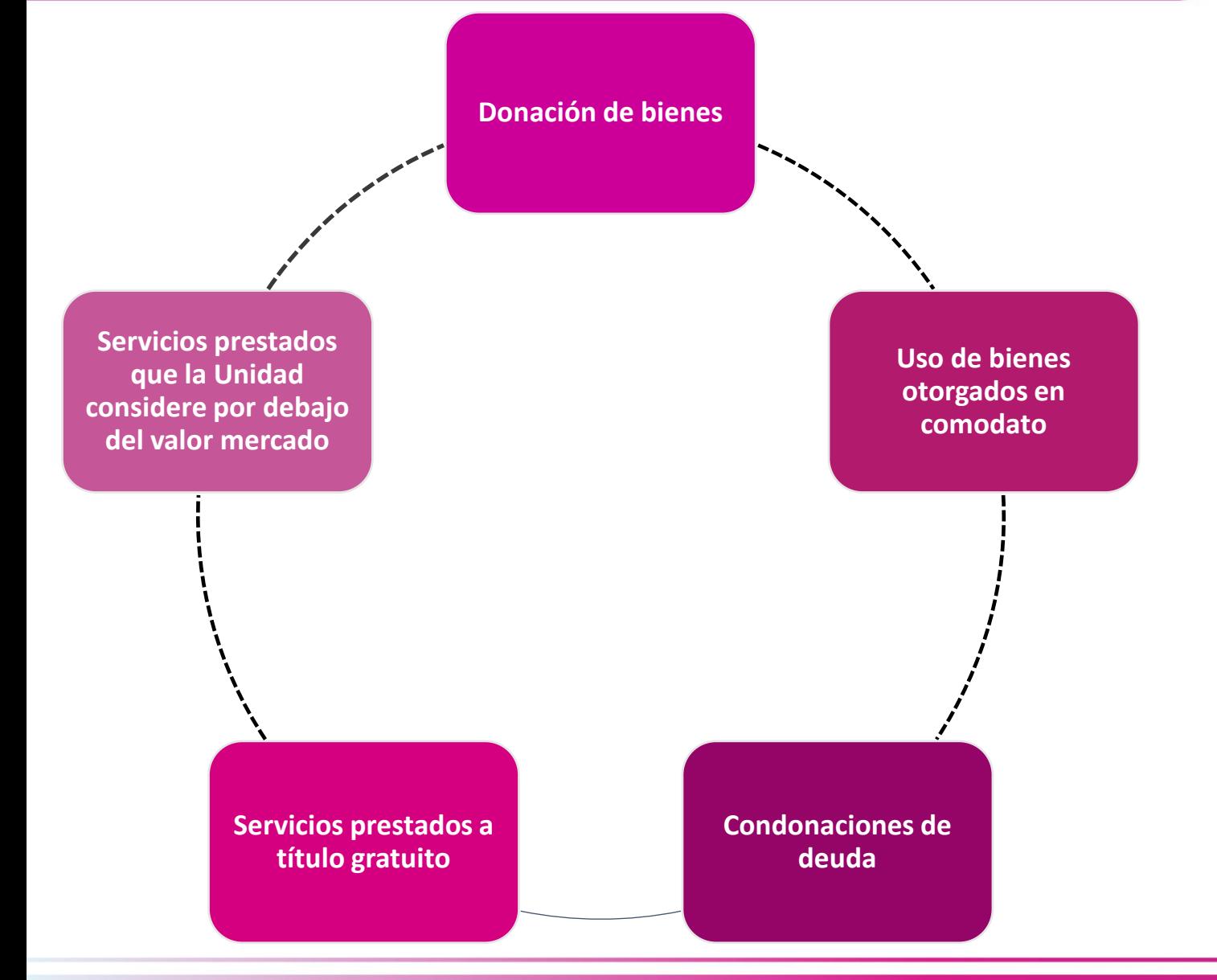

Las aportaciones voluntarias y personales en efectivo y especie por personas físicas mexicanas con residencia en el país deberán respetar los límites a los que hacen referencia los artículos 56, párrafo 2, incisos b) y d) de la Ley General de Partidos Políticos.

Las aportaciones de simpatizantes y militantes en especie durante los procesos electorales se considerarán efectuadas en dicho proceso.

*Art. 105 del RF y Acuerdo del Consejo General del INE*

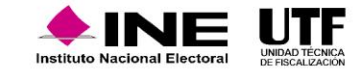

## **Autofinanciamiento**

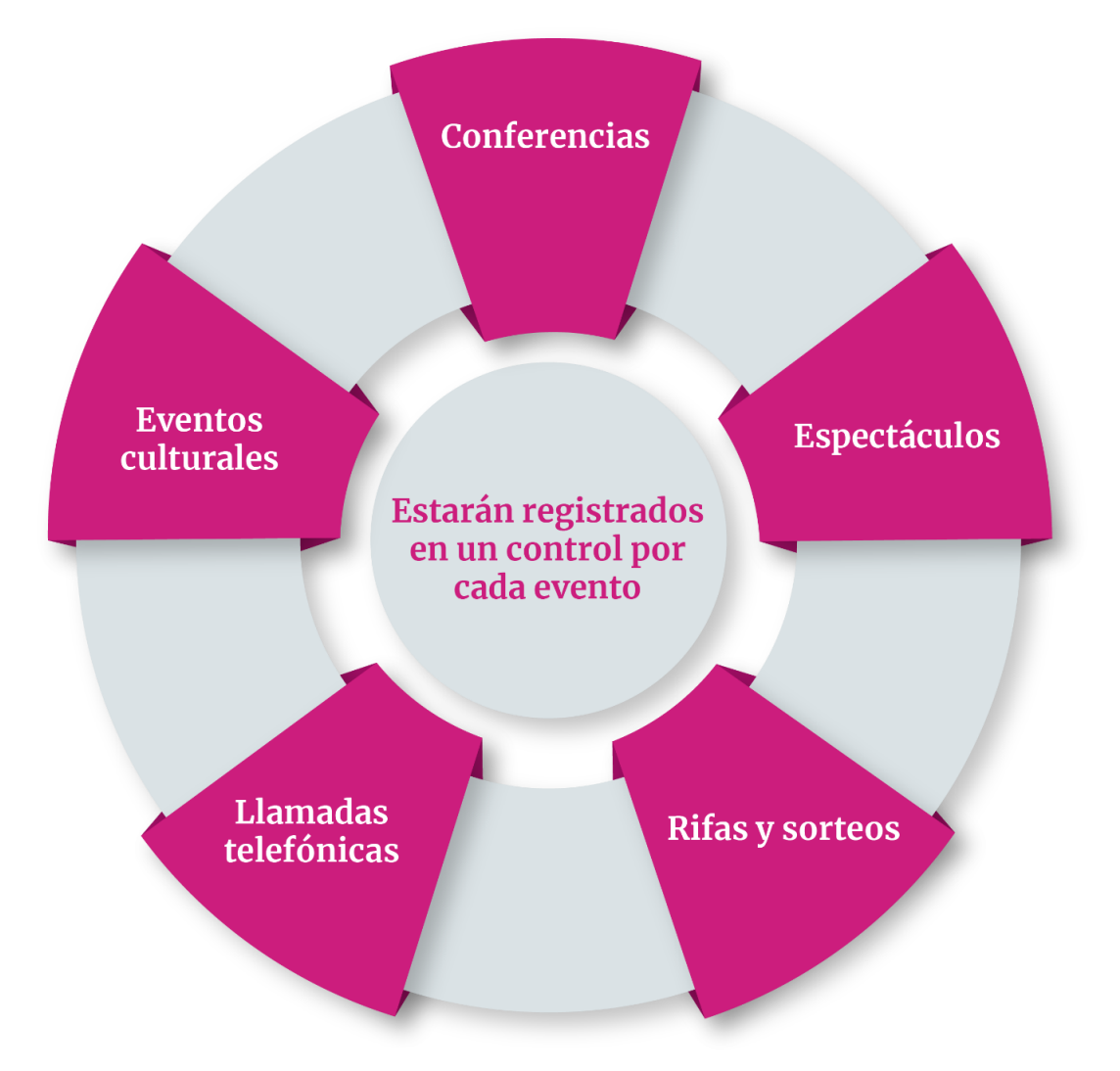

#### **Prohibidas las colectas públicas** *Artículo 103, numeral 1, inciso c) 111 y 112 del RF.*

#### **Estos ingresos deben soportarse con:**

- $\checkmark$  Ficha de depósito.
- ✓ Control de folios de autofinanciamiento (se presentará durante los diez días hábiles posteriores al mes que se reporte).

#### **El control de folios formato CE-AUTO deberá incluir:**

- ✓ Número de recibo.
- ✓ Fecha y descripción del evento o actividad.
- ✓ Lugar en que se llevó a cabo.
- $\checkmark$  El monto obtenido.

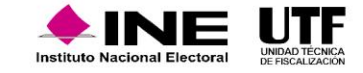

Los sujetos obligados podrán establecer en instituciones bancarias domiciliadas en México, cuentas, fondos o fideicomisos para la inversión de sus recursos líquidos, a fin de obtener financiamiento por rendimientos financieros.

Rendimientos Financieros: los intereses que obtengan los sujetos obligados por las operaciones bancarias o financieras que realicen

Dichos ingresos estarán sustentados con los estados de cuenta y los documentos en que consten los actos constitutivos o modificatorios de las operaciones financieras de los fondos o fideicomisos correspondientes.

*Art. 113 y 118, numeral 1 y 2 del RF*

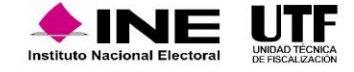

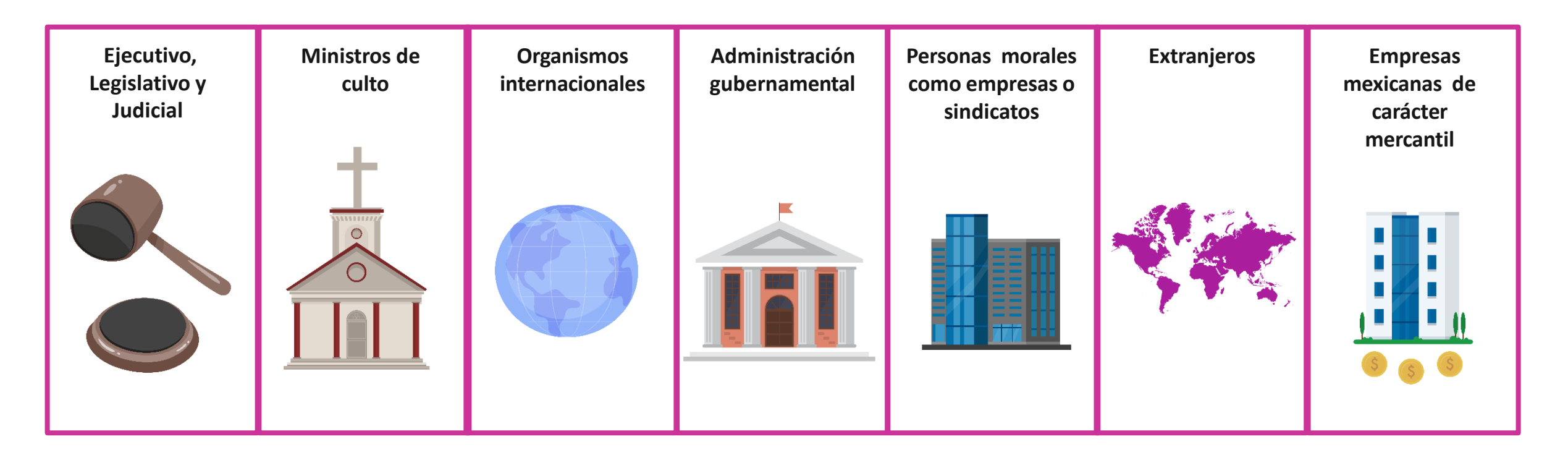

**No podrán realizar aportaciones bajo ninguna circunstancia**

*Artículos 401 de la LGIPE, 54 de la LGPP y 121 del RF*

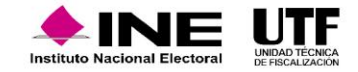

## **Otros Ingresos prohibidos**

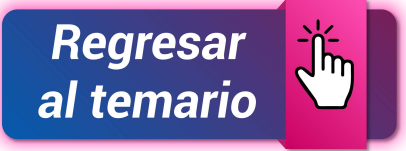

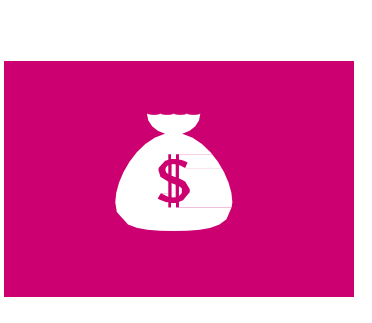

No podrán obtener financiamiento por concepto de préstamos personales se entiende por un préstamo! personal a las operaciones que realizan los sujetos obligados con terceros y que son distintos a la adquisición de bienes o servicios con proveedores cuyos créditos pueden estar pactados en contratos o documentos mercantiles.

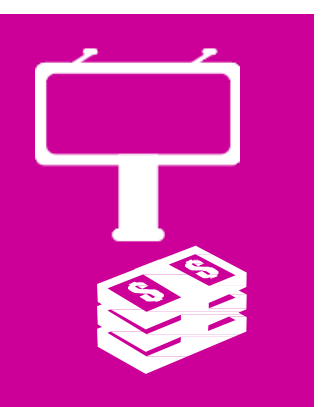

Operaciones que realizan los sujetos obligados con terceros pactados en contratos o documentos mercantiles.

No se deberán suscribir contratos de mutuo para la obtención de financiamiento de personas físicas y morales.

*Art. 101 del RF*

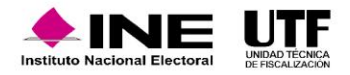

#### **INE/CG429/2023**

Acuerdo del Consejo General del Instituto Nacional Electoral por el que se determinan los lineamientos para la contabilidad, rendición de cuentas y fiscalización, así como los gastos que se consideran como de apoyo de la ciudadanía y precampaña correspondiente a los procesos electorales federal y locales concurrentes 2023-2024, así como los procesos extraordinarios que se pudieran derivar.

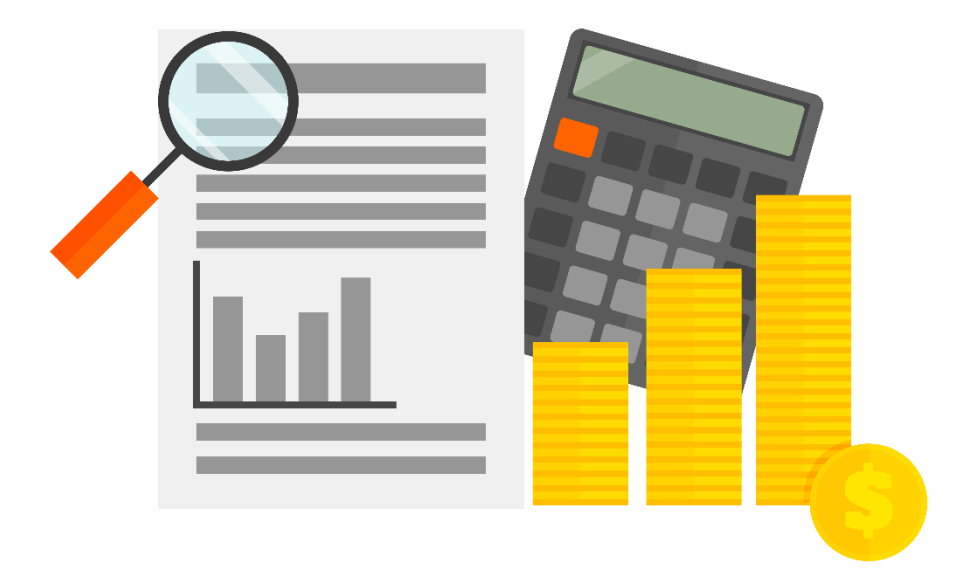

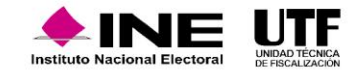

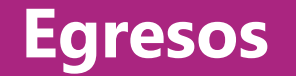

#### **Gastos de precampaña**

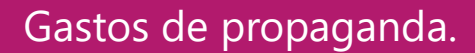

#### Gastos operativos.

Gastos de propaganda en diarios, revistas y otros medios impresos.

Gastos de producción de los mensajes para radio y televisión.

Gastos de anuncios espectaculares.

Gastos en salas de cine y propaganda colocada en páginas de internet.

Gastos de estudios, sondeos y encuestas.

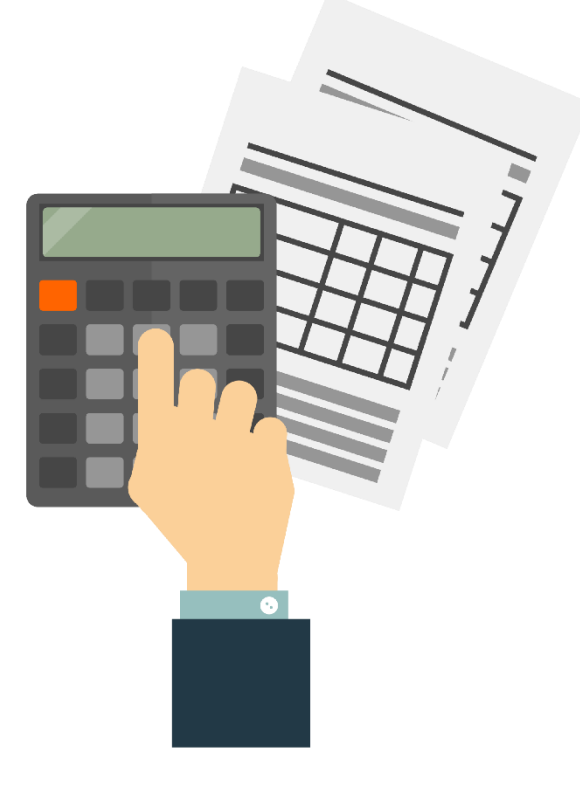

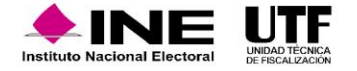

#### **Egresos**

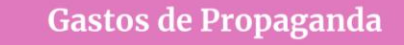

- $\bullet$  Bardas
- $\bullet$  Mantas
- Volantes
- $\bullet$  Pancartas
- Equipos de sonido
- **•** Gastos para celebración de eventos
- Propaganda utilitaria
- $\bullet$  Otros similares

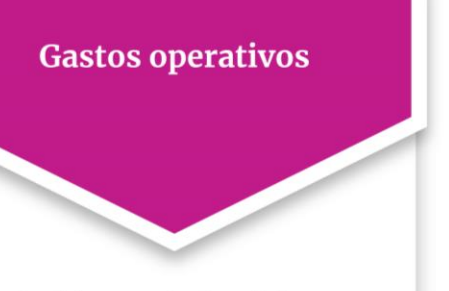

- Sueldos y salarios del personal eventual.
- Arrendamiento eventual de bienes muebles e inmuebles.
- Gastos de transporte de  $\bullet$ material y personal.
- Viáticos y otros similares.  $\bullet$

Gastos de propaganda en diarios, revistas y otros medios impresos

- Inserciones pagadas.  $\bullet$
- Anuncios publicitarios y similares.
- Identificar con toda claridad  $\bullet$ que se trata de propaganda o inserción pagada.

#### Gastos de producción de los mensajes de audio y video

- Pago de servicios profesionales de:
- ◆ Uso de equipo técnico.
- ◆ Locaciones o estudios de grabación y producción.
- ◆ Demás gastos inherentes al mismo objetivo.

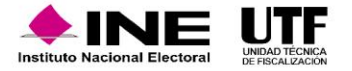
### **Egresos**

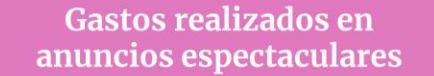

- $\bullet$  Espectaculares
- Panorámicos
- Carteleras
- Mantas superiores a 12<br>metros cuadrados.
- Propaganda asentada sobre una estructura metálica con un área igual o superior a 12<br>metros cuadrados.
- Así como la que se coloque en cualquier espacio físico donde se celebren eventos públicos.

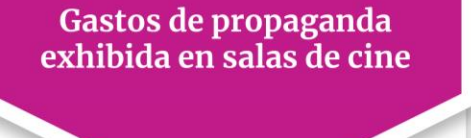

Toda aquella publicidad  $\bullet$ exhibida en las salas de cine. (Spot)

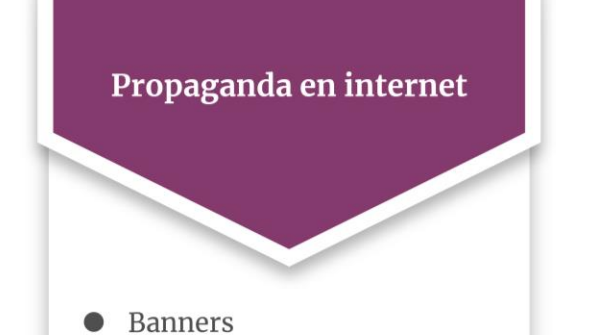

 $\bullet$  Videos spots publicitarios

#### Gastos realizados en encuestas y estudios de opinión

· Objeto: conocer las preferencias de quien pretenda ser candidato o candidata.

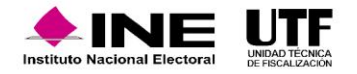

### **Generalidades de la comprobación de gastos de precampaña**

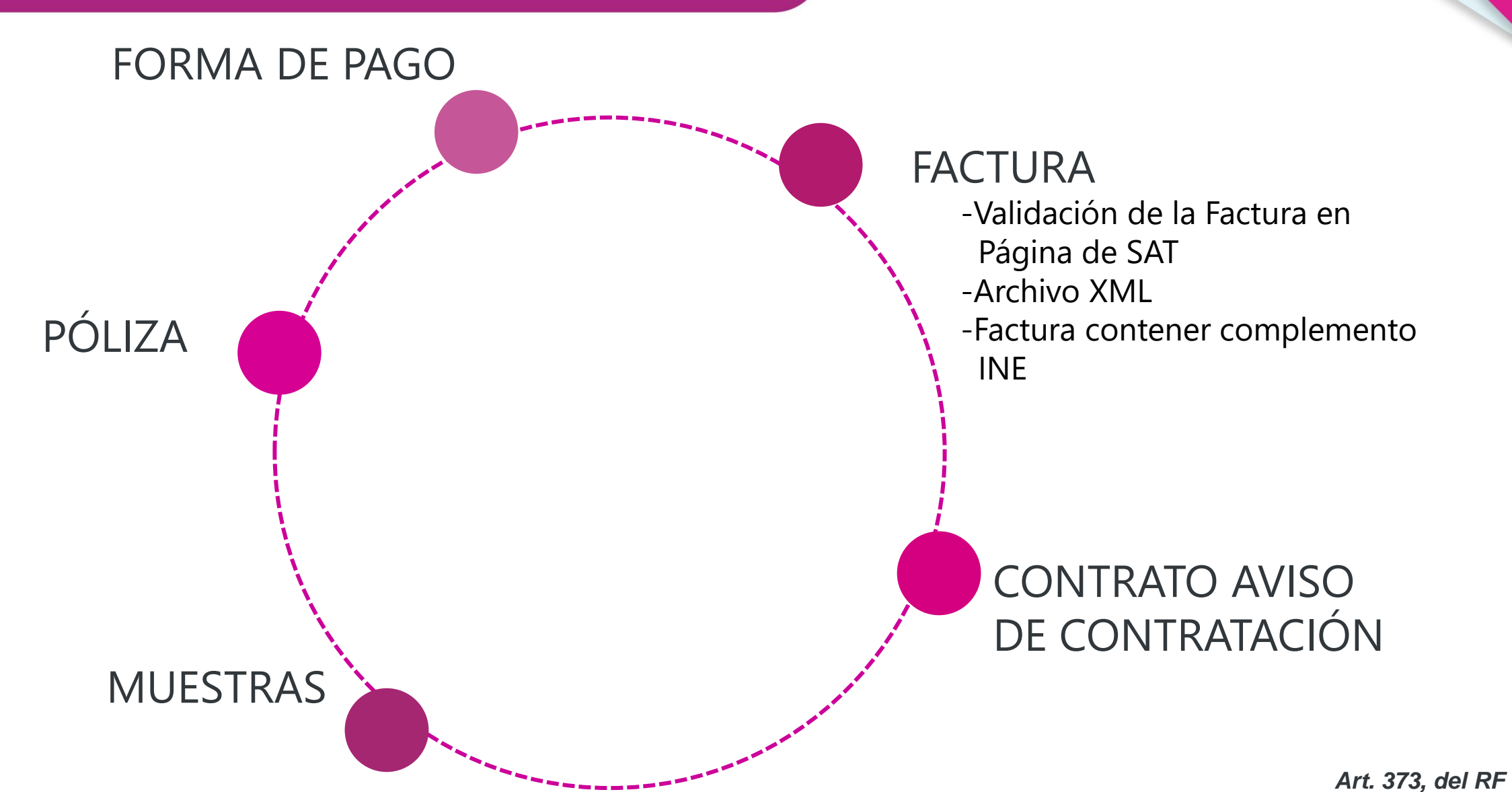

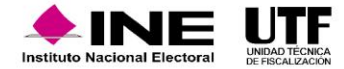

Los partidos, precandidatos y precandidatas, sólo podrán celebrar operaciones con proveedores inscritos en el **Registro Nacional de Proveedores.**

Presentar los avisos de contratación en los siguientes casos:

**a)** Contratación de todo tipo de propaganda incluyendo utilitaria y publicidad, así como espectáculos, cantantes y grupos musicales, sin importar el monto de la contratación.

**b)** Cuando el monto de lo contratado supere las 1,500 UMA en bienes y servicios contratados en la realización de eventos (distintos a los descritos en el inciso a)

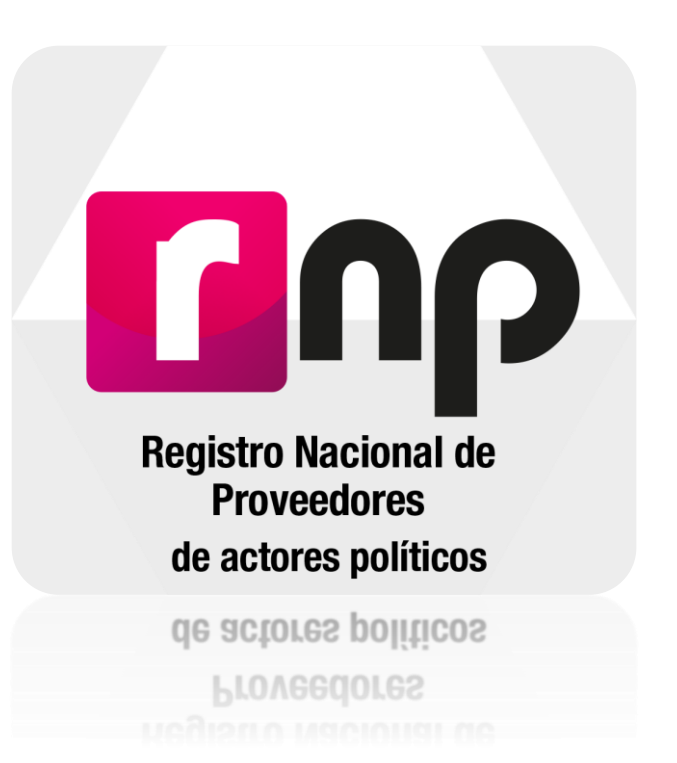

*Art. 38 numeral 2 y 261 Bis, numeral 2 del RF*

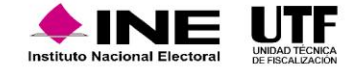

## **Intercambio de Información**

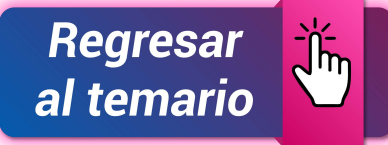

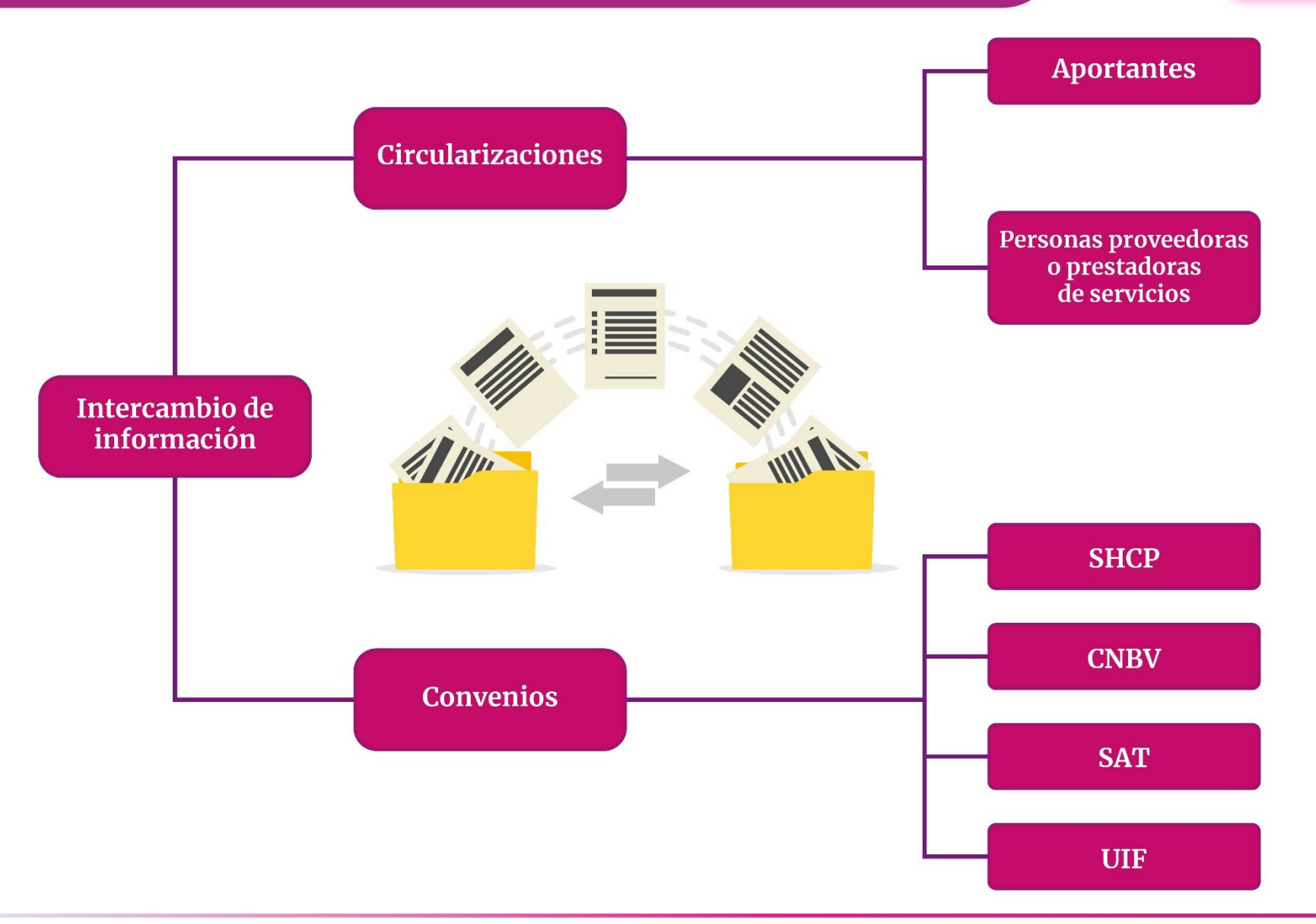

*Art. 331, 332, 343, 344, 348 y 361 del RF*

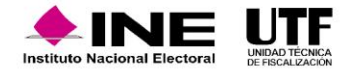

# **Objetivo**

Permite obtener información sobre la cantidad, características y ubicación de la propaganda exhibida en calles y avenidas de mayor urbanidad del territorio nacional, así como propaganda exhibida en internet y diarios revistas y medios impresos.

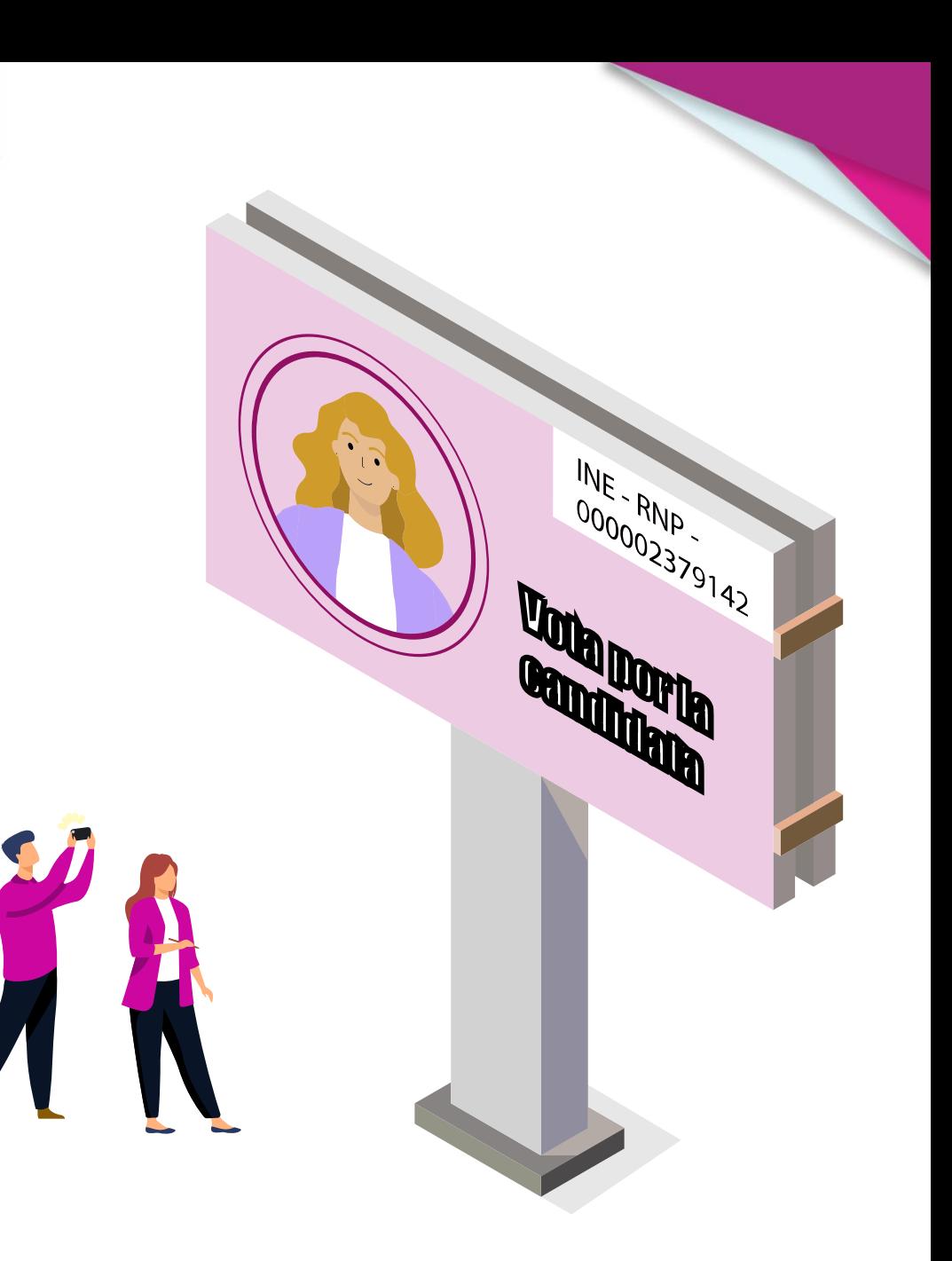

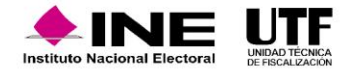

### **Anuncios espectaculares**

Propaganda asentada sobre una estructura metálica con un área igual o superior a doce metros cuadrados, que se contrate y difunda en la vía pública; así como la que se coloque en cualquier espacio físico en lugares donde se celebren eventos públicos.

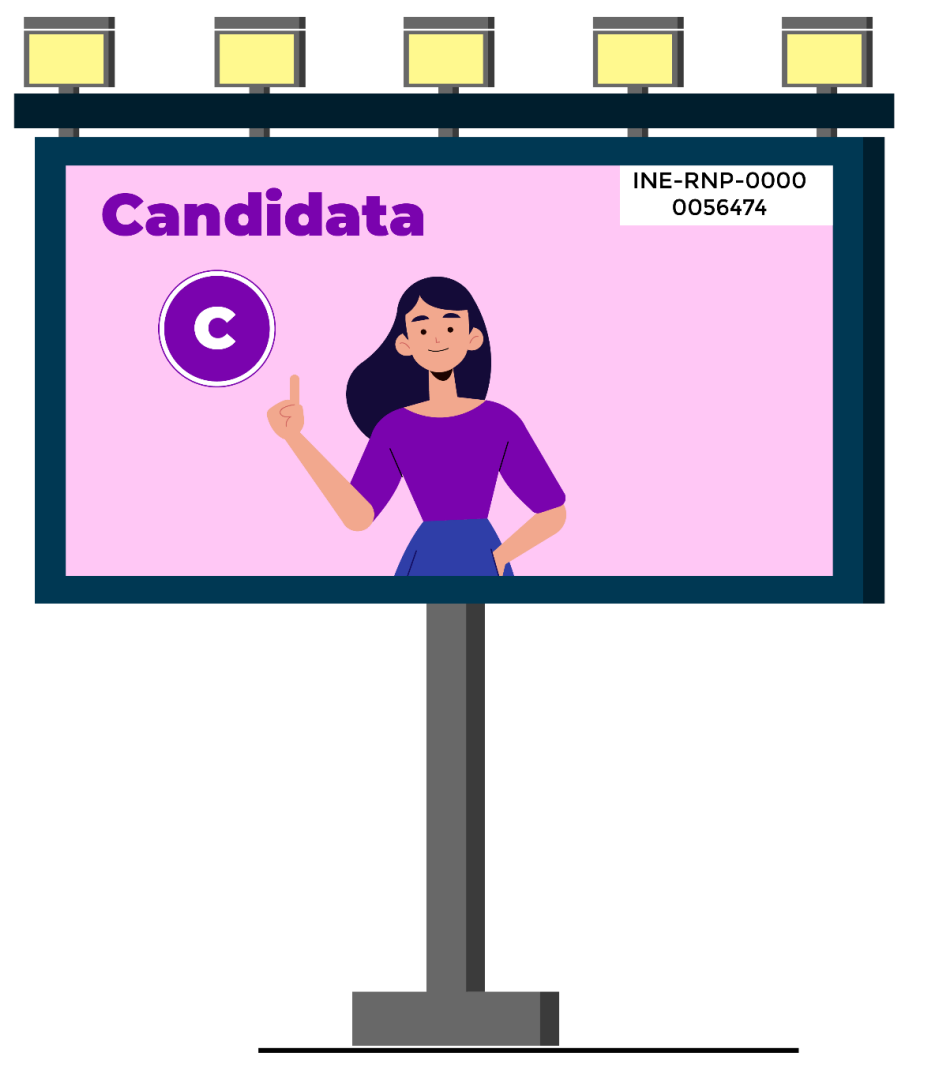

*Acuerdo INE/CG615/2017*

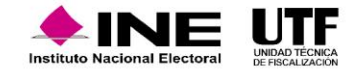

## Sistema Integral de Monitoreo de Espectaculares y Medios Impresos **(SIMEI)**

Permite el monitoreo de las precampañas electorales con la captura de **fotografías georreferenciadas** a través de:

- **Espectaculares** Medios impresos ✓ Casas de precampaña
- Eventos políticos

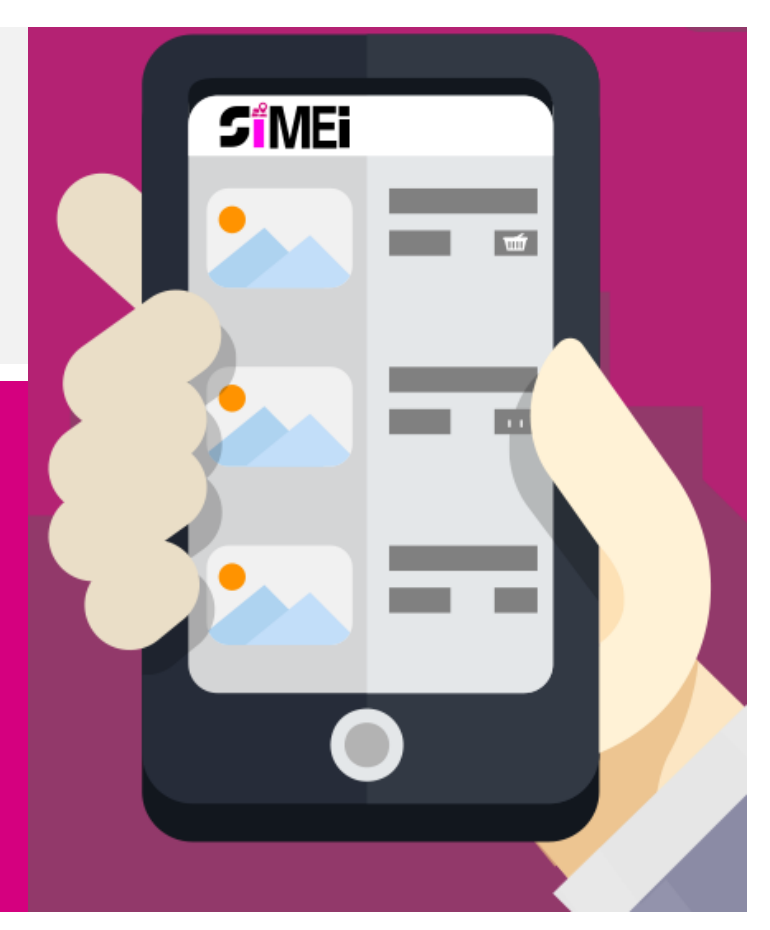

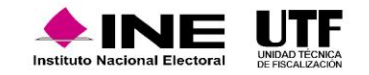

### **Actos de preparación**

Se establecen los lineamientos para la realización del monitoreo de espectaculares y demás propaganda en la vía pública mediante Acuerdo emitido por la **COF**.

Se elabora oficio dirigido al Secretario Ejecutivo para solicitud de apoyo de las JLE y JDE.

Se realizan y notifican oficios de invitación a los Sujetos Obligados para asistir a los monitoreos.

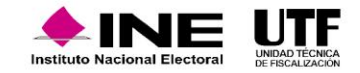

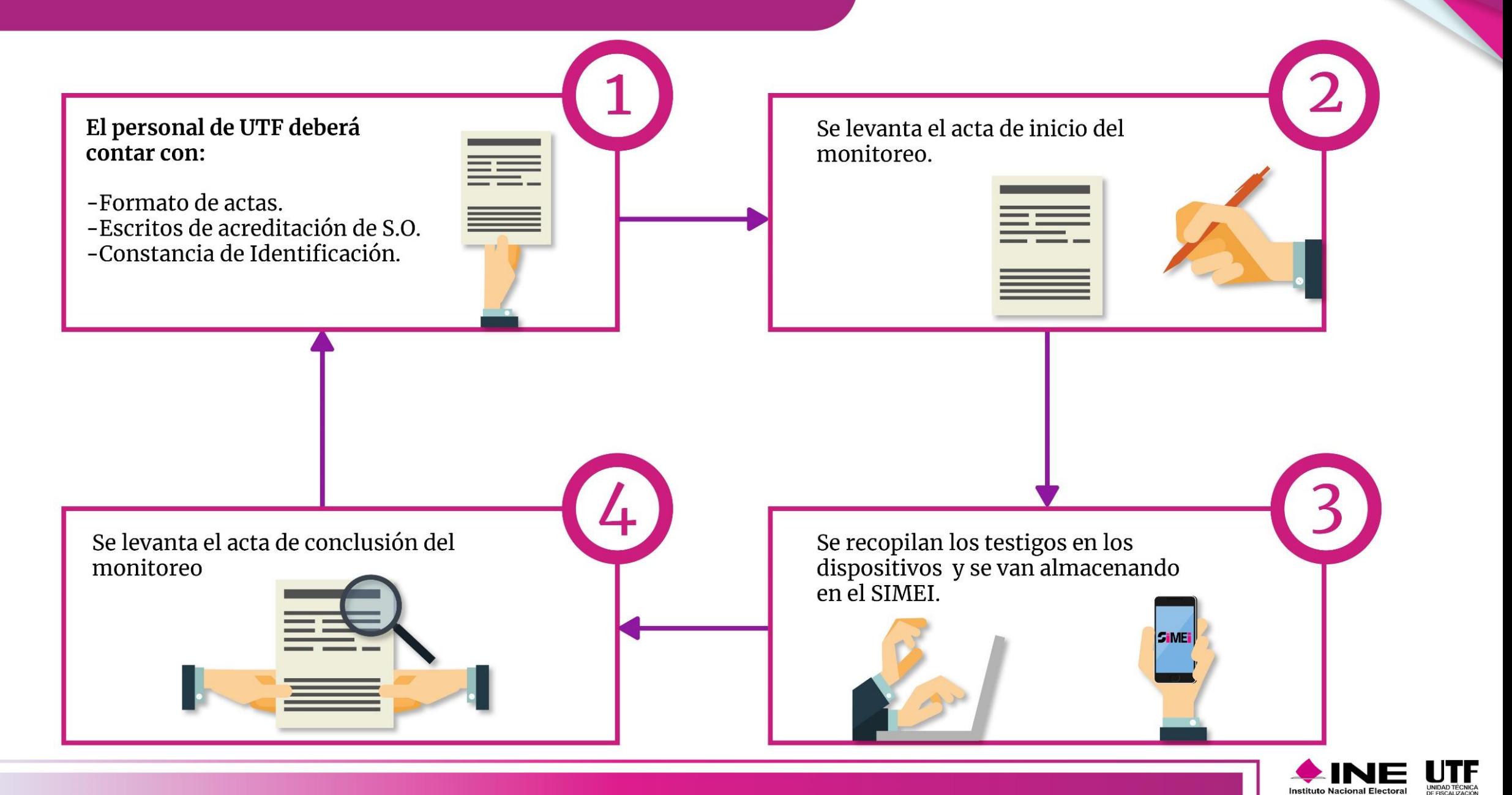

### **Conciliación**

Se verifican los registros contables en el SIF

Se identifica los testigos de monitoreo en los registros contables

Sistema Integral de Fiscalización

Se valora la respuesta del sujeto obligado

El sujeto obligado da respuesta a la observación

Se realiza la observación de los testigos no conciliados con la contabilidad del sujeto obligado

Se realiza papel

de trabajo de los

testigos

conciliados y no conciliados

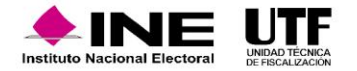

## **Resultado del procedimiento**

Conciliar semanalmente las muestras o testigos incorporadas en el sistema de contabilidad en línea, contra lo detectado en el monitoreo.

Detectar gastos no reportados por los sujetos obligados.

Identificar propaganda colocada en lugares no permitidos.

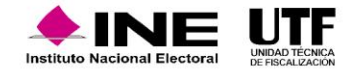

#### **Monitoreo de propaganda a través de internet**

La Unidad Técnica de Fiscalización realizará el Monitoreo mediante pruebas selectivas

D

Identificará testigos con base en la información difundida por internet de los partidos, coaliciones y candidatos

**Período de Monitoreo:**

Determinado por el Consejo General a través de la **COF** 

*Artículo 203, RF*

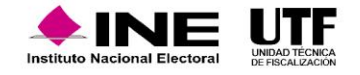

#### **Monitoreo de gastos a través de internet**

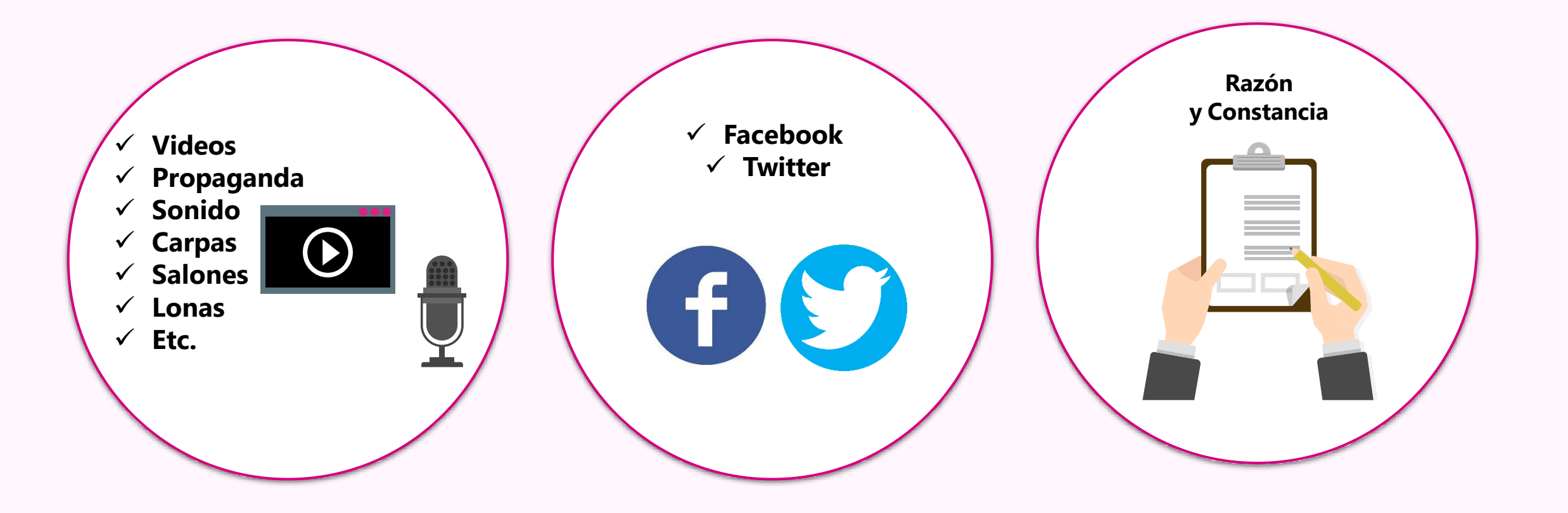

*Artículo 203, RF*

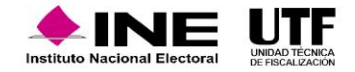

#### **Etapas del monitoreo**

**Obtención de las muestras o testigos**

### **Conciliación de las muestras**

**vs**

### **El informe**

hal

**Las muestras no reportadas, serán notificadas en el oficio de errores y omisiones**

**Los costos de las muestras no reportadas, serán sancionadas y acumuladas a los topes**

 $\left( \boldsymbol{\zeta}\right)$ 

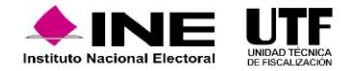

#### **Monitoreo diarios, revistas y medios impresos**

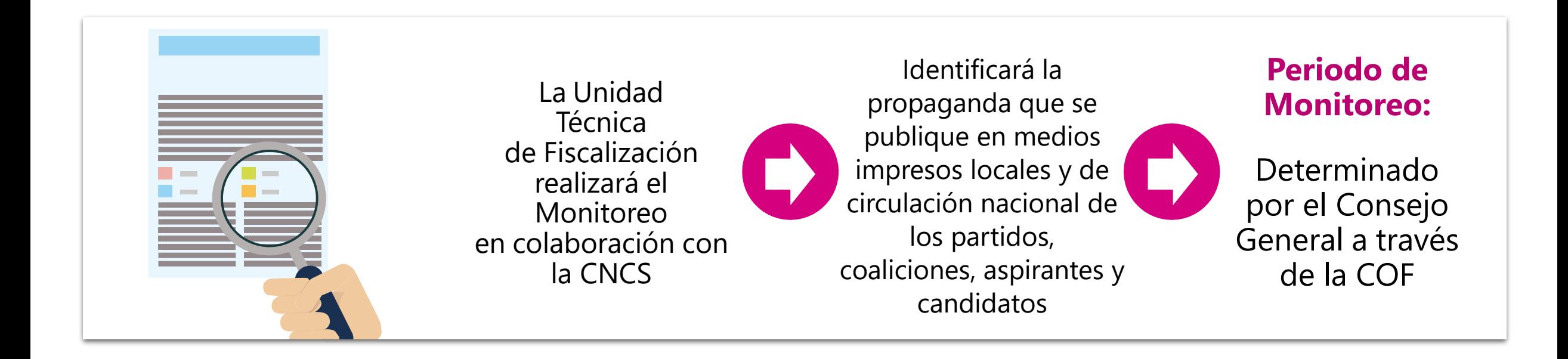

*Artículo 318 RF*

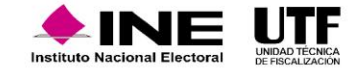

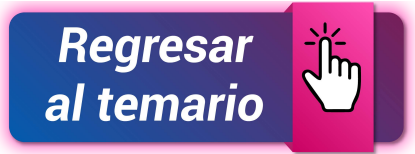

**Monitoreo de gastos en diarios, revistas y medios impresos**

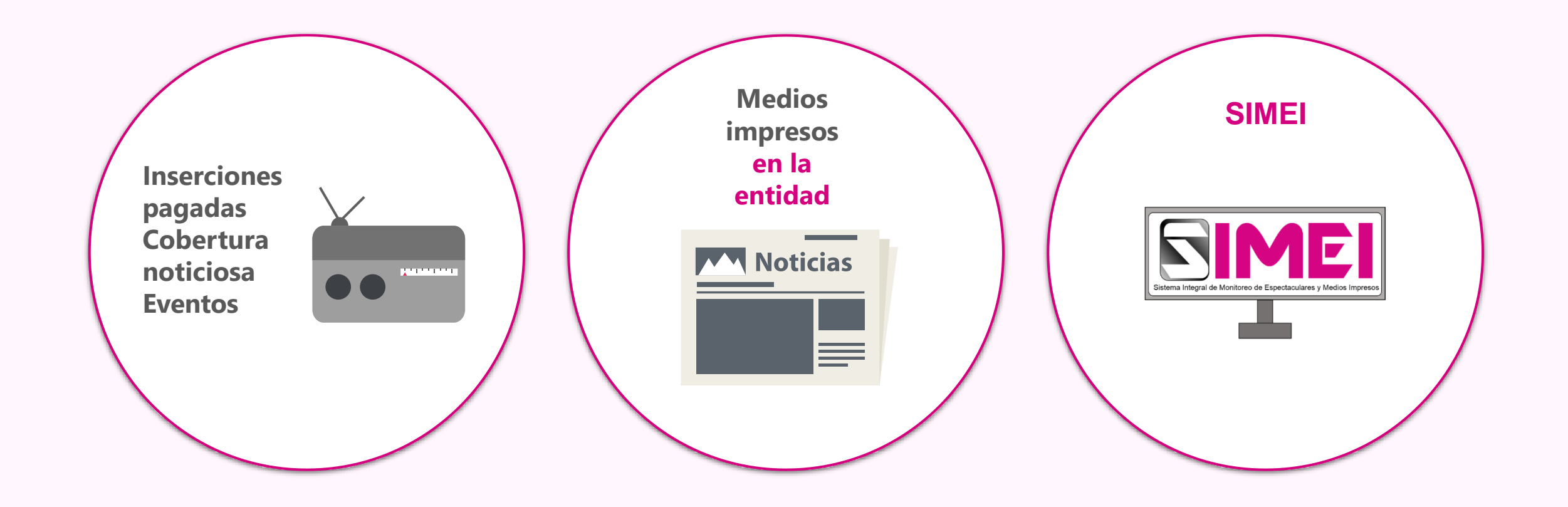

*Artículo 318 RF*

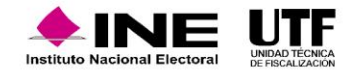

Actos mediante los cuales los verificadores acuden a los eventos de los sujetos obligados, así como a sus casas de precampaña, con la finalidad de dar cuenta de los gastos involucrados.

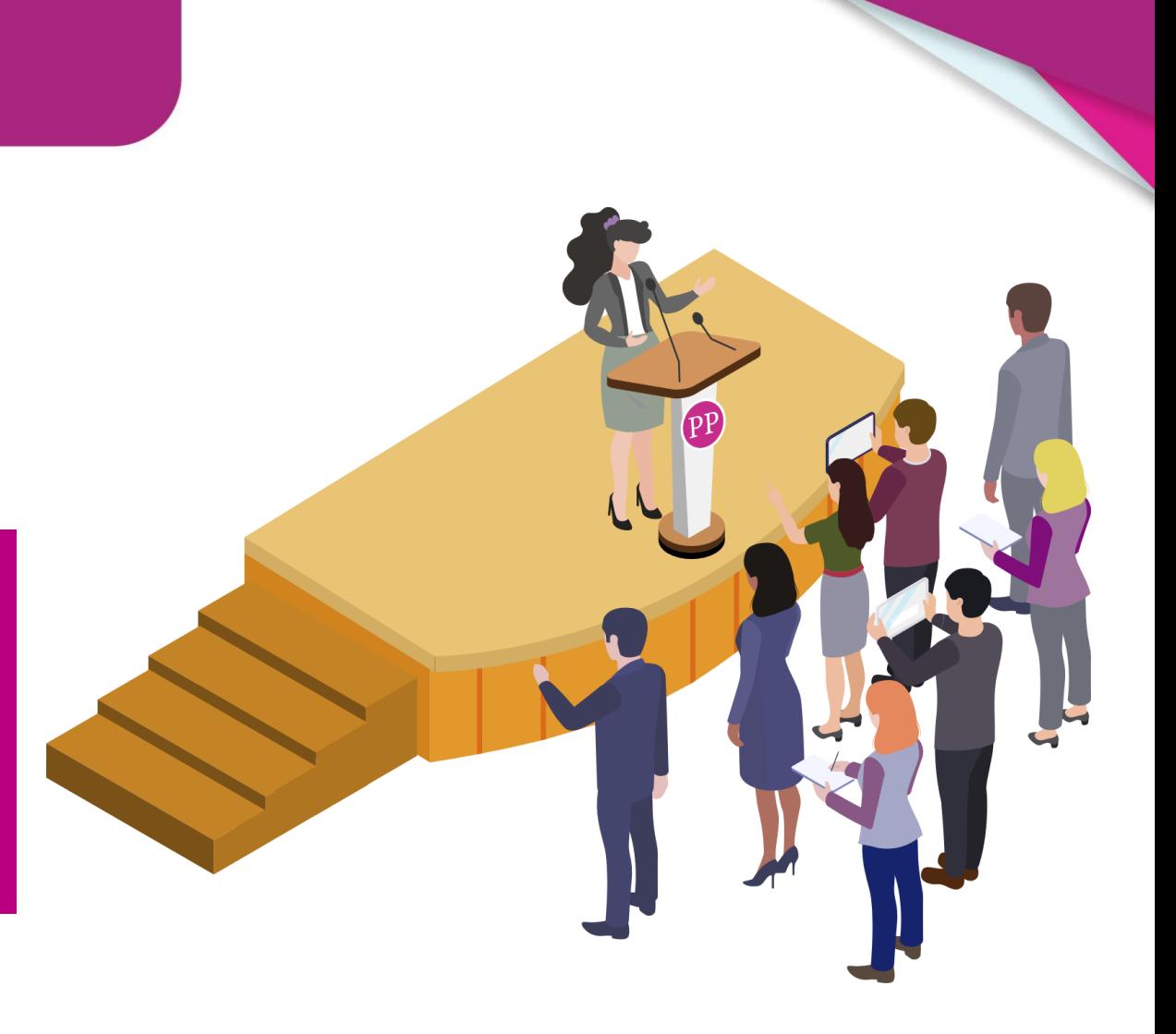

*Artículos 297 y 298 RF*

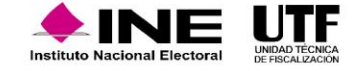

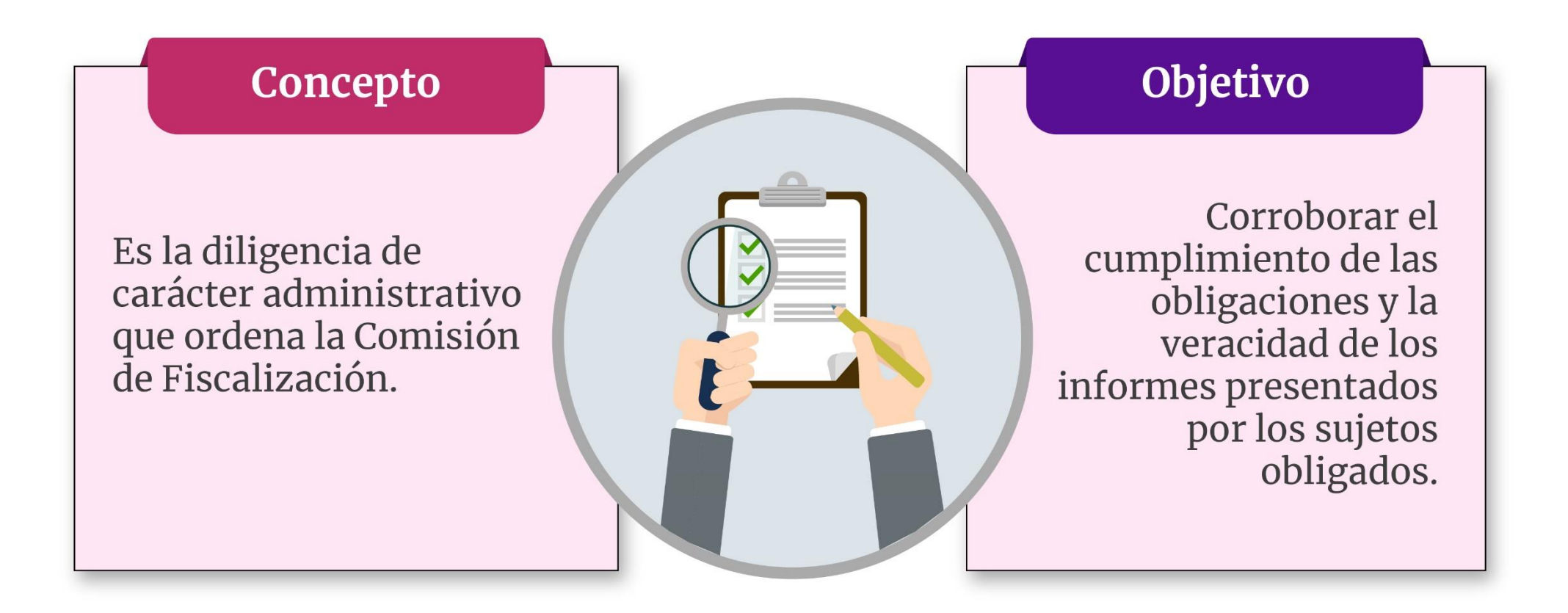

*Artículos 297 y 298 RF*

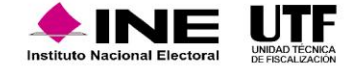

#### **Agenda de eventos y casas de precampaña y campaña**

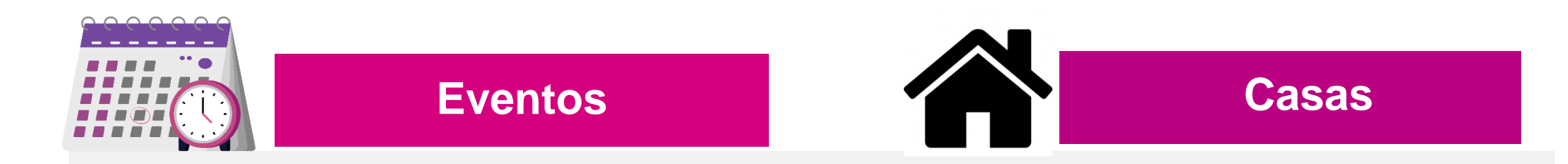

Los sujetos obligados deberán **reportar** el primer día hábil de cada semana con antelación de al menos **7 días** a la fecha que se lleve a cabo el evento en el SIF, los actos de precampaña desde su inicio hasta la conclusión del periodo respectivo.

En caso de **cancelación** se deberá avisar en un plazo máximo de **48 horas** después de la fecha en la que se iba a realizar el evento.

Los sujetos obligados deberán **registrar en el SIF**, la casa que utilicen para la obtención de apoyo ciudadano, precampaña y campaña proporcionando la dirección y el periodo que será utilizada, y presentar la documentación soporte correspondiente.

*Artículos 143 bis y 143 ter RF*

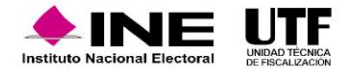

- Facturas
- Renta de muebles
- Recibos de aportaciones
- Cuentas bancarias
- Chequeras
- Propaganda utilitaria

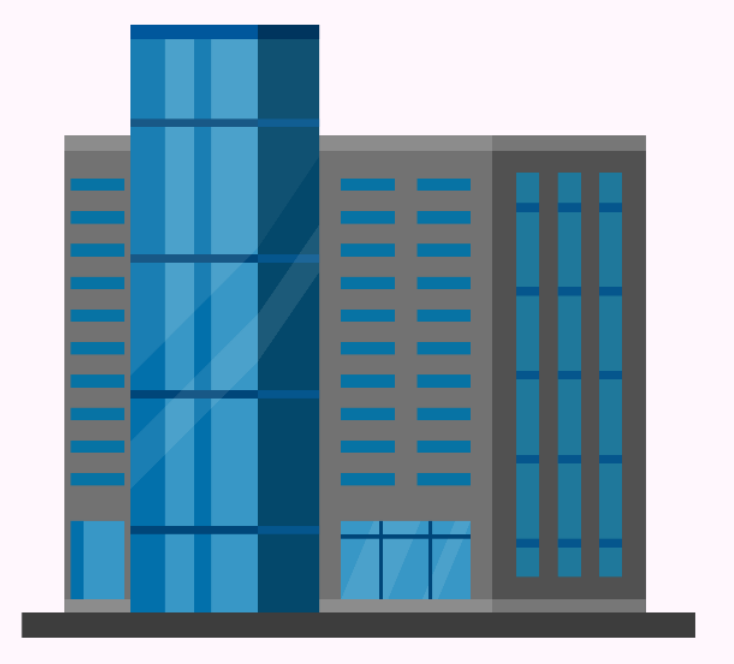

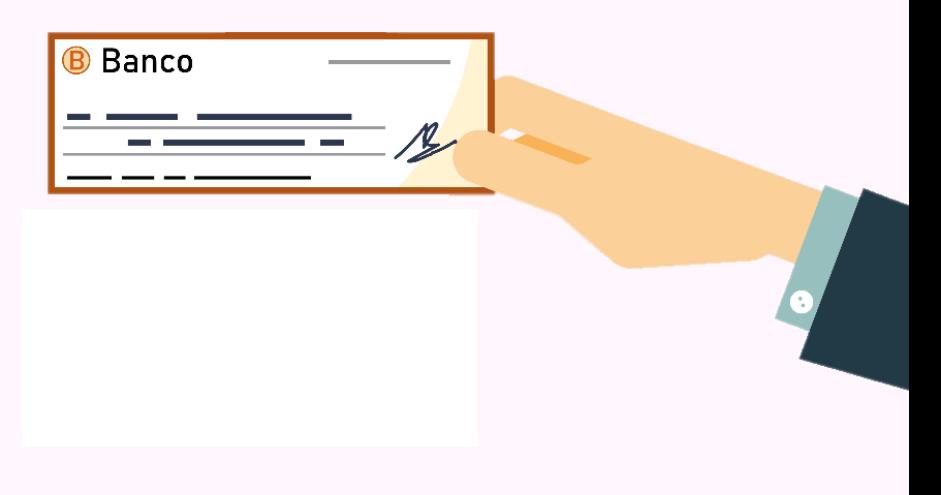

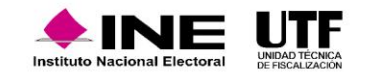

## **Propaganda utilitaria**

**Artículos promocionales que contengan imágenes, signos, emblemas y expresiones que tengan por objeto difundir la imagen y propuestas del partido político, coalición, aspirantes y candidatos**

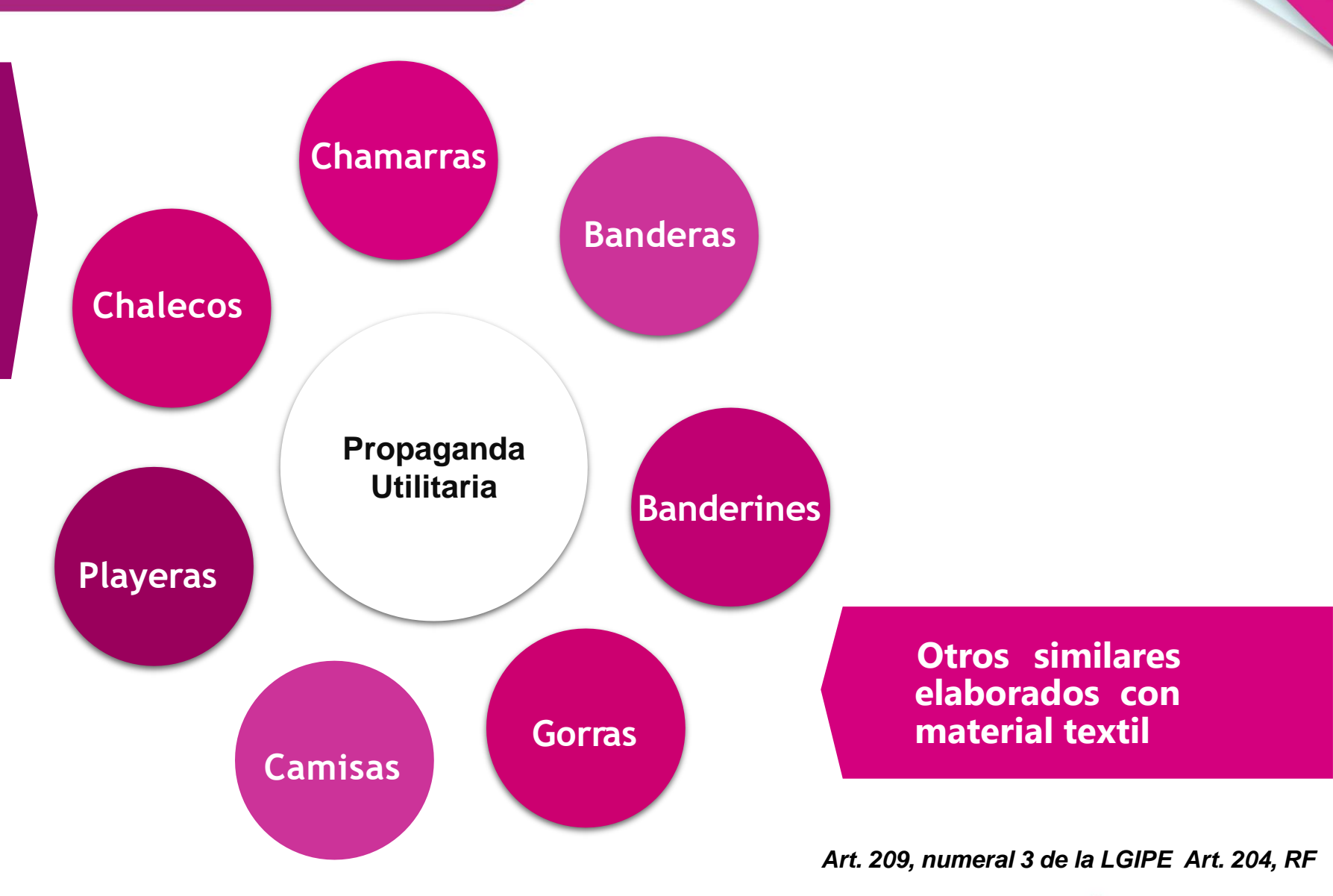

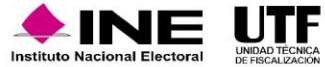

#### **Identificar gastos vinculados con eventos de campaña entre otros:**

- Renta de inmuebles
- Autobuses o equipo de transporte para el traslado de personas
- Propaganda utilitaria
- Equipo de sonido
- **Templetes**
- **Lonas**
- **Sillas**
- Grupos musicales

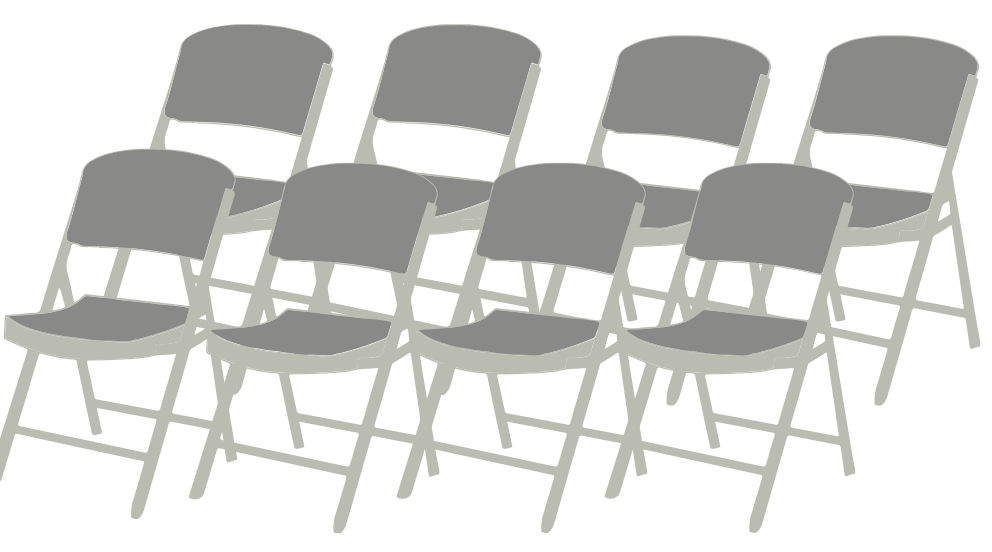

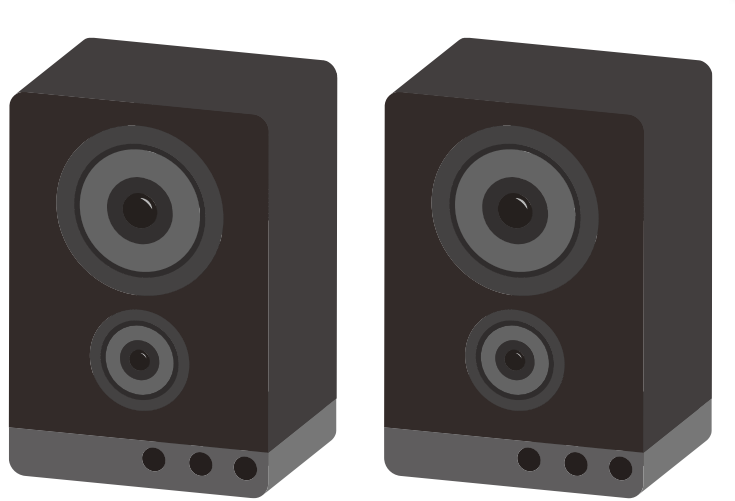

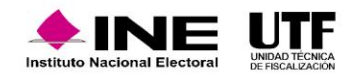

#### **Insumos de los verificadores**

**Órdenes de Visitas emitida por la COF** 

**Dispositivo con acceso al SIMEI**  $\bullet$ 

**Constancia de identificación** 

**Oficio de comisión emitido por la UTF**

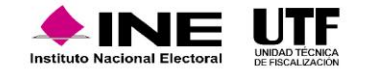

- Se designa la o las personas verificadoras correspondientes. 1
- Se notifica la orden a los sujetos obligados; el sujeto obligado tendrá que recibir esa orden de verificación. 2
- Se designa al personal de la UTF para atender las visitas. 3
- El personal encargado de verificar deberá acudir al evento con su identificación. 4
- Se practica la visita de verificación y se levantan los hallazgos correspondientes. 5
- El sujeto obligado, así como la persona verificadora de la UTF deberán firmar el acta de cierre de visita de verificación. 6

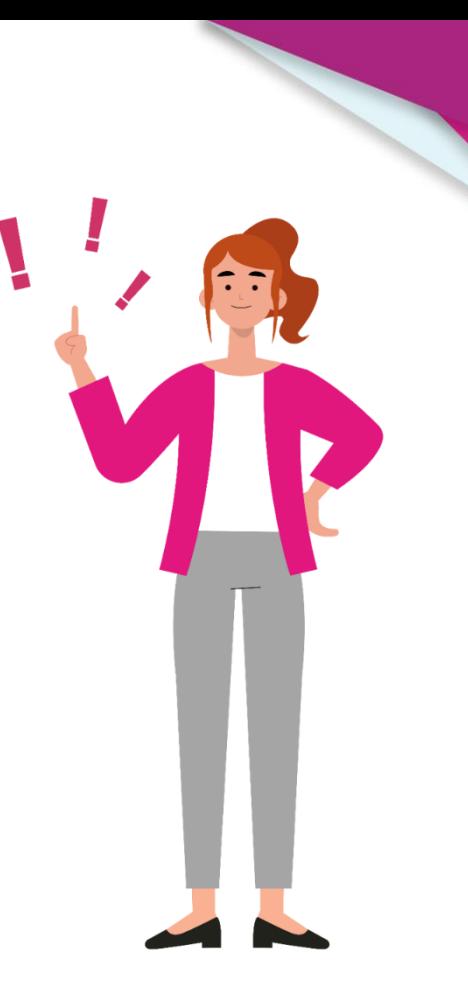

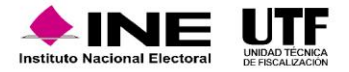

#### **Requisitos que debe contener el acta de visitas de verificación**

- Nombre **de la persona precandidata**.
- Tipo de evento verificado.
- Fecha y lugar del evento.

Circunstancias de tiempo, modo y lugar que se presentaron en su desarrollo.

Datos y hechos más relevantes que hubieren sido detectados.

Los elementos probatorios que se consideren pertinentes.

El contenido del acta dará prueba plena de la existencia de los hechos asentados en la misma, para efectos de la revisión de los informes respectivos.

*Articulo 299, RF*

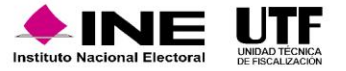

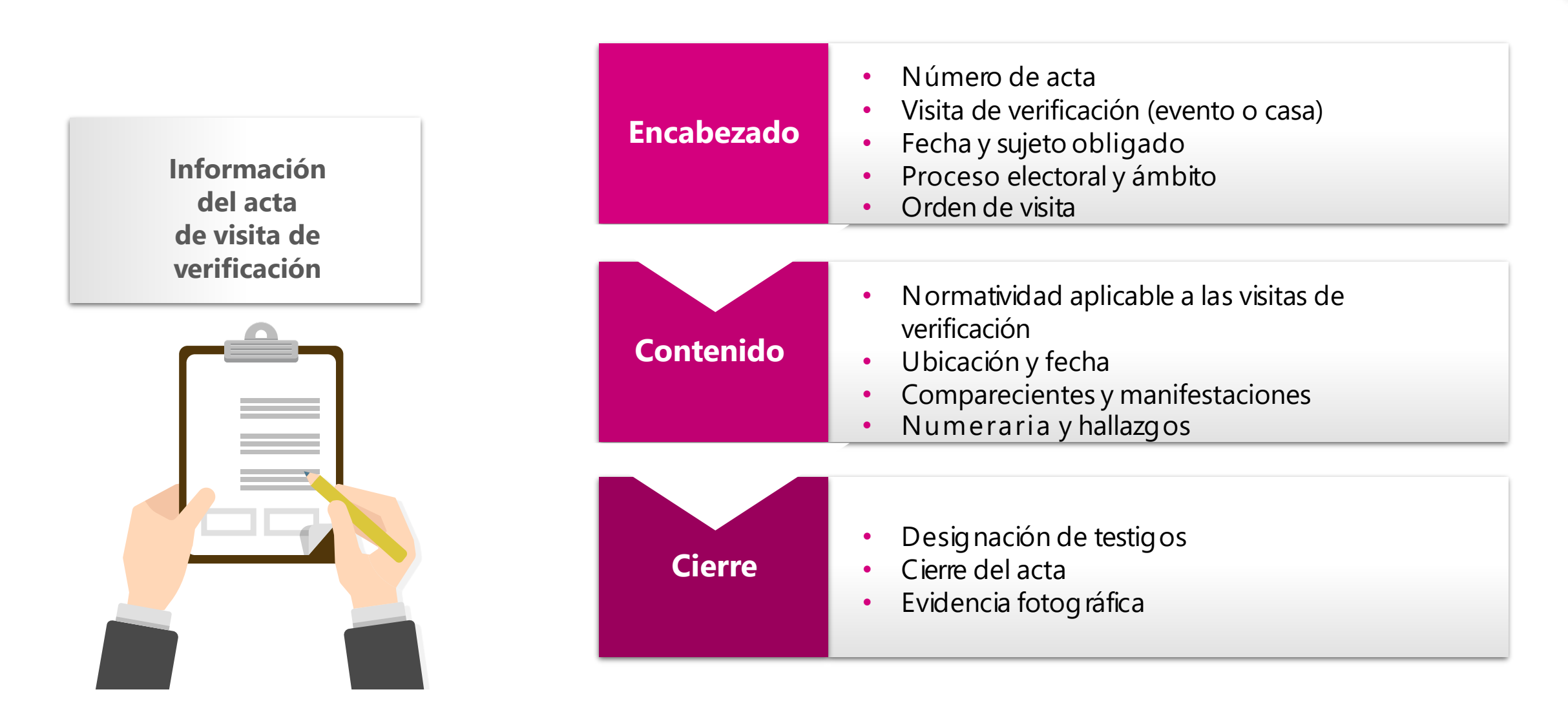

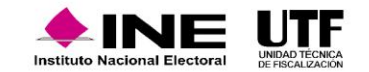

#### **Conciliación de lo asentado en Actas con lo reportado en el SIF**

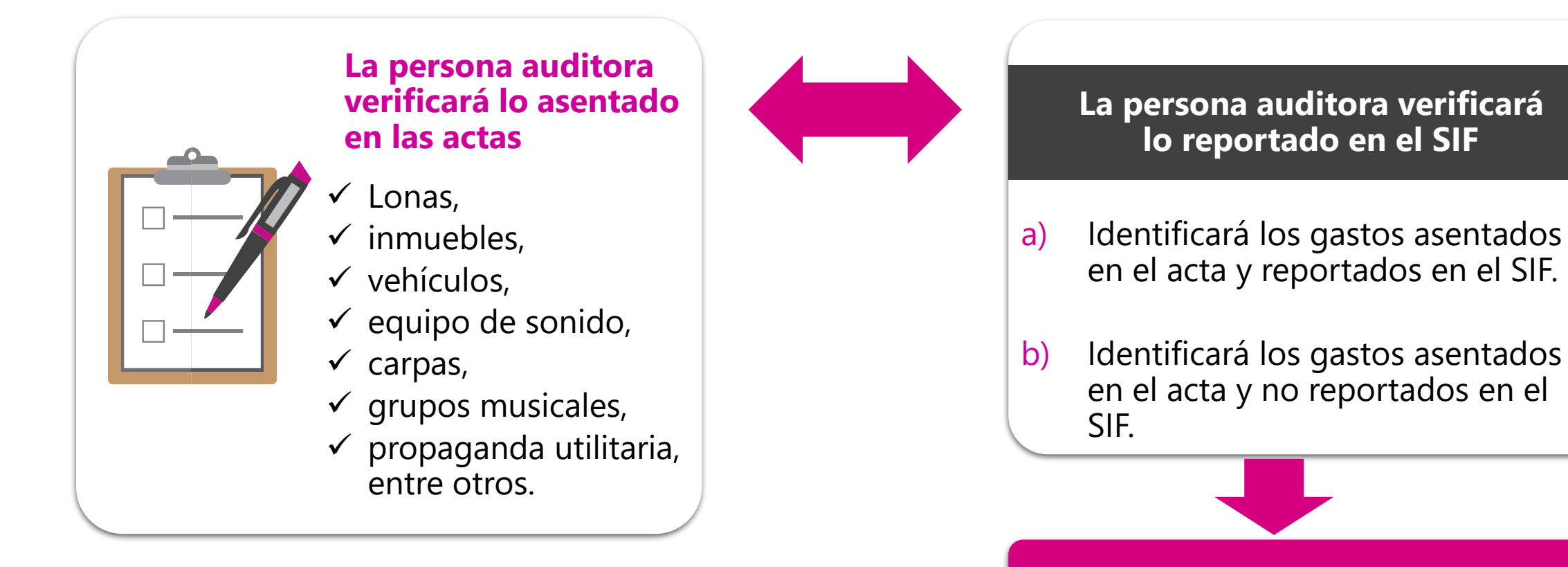

En caso de gastos no reportados serán observados en los oficios de errores y omisiones.

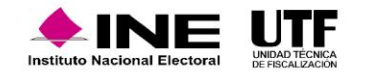

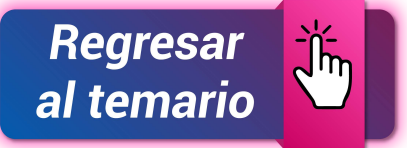

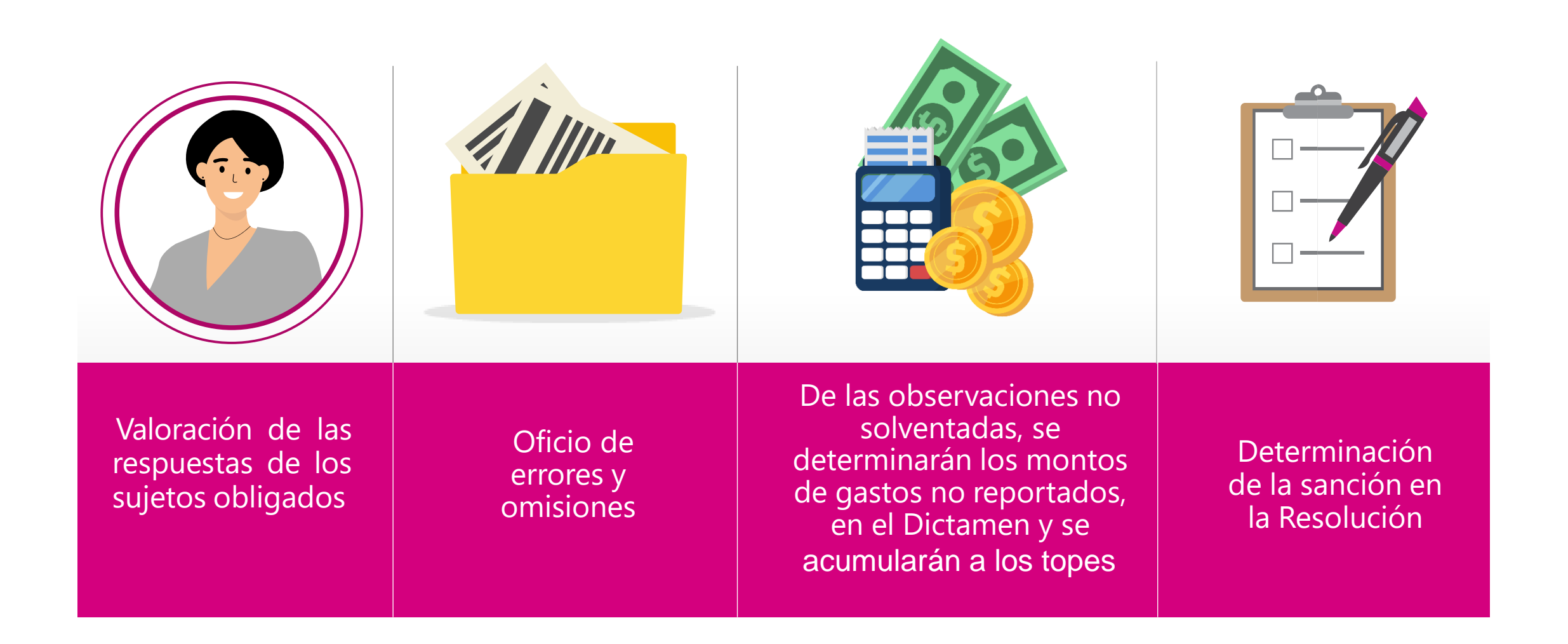

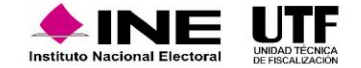

Sistema Integral de Fiscalización (SIF)

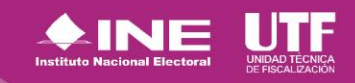

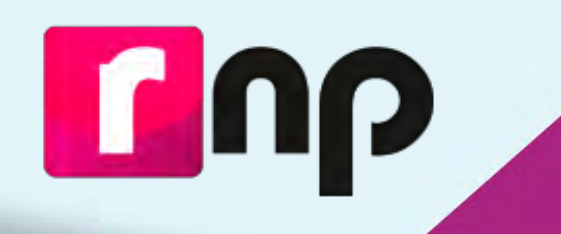

# **Registro Nacional de Proveedores**

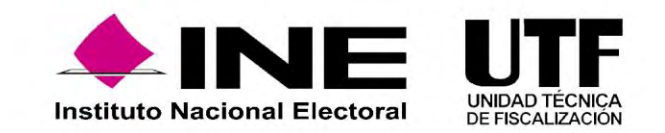

## Obligados al Registro, Proveedores que:

a) Contraten todo tipo de propaganda (utilitaria y publicidad), espectáculos, cantantes y grupos musicales, sin importar el monto.

b) Contraten bienes y servicios distintos a los descritos en el inciso a) en la **realización de eventos,** por más de 1,500 UMA\*.

Se exceptúa de lo anterior a las operaciones realizadas por servicios públicos como suministro de agua, gas, energía eléctrica y servicios de comunicación por telefonía e internet; así como con las diferentes Tesorerías.

NOTA: Si se celebró una operación con un proveedor no registrado en el RNP, tienen un plazo de 10 días para registrarse, a partir de la contratación de servicios que se ubiquen en alguno de los supuestos anteriores.

Podrá inscribirse en el Registro Nacional de Proveedores cualquier proveedor que así lo desee, aun cuando no se ubique en los supuestos señalados en los incisos a) y b).

\*Valor de la UMA \$103.74 x 1500 = \$155,610 hasta el 31 enero de 2023

**Inscripción opcional**

*\*Es importante aclarar que NO deberán hacer su registro en el RNP los actores políticos, militantes y simpatizantes.*

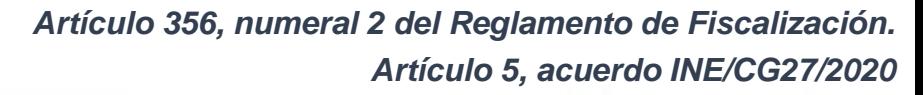

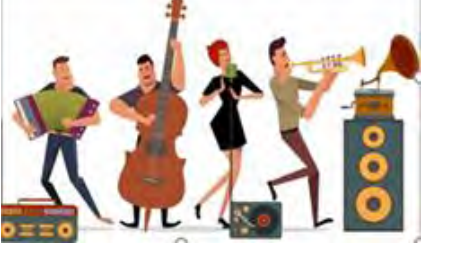

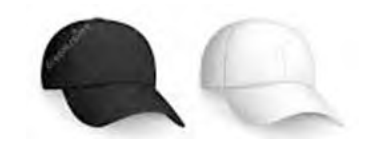

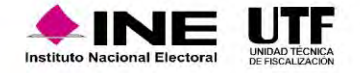

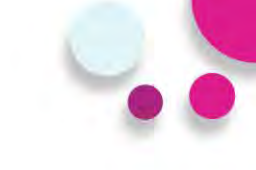

#### **Proveedor Nacional**

El sistema permitirá desde la pantalla de acceso, tanto ingresar al sistema así como también la consulta de diferentes materiales de apoyo para el correcto uso del sistema para todos aquellos **proveedores nacionales**.

### r ub

Registro Nacional de Proveedores V.5.0 114/01/2020 10:38:18 V 5 9 2 74 PRO AL

#### Proveedor Nacional <sup>O</sup>

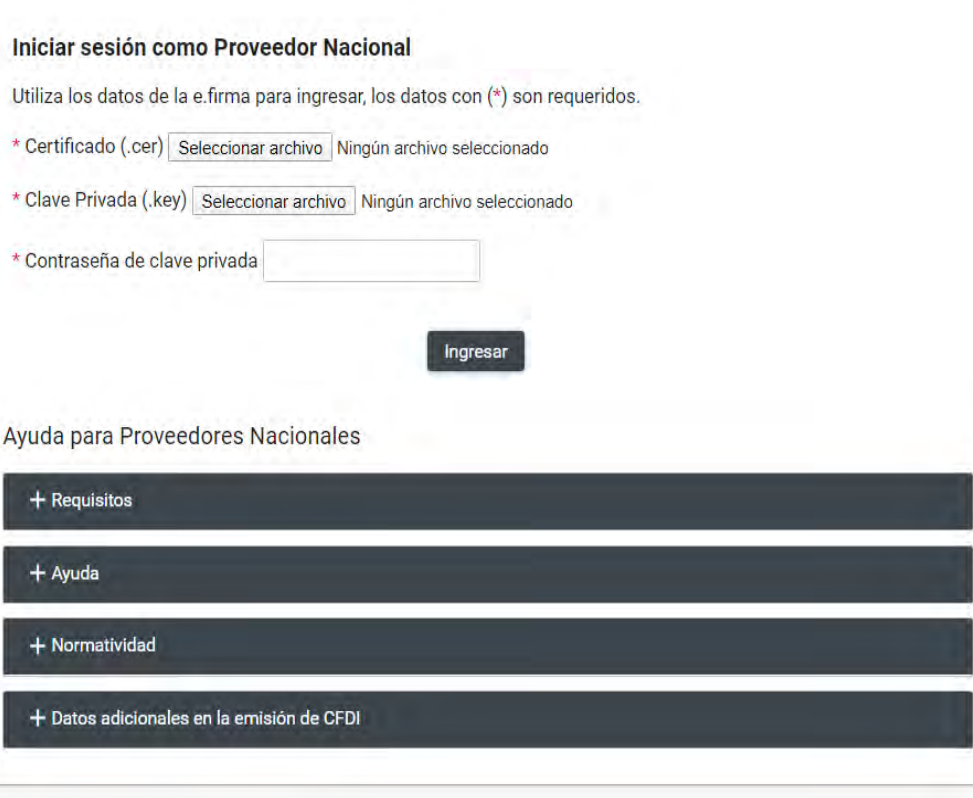

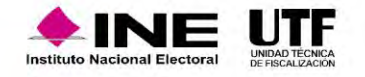

- Ser persona física o moral que enajene, arrende o proporcione bienes o servicios de manera onerosa a los actores políticos.
- Estar **inscrito** y "**Activo**" en el Servicio de Administración Tributaria.
- Contar con **e.firma vigente** y activa emitida por el SAT.

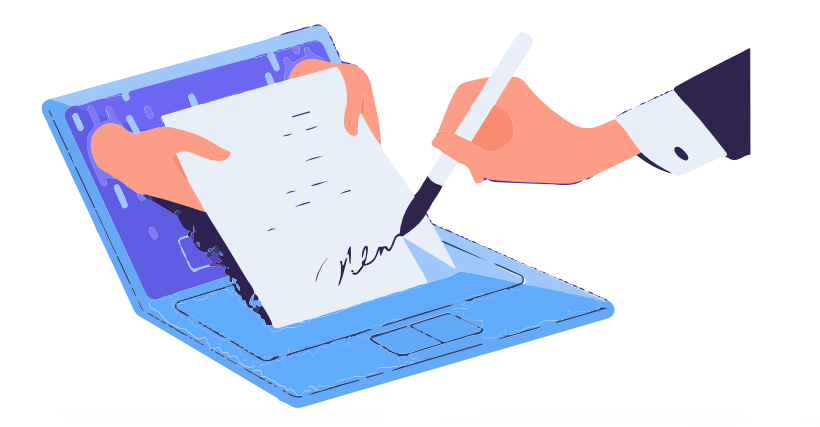

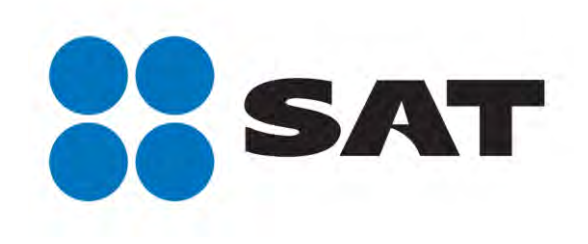

*Artículo 357 del Reglamento de Fiscalización. Artículo 6, acuerdo INE/CG27/2020*

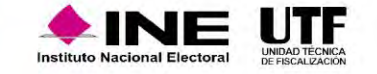

### Flujo del sistema

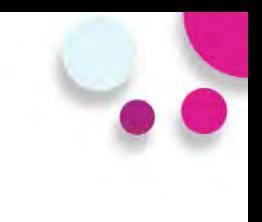

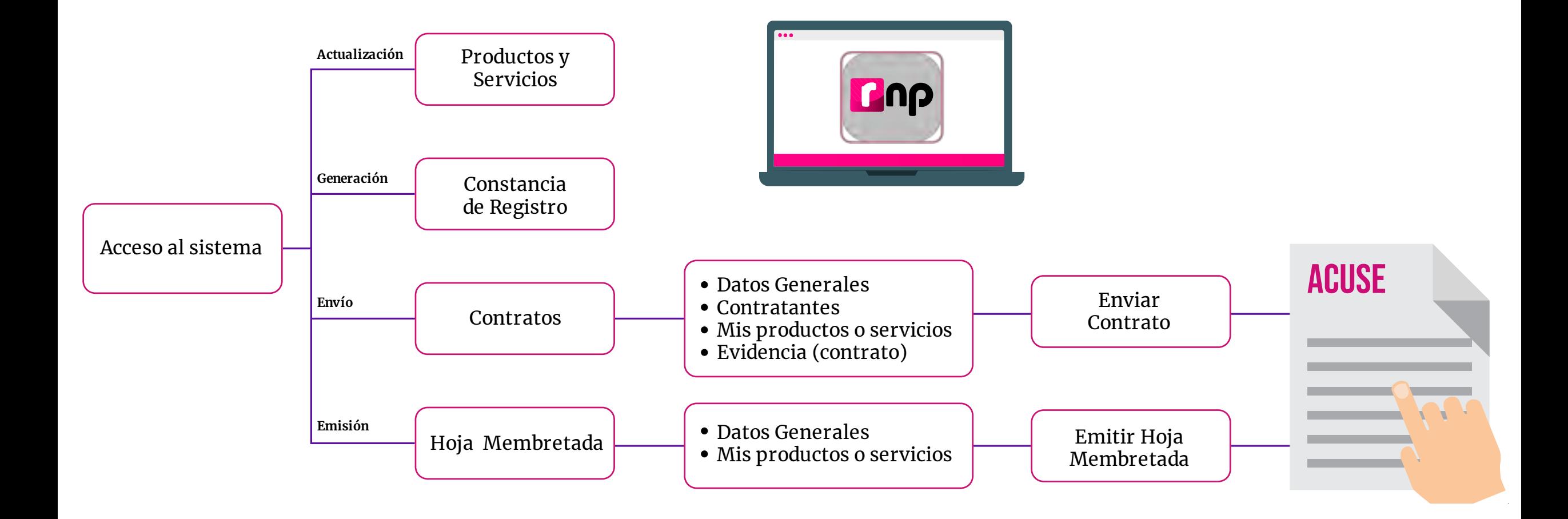

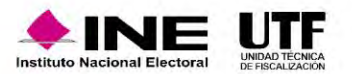

- Todos las personas proveedoras que celebren contratos con actores políticos, deberán registrarlos en el aplicativo **RNP.**
- La persona proveedora deberá contar el estatus de **Activo** para registrar sus contratos.
- Deberán registrarse todos los **contratos firmados** a partir del 1 de enero 2023.
- Tiempo para registrar un contrato **30 días hábiles** a partir de su firma.

Se sugiere para garantizar que está realizando operaciones con una persona proveedora **inscrita en el RNP,** al contratar un bien o servicio, se **puede solicitar la constancia de registro** e **incluir una cláusula** en el contrato para dar soporte legal.

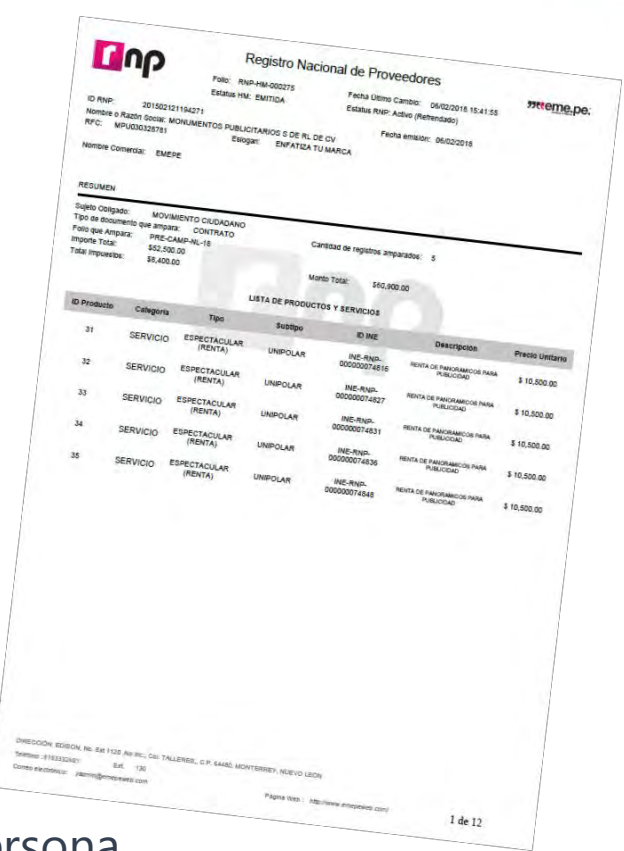

*Artículo 361 Ter del Reglamento de Fiscalización. Artículo 12-18 del acuerdo INE/CG27/2020*

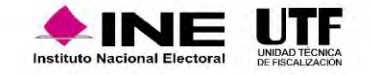

# ID Único de Espectacular ID INE

- El **ID-INE** es otorgado al proveedor al momento que registra un espectacular en el Registro Nacional de Proveedores.
- Su estructura es la siguiente: **INE-RNP-000000000000.**
- Es **único e irrepetible** para cada cara de un espectacular.
- Se deberá colocar en la parte superior derecha del anuncio y el espacio ocupado por el número, deberá ser igual o superior al **4% de la superficie** total del espectacular.
- Letra negra y fondo blanco.

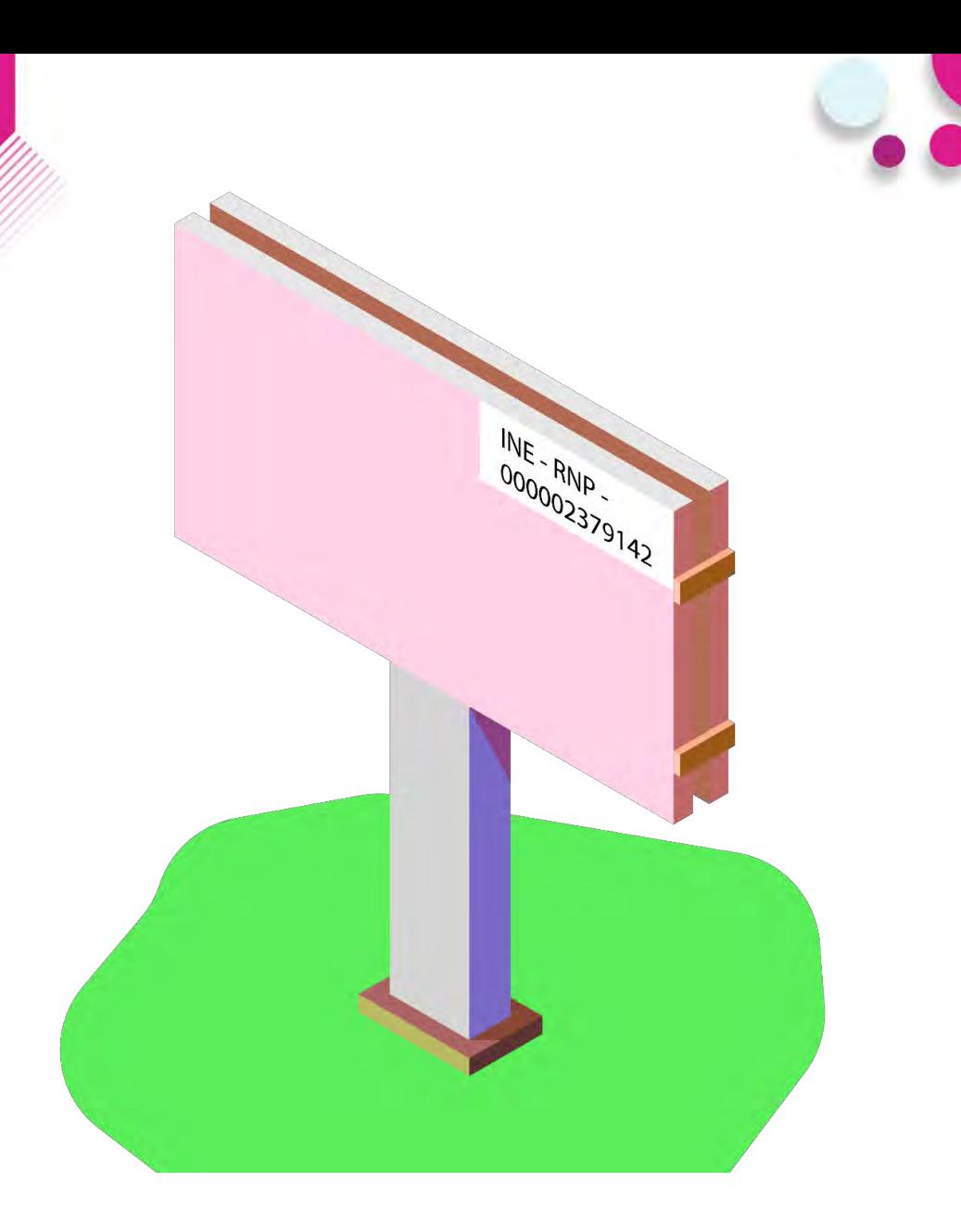

*Acuerdo INE/CG615/2017*

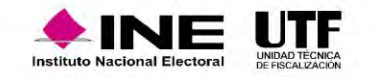
## Hojas membretadas

- Las Hojas Membretadas son emitidas por la persona proveedora inscrita en el RNP dentro del propio aplicativo.
- Los sujetos obligados deben anexarlas a las facturas como parte de la comprobación de gastos relacionados con anuncios espectaculares.
- La persona proveedora tiene la facilidad de personalizar las hojas con su logotipo y datos de contacto

Cualquier proveedor puede emitir hojas membretadas y para cualquier producto o servicio registrado.

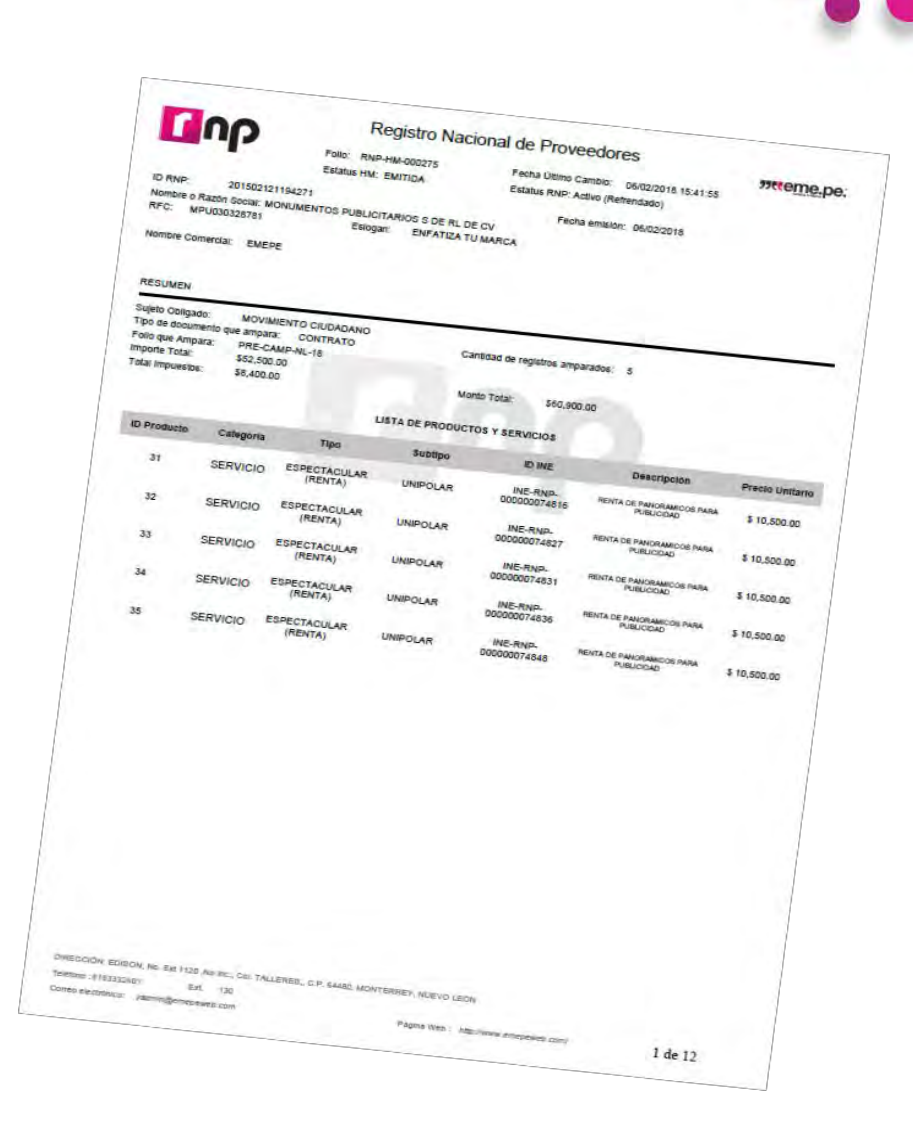

*Artículo 207, numeral 5 y 359 del Reglamento de Fiscalización*

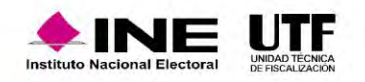

### Refrendo

Durante el **mes de febrero de cada año**, las personas proveedoras que estuvieran inscritas al 31 de diciembre del año inmediato anterior deberán **refrendar** su registro, **para continuar inscritas**.

En caso de no hacerlo, no podrán celebrar operaciones con los actores políticos ya que se **cancelará su registro en forma automática** y se realizarán las notificaciones siguientes**:**

- Notificación a la persona con el con el rol de Responsables de Finanzas de los Partidos Políticos para remitir el universo de personas proveedoras canceladas.
- Notificación a cada persona proveedora cancelada por no refrendo en el Registro Nacional de Proveedores (RNP).

### **Para reactivar el registro en el RNP deberá realizar su reinscripción.**

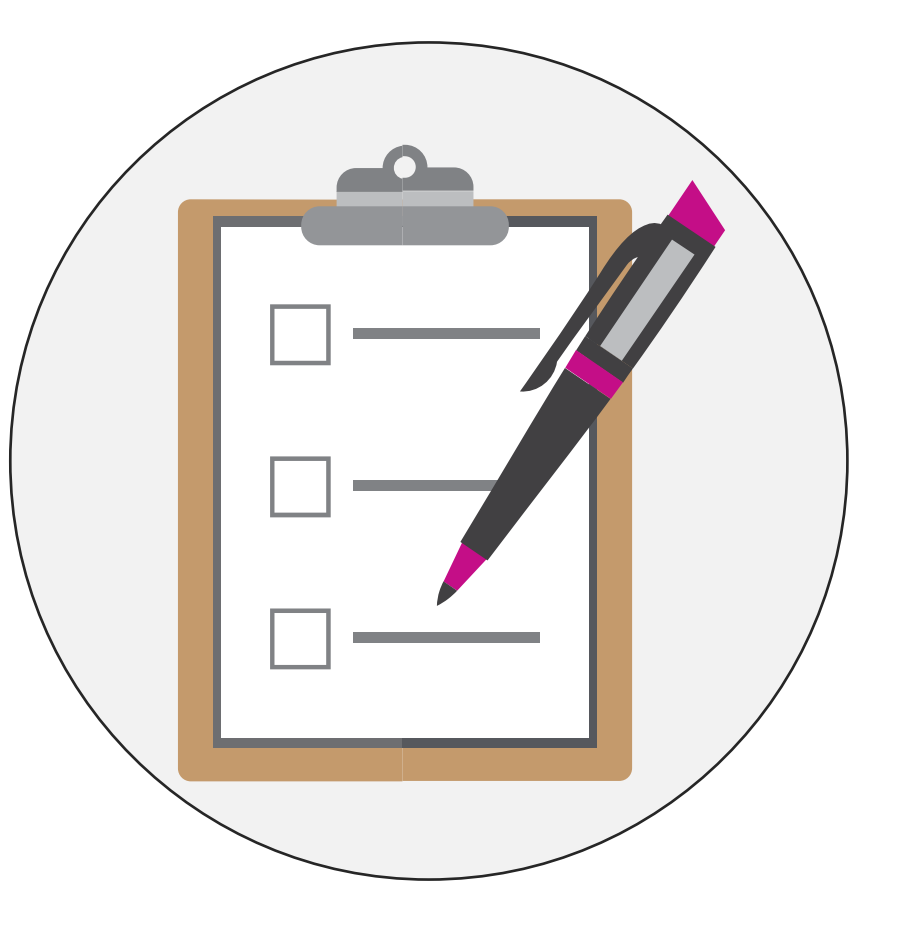

*Art. 359 Bis y 360 del Reglamento de Fiscalización.* 

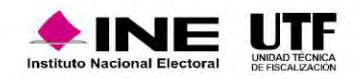

## Personas proveedoras canceladas por no refrendo

Desde el portal del INE, se puede acceder al apartado de fiscalización en donde esta publicado el listado de personas proveedoras canceladas por no refrendo.

https://www.ine.mx/registro-nacional-proveedores/

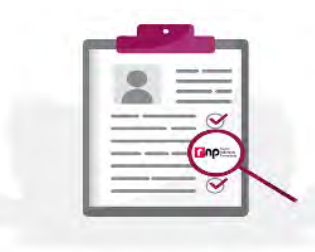

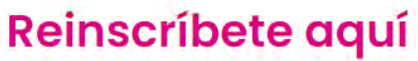

Si eres proveedor y fuiste cancelado por no realizar el refrendo 2023 en el RNP, puedes reinscribirte en cualquier momento, es muy fácil y sencillo.

### **Proveedores Cancelados 2023**

 $2 - 1$ 

Consulta a los proveedores que fueron cancelados por no realizar el refrendo 2023.

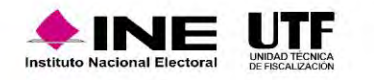

Derivado del cruce de información que se hace con el listado que publica el Servicio de Administración Tributaria (SAT) en su Portal de Internet, respecto a los contribuyentes que se ubican en alguno de los supuestos que regula el artículo 69-B del Código Fiscal de la Federación y los proveedores activos en el RNP, el INE asigna los estatus que se citan a continuación:

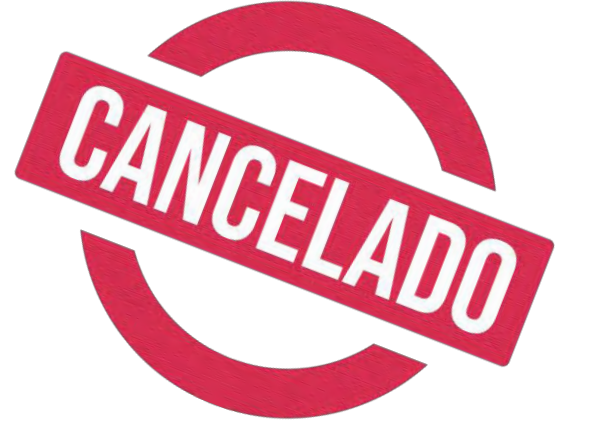

- **En proceso de cancelación**: aplica para los proveedores que se encuentran catalogados como "Presunto" en el Listado.
- **Cancelado por la autoridad**: aplica para los proveedores que se encuentran catalogados como "Definitivo" en el Listado.
- Como parte de las **actividades de fiscalización** se enviará a los Sujetos Obligados de manera **trimestral** un correo electrónico informativo indicando que fue actualizado el estatus de los proveedores conforme al artículo **69-B del CFF.**

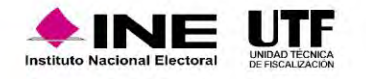

## Consulta Ciudadana

Se incorpora la funcionalidad **"Consulta Ciudadana",** en la cual se podrá consultar a todas aquellas empresas y prestadores de servicios inscritos en el RNP, esto para todas aquellas personas que así lo deseen. Esta consulta se podrá hacer con diferentes filtros para ser más específicos los resultados de la búsqueda.

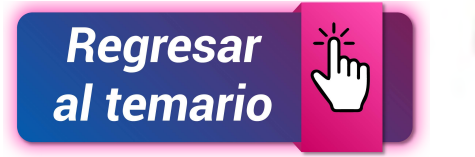

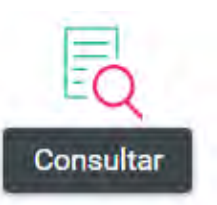

[https://rnp.ine.mx/rnp/app/us](https://rnp.ine.mx/rnp/app/usuario?execution=e2s1) uario?execution=e2s1

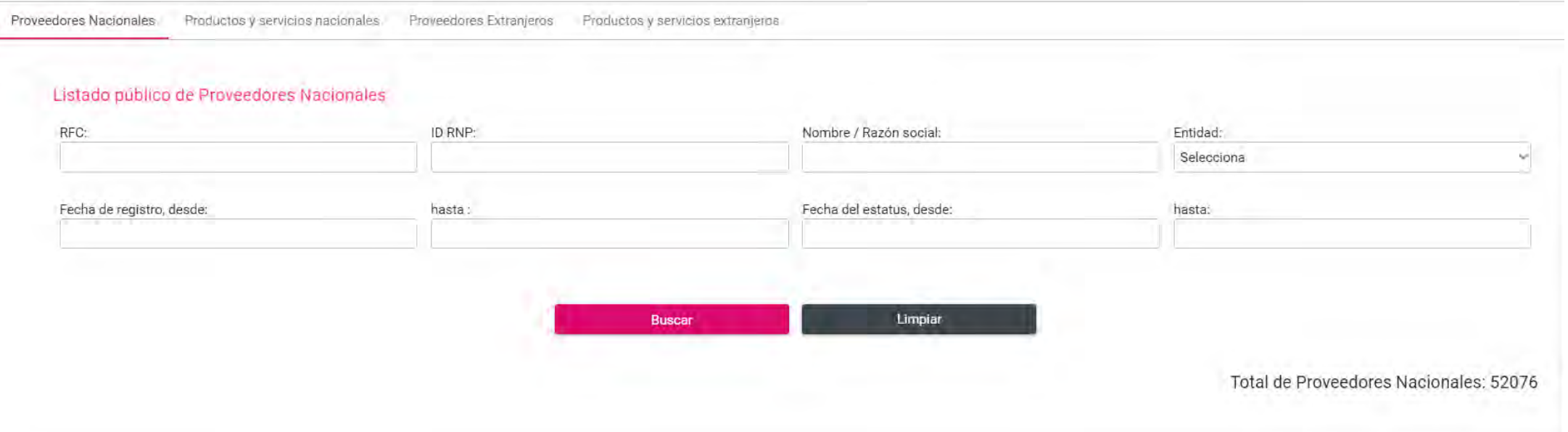

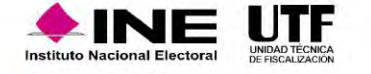

## **SIF Generalidades**

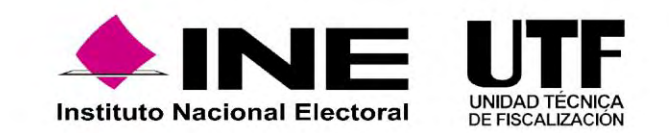

Derivado de la reforma político - electoral en 2014, se modifica el artículo 41, Base V, Apartado B, de la Constitución Política de los Estados Unidos Mexicanos, señalando que, corresponde al Instituto Nacional Electoral (INE) *"la fiscalización de los ingresos y egresos de los partidos políticos".*

Asimismo mandató la creación de una Ley General que regulara a los partidos políticos nacionales y locales, que estableciera un sistema de fiscalización sobre el origen y destino de los recursos con los que cuenten los partidos políticos, las coaliciones y los candidatos.

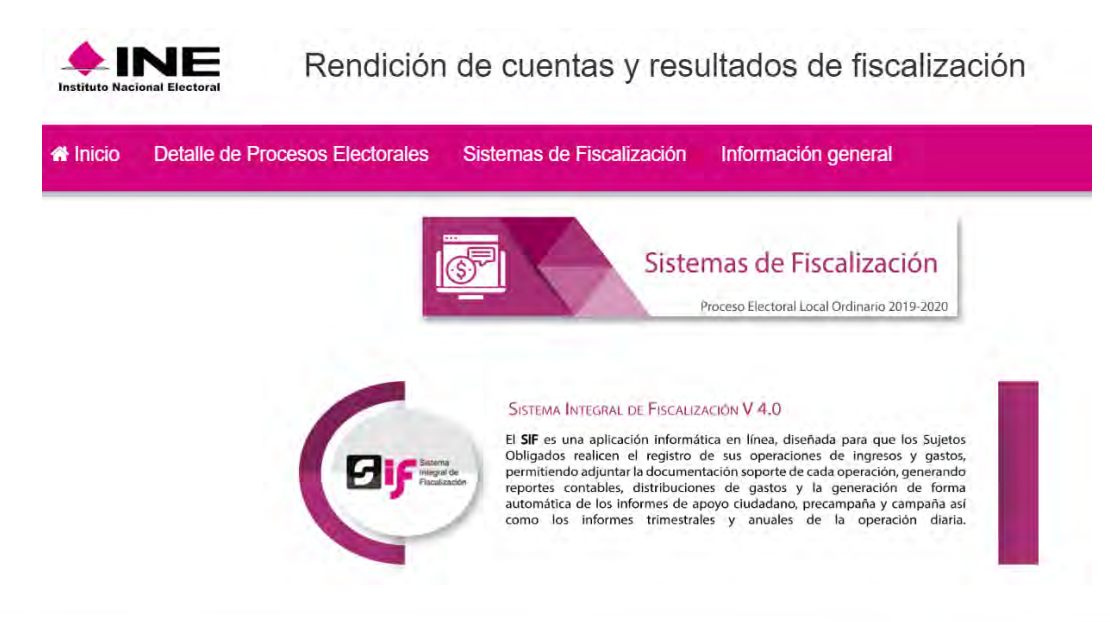

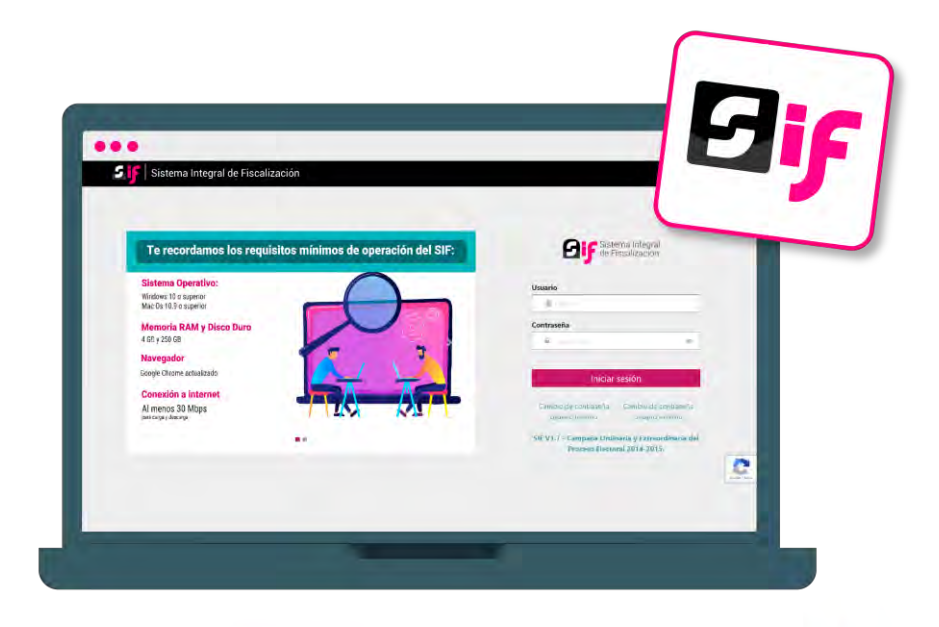

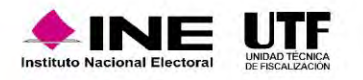

## Marco Normativo

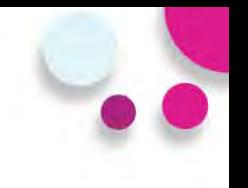

En consecuencia, se pone en operación el **Sistema Integral de Fiscalización (SIF),** en el cual los **Sujetos Obligados** deben registrar sus **ingresos y gastos**, **adjuntando la documentación soporte.**

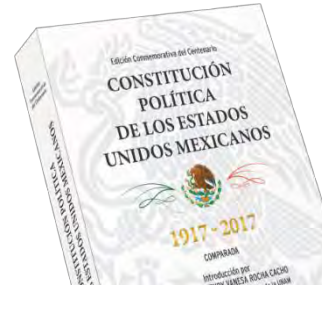

### **Constitución Política de los Estados Unidos Mexicanos**

**Artículo 41, Base V, apartado B, inciso a), numeral 6.-** La fiscalización de los ingresos y egresos de los actores políticos corresponde al INE.

### **Ley General de Partidos Políticos**

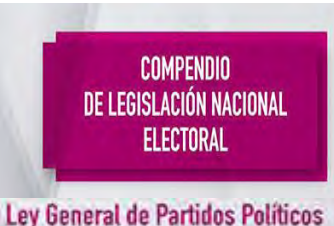

### **Artículos 59, 60 y 61.**

- 1) Cada Aspirante será responsable de su contabilidad y de la operación del SIF.
- 2) Registrar de manera armónica, congruente, delimitada y específica sus operaciones en tiempo real.
- 3) Contar con manuales de contabilidad, así como con otros instrumentos contables que defina el Consejo General del INE.

### **Reglamento de Fiscalización**

**Artículo 35 al 45.** Características del Sistema de Contabilidad en Línea, denominado Sistema Integral de Fiscalización.

**CF/017/2017 Acuerdo por el que se emite el Manual de Usuario del SIF v4.0.**

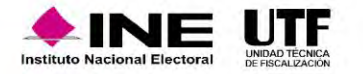

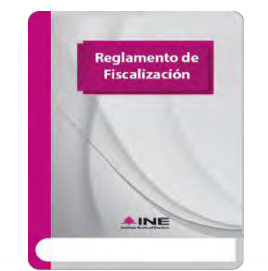

## Características principales del SIF

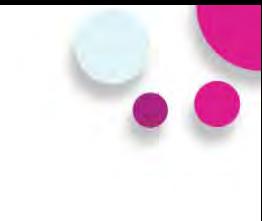

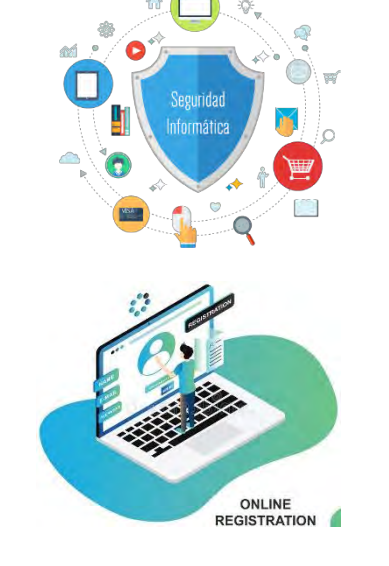

- ❖ Medio informático con mecanismos de seguridad que garantizan la integridad de la información (cuenta única de acceso).
- ❖ Permite el registro y consulta en línea de operaciones por parte de los sujetos obligados (aspirantes a candidaturas independientes), identificando cada operación con su documentación soporte.

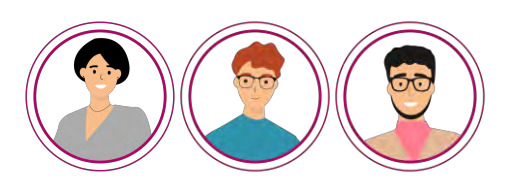

❖ Autogestión de usuarios de acuerdo con la necesidades de cada sujeto obligado.

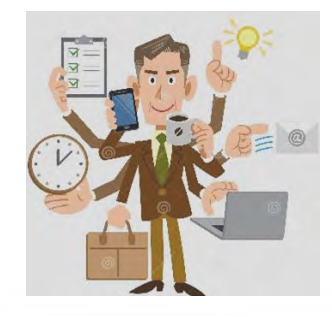

❖ Obligatoriedad de uso por parte de los actores políticos.

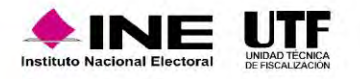

## **Vinculo con el SNR y SIRCF**

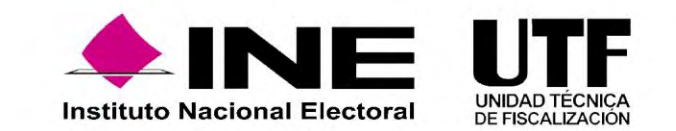

## Vínculo SNR y SIRCF

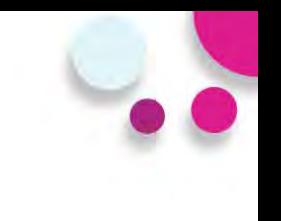

- La generación de la cuenta de usuario de las personas precandidatas para el **acceso al SIF**, depende de la aprobación de su registro en el SNR tratándose de candidaturas del ámbito local y en el Sistema de Información de Registro de Candidaturas Federales (SIRCF).
- En el caso de las candidaturas del ámbito federal, por lo que una vez que es aprobado el registro, se genera de manera automática la cuenta de usuario y contraseña, las cuales se envían en formato PDF a la dirección de correo electrónico que se haya registrado en el formulario de registro del SNR o SIRCF.
- Al momento de la aprobación, se genera de manera automática la contabilidad de cada persona precandidata a fin de registrar las operaciones en materia de fiscalización.

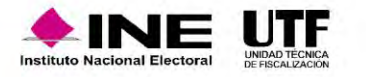

## Vínculo SNR y SIRCF

Una vez que se aprueben a los/las aspirantes en el Sistema Nacional de Registro de Precandidatos y Candidatos (SNR), se generará de manera automática su contabilidad en SIF.

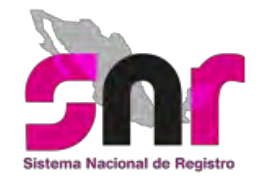

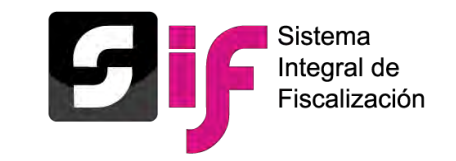

- a) La cuenta de usuario y contraseña del/a aspirante, se enviará a la cuenta de correo electrónico que se capturó en el SNR en el periodo de Apoyo Ciudadano, por lo que deberá usar la cuenta que previamente fue proporcionada.
- b) En caso de haber participado en algún proceso anterior, ya no se enviará la contraseña, por lo que deberá usar la cuenta previamente proporcionada.

**Nota:** La cuenta de usuario del/a aspirante, tendrá atribuciones de captura, consulta y modificación de sus operaciones.

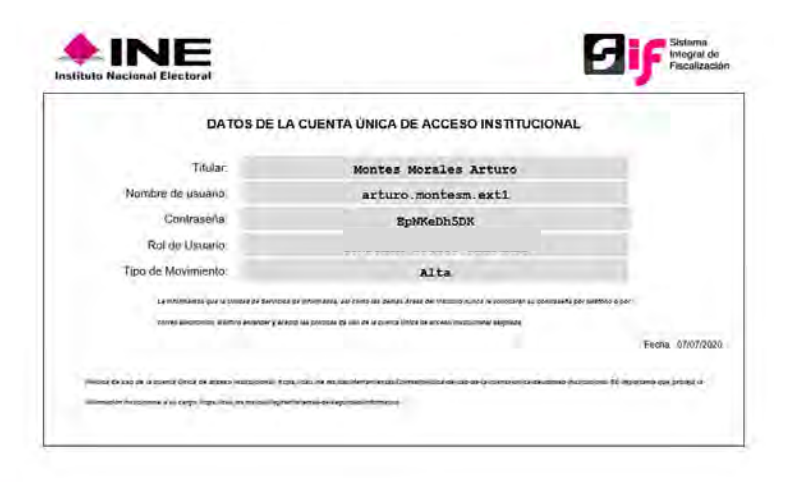

**Nota:** En caso de no contar con su contraseña o no recordarla, debe solicitarse el restablecimiento de la misma a la Unidad Técnica de Fiscalización.

*Artículo 3, numeral 3 del Reglamento de Fiscalización*

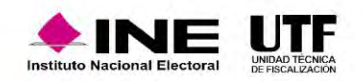

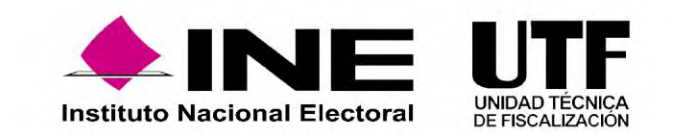

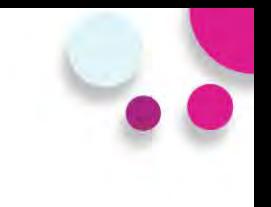

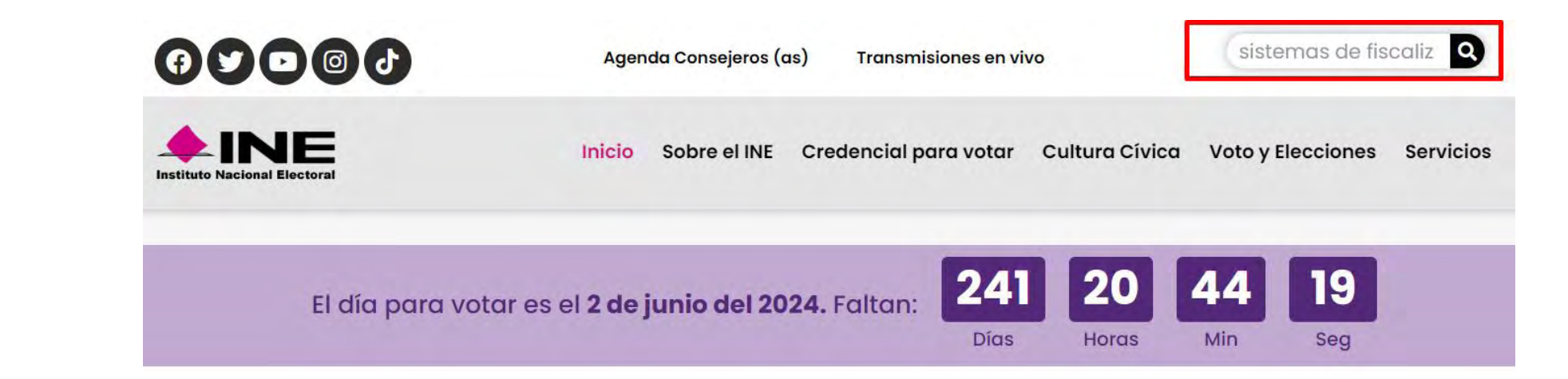

## Te damos la bienvenida a INE.mx

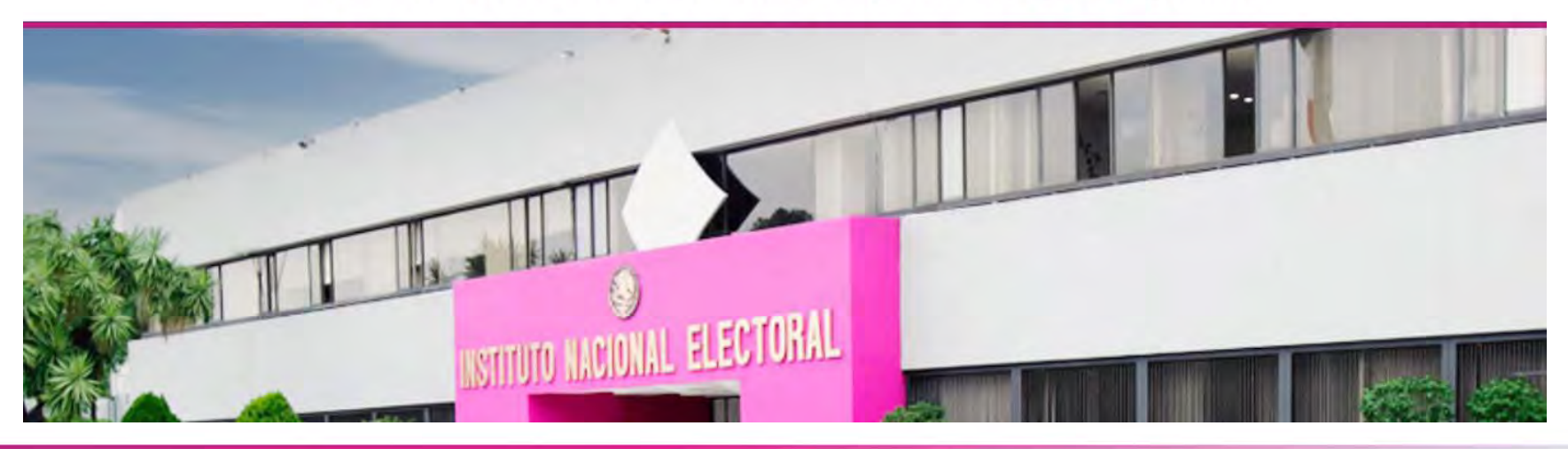

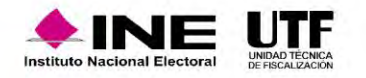

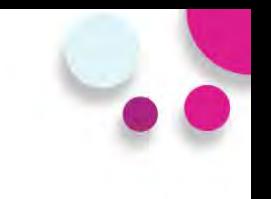

**RESULTADOS DE BÚSQUEDA PARA:** 

### sistemas de fiscalización

**SI SUSCRIBETE A ESTE RSS** 

**RESULTADOS: 55 INSTITUTO NACIONAL ELECTORAL**  **RESULTADOS:** CENTRAL ELECTORAL

**RESULTADOS GLOBALES** 

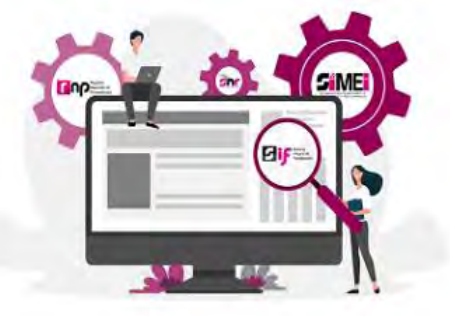

### Sistemas de Fiscalización

Los Sistemas de Fiscalización, son herramientas informáticas diseñadas para cumplir el mandato constitucional de fiscalizar a partidos políticos y candidatos de todo el país, en tiempo real, con reglas homogéneas. ... Leer  $mas...$ 

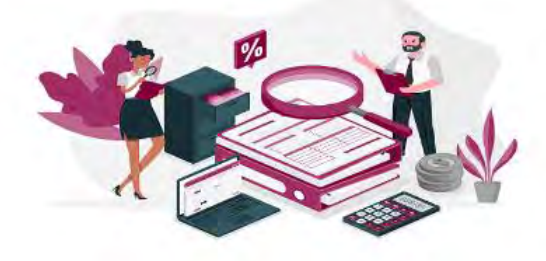

#### Calendarios para la fiscalización de los Procesos **Electorales 2022**

El Consejo General aprobó los plazos para la fiscalización correspondientes a los periodos de obtención de apoyo ciudadano, precampañas y campañas de los procesos electorales locales ordinarios y extraordinarios de ... Leer mas...

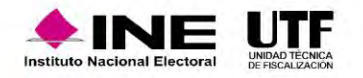

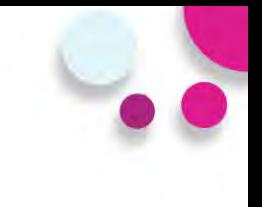

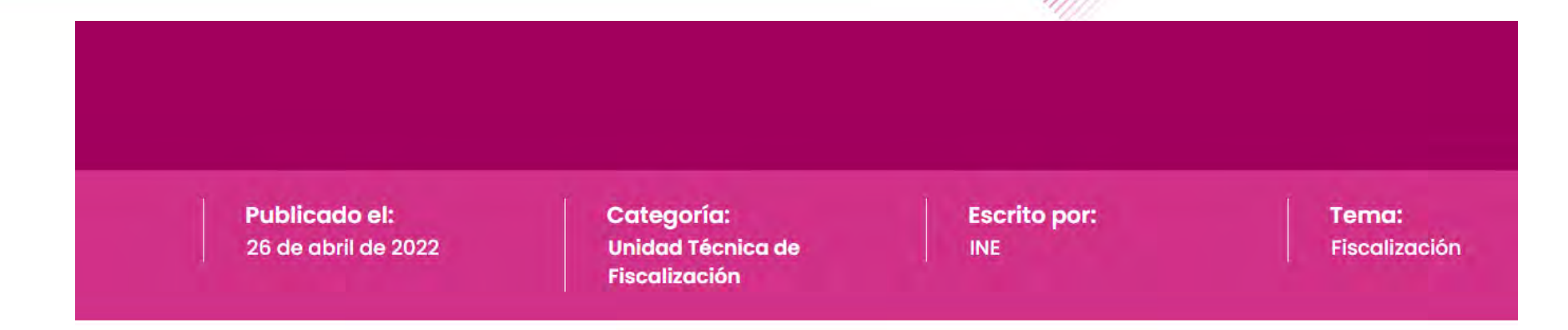

Los Sistemas de Fiscalización, son herramientas informáticas diseñadas para cumplir el mandato constitucional de fiscalizar a partidos políticos y candidatos de todo el país, en tiempo real, con reglas homogéneas.

A continuación, se enlistan los Sistemas de Fiscalización que actualmente el Instituto Nacional Electoral (INE) pone a disposición y que son operados, administrados y actualizados por la Unidad Técnica de Fiscalización  $(UTF)$ :

#### <u> Sistema Integral de Fiscalización (SIF)</u>

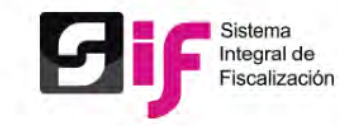

El SIF es una aplicación informática en línea, diseñada para que los sujetos obligados realicen el registro de sus operaciones de ingresos y gastos, adjuntar la documentación soporte de cada operación, generar reportes contables, distribuciones de gastos y la generación automática de informes de apoyo ciudadano, precampaña y campaña, así como los informes trimestrales y anuales de la operación ordinaria.

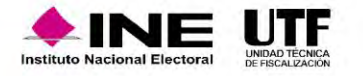

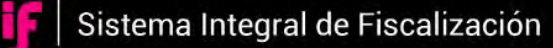

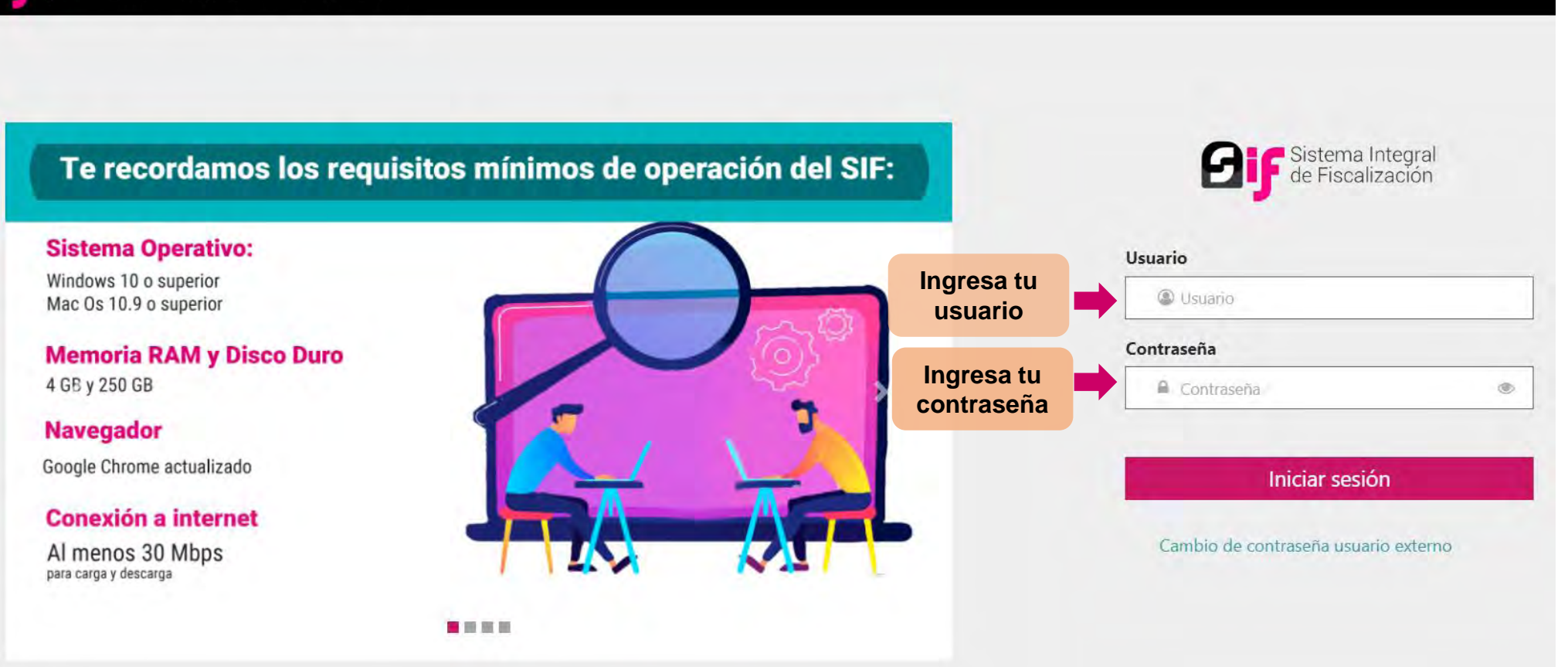

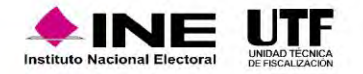

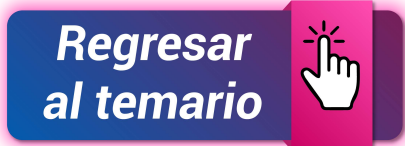

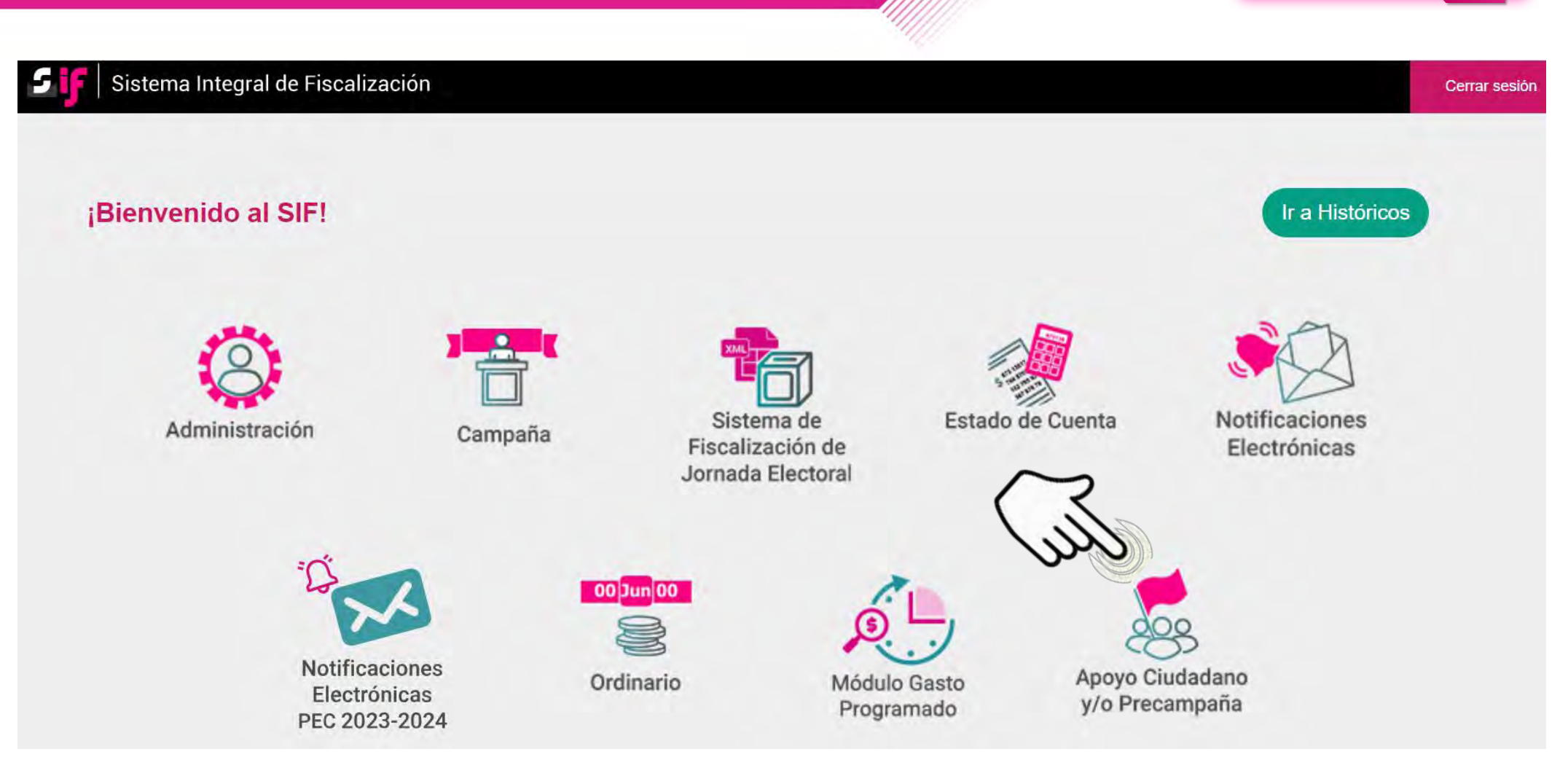

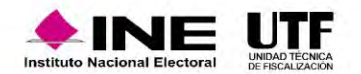

## **Administración de usuarios**

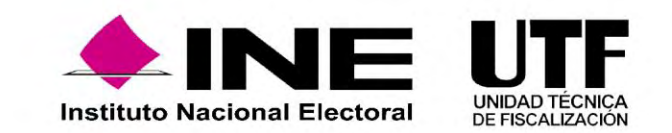

El **Alta** de la persona Responsable de Finanzas de cada Sujeto Obligado, se realiza de conformidad a lo dispuesto en el **artículo 40**, **numeral 1**, del **Reglamento de Fiscalización**.

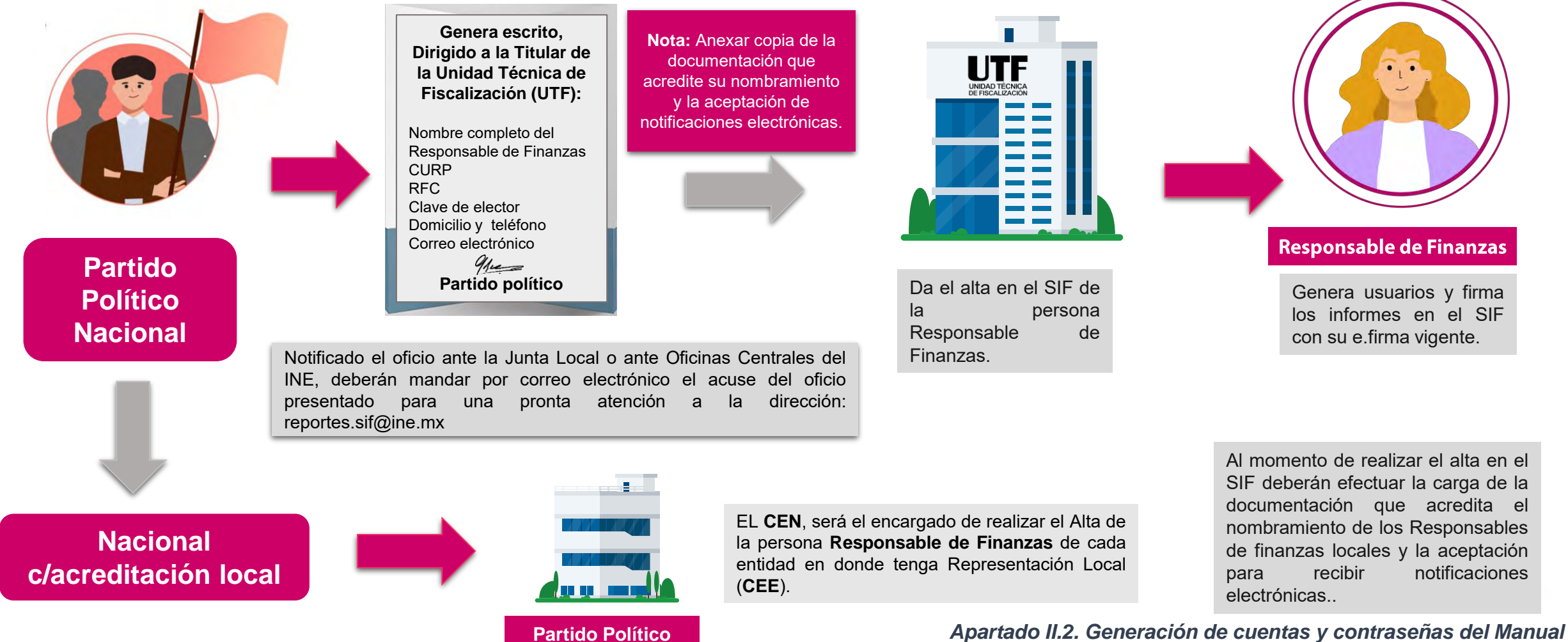

*de Usuarios del SIF.*

## Responsable de Finanzas

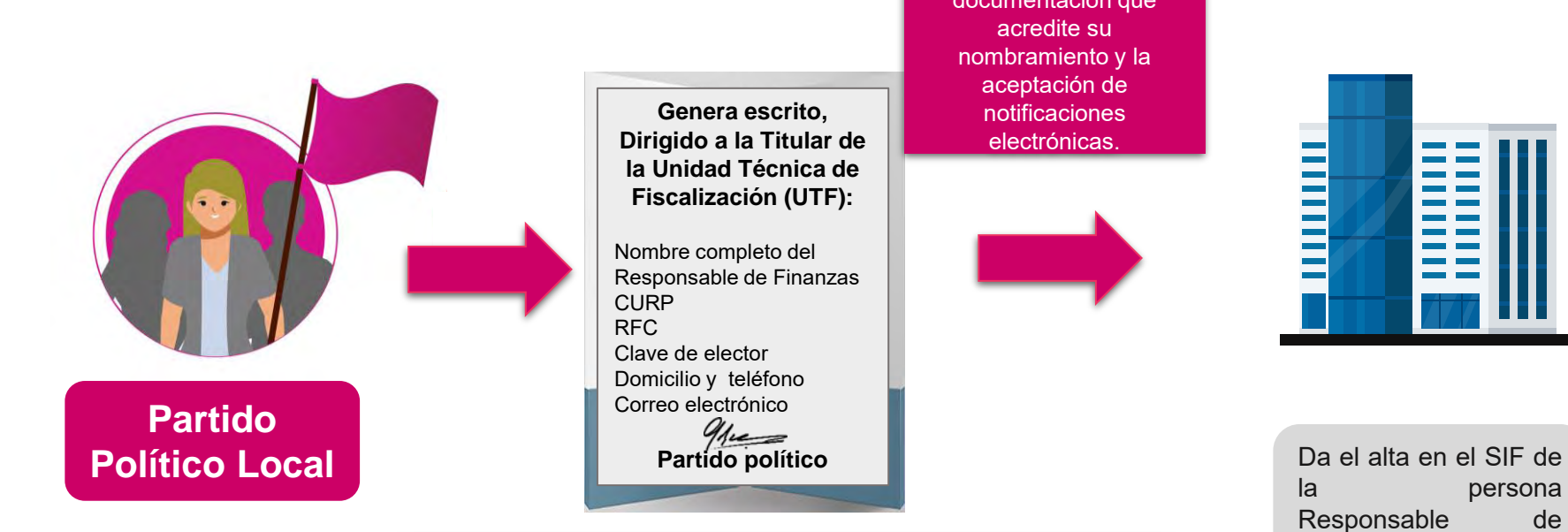

**Nota:** Anexar copia de la documentación que acredite su nombramiento y la aceptación de notificaciones electrónicas. **Genera escrito, Dirigido a la Titular de la Unidad Técnica de** 

pronta atención al correo electrónico: reportes.sif@ine.mx

**Fiscalización (UTF):**

**Partido político**

Nombre completo del Responsable de Finanzas

Clave de elector Domicilio y teléfono Correo electrónico

CURP RFC

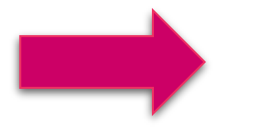

Notificado el oficio ante la Junta Local o ante las Oficinas Centrales **el originalizado** el oficio ante la Junta Local o ante las Oficinas Centrales del INE, deberán remitir el acuse del oficio presentado para una

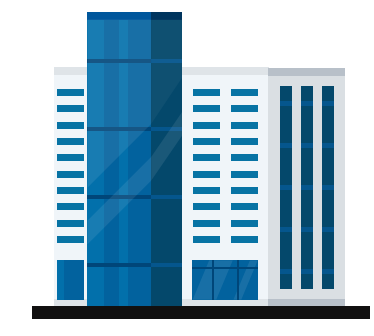

persona Responsable de Finanzas.

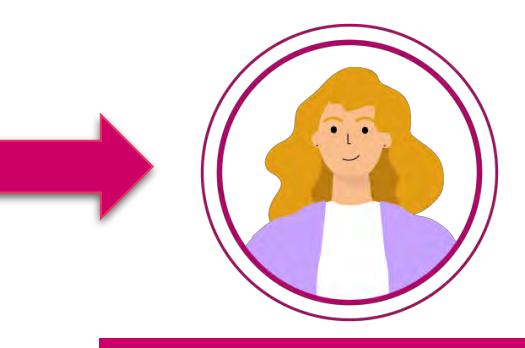

#### **Responsable de Finanzas**

Genera usuarios y firma los informes en el SIF

*Apartado II.2. Generación de cuentas y contraseñas del Manual* 

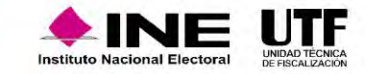

*de Usuarios del SIF.*

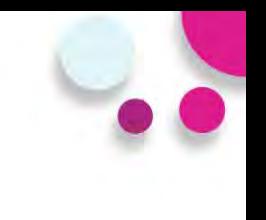

## **Responsable de Finanzas**

- Generar, asignar operaciones, consultar y modificar a los usuarios.
- Consultar y modificar la información contenida en los catálogos auxiliares, la agenda de eventos y el catálogo de cuentas bancarias.
- Firmar con la e.firma y presentar los informes de precampaña.
- Recibir las notificaciones electrónicas.

*Apartado II.2. Generación de cuentas y contraseñas del Manual de Usuarios del SIF*

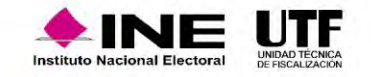

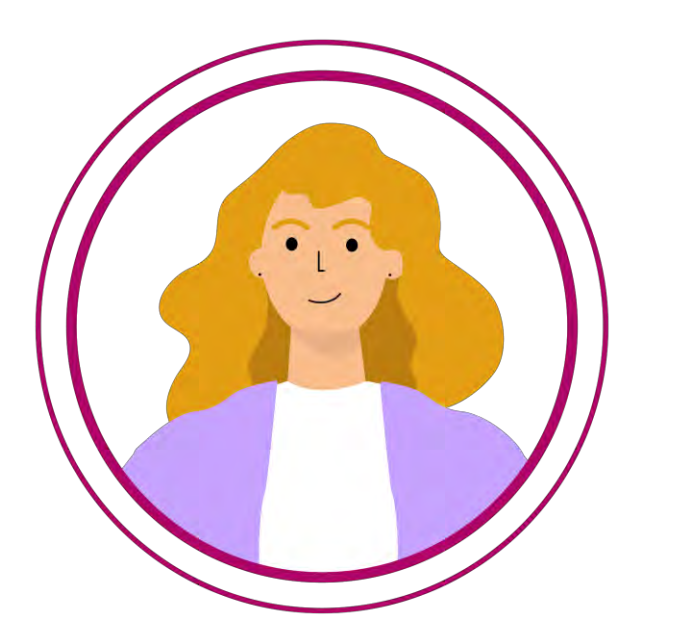

## Gestión de usuarios

**La persona Responsable de Finanzas** de cada partido político, será el usuario con permisos para dar acceso al sistema a las personas autorizadas para registro y consulta de las operaciones que les correspondan; asimismo, será el responsable de verificar y llevar un control de éstos, **a fin de salvaguardar la información contenida en el SIF.**

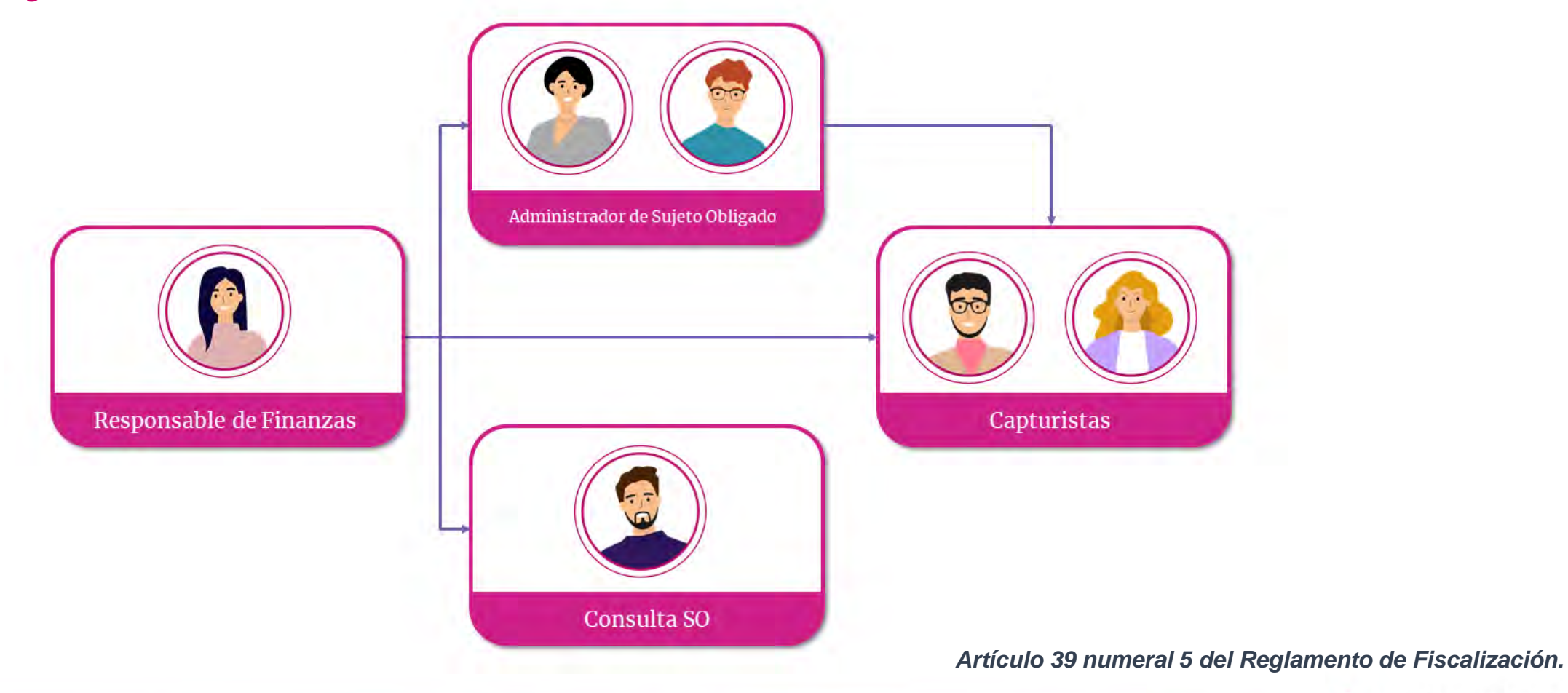

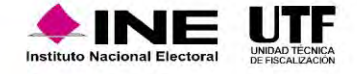

## Gestión de usuarios

#### Datos requeridos para efectuar el alta de una **de la para la para la para la para el para el para la para la para la para la para la para la para la para la para la para la para la para la para la para la para la para la p persona usuaria**

- ✓ CURP
- ✓ RFC
- ✓ Entidad
- $\checkmark$  Nombre(s)
- ✓ Primer Apellido
- ✓ Segundo Apellido
- $\checkmark$  Rol
- ✓ Correo electrónico
- ✓ En caso de requerir una copia del comprobante de la cuenta creada, se debe indicar la cuenta de correo electrónico al que se desea que sea enviada.
- ✓ Correo electrónico para notificación

- ✓ RFC
- ✓ Entidad
- ✓ Nombre(s)
- ✓ Primer Apellido
- ✓ Segundo Apellido
- Rol y/o Asignación de COA
- ✓ Correo electrónico

\*Se podrá realizar la actualización de la información de los usuarios dados de alta a excepción de la **CURP** y **la cuenta de usuario**.

*Artículo 39 numeral 5 del Reglamento de Fiscalización.* 

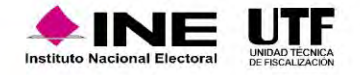

## Asignación de operaciones

### **Administración < Precampaña < Administración de Usuarios < Asignación de operaciones < Captura**

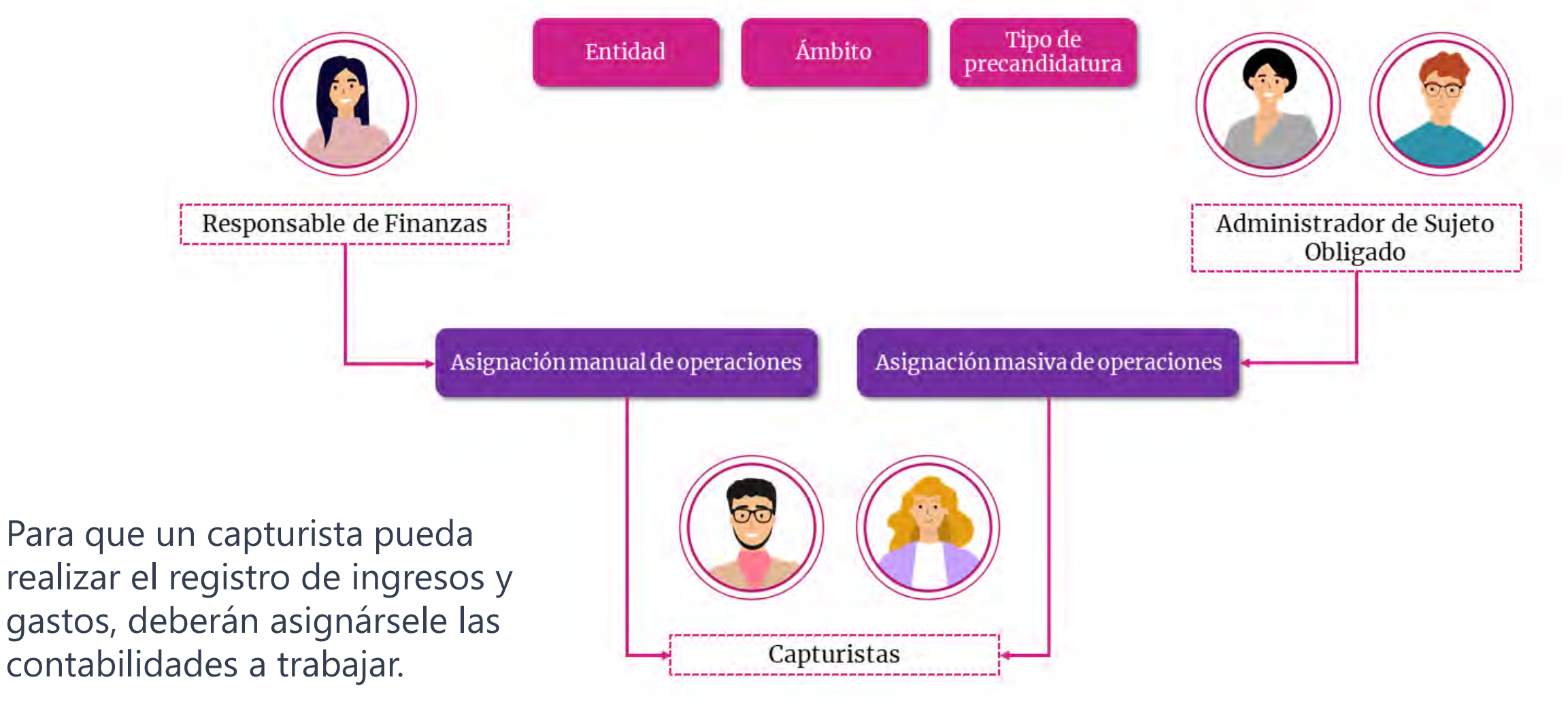

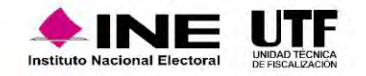

## Modificación de usuarios

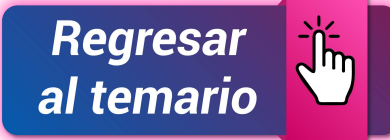

A fin de llevar un control de los usuarios, existen 3 funcionalidades que permitirán mantener actualizados los permisos del personal que cuenta con acceso al SIF: quitar permisos, desvincular y restablecer contraseña.

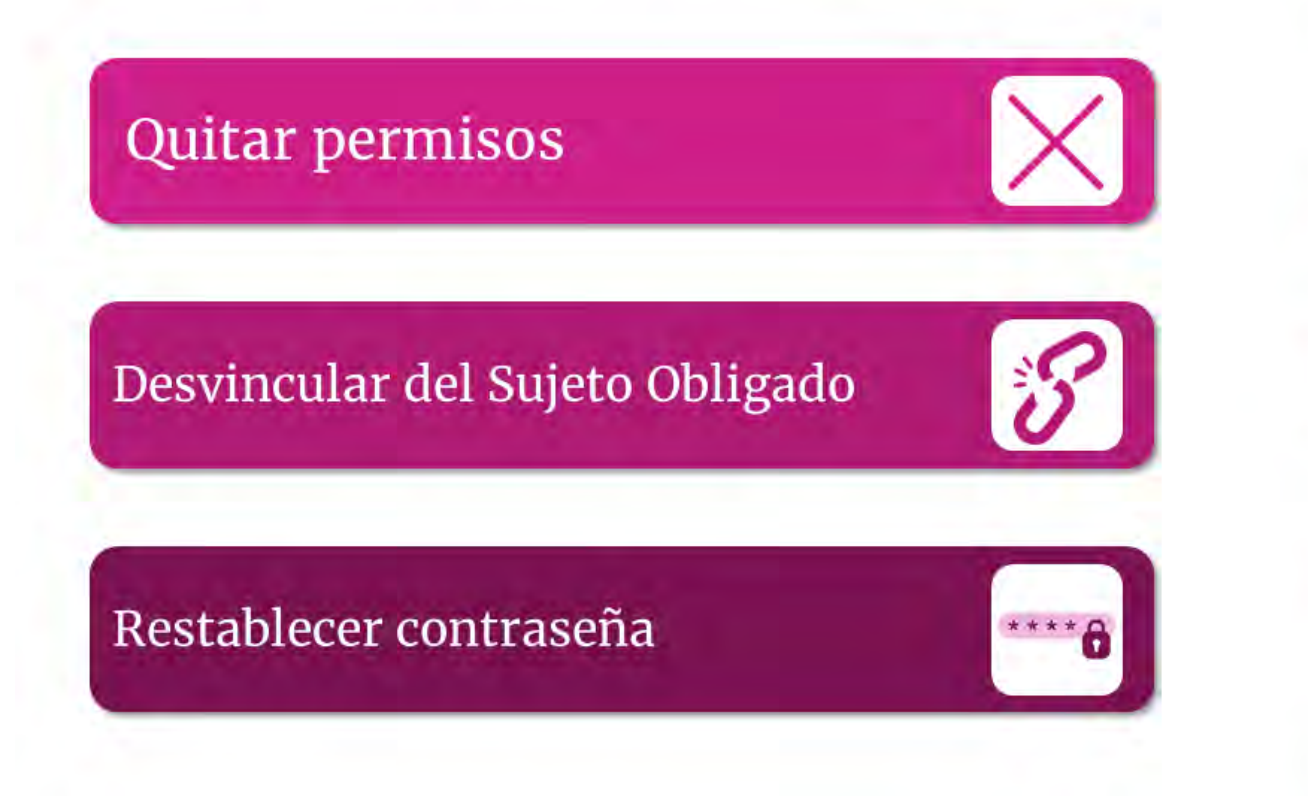

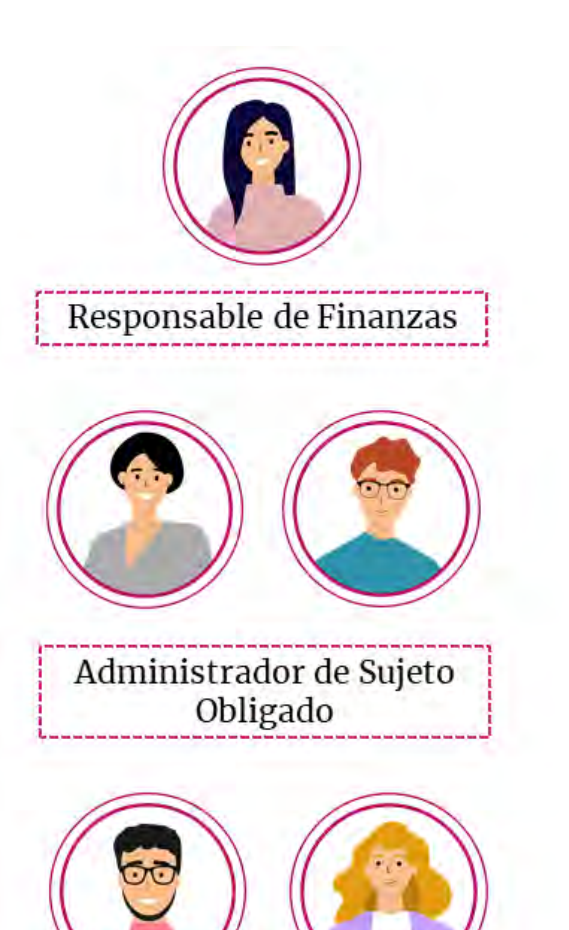

Capturistas

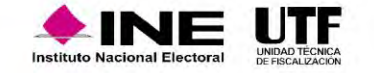

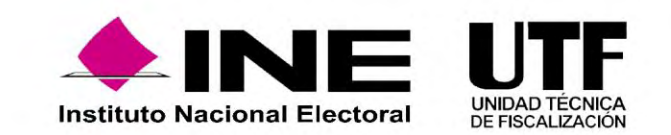

En los Acuerdos de plazos de Fiscalización, se establece el **número de días con los que contará la persona precandidata para presentar en el SIF el Informe correspondiente** a la etapa normal, una vez concluido el periodo de Precampaña.

De existir observaciones al Informe presentado**,** en la etapa Normal, los Precandidatos deberán presentar el Informe correspondiente a la etapa de Corrección.

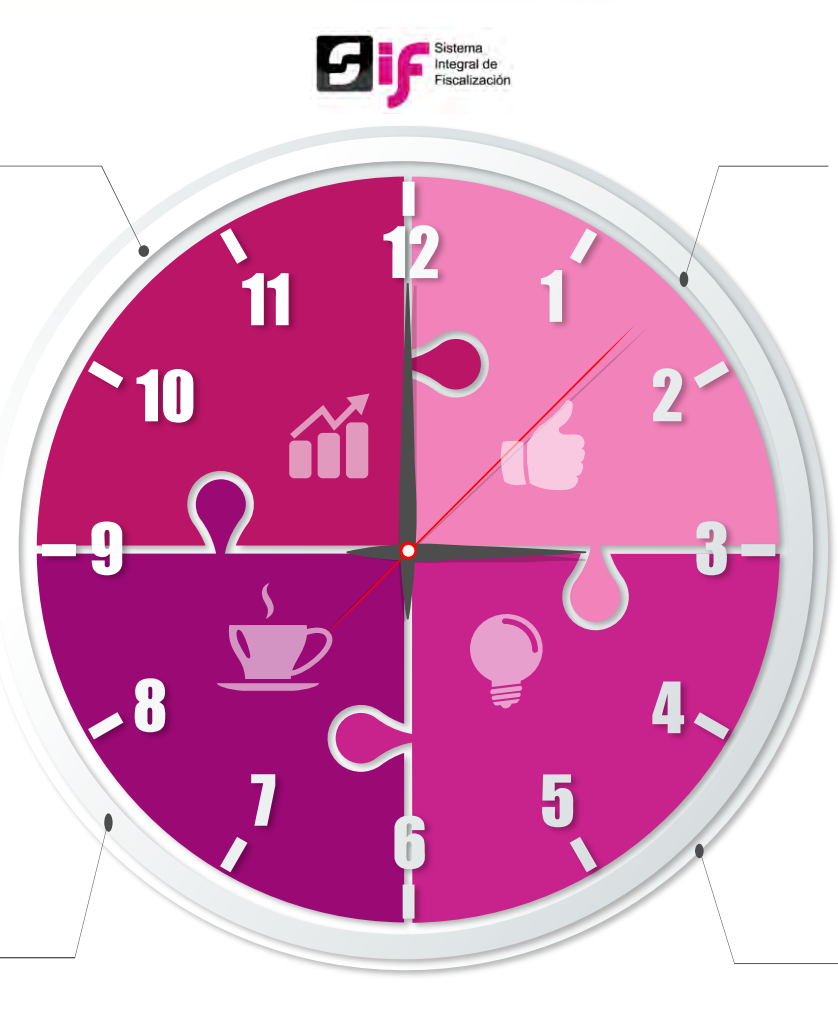

El módulo de **Temporalidad**, es el encargado de delimitar a los **usuarios** las **acciones** a realizar **en el Sistema Integral de Fiscalización (SIF).**

Las acciones a realizar para las personas precandidatas son: **registro de operaciones contables** (captura una a una, carga por lotes o prorrateo), adjuntar **evidencia**, carga de **catálogos auxiliares** y presentación de su **Informe** en el tiempo establecido por la autoridad.

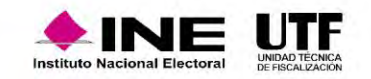

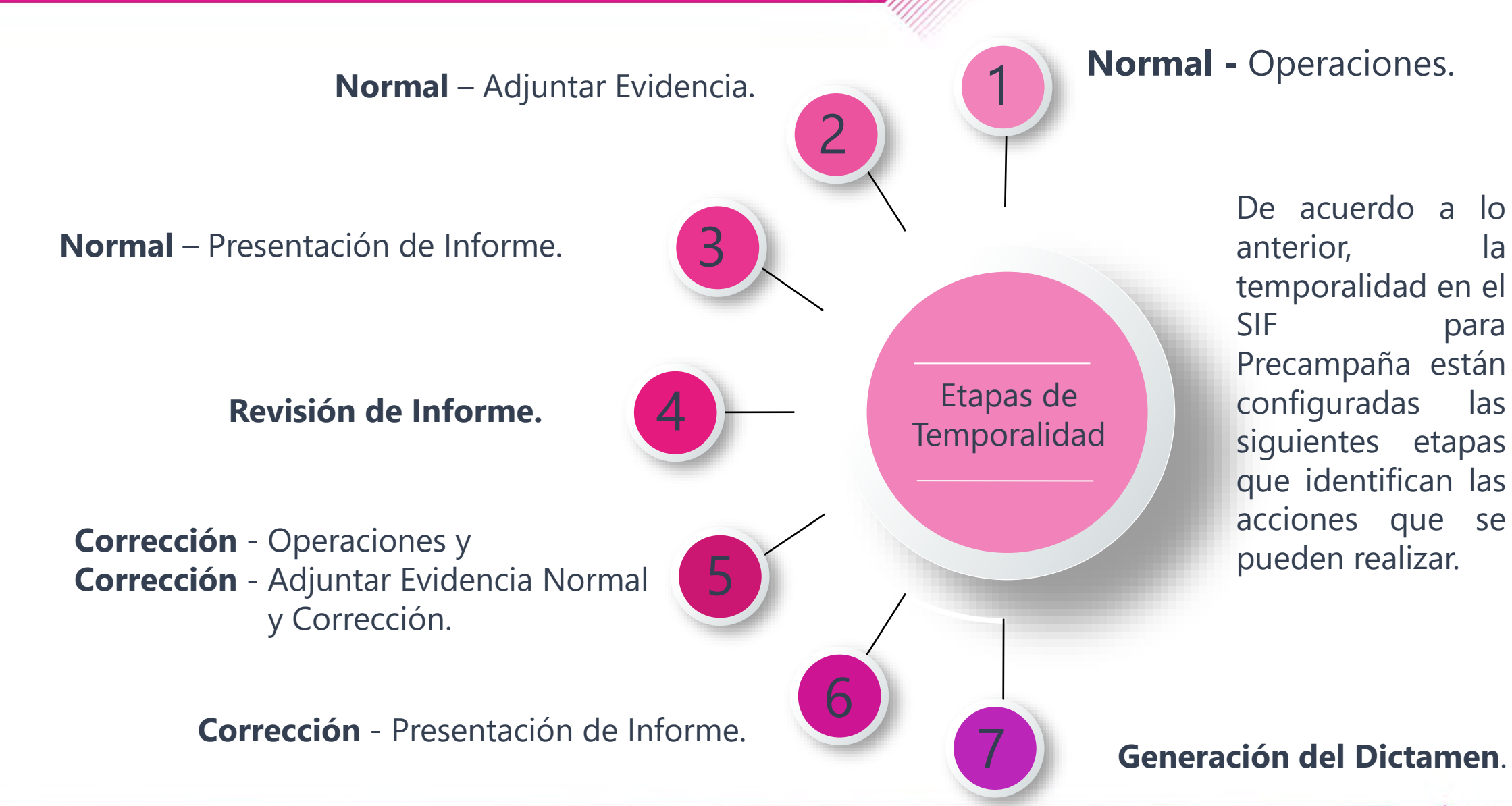

que identifican las acciones que se

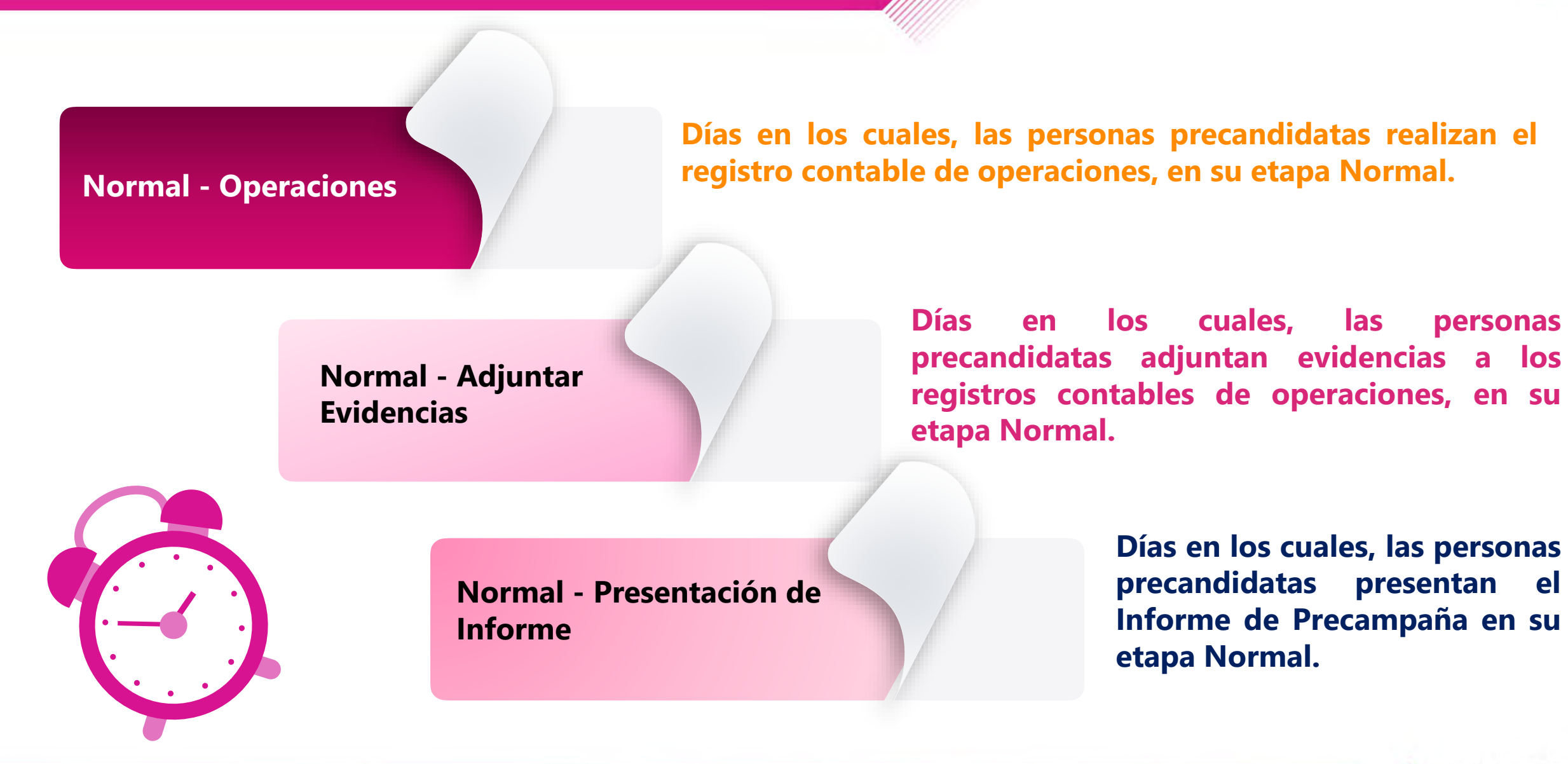

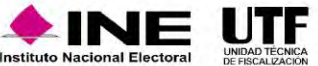

**Revisión del Informe**

**Corrección** Operaciones**, Corrección** Adjuntar Evidencia **Normal y Corrección y Corrección** Presentación de Informe

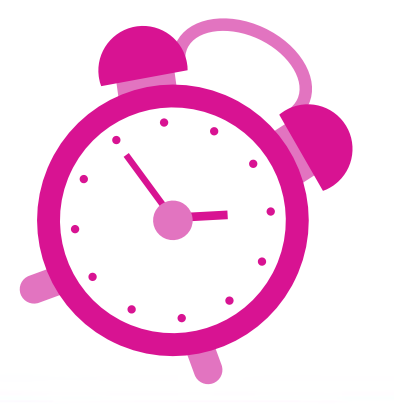

**Generación del Dictamen**

**La UTF, revisa el Informe con la finalidad de detectar errores u omisiones y prevendrá a la persona precandidata que haya incurrido en ellos, a través de un Oficio de Errores y Omisiones.**

> **Tiempo para modificar, corregir o adjuntar documentación comprobatoria a fin de atender las observaciones vertidas en los Oficios de Errores y Omisiones. En esta etapa es necesaria la presentación de un nuevo Informe que refleje dichas modificaciones.**

> > **Lapso durante el cual la autoridad elabora y somete a aprobación del Consejo General del INE el Dictamen de Ingresos y Gastos de la persona precandidata.**

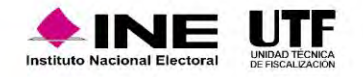

## Temporalidad – Etapas de Precampaña

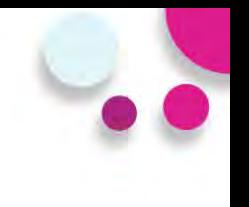

### **Ejemplo para la Gubernatura del estado de Durango:**

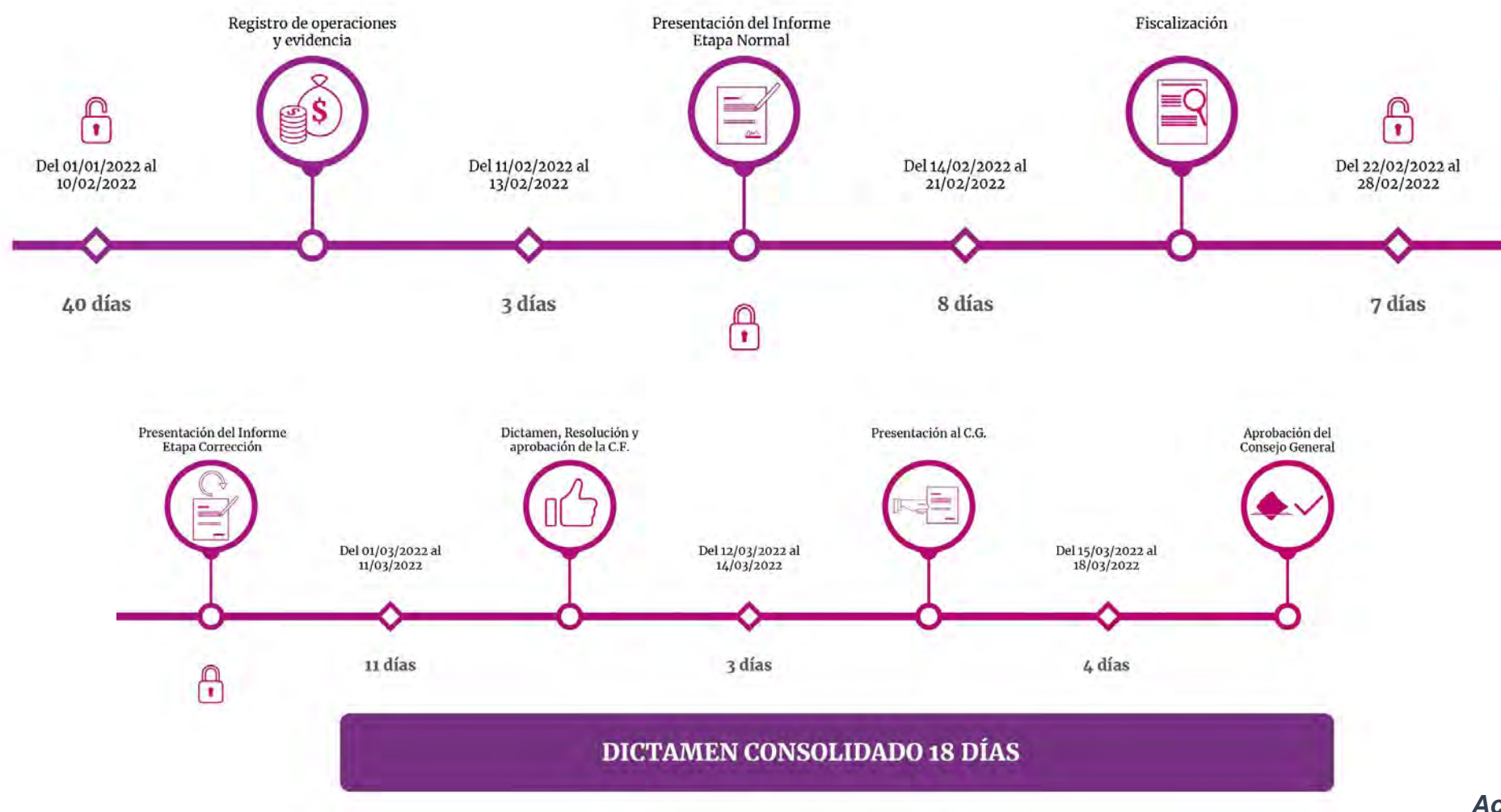

*Acuerdo INE/CG1746/2021*

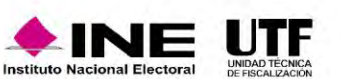

*Anexo 1*

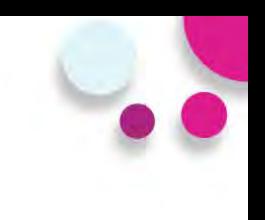

### **Consulta SIF**

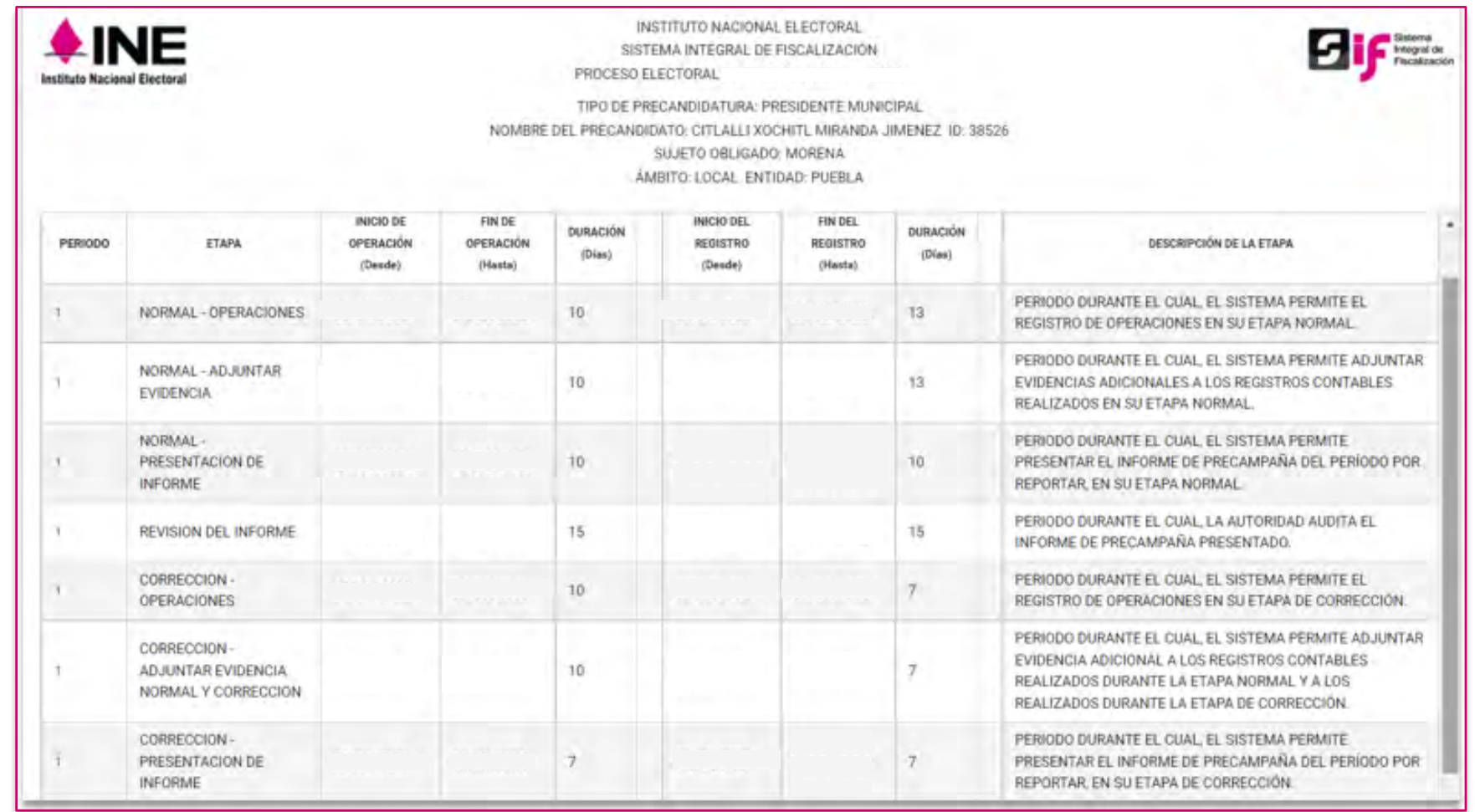

Descargar reporte:

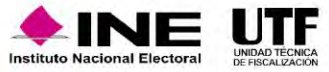

因因

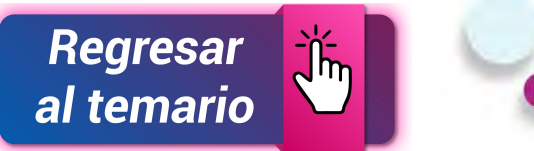

### **Reporte en Excel**

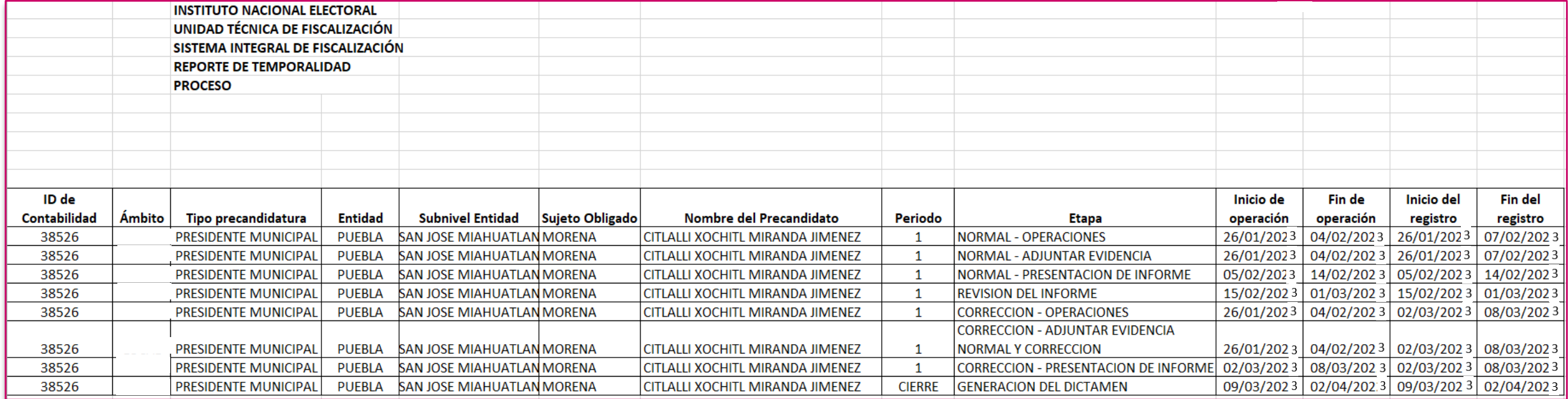

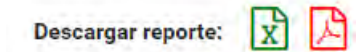

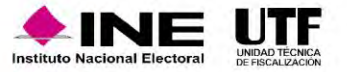

## **Avisos de contratación**

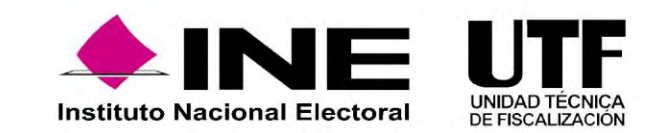

## Introducción

Es el **submódulo del SIF** que permite a los sujetos obligados cumplir con la obligación de presentar la información de los contratos que celebren previo a la entrega de los bienes o la prestación de los servicios, durante el proceso de **precampaña** en los supuestos señalados por el artículo 261 Bis numeral 2, del Reglamento de Fiscalización.

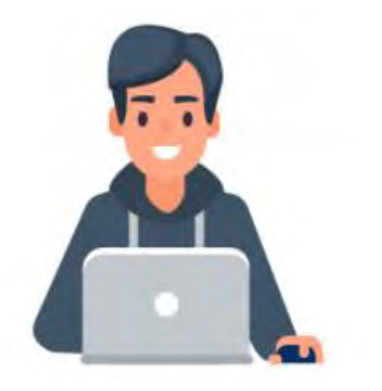

Los usuarios que podrán presentar avisos de contratación son aquellos que cuenten con *rol de capturista.*

#### **Fundamento Legal**

Artículos 41, Base V apartado B, penúltimo párrafo, de la Constitución Política de los Estados Unidos Mexicanos, 191 de la Ley General de Instituciones y Procedimientos Electorales, 61 numeral 1, inciso f), fracciones II y III y 62 numerales 1

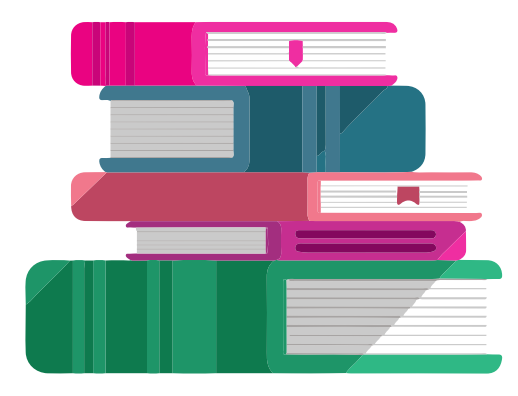

y 2, de la Ley General de Partidos Políticos, 261, 261 bis y 278 numeral 1, inciso a) del Reglamento de Fiscalización. Así como los acuerdos INE/CG279/2016 e INE/CG418/2016 INE/CG476/2017 (artículo 6) e INE/CG597/2017 (artículo 7).

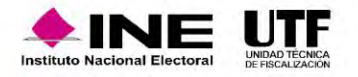
## Plazos de presentación

Los sujetos obligados tendrán los siguientes plazos de presentación:

**a)** Los que celebren contratos durante los procesos electorales, deberán presentarse en un plazo máximo de **3 días** posteriores a su suscripción.

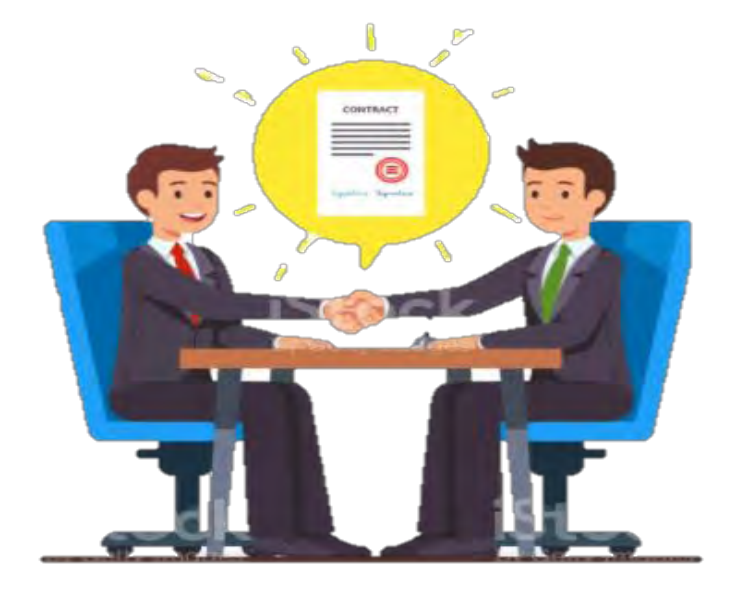

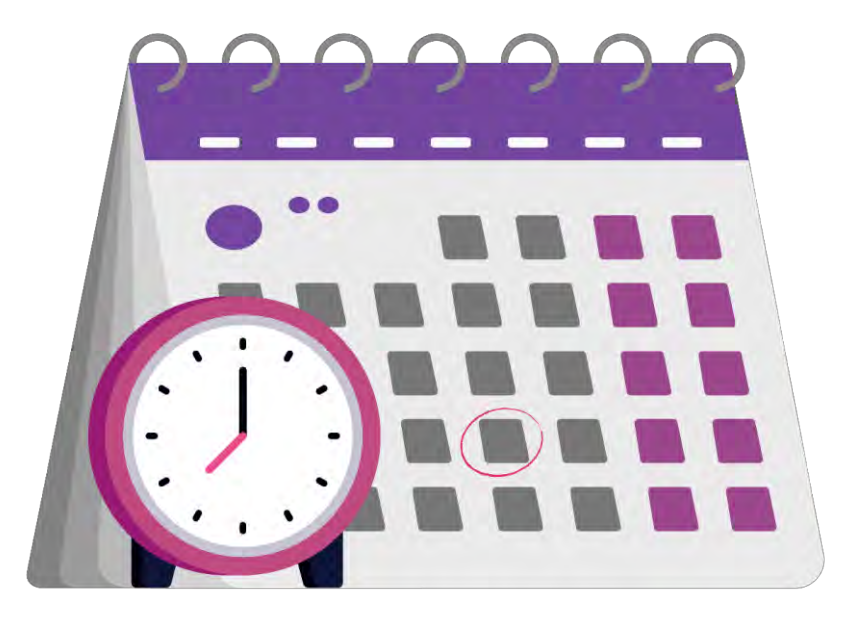

**b)** Los bienes y servicios contratados que tengan como finalidad la **precampaña** y sean contratados antes del inicio de dicho periodo y por los cuales deba presentarse un aviso de contratación, contarán un plazo máximo de seis días naturales siguientes al inicio del periodo que corresponda.

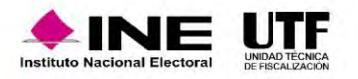

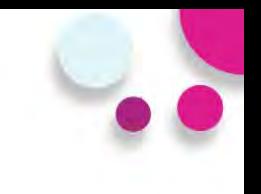

### **¿Cuándo se está obligado a presentar un Aviso de contratación?**

Los sujetos obligados en la **Precampaña,** están obligados a presentarlos en los casos siguientes:

⊞

**a)** Contratación de todo tipo de propaganda incluyendo la utilitaria y publicidad, así como espectáculos, cantantes y grupos musicales, sin importar el monto de la contratación.

**b)** Cuando el monto de lo contratado supere las 1,500 UMA<sup>\*</sup> en bienes y servicios contratados para la realización de eventos, distintos a los descritos en el inciso a), Para determinar el monto superior a las mil quinientas UMA, se deberá considerar el monto total pactado en el contrato.

**c)** Los sujetos obligados que así lo deseen, podrán presentar los Avisos de Contratación que celebren, independientemente del monto y del bien o servicio contratado.

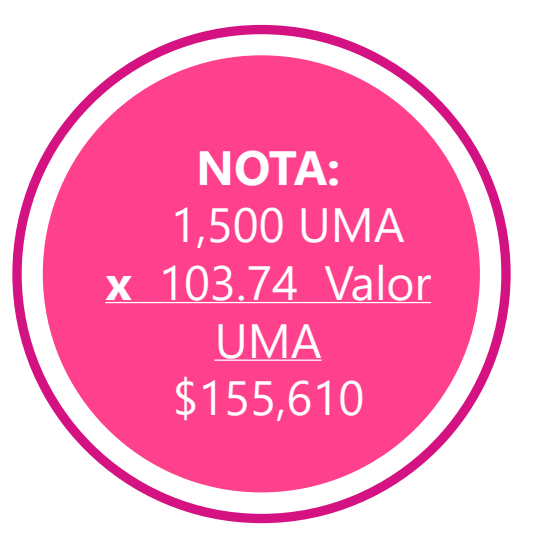

Unidad de medida y actualización – 2023 - Valor diario \$103.74

### **Privilegios por rol**

### **Capturista**

- Capturar
- Consultar
- Modificar
- Cancelar (avisos presentados)
- Eliminar (pendientes por enviar)

### **Responsable de Finanzas Titular**

• Consultar los avisos de contratación

### **Precandidato**

• Consultar los avisos de contratación

### **Administrador de Sujeto Obligado**

• Consultar los avisos de contratación

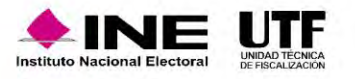

## Flujo de captura y envío

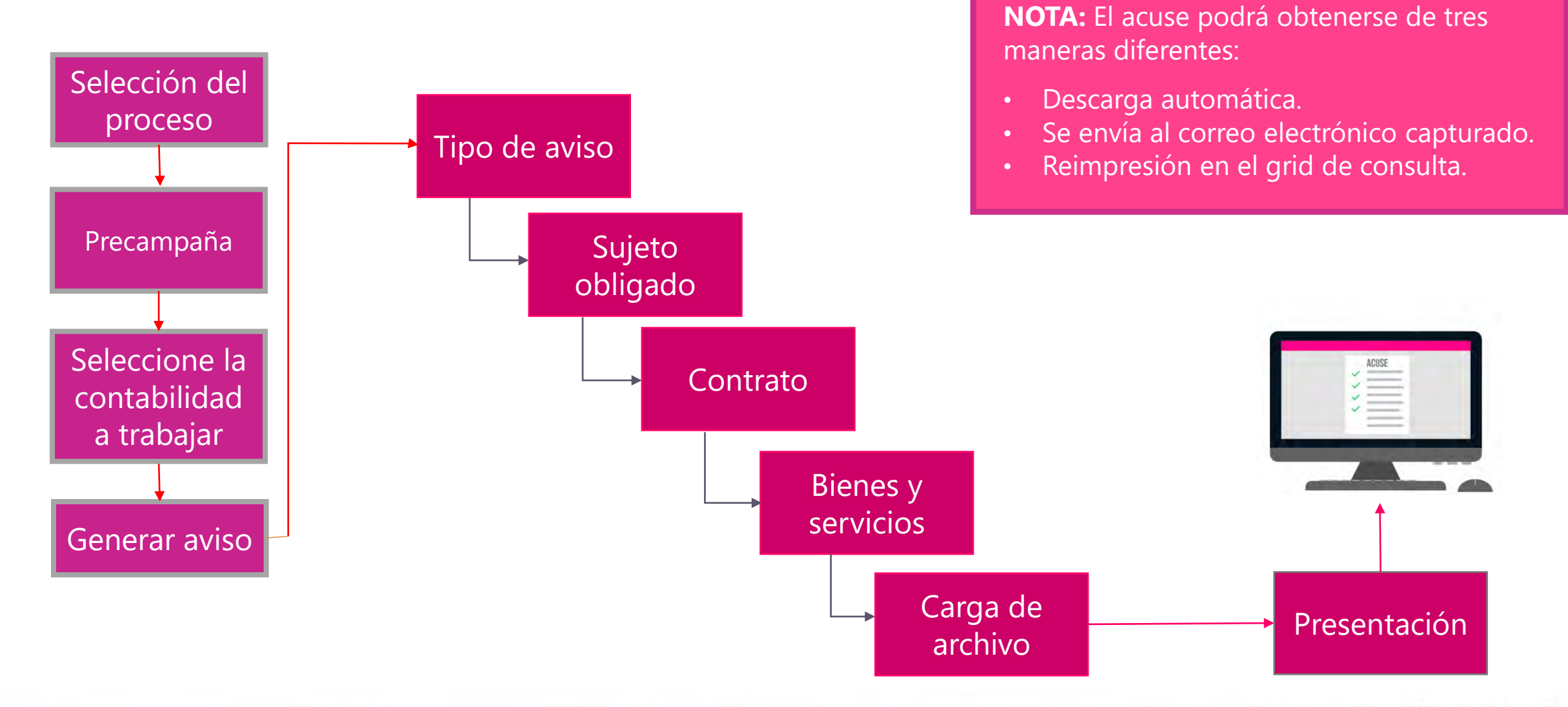

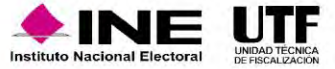

### **Aspectos a considerar:**

- El submódulo se encuentra ligado a la **temporalidad** del SIF.
- Se **vincula** con el registro contable a través de la evidencia que se adjunta.

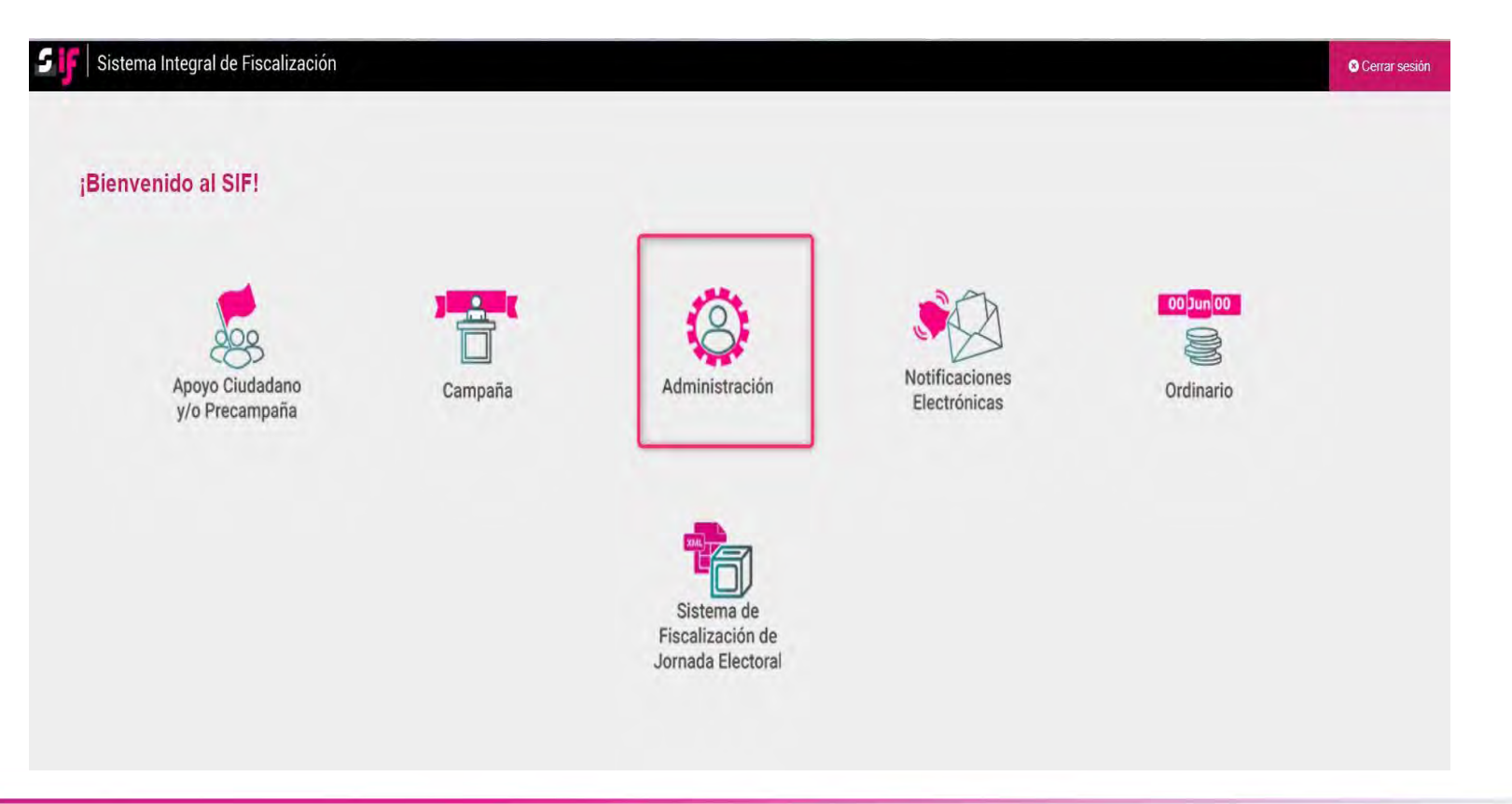

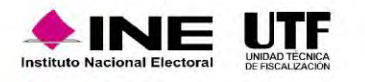

## Selección de contabilidad

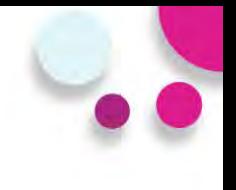

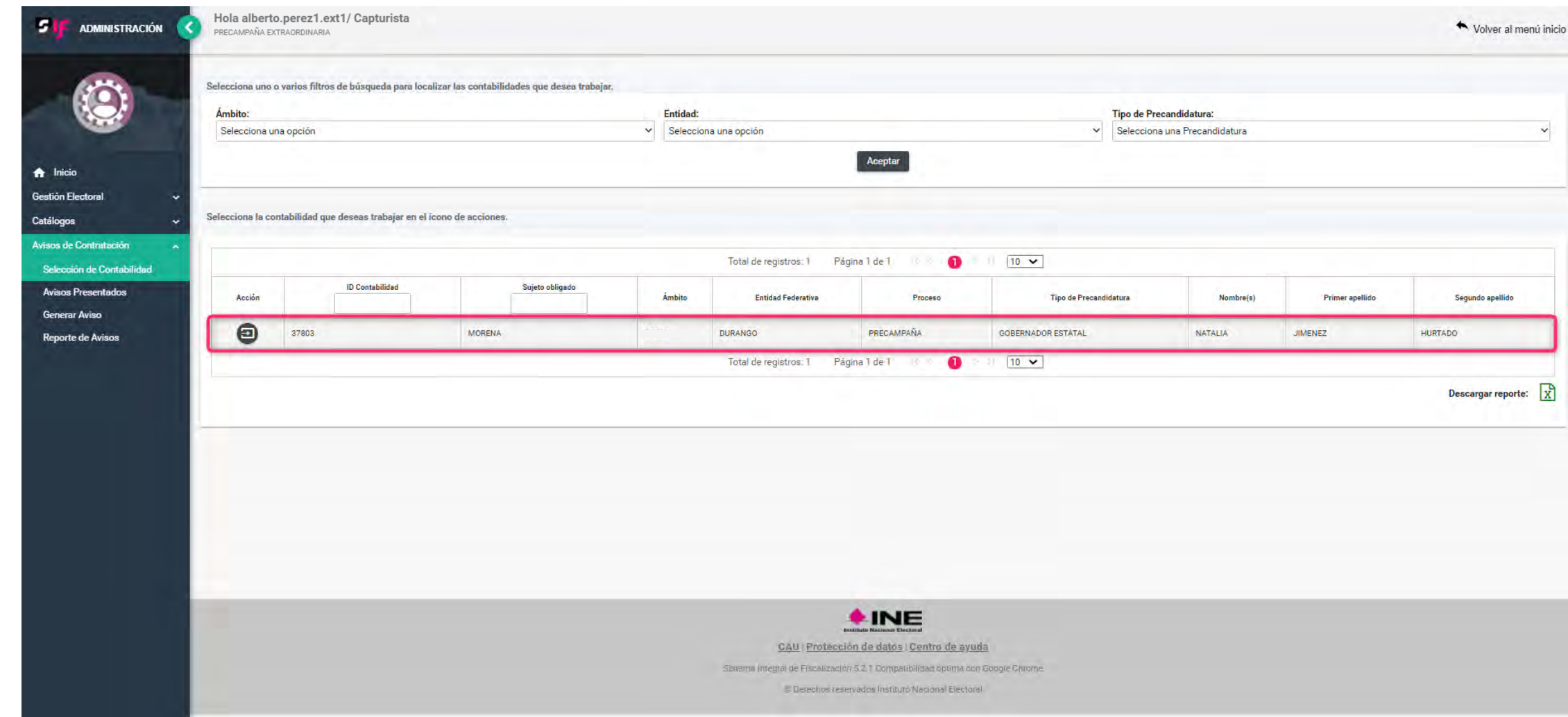

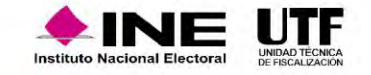

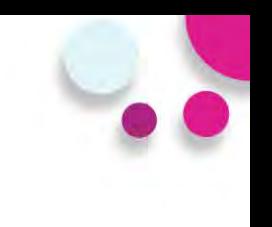

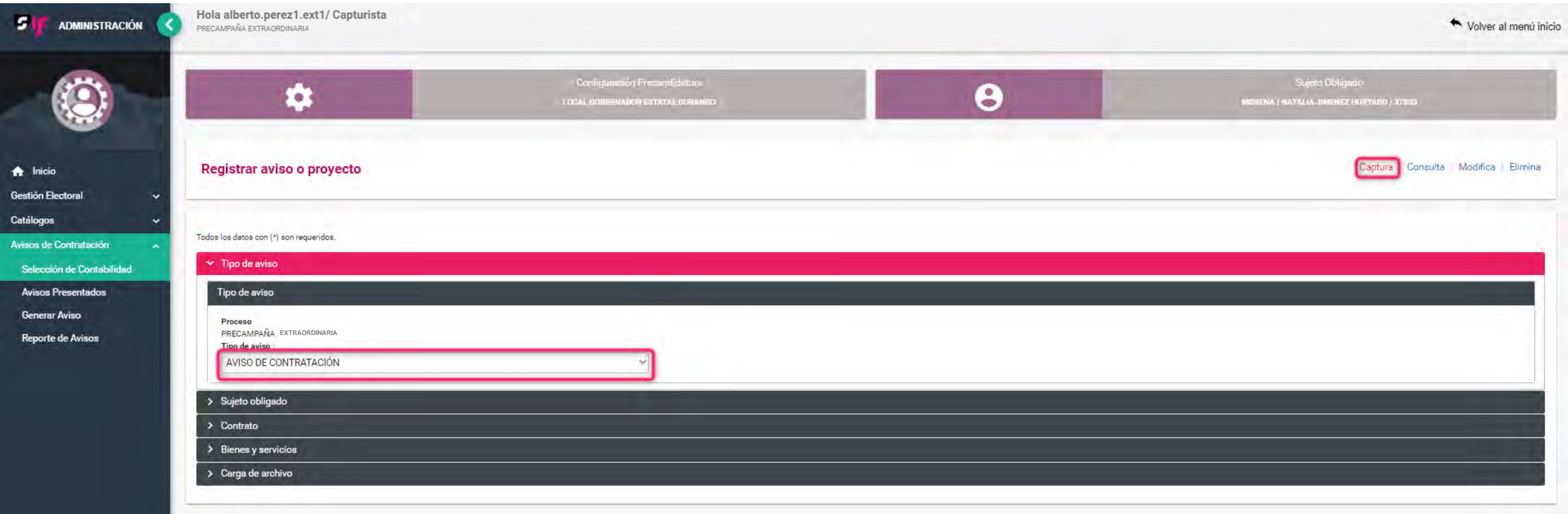

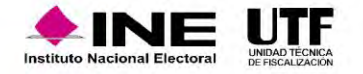

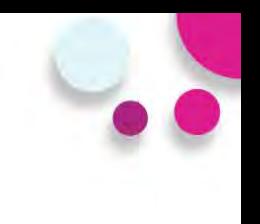

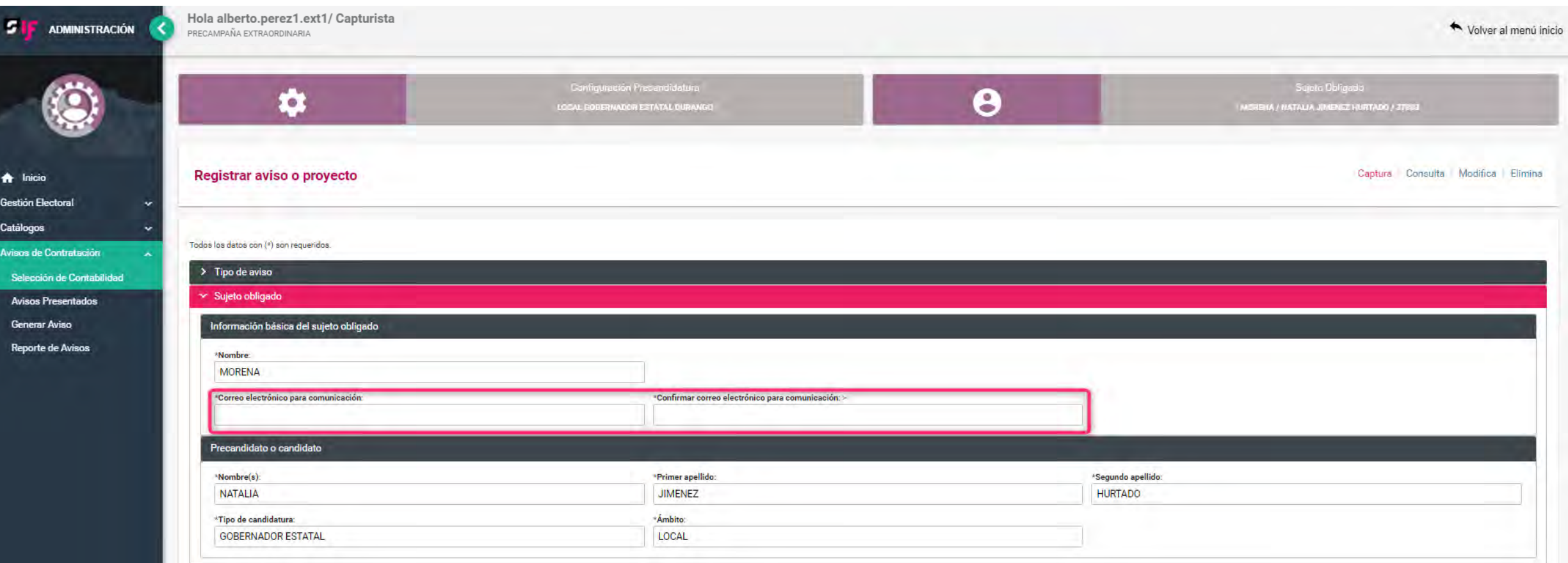

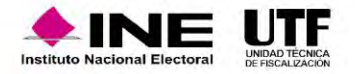

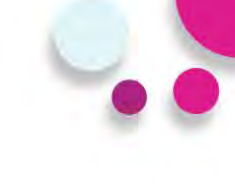

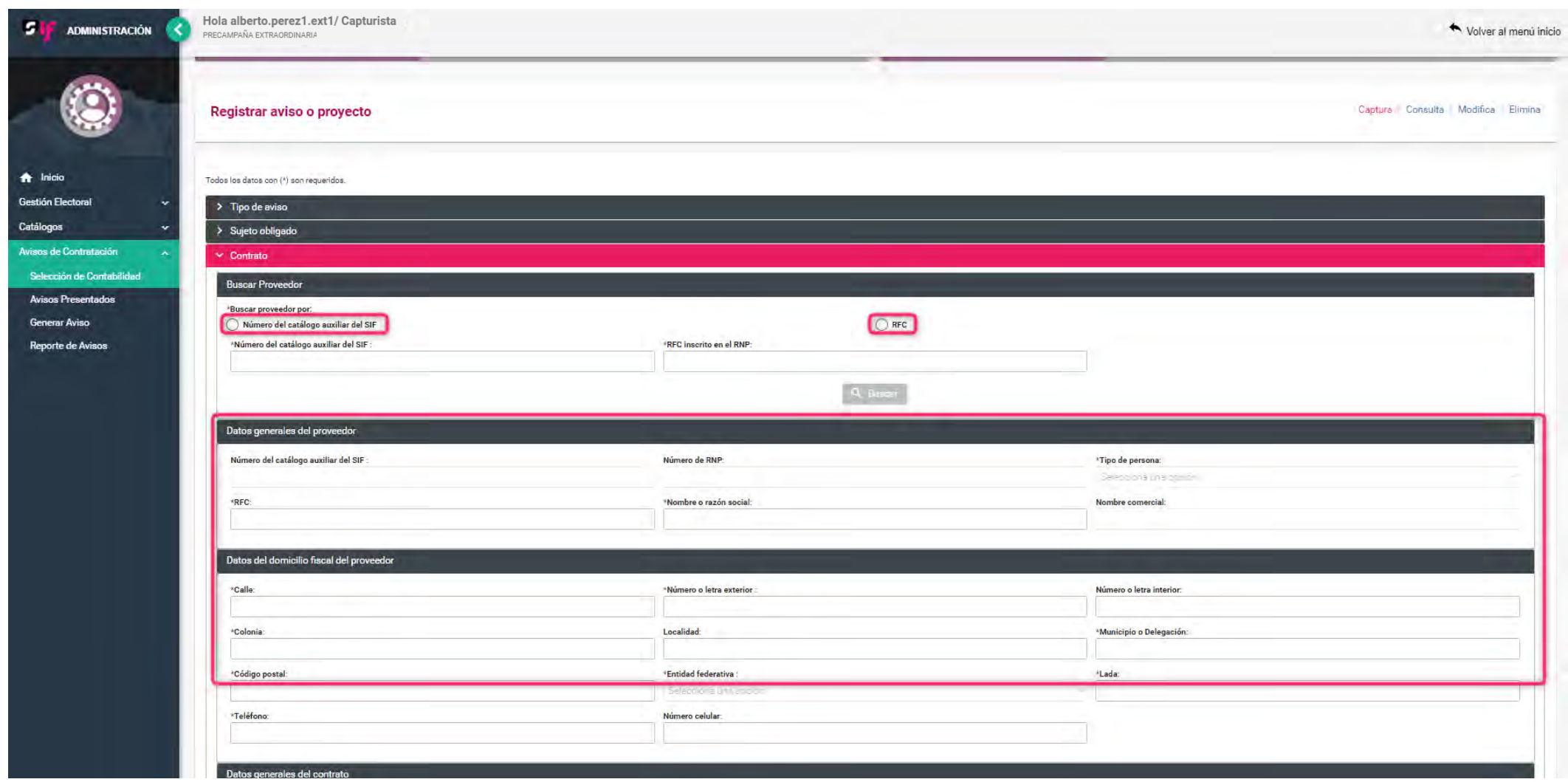

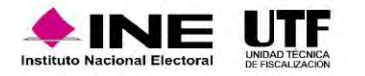

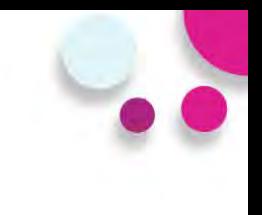

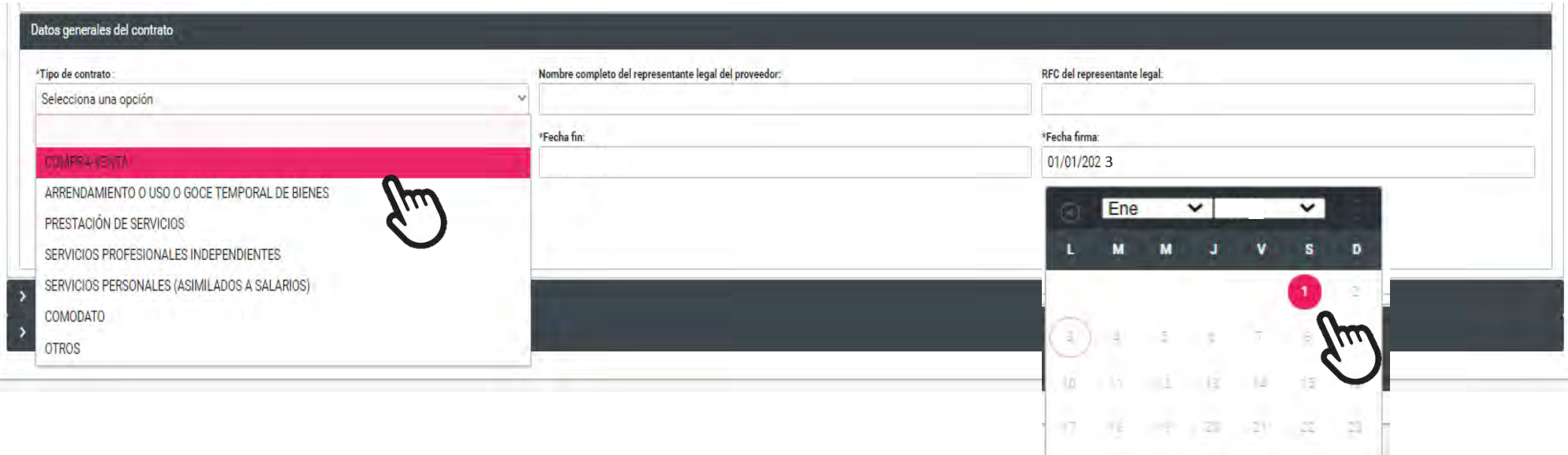

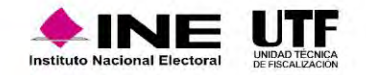

 $25$   $25$   $26$   $26$   $60$ 

 $24.$ 

 $\overline{z}$ 

 $25 -$ 

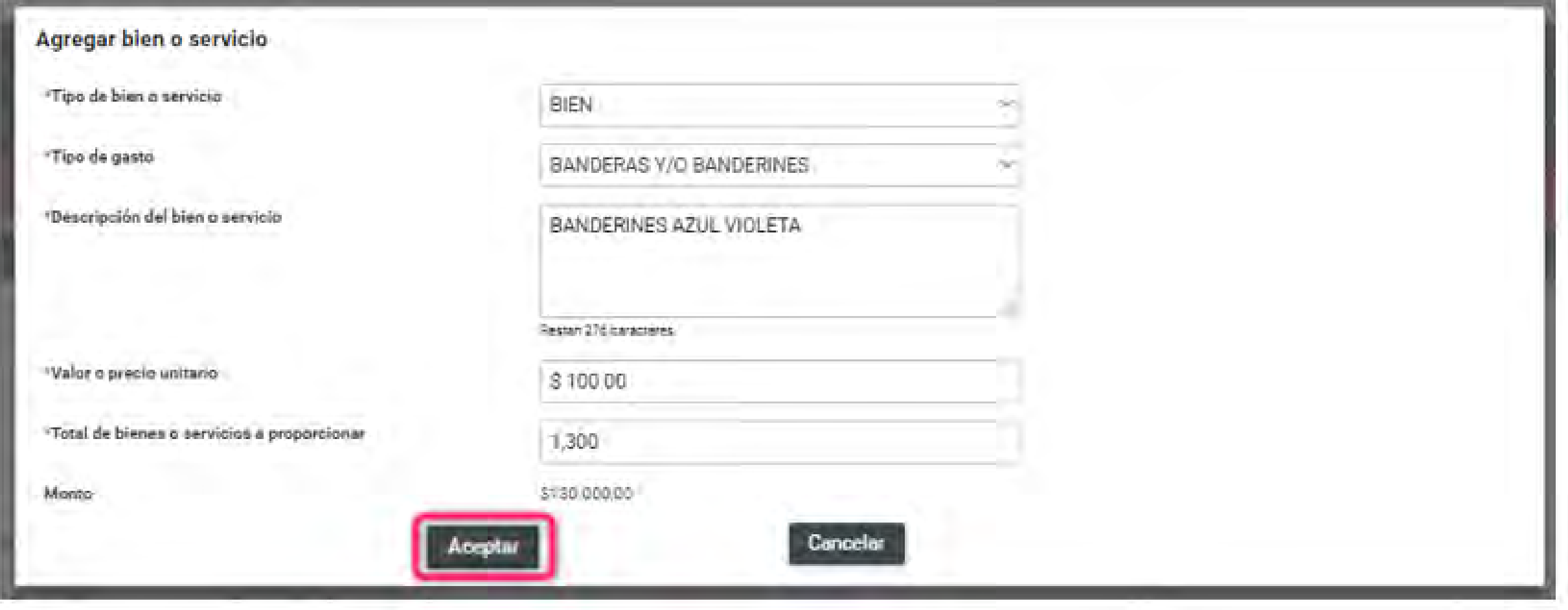

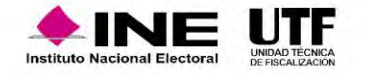

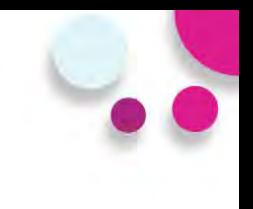

### $\times$  Bienes y servicios

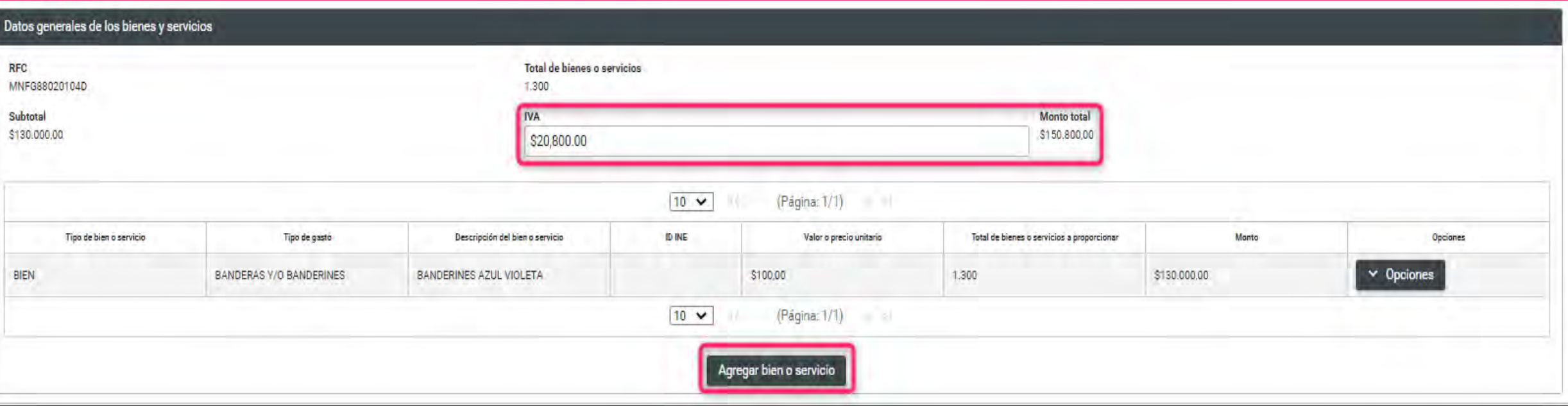

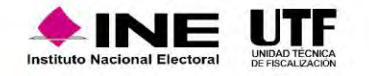

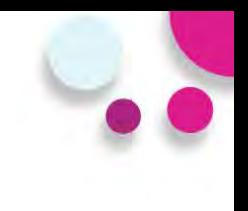

### $\blacktriangleright$  Carga de archivo

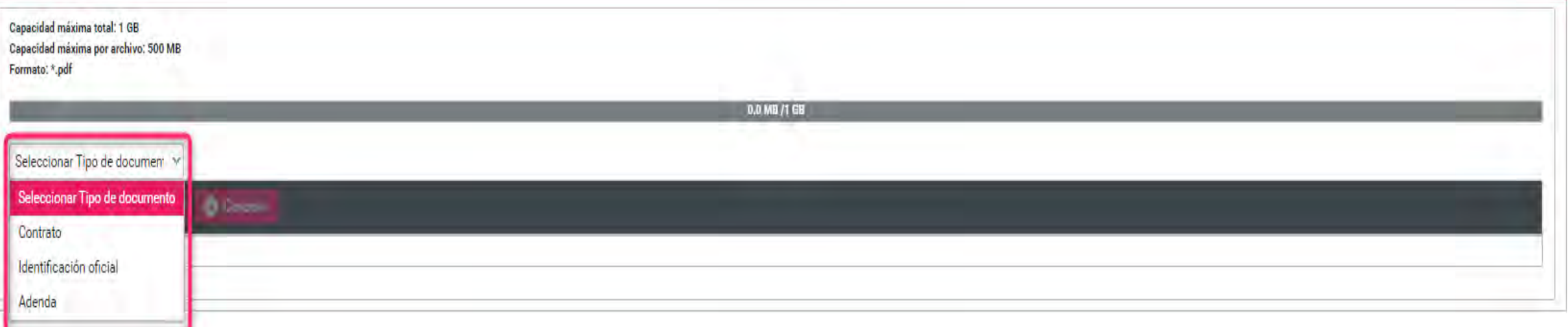

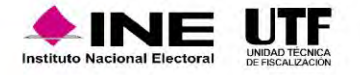

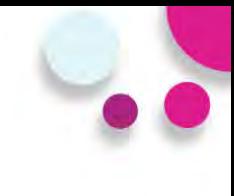

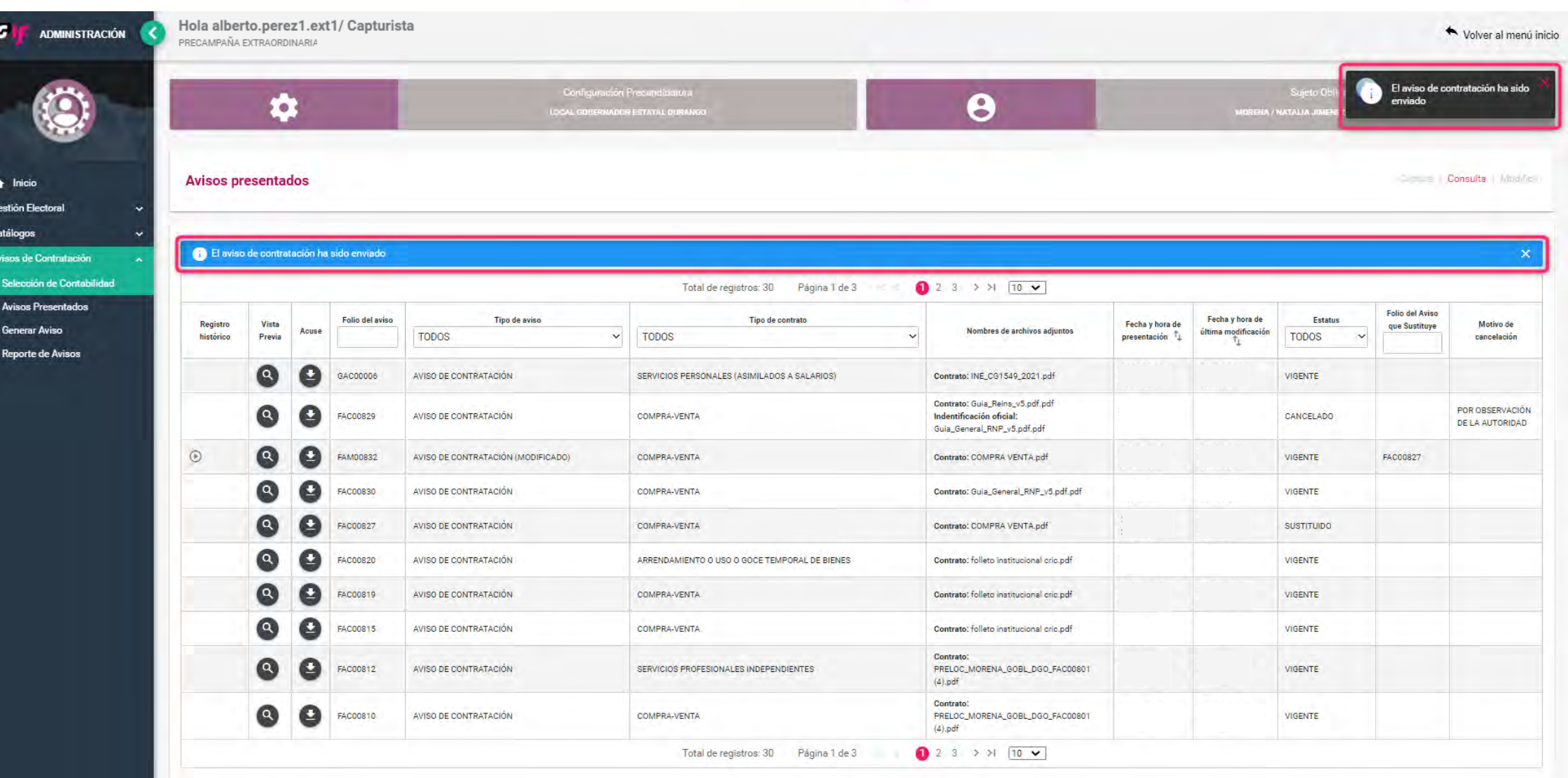

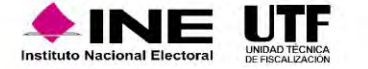

### Acuse (ejemplo)

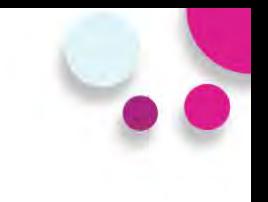

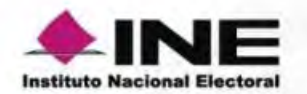

### AVISOS DE CONTRATACIÓN EN LÍNEA

**ACUSE DE PRESENTACIÓN PRECAMPAÑA** 

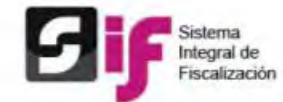

**ÁMBITO: LOCAL SUJETO OBLIGADO: MORENA** 

**CARGO: GOBERNADOR ESTATAL** 

**ENTIDAD: DURANGO** 

**CONTABILIDAD: 37803** 

**DATOS DEL AVISO DE CONTRATACIÓN** 

FOLIO DEL AVISO: GAC00006

**FECHA Y HORA DE PRESENTACIÓN: 2022-01-03 20:39:54** USUARIO QUE PRESENTÓ EL AVISO: alberto.perez1.ext1

Rietama

ae

Fiscalización

**MONTO TOTAL: \$150,800.00** TIPO DE AVISO: AVISO DE CONTRATACIÓN

### **DATOS DEL SUJETO OBLIGADO**

CORREO ELECTRÓNICO: viridiana.gomez@ine.mx **NOMBRES (S): NATALIA PRIMER APELLIDO: JIMENEZ** 

**SEGUNDO APELLIDO: HURTADO** 

DATOS GENERALES DEL PROVEEDOR O PRESTADOR DE SERVICIOS

NOMBRE O RAZÓN SOCIAL: ANA MARIA JUAREZ RIVERA **TIPO DE PERSONA: FÍSICA RFC: MNFG88020104D ESTATUS EN EL RNP: NO INSCRITO** 

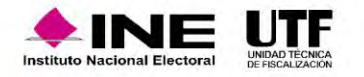

## Consulta de un Aviso de Contratación y **Detalle**

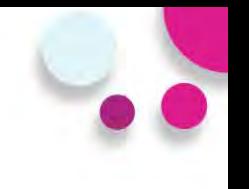

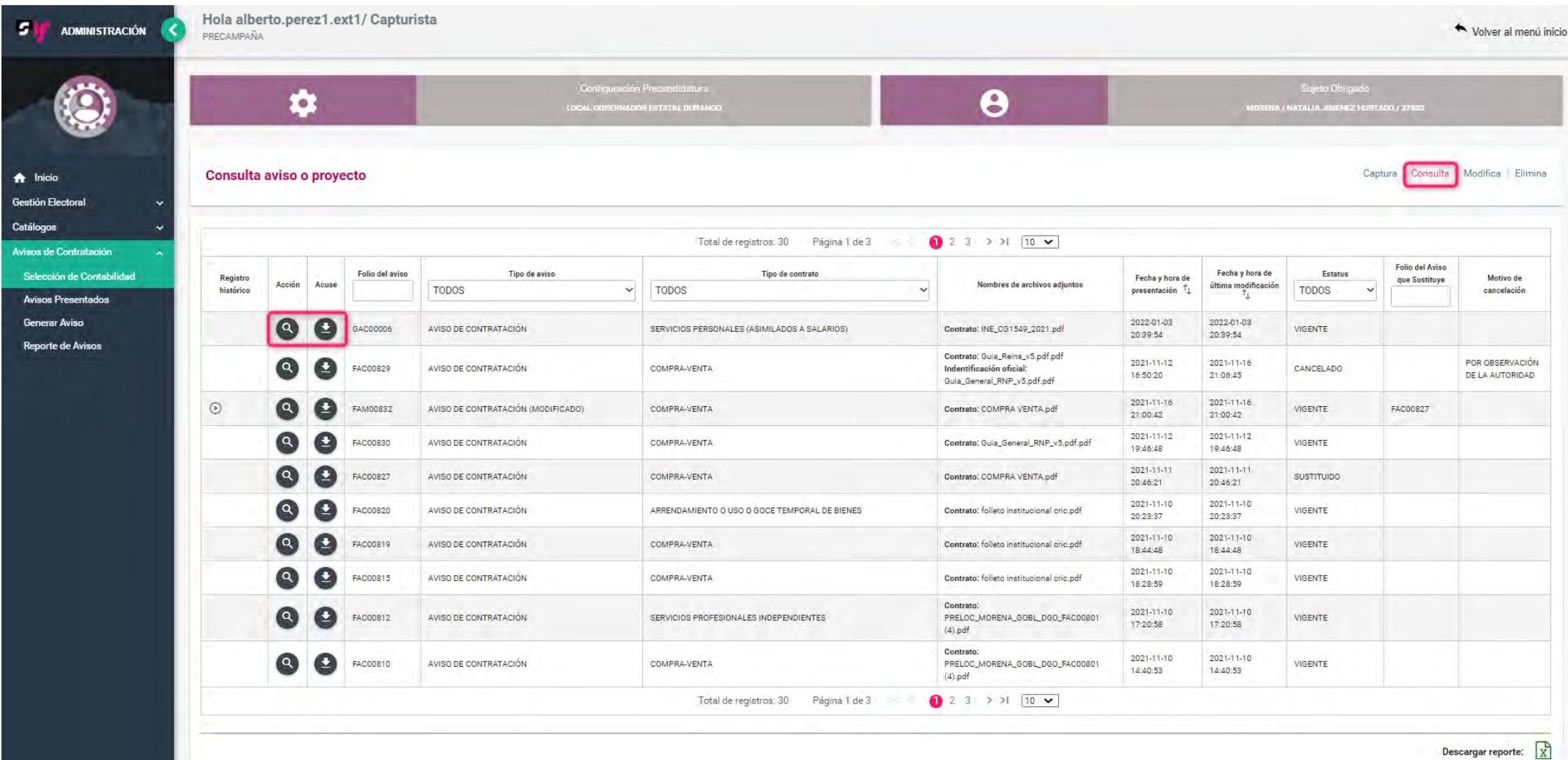

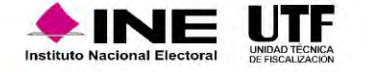

## Modificar un aviso

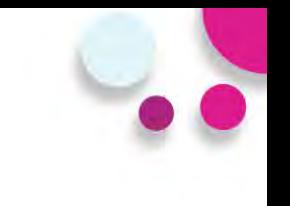

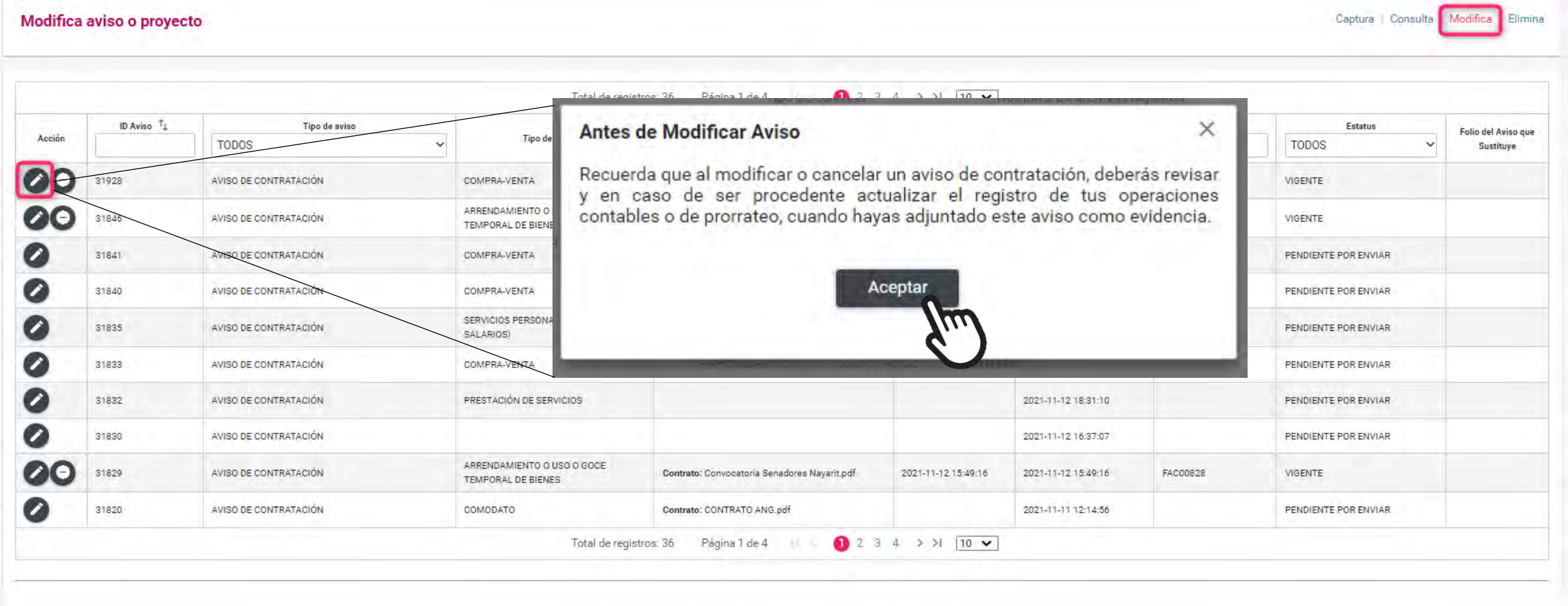

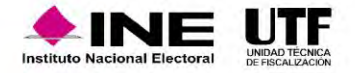

## Cancelar un aviso

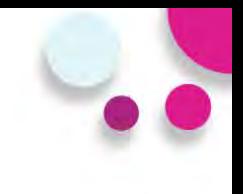

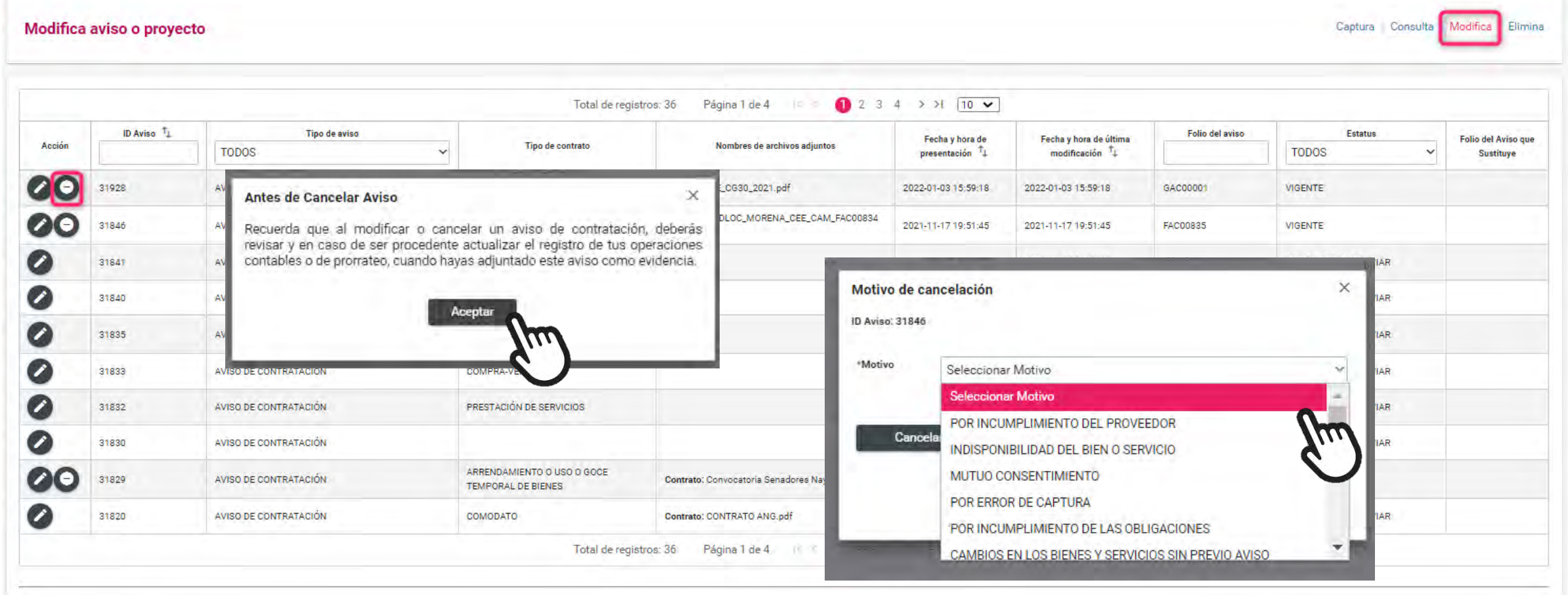

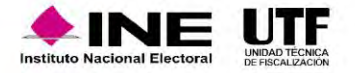

## Eliminar un aviso

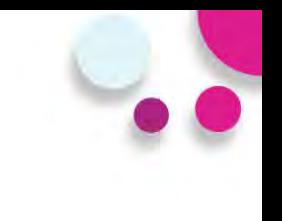

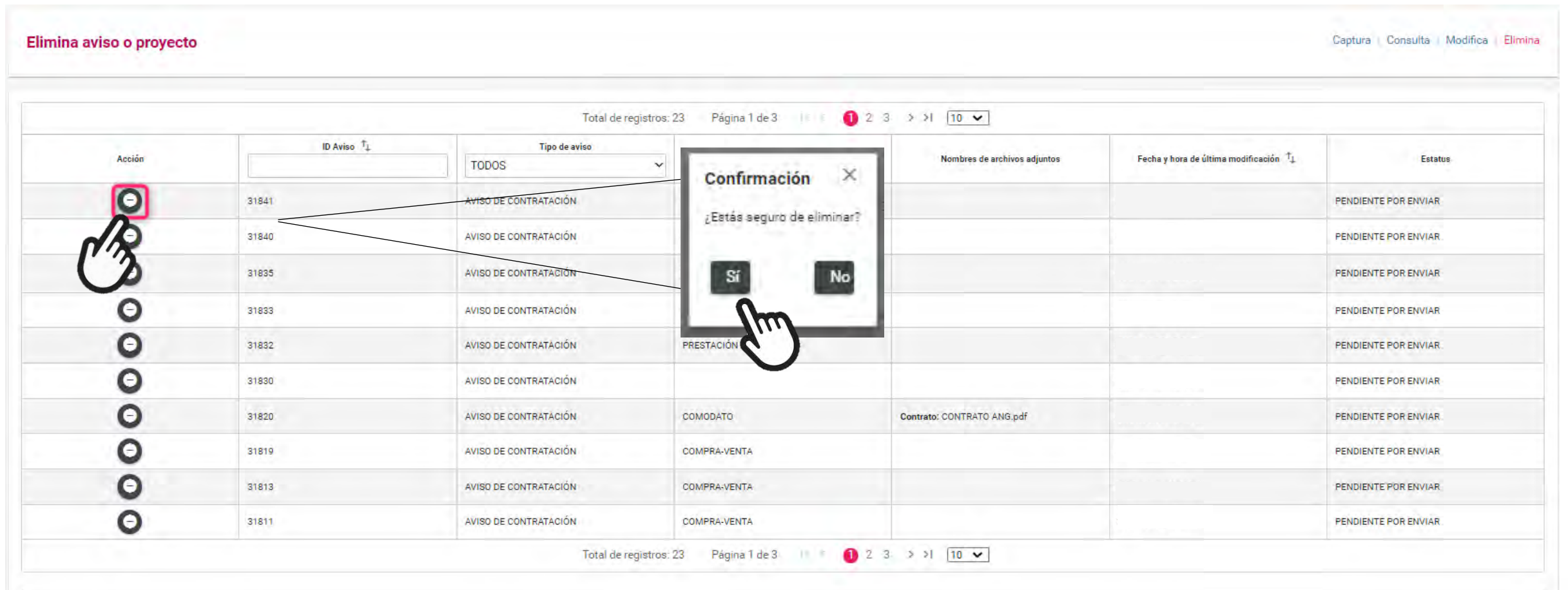

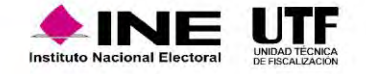

### Reporte de Avisos

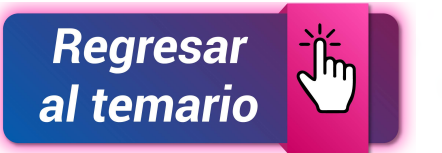

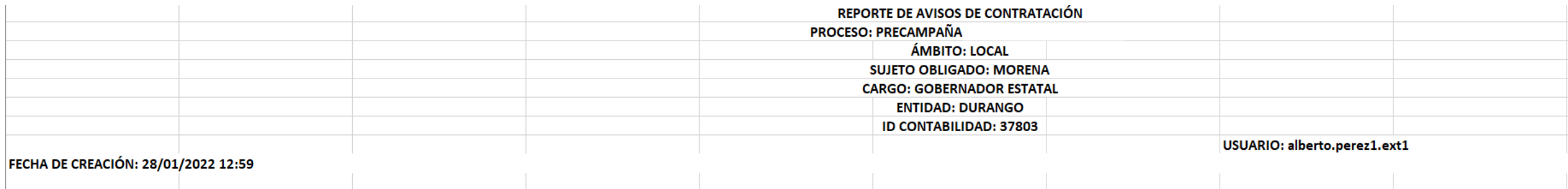

### FECHA DE CREACIÓN: 28/01/2022 12:59

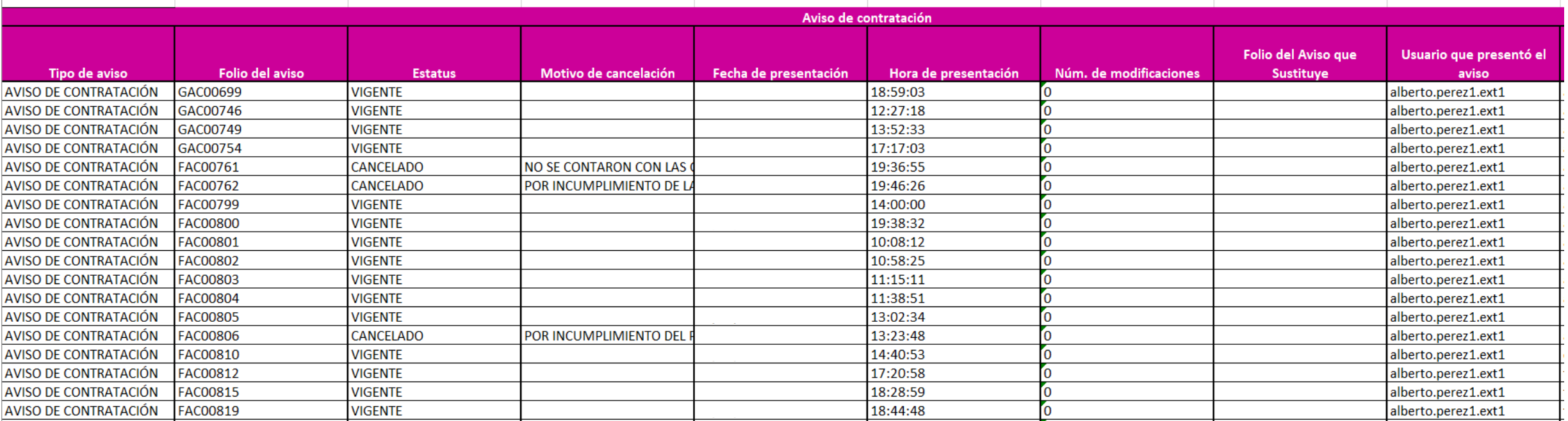

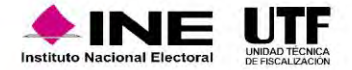

# **Módulos Contables**

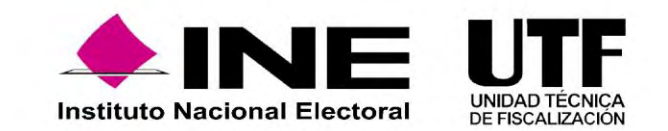

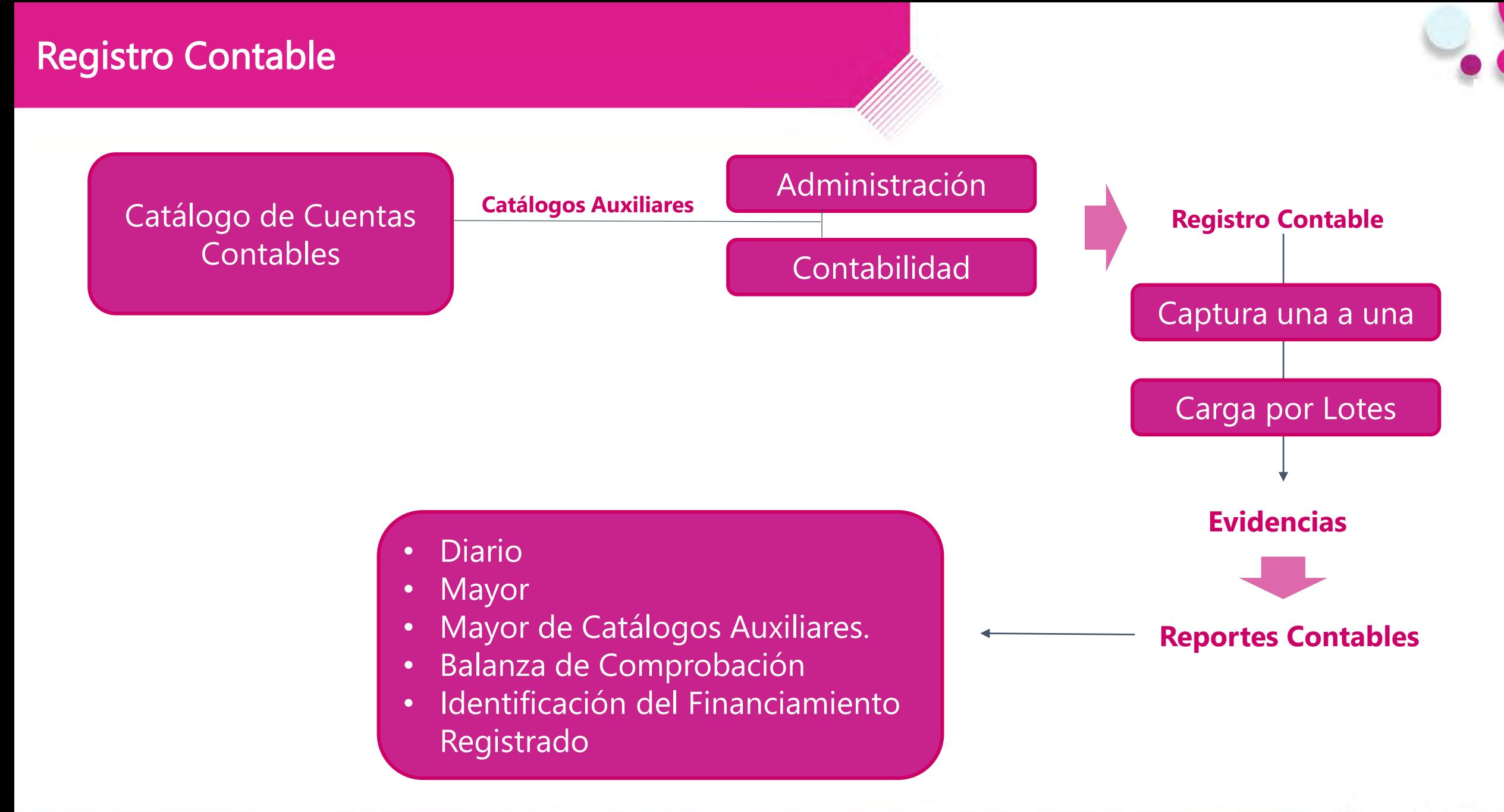

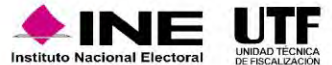

Con el propósito de obtener el detalle de algunas cuentas contables principales, se crearon los catálogos auxiliares, los cuales serán vinculados desde el registro contable del sujeto obligado, los siguientes catálogos están a nivel **Administración:**

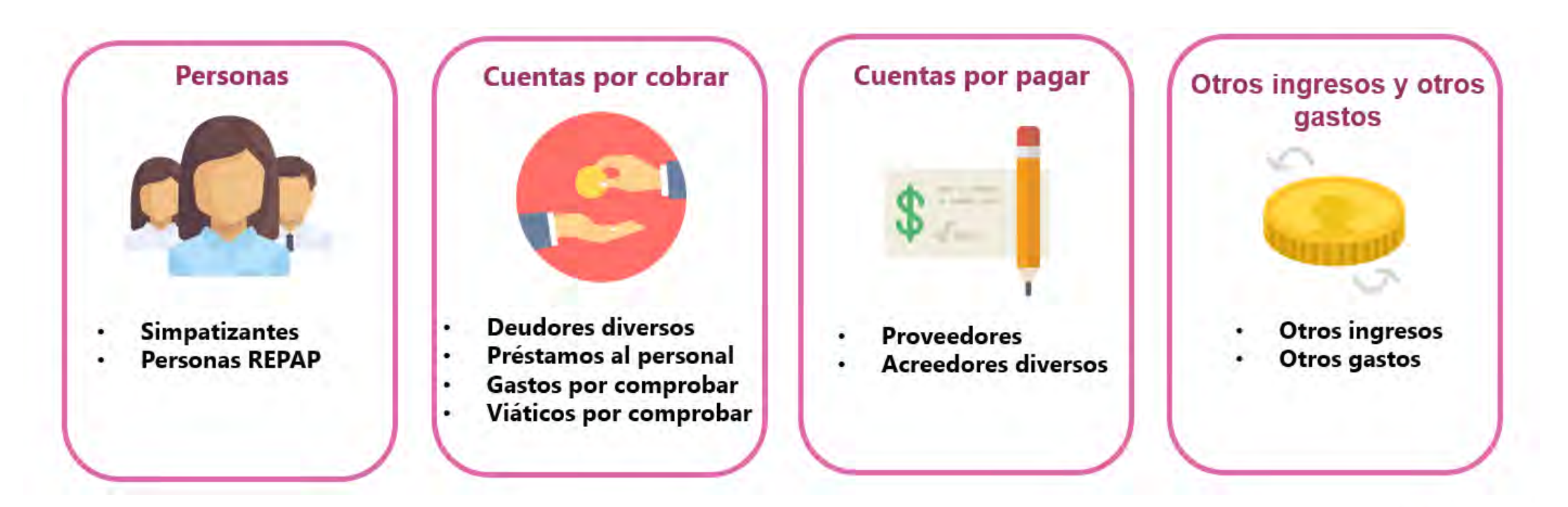

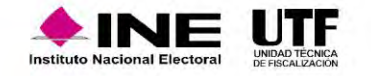

Asimismo, existen catálogos auxiliares que por su naturaleza fueron creados a nivel de **contabilidad** tales como:

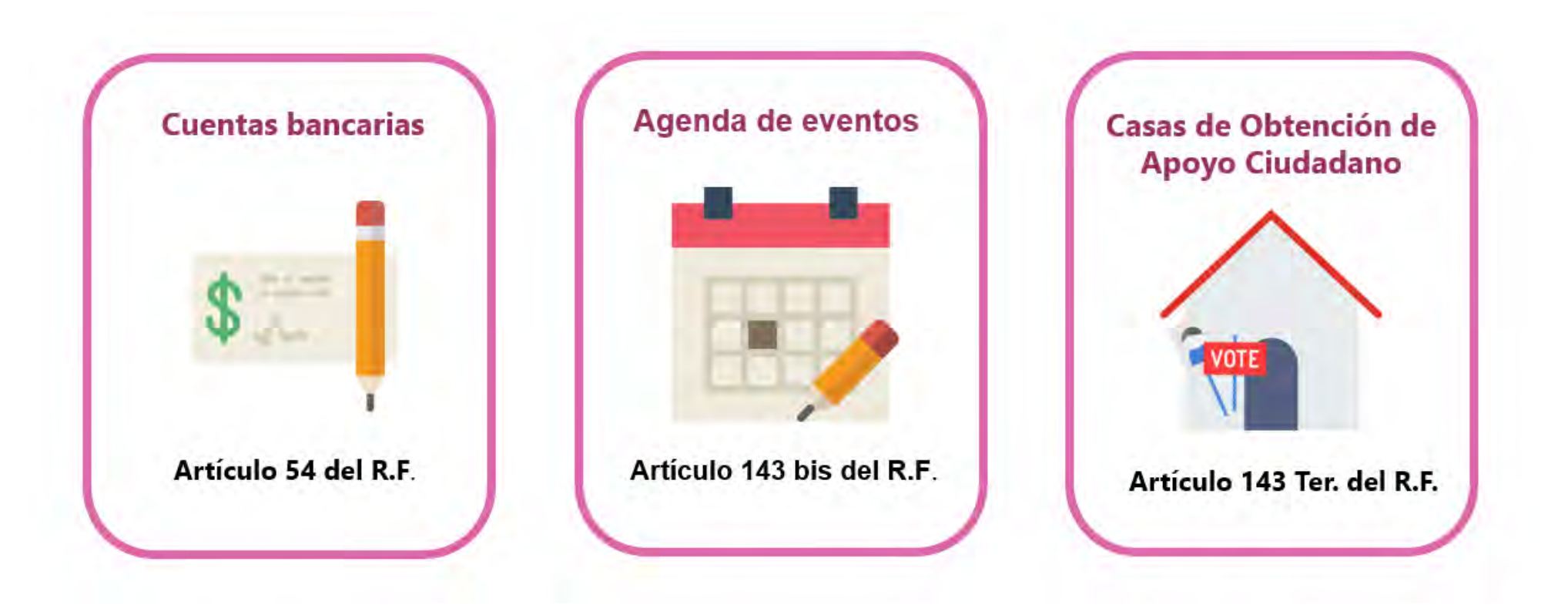

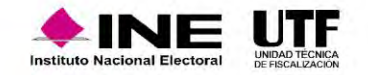

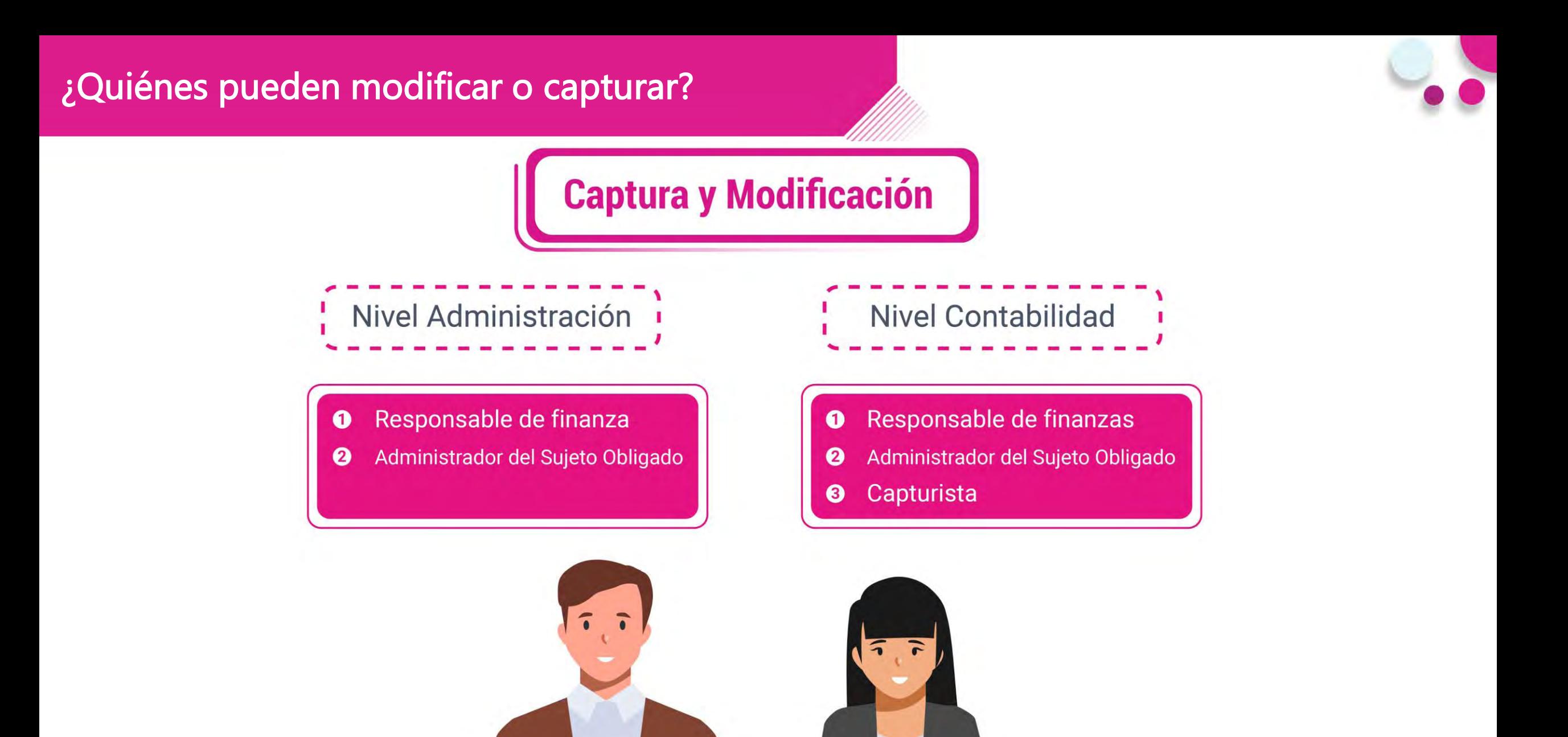

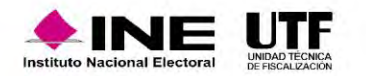

### Centro de ayuda

Operacione

Catálogos

**Reportes** co

**Informes** 

**Distribución** 

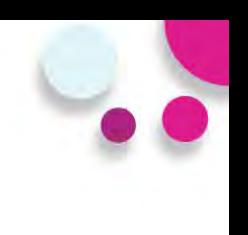

### **Bienvenido** ¿En qué podemos ayudarte?

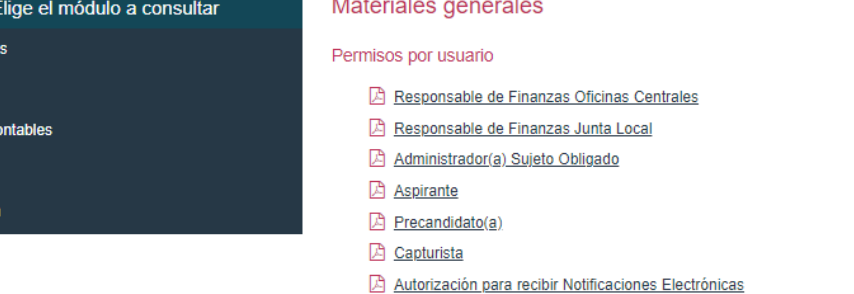

Materiales de apoyo

### Guías

Manual de usuario SIF v 4.0 Selección de contabilidades Consulta de Temporalidad (Apoyo Ciudadano) Consulta de Temporalidad (Precampaña) Firma opcional del informe Requerimientos técnicos borrado de historial cookies y archivos temporales

Acuerdos

### Catálogos de evidencia

Catálogos auxiliares/Catálogo de cuentas 2024 Catálogos auxiliares/Catálogo de cuentas 2023 Catálogos auxiliares/Catálogo de cuentas 2022 Catálogos auxiliares/Catálogo de cuentas 2021 Catálogos auxiliares/Catálogo de cuentas 2020 Catálogo de Cuentas Contables 2024 x Catálogo de Cuentas Contables 2023 Actualizado x Catálogo de Cuentas Contables 2024 para Aspirantes Catálogo de Cuentas Contables 2023 para Aspirantes Catálogo de Cuentas Contables 2022 Actualizado x Catálogo de Cuentas Contables 2022 para Aspirantes Catálogo de Cuentas Contables 2021 x Catálogo de Cuentas Contables 2021 para Aspirantes Catálogo de Cuentas Contables 2020 x Catálogo de Cuentas Contables 2020 para Aspirantes Clasificador de evidencia 2024 Clasificador de evidencia 2023 Actualizado Clasificador de evidencia 2022 Clasificador de evidencia 2021 Clasificador de evidencia 2020 A Aspirantes 2024 Aspirantes 2023 A Aspirantes 2022 A Aspirantes 2021 Aspirantes 2020 Precampaña 2024 Precampaña 2023 Precampaña 2022 Precampaña 2021 Precampaña 2020

### Catálogos de Documentación Adjunta de Concentradora

Clasificador de Documentación de Concentradora 2023 Nuevo Clasificador de Documentación de Concentradora 2022 Clasificador de Documentación de Concentradora 2021 Clasificador de Documentación de Concentradora 2020

### Complemento INE

因 Indicaciones para los CFDI con Complemento INE Preguntas frecuentes sobre Complemento INE Catálogo de Entidades Federativas Proveedores de CFDI Actualizado a mayo 2023 A Matriz de errores

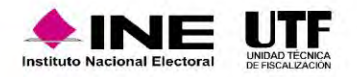

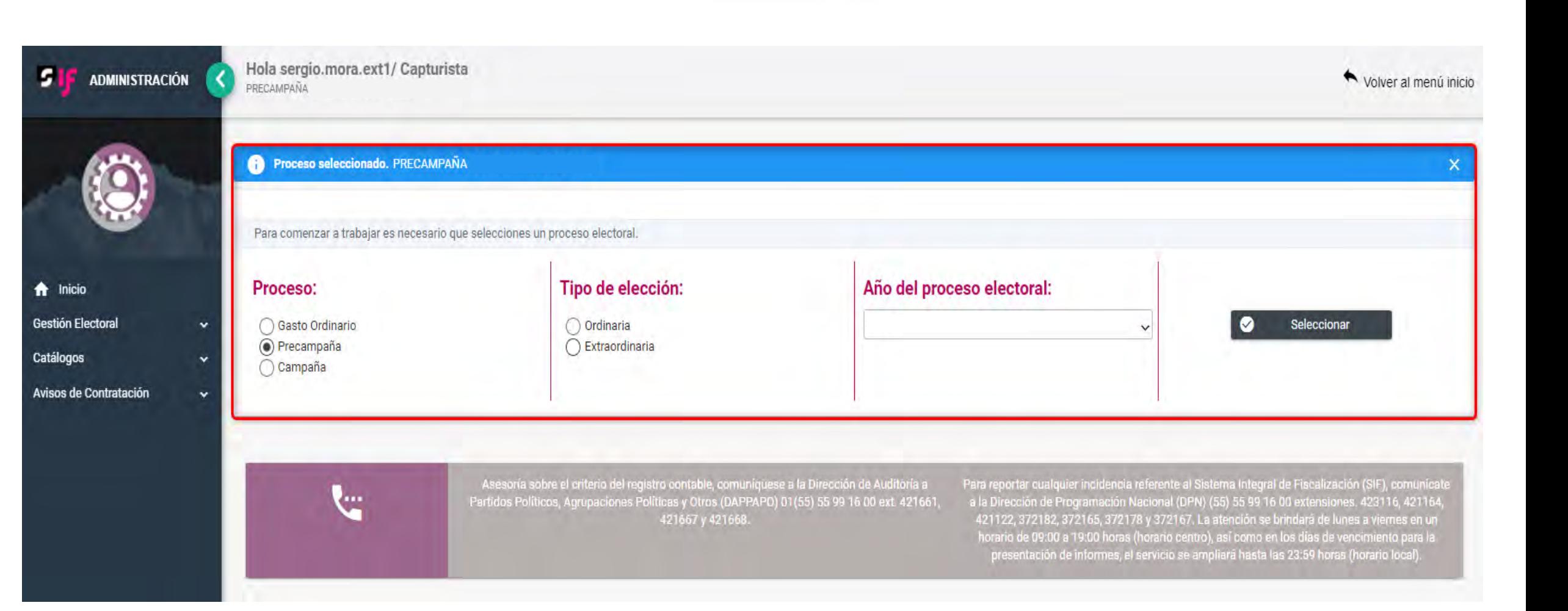

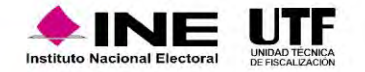

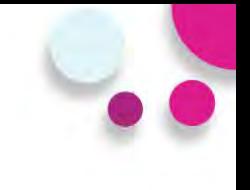

### **Simpatizantes:**

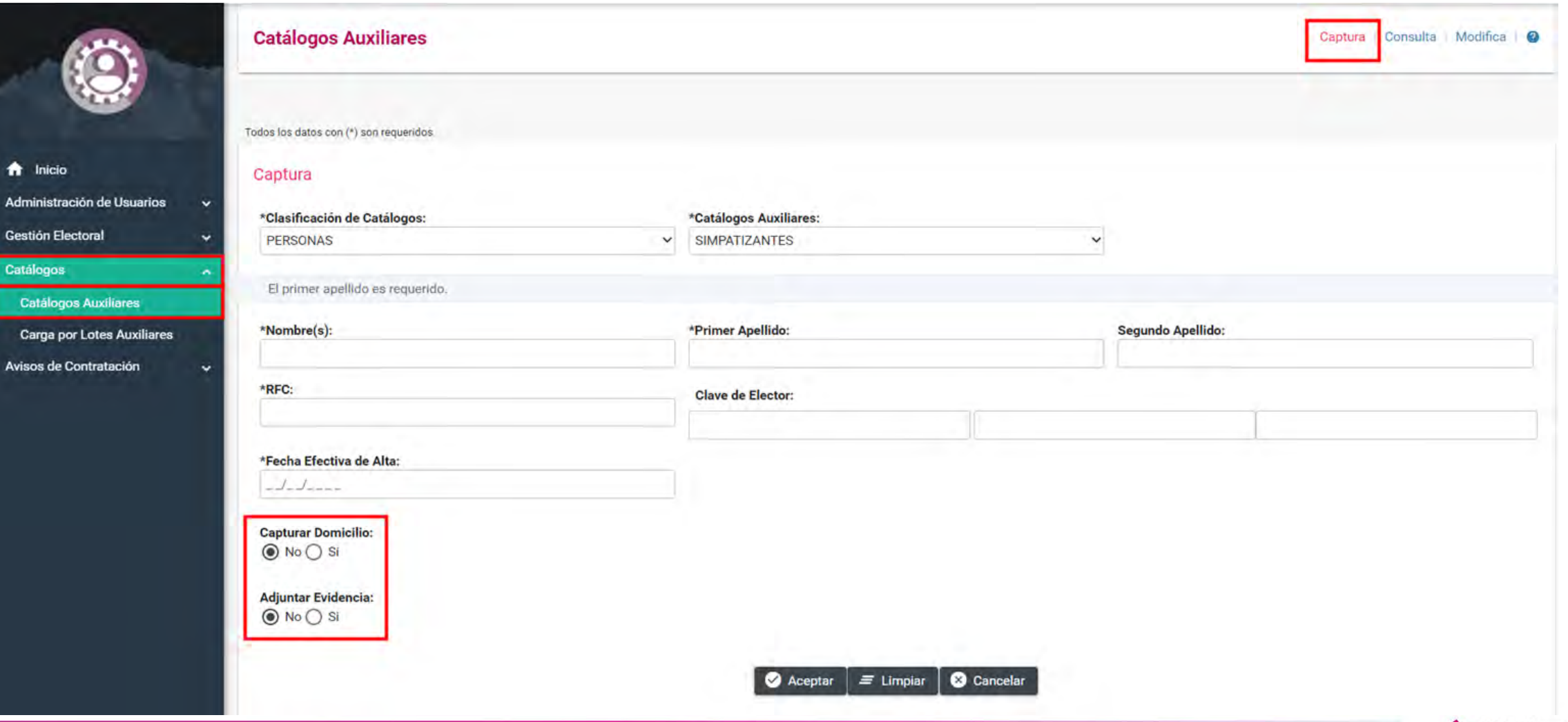

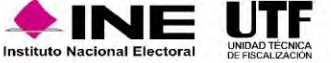

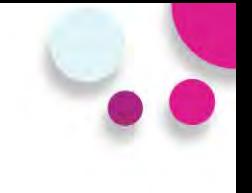

### **Simpatizantes:**

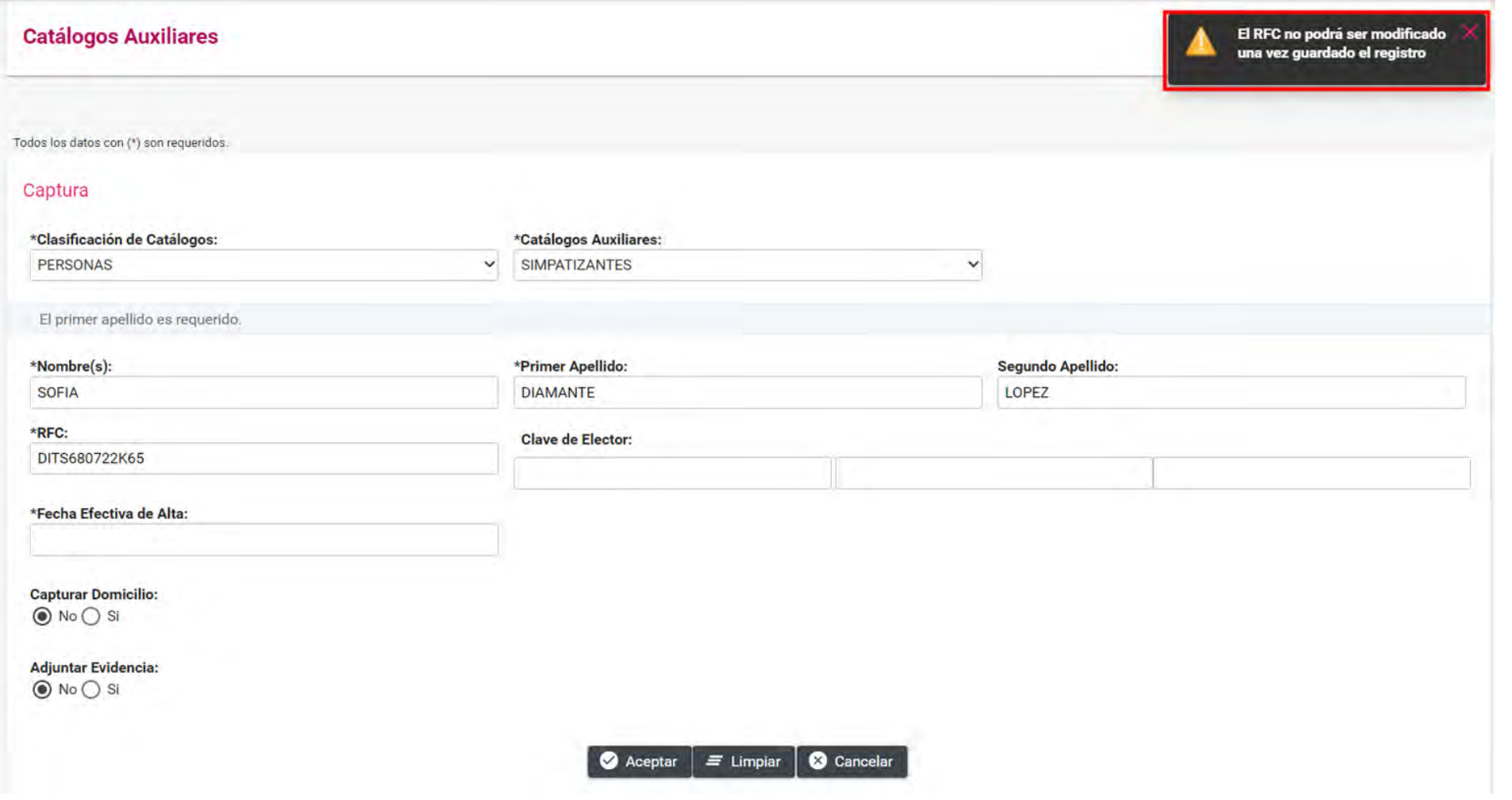

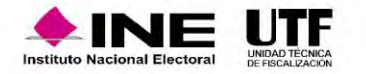

## Captura una a una catálogos auxiliares a nivel **Catálogos auxiliares** administración

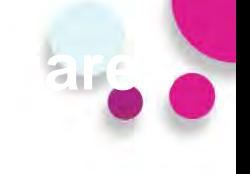

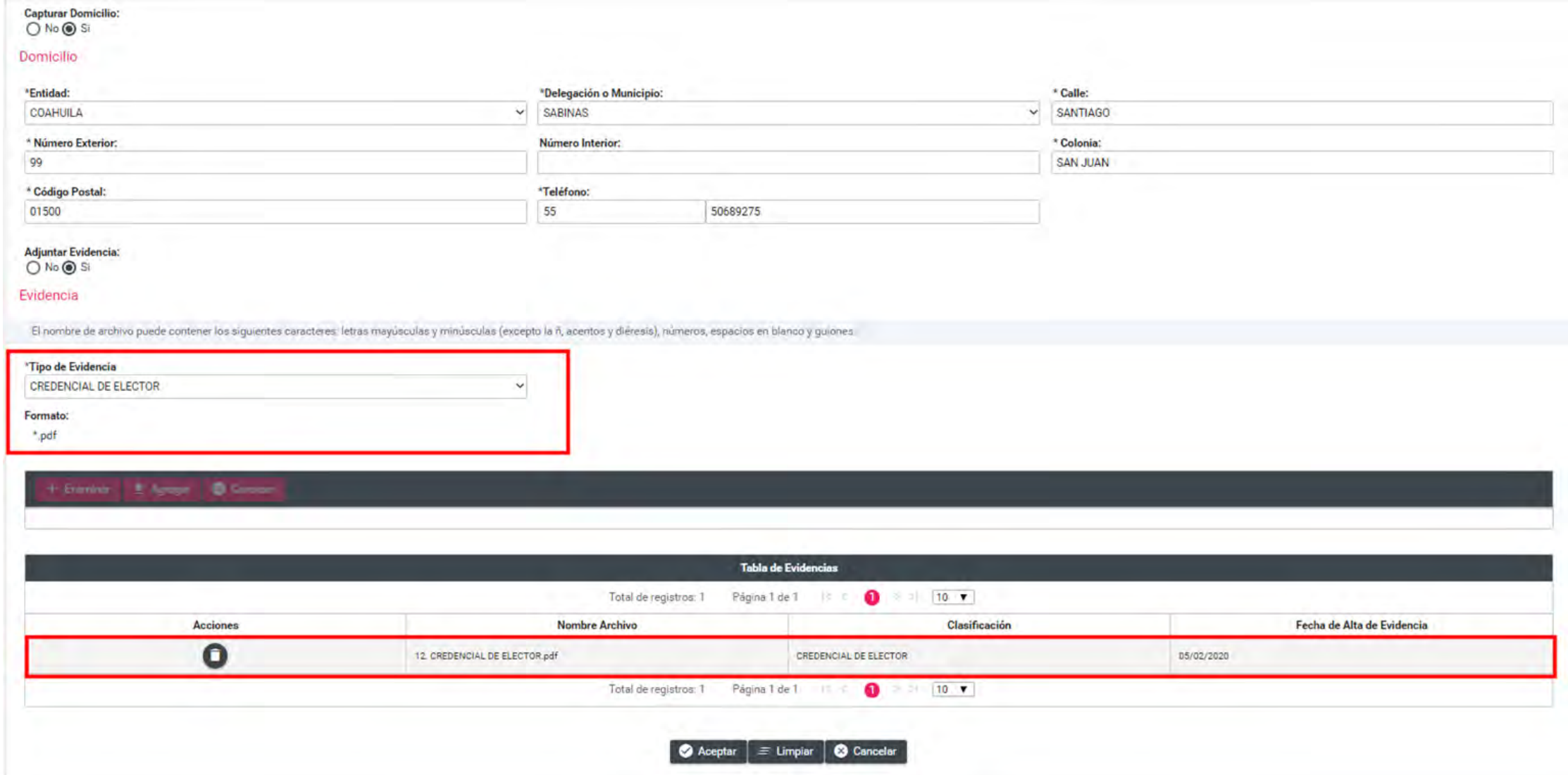

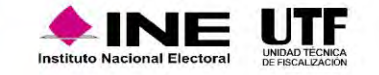

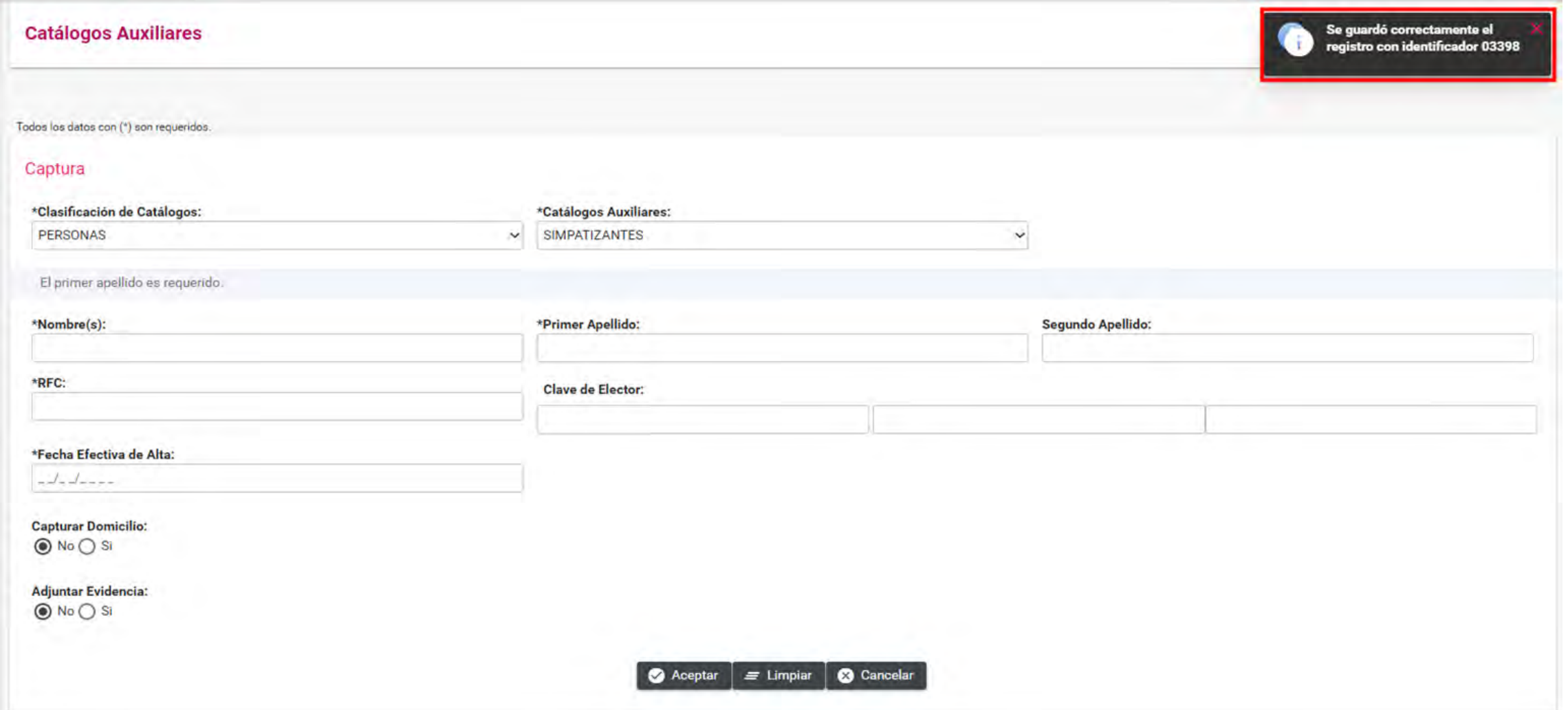

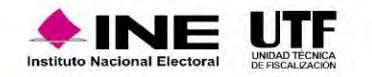

## Consulta de catálogos auxiliares a nivel administración

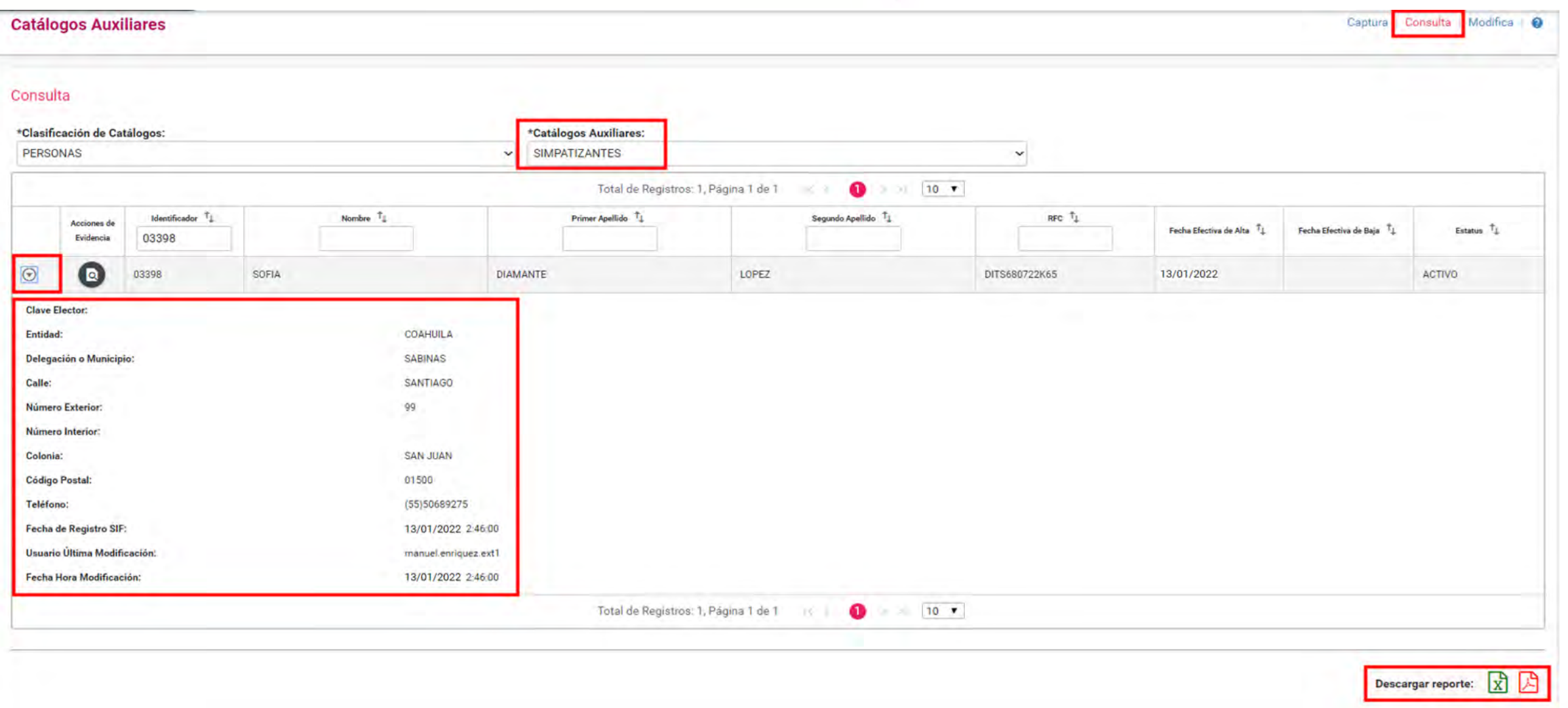

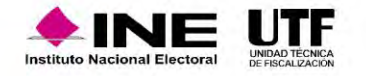

## Consulta de catálogos auxiliares a nivel administración

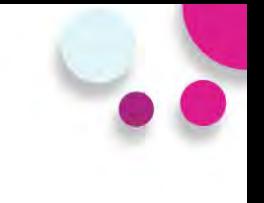

### **Simpatizantes:**

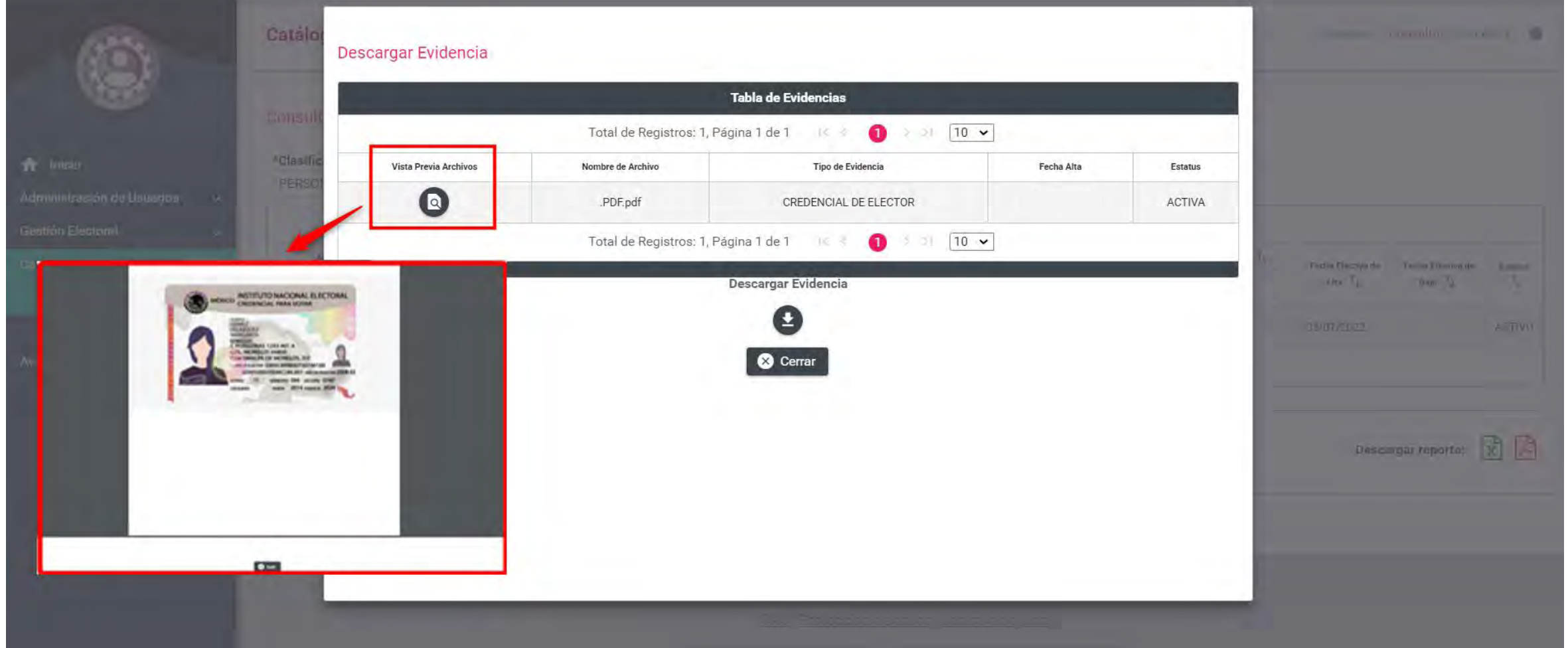

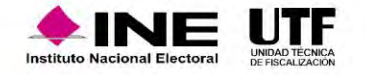

## Modificación de catálogos auxiliares a nivel administración

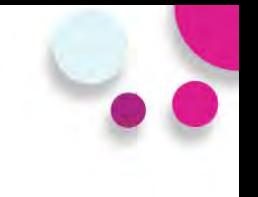

### **Modificar e Inactivar registros del catálogo de Simpatizantes**

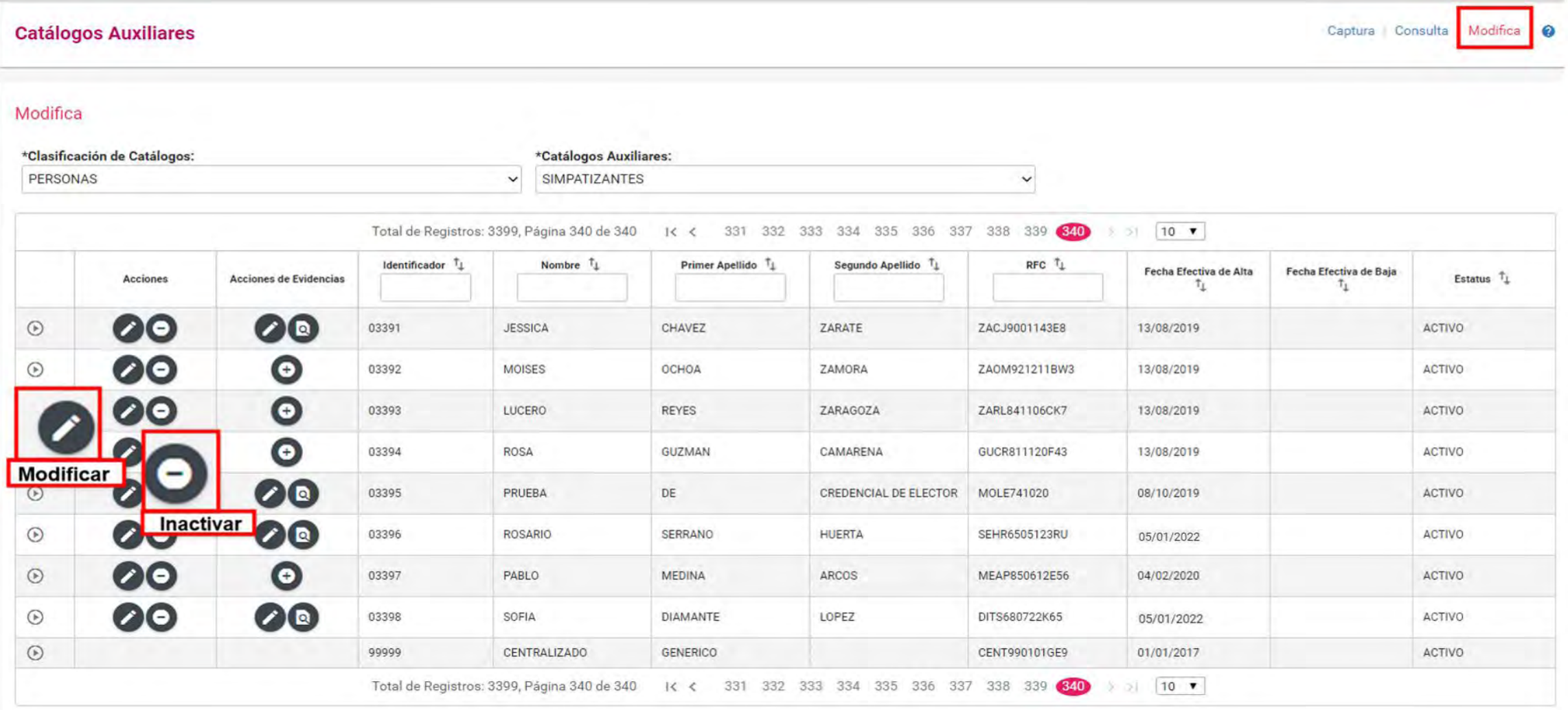

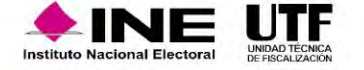

## Modificación de catálogos auxiliares a nivel administración

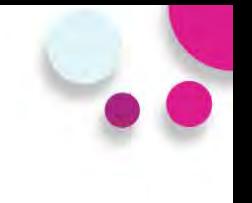

### **Modificación de datos:**

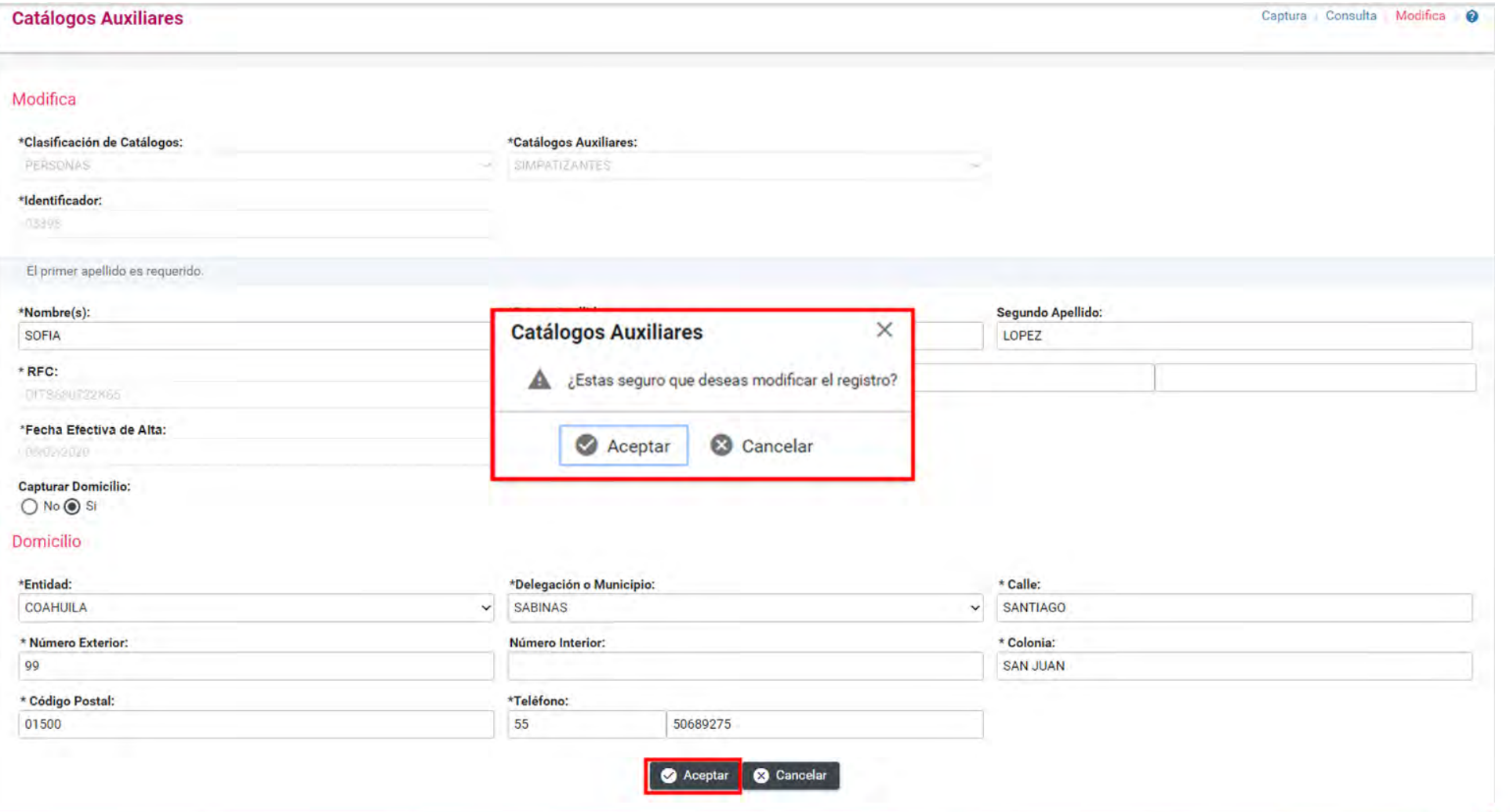

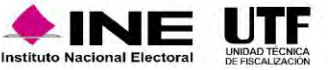

## Modificación de catálogos auxiliares a nivel administración

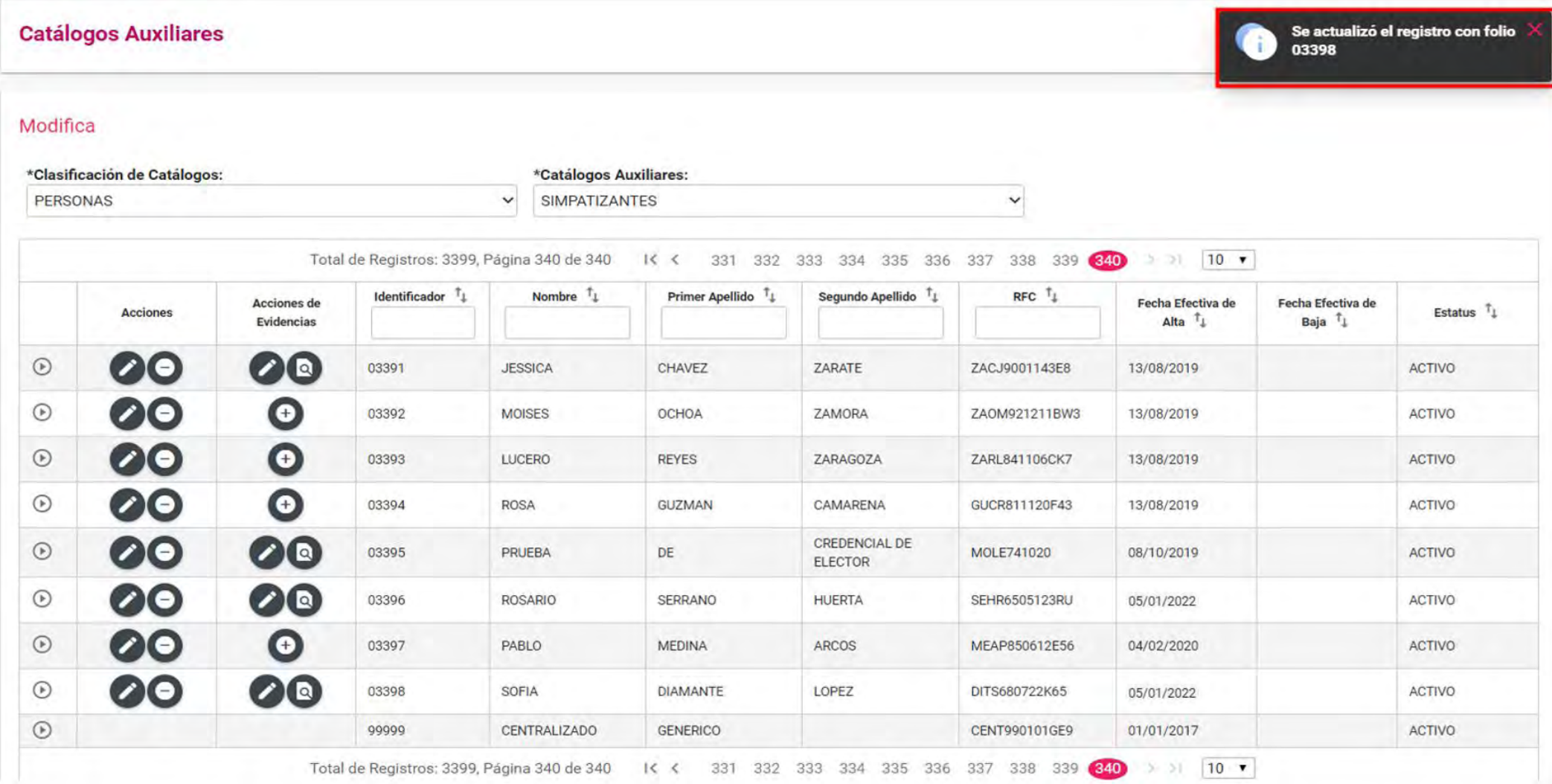

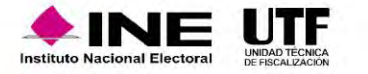
# Modificación e inactivación de catálogos a nivel administración

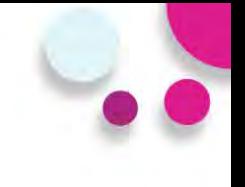

#### **Sustitución y vista previa de evidencia**

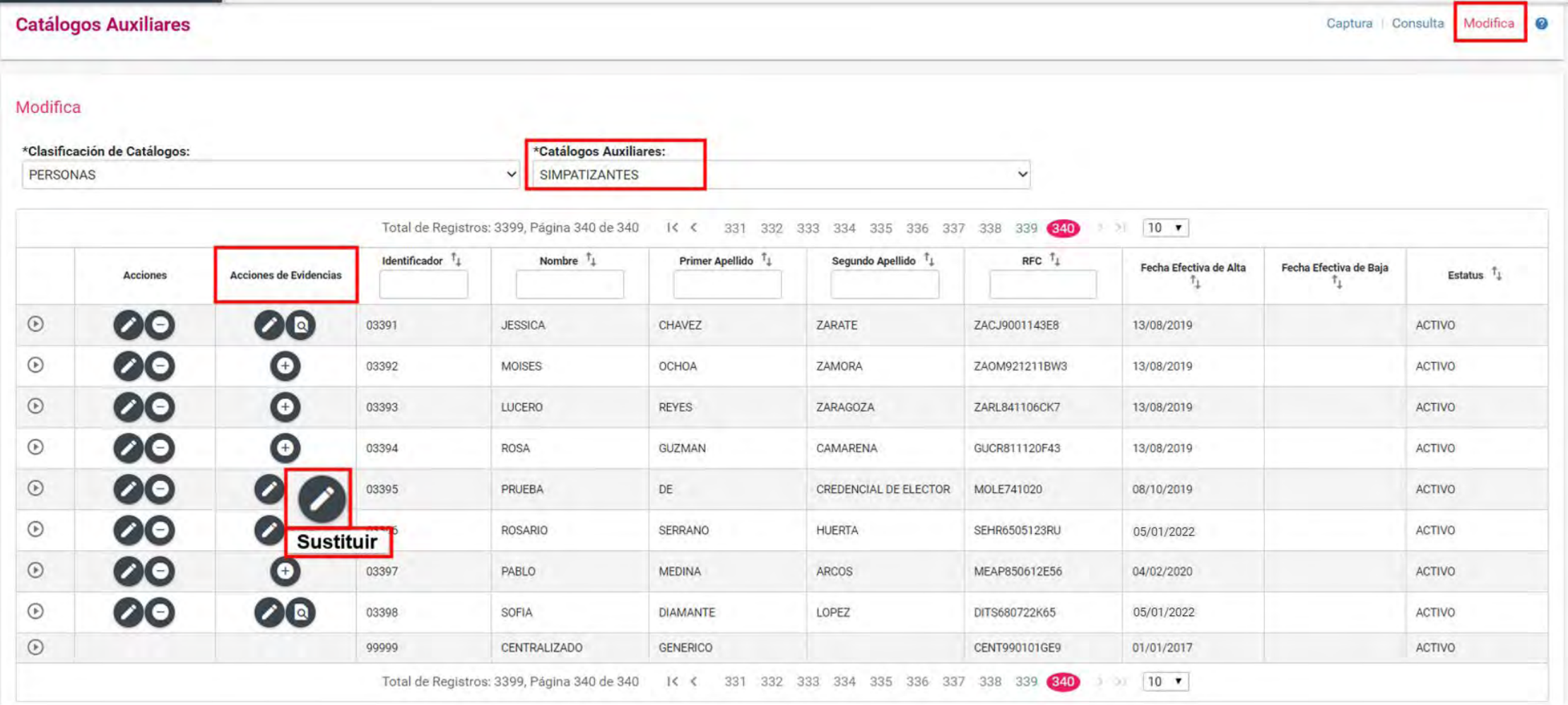

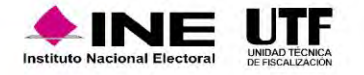

## Modificación e inactivación de catálogos a nivel administración

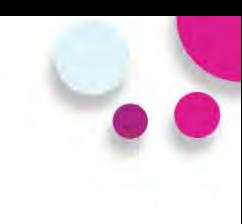

#### **Vista previa de evidencia**

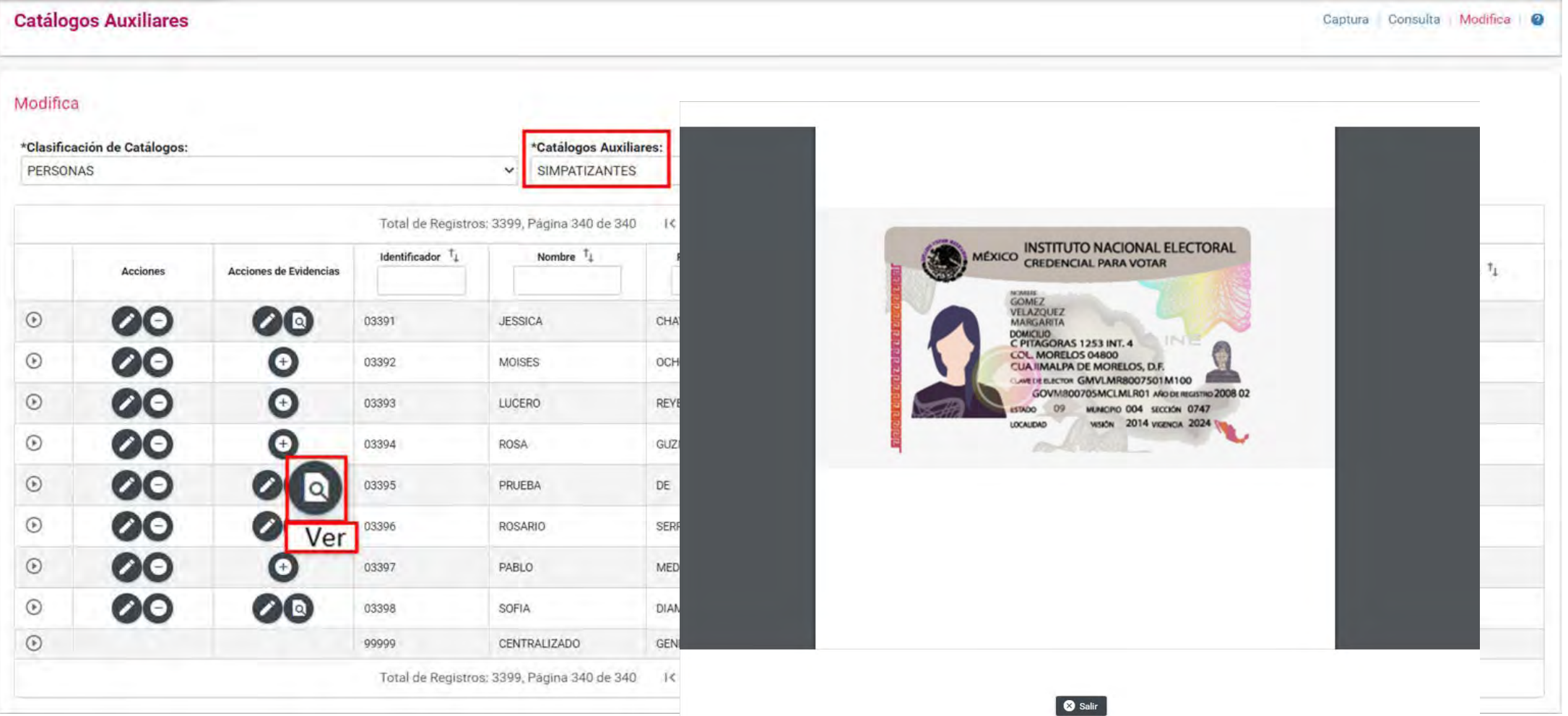

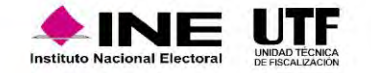

### Agregar evidencia a catálogos auxiliares a nivel administración

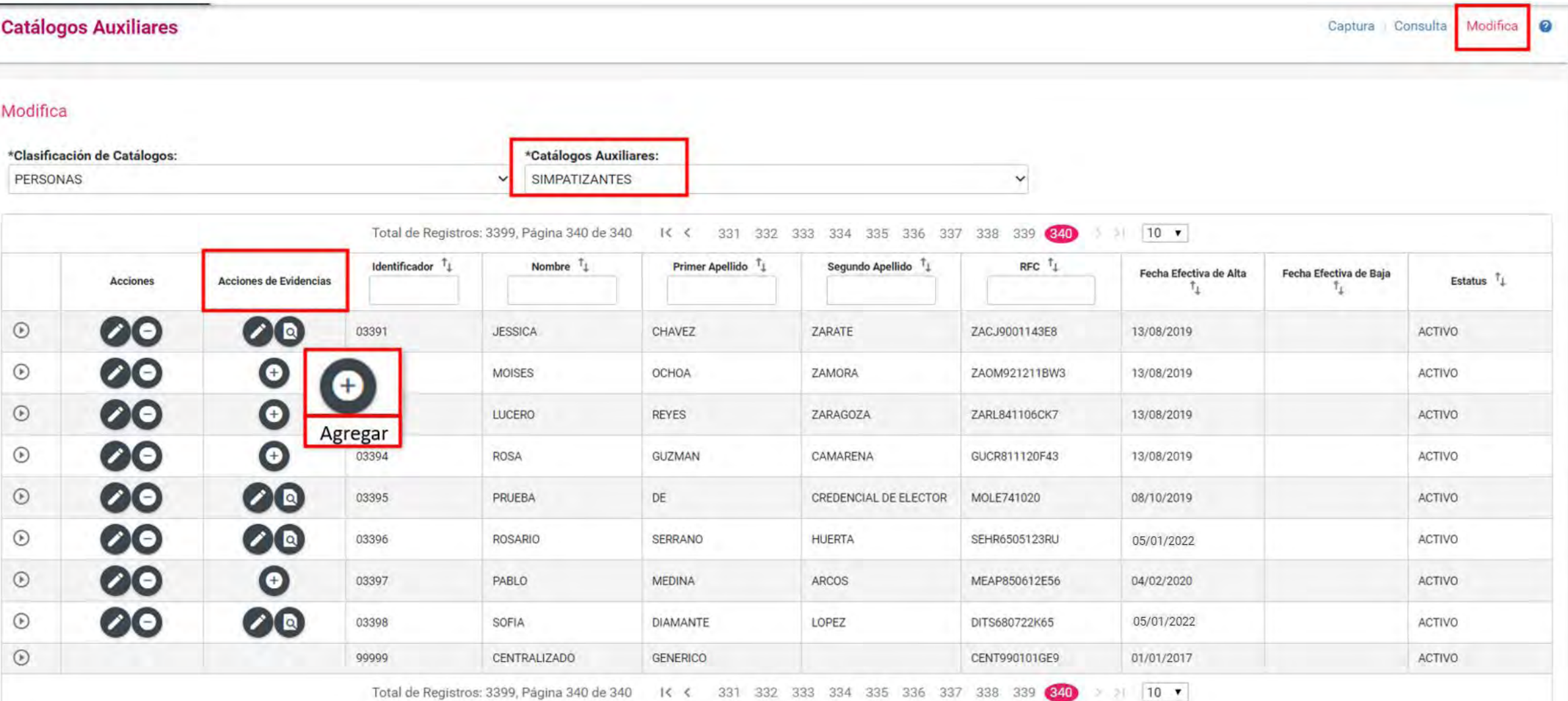

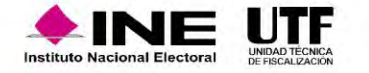

# Agregar evidencia a catálogos auxiliares a nivel administración

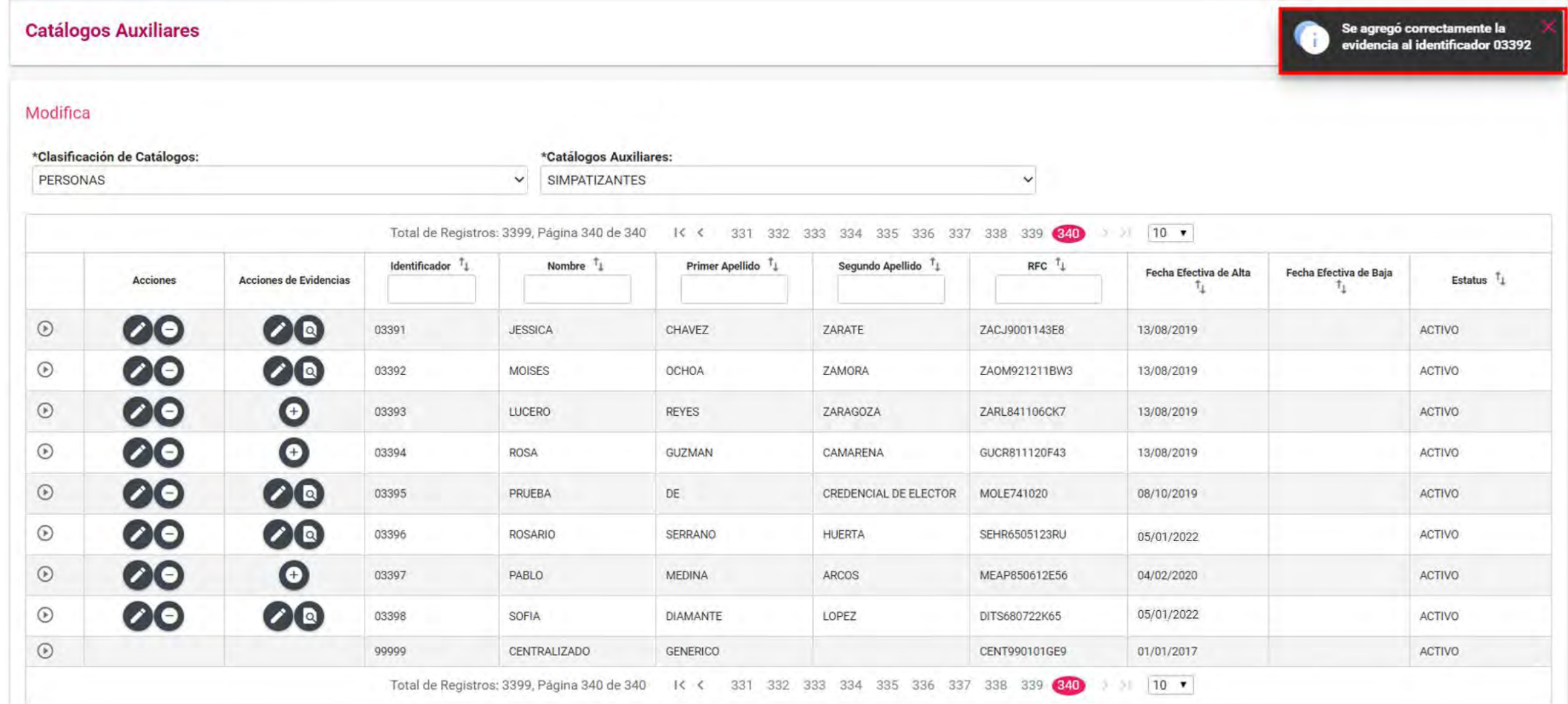

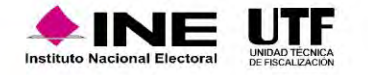

### Carga por Lotes de catálogos auxiliares a nivel administración

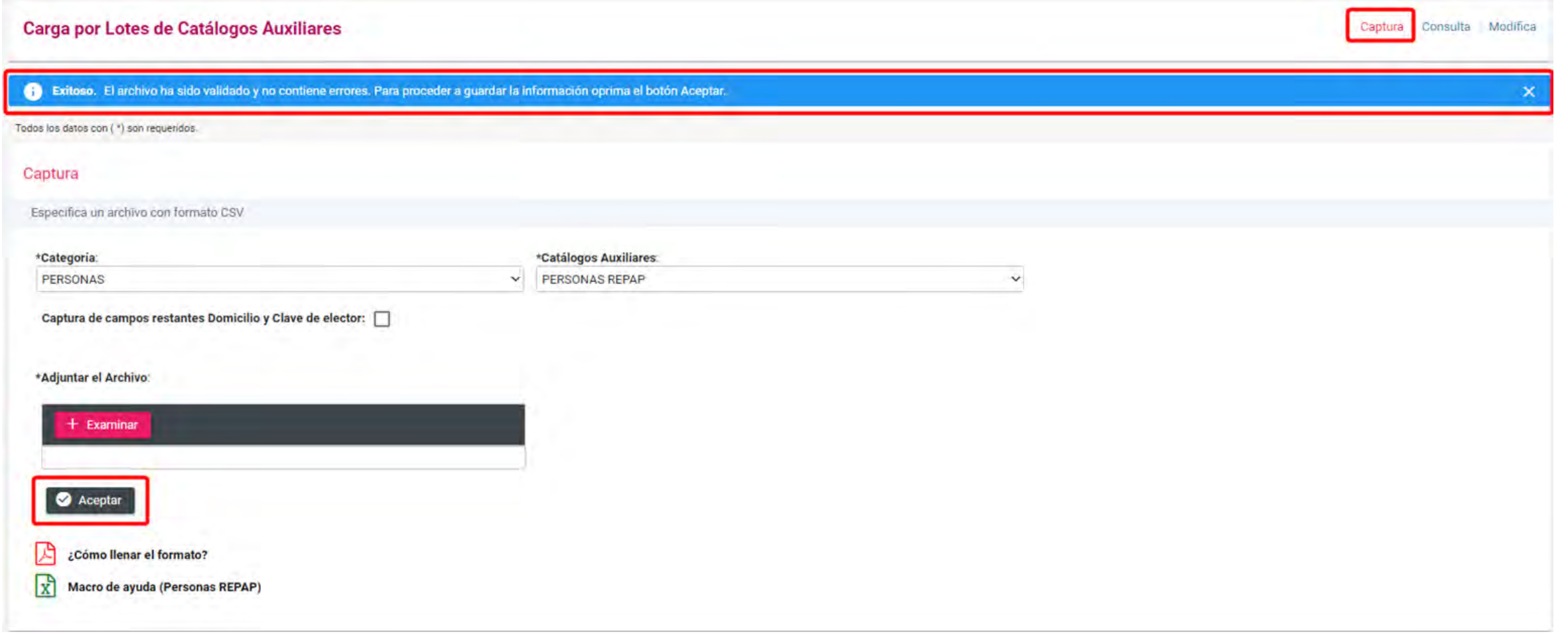

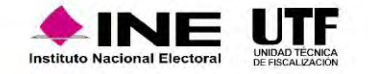

Sistema Integral de Fiscalización

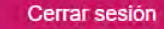

#### ¡Bienvenido al SIF!

ø

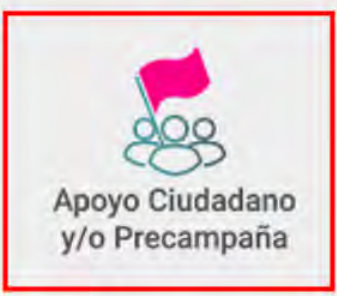

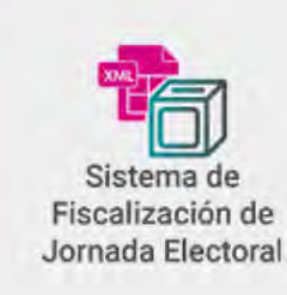

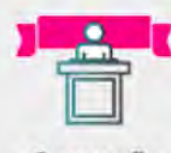

Campaña

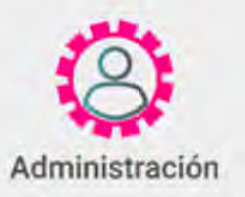

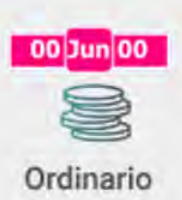

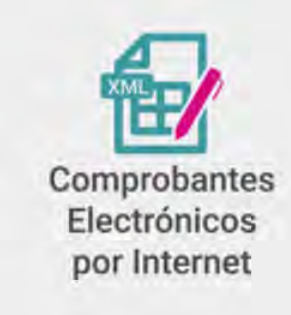

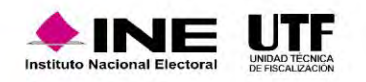

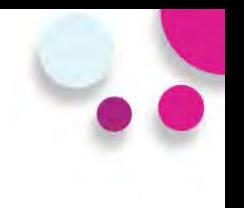

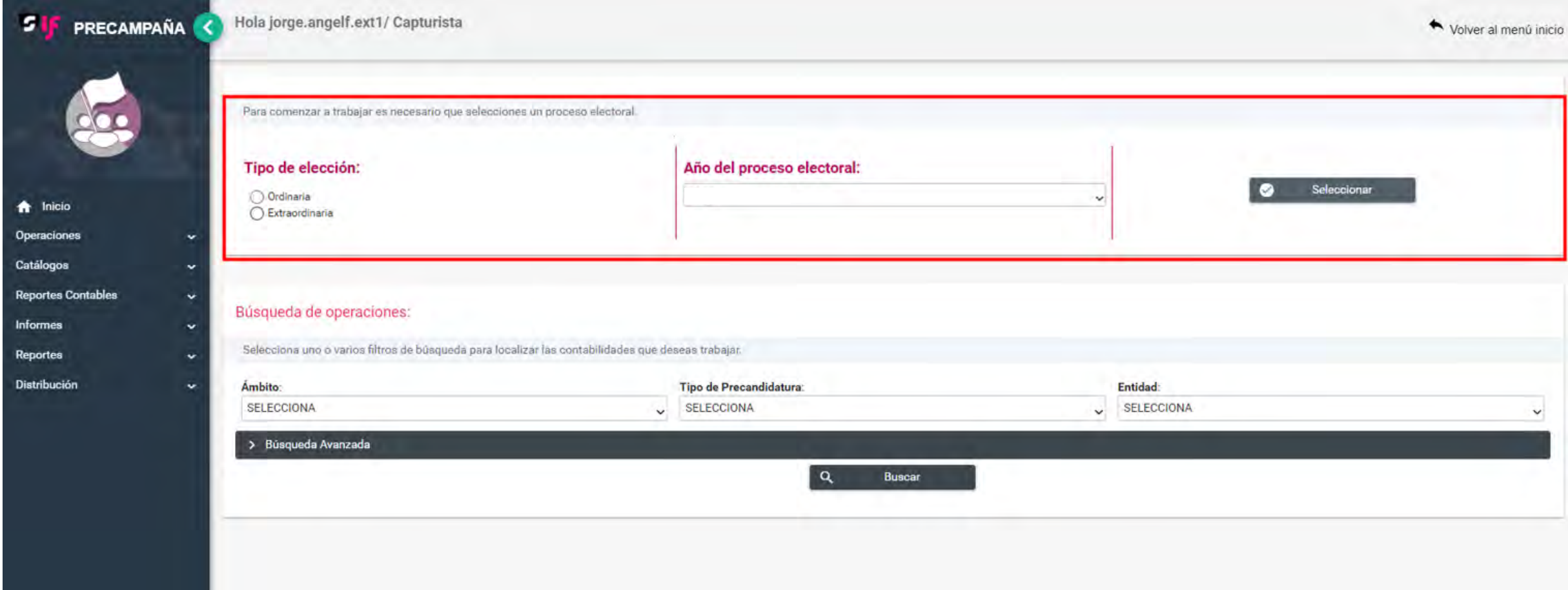

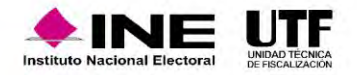

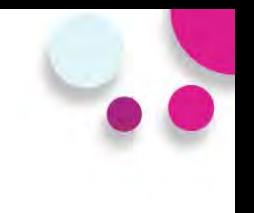

#### **Agenda de Eventos**

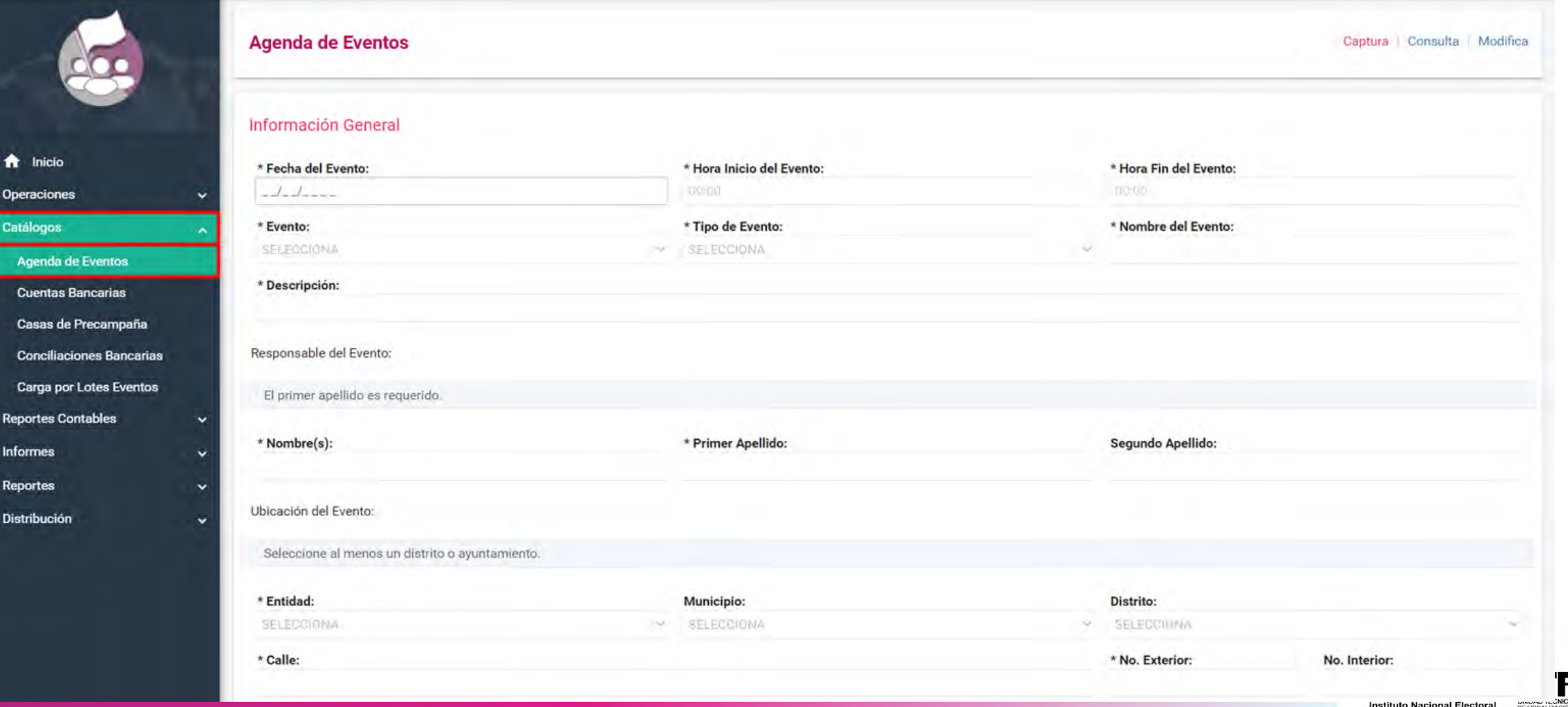

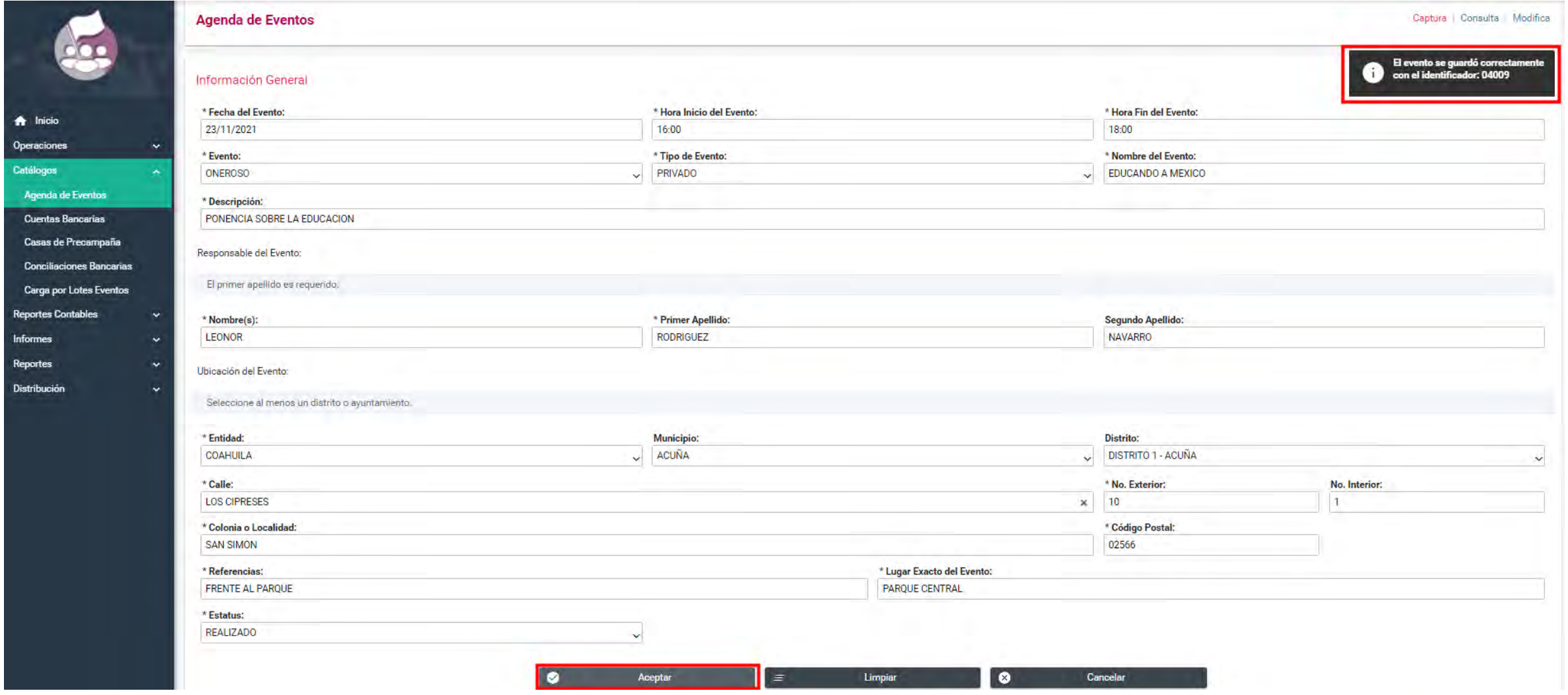

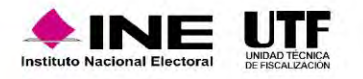

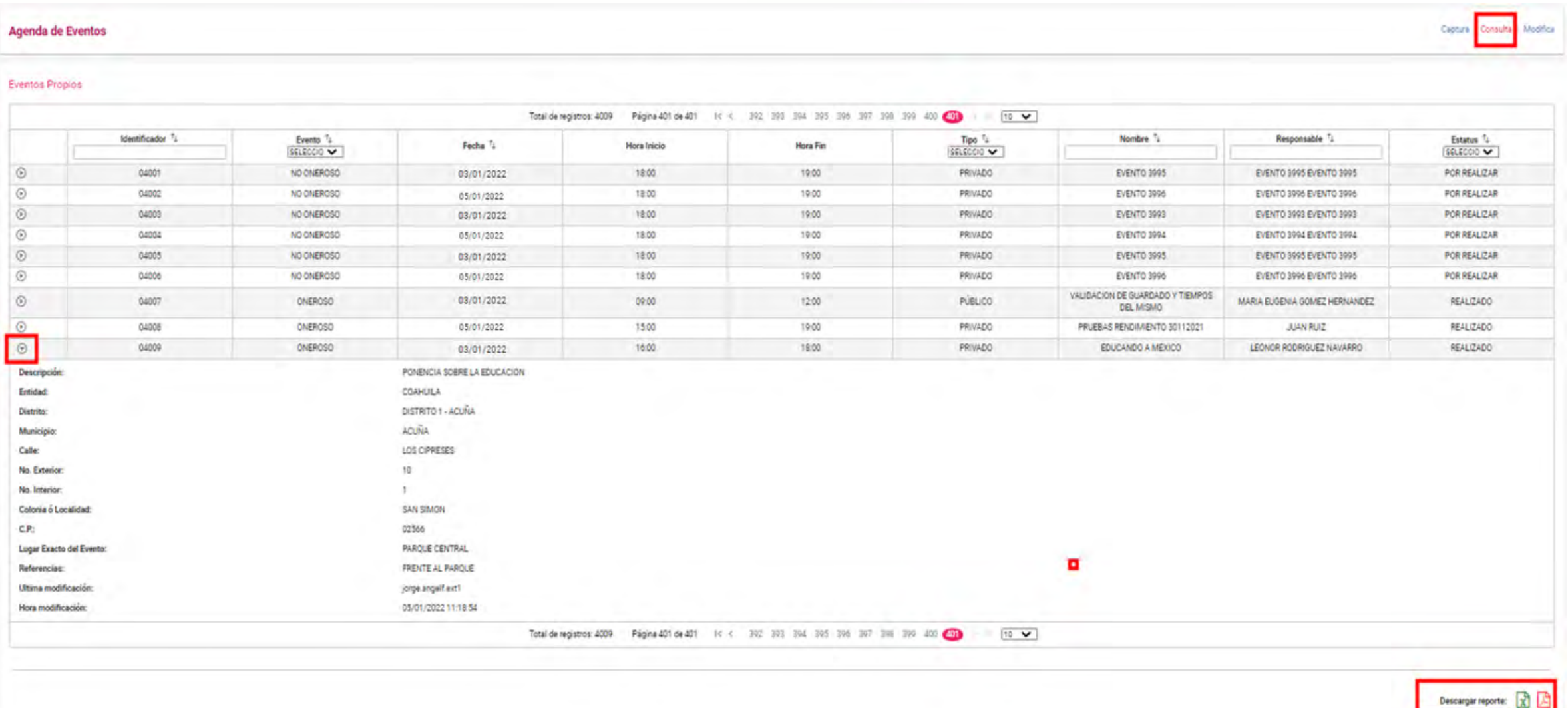

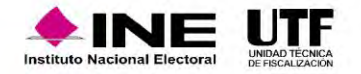

### Modificación de catálogos auxiliares a nivel contabilidad

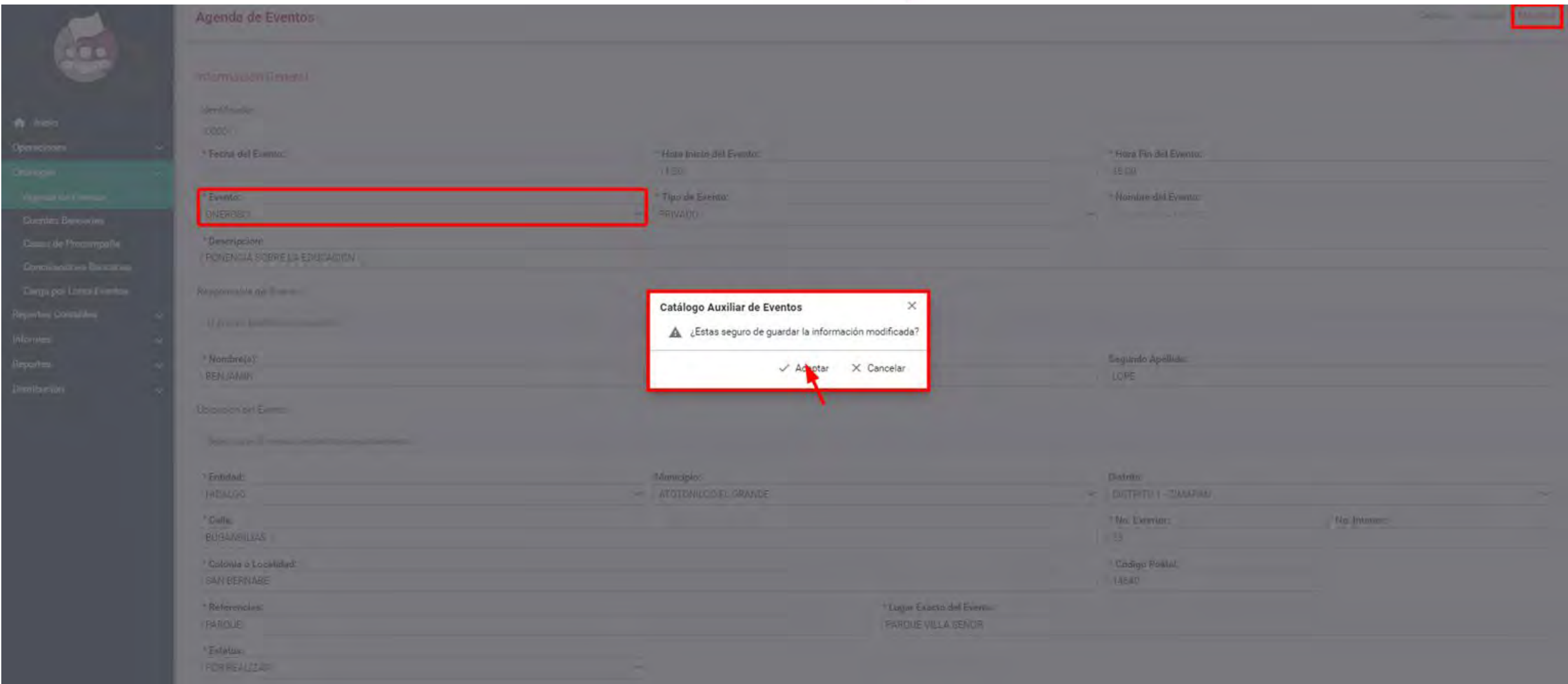

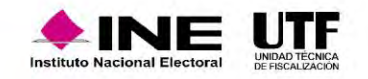

### Modificación de catálogos auxiliares a nivel contabilidad

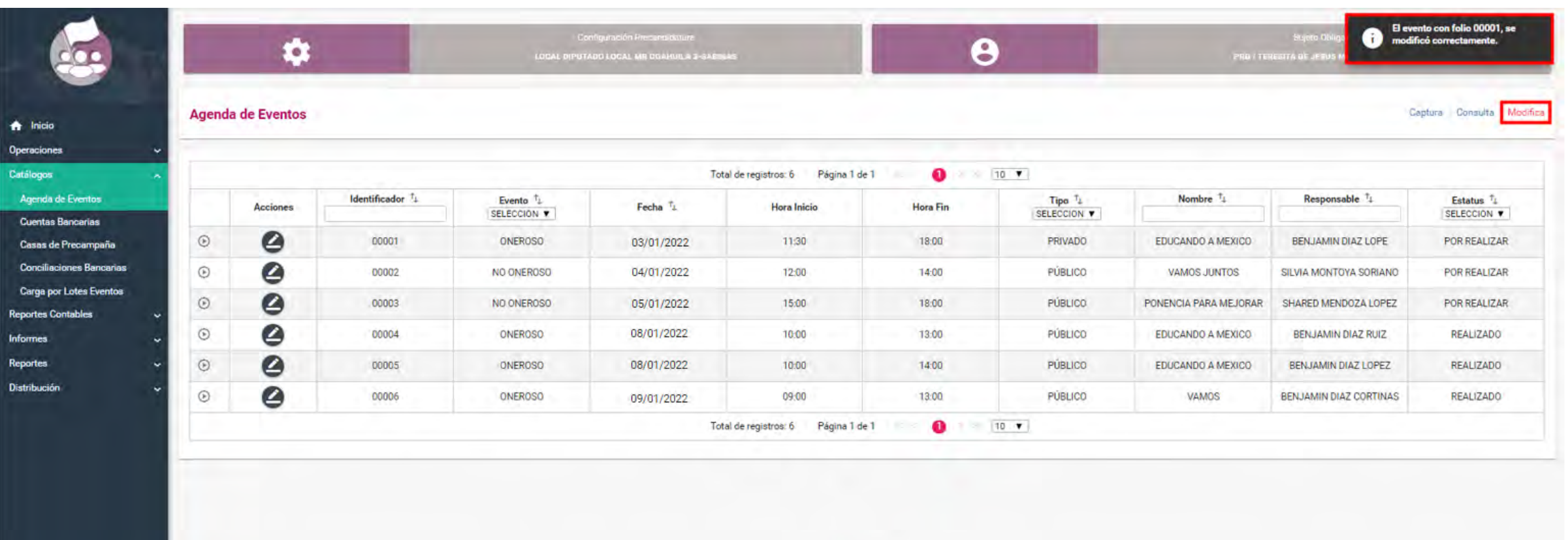

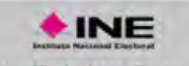

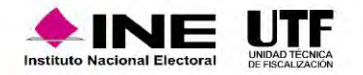

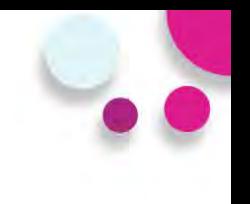

#### **Casas de precampaña**

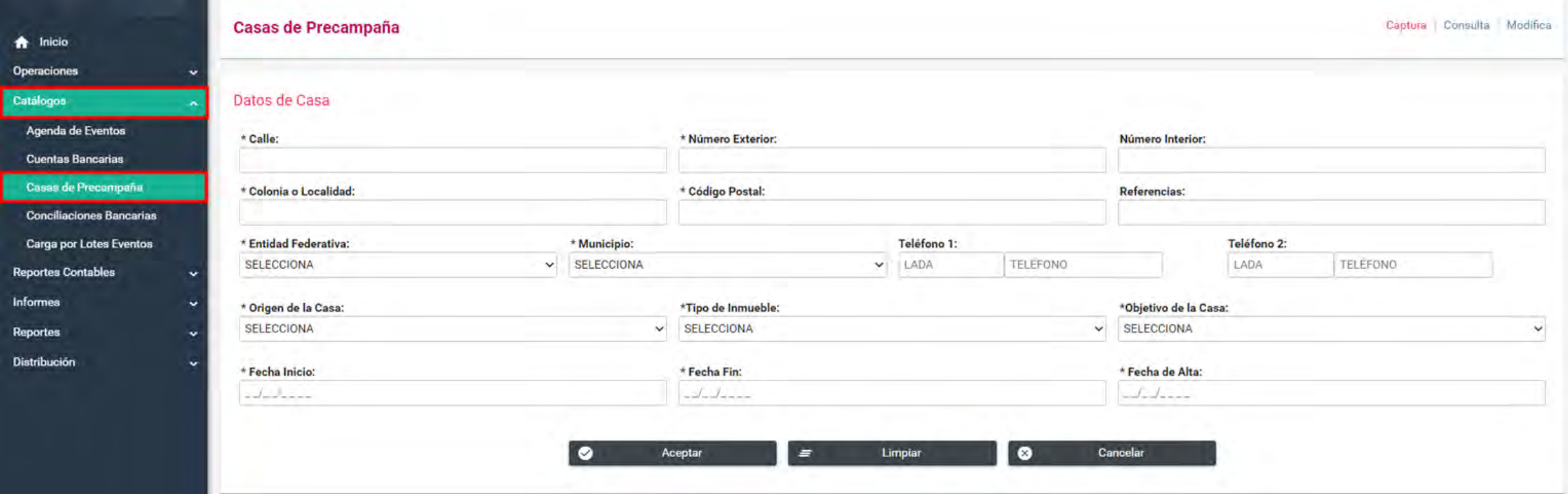

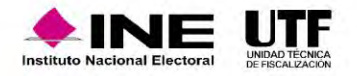

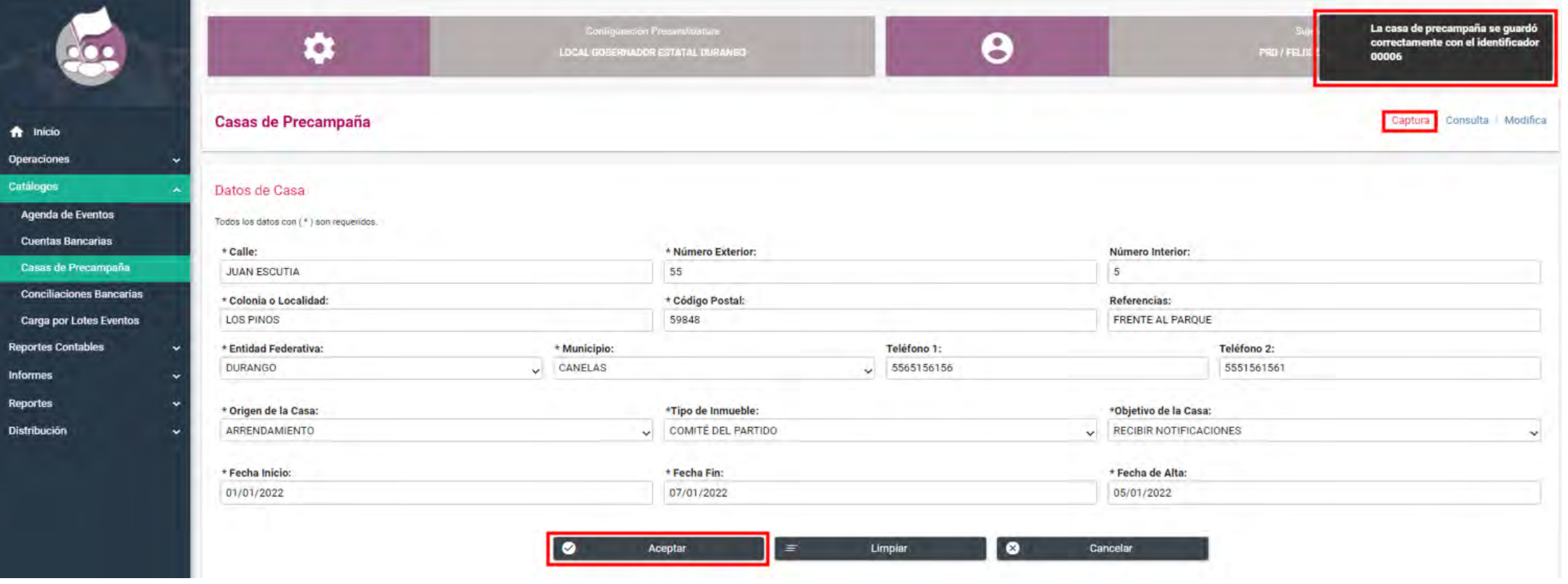

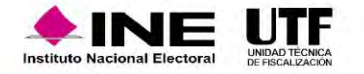

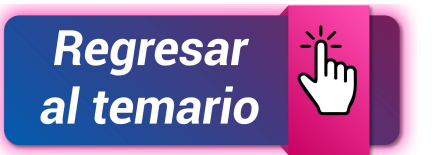

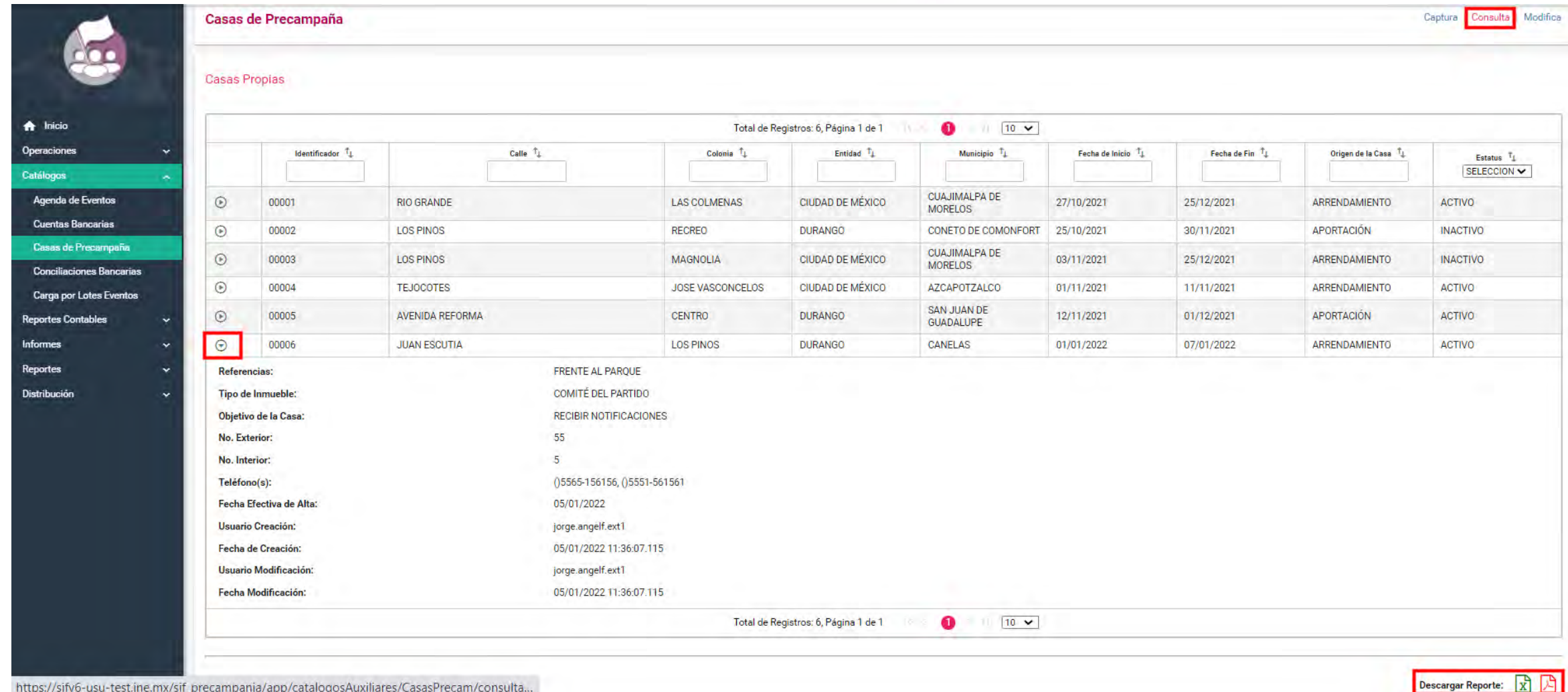

https://sifv6-usu-test.ine.mx/sif\_precampania/app/catalogosAuxiliares/CasasPrecam/consulta...

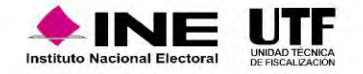

# **Registro de Operaciones Contables**

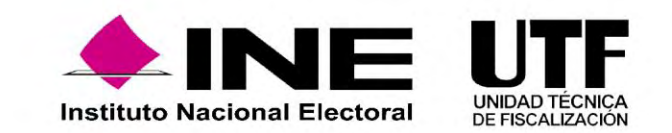

### Fundamento Legal

#### **Artículo 37 Bis. Del registro de operaciones.**

*El sujeto obligado podrá realizar el registro contable de las operaciones en el Sistema de Contabilidad en Línea a través de las siguientes formas:*

- *a) Captura una a una de las pólizas contables*
- *b) Carga por lotes o carga masiva de las pólizas contables.*

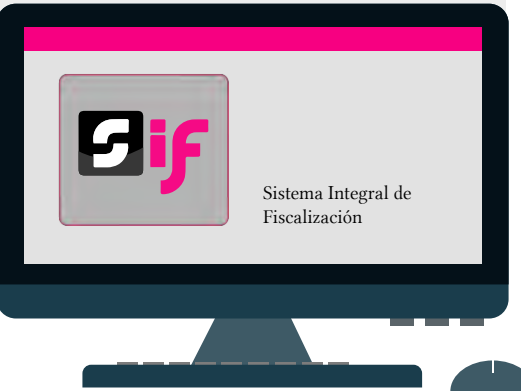

#### **Artículo 38. Registro de operaciones en tiempo real.**

*Los sujetos obligados deberán realizar sus registros contables en tiempo real, y hasta tres días posteriores a su realización, y no podrán realizar modificaciones a la información registrada en el sistema después de los periodos de corte convencional.*

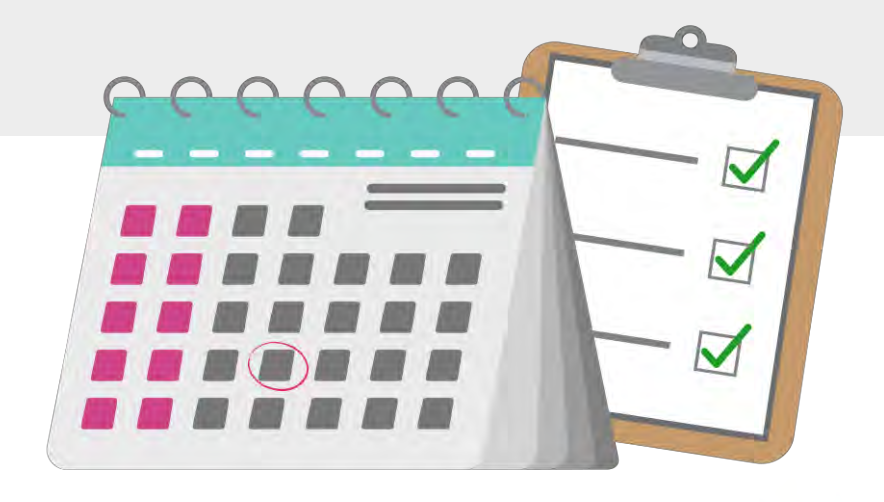

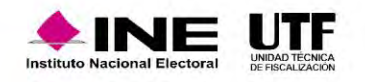

#### Usuarios para registrar operaciones

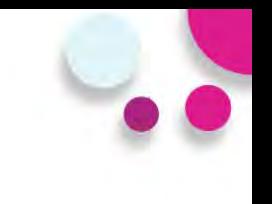

**Usuarios que pueden realizar el Registro de operaciones**

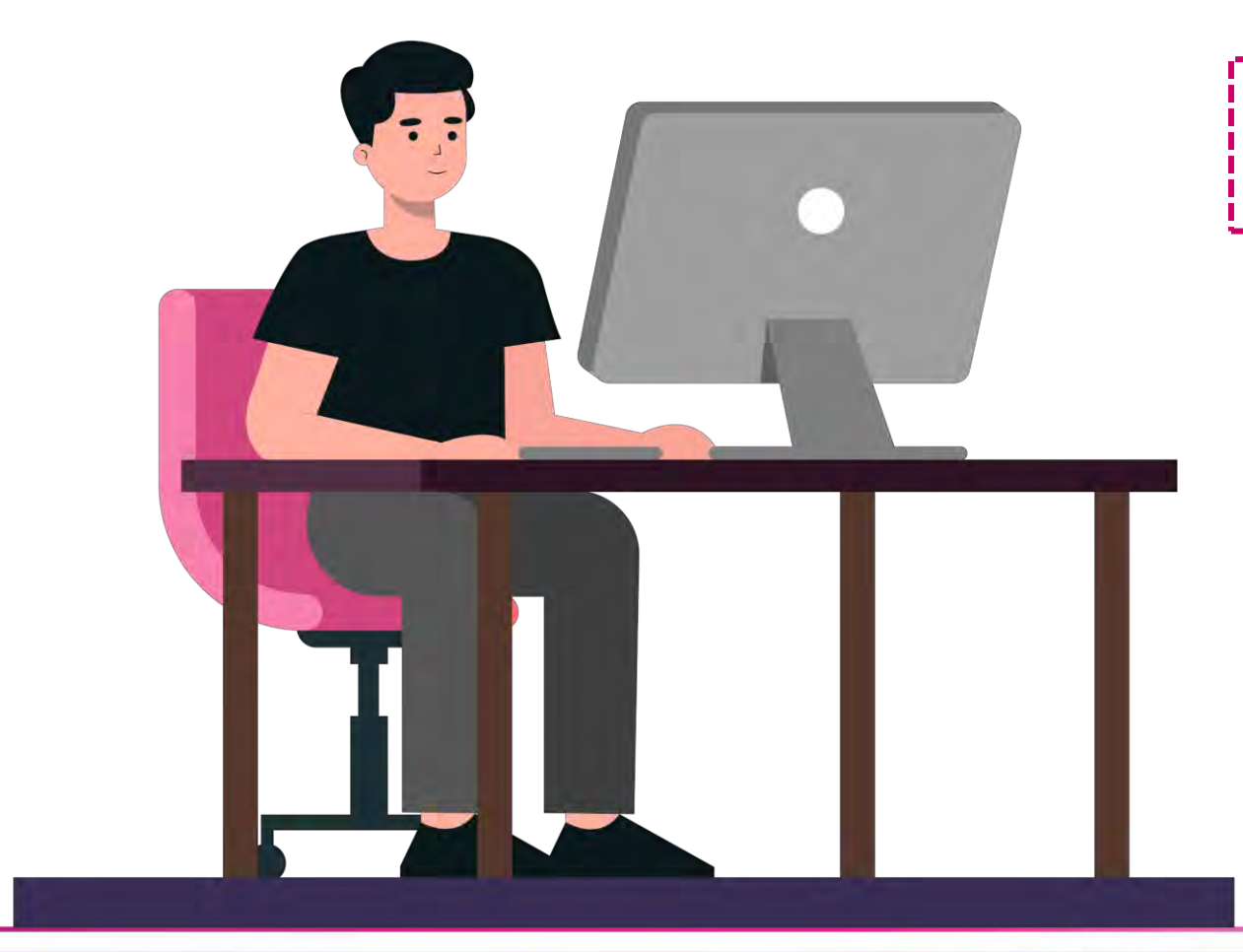

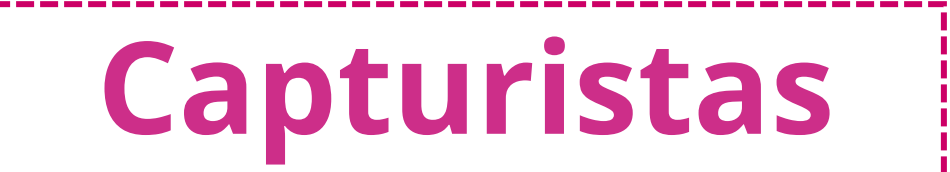

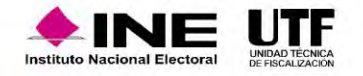

#### Usuarios para registrar operaciones

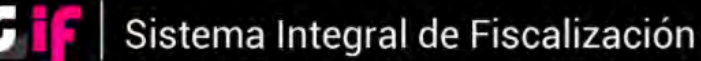

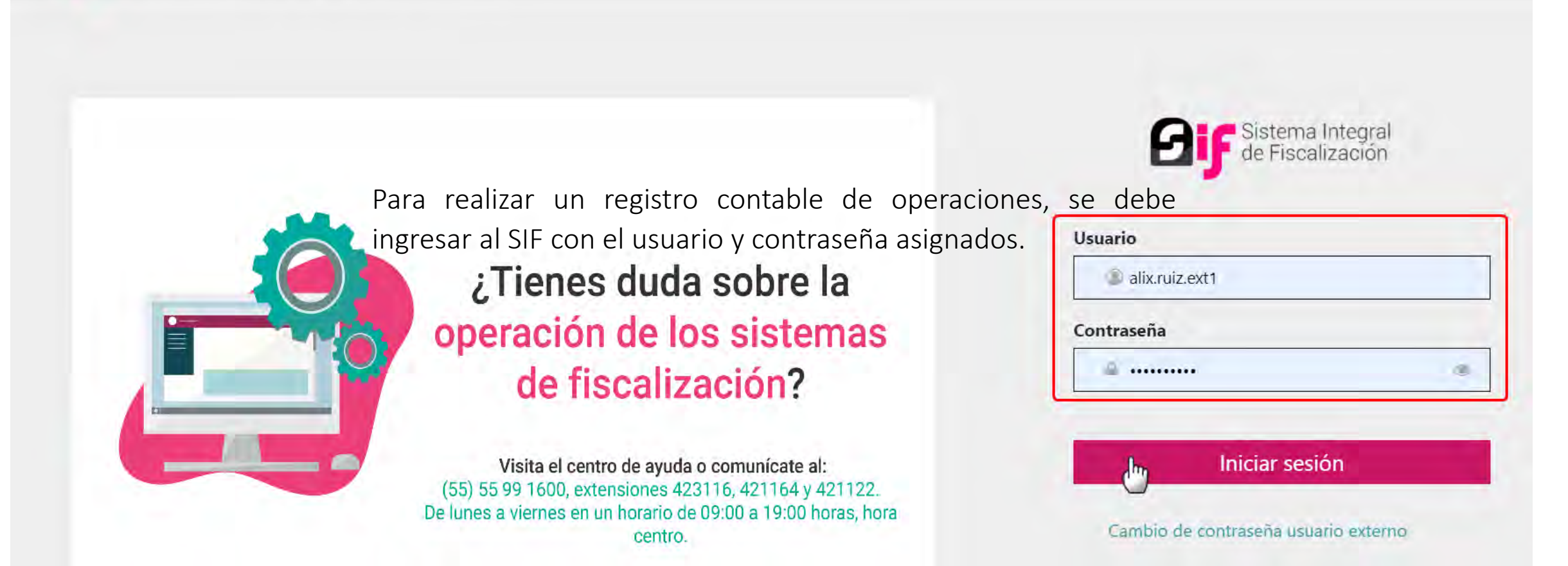

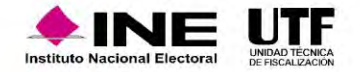

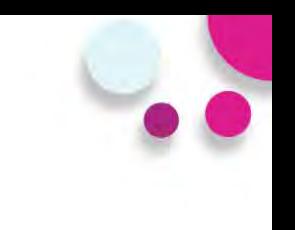

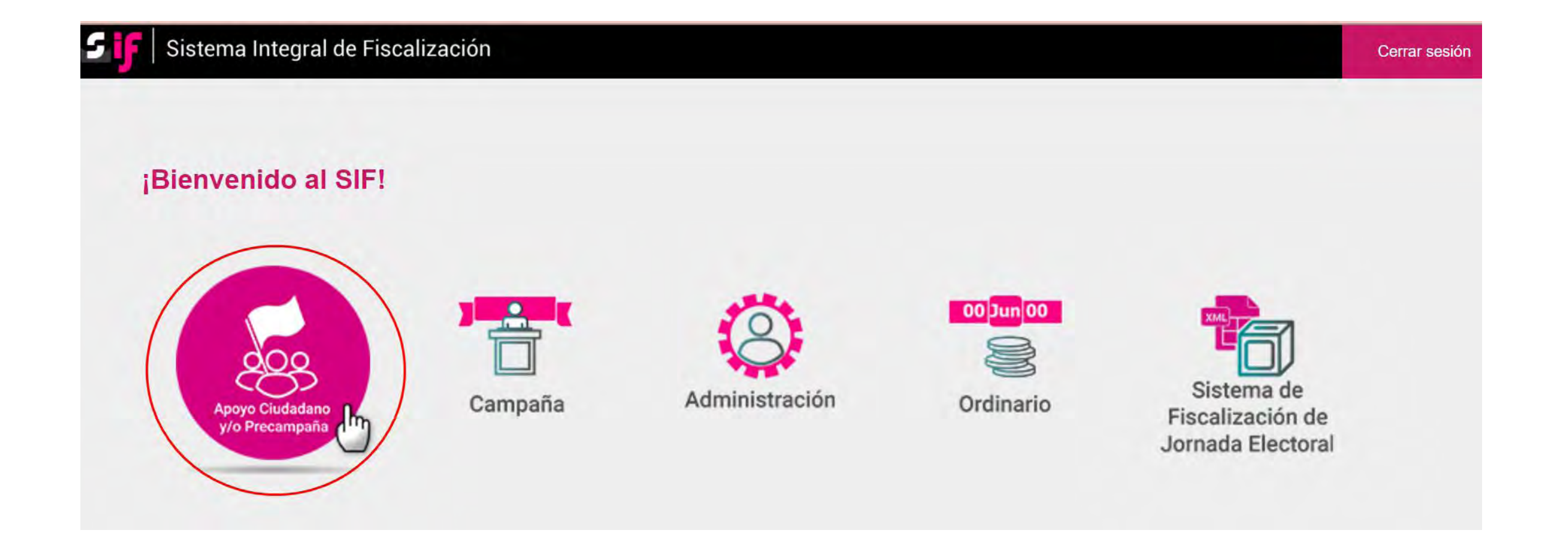

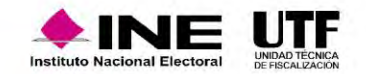

# Usuarios para registrar operaciones

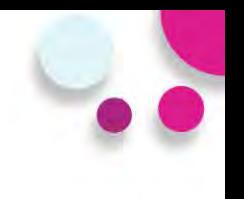

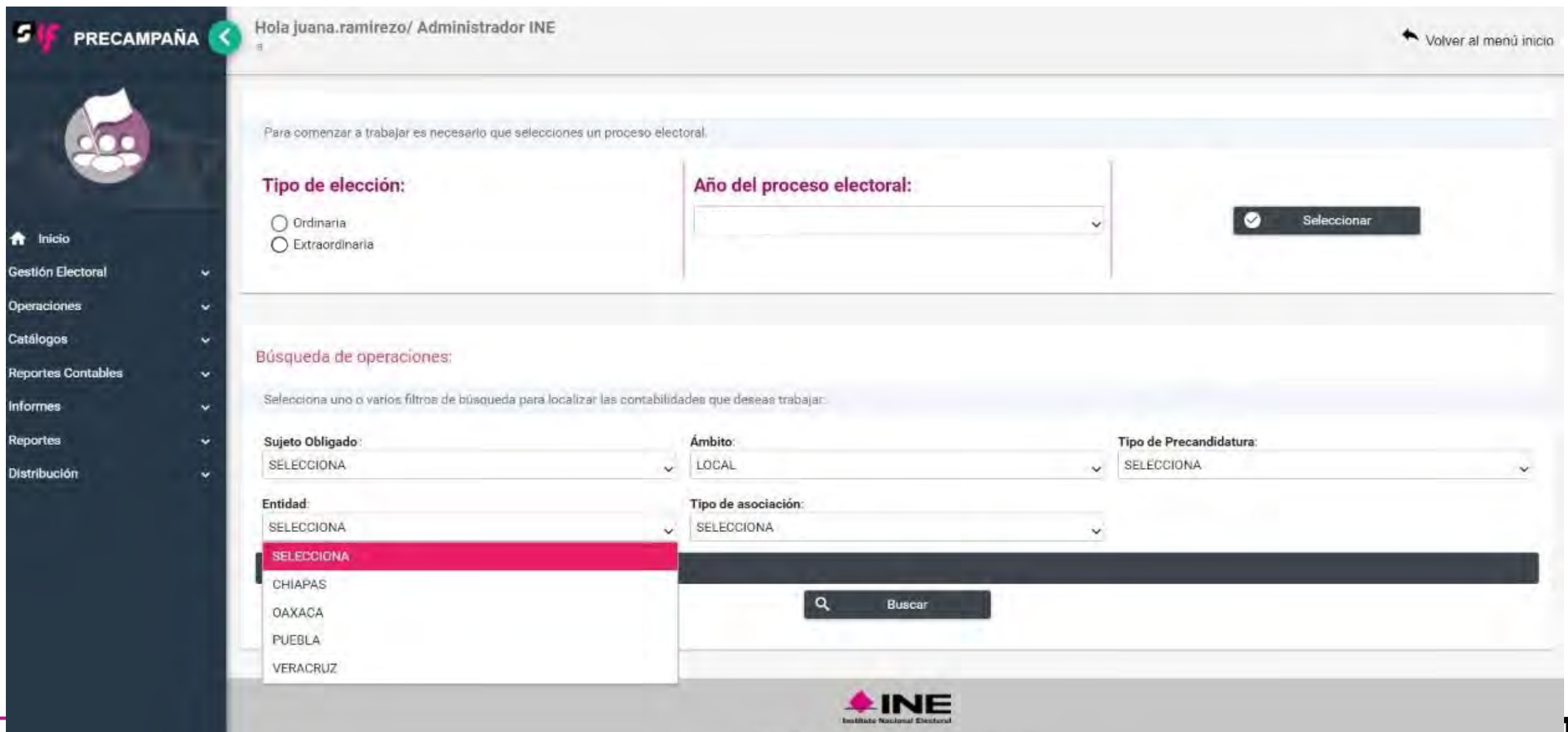

### Métodos de registro

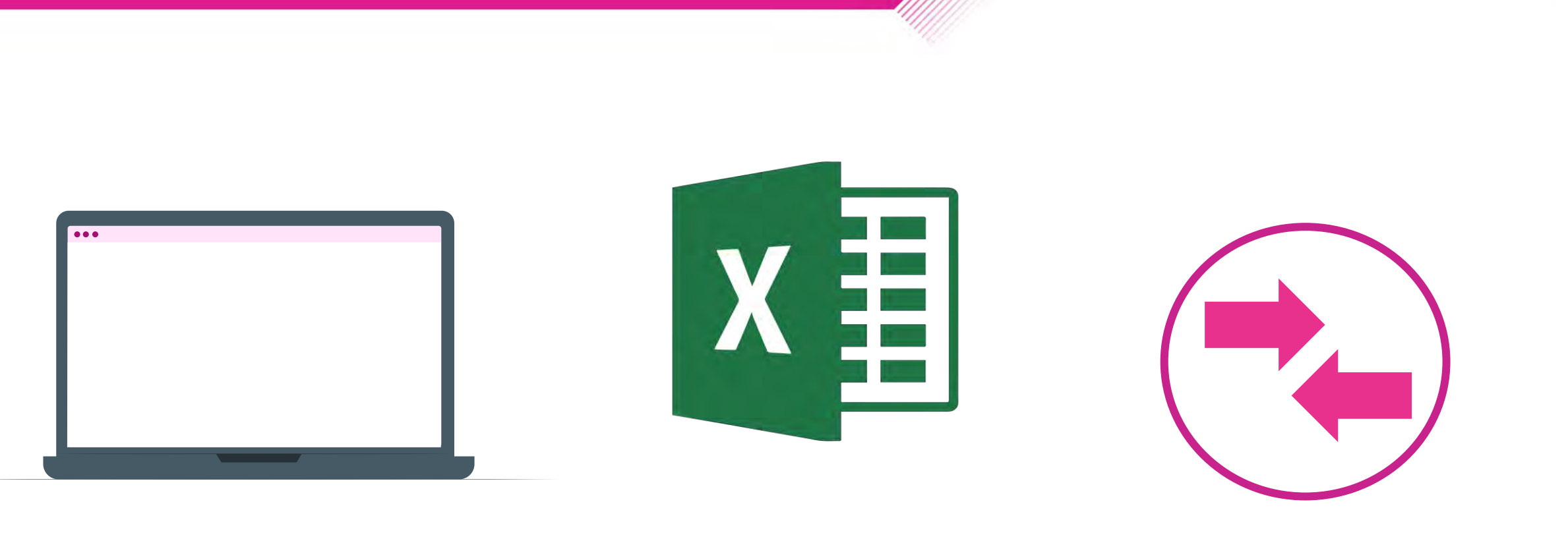

**Captura una a una Carga por lotes Reversa de póliza (modifica)**

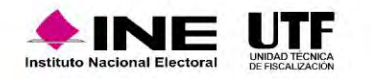

### Características generales

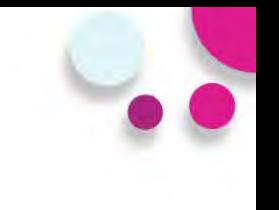

Mensaje del artículo 38 numeral 1 del R.F.  $|a|$ seleccionar el Tipo de Póliza).

- > Validación al subtipo de póliza Diario cuando el SO utilice las cuentas contables de Caja y Bancos.
- > Impedimento de registros contrarios a la naturaleza de las cuentas contables de Ingresos y Egresos.
- ≻ Vinculación de los catálogos auxiliares con el registro contable.
- > Mensaje del saldo de la cuenta de bancos (fecha de operación) al seleccionar la cuenta CLABE).
- > Mensaje del Art. 71 del RF al capturar el importe de cuentas de Activo Fijo.

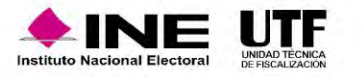

- Identificación del tipo de financiamiento al utilizar las cuentas contables de caja y bancos. Cuando se capture cero en el cargo o abono, no se mostrará la pantalla del Tipo de Financiamiento.
- Reconocimiento dinámico de las cuentas contables de Casa de Precampaña con el origen de la misma.
- Pólizas de Reclasificación y Ajuste con referencia de la póliza original.
- Extracción del folio fiscal a través del XML.
- Registro de pólizas en ceros y en números negativos. (rojo).
- Edición y eliminación de movimientos contables antes de guardar la póliza.

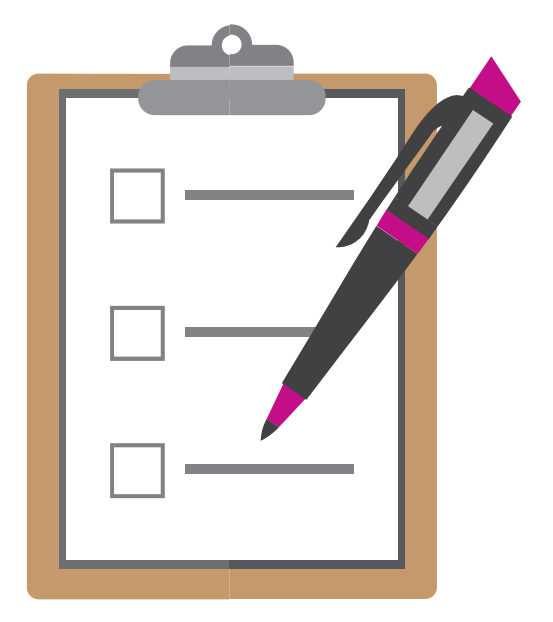

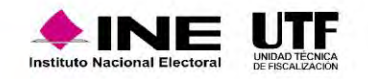

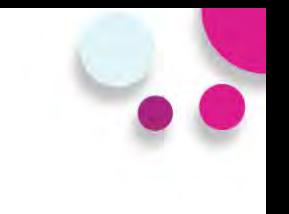

- No existen cancelaciones o eliminación de Pólizas.
- Creación de pólizas de preregistro desde captura una a una (plantilla contable).
- Vinculación del aviso de contratación con el registro contable.
- Vinculación de Hoja Membretada con el registro contable al utilizar **6 subcuentas contables** derivadas de la cuenta "**5-4-07-00-0000 Propaganda en Vía Pública**".
- Las pólizas no se guardarán si no tienen por lo menos una evidencia. **(Numeral 6 del artículo 39 del R.F.).**
- Impresión directa de la póliza.

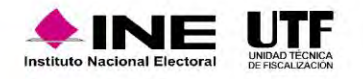

## Plantilla Contable

#### **INFORMACIÓN DE LA PÓLIZA**

- Enviar a Preregistro
- Periodo de operación
- Tipo de póliza
- Subtipo de póliza
- Fecha de operación
- Descripción de la póliza

#### **REGISTROS CONTABLES**

- Cuenta Contable
- Cargo y Abono
- Concepto del Movimiento
- Catálogos Auxiliares
- Folio Fiscal
- Grid de Movimientos

#### **EVIDENCIA**

• Tipo de Evidencia • Porcentaje de almacenamiento

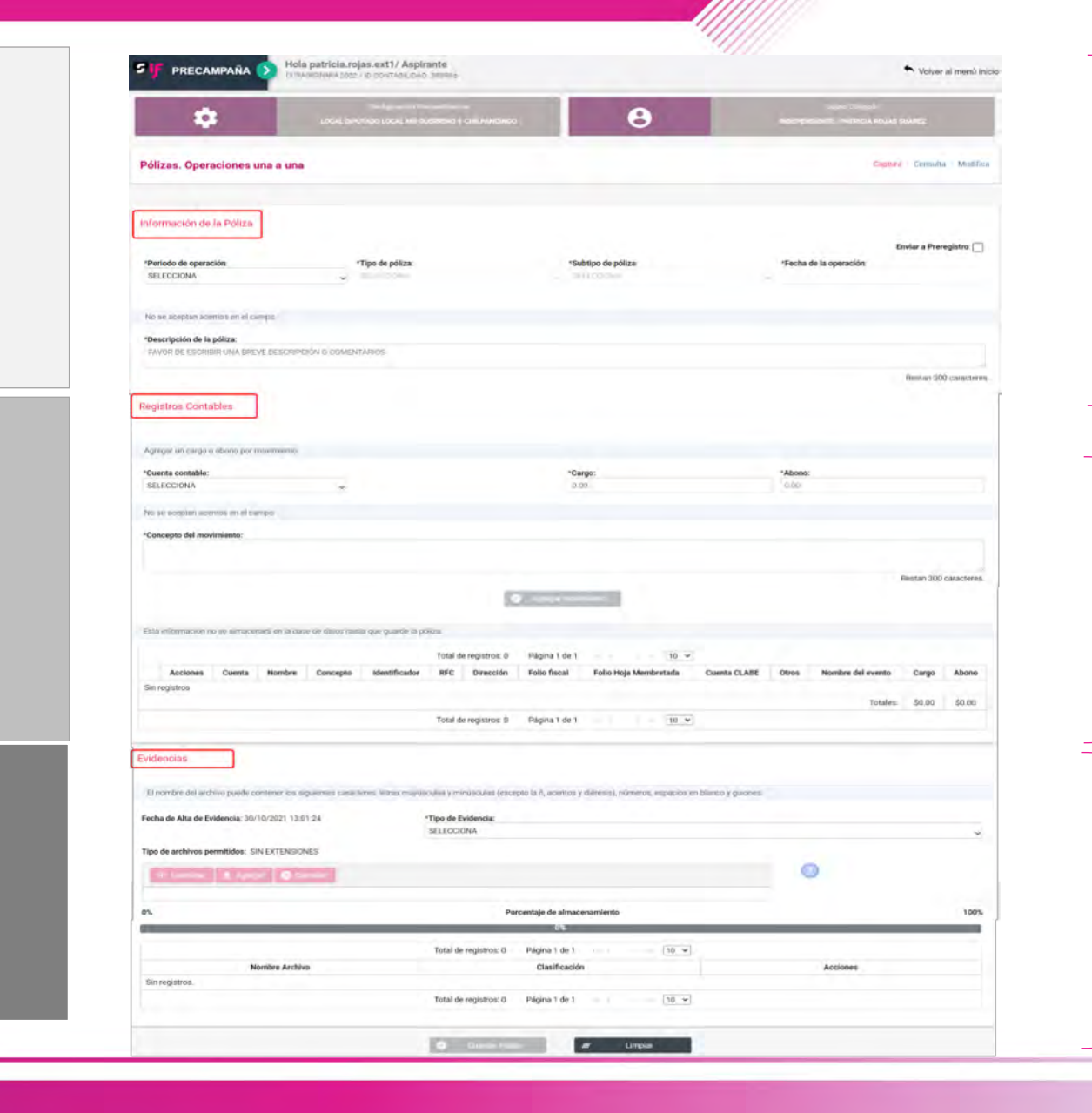

#### **Información de la póliza**

#### **Registros contables**

#### **Evidencia** s

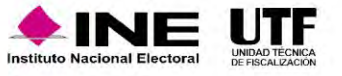

# Plantilla contable, información de la póliza

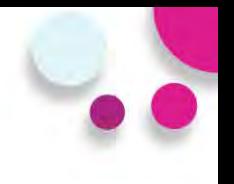

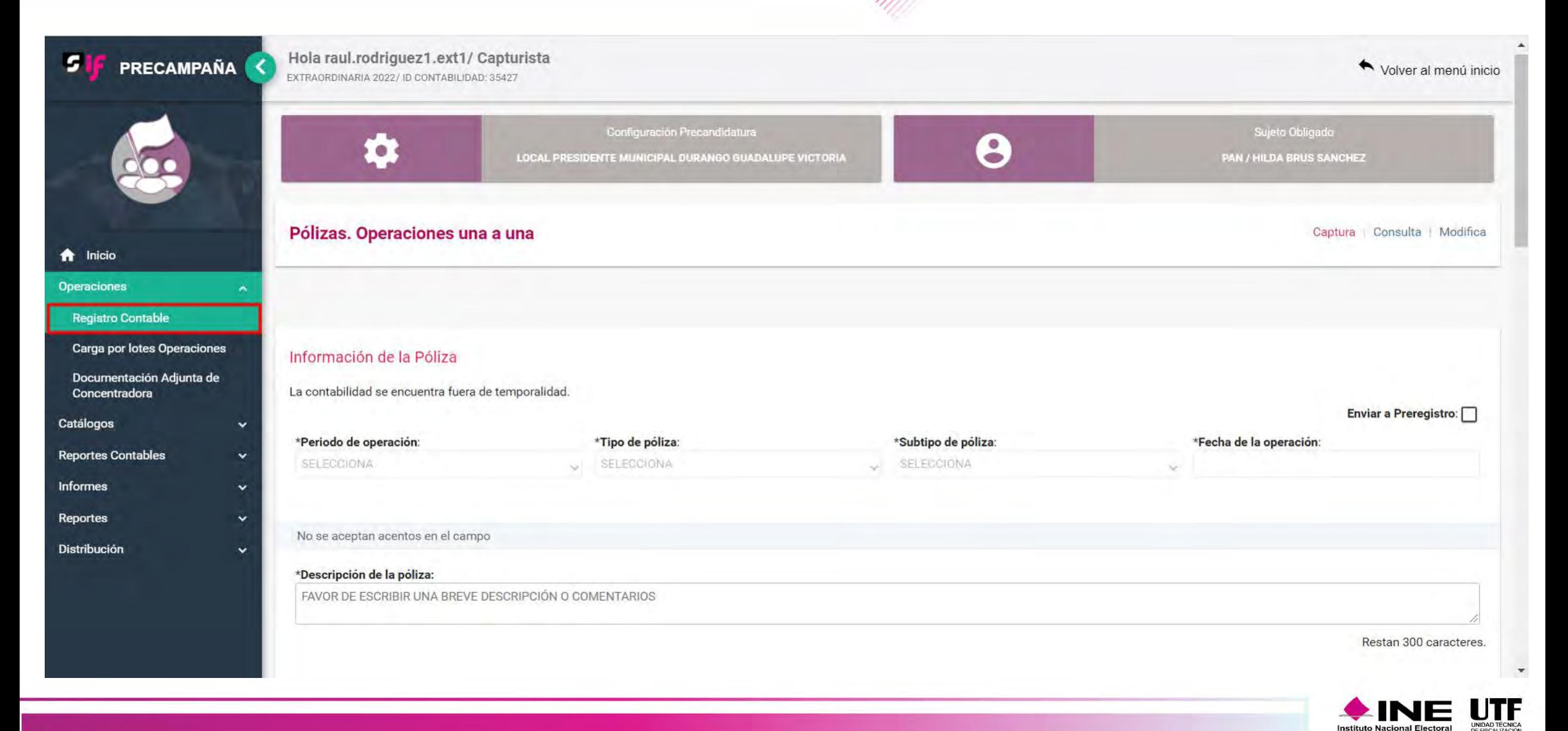

# Captura una a una

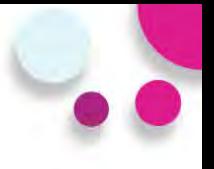

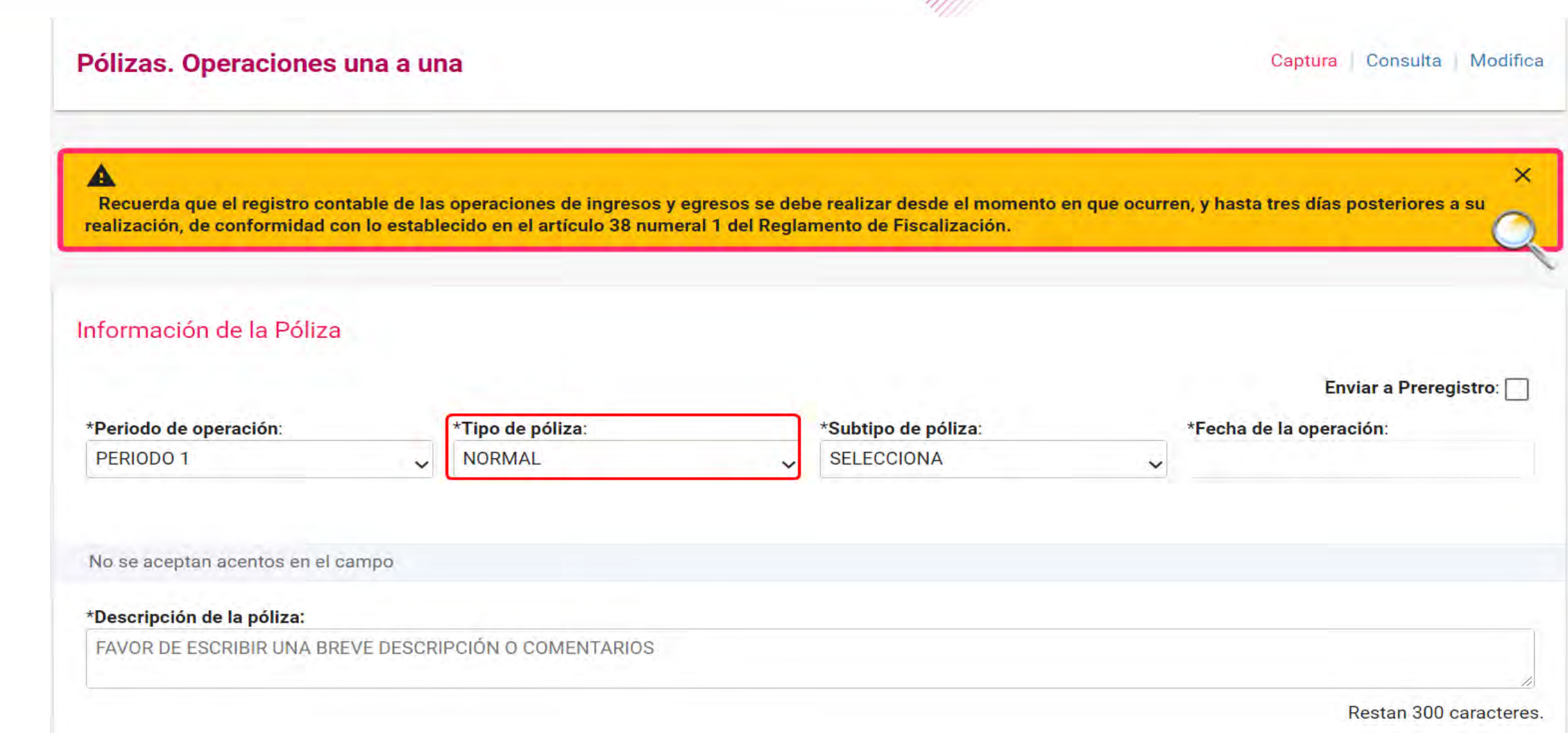

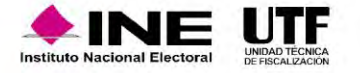

# Validación al subtipo de póliza diario

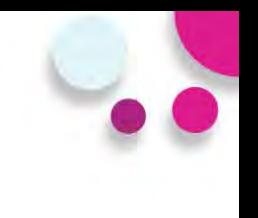

#### **Subtipos de póliza**

- **Diario**
- **Ingresos**
- **Egresos**
- **Reclasificación**
- **Ajuste**

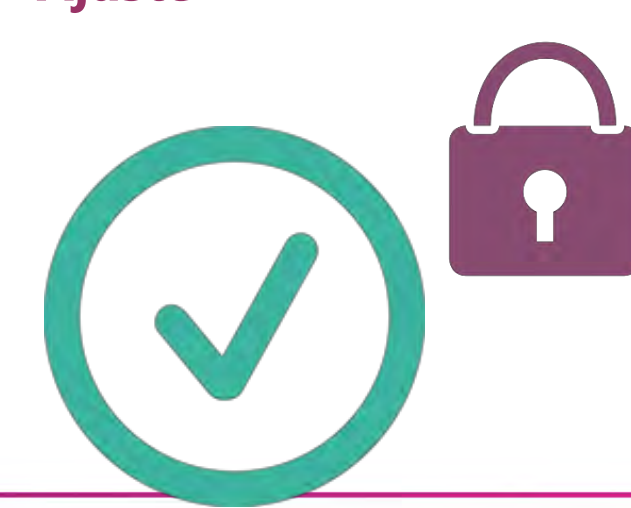

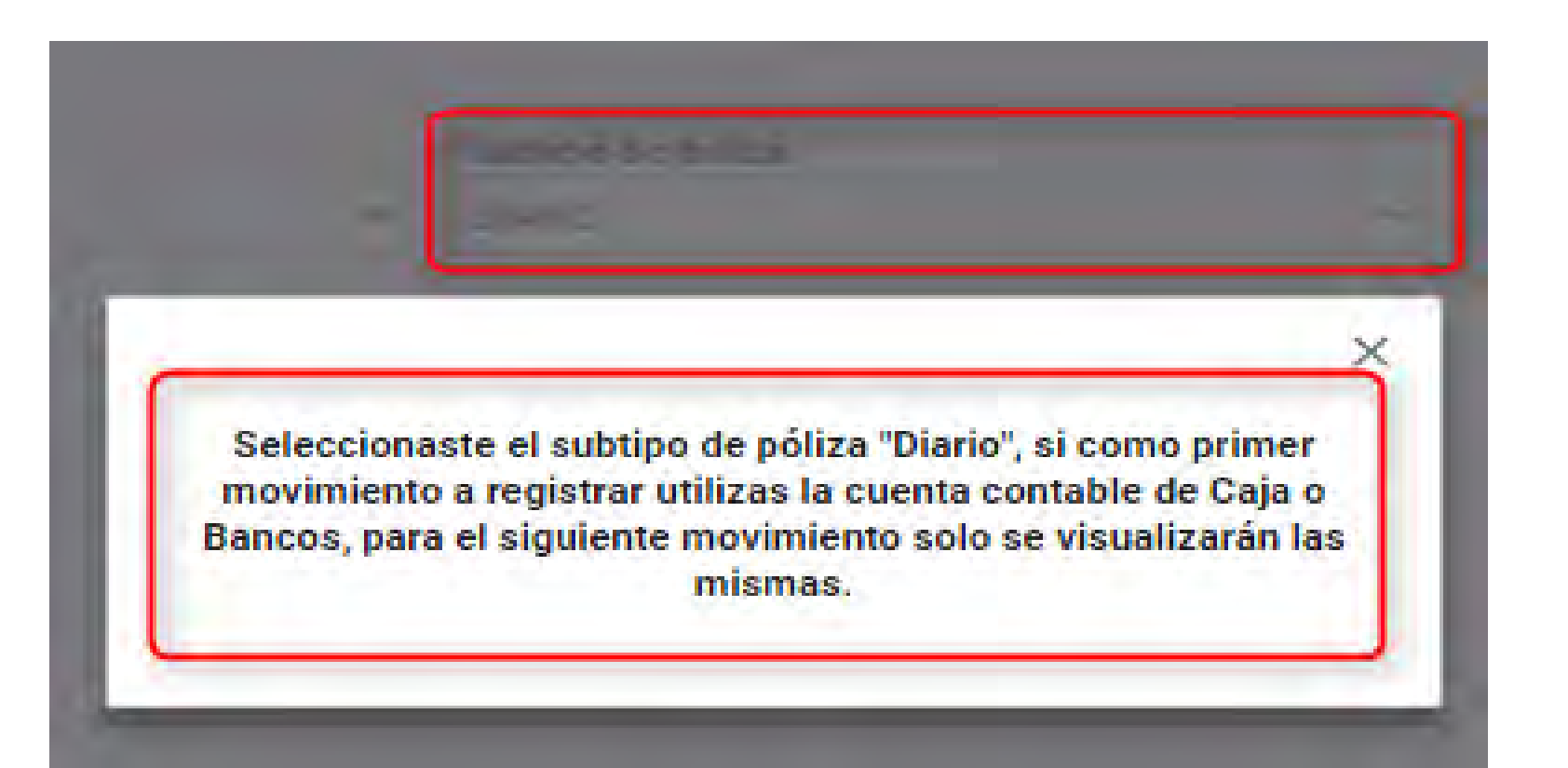

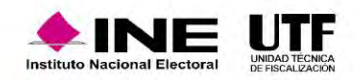

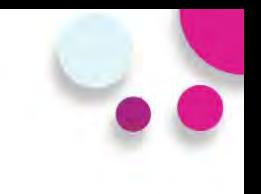

#### Información de la Póliza

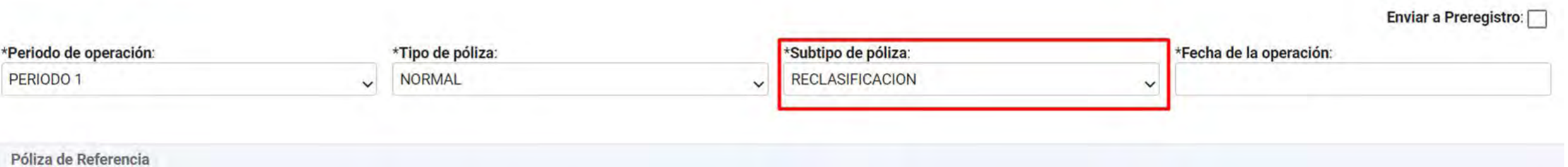

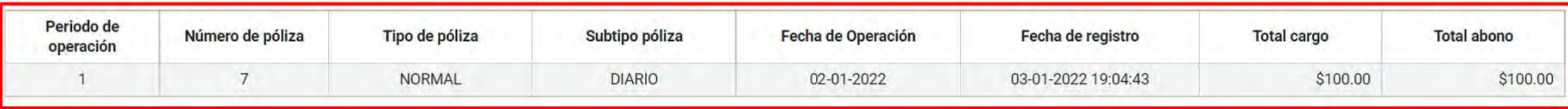

No se aceptan acentos en el campo

#### \*Descripción de la póliza:

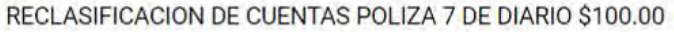

Restan 247 caracteres.

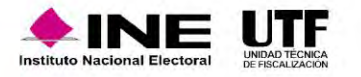

# Vinculación de catálogos auxiliares

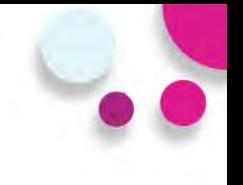

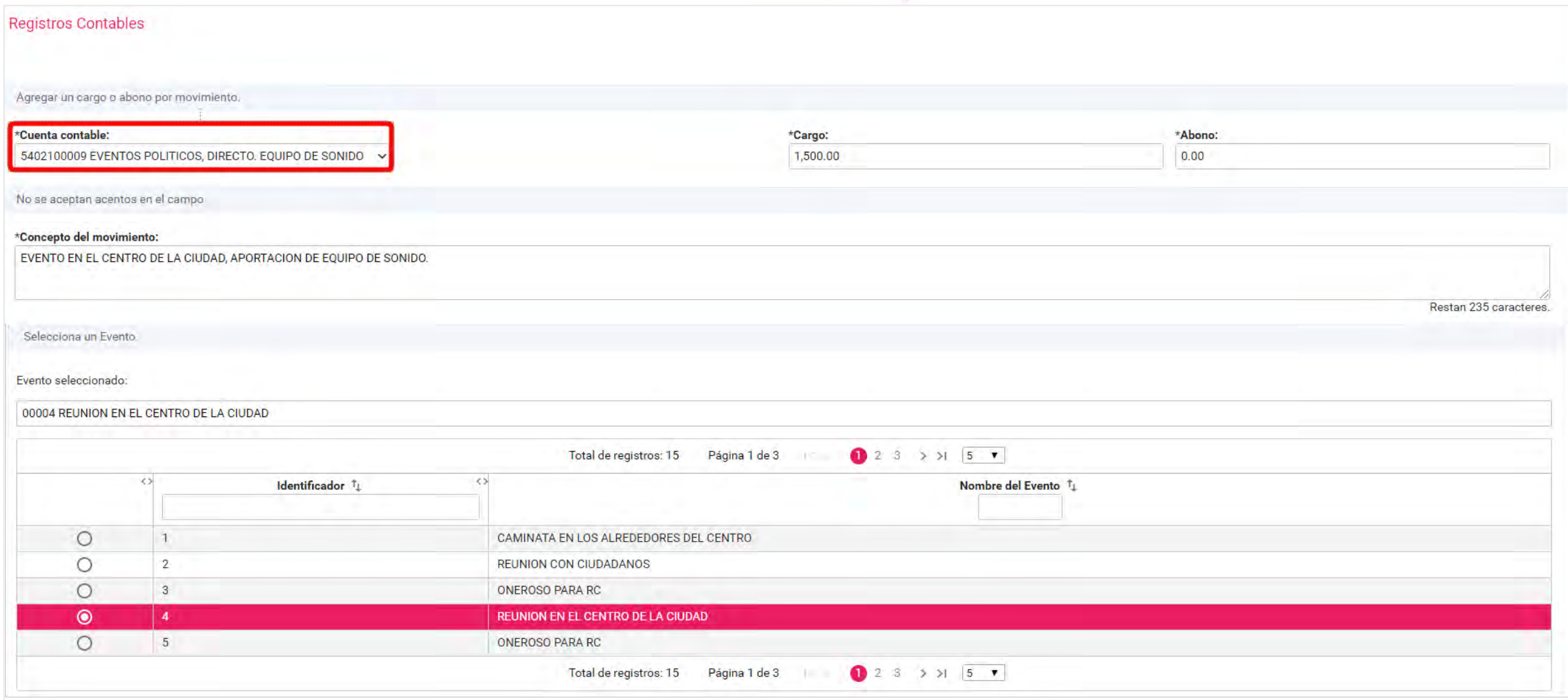

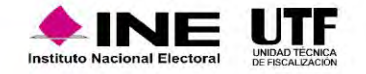

# Vinculación de catálogos auxiliares

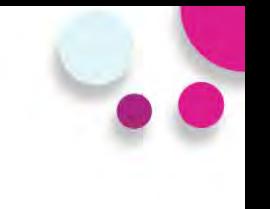

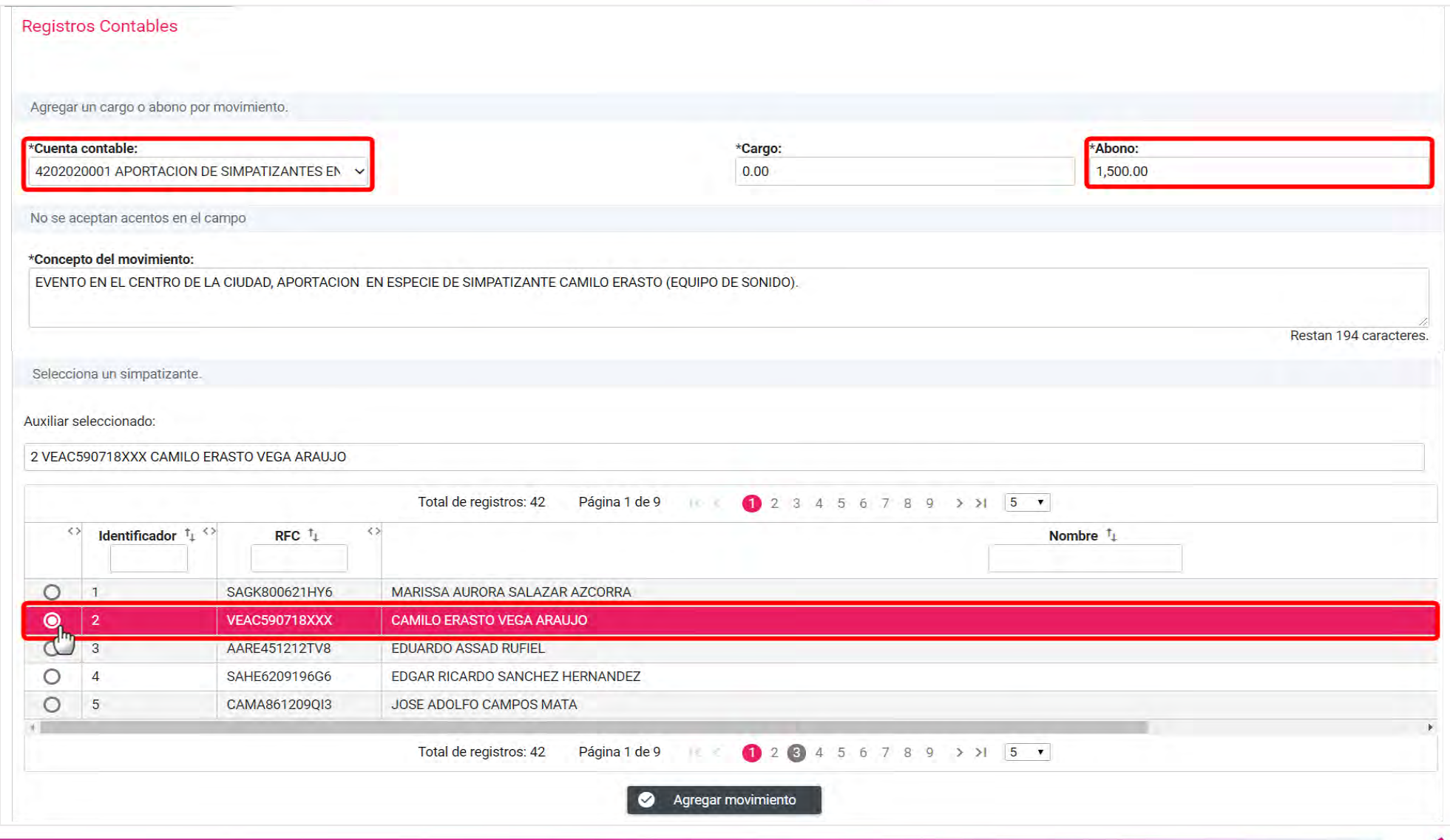

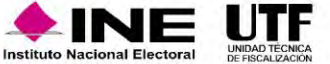

# Casas de precampaña

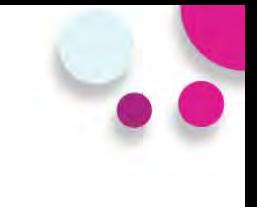

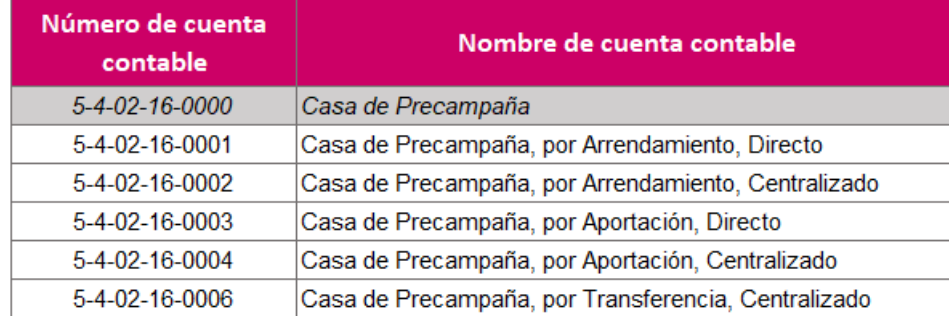

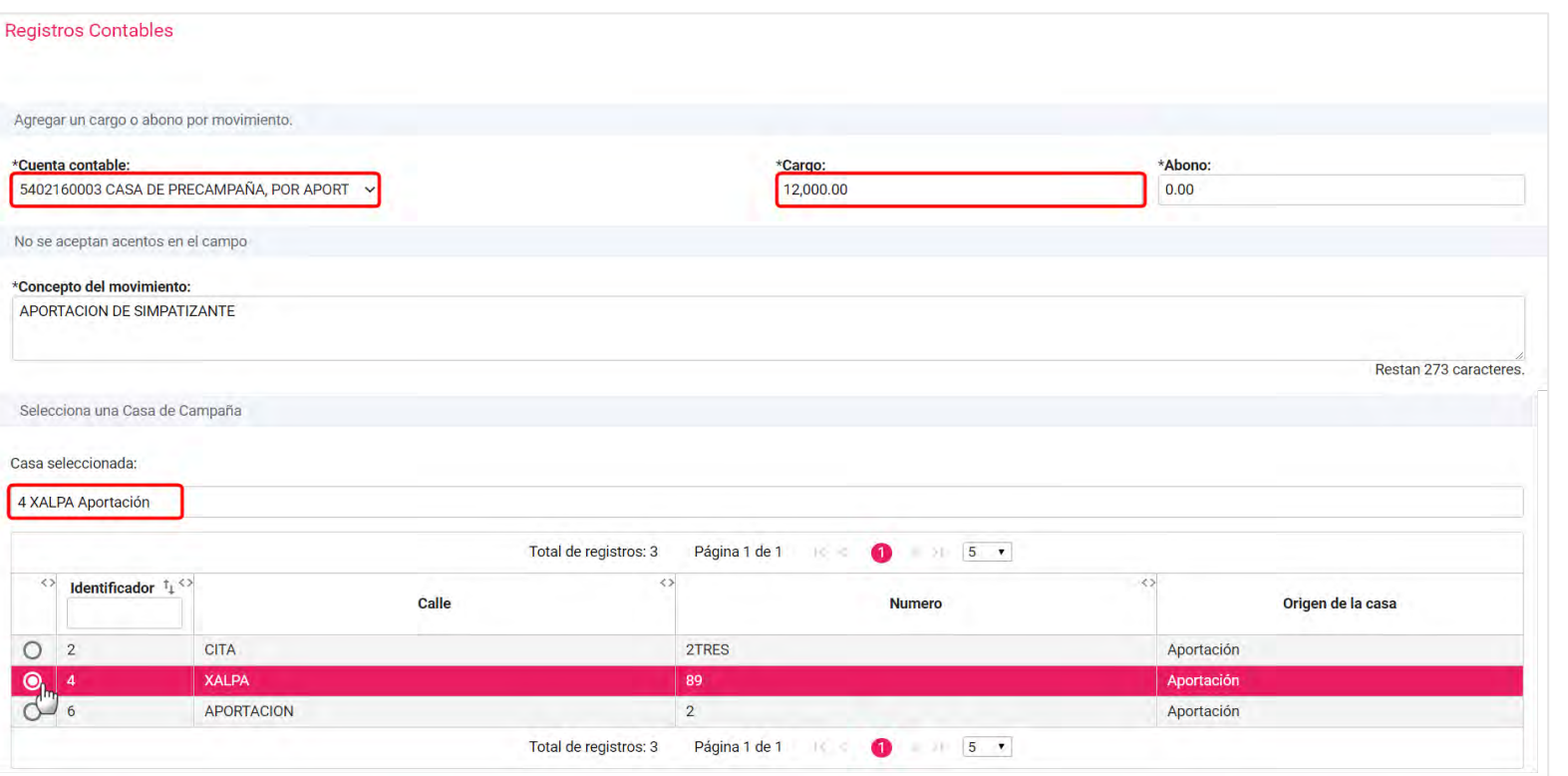

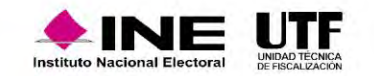

#### **Validación del saldo de la Cuenta Bancaria seleccionada (cuenta CLABE).**

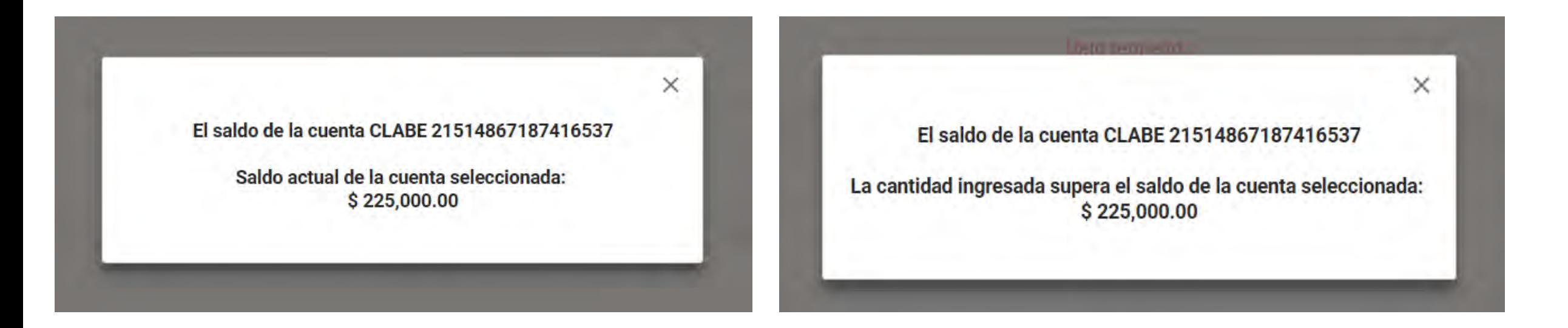

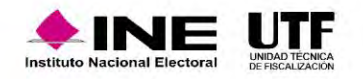

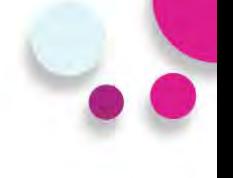

#### **Identificación del tipo de financiamiento al utilizar las cuentas contables de Bancos y Caja**

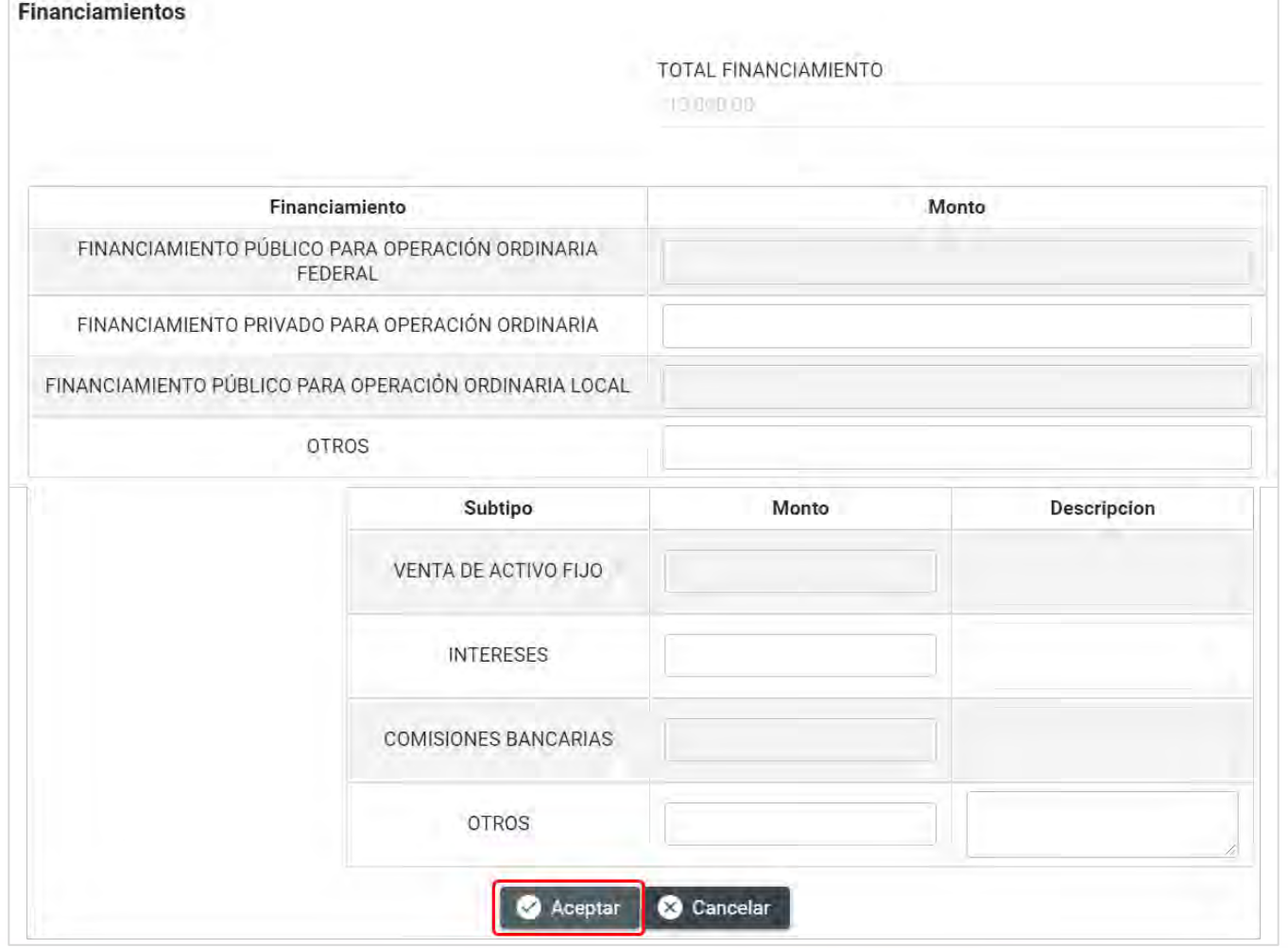

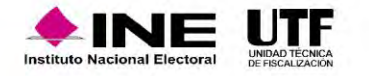

# Sección de Evidencia

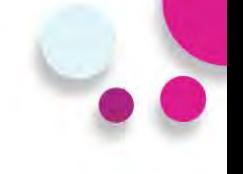

El nombre del archivo puede contener los siguientes caracteres: letras mayúsculas y minúsculas (excepto la ñ, acentos y diéresis), números, espacios en blanco y guiones.

• **Tipo de evidencia**

• **% de almacenamiento**

#### • **Grid de evidencias**

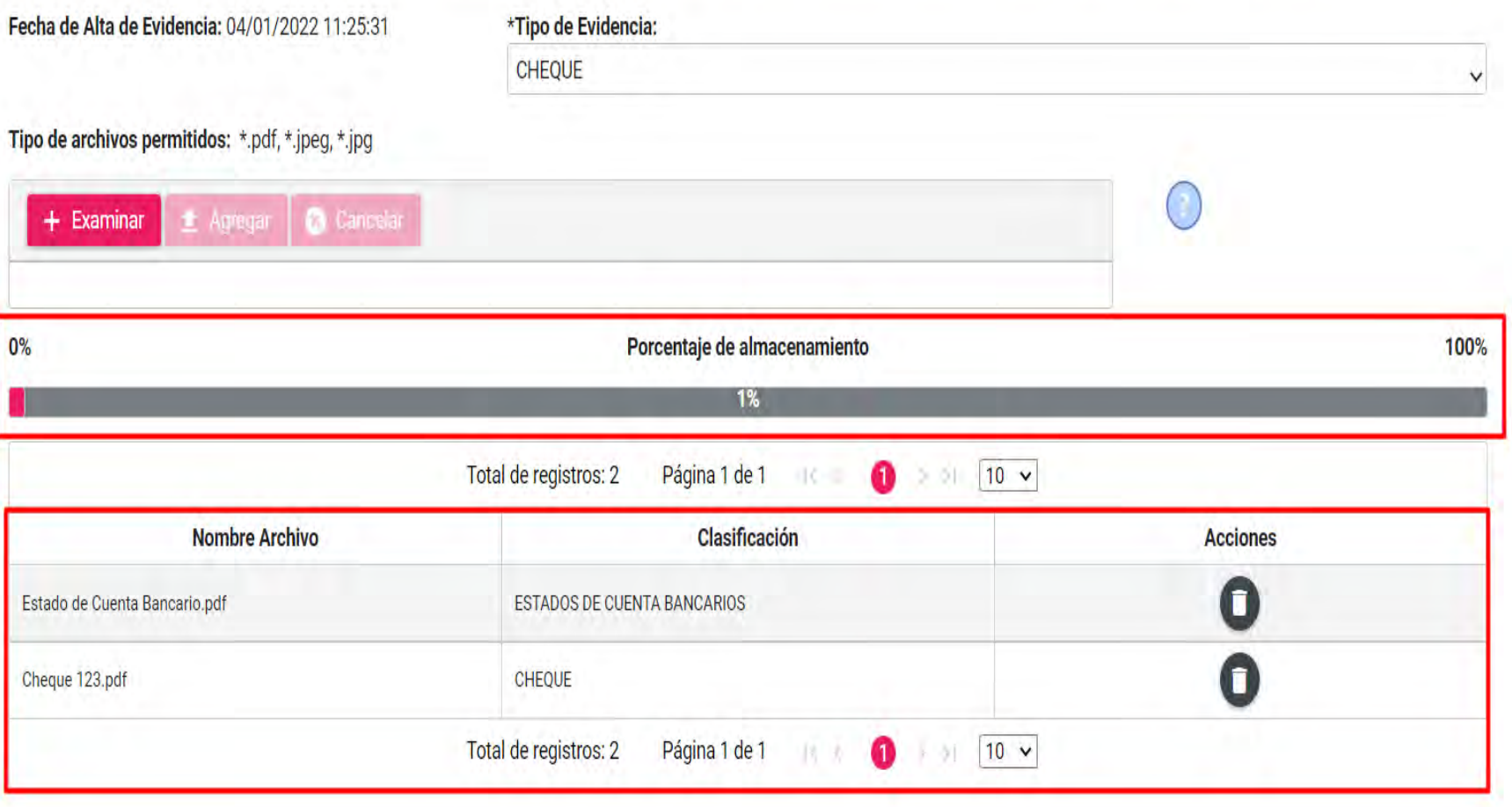

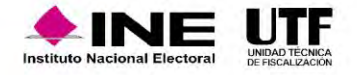
# Vinculación de los Avisos de contratación

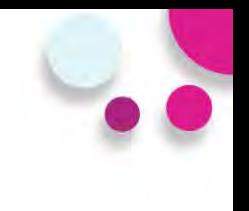

### **Vinculación del registro contable con avisos de contratación.**

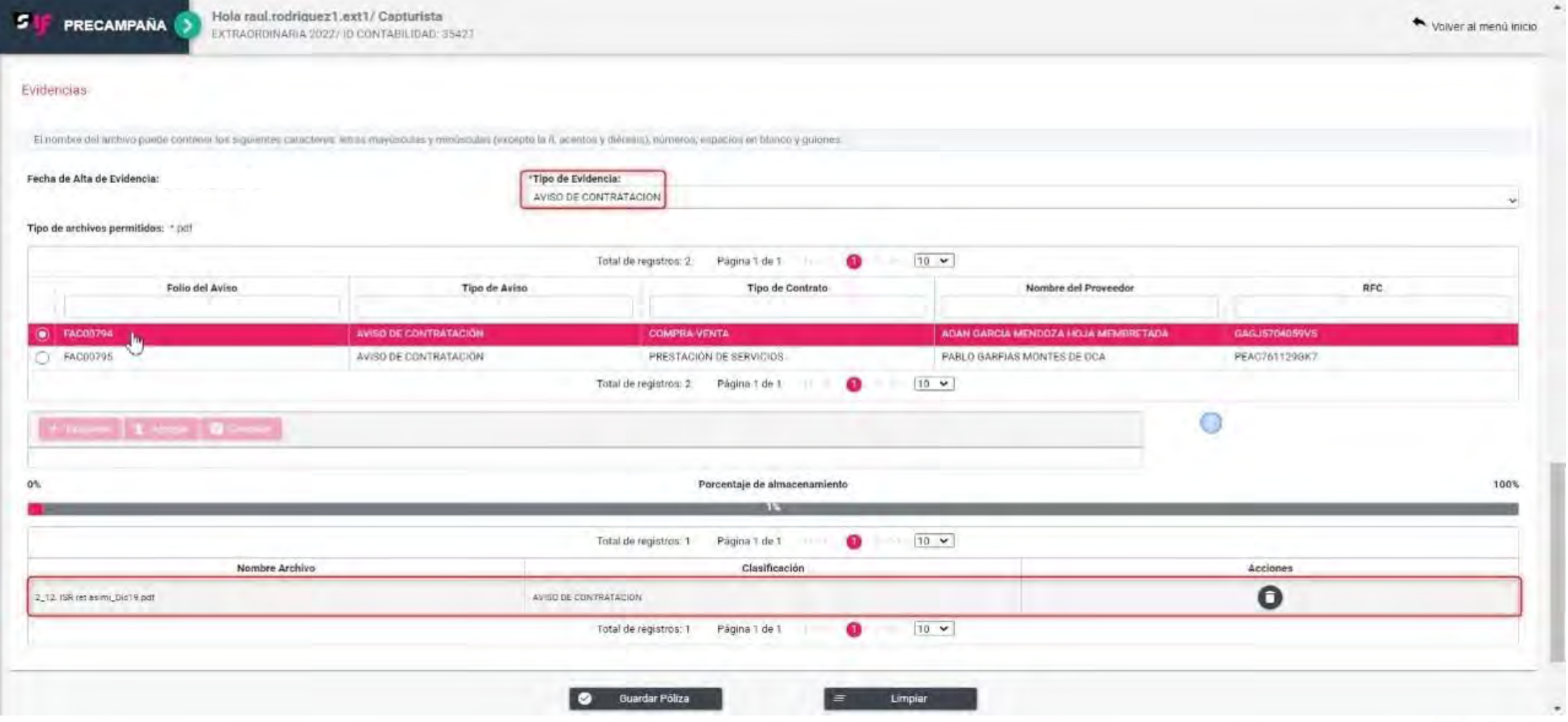

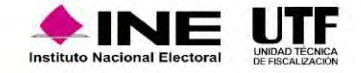

# Guardar póliza

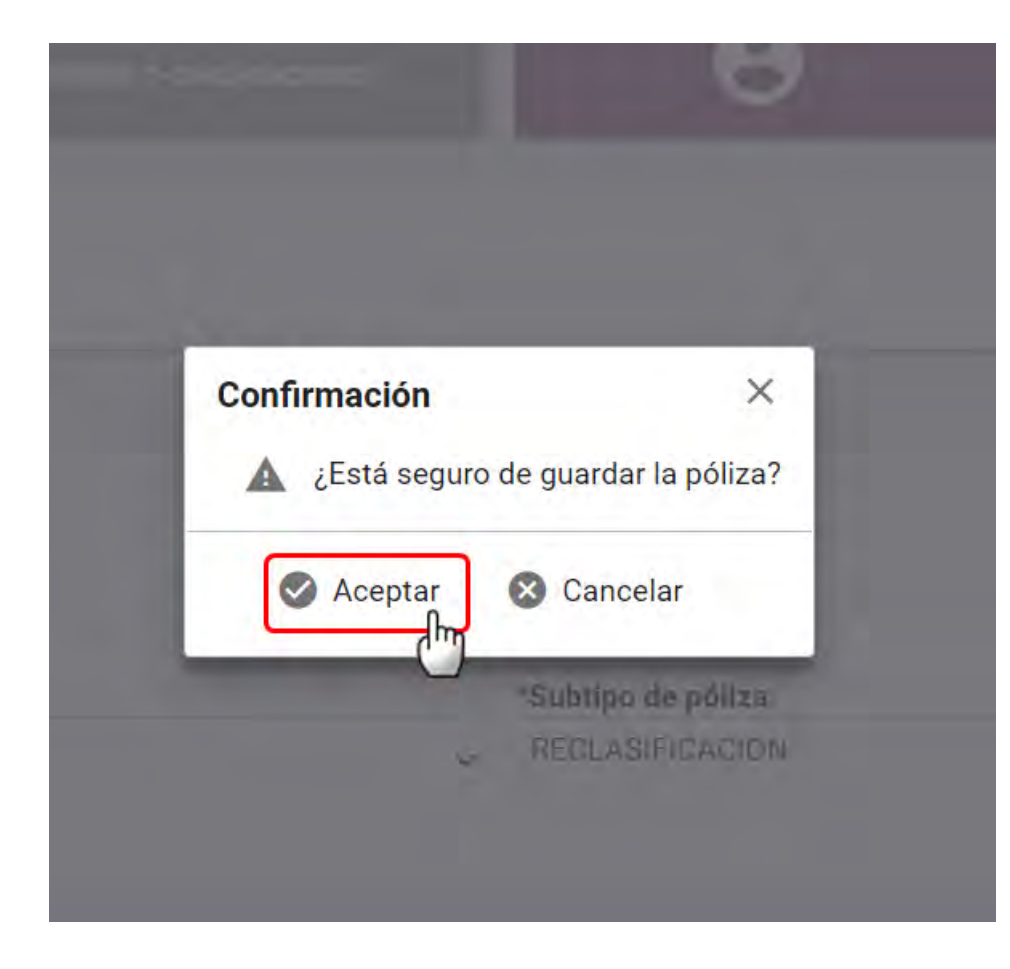

### **Confirmación de guardar póliza Confirmación para visualizar la póliza**

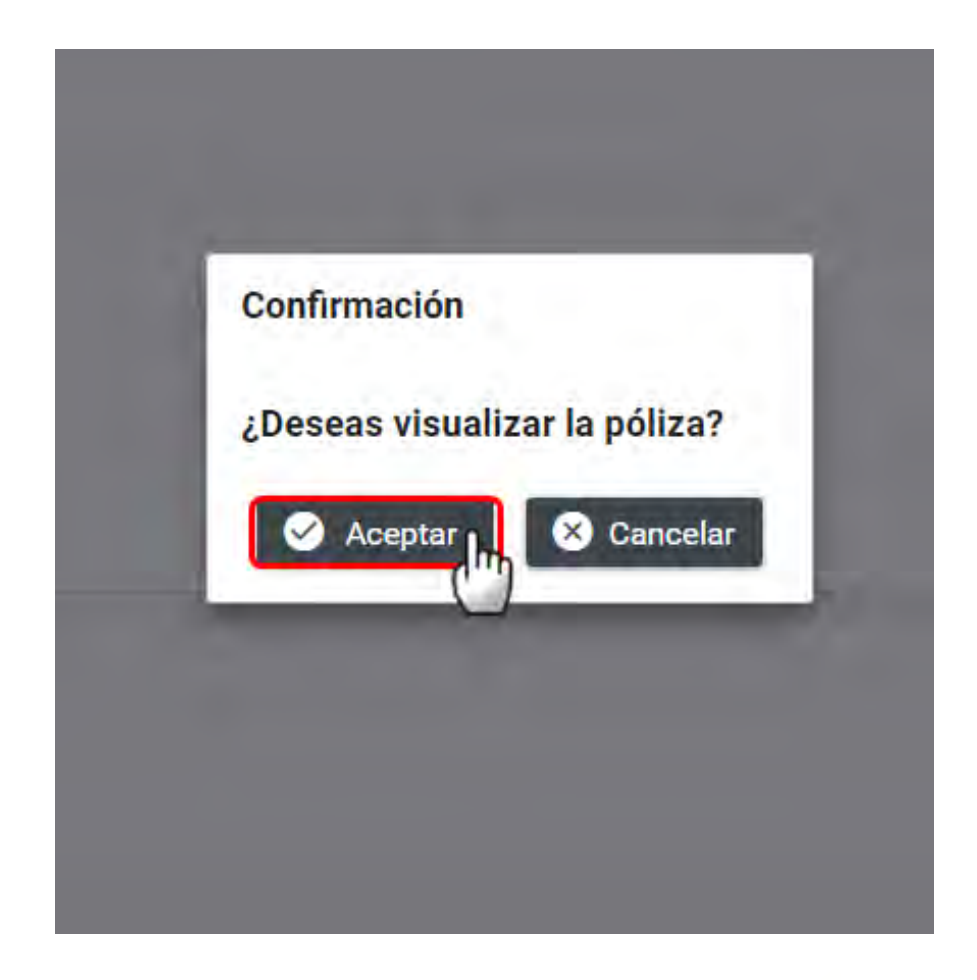

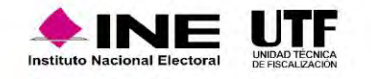

### Impresión de la póliza (Ejemplo)

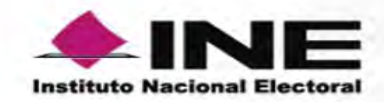

NOMBRE DEL PRECANDIDATO: SALMA PALOMARES **ÁMBITO:LOCAL** SUJETO OBLIGADO: PARTIDO ACCIÓN NACIONAL **CARGO:DIPUTADO LOCAL RP ENTIDAD: QUINTANA ROO** RFC:SALN850505ERF CURP:SALM850505MYNRRB01 PROCESO:PRECAMPAÑA CONTABILIDAD:38090

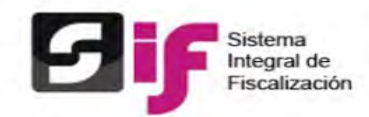

PERIODO DE OPERACIÓN:1 NÚMERO DE PÓLIZA:4 **TIPO DE PÓLIZA:NORMAL** SUBTIPO DE PÓLIZA:RECLASIFICACION FECHA Y HORA DE REGISTRO:02/01/2022 17:43 hrs. FECHA DE OPERACIÓN:02/01/2022 ORIGEN DEL REGISTRO: CAPTURA UNA A UNA **TOTAL CARGO:S 15,000.00 TOTAL ABONO:\$ 15,000.00** 

DESCRIPCIÓN DE LA PÓLIZA: COPIADO DE POLIZA RV: [SIF-COP] - PROPUESTA DE PLAN DE ACCIONES ADMIN MIGRADO 192 CTAS AFECTABLES APLICABLES AL CL-RP\_ID 38090

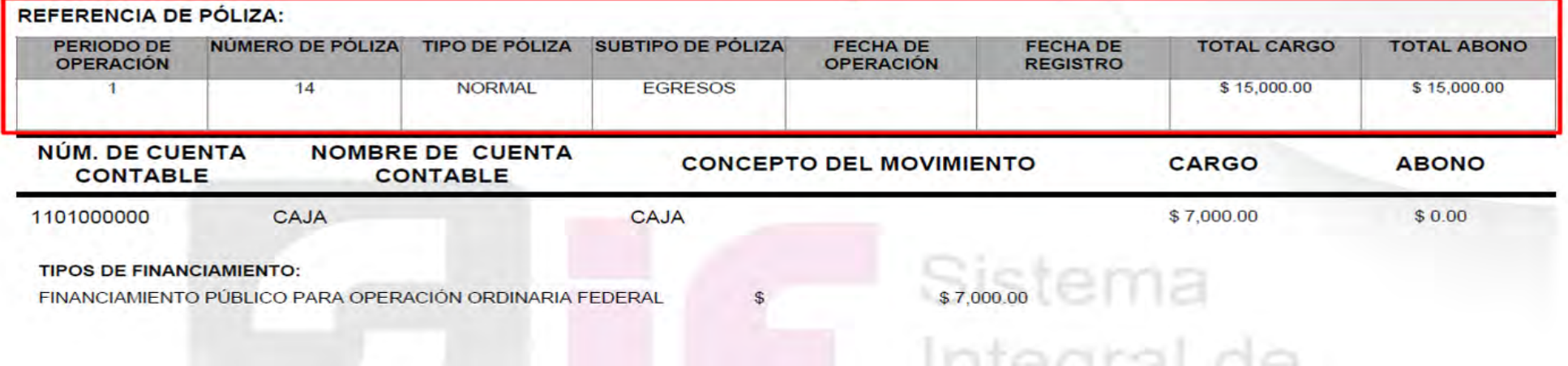

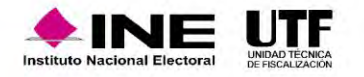

### **Principales acciones y consulta de información en este menú:**

- Descarga masiva de póliza.
- Vista previa de la póliza.
- Identificación de las pólizas que tienen como evidencia "Aviso de contratación".
- Identificación de las pólizas que tienen vinculación de "Hojas membretadas".
- Referencia de la póliza origen en pólizas de reclasificación, ajuste y reversa de póliza.
- Identificación de los días de diferencia entre la fecha de operación y la fecha del registro contable (solo aplica para pólizas de tipo normal; diario, ingresos y egresos).

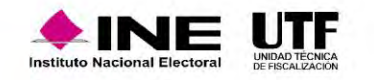

# Consulta de pólizas

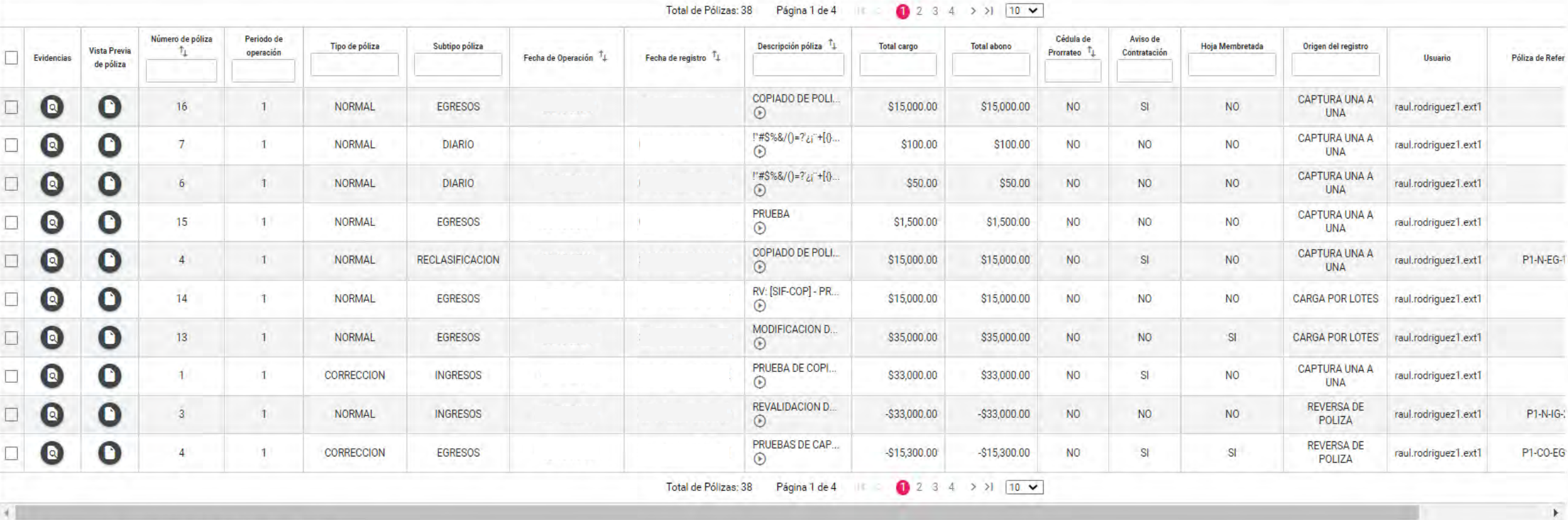

\*Los días de diferencia son calculados con base en la Zona Horaria Centro.

Descengen

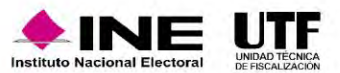

# Reporte de pólizas en formato Excel (Ejemplo)

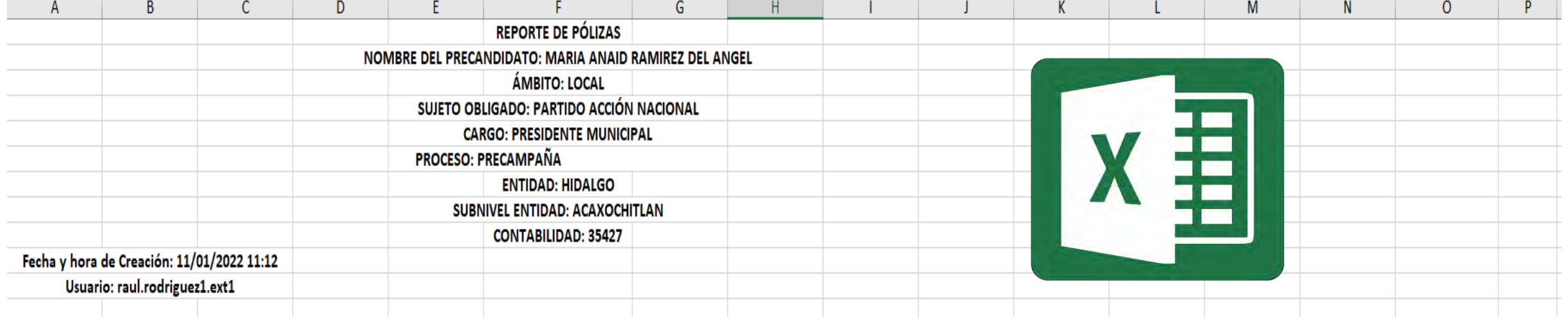

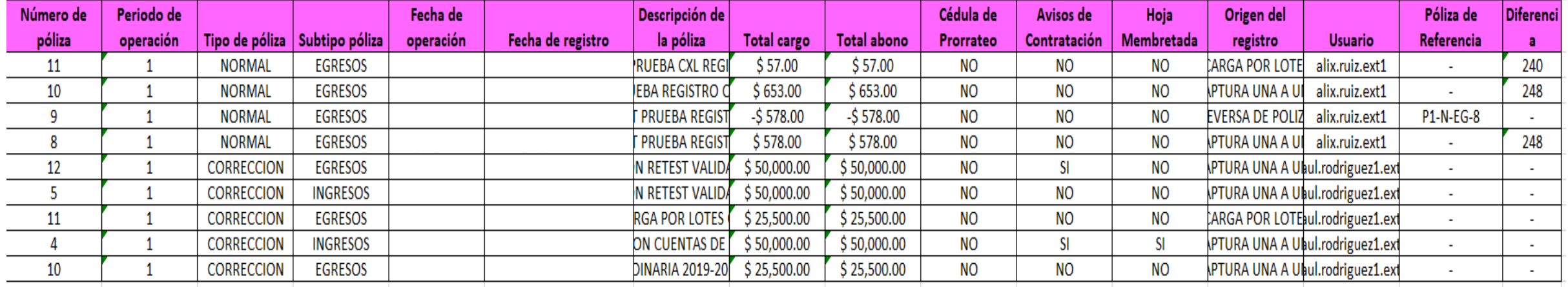

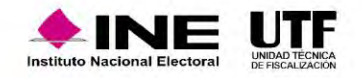

# Carga por lotes

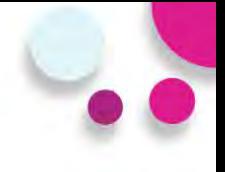

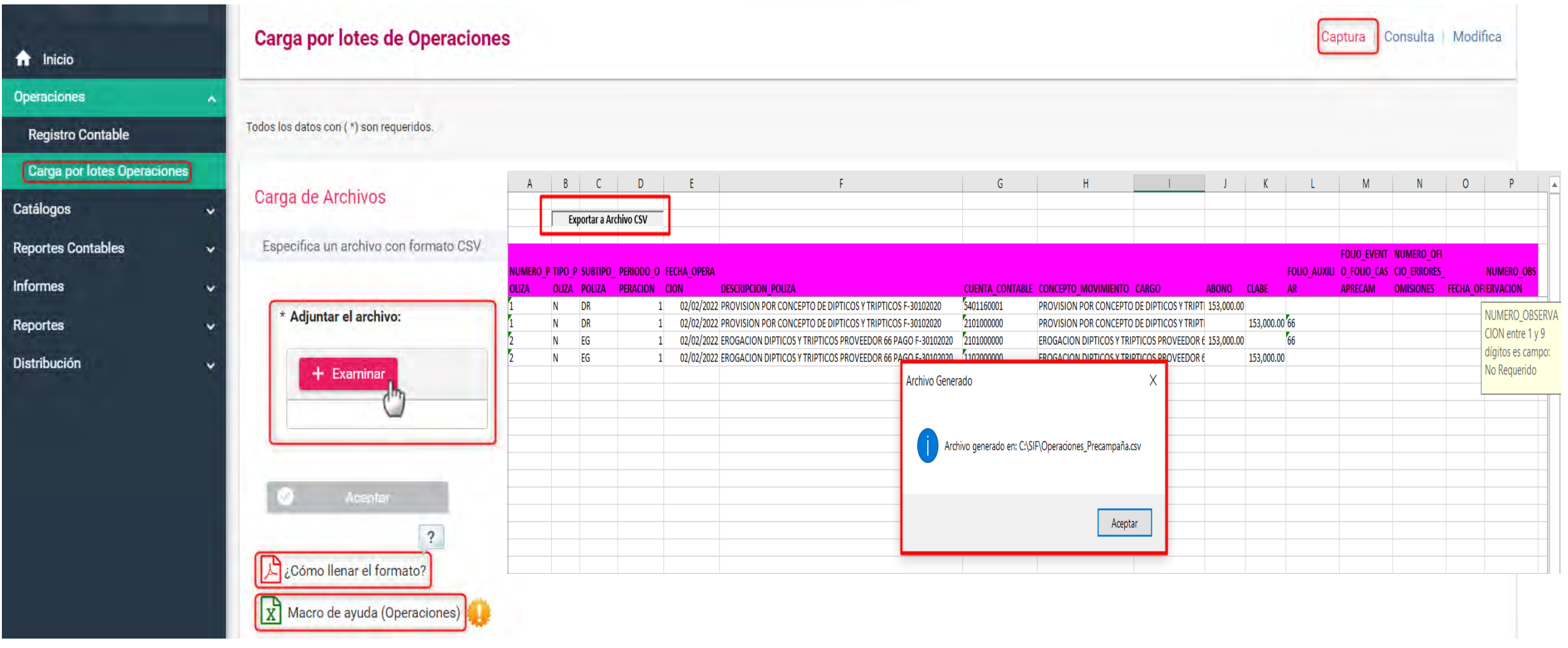

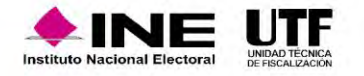

## Carga por lotes

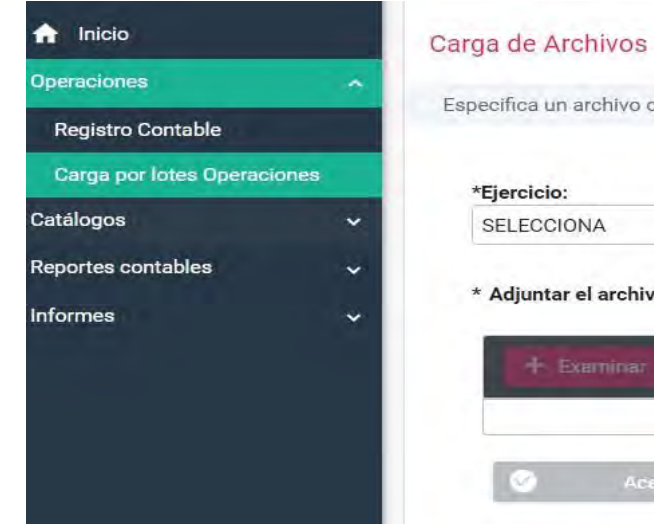

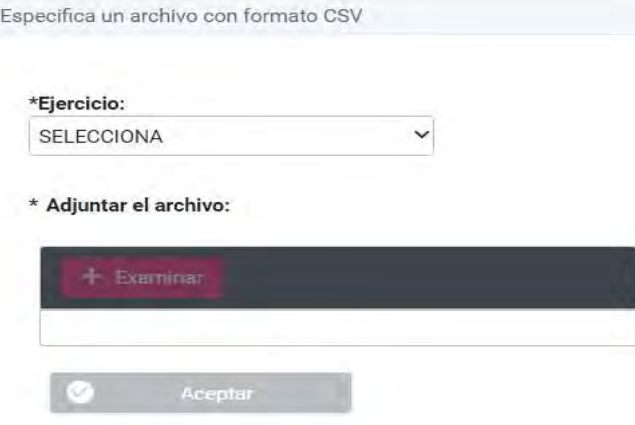

- Reconocimiento dinámico de la cuenta contable de origen de la casa de Precampaña.
- Validación del Subtipo de Póliza Diario

#### Listado de errores:

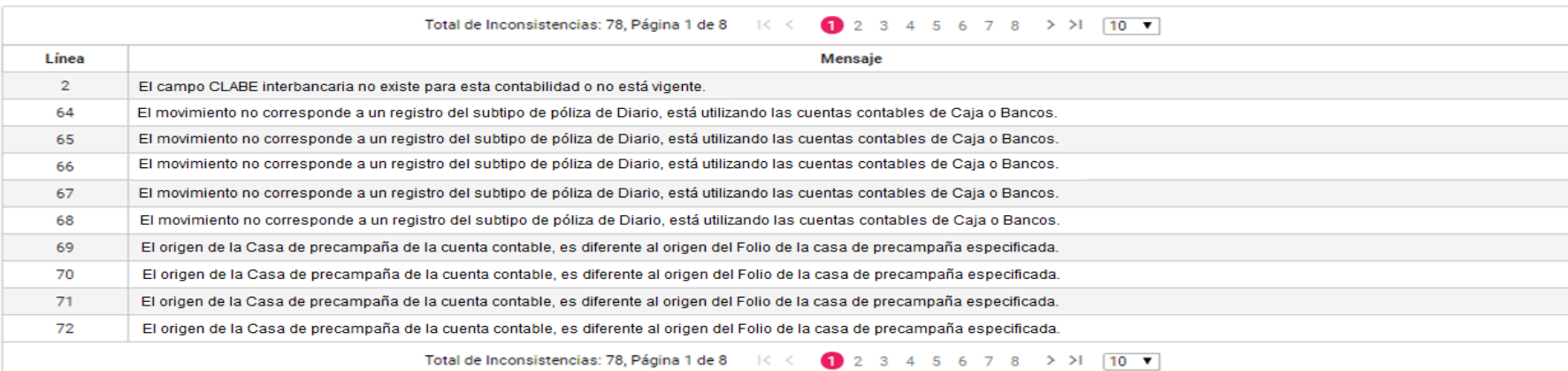

Descargar reporte:  $\chi^2$ 

# Modifica – Pólizas

- Acciones de evidencia
- Editar Folio Fiscal
- Copiado de Póliza
- Reversa de Póliza
- Folio Hoja Membretada

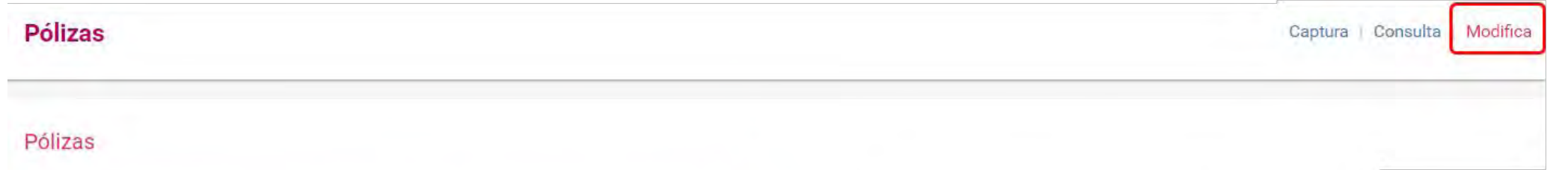

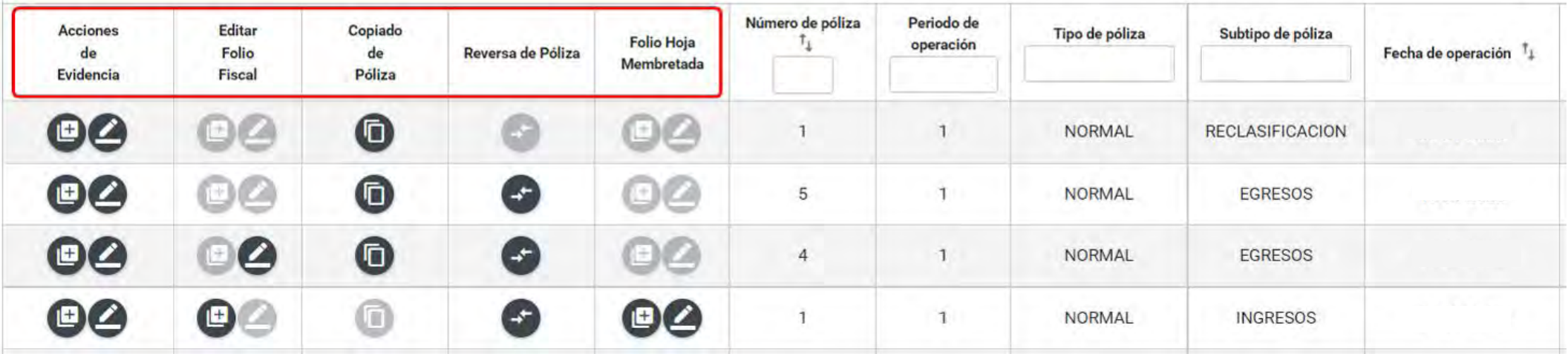

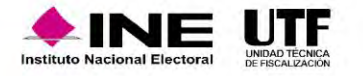

# Modifica – Pólizas de Preregistro

- Agregar Financiamiento
- Agregar Hoja Membretada
- Modificación de Prerregistro
- Editar Folio Fiscal
- Acciones de Evidencia

### Pólizas Preregistro

Si los registros permanecen más de tres días sin evidencias se eliminarán.

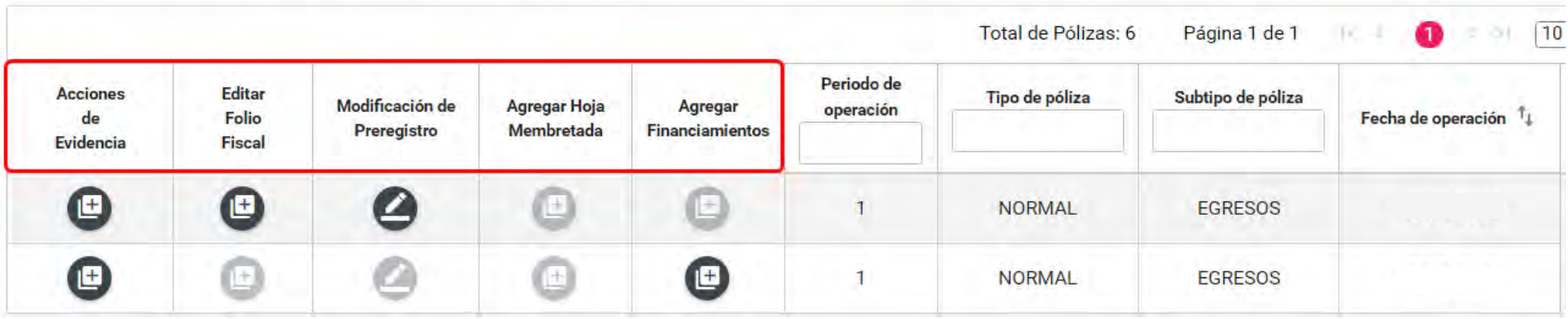

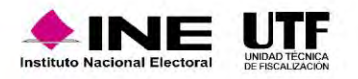

Los Preregistros tienen una **permanencia de tres días** a partir del día siguiente a la fecha en la que se crea, si no agregas evidencia durante esos días el prerregistro se eliminará.

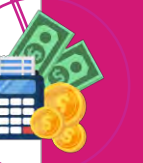

En las pólizas de Prerregistro con cuentas de caja y/o bancos con importe diferente a cero, a través de la funcionalidad de **Agregar Financiamientos**, se debe agregar el tipo de financiamiento, y agregar la evidencia para que se guarde la póliza.

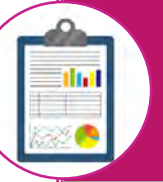

En las pólizas de Prerregistro en la funcionalidad de **Agregar Hoja Membretada**, al utilizar **6** subcuentas contables derivadas de la cuenta "5-4-07-00-0000 Propaganda en Vía Pública, se incorpora de manera automática el tipo de evidencia "Hoja Membretada RNP", en el movimiento contable, generándose la póliza correspondiente.

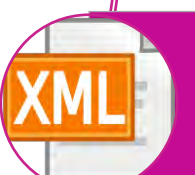

En las pólizas de prerregistro, en la funcionalidad **Editar Folio Fiscal** se puede realizar la vinculación del movimiento contable con el XML.

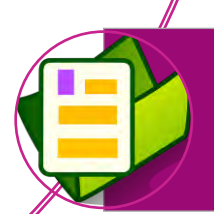

En las pólizas de Prerregistro, en la funcionalidad de **Acciones de Evidencia**, se debe agregar por lo menos una evidencia para que se guarde como póliza. **(Numeral 6 del artículo 39 del R.F.)**

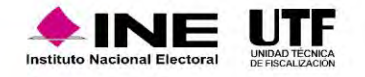

### Características de la Reversa de póliza

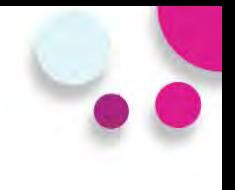

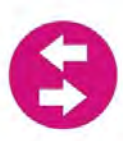

Sólo se podrán realizar en pólizas de Diario, Ingresos y egresos.

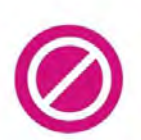

No se podrá enviar a prerregistro.

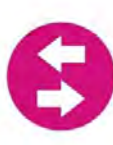

Al dar clic en el icono de la columna de reversa de póliza, el sistema muestra en automático la información de la póliza y los movimientos de la póliza origen, anteponiendo el signo negativo (póliza original con registros en positivo), y viceversa.

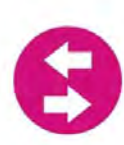

El origen del registro es "Reversa de póliza".

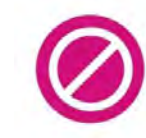

Ningún campo es editable.

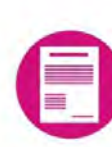

A la póliza nueva se le debe agregar evidencia para que se guarde.

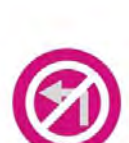

 $\mathbf{r}$ 

Las póliza de reversa no se podrán reversar.

Sólo se podrá realizar una vez la reversa de la póliza origen.

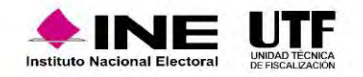

- En la impresión de la póliza y en el módulo de consulta se visualizará la referencia de la póliza origen.
- Cuando se realice la reversa de una póliza, y la póliza origen tenga folio fiscal, este no se mostrará en la póliza de reversa.
- No se podrá agregar, ni editar el folio fiscal. (funcionalidad bloqueada).

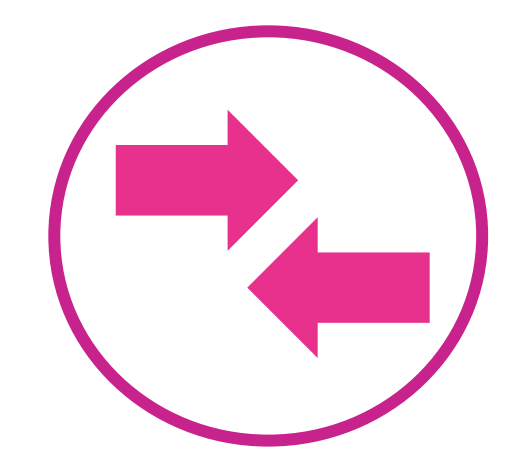

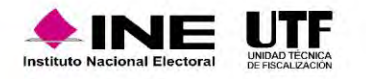

### **Puntos importantes a considerar**

- Esta funcionalidad es de selección opcional, la cual se encuentra disponible a través de "**Captura una a una**" y "**Modificación de prerregistro**".
- Sólo se despliega en el registro contable al utilizar **3 subcuentas contables** derivadas de la cuenta "**5-4-07-00-0000 Propaganda en Vía Pública**".
- Para desplegar las hojas membretadas, **es necesario seleccionar** una persona proveedora registrada en el Catálogo Auxiliar de Proveedores y que esté inscrita en el RNP.
- Solamente se puede vincular **una hoja membretada**; así como sus productos o servicios, **por cada movimiento contable** que se realice en las 3 subcuentas de espectaculares.
- En la subcuenta vinculada con la hoja membretada, se puede incorporar **más de un producto o servicio por cada movimiento contable**.
- Se incorpora de manera automática el tipo de evidencia **"Hoja Membretada RNP**", al agregar el movimiento contable.
- Si se encuentra asociada una misma hoja membretada dentro de diferentes movimientos en una póliza, el sistema **sólo adjunta una vez la Hoja Membretada RNP**.

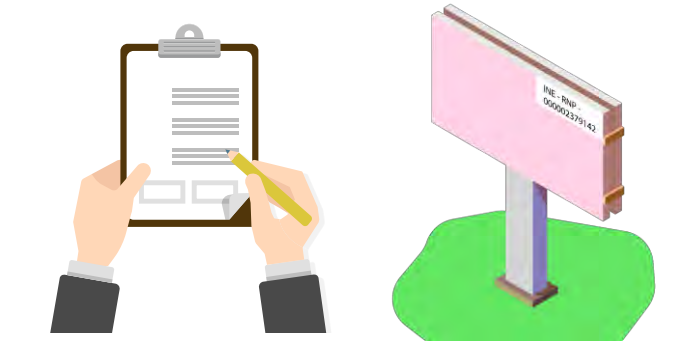

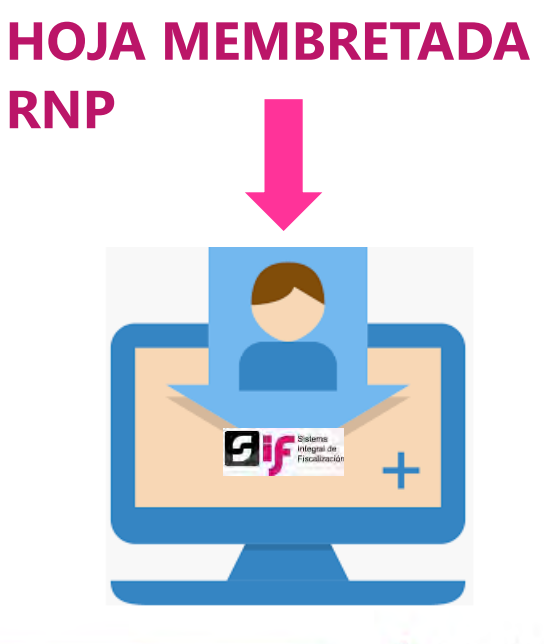

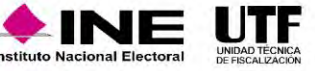

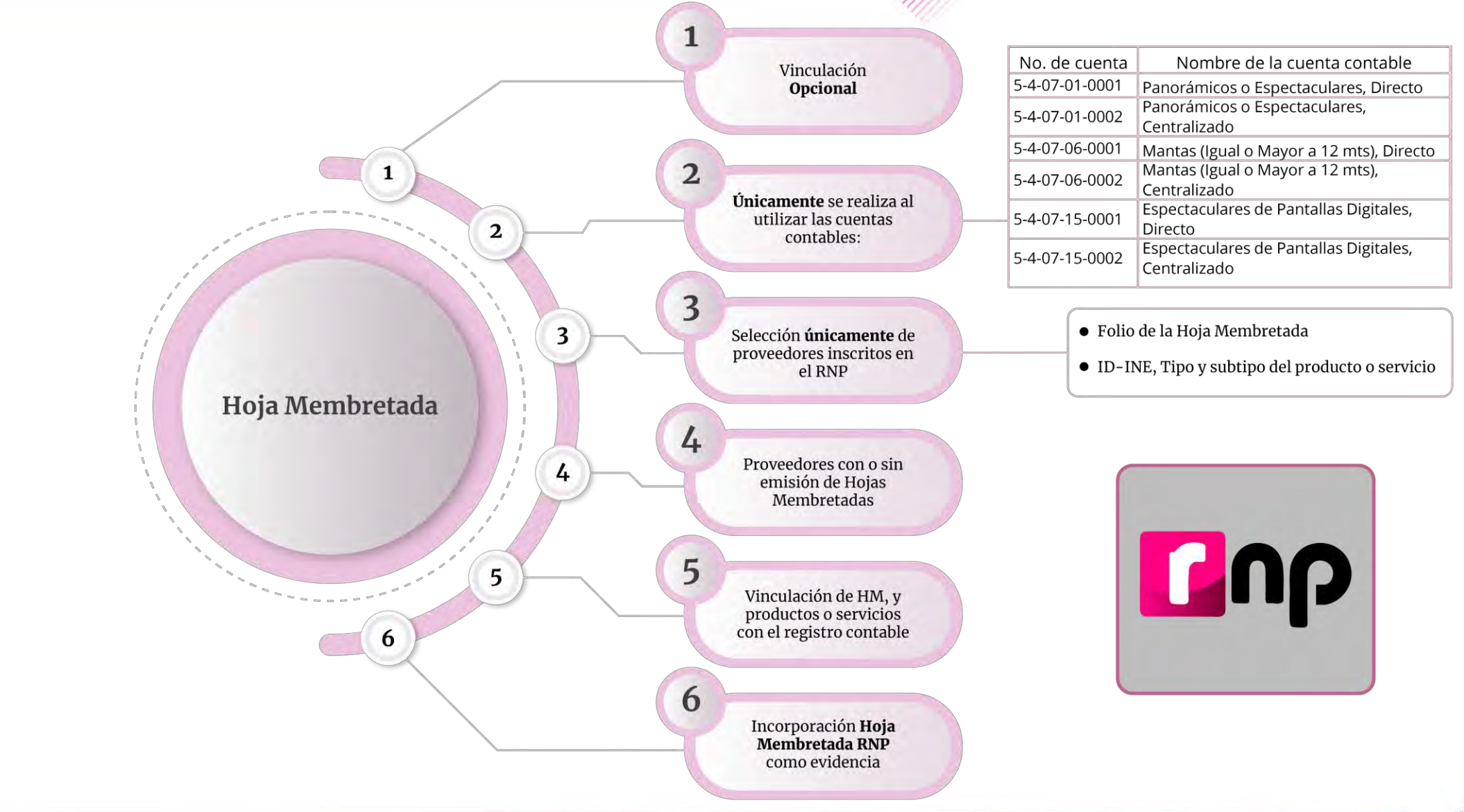

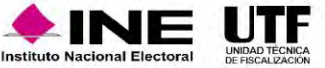

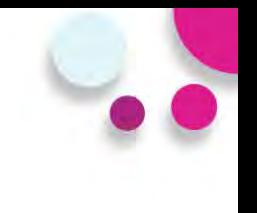

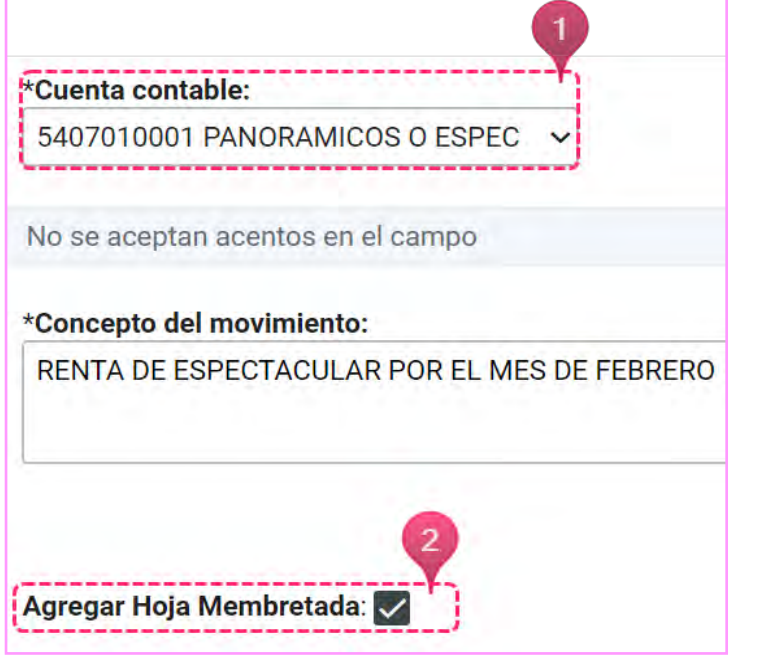

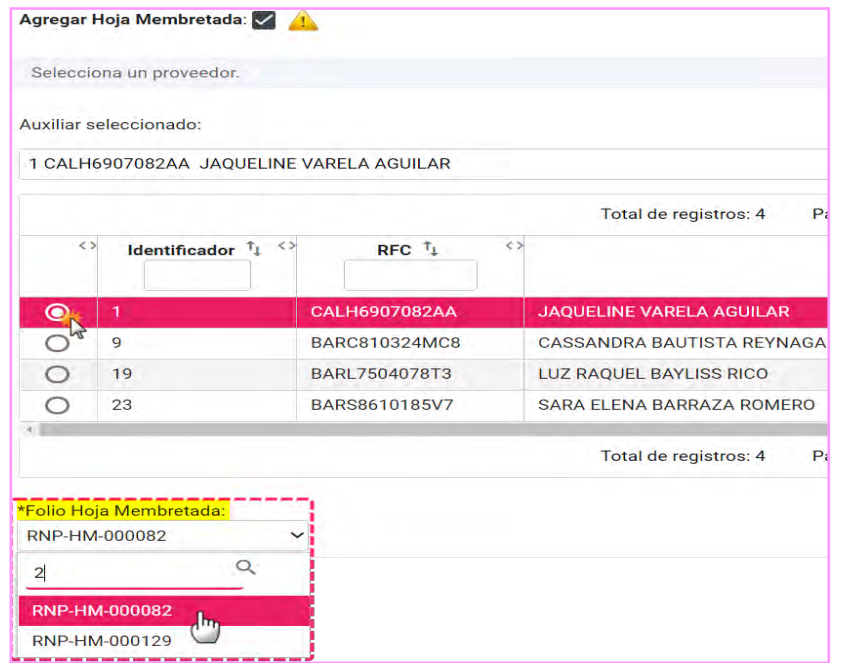

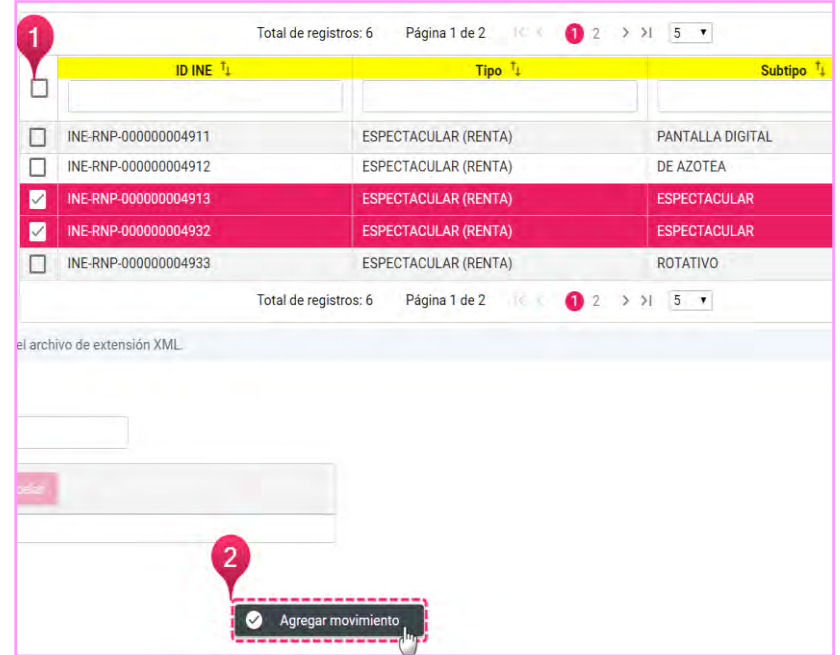

Check box habilitado

Selección del Proveedor y Folio de la Hoja Membretada

Selección de Productos y **Servicios** 

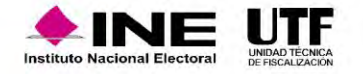

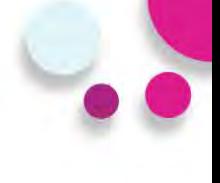

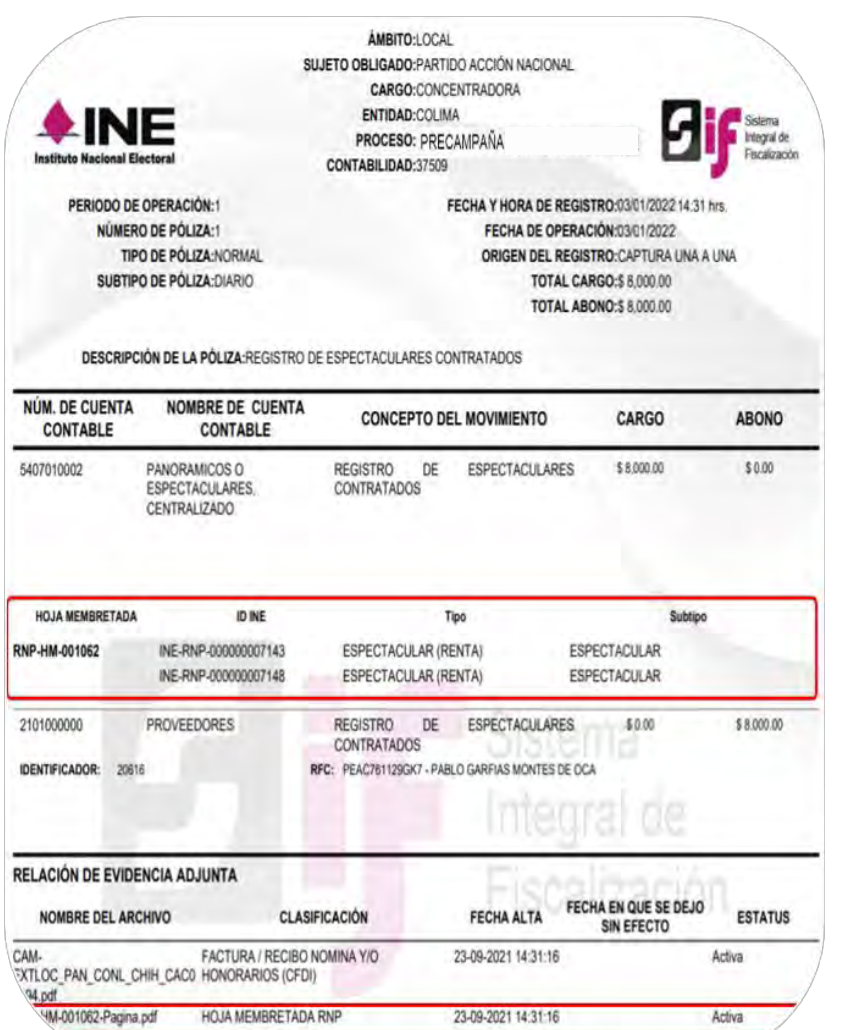

Agregar más identificadores mediante el menú Modifica.

Reversar pólizas que cuenten con Hojas Membretadas.

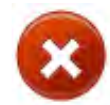

Las pólizas que sean vinculadas a Hojas membretadas no tendrán habilitada la funcionalidad de Copiado.

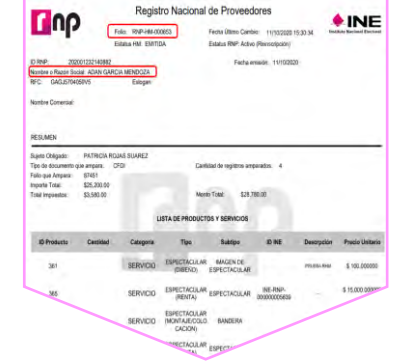

Evidencia Hoja Membretada

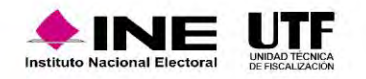

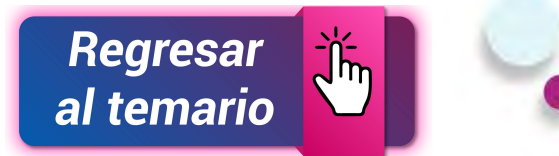

**En la sección de Pólizas de prerregistro, podrás concluir el guardado de la póliza Agregando la Hoja Membretada.**

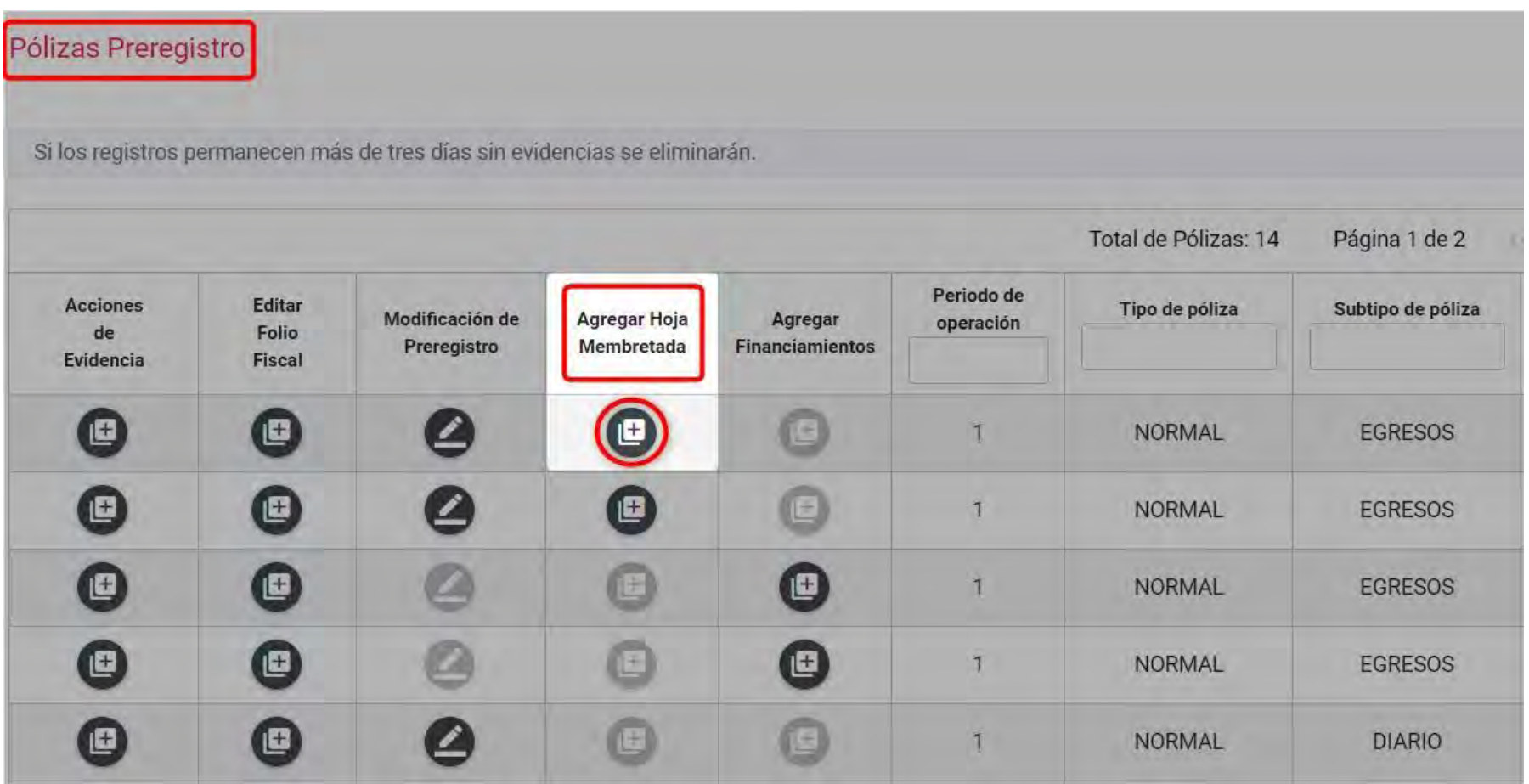

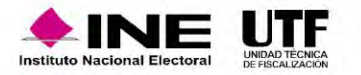

# **Evidencias**

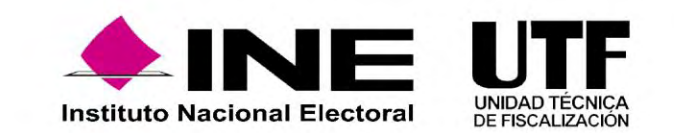

### Fundamento legal

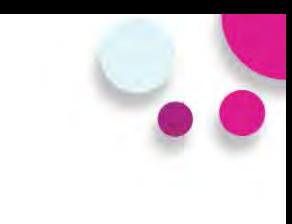

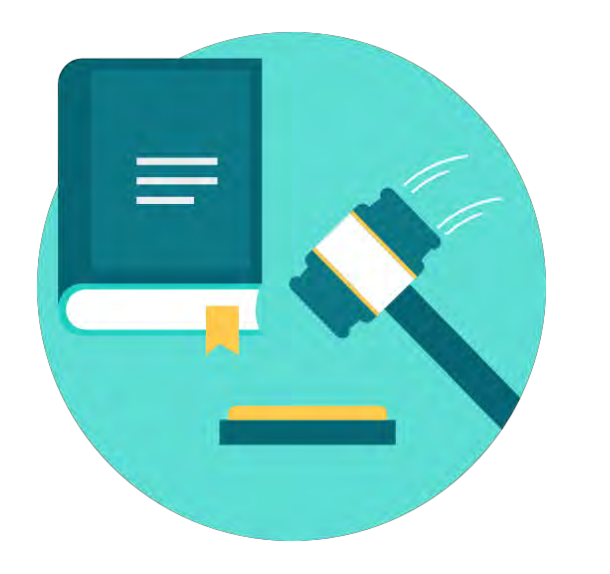

### **Artículo 39, numeral 6 del R.F.**

La documentación soporte en versión electrónica y la imagen de las muestras o testigos comprobatorios de los registros contables de los partidos, coaliciones, aspirantes, precandidatos, candidatos y candidatos independientes, deberán ser incorporados en el Sistema de Contabilidad en Línea en el momento de su registro, conforme el plazo establecido en el presente Reglamento en su artículo 38, incluyendo al menos un documento soporte de la operación.

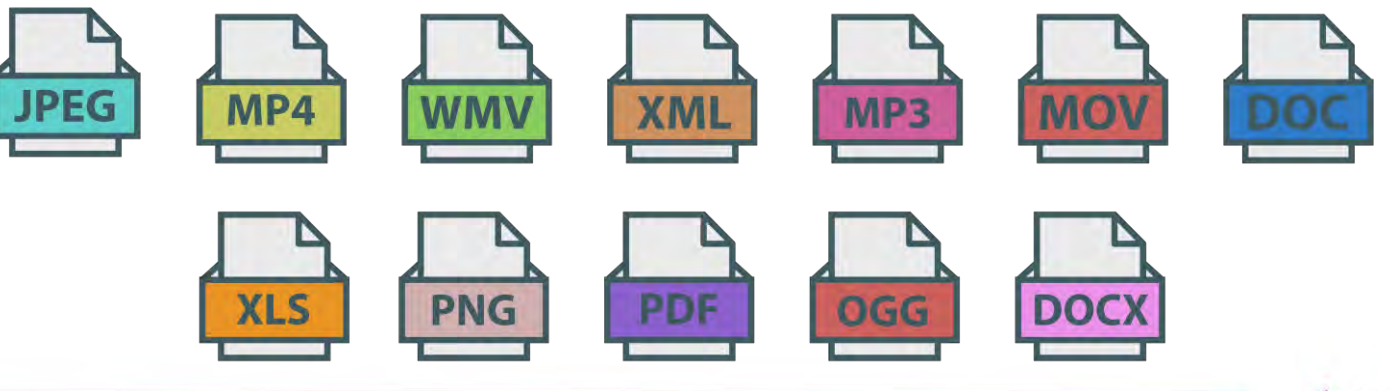

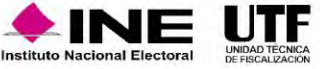

# Clasificador y catálogos de evidencias

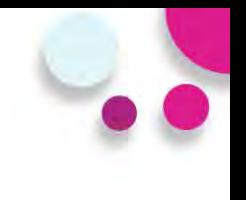

Sistema Integral de Fiscalización Precampaña

### Elige el módulo a consultar Operaciones Catálogos **Reportes contables Informes Distribución**

#### Materiales generales

#### Permisos por usuario

Responsable de Finanzas Oficinas Centrales Responsable de Finanzas Junta Local Administrador(a) Sujeto Obligado Aspirante Precandidato(a) Capturista Autorización para recibir Notificaciones Electrónicas

#### Guías

- Manual de usuario SIF v 4.0 **A** Selección de contabilidades
- Consulta de Temporalidad (Apoyo Ciudadano)
- Consulta de Temporalidad (Precampaña)
- Firma opcional del informe
- Requerimientos técnicos borrado de historial cookies y archivos temporales

#### Materiales de apoyo

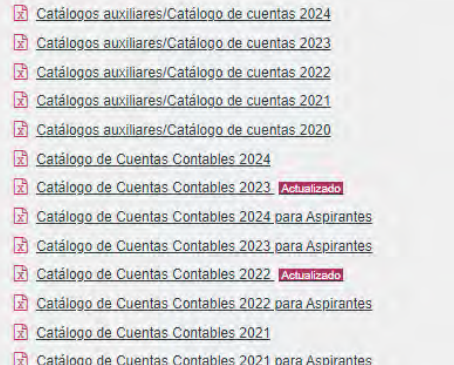

#### Catálogos de evidencia

Bienvenido ¿En qué podemos ayudarte?

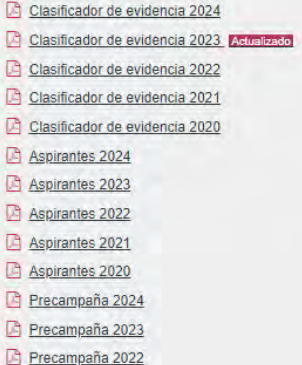

#### Catálogos de Documentación Adjunta de Concentradora

Clasificador de Documentación de Concentradora 2023 Nuevo Clasificador de Documentación de Concentradora 2022

Acuerdos

- Clasificador de Documentación de Concentradora 2021
- Clasificador de Documentación de Concentradora 2020

#### Complemento INE

- Indicaciones para los CFDI con Complemento INE
- Preguntas frecuentes sobre Complemento INE
- **D** Catálogo de Entidades Federativas
- Proveedores de CFDI Adualizado a mayo 2023
- Matriz de errores

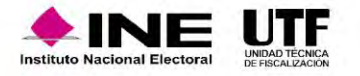

# Carga de evidencias

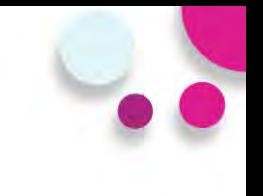

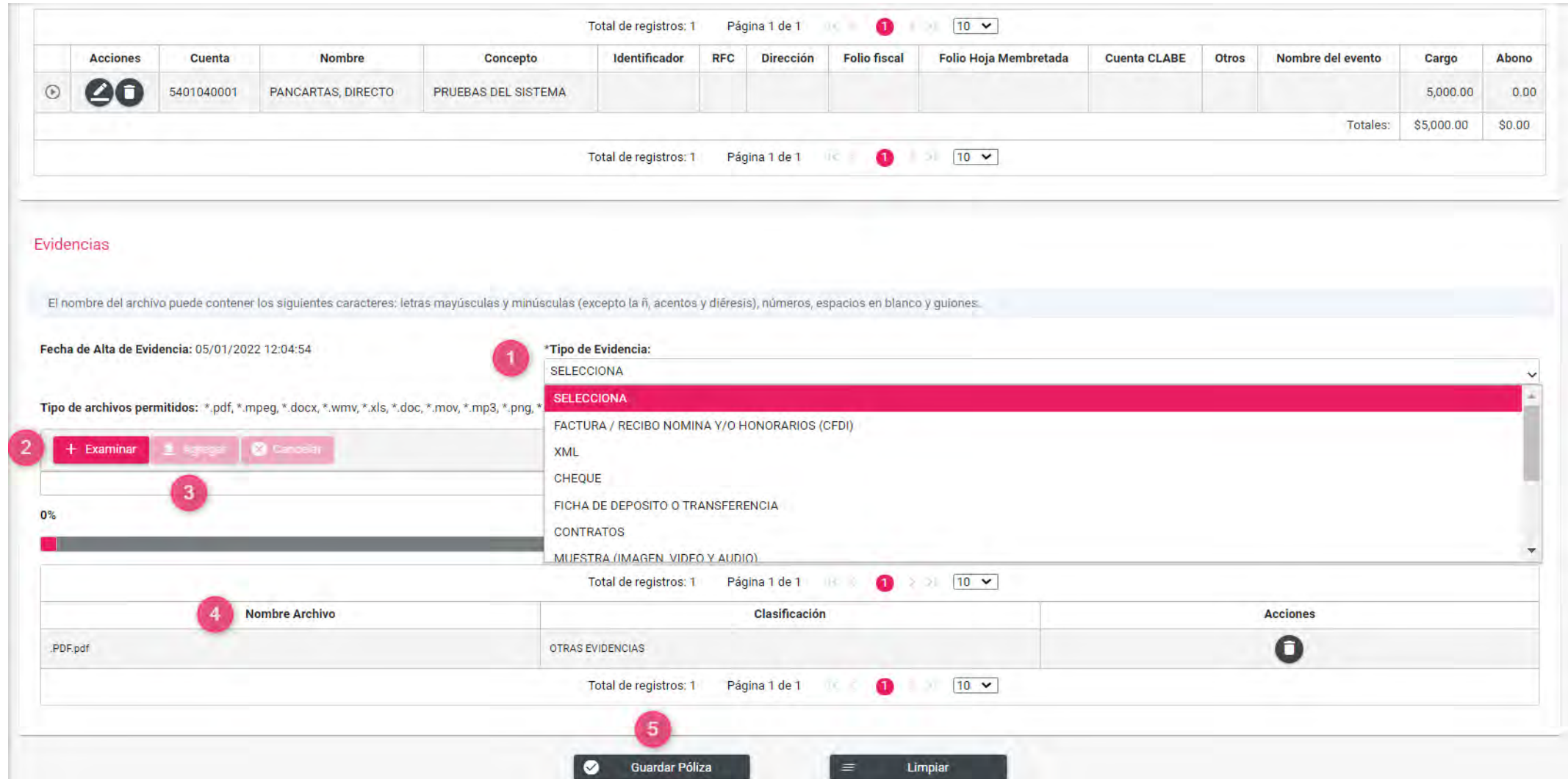

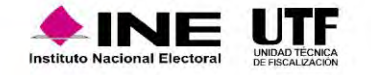

# Consulta de evidencias

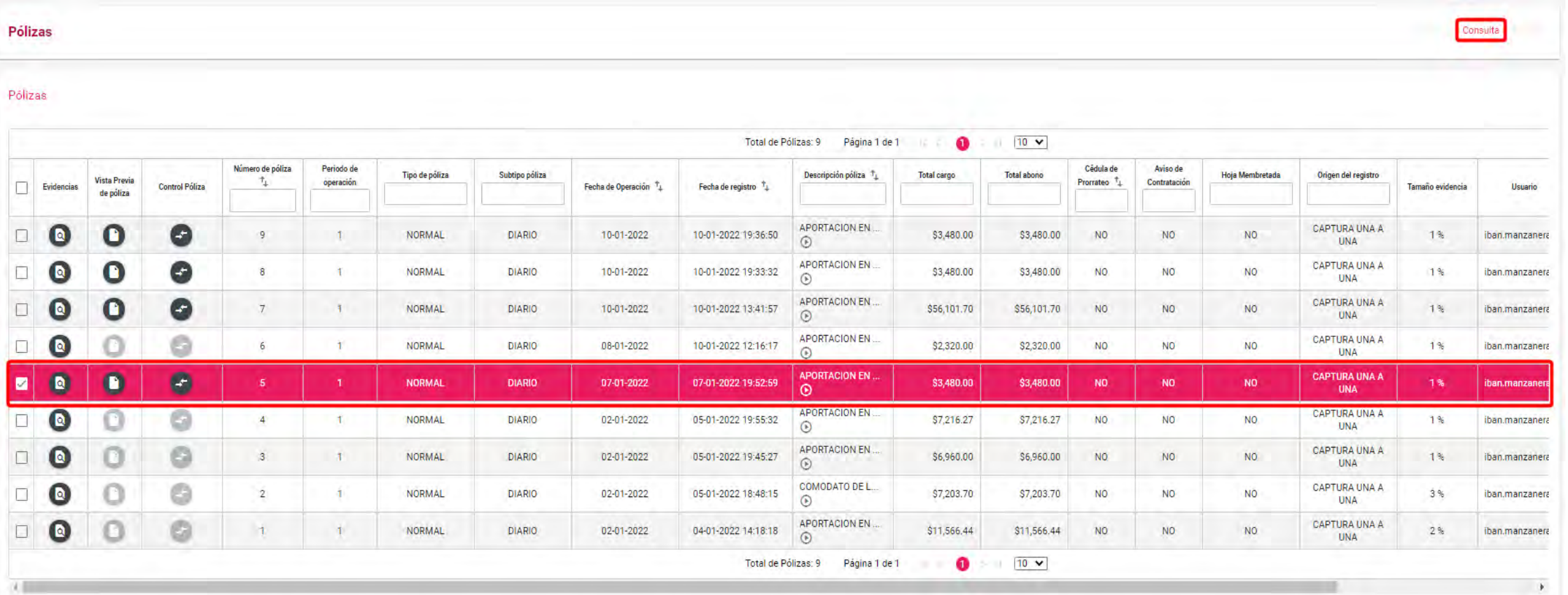

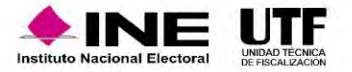

## Consulta de evidencias

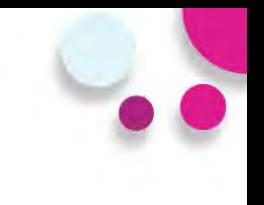

### **Pantalla de consulta**

### Descargar Evidencia

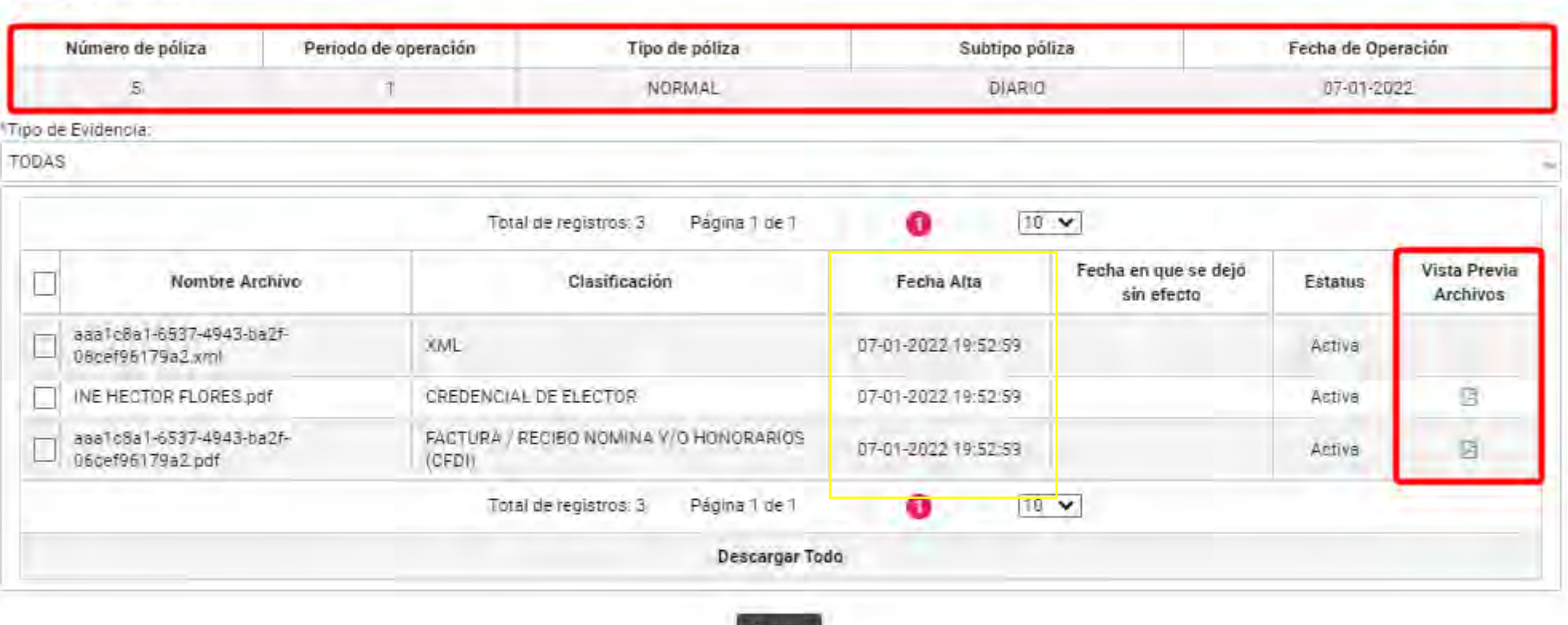

Cerrer

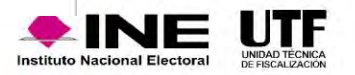

Vista previa

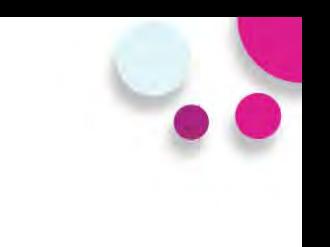

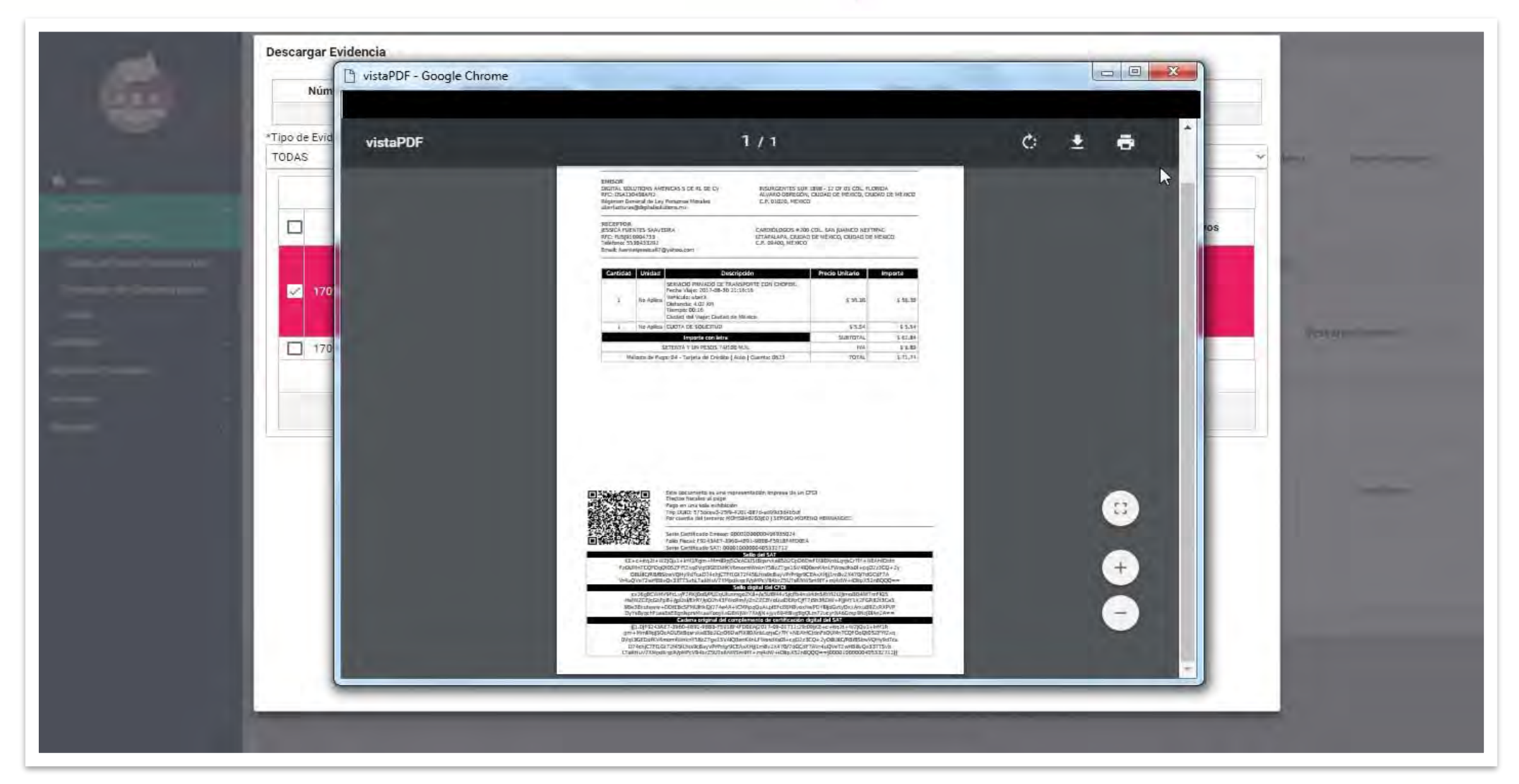

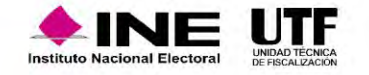

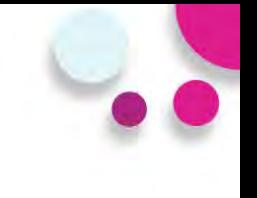

### Descargar Evidencia

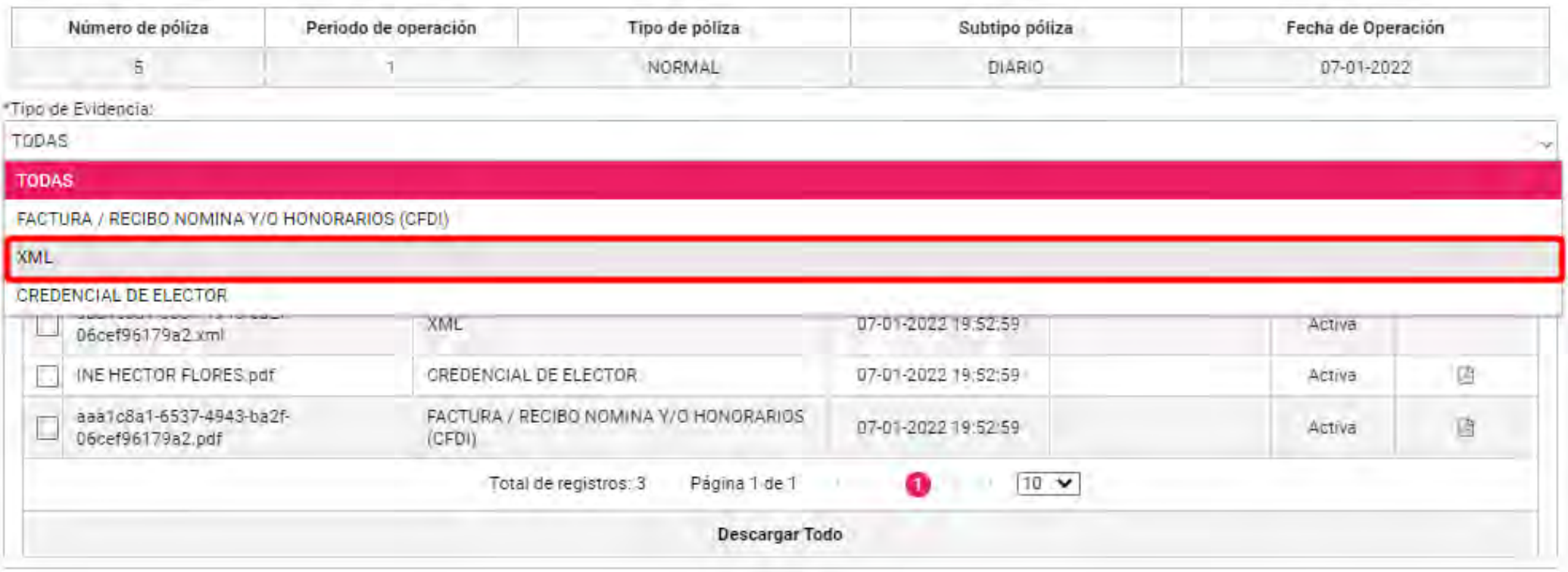

Cerrar

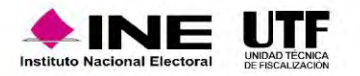

## Consulta de evidencias

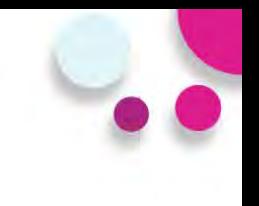

### **Vista Previa XML**

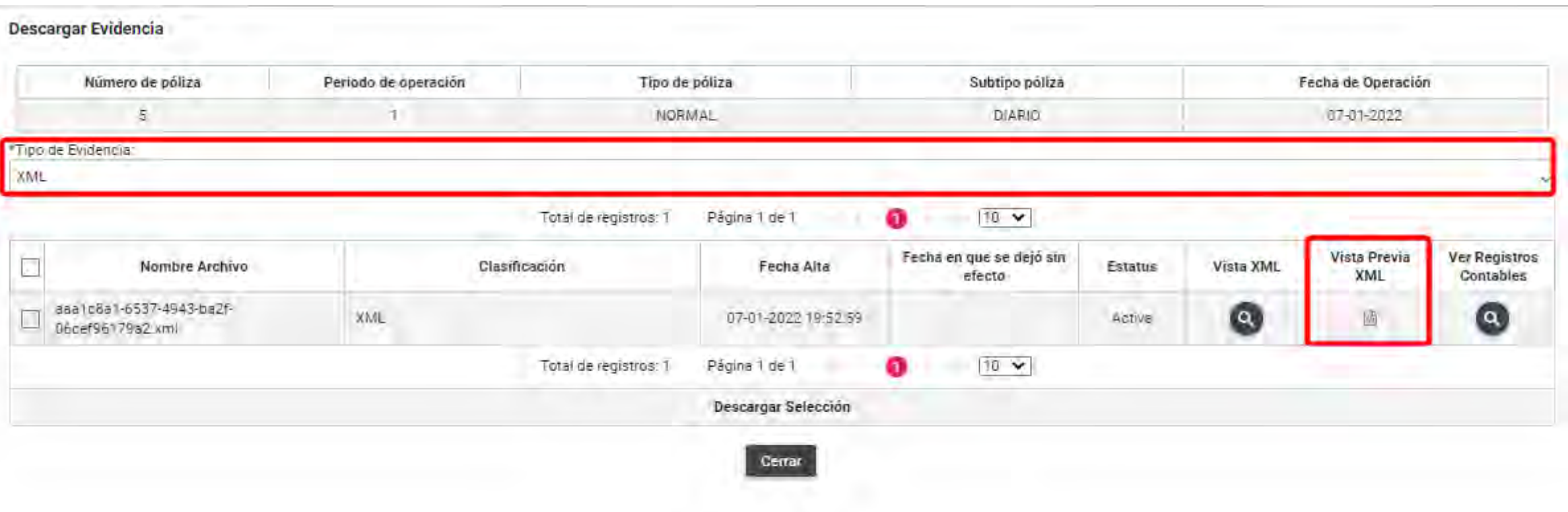

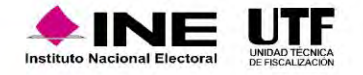

# Consulta de evidencias

### Vista de XML Generales

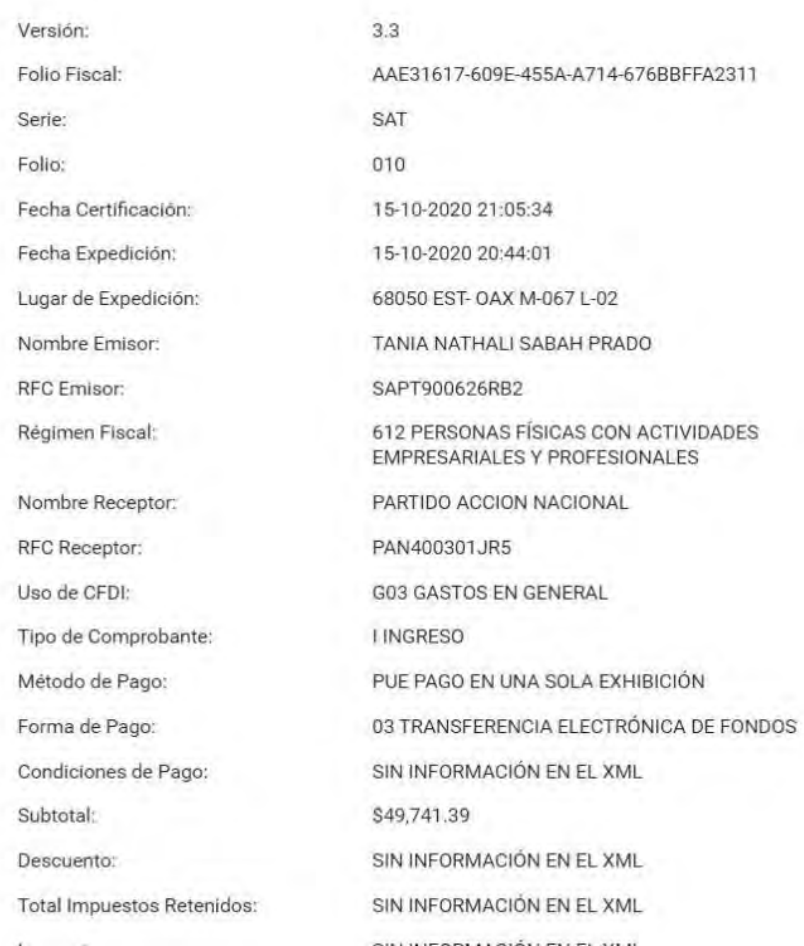

 $\times$ 

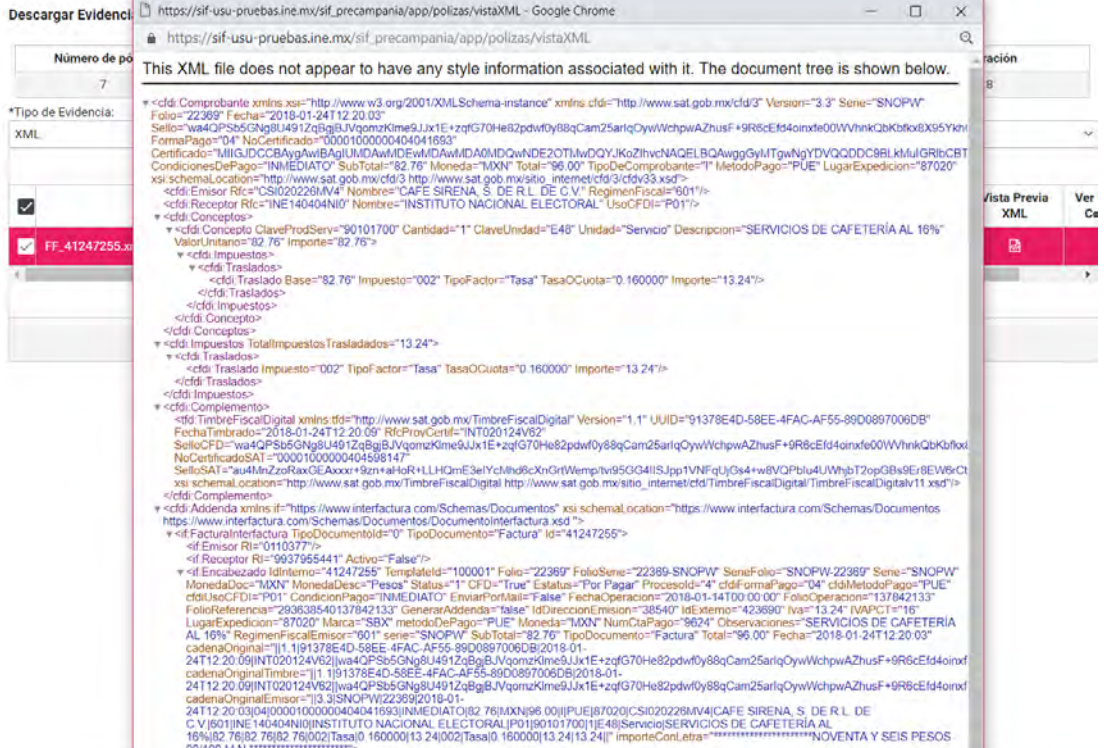

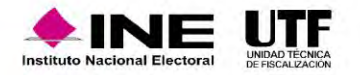

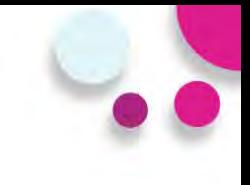

### **Descargar Evidencia**

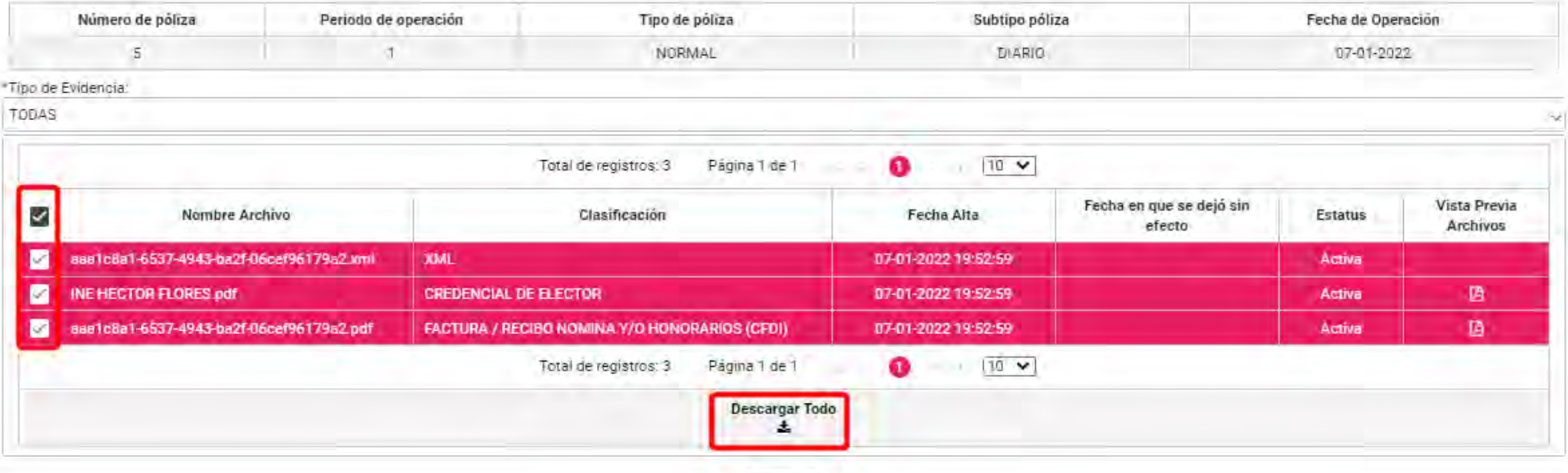

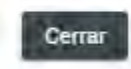

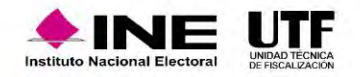

## Consulta de evidencias

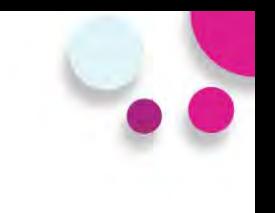

### **Pantalla archivo ZIP con evidencias descargadas**

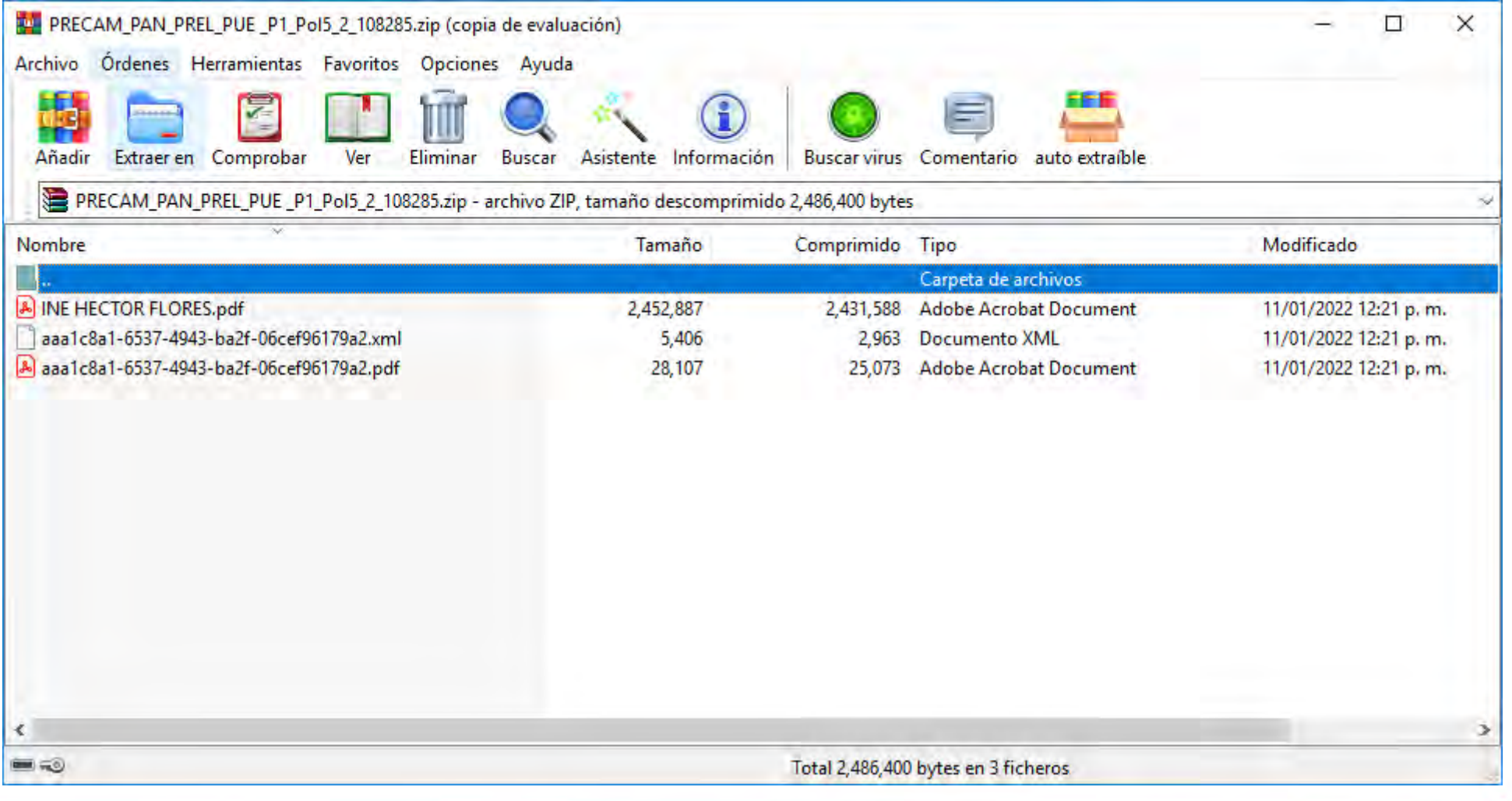

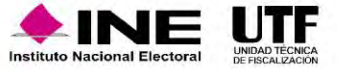

## Acciones de Evidencia - Modifica

### **Acciones de Evidencia**

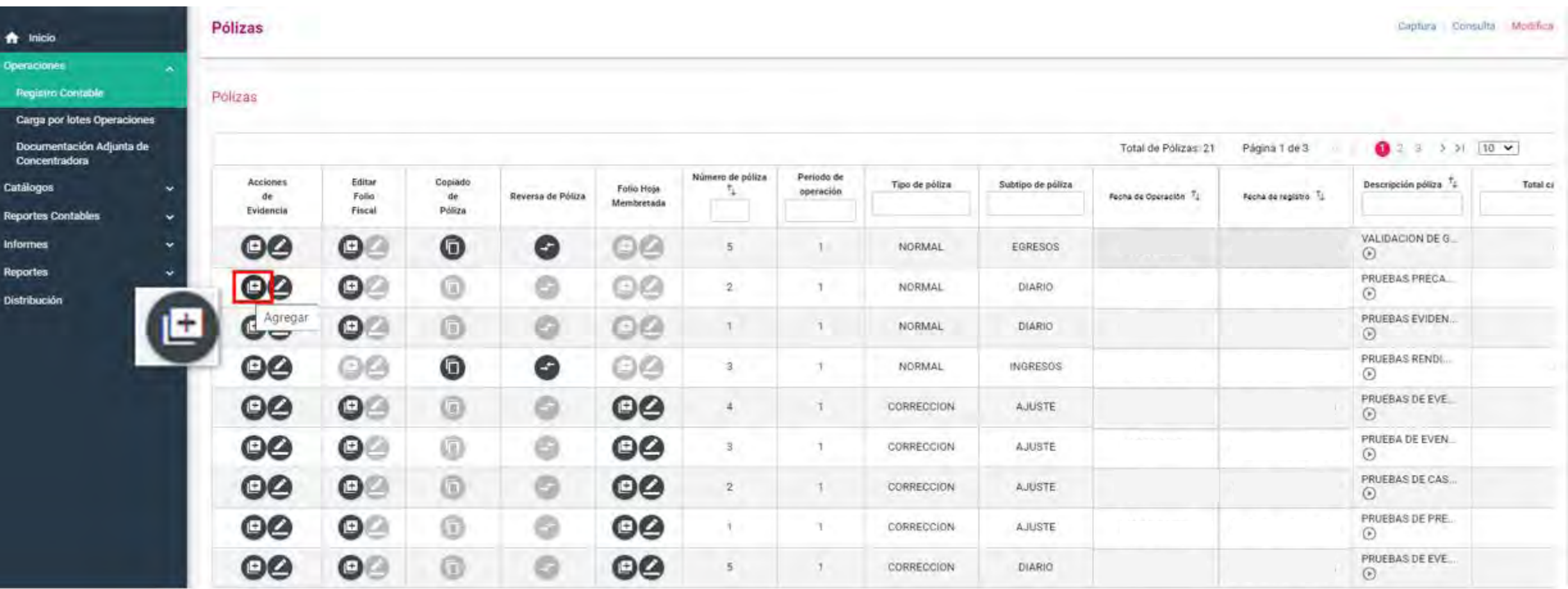

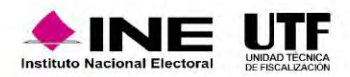

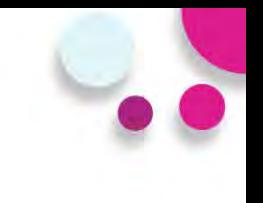

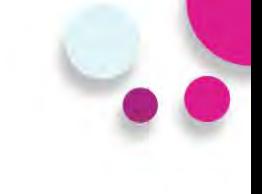

### **Agregar evidencias**

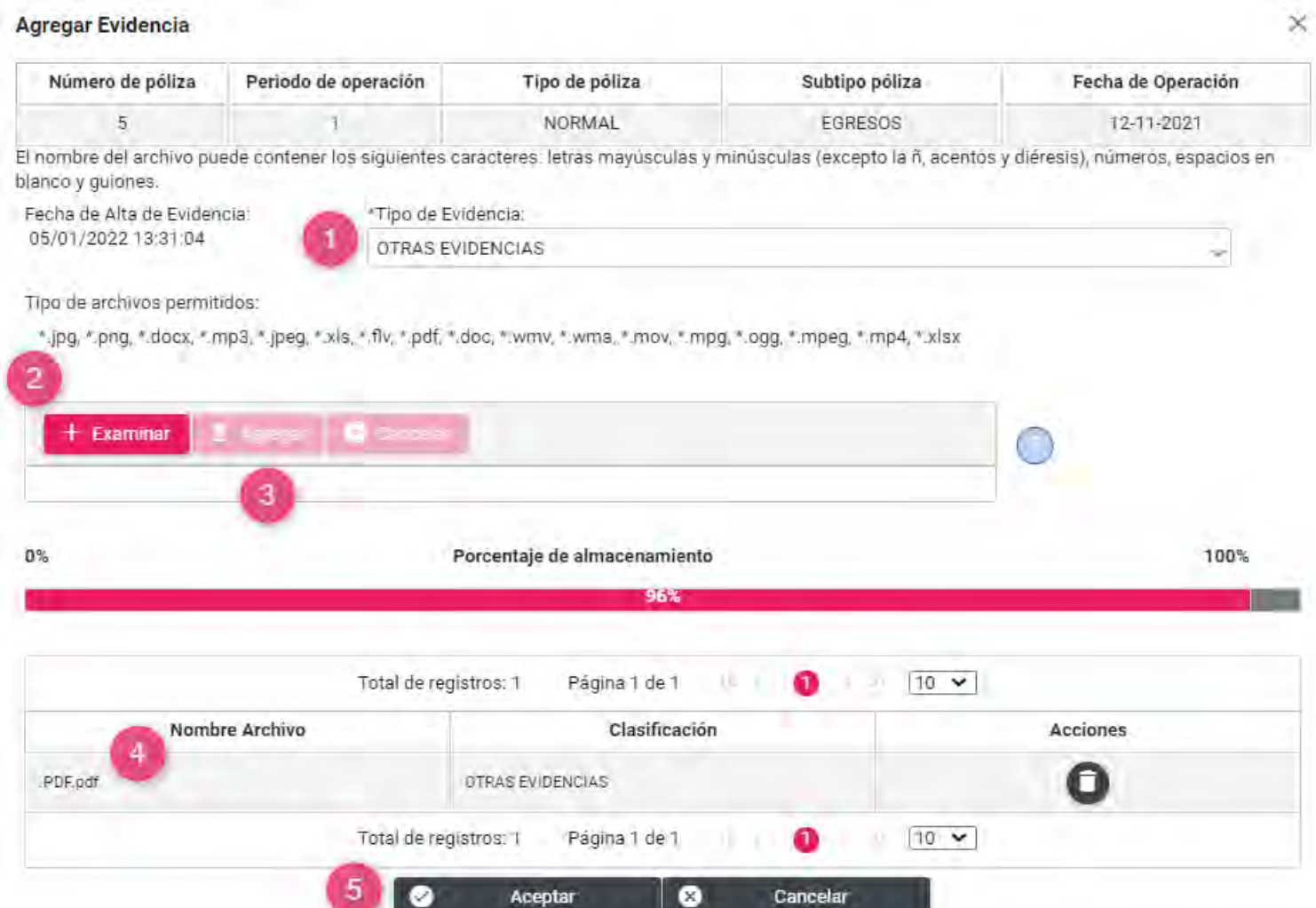

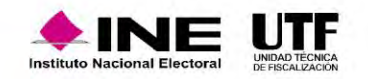

# Dejar sin efecto-Modifica

### **Modificar evidencias**

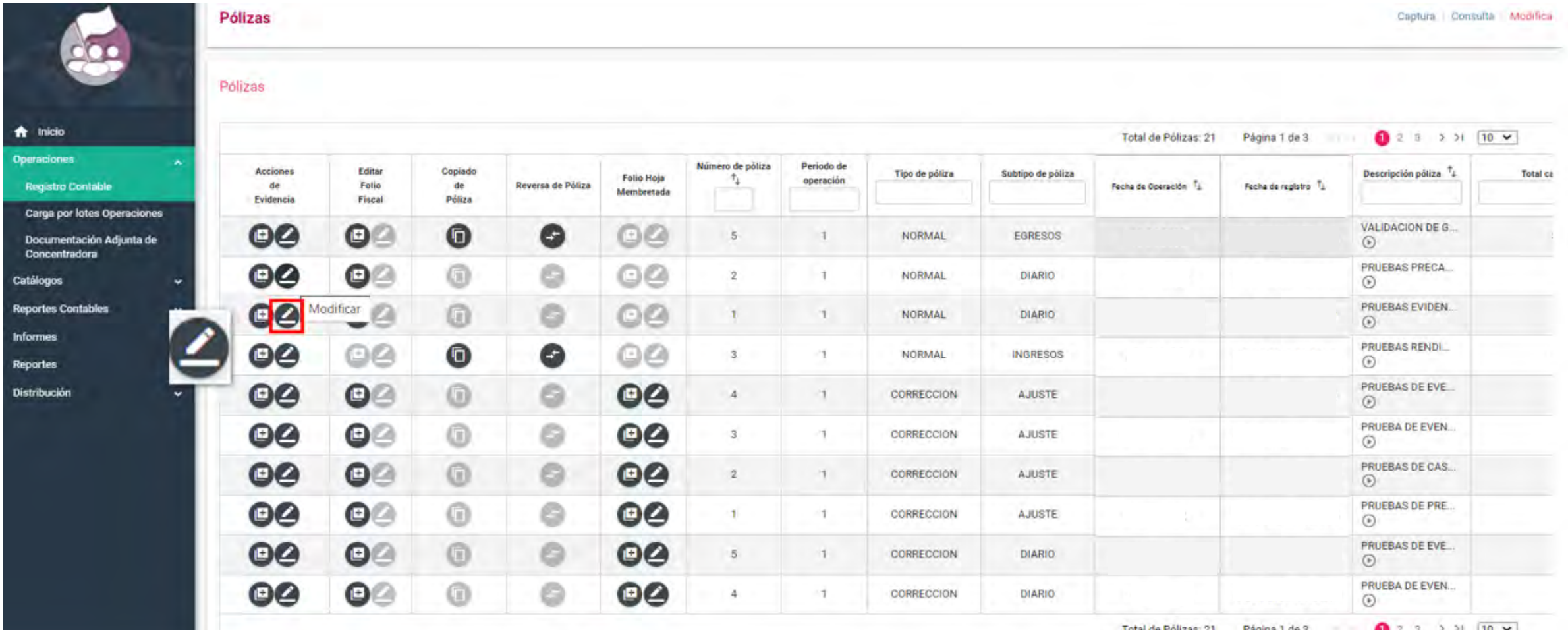

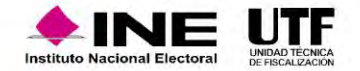

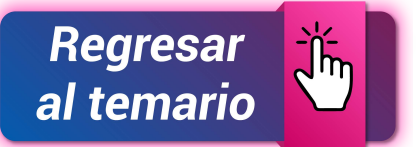

### **Dejar sin efecto evidencias**

### Modificar Evidencia

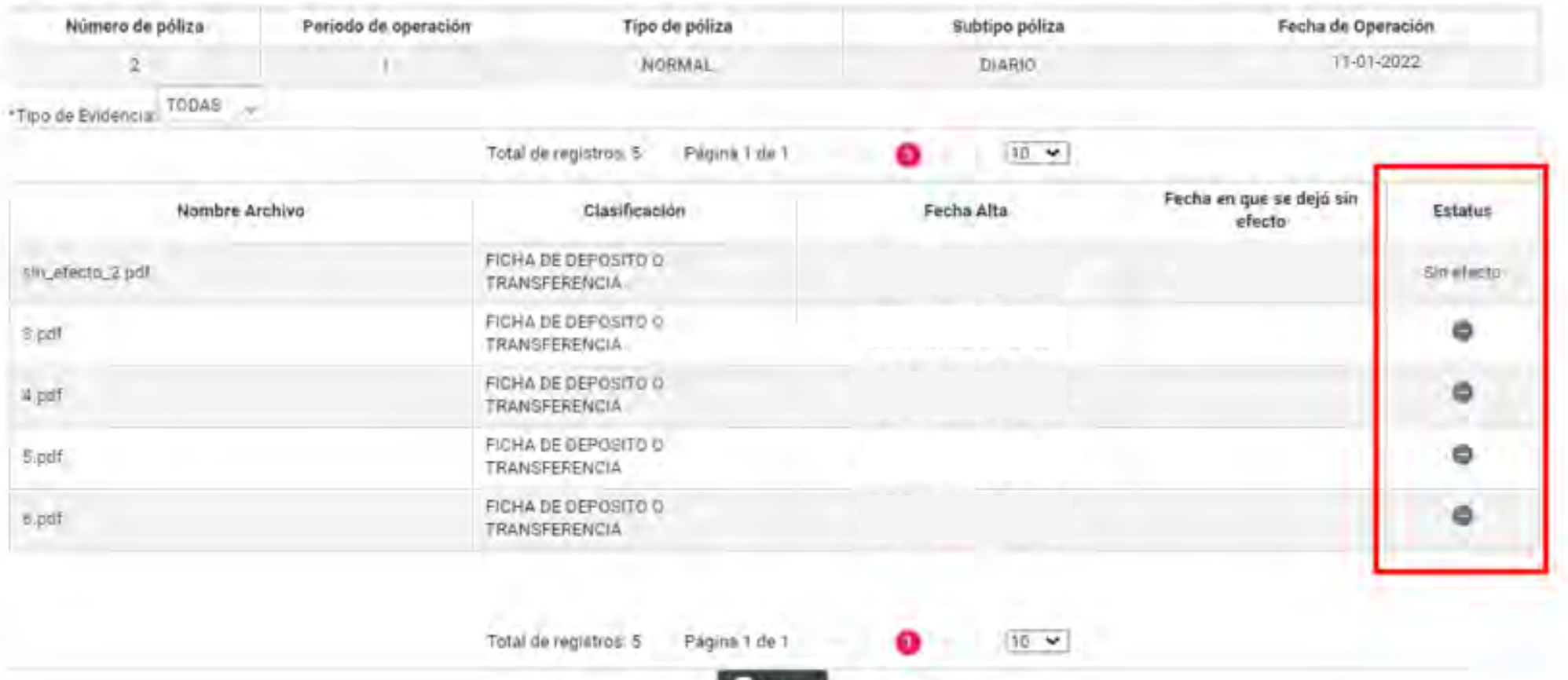

**Cerral** 

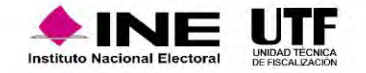

# **Documentación Adjunta de Concentradora**

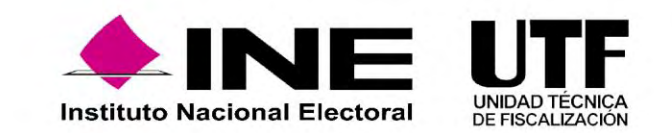

# **PRECAMPAÑA** <del>n</del> Inicio **Gestión Electoral** Operaciones **Registro Contable Carga por lotes Operaciones** Documentación Adjunta de Concentradora

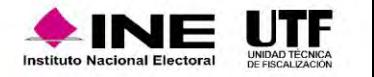

### **Objetivo**

Permitir que las Concentradoras adjunten al Sistema Integral de Fiscalización (SIF) la documentación que no está vinculada con sus registros contables, la cual se relaciona con los vencimientos de los informes de los precandidatos, fomentando así, el cumplimiento de sus obligaciones de rendición de cuentas.

### **¿Donde se encuentra el módulo?**

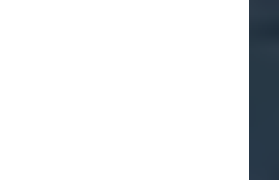
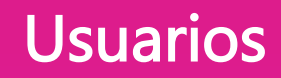

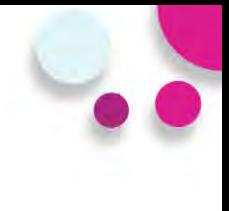

### **Captura y Modifica Consulta Consulta**

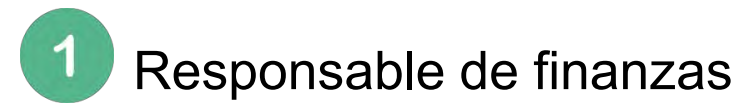

Capturistas con privilegios de Concentradora.

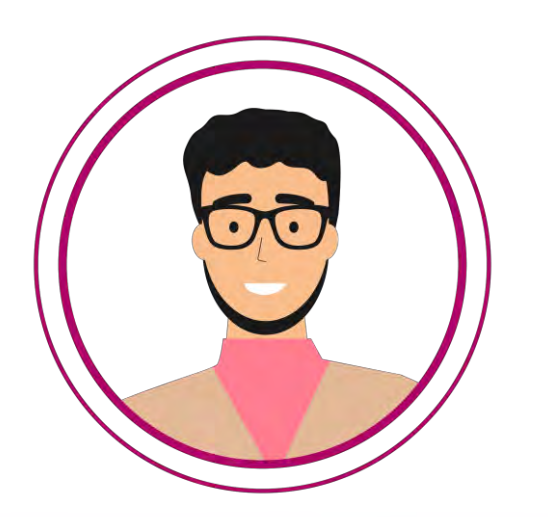

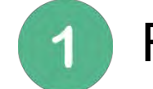

Responsable de finanzas

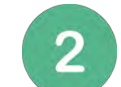

- Administrador del Sujeto Obligado
- $3<sup>°</sup>$

Capturistas con privilegios de Concentradora.

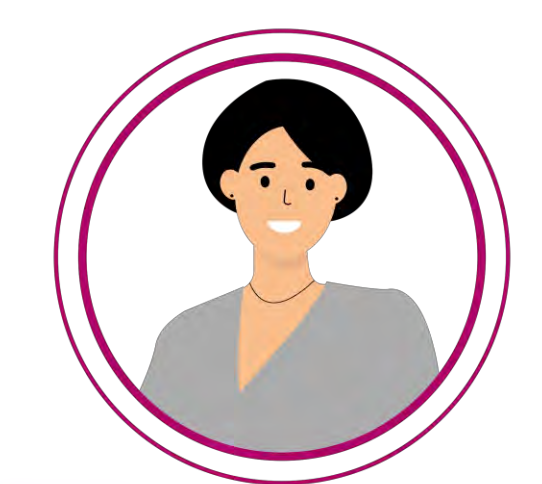

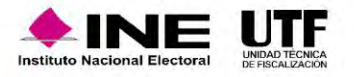

# Documentación adjunta de concentradora

### **Puntos importantes por considerar**

- El submenú "**Documentación Adjunta de Concentradora**" se encuentra ubicado en el Menú **Operaciones**, al cual sólo se tiene acceso a través de la contabilidad de las Concentradoras.
- Cuenta con una lógica similar al apartado "**Agregar Evidencias"** de las pólizas contables, para la adjuntar documentación de Concentradora.
- La documentación que se deseé incorporar tiene que vincularse a un vencimiento para la presentación de los informes de los precandidatos pertenecientes a la concentradora.
- Se podrá adjuntar documentación en la "**Etapa Normal**" y en la "**Etapa de Corrección**" de la Concentradora.
- Una vez concluido un vencimiento, este **no se podrá seleccionar** para adjuntar más documentación de concentradora.
- Cuenta con 22 clasificaciones de Documentación Adjunta de Concentradora, con una capacidad de carga de 600 MB por clasificación.
- Sólo se pueden adjuntar varios archivos por un tipo de clasificación a la vez.
- Una vez guardada la documentación adjunta de Concentradora no podrá eliminarse; en caso de error, sólo podrá dejarse "Sin efecto".

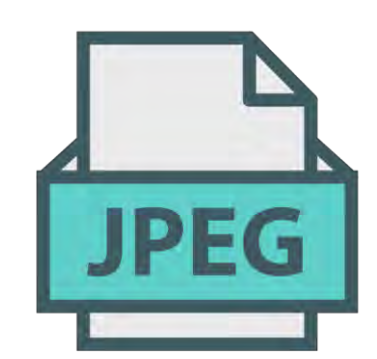

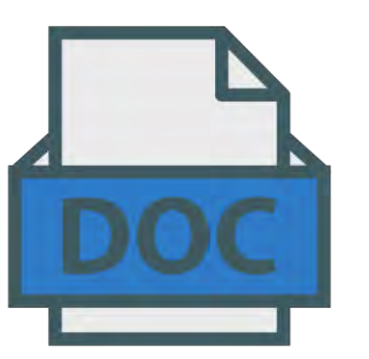

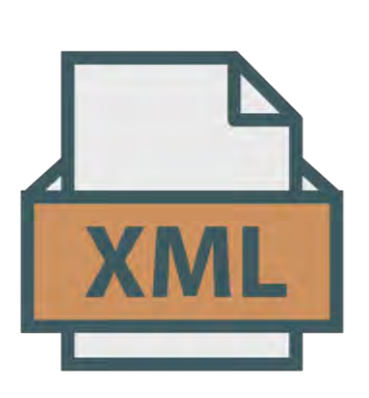

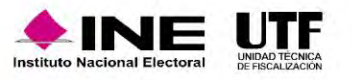

**Captura** 

Etapa de Concentradora: ETAPA CORRECCION Fecha de Alta de Documentación:

04/01/2022 10:32:07

\* Etapa: **SELECCIONA SELECCIONA NORMAL CORRECCIÓN** 

Selecciona etapa de vencimiento de los precandidaturas

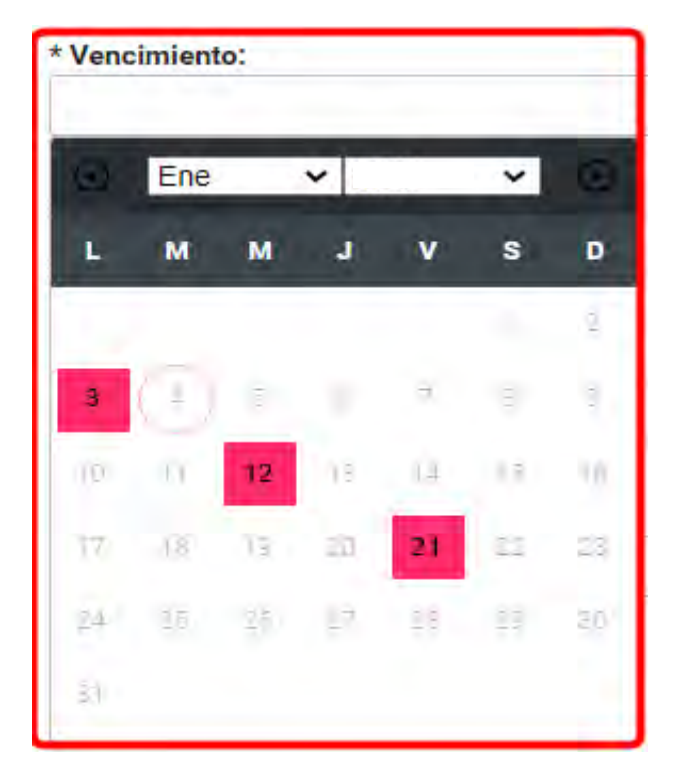

Selecciona el vencimiento de sus precandidaturas

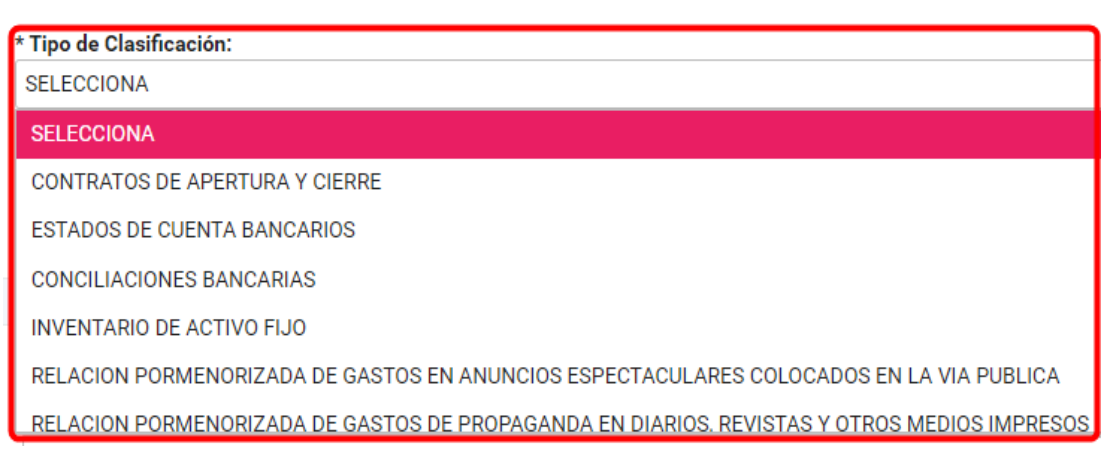

#### Selecciona el tipo de clasificación y agrégala

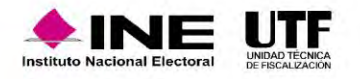

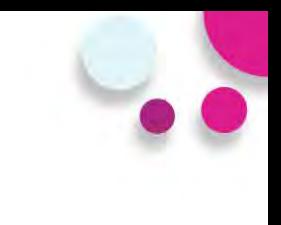

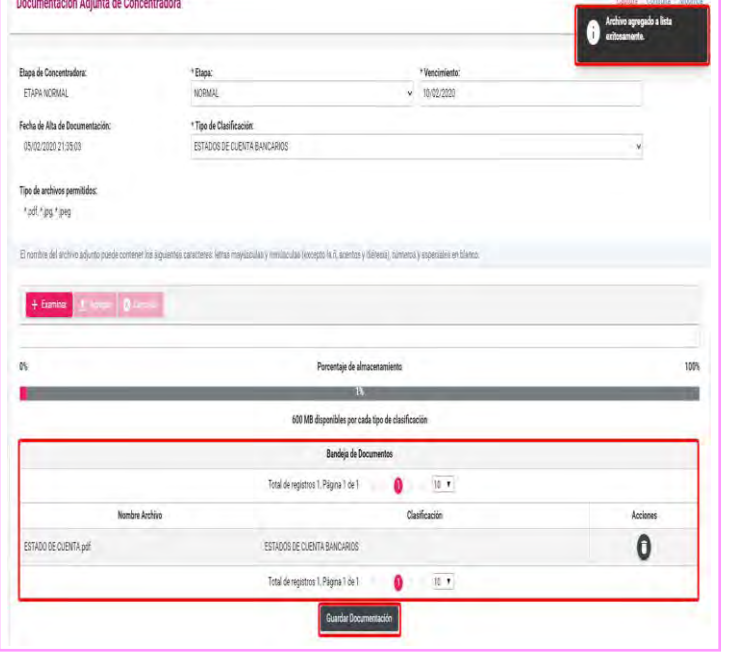

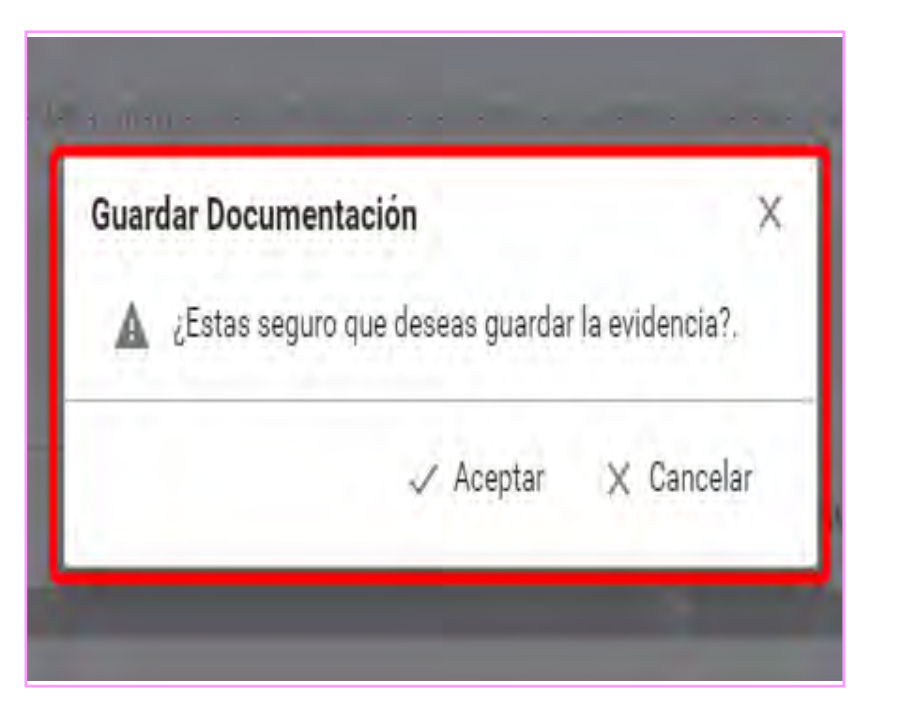

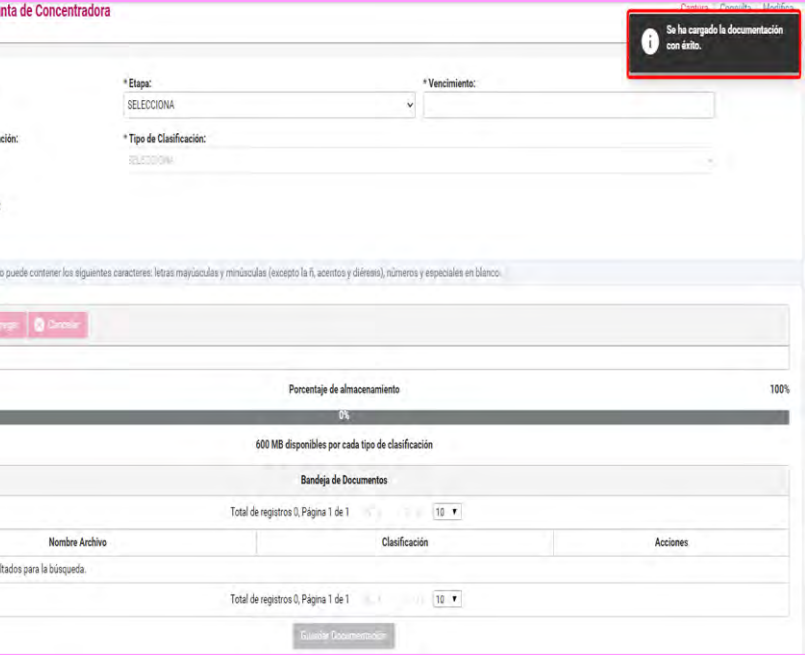

Coteja que tu archivo sea correcto, elimina o reemplaza antes de guardar

Acepta o rechaza el guardado de la documentación

Confirmación del sistema del guardado de la documentación

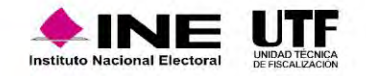

**Modifica** 

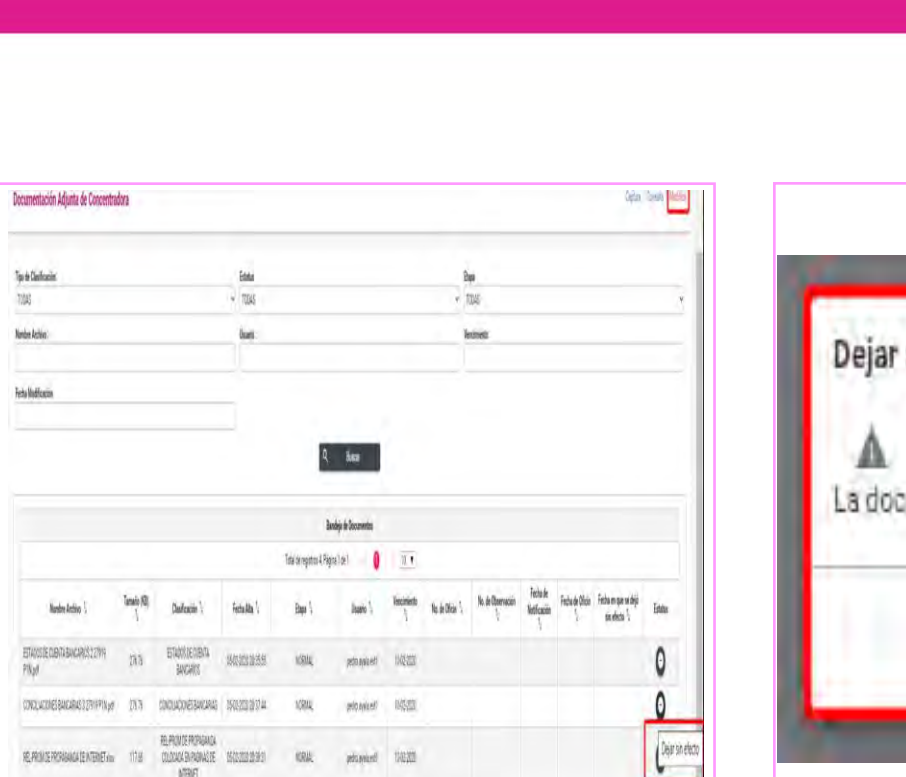

 $\mathbf{0}$ 

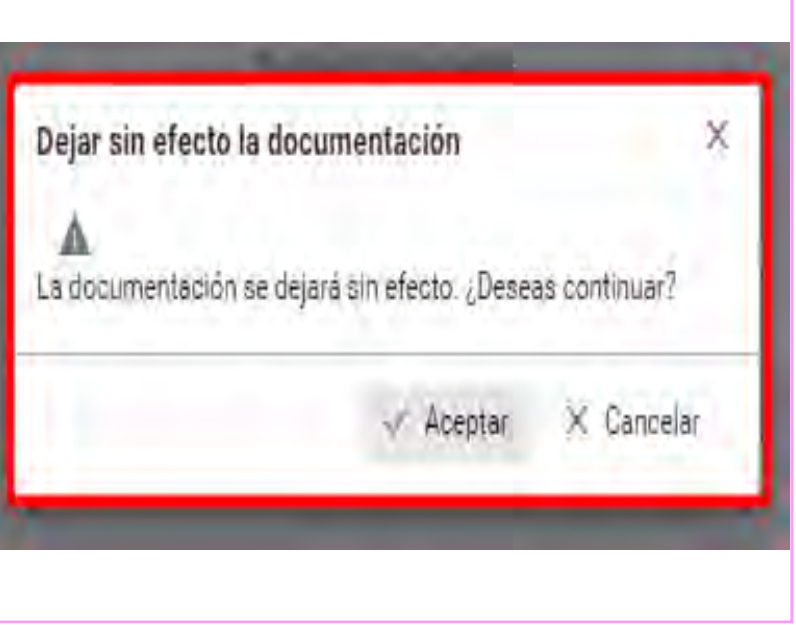

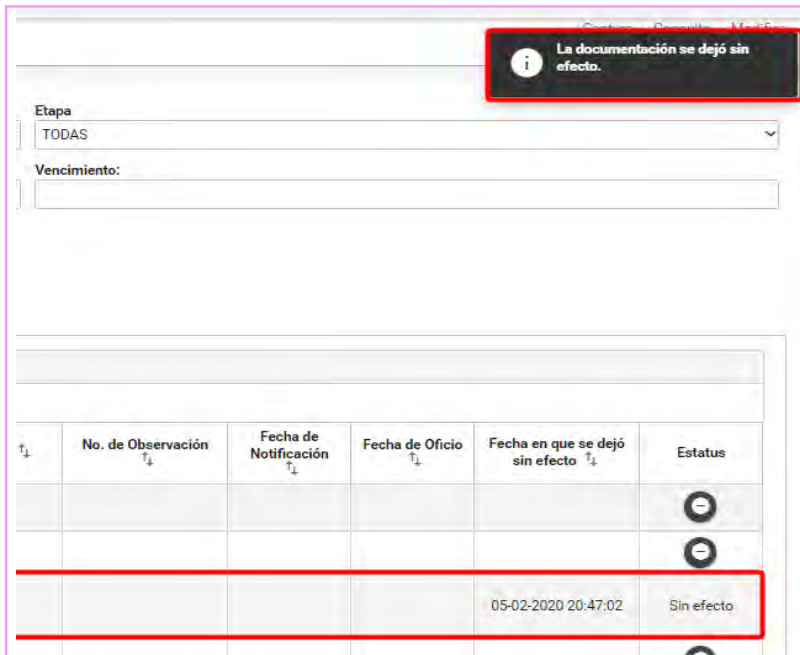

Ingresa a la opción Modifica y selecciona el ícono para "dejar sin efecto".

comment 150223

ESTADOS DE CUENTA

6023362

设理

SWORCHTA

Confirma que deseas dejar sin efectos el archivo correspondiente

Verifica que la documentación se muestre con estatus sin efecto.

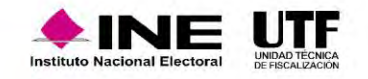

# Clasificaciones

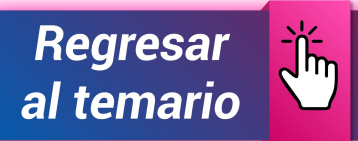

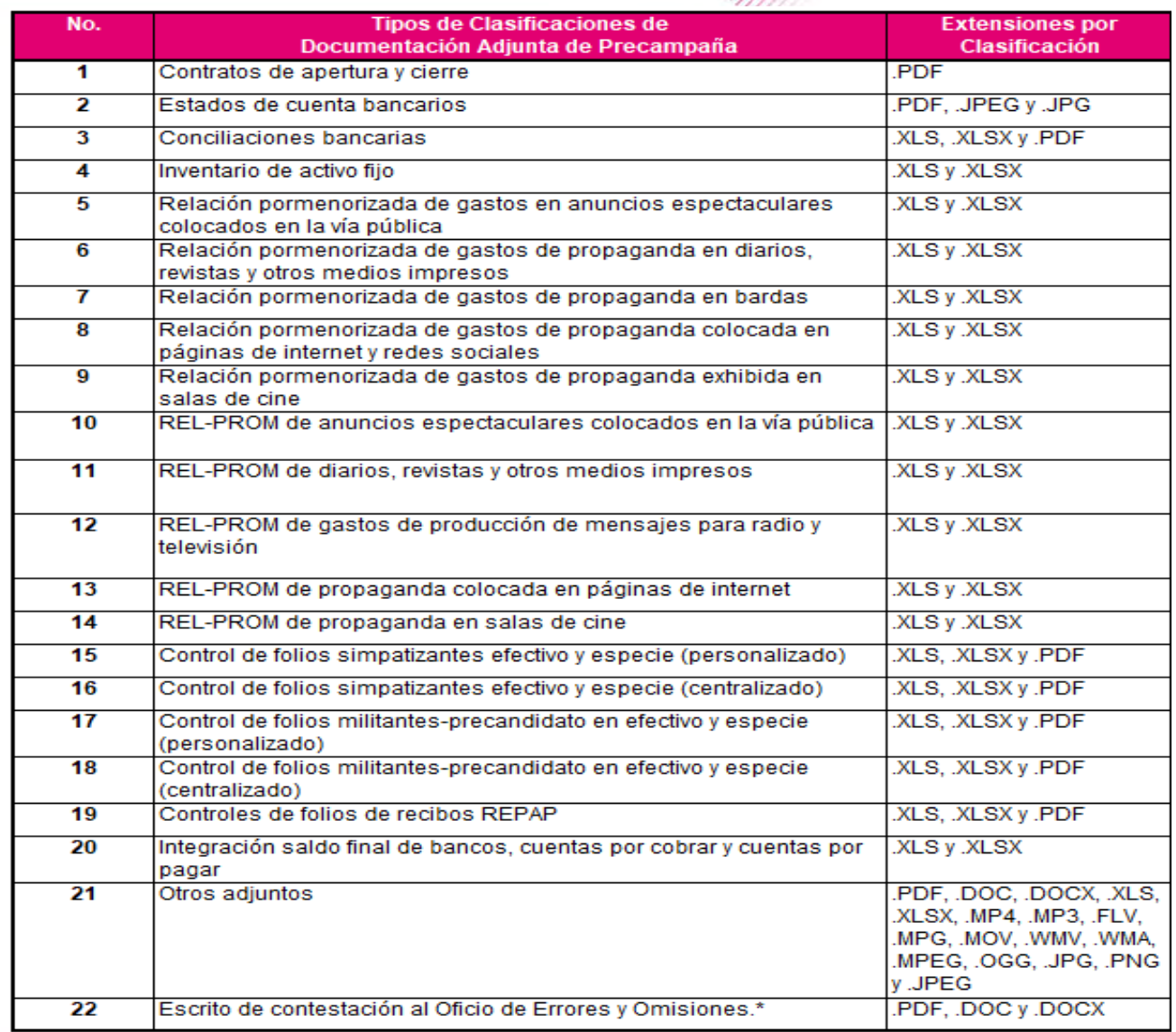

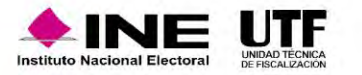

# **Reportes Contables**

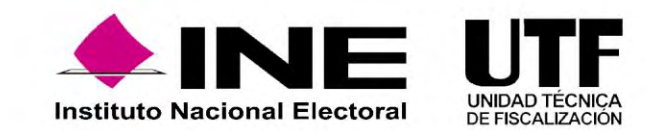

# Precampaña

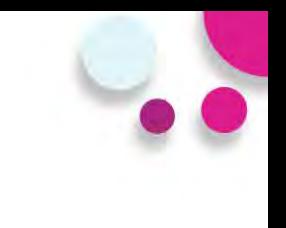

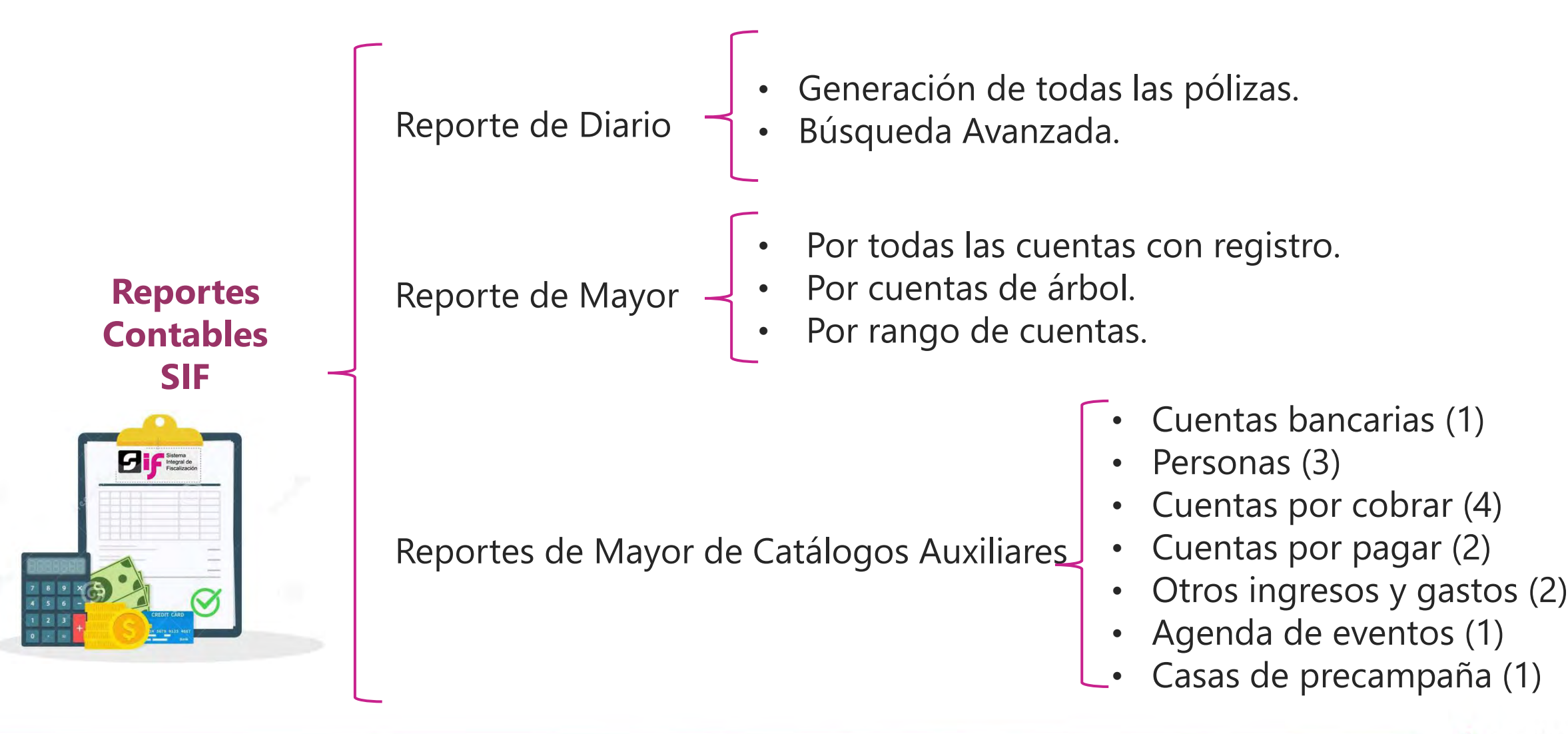

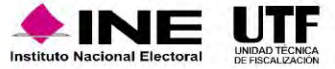

## Precampaña

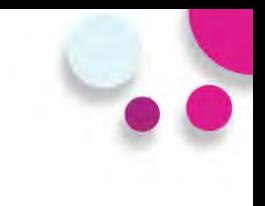

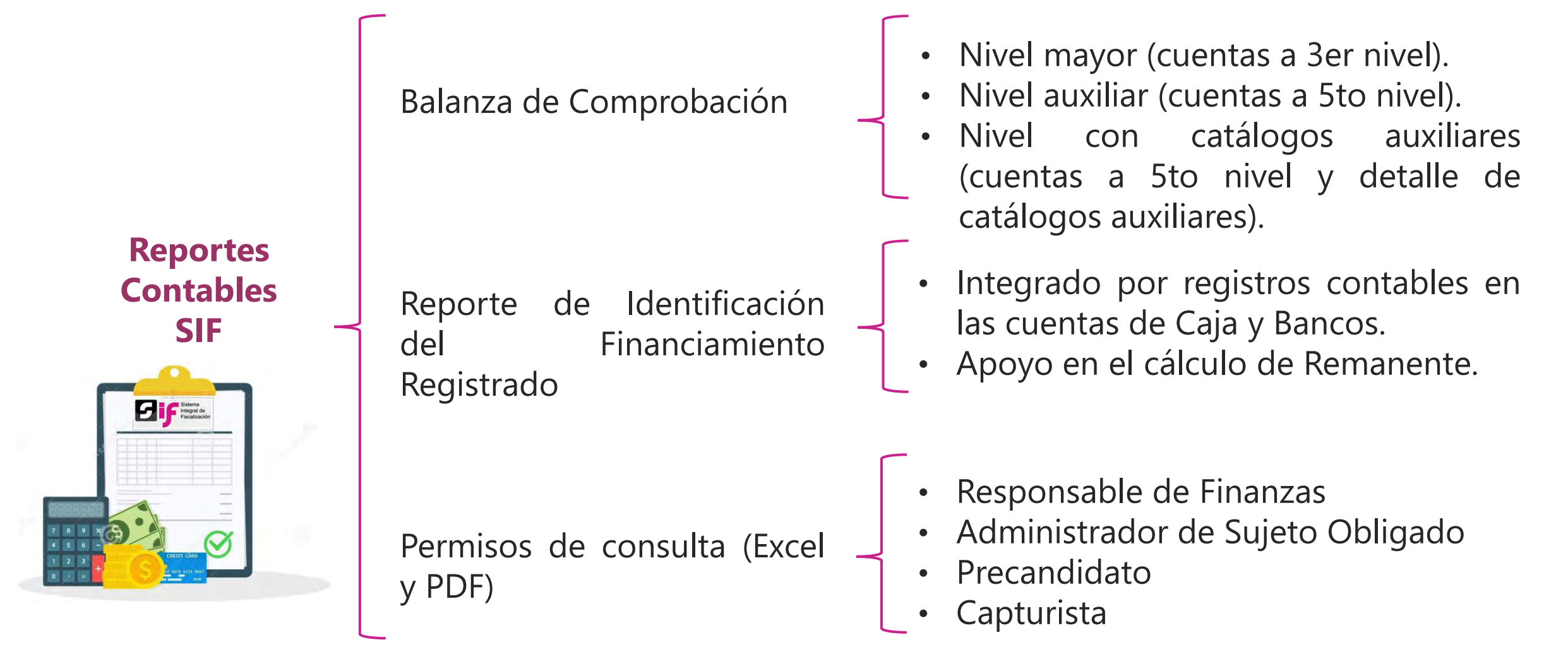

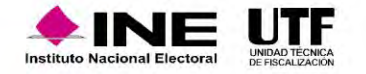

# Reporte de Diario - Parámetros

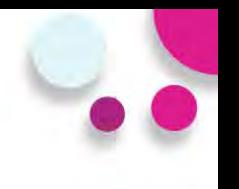

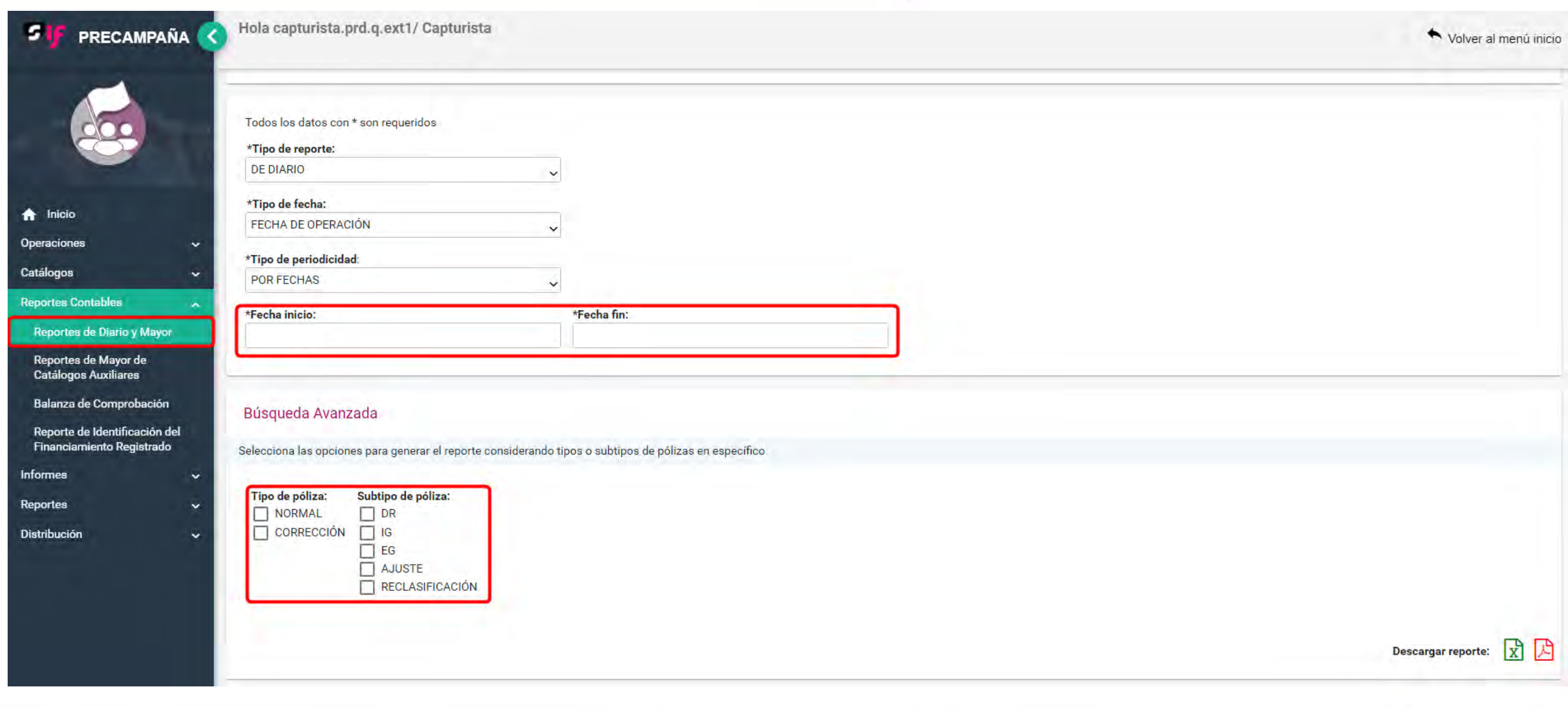

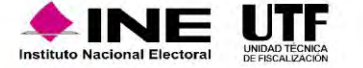

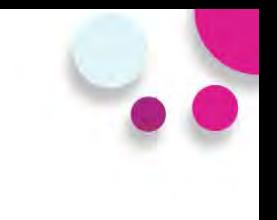

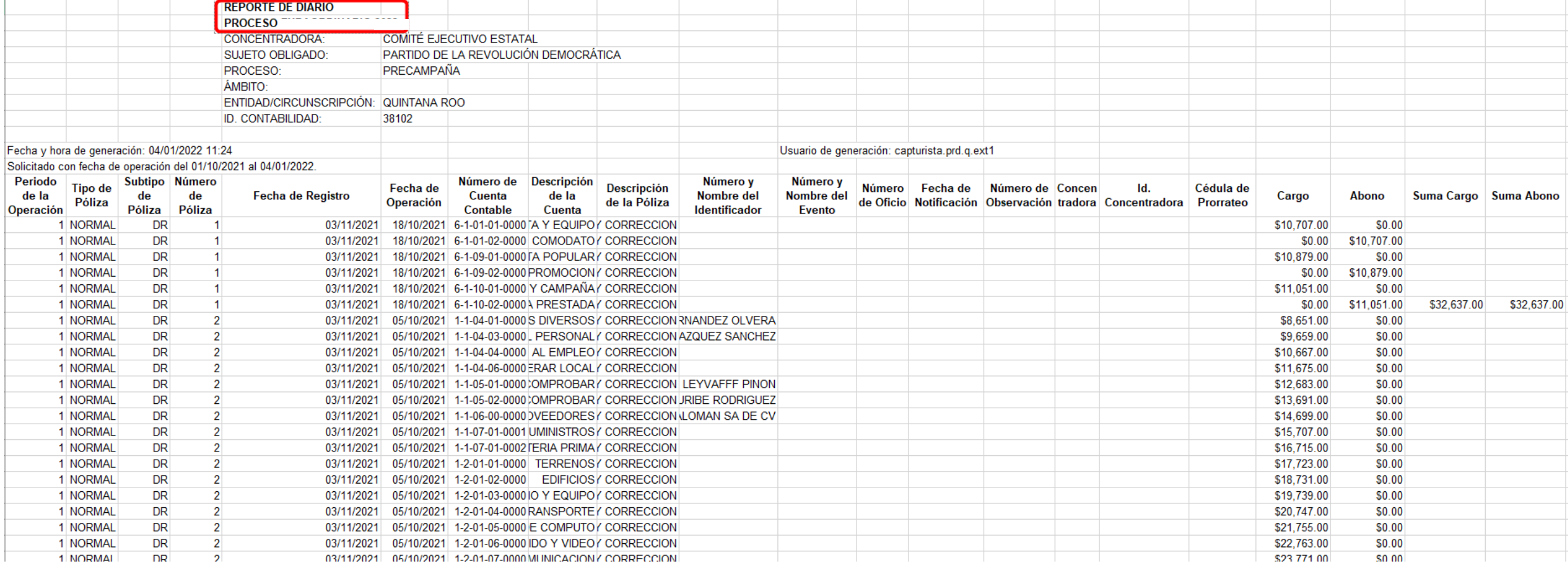

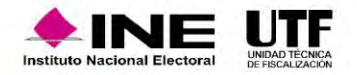

# Reporte de Mayor - Parámetros

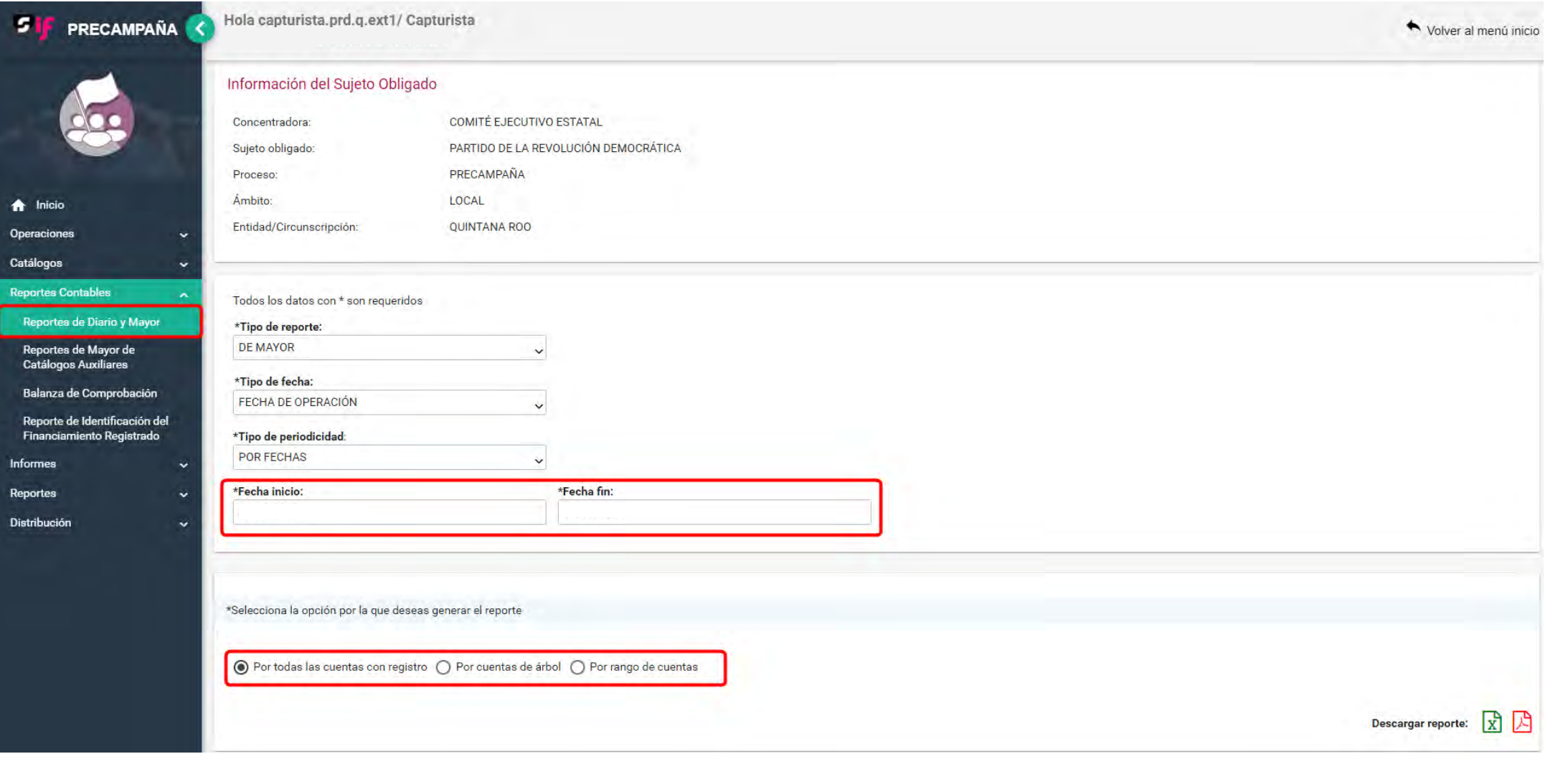

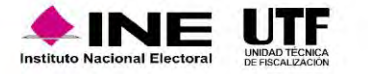

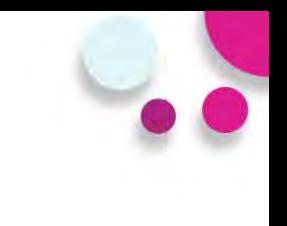

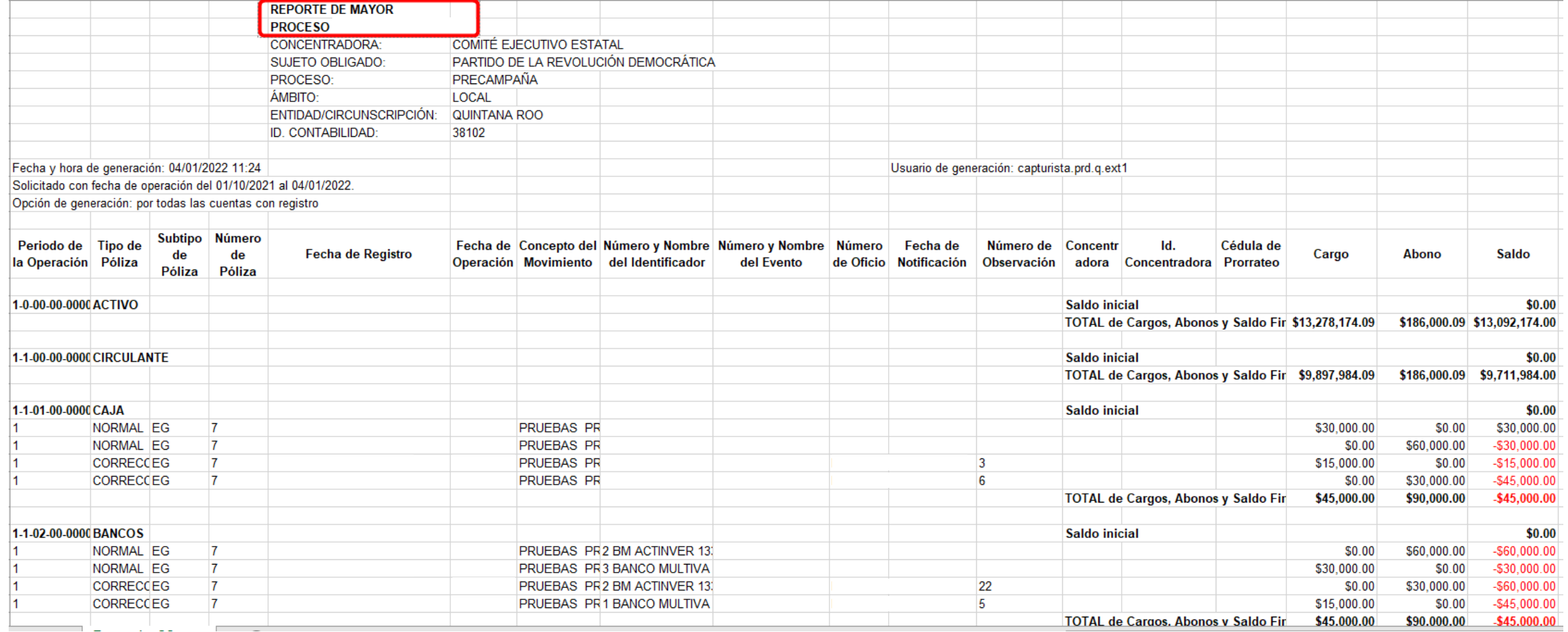

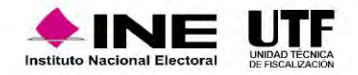

# Reportes de Mayor de Catálogos Auxiliares - Parámetros

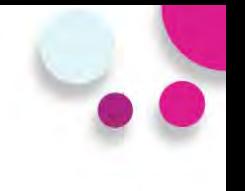

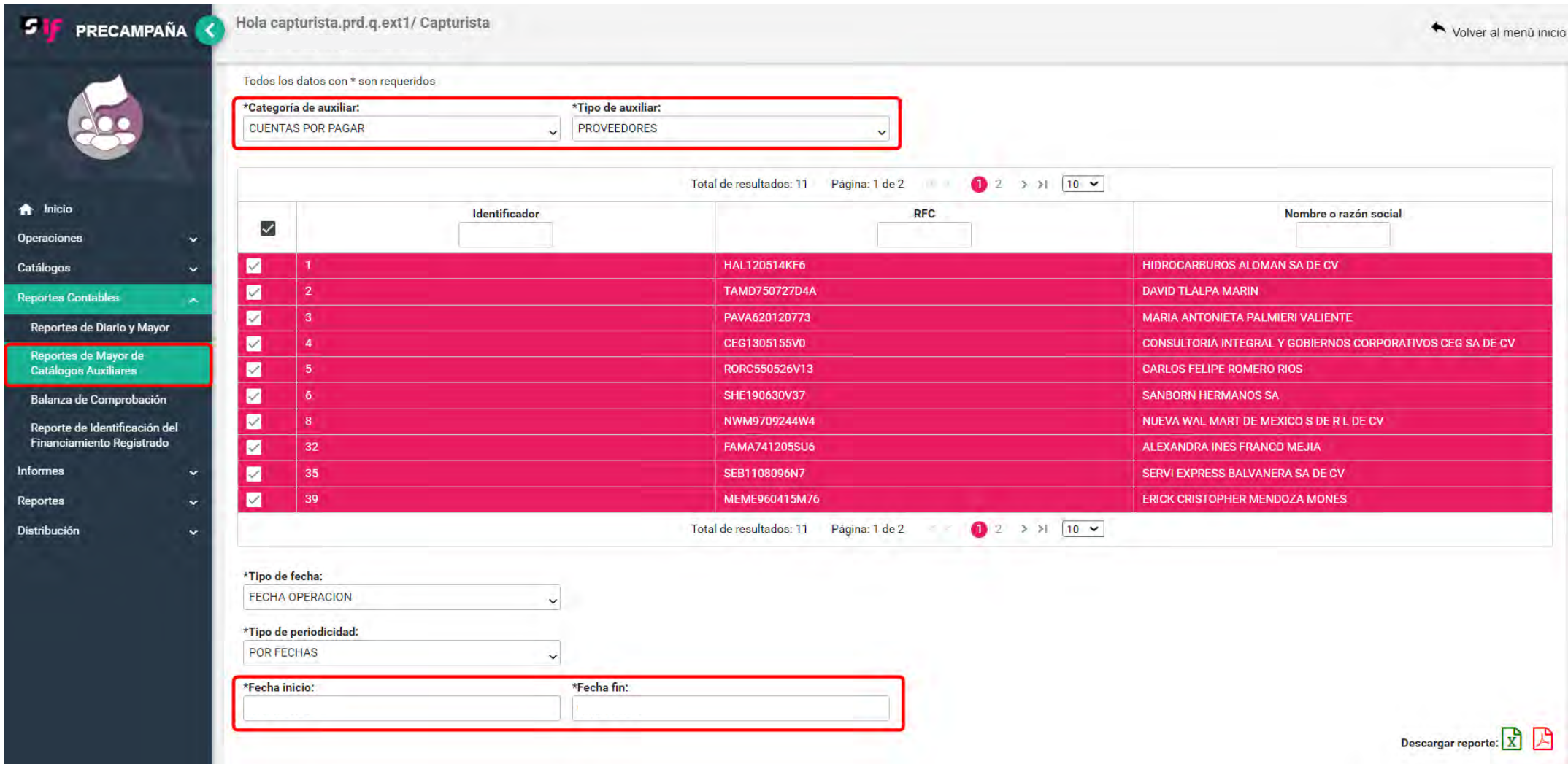

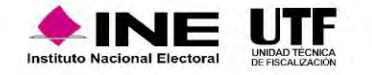

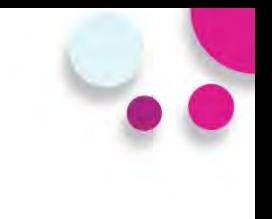

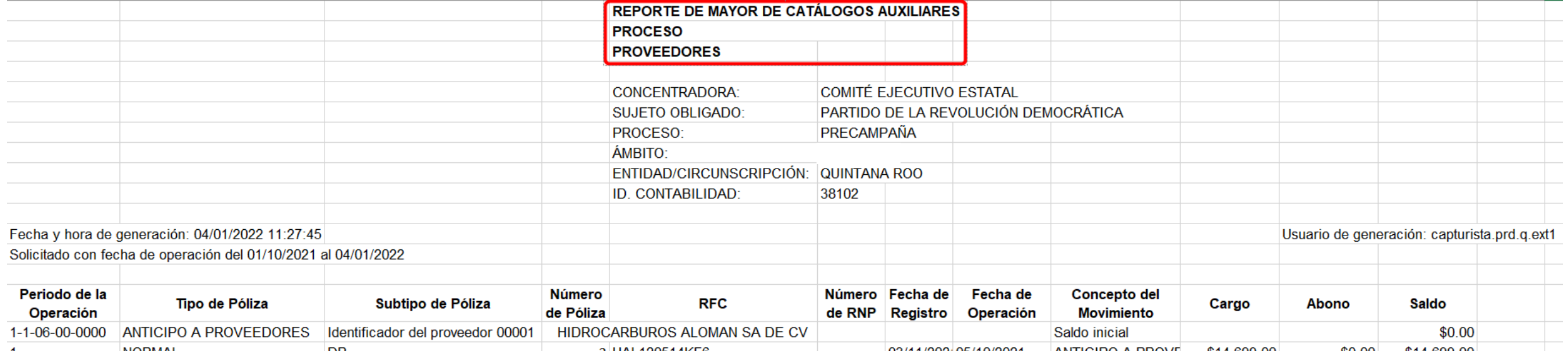

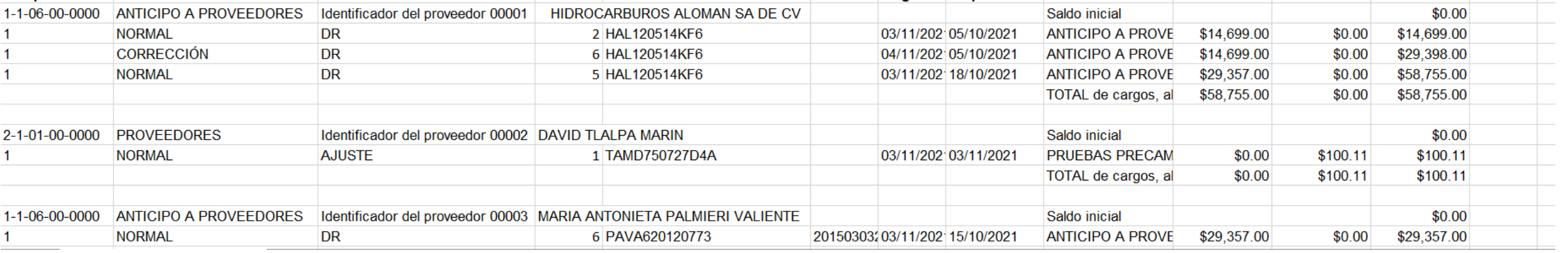

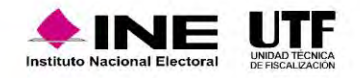

# Balanza de Comprobación - Parámetros

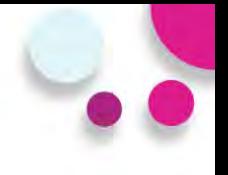

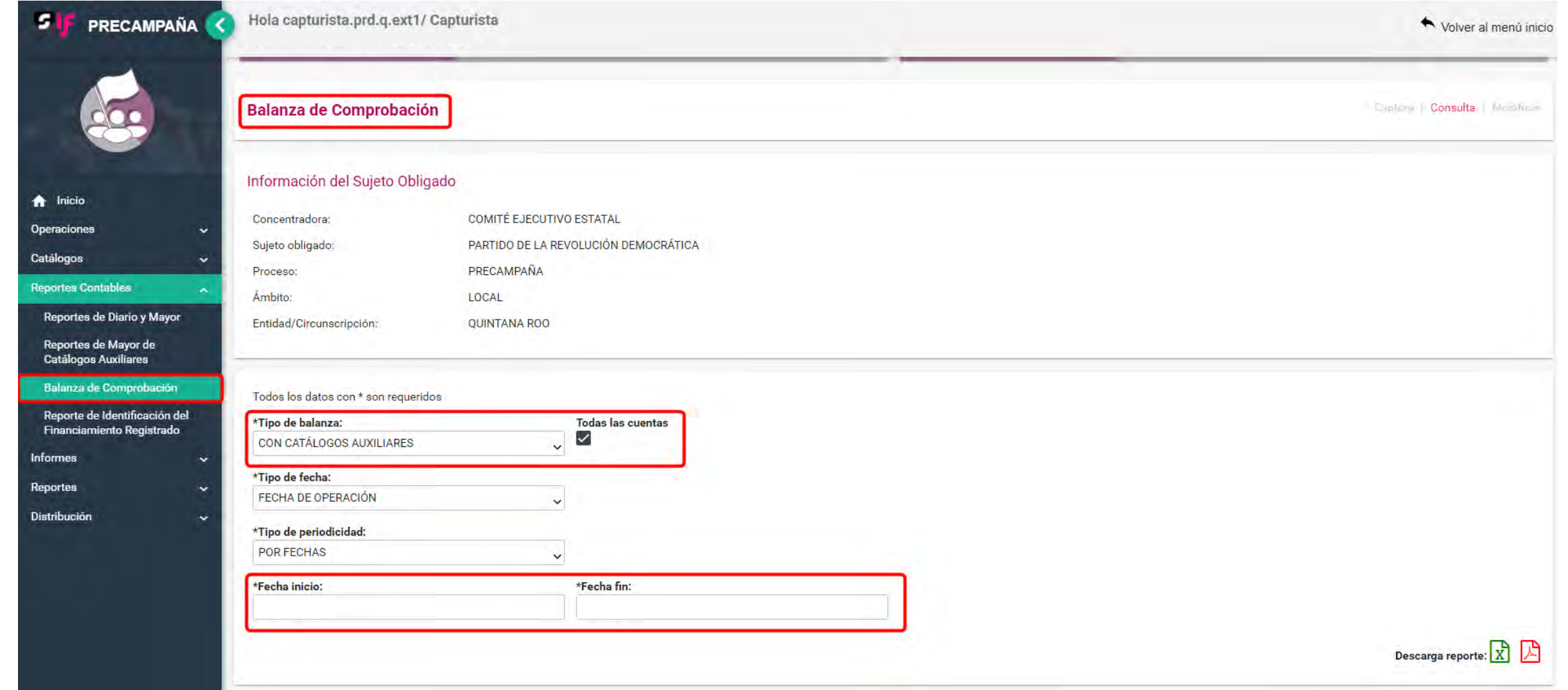

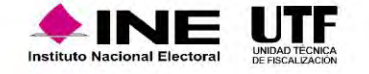

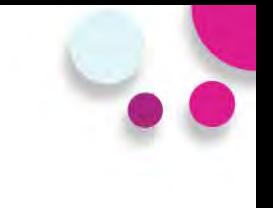

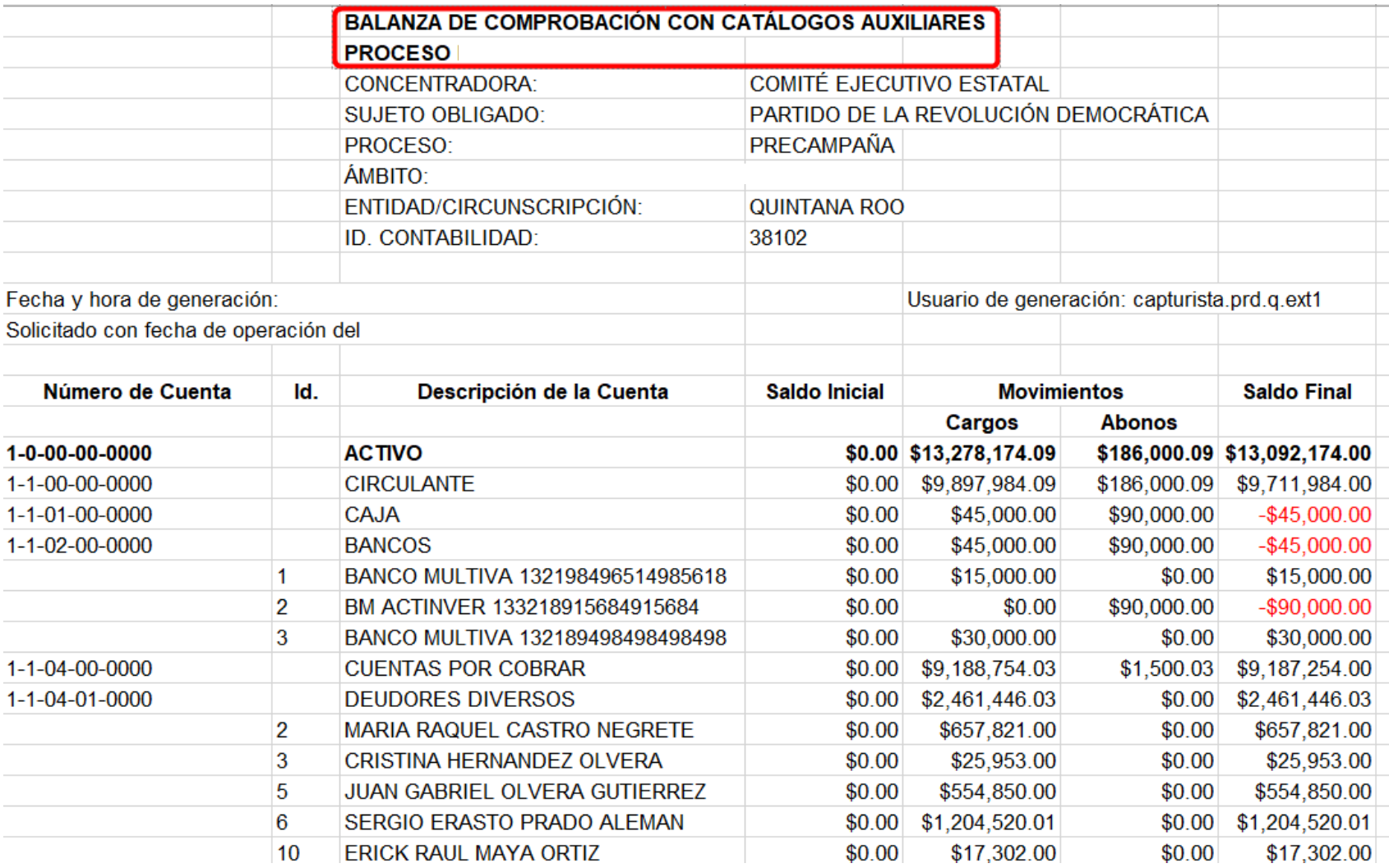

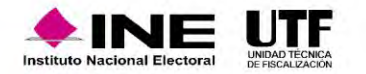

# Identificación del Financiamiento Registrado - Parámetros

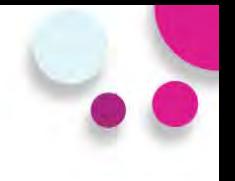

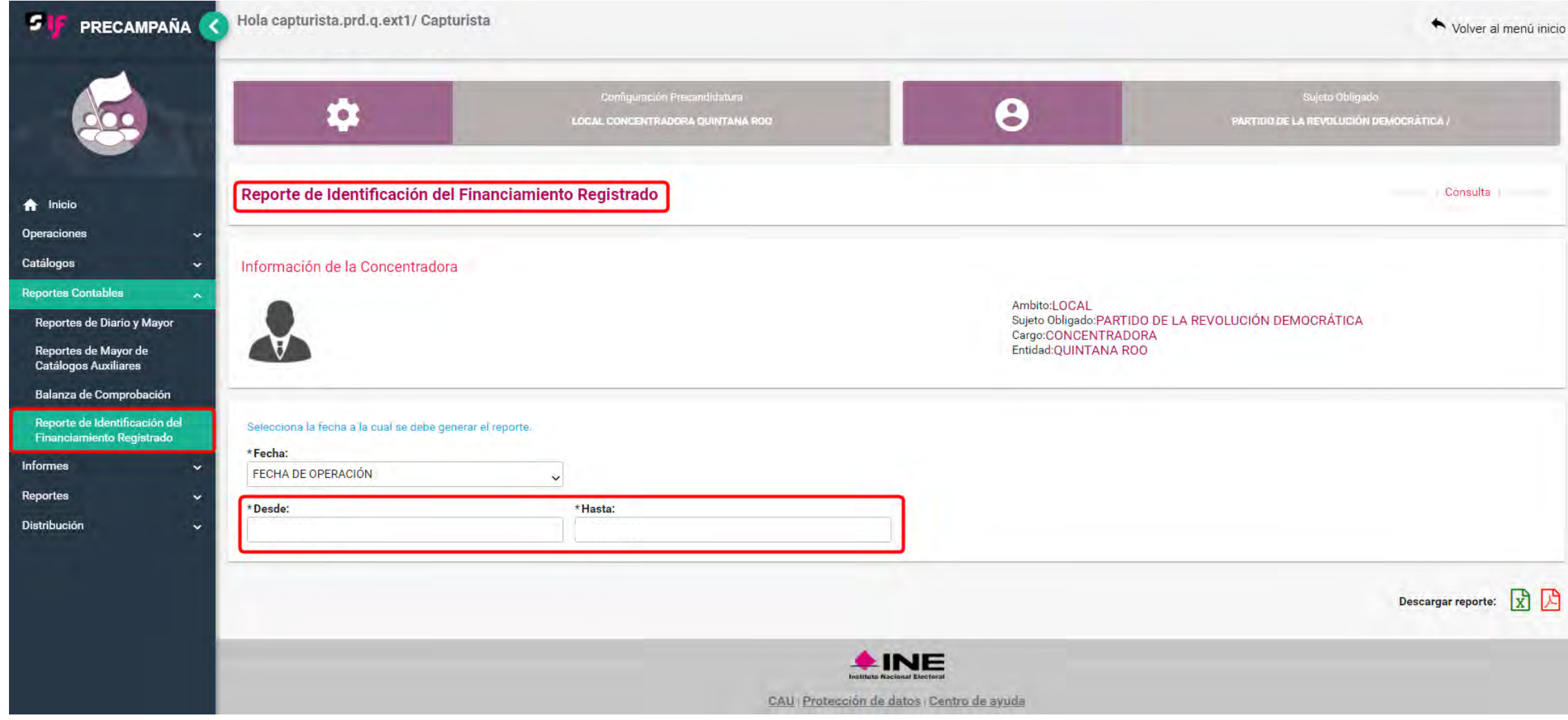

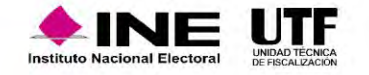

# Reporte de Identificación del Financiamiento Registrado

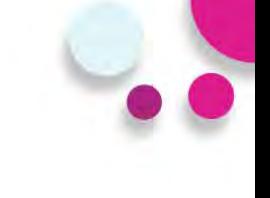

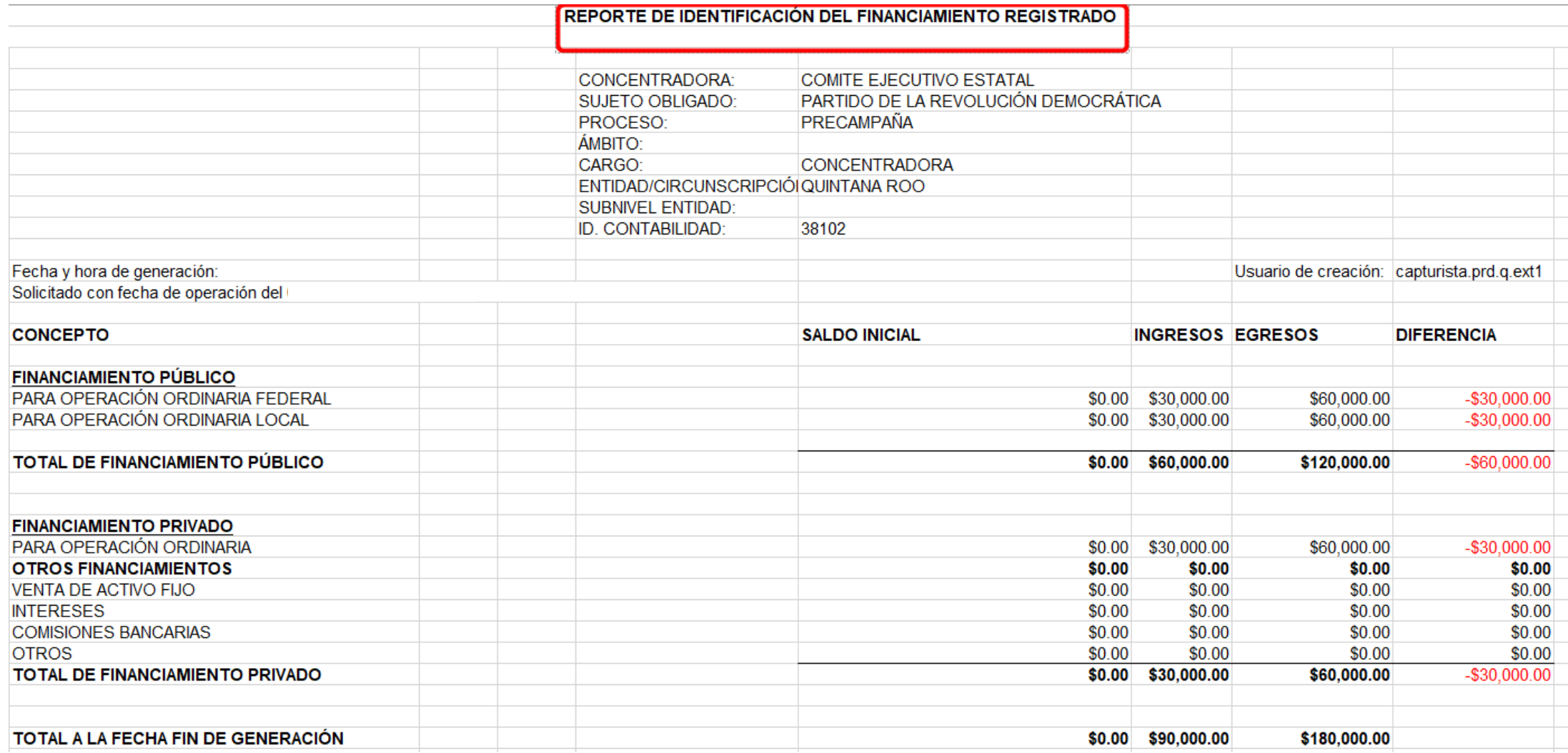

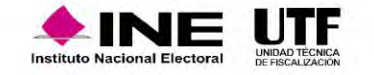

# **Reportes**

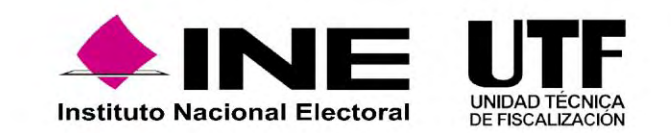

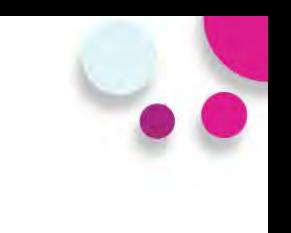

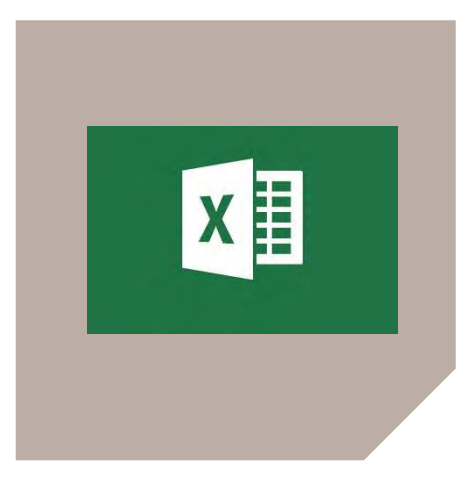

### **REPORTE DE HOJA MEMBRETADA**

El Reporte de Hoja Membretada es el documento en el cual se visualizan los movimientos contables en los que se vinculó una Hoja Membretada desde el registro contable, el monto por el cual se registró y el número de ID-INE en caso de que el servicio contratado lo solicitara.

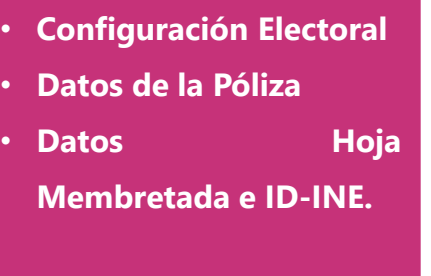

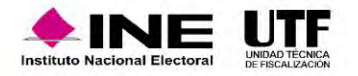

**Reportes** 

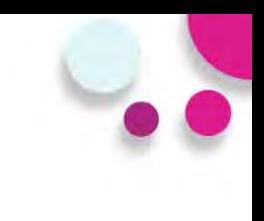

## **REPORTE EVIDENCIAS**

Reporte que contiene el listado de las evidencias cargadas en las pólizas, que permite identificar la(s) contabilidad(es), su configuración electoral, fecha de carga y los diferentes tipos de evidencias cargadas en el SIF.

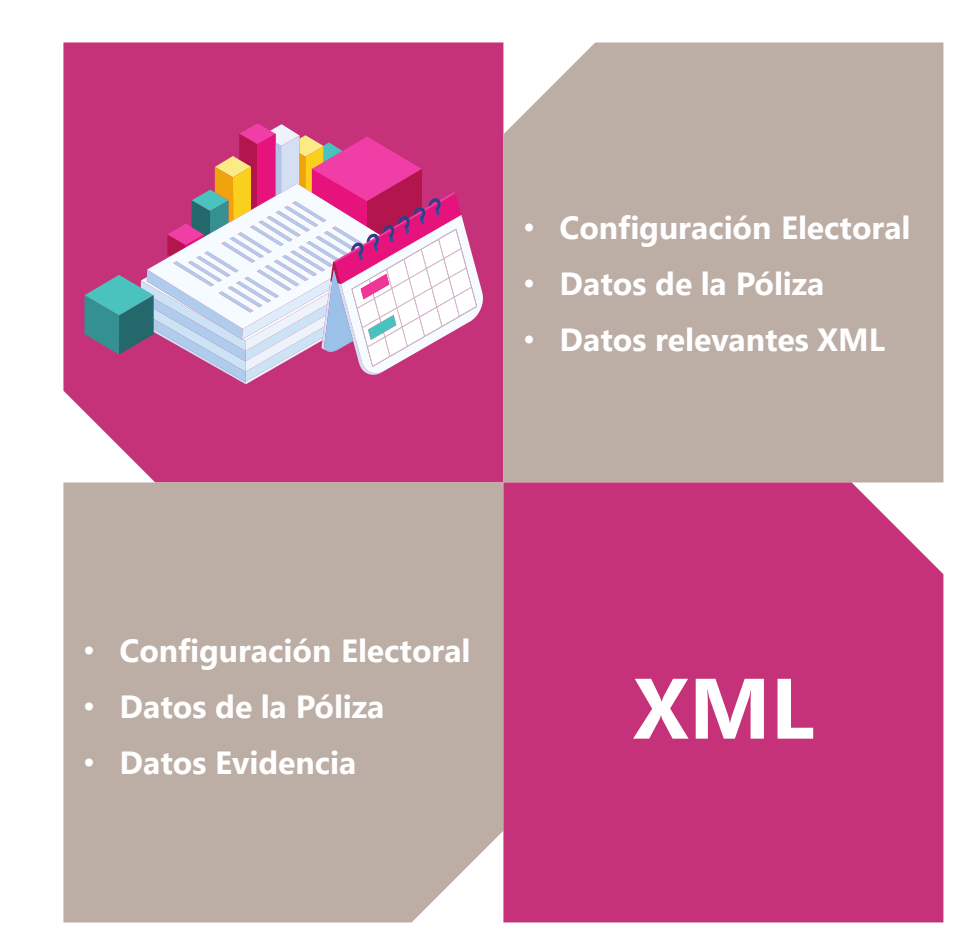

### **REPORTE XML Y XML NÓMINA**

Reportes que contiene el listado de todos los XML adjuntos a las pólizas, en los que, se puede identificar la(s) contabilidad(es), su configuración electoral, fecha de carga y la información más importante, contenida en los archivos XML cargados en el SIF.

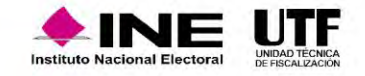

Reporte que contiene el listado de los diferentes tipos de evidencias cargadas en el SIF, descarga del reporte por periodo, estatus y tipo de evidencia.

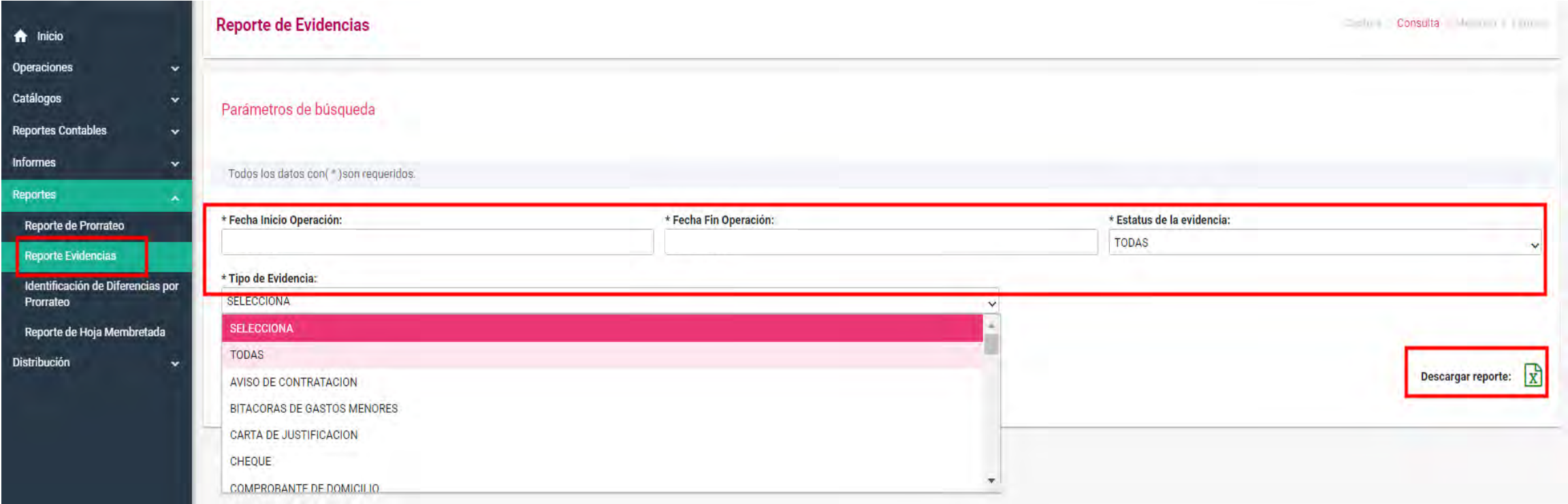

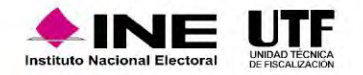

Reporte que contiene la información más importante contenida en los archivos XML cargados en el SIF, pudiendo el sujeto obligado seleccionar el Tipo de XML y periodo, que requiere consultar.

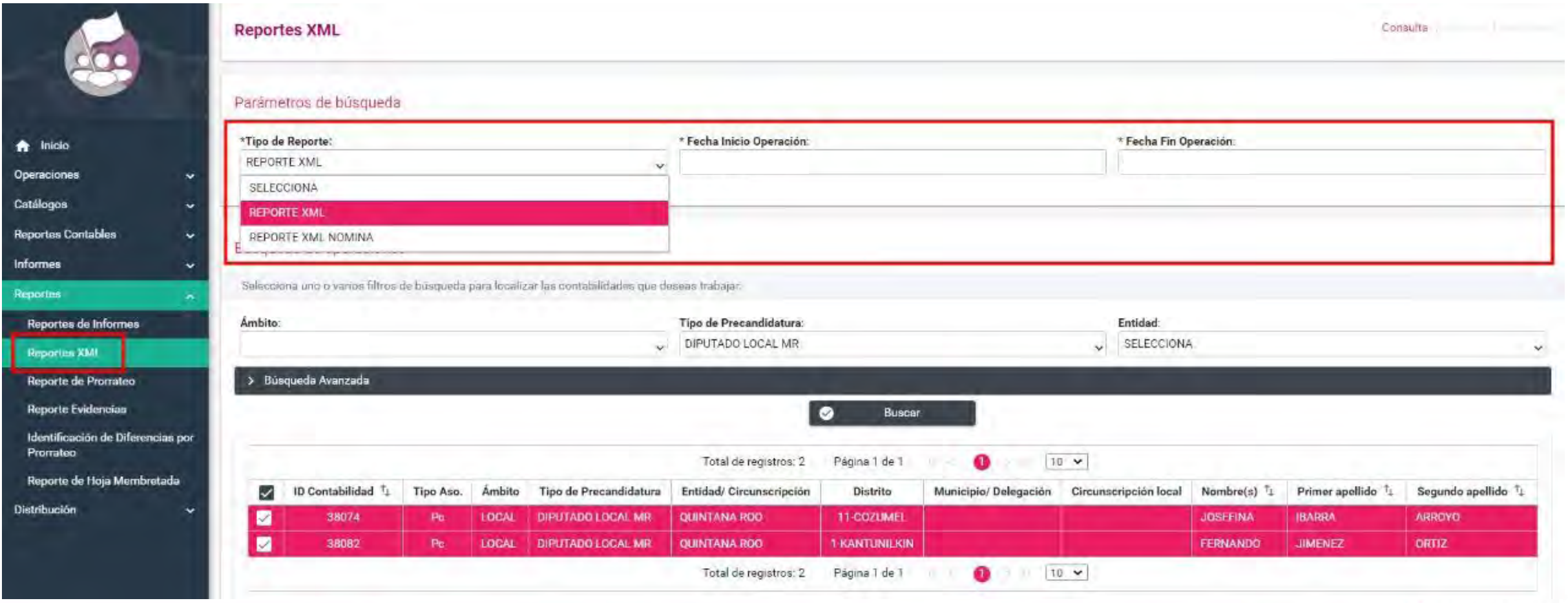

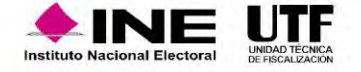

## Contenido de reportes de evidencias y XML

#### Regresar  $\hat{\mathbf{J}}$ m al temario

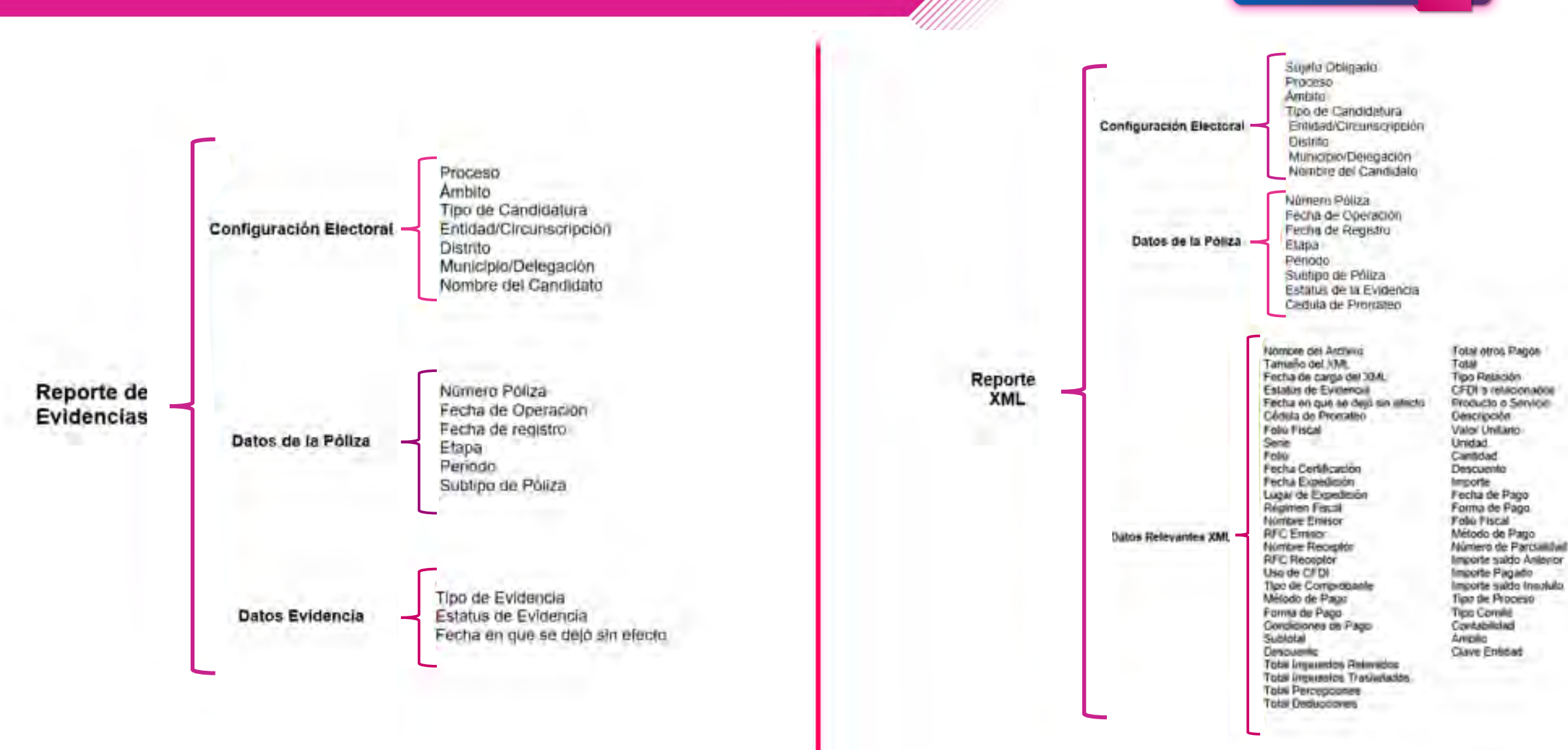

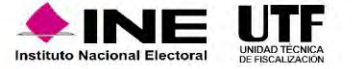

# **Distribución (Prorrateo)**

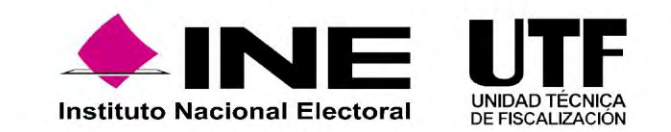

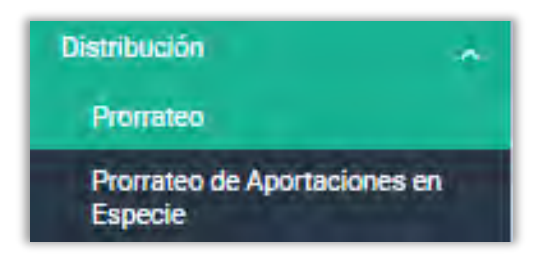

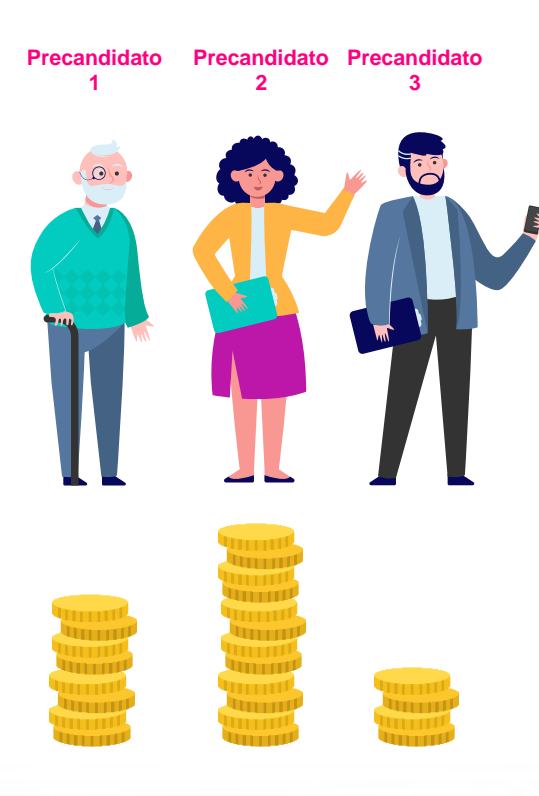

• Los gastos que son susceptibles de ser prorrateados son los gastos genéricos, en conjunto o personalizados.

*Artículo 29 del Reglamento de Fiscalización.*

• Para los periodos de precampaña, el **Sistema Integral de Fiscalización** cuenta con el Módulo de Distribución (Prorrateo) mediante el cual se determinará la distribución proporcional de los gastos entre los precandidatos que resultaron beneficiados de un mismo gasto, considerando el tipo de gasto, la cuenta contable y el número total de precandidatos federales o locales que serán beneficiados; asimismo, deberá incorporarse la evidencia correspondiente al gasto a distribuir. *Artículo 83 de la Ley General de Partidos Políticos. Artículo 218 del Reglamento de Fiscalización.*

*Artículo 20 del Acuerdo CF/005/2017, Lineamientos de Operación del SIF.*

• El cálculo y el registro de los gastos susceptibles a ser prorrateados durante la etapa de precampaña.

*Artículo 218 Bis del Reglamento de Fiscalización.*

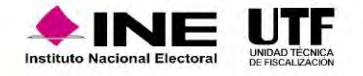

# Tipos de Prorrateo

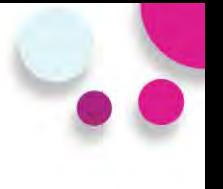

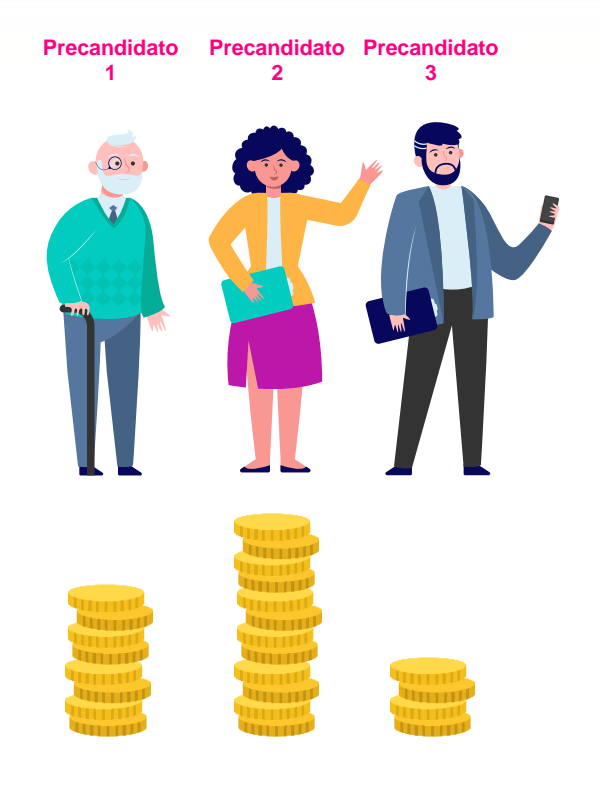

Los tipos de Prorrateo que realiza el módulo de Distribución son los siguientes:

• **Prorrateo (de gastos)**

Origen: Gasto

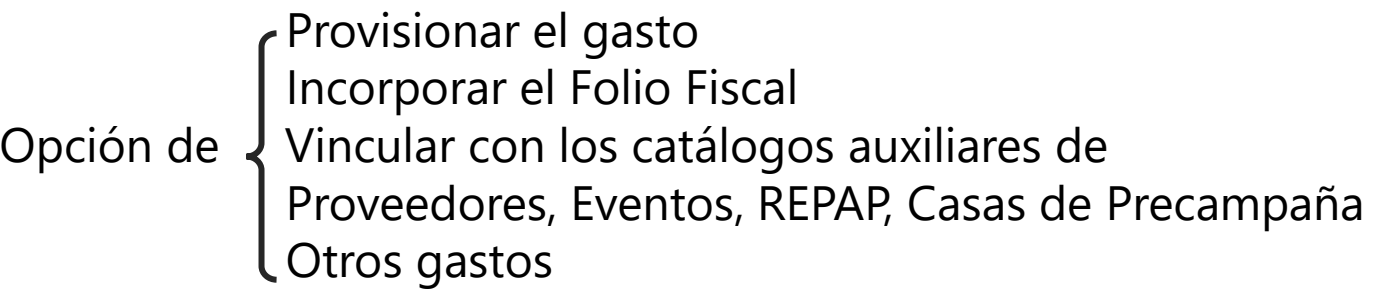

#### • **Prorrateo de Aportaciones en Especie**

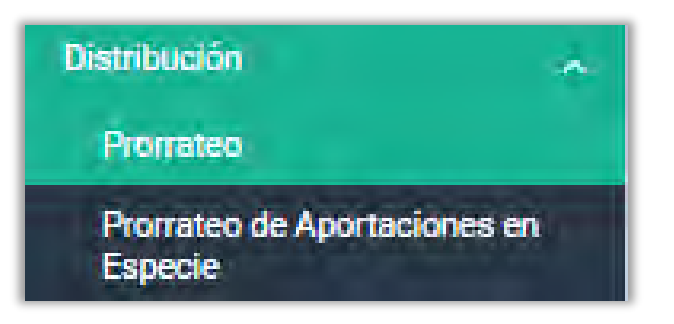

Origen: Aportación de Simpatizantes o Militantes

Vincular con catálogos auxiliares de Militantes Opción de J Simpatizantes, Eventos, Casas de Precampaña y Otros gastos Registrar la provisión y la aportación del gasto

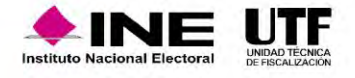

# Ejemplos de Gastos susceptibles de ser prorrateados

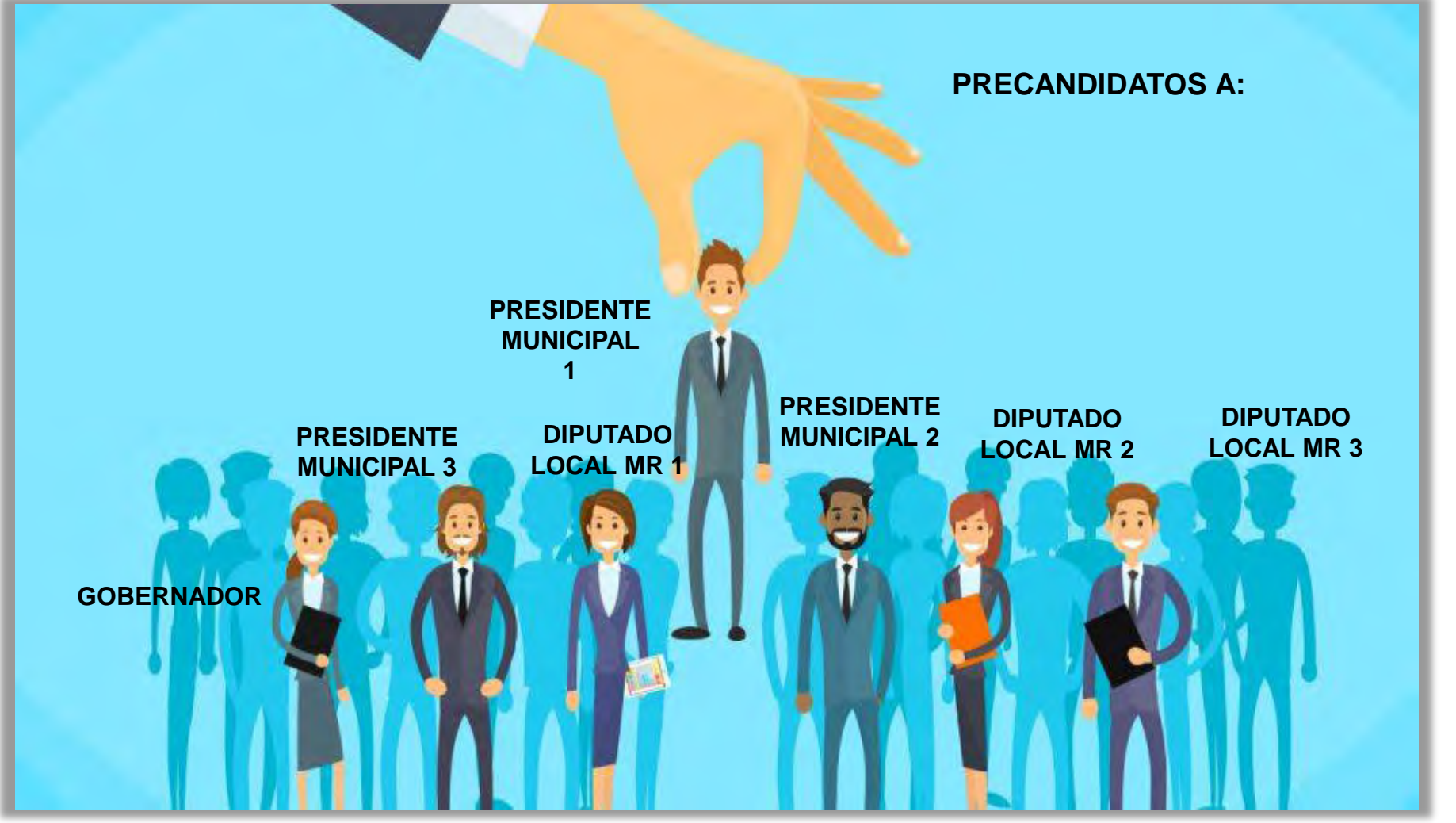

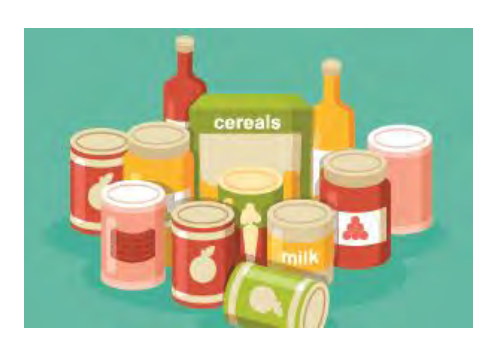

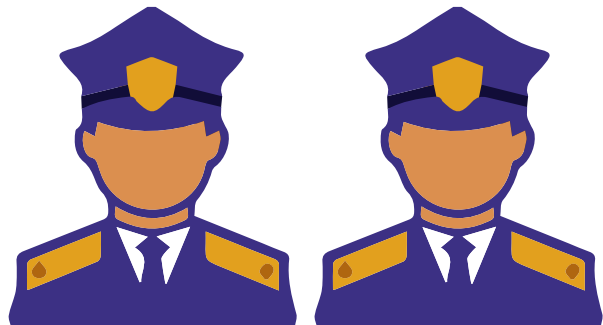

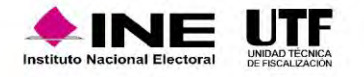

# Reglas de cálculo y distribución

• Las reglas de cálculo y distribución están establecidas dentro de los artículos 218 y 218 Bis del Reglamento de Fiscalización, así como el artículo 83 de la Ley General de Partidos Políticos.

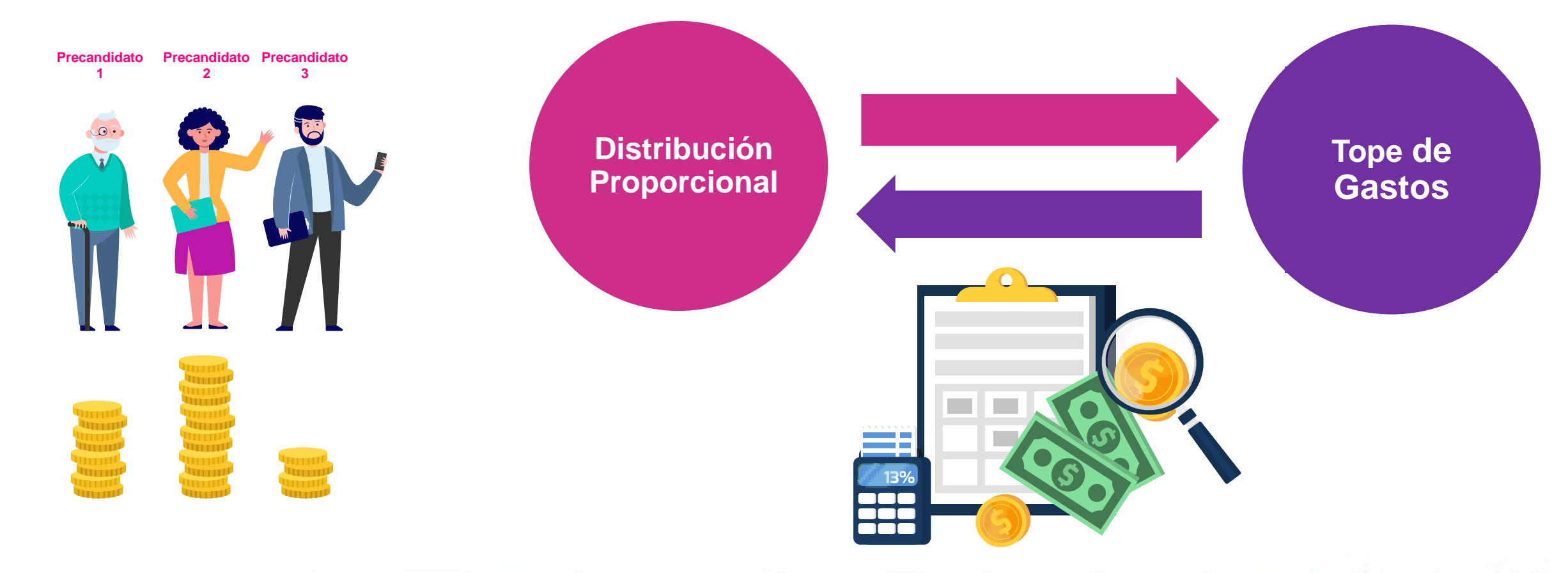

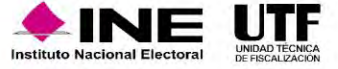

# Opción: CAPTURA (exclusiva para partidos políticos)

La cédula de prorrateo se **genera** a partir de la captura de datos generales, emulando el registro de una póliza.

Permite a los partidos políticos la carga del **archivo XML**, extrayendo el **Folio Fiscal**. 3

Sólo se encuentran habilitadas las cuentas contables **afectables por prorrateo (Centralizado).** 4

**Vinculación con catálogos auxiliares** por cuenta contable.

**Registros automáticos** derivados por cédulas de prorrateo en las contabilidades de la concentradora y de los precandidatos beneficiados (de acuerdo a su temporalidad).

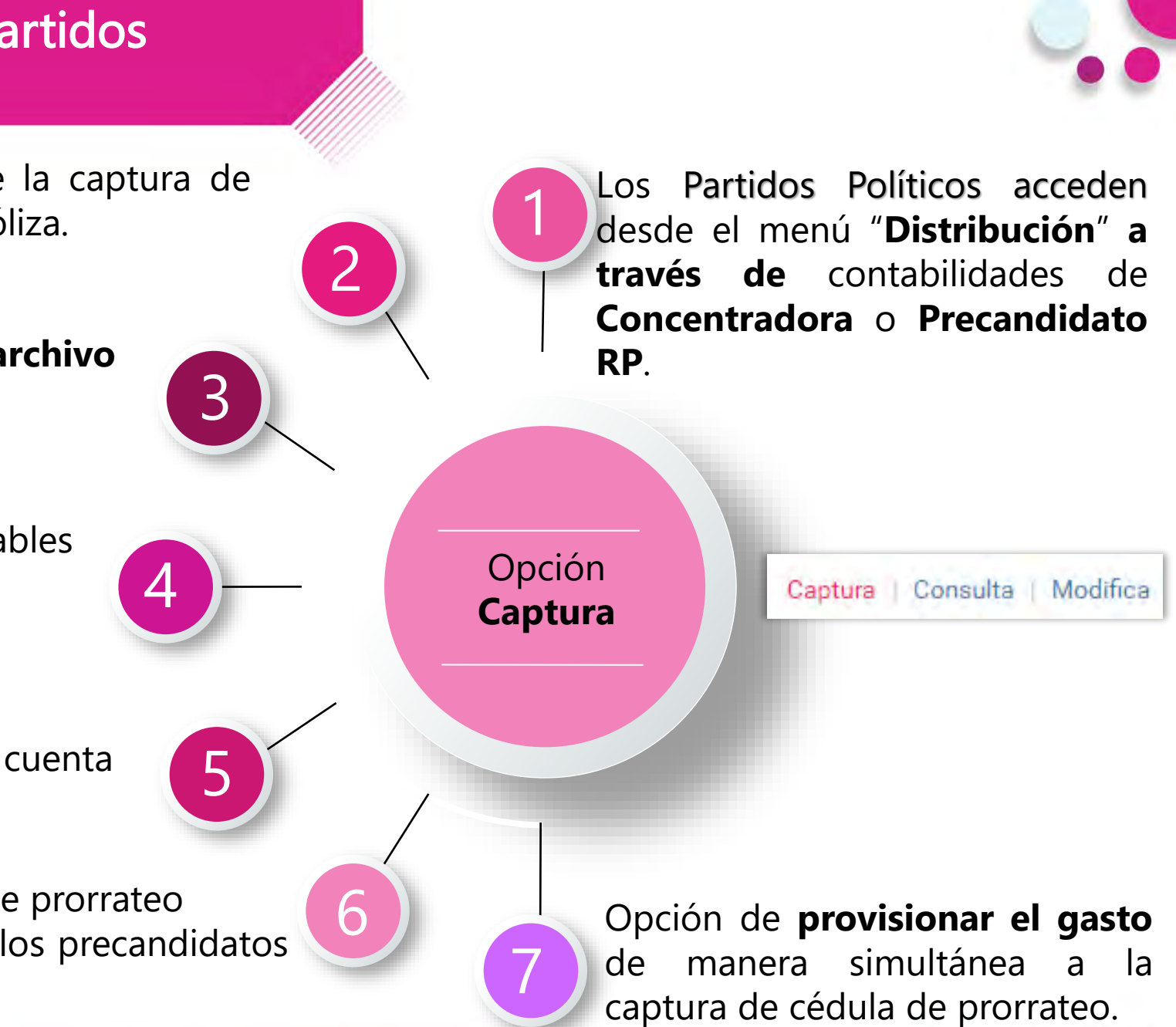

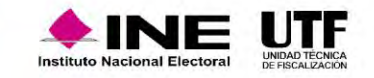

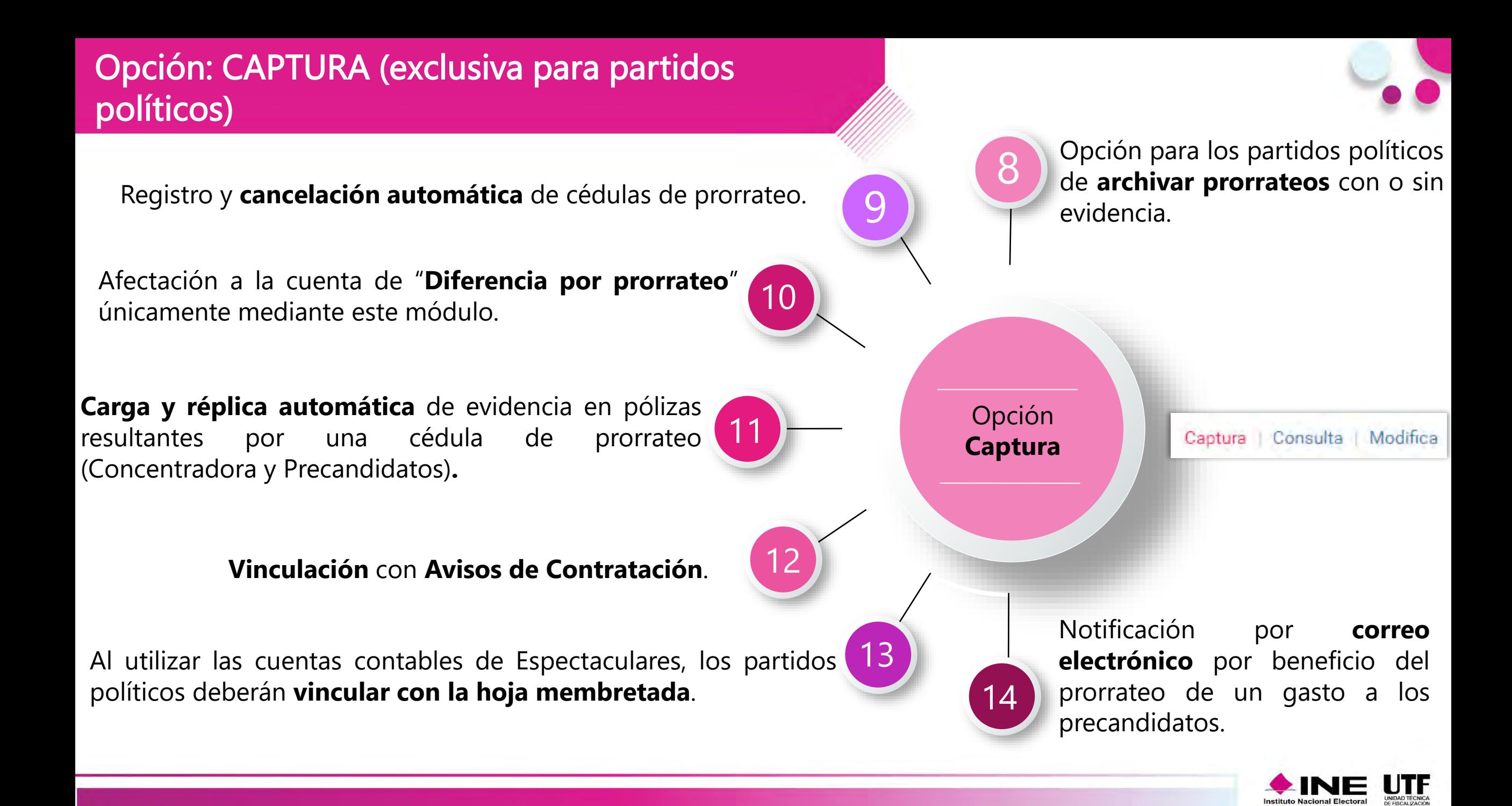

### Secciones del Módulo de Distribución (Prorrateo o Prorrateo de Aportaciones en Especie)

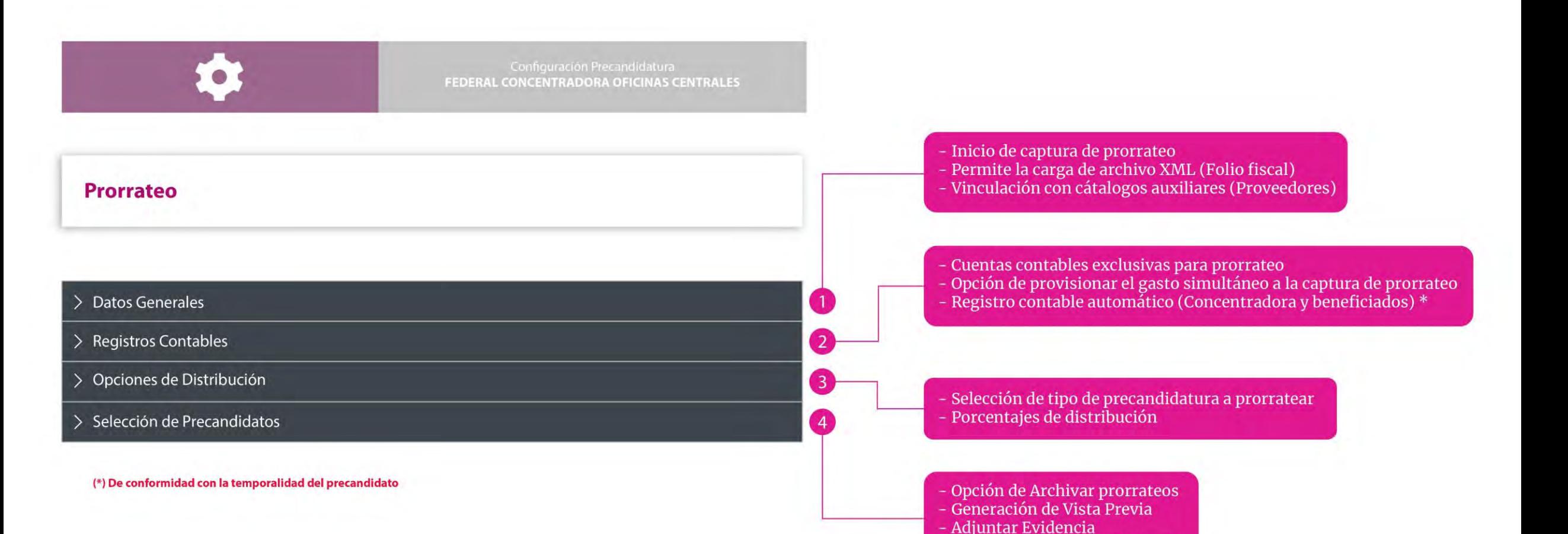

- Notificación a Sujeto Obligado

**Instituto Nacional Elec** 

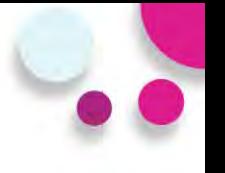

En la sección "Opciones de Distribución", seleccione el tipo de distribución por cargo que será objeto de prorrateo, según lo establecido en el artículo 83, numeral 2 de la Ley General de Partidos Políticos.

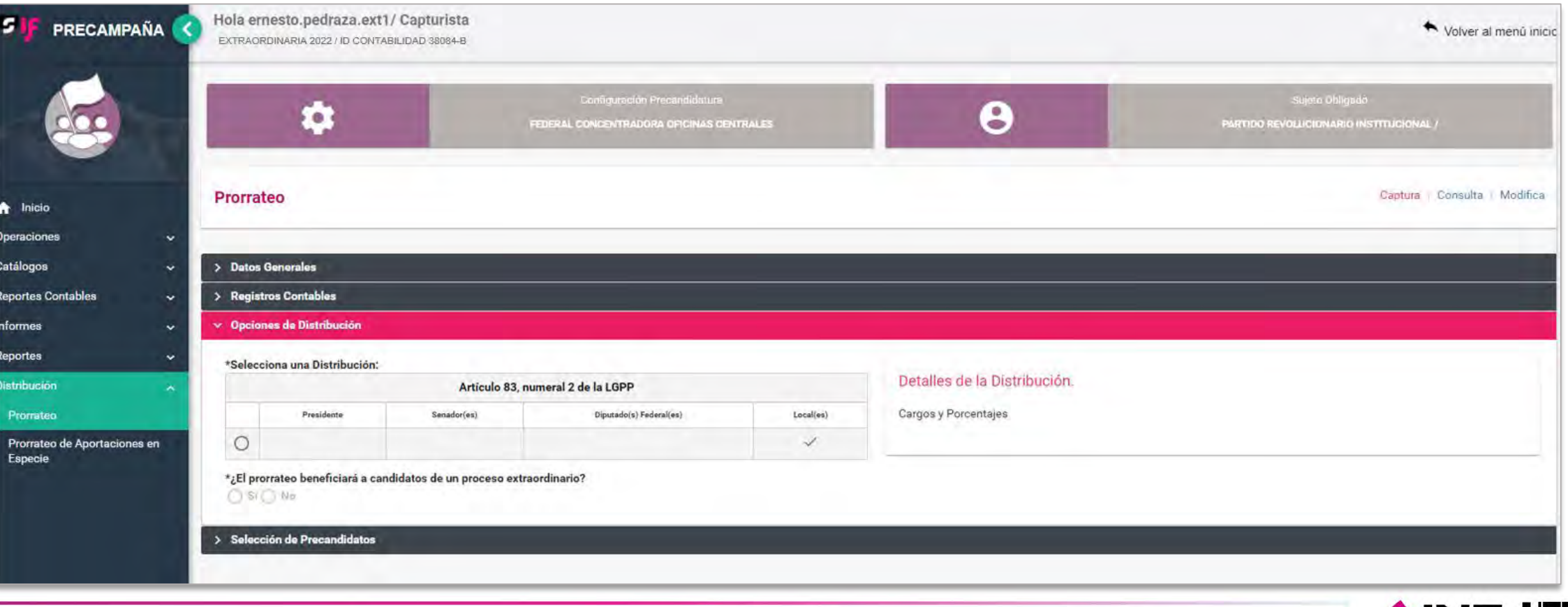

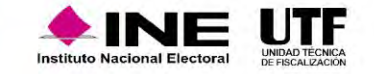

**5409010000 DIFERENCIA POR PRORRATEO \$0.02**

**5604020007 EGRESOS POR TRANSFERENCIAS DE LA CONCENTRADORA NACIONAL A LOS PRECANDIDATOS LOCALES EN ESPECIE \$74,999.98**

**5401130012 CHAMARRAS, CENTRALIZADO -\$75,000.00**

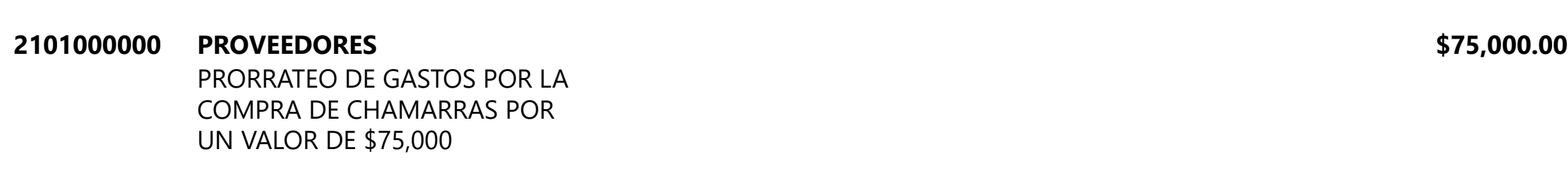

**Ejemplo: Registro contable en la Concentradora Nacional**

- **5401130012 CHAMARRAS, CENTRALIZADO \$75,000.00**
- 

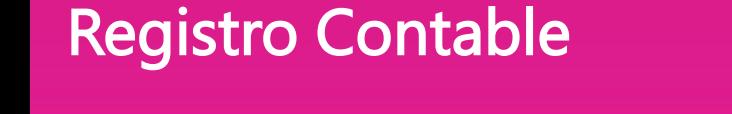

# Opción: Consulta

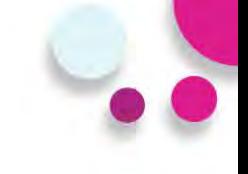

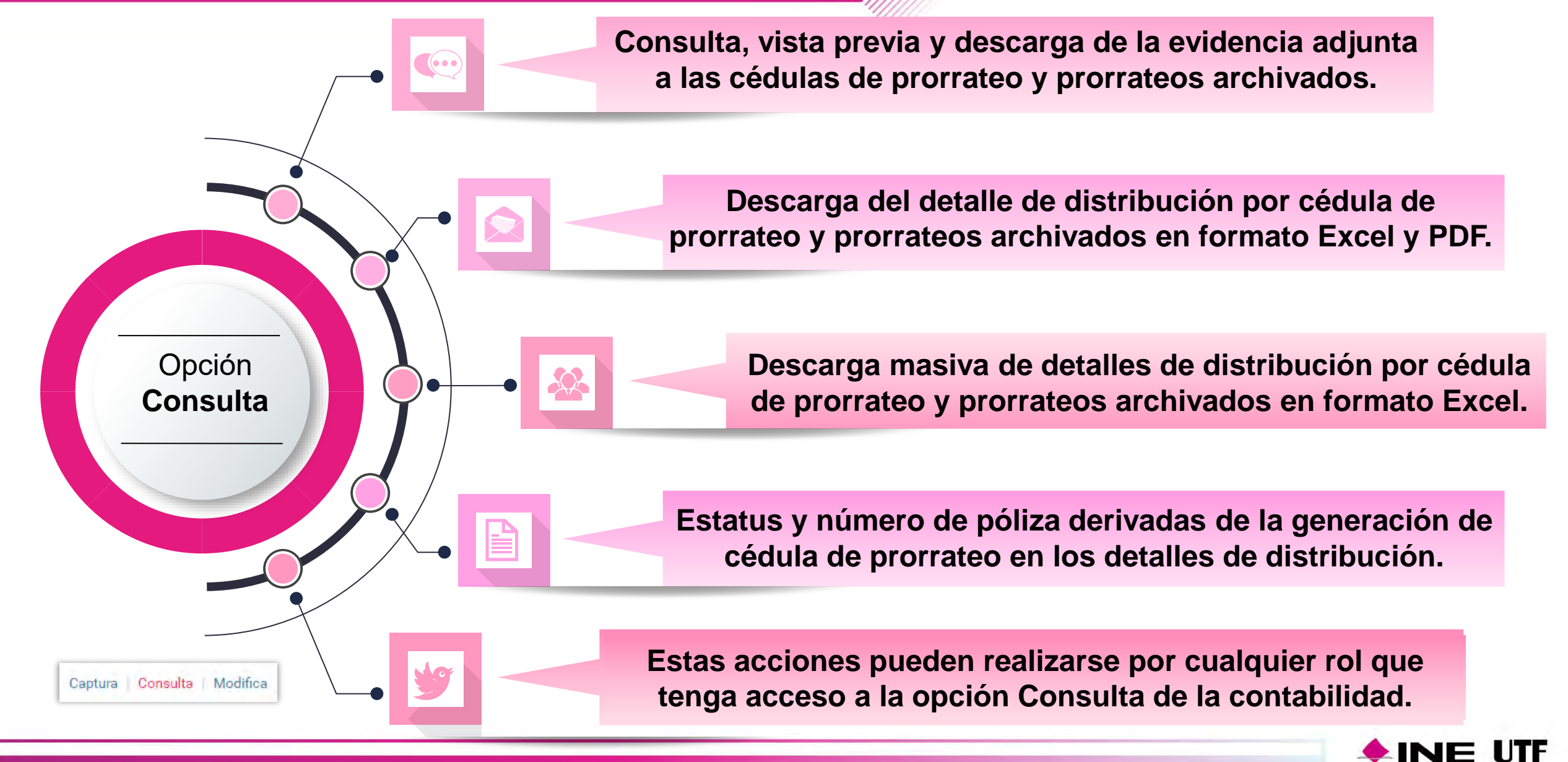
# Consulta de Cédulas de Prorrateo en una **Concentradora**

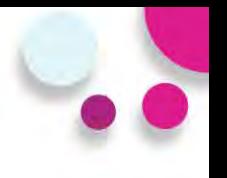

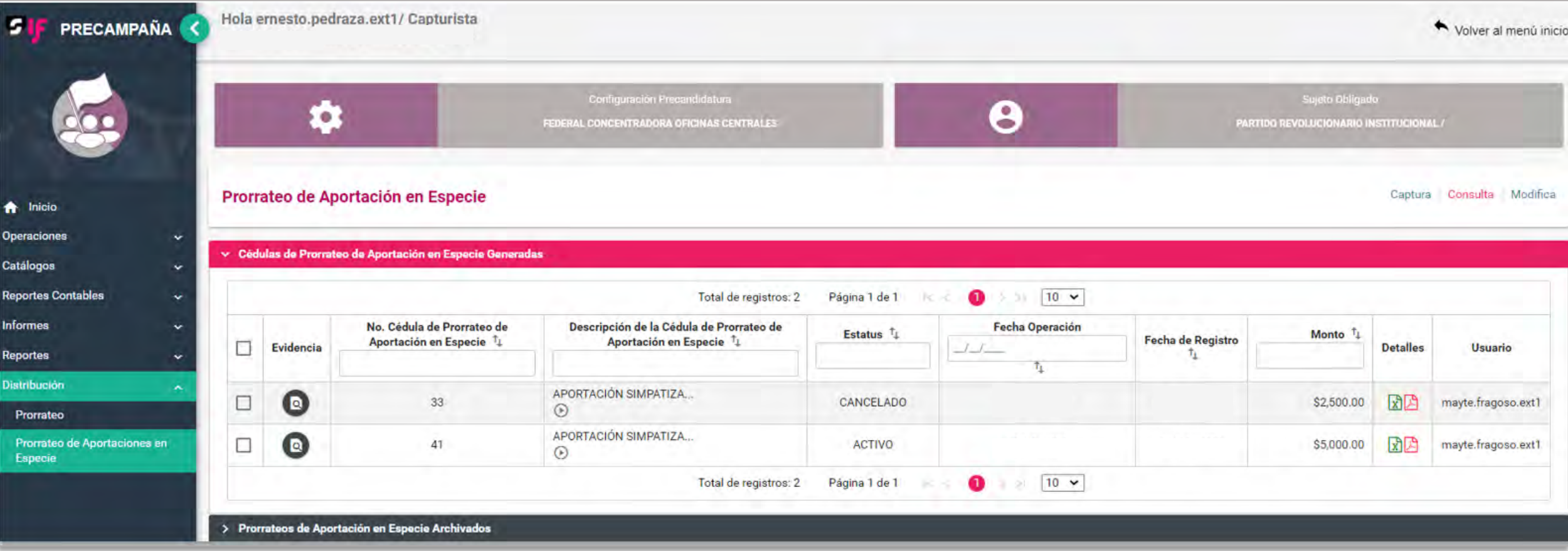

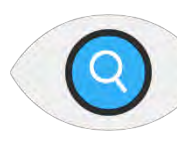

**Visualizar la evidencia adjunta a la Cédula de Prorrateo.**

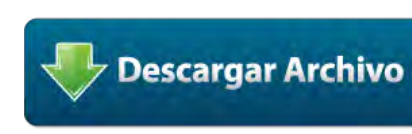

**Descargar la evidencia adjunta a la Cédula de Prorrateo.**

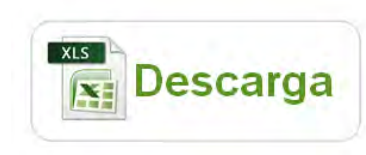

**Consulta de la distribución (%) realizada en la Cédula de Prorrateo.**

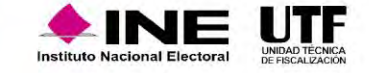

# Reporte de Prorrateo

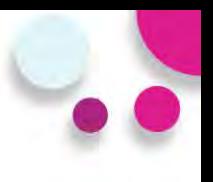

UNIDAD TÉCNICA<br>DE FISCALIZACIÓN

Instituto Nacional Electoral

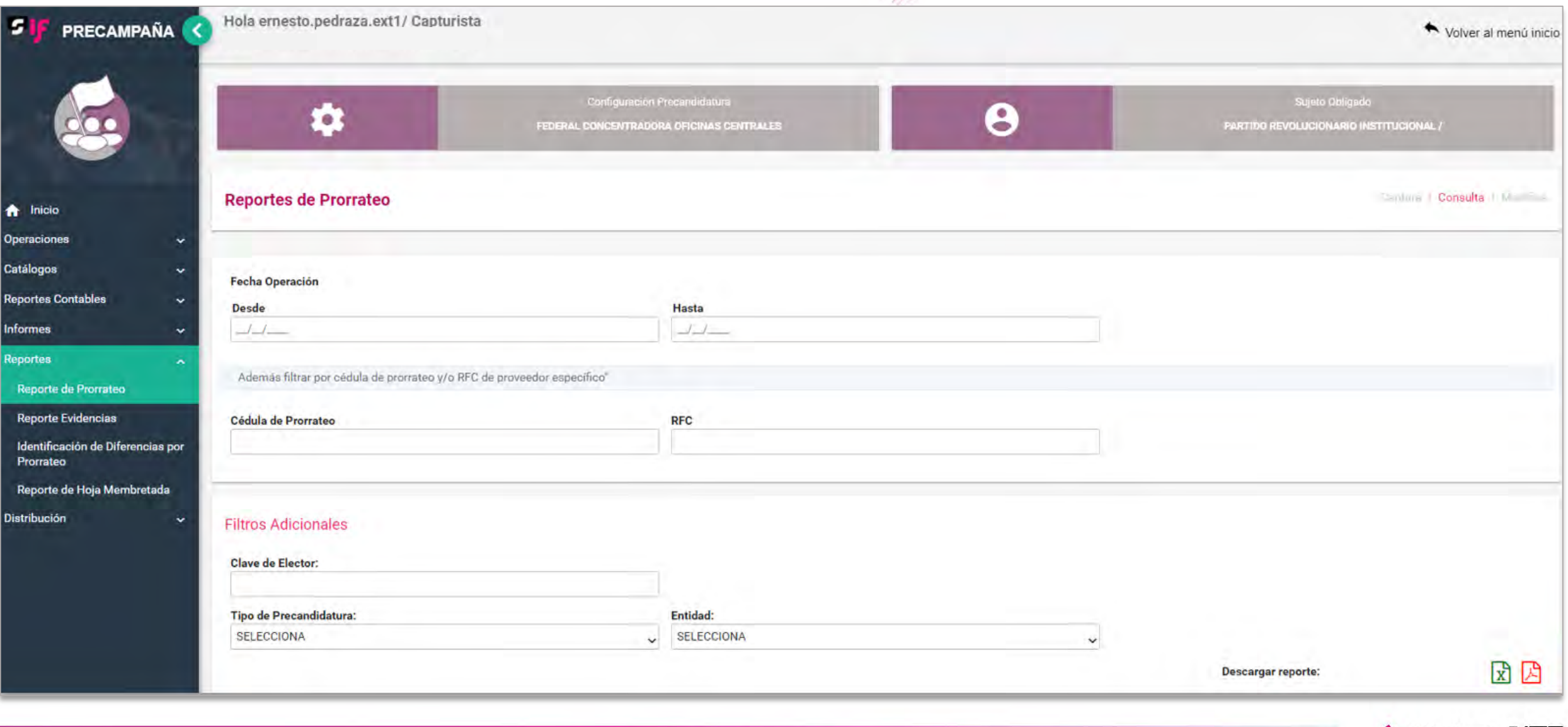

## Reporte de Prorrateo

### **Tipos de Reportes de Prorrateo:**

- Por Rango de **Fechas de Operación** en la Concentradora o Precandidato RP.
- Por **Cédula de Prorrateo**.
- Por **Tipo de Precandidatura** o **Entidad**.

Los Reportes anteriores permiten conocer el **número de póliza** de registro en la **Concentradora**, Precandidato RP y en las contabilidades de los **Precandidatos** beneficiados.

A su vez, este Reporte contiene la relación de **correos electrónicos** y **fechas** de envío de las **Notificaciones** por Prorrateo a los precandidatos beneficiados.

Los Reportes pueden ser generados por el Capturista, Responsable de Finanzas y el AdminSO.

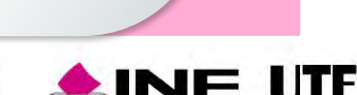

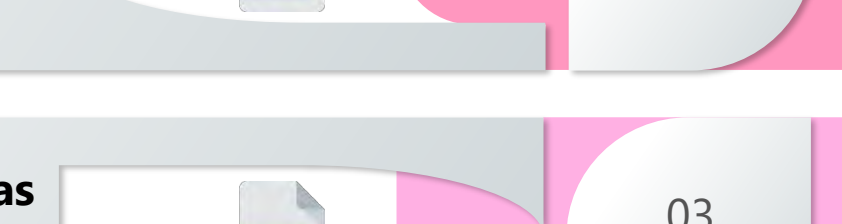

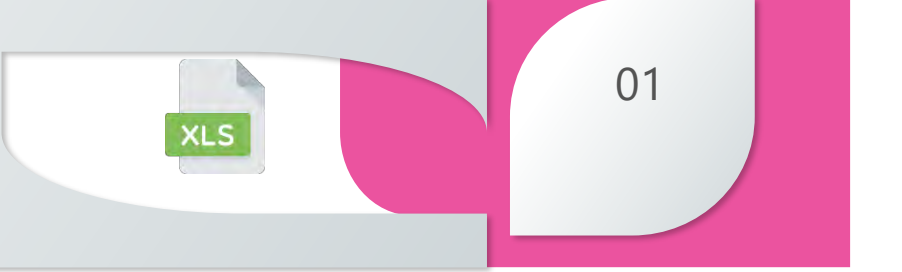

03

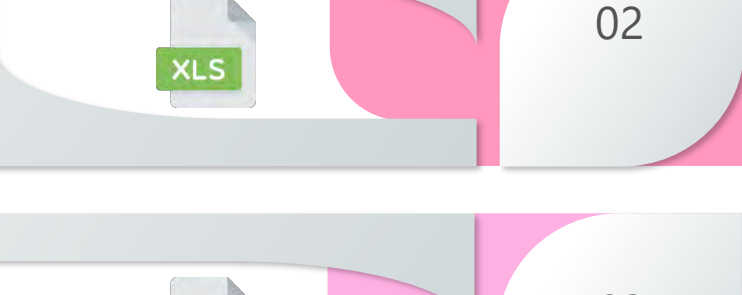

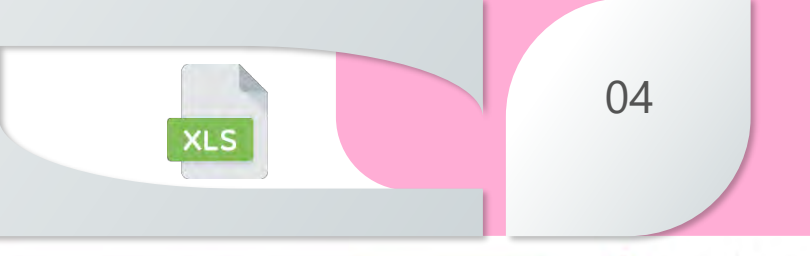

# Opción: Modifica (exclusiva para partidos políticos)

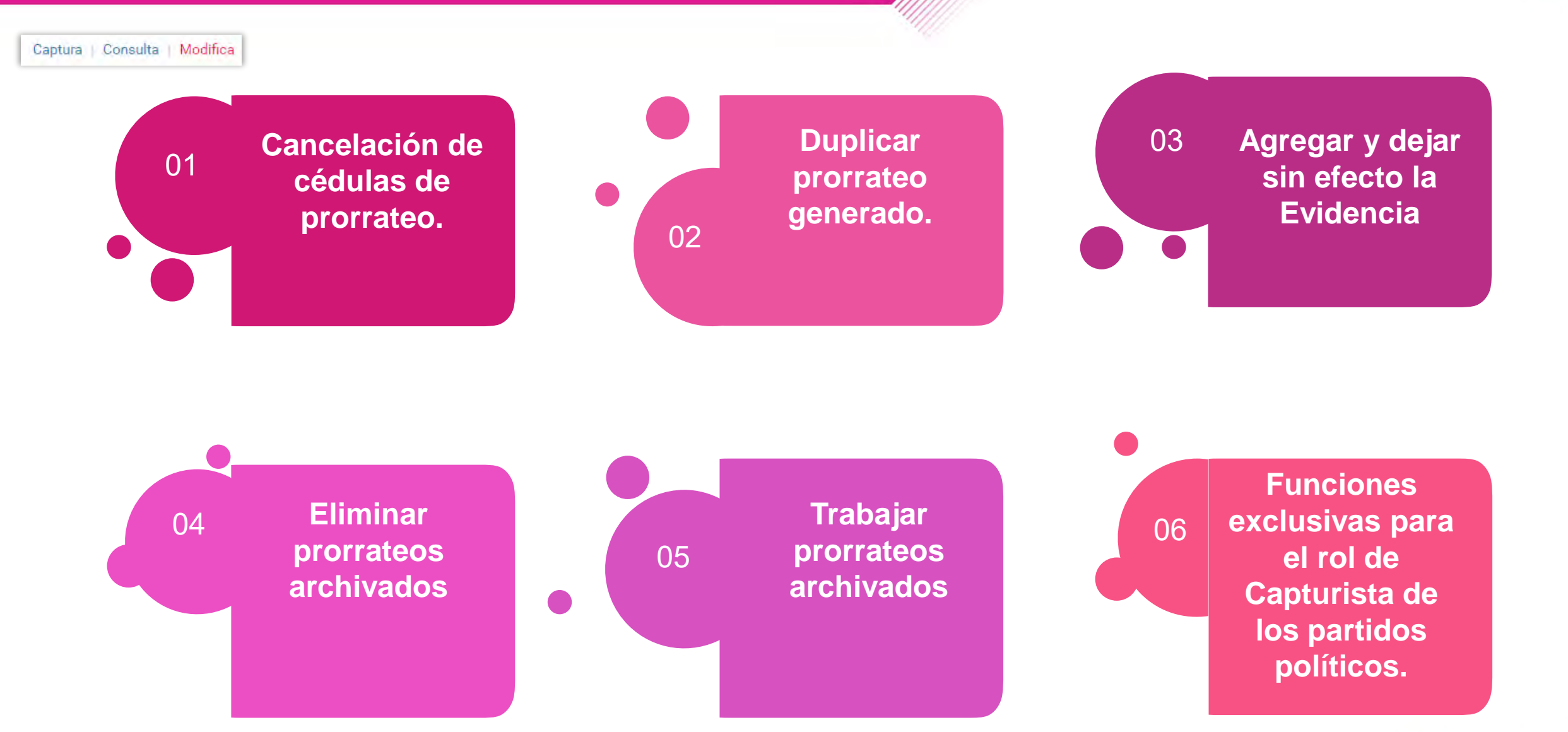

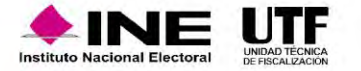

## Guía de Prorrateo de Gastos y de Prorrateo de Aportaciones en Especie en el Centro de Ayuda

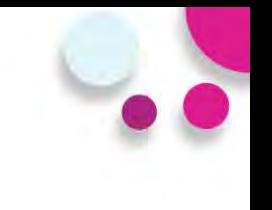

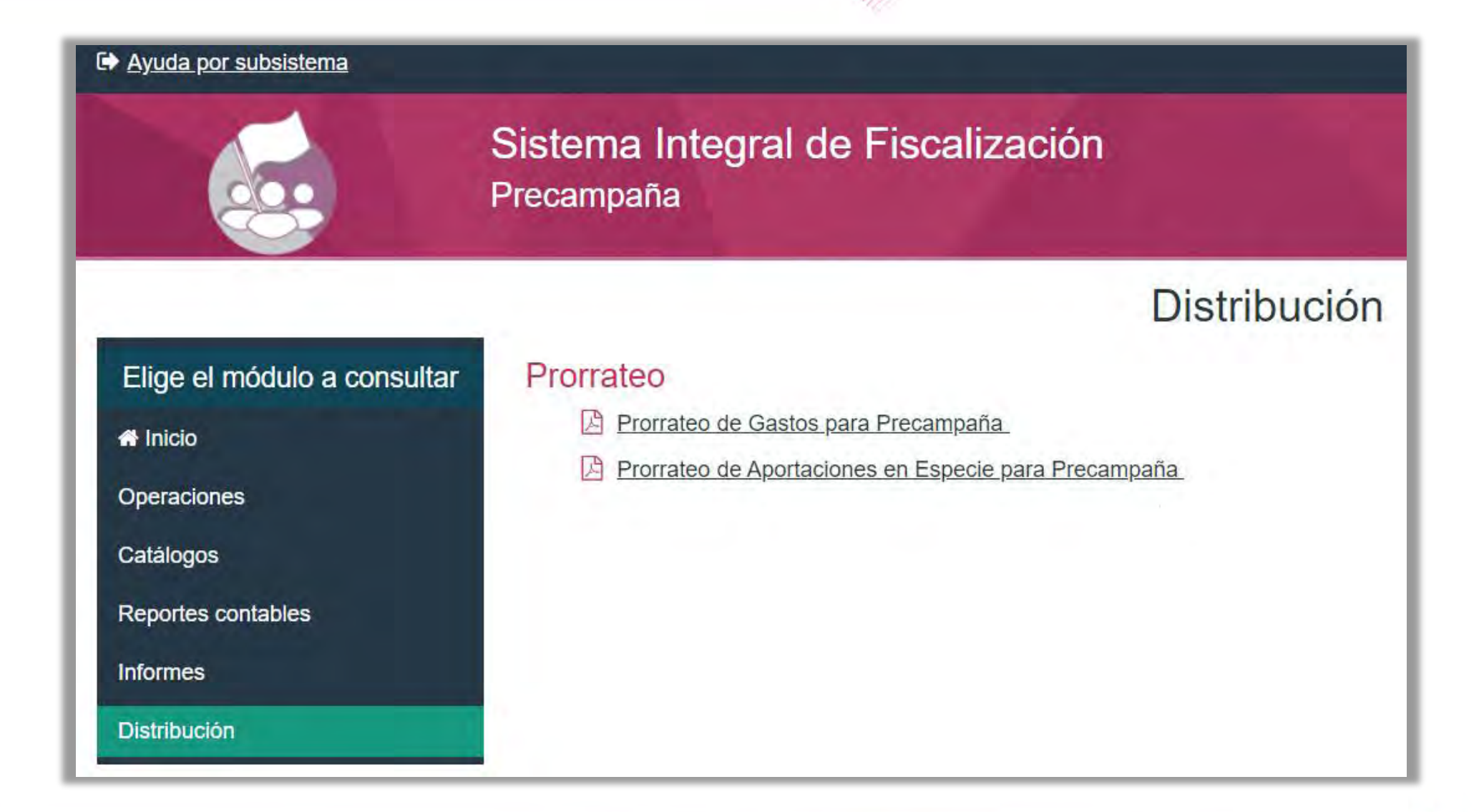

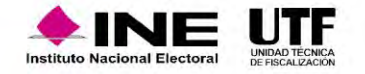

### **Número de cédula de prorrateo.**

El SIF asigna un número de cédula única a quien realiza la primera acción, a fin de no generar dos cédulas o más con el mismo número de folio.

### **Estatus** *Generando* **en las cédulas de prorrateo.**

En caso que la generación de una cédula de prorrateo no se realice al instante, debido a la magnitud de la cédula, al número de precandidatos involucrados o a la lentitud en la velocidad del servicio de internet del usuario; mientras concluya la generación el sistema mostrará temporalmente como estatus de la cédula "*GENERANDO*". Una vez finalizado el proceso de generación de la cédula, este cambiará automáticamente a "ACTIVO".

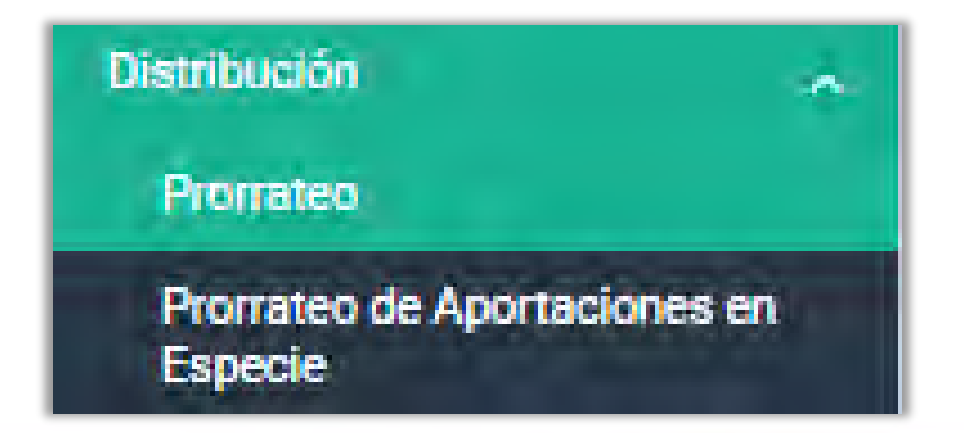

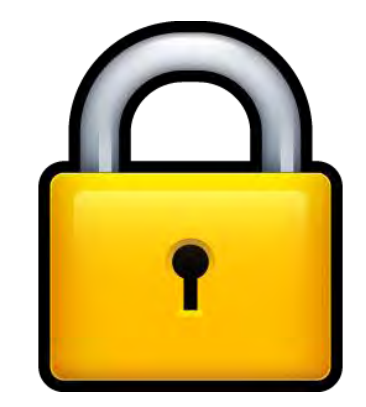

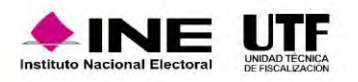

### **Momento de cancelación de las cédulas de prorrateo.**

Al existir la posibilidad de que 2 o más usuarios realicen la acción de *Cancelar* la misma cédula de prorrateo en un mismo instante, el SIF cuenta con la funcionalidad de identificar que sólo se realice una sola cancelación para dicha cédula de prorrateo. Por lo cual, el SIF tomará en cuenta la primera acción que reconozca para realizar la cancelación, en tanto para los otros usuarios que realizaron la misma cancelación les mostrará un mensaje de alerta con la leyenda siguiente: "*El prorrateo está en proceso de cancelación por otro usuario. Verificarlo más tarde*. "

### **Estatus** *Cancelando* **en las cédulas de prorrateo.**

Cuando la cancelación de la cédula de prorrateo no se realice al instante, debido a la magnitud de la cédula, al número de precandidatos involucrados o a la lentitud en la velocidad del servicio de internet del usuario; mientras finalice el proceso de cancelación el sistema mostrará temporalmente como estatus de la cédula "CANCELANDO" y no podrá realizarse alguna otra acción sobre dicha cédula. Una vez completado el proceso de cancelación de la cédula, este cambiará automáticamente a "CANCELADO".

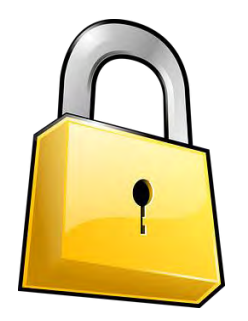

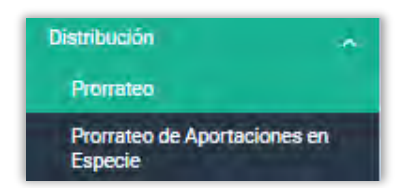

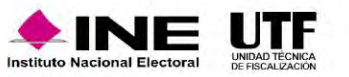

# Trabajar una cédula de prorrateo archivada

### **c) Trabajar una cédula de prorrateo archivada.**

Dado que dos o más usuarios pueden acceder y trabajar un prorrateo archivado, el cual contiene información guardada anteriormente y que puede ser modificada, es imperativo sólo permitir impactar un prorrateo archivado a un solo usuario del sistema, bloqueando la operación y/o modificación a dicho prorrateo para el resto de usuarios. Por lo anterior, el SIF mostrará el siguiente mensaje de alerta a los usuarios que intenten ingresar a un prorrateo archivado que ya está siendo modificado por otro usuario: "*El prorrateo seleccionado se encuentra en estatus trabajando. Verificarlo más tarde*. "

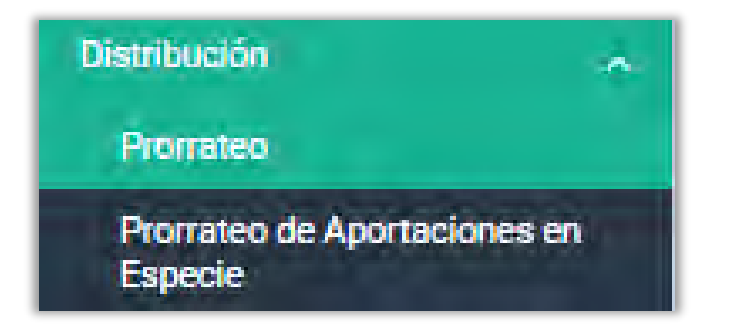

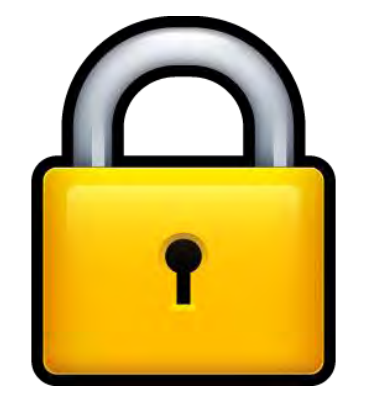

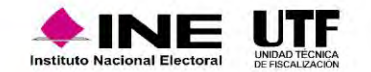

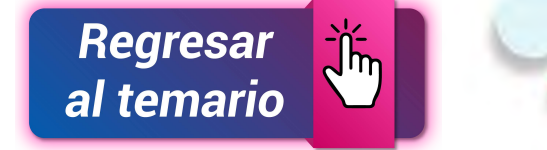

# **Informes**

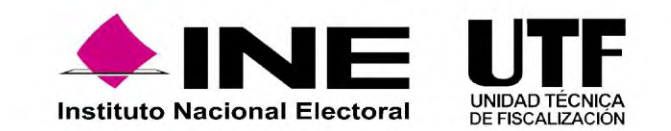

Los sujetos obligados deberán presentar un Informe de Precampaña por cada uno de los precandidatos internos o fórmulas registradas ante el partido, de conformidad al artículo **238** del Reglamento de Fiscalización.

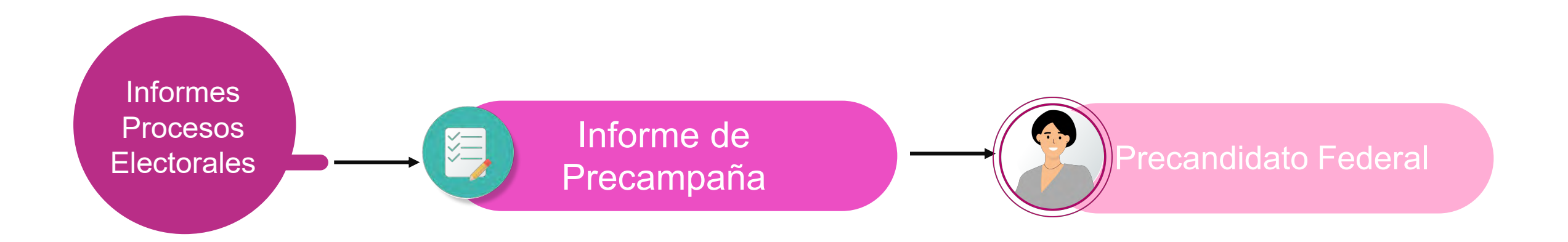

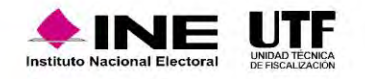

### **Conforme a lo establecido en el artículo 229, numerales 3 y 4 de la Ley General de Instituciones y Procedimientos Electorales:**

- Si una persona precandidata incumple la obligación de entregar su Informe de ingresos y gastos de precampaña dentro del plazo establecido y hubiese obtenido la mayoría de votos en la consulta interna o en la asamblea respectiva, no podrá ser registrada legalmente como candidata o candidato.
- Las personas precandidatas que rebasen el tope de gastos de precampaña establecido por el Consejo General serán sancionados con la cancelación de su registro o, en su caso, con la pérdida de la candidatura que hayan obtenido
- Serán sancionados en los términos de lo establecido por el Libro Octavo de esta Ley.

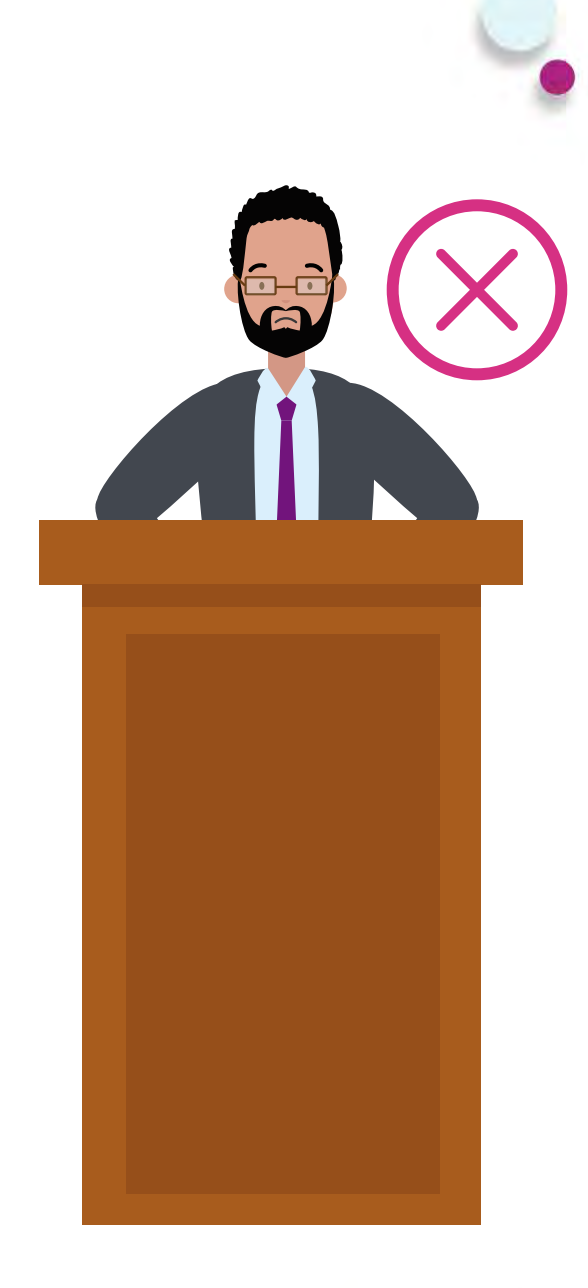

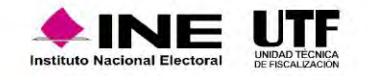

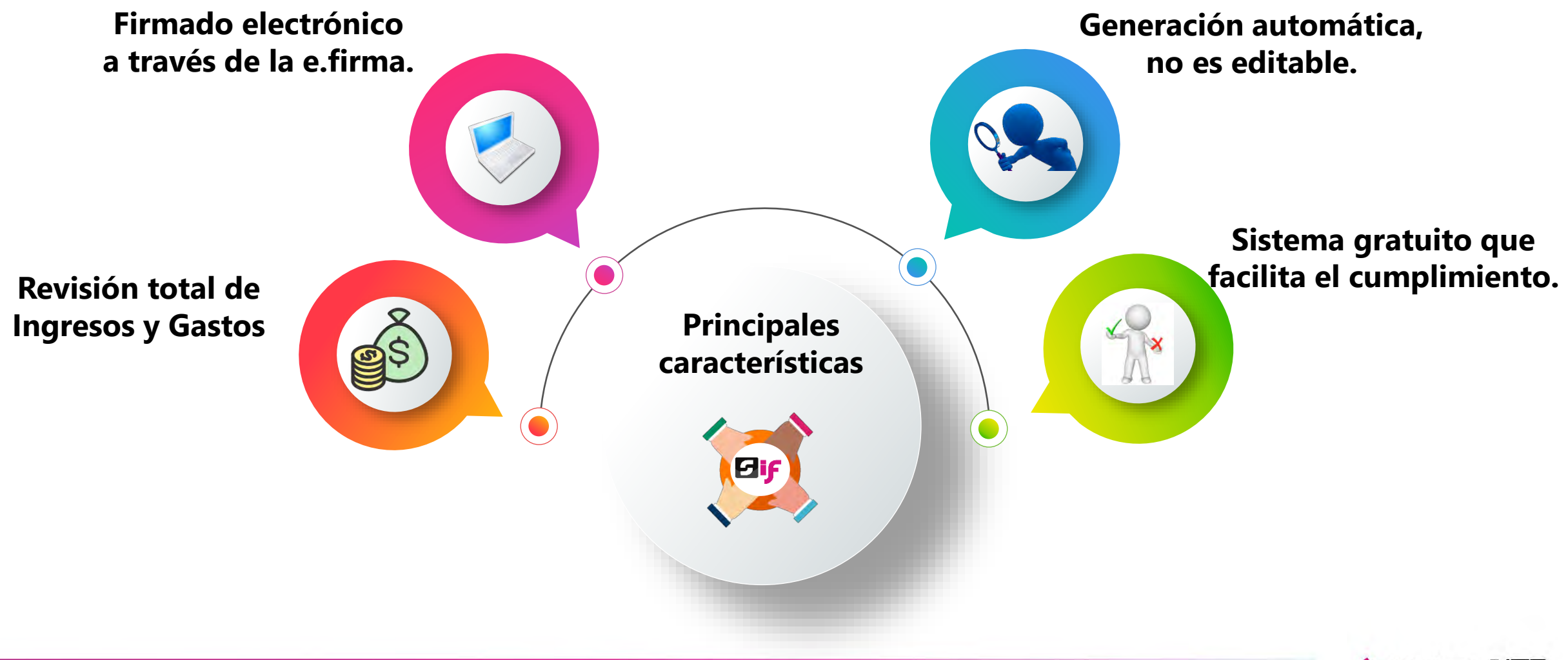

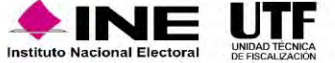

# Flujo de Informes

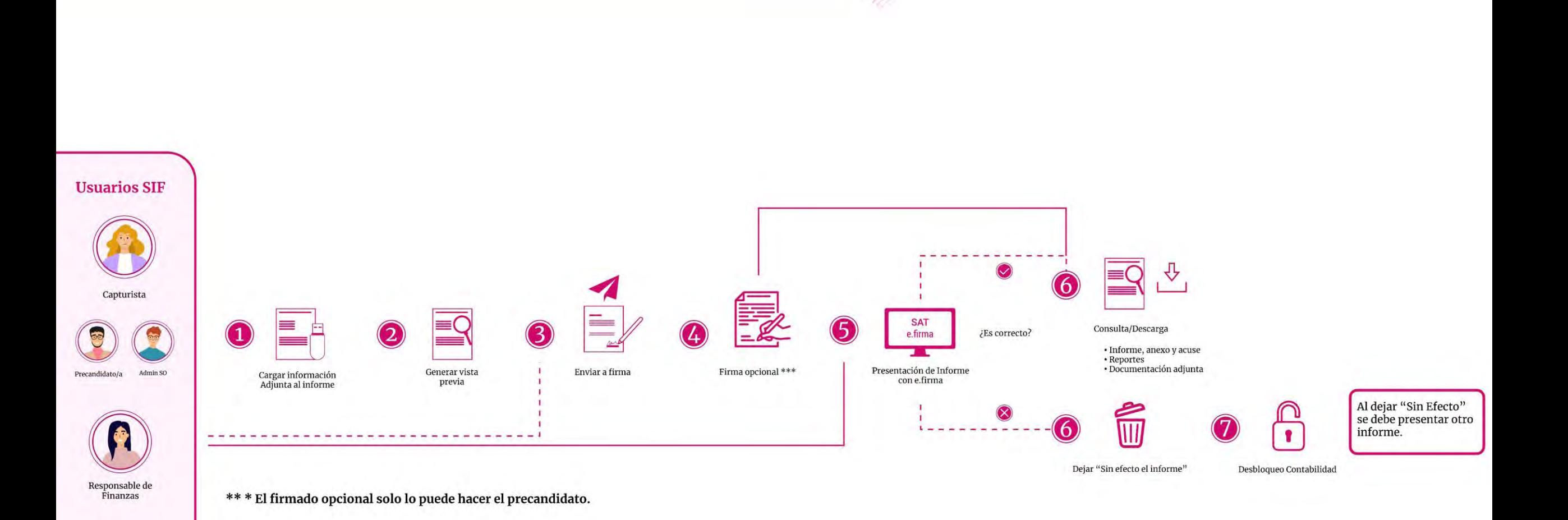

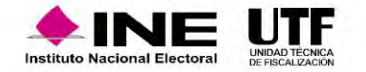

Permisos

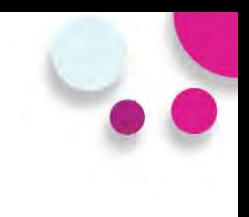

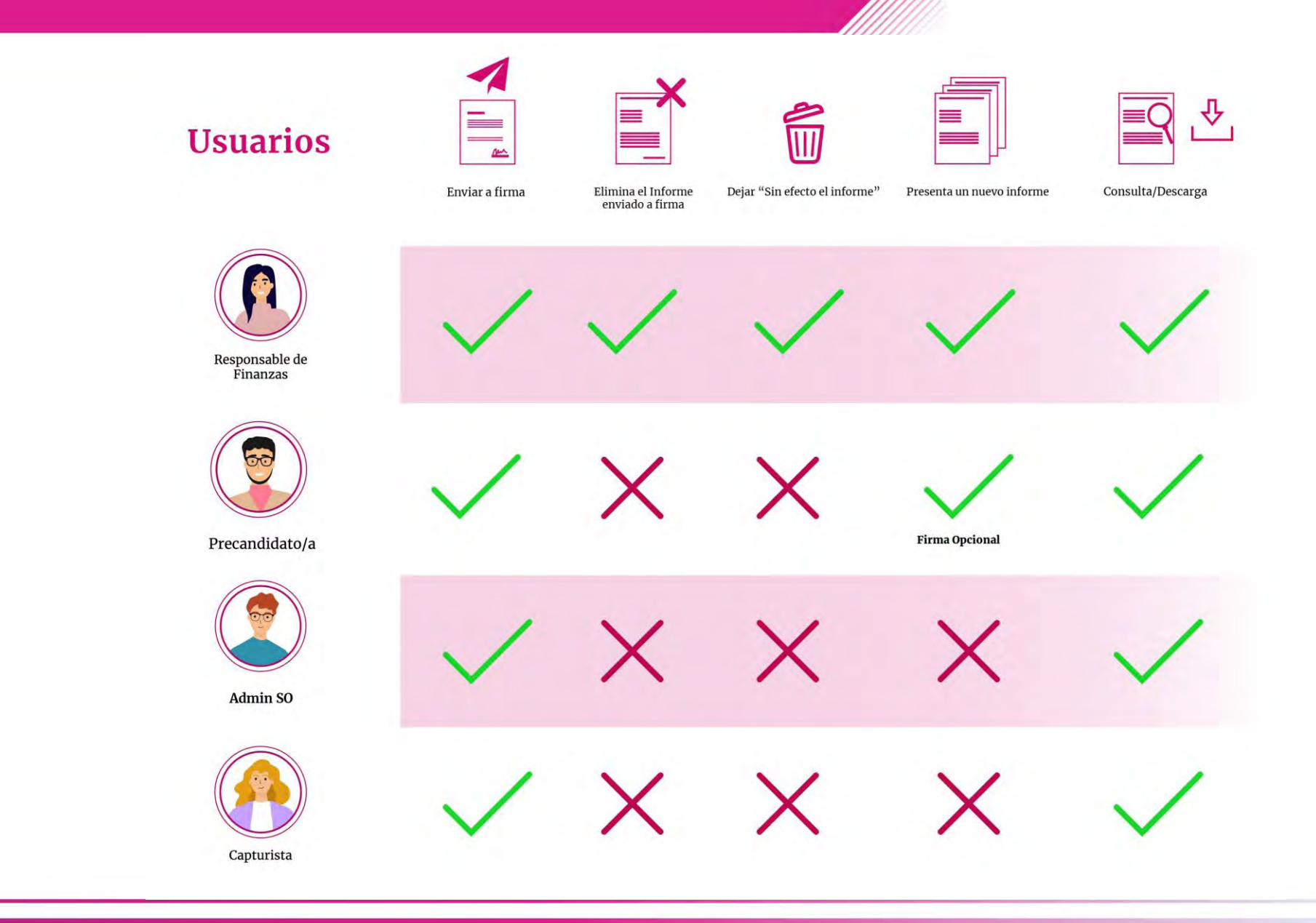

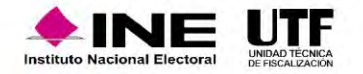

## Submenús

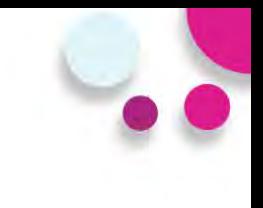

**Documentación Adjunta**

En este submenú se deberá **adjuntar** aquella documentación que **NO** es de índole contable, ejemplo: Estados de Cuenta Bancarios, Controles de Folios, etc..

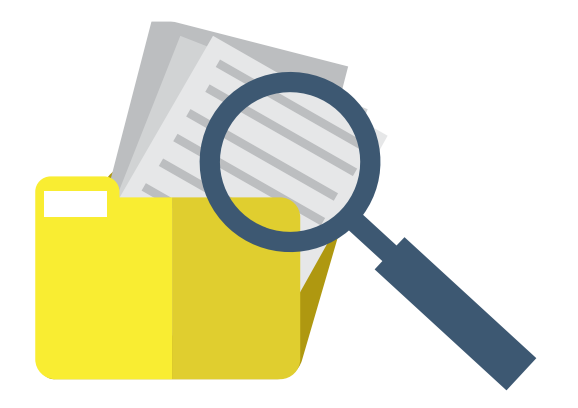

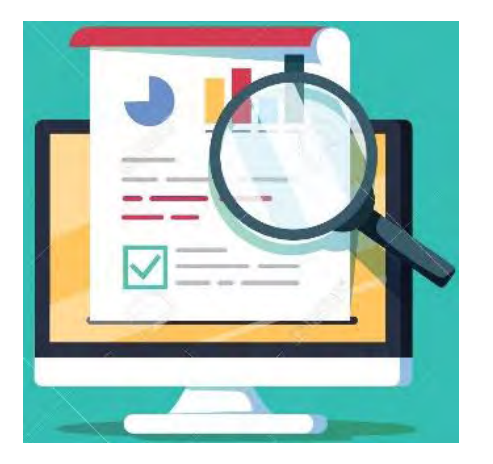

- Versión preliminar del Informe.
- Validación de las cifras mostradas.
- Descarga de Informe y Anexos.
- Descarga de Reportes.
- Enviar a firma.

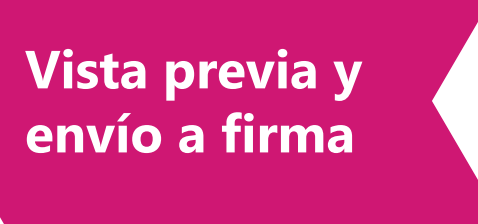

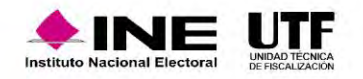

# Submenús

**3.Firma**  Firma del informe de manera opcional por la persona precandidata. **opcional del** 

**information in the contract of the contract of the contract of the contract of the contract of the contract of the contract of the contract of the contract of the contract of the contract of the contract of the contract o** Selección del Informe a presentar.

Carga de los archivos correspondientes al certificado y la clave privada (.cer y .key) y captura de contraseña de la e.firma del Precandidato.

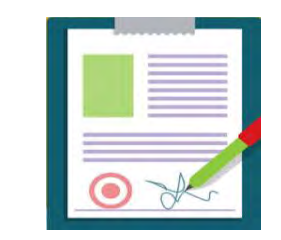

**Opcional**

**Informes Presentación presentados del informe**

Firma del informe de manera obligatoria por la persona con el rol de Responsable de Finanzas.

Selección de los Informes a presentar de manera individual o masiva, a través de filtros de selección.

Carga de los archivos correspondientes al certificado y la clave privada (.cer y .key) y captura de contraseña de la e.firma.

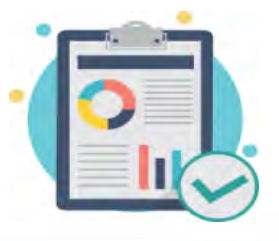

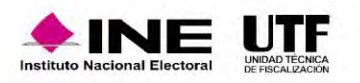

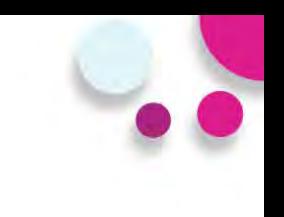

Documentación generada en la presentación del Informe:

- 
- 
- 
- 
- 

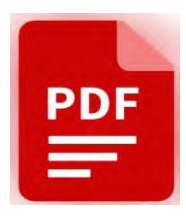

- Acuse. Balanza de Comprobación.
- Informe Presentado Reporte de Diario y Mayor.
- Anexo Otros Ingresos y Otros Gastos. Reporte de Cuentas Afectables al Informe.
- Anexo Eventos Políticos. Reporte de Identificación del Financiamiento
- Anexo Casas de Precampaña Reporte de Mayor de Catálogos Auxiliares de Casas de Precampaña y de Eventos Políticos.
	- .Reporte de Prorrateo.

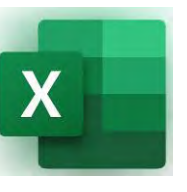

## **3.Firma Informes presentados**

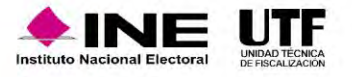

El Responsable de Finanzas, puede realizar acciones de vigilancia del cumplimiento, descargando el reporte Global de Ingresos y Gastos, o bien, el reporte de Cumplimiento.

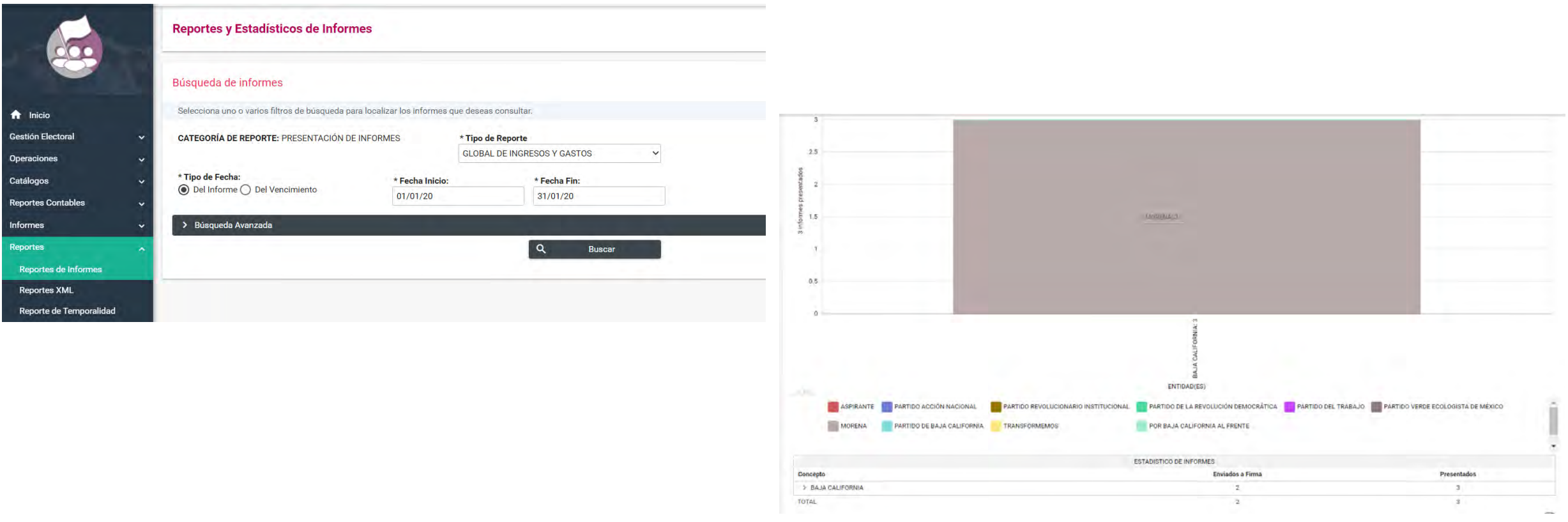

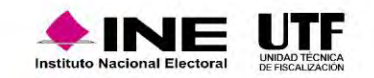

## Recomendaciones

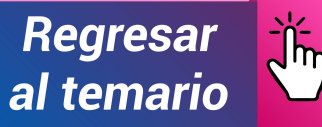

3

No esperar hasta el día del vencimiento para presentar y firmar el Informe

En cada submenú del módulo de<br>Informes, se mostrará un vínculo<br>Gulo remita a la guía para la En cada submenú del módulo de Informes, se mostrará un vínculo que remita a la guía para la presentación de Informes.

Revisar que las e.firma del Responsable de Finanzas y del Precandidato (firma opcional) estén vigentes.

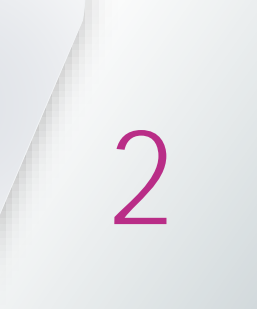

Subir su Documentación Adjunta al Informe con anticipación al vencimiento, para evitar cualquier contratiempo que le impida la presentación del mismo.

Consultar la Vista Previa del Informe, anexos y  $\overline{3}$ reportes contables para confirmar el contenido del mismo.

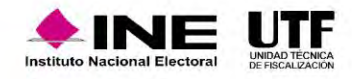

4

# **Notificaciones Electrónicas**

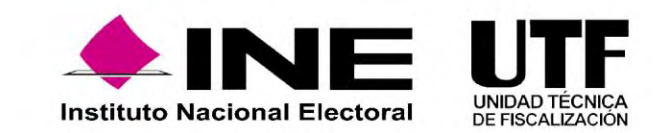

Es un módulo del Sistema Integral de Fiscalización (SIF), mediante el cual los **Sujetos Obligados** son notificados de manera electrónica.

Con la finalidad de dar a conocer los documentos, oficios de errores y omisiones, observaciones y aclaraciones (por mencionar algunos) que derivan de los procesos de fiscalización que lleva a cabo la Unidad Técnica de Fiscalización (UTF) y aquellos ordenados por el Consejo General del Instituto Nacional Electoral en:

### **PRECAMPAÑA**

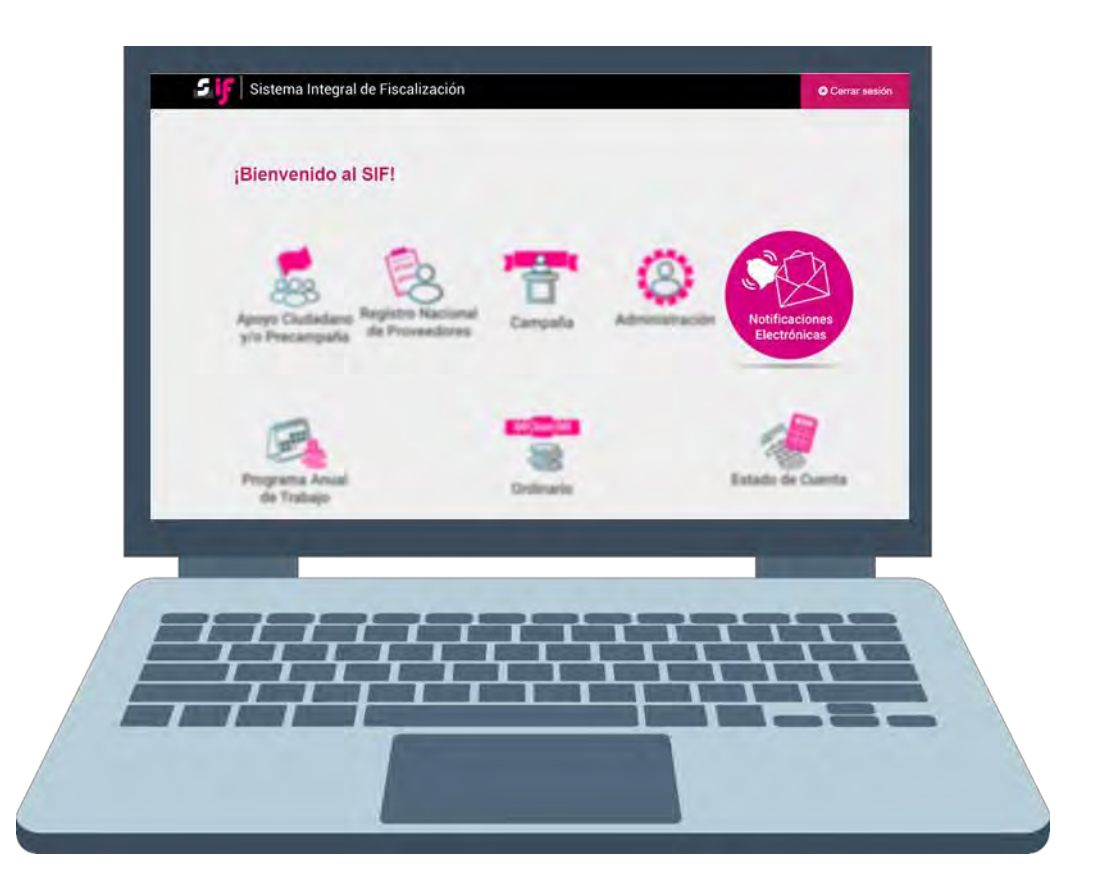

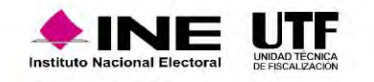

# Notificaciones electrónicas

# **Fundamento Legal**

### **Reglamento de Fiscalización:**

Artículo 9, numeral 1, inciso f), notificaciones vía electrónica. Artículo 10, plazos de notificación. Artículo 11, numeral 4, requisitos de la cédula de notificación electrónica.

### **Acuerdo CF/018/2017**

Acuerdo de la Comisión de Fiscalización por el que se aprueban los lineamientos para la operación del Módulo de Notificaciones Electrónicas del Sistema Integral de Fiscalización para la notificación de documentos emitidos por la Unidad Técnica de Fiscalización durante los procesos electorales y el ejercicio ordinario, así como los ordenados por el Consejo General del Instituto.

#### **Acuerdo INE/CG302/2020**

Acuerdo del Consejo General del Instituto Nacional Electoral, por el que se aprueba la Notificación Electrónica de las actuaciones relativas a los procedimientos administrativos sancionadores en materia de Fiscalización.

> **NOTA:** Es importante señalar que los Responsables de Finanzas cuentan con privilegios para la consulta y descarga de los productos.

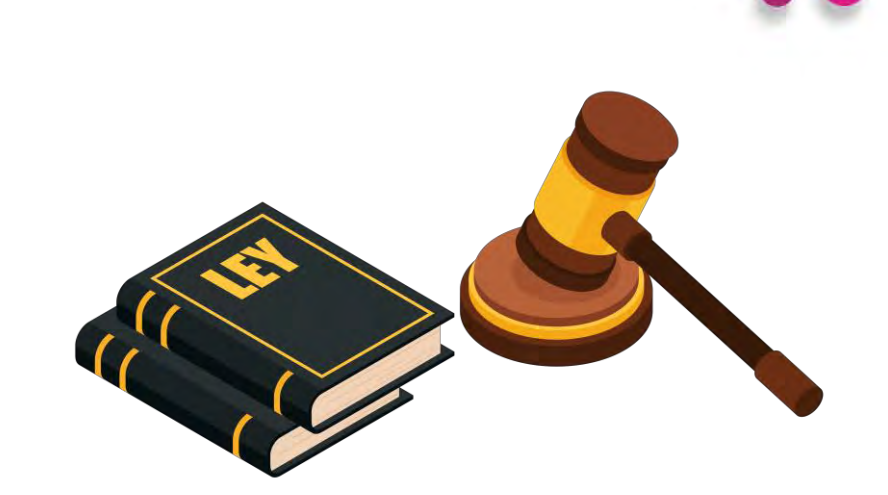

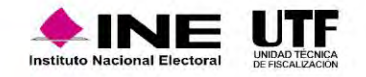

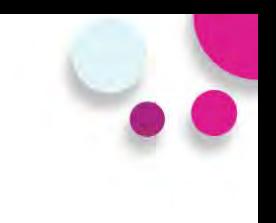

# **Asuntos a notificar**

- Oficios de errores y omisiones relativos al Informe de Ingresos y Gastos.
- Notificación de acuerdos.
- Dictamen y Resolución.

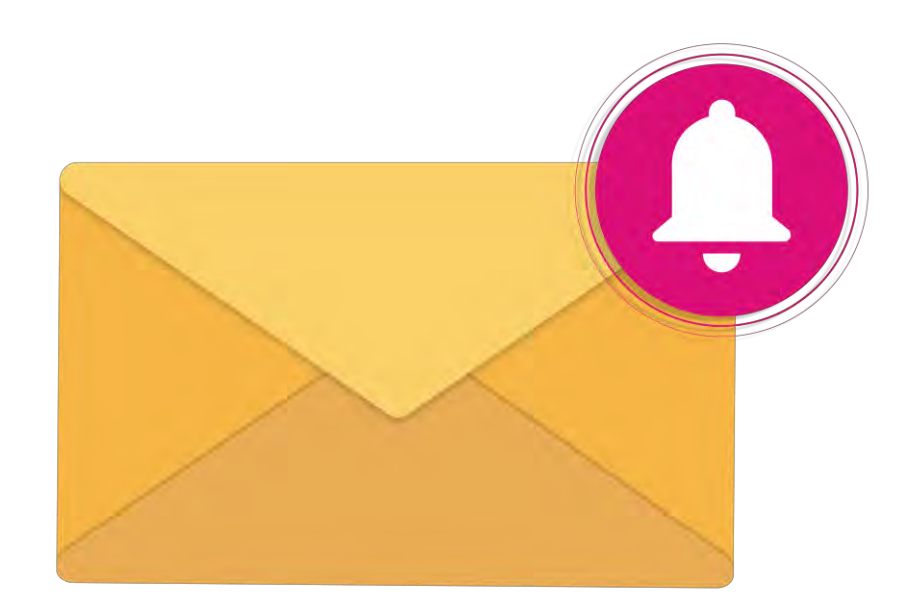

• Recordatorio de los plazos límite para la presentación del informe de los ingresos y gastos correspondientes al periodo de PRECAMPAÑA.

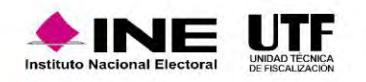

• Cuando se realice una notificación por parte de la Unidad Técnica de Fiscalización se enviará un aviso a las cuentas de correos electrónicos del destinatario y de sus Terceros Autorizados registrados en el Sistema Integral de Fiscalización. En dicho mensaje se comunica la existencia de una **notificación** enviada a través del módulo de notificaciones electrónicas.

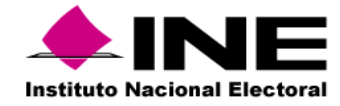

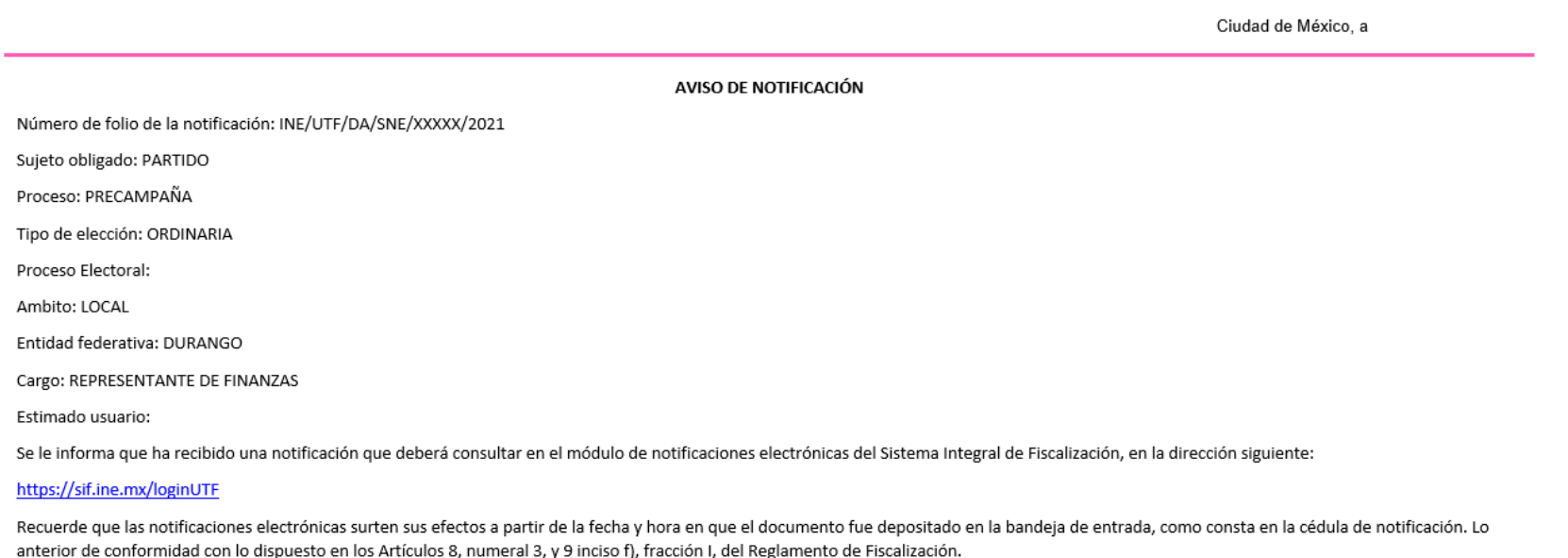

Unidad Técnica de Fiscalización

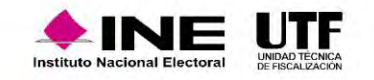

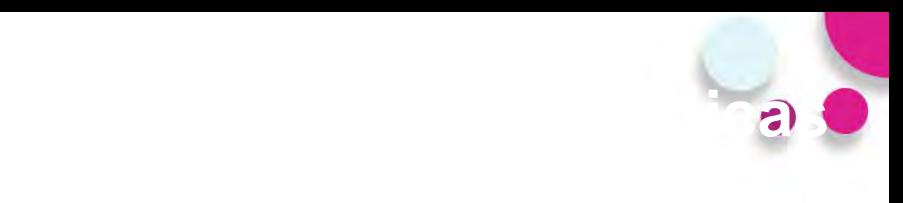

## **Ingreso al Módulo**

- Ingresa al Sistema Integral de Fiscalización (SIF), a través de la liga <https://sif.ine.mx/loginUTF/> capturando tu usuario, contraseña y el código de seguridad.
- Selecciona el Módulo de Notificaciones Electrónicas PEC 2023-2024.

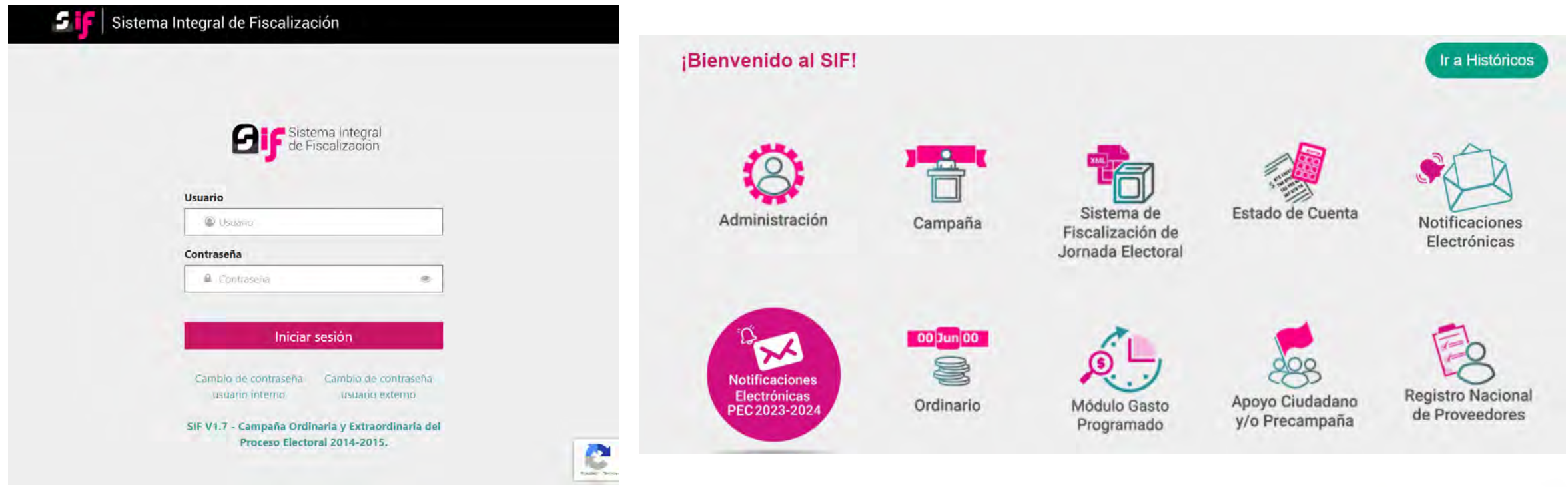

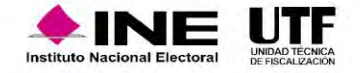

Ingresarás a la Bandeja de entrada en la que se visualizará el ícono Motificaciones pendientes por leer Di mismo que te indicará el número total de notificaciones pendientes por leer de cada proceso o en su caso, para visualizar las notificaciones tendrás la posibilidad de elegir los campos:

### **Proceso, Tipo de elección, Año del proceso y Ámbito**

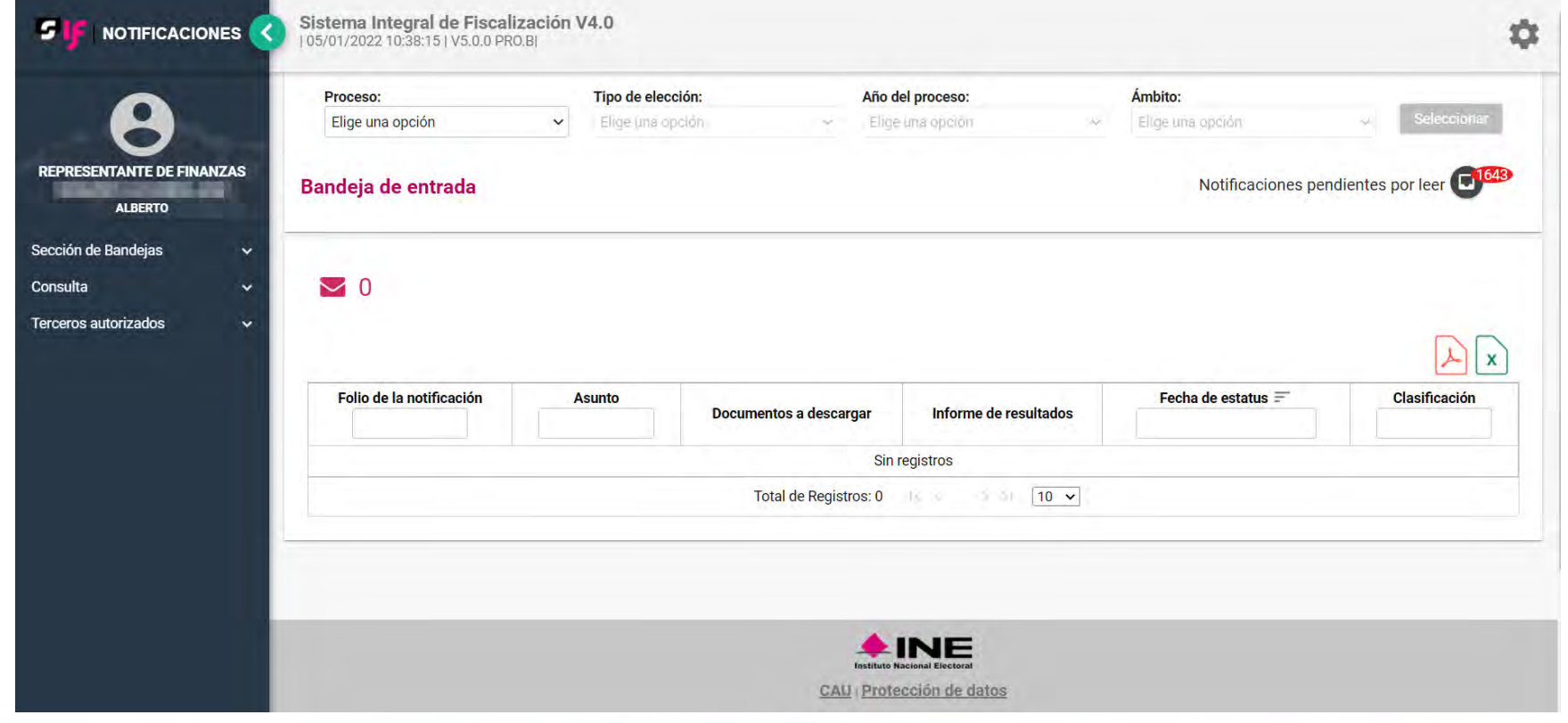

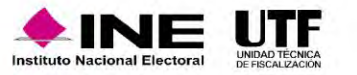

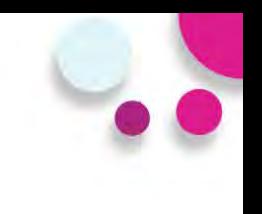

Al Ingresar al Módulo, visualizarás la bandeja de entrada.

- 1. Usuario y rol de ingreso.
- 2. Notificaciones pendientes por leer.
- 3. Selección del proceso a consultar.
- 4. Elementos del menú

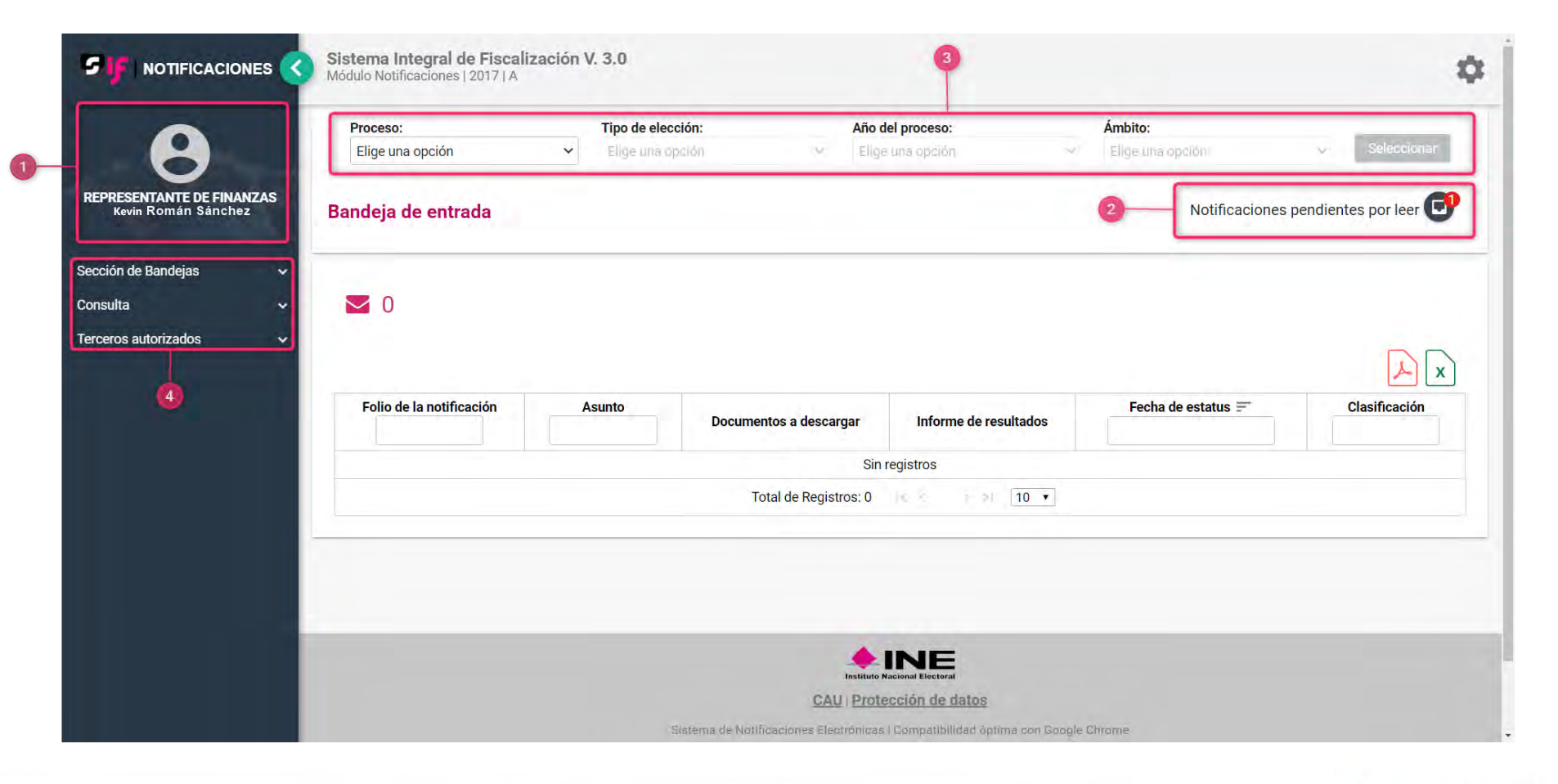

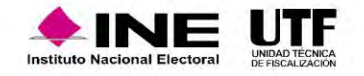

## Proceso de Consulta

• Al seleccionar el ícono de Notificaciones pendientes por leer se desplegará una lista con el número y proceso de notificaciones no leídas, para consultarlas podrás dar clic en el proceso elegido.

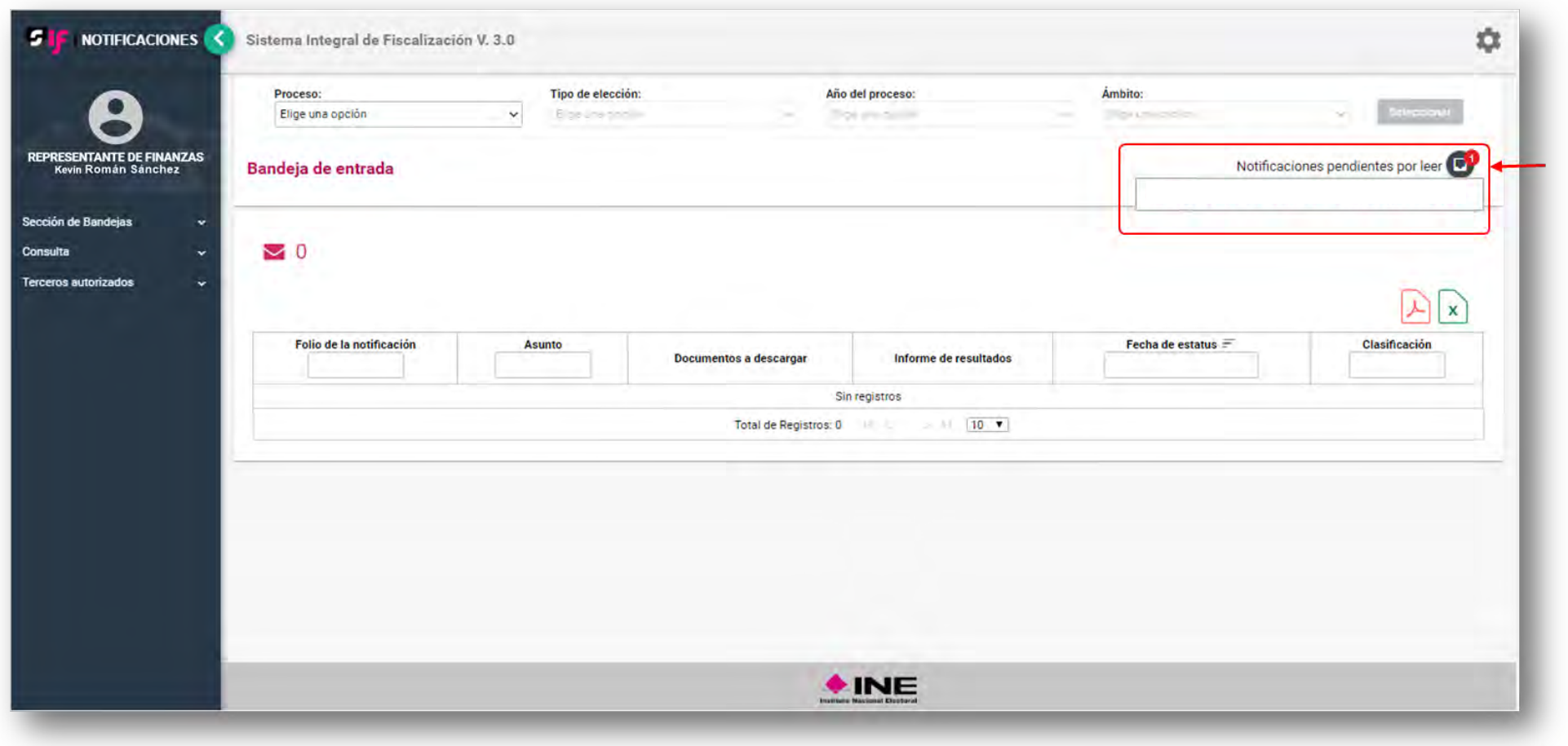

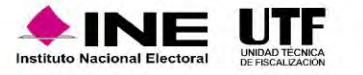

## Proceso de Consulta

• Visualizarás en la parte superior izquierda de la pantalla, el número de notificaciones pendientes por leer del proceso elegido, mismas que se mostrarán sombreadas de color rosa.

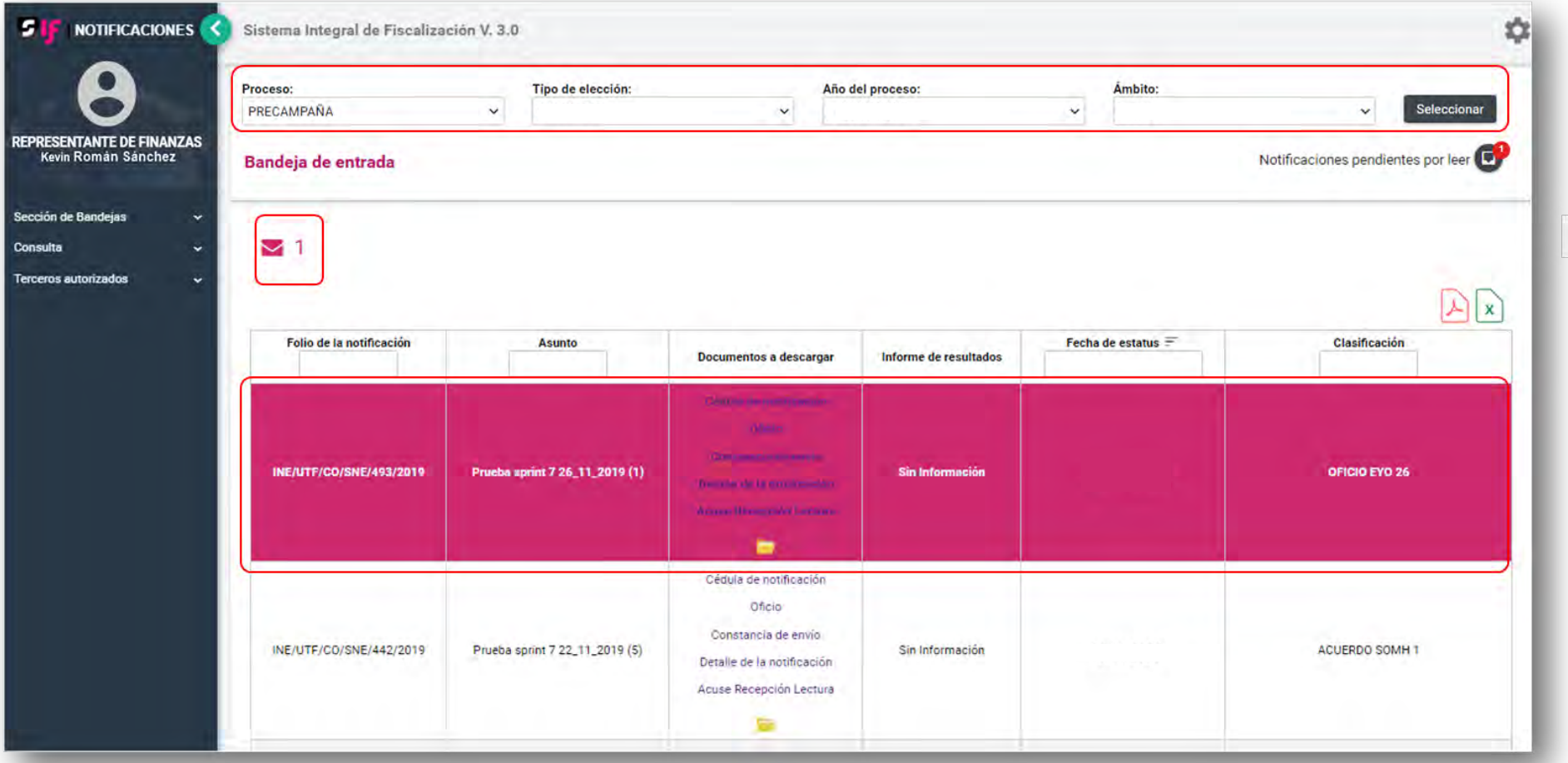

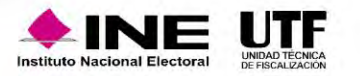

Al consultar cualquiera de los Documentos (Cédula de notificación, Oficio notificado, Constancia de envío, Detalle de la notificación y Acuse de Recepción y Lectura), la notificación se dará por leída, desapareciendo el sombreado en color rosa y al mismo tiempo se disminuirá el número de notificaciones pendientes por leer.

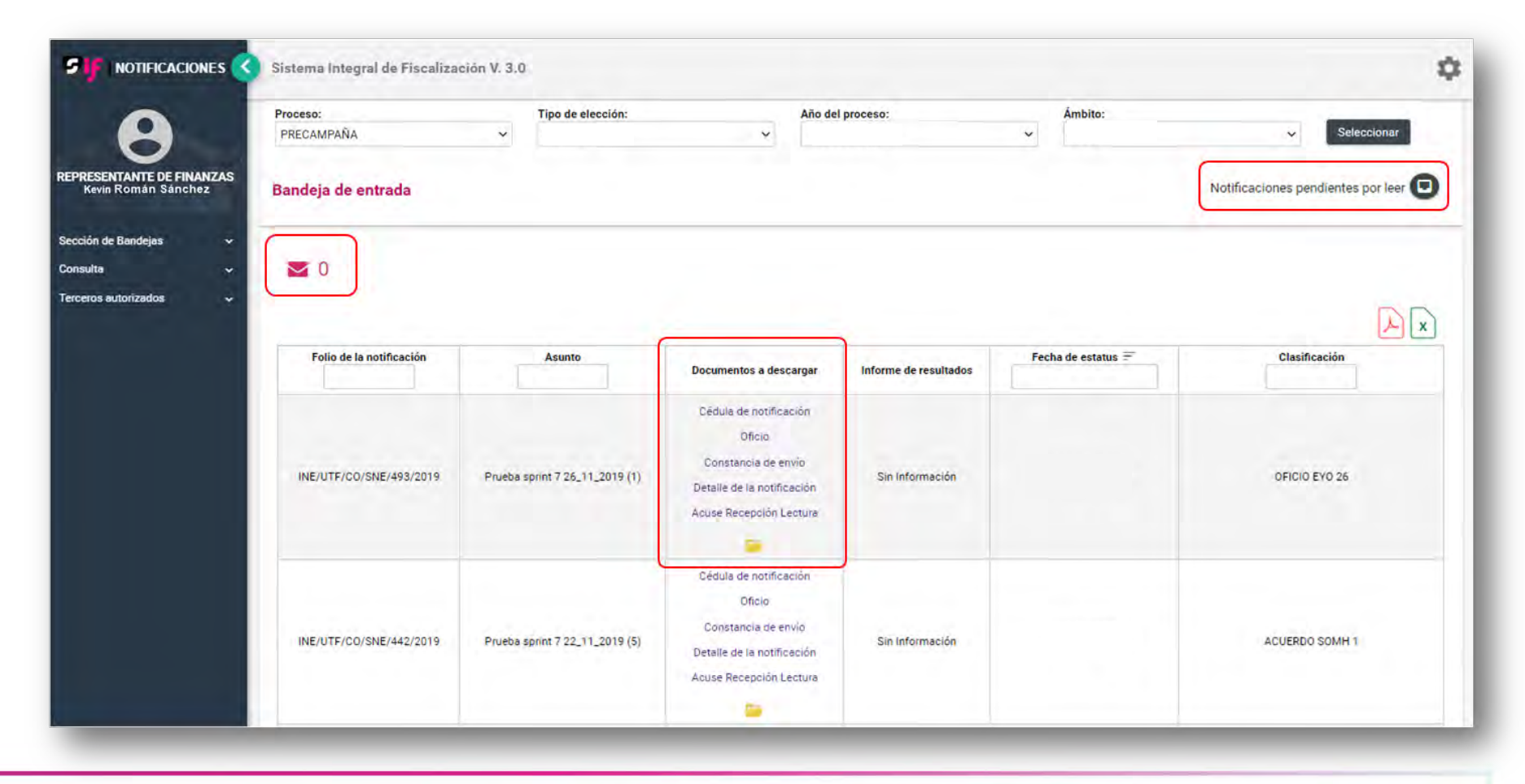

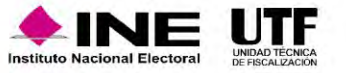

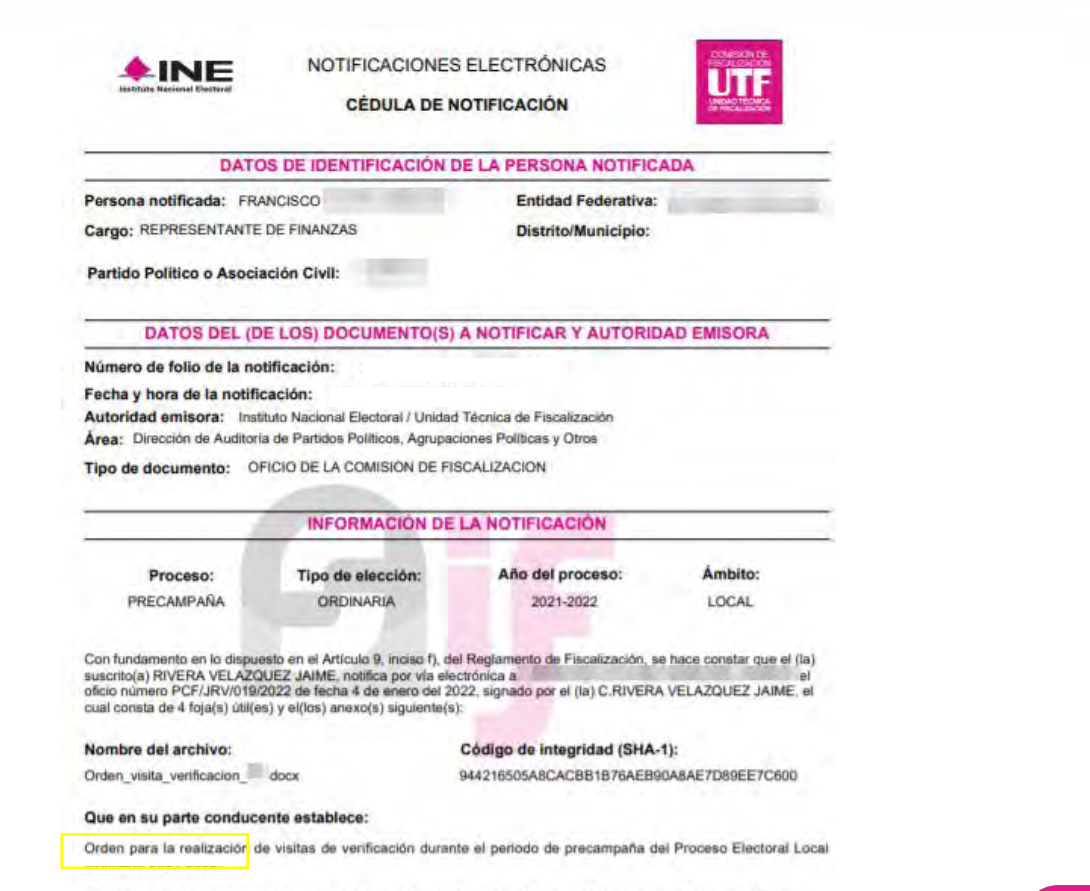

El mencionado oficio y sus anexos se adjunta(n) a la presente notificación, en copia íntegra, para todos los efectos legales a que haya lugar.

#### **CONSTE**

PRESIDENTE DE LA COMISIÓN DE FISCALIZACIÓN

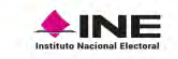

NOTIFICACIONES ELECTRÓNICAS **CÉDULA DE NOTIFICACIÓN** 

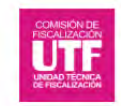

RIVERA VELAZQUEZ JAIME

#### Firma electrónica de la notificación:

9721B5CAFFF5397971AB7E91DB54D1FEC18395E8E645D2A728CB33ABEA1E1B85

#### Cadena original de la notificación:

IRIVERA VELAZQUEZ JAIMEJJAIME.RIVERAVIPRESIDENTE DE LA COMISIÓN DE FISCALIZACIÓN|2|94841|DA/2021/69856|ORDEN PARA LA REALIZACIÓN DE VISITAS DE VERIFICACIÓN DURANTE EL PERIODO DE PRECAMPAÑA DEL PROCESO ELECTORAL LOCAL ORDINARIO 2021-2022. JORDEN VISITA VERIFICACION PP. DOCXIPRECAMPAÑA JORDINARIA (2021-2022|LOCAL|DA39A3EE5E6B4B0D3255BFEF95601890AFD80709|17-12-2021 16:04:10||

#### Sello de la notificación:

6C0032028BF3E76EB39C5D5628A017456B3CF2DE

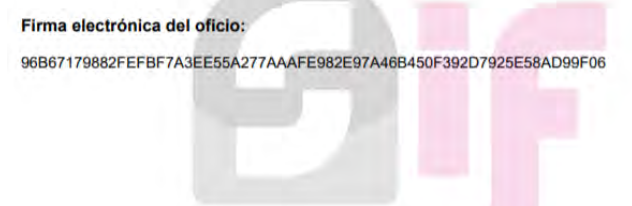

#### **Cédula de Notificación**

Es un documento en formato PDF que certifica la información que se notifica, surtiendo sus efectos a partir de la fecha y hora visible en la cédula de notificación.

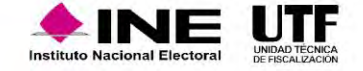

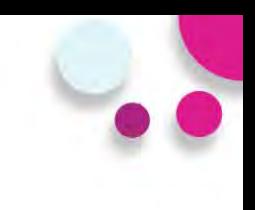

### **Documentos descargables de la Notificación**

### Oficio notificado

Oficio Núm. PCF/JRV/019/2022

**IPRESIDENCIA DE LA COMISIÓN DE FISCALIZACIÓN** 

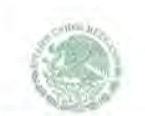

INSTITUTO NACIONAL ELEATORIAL

**TPRESIDENCIA DE LA COMISIÓN DE FISCALIZACIÓN** 

Oficio Núm PCFLIR

ASUNTO. - Orden para la realización de visitas de verificación durante el periodo de precampaña del Proceso Electoral Local Ordinario 2021-2022

#### Ciudad de México. 3 de enero de 2022.

**C. FRANCISCO RESPONSABLE DE FINANZAS DEL** 

EN EL ESTADO DE AGUASCALIENTES PRESENTE

La fiscalización de los ingresos y gastos de las precandidaturas, para los procesos electorales federales y locales, le corresponde al Instituto Nacional Electoral (INE), por medio de la Comisión de Fiscalización (CF), a través de la Unidad Técnica de Fiscalización (UTF), la cual tiene a su cargo la recepción y revisión de los informes y está facultada para requerir información y documentación comprobatoria de cualquier aspecto vinculado con dichos procesos electorales.

En cumplimiento a lo dispuesto en los artículos 192, numeral 1, incisos e) y g) de la Ley General de Instituciones y Procedimientos Electorales (LGIPE), 297, 298, 299 y 300, numeral 1, inciso a) del Reglamento de Fiscalización (RF), la CF está facultada para ordenar visitas de verificación a los sujetos y personas obligadas, con el fin de corroborar la veracidad de la información que presenten en los informes de ingresos y gastos durante el Proceso Electoral Local Ordinario 2021-2022, así como el cumplimiento de las obligaciones en materia de rendición de cuentas a los que les obliga la ley.

Es así que la Comisión de Fiscalización, de conformidad con lo establecido en los artículos 301, 302 y 303 del RF, así como en el Acuerdo CF/018/2021 en su Anexo 2 que establece los lineamientos para la realización de visitas de verificación, instruye y faculta a la Unidad Técnica de Fiscalización (UTF) y al personal adscrito a ésta, en su caso, del personal de la Junta Local o Distrital que corresponda para que practique las visitas de verificación, siguientes:

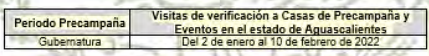

La UTF seleccionará las casas de precampaña y eventos a verificar, de los registrados en la sección de casas de campaña y agenda de eventos, reportados en el Sistema Integral de Fiscalización (SIF).

Asimismo, se hace de su conocimiento que, durante el periodo de precampaña correspondiente al Proceso Electoral Local Ordinario 2021-2022, personal de la UTF realizará recorridos en los distritos electorales y municipios del estado de Aguascalientes; así como monitoreos en internet, para efectos de localizar eventos de los sujetos obligados y realizar la visita de verificación correspondiente.

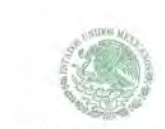

INSTITUTO NACIONAL ELECTORAL

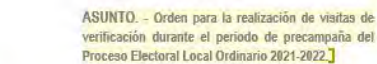

numerales 1, incisos c), d), e), f), g), e i), 2 y 3, 193, 196, numeral 1, 199, numeral 1, incisos a), c), d), y e) de la LGIPE; 7, numeral 1, inciso d), 25, numeral 1, inciso k), 77, numeral 2 de la LGPP y los artículos 297, 298, 299, 300, numeral 1, inciso a), 301, 302 y 303 del RF, así como lo establecido en los Lineamientos para la realización de Visitas de Verificación durante el Proceso Electoral Local Ordinario 2021-2022 contenidos el Anexo 2 del Acuerdo CF/018/2021

PRESIDENTE DE LA COMISIÓN DE FISCALIZACIÓN RIVERA VELAZQUEZ JAIME

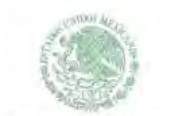

INSTITUTO NACIONAL ELECTORAL

#### **IPRESIDENCIA DE LA COMISIÓN DE FISCALIZACIÓN**

#### Oficio Núm. PCF/JRV

ASUNTO. - Orden para la realización de visitas de verificación durante el periodo de precampaña del Proceso Electoral Local Ordinario 2021-2022.

#### Firma electrónica del oficio

96B67179882FEFBF7A3EE55A277AAAFE982E97A46B450F392D7925E5;

Cadena original del oficio

I I RIVERA VELAZQUEZ JAIME I JAIME, RIVERAVI PRESIDENTE DE LA COMISIÓN DE FISCALIZACIÓN | PCF/JRV/019/2022 | PRECAMPAÑA | ORDINARIA | 2021-2022 | LOCAL | 04-01-2022 17:42:46 | |

#### Sello digital del oficio

19A4B18E00C5E0D2C068C1477D84C94CD1

El presente acto administrativo ha sido firmado mediante el uso de la firma electrónica avanzada del funcionario competente, amparada por un certificado vigente a la fecha de notificación del oficio, de conformidad con los artículos 38, párrafo primero, fracción V, tercero, cuarto, quinto y sexto y 17-D, tercero y décimo párrafos del Código Fiscal de la Federación.

"La alteración o modificación del presente documento implica responsabilidad penal, por lo que en caso que éste sea modificado o alterado se dará vista a la autoridad competente para determinar lo procedente

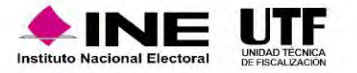

1, inciso a), fracción VI, 44, numeral 1, incisos j) y o), 190, 191, numeral 1, inciso d), 192,

Sin otro particular, le envío un cordial saludo.]

ATENTAMENTE

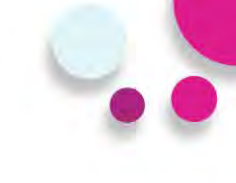

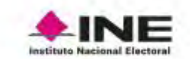

NOTIFICACIONES ELECTRÓNICAS

**CONSTANCIA DE ENVÍO** 

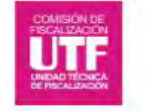

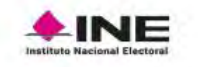

#### NOTIFICACIONES ELECTRÓNICAS

ACUSE DE RECEPCIÓN Y LECTURA

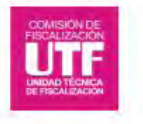

Proceso: PRECAMPAÑA

Año del proceso: Tipo de elección:

Ambito:

Proceso: PRECAMPAÑA Tipo de elección: Año del proceso: Ámbito:

#### **INFORMACIÓN GENERAL DE LA NOTIFICACIÓN**

Número de folio de la notificación: INE/UTF/DA/SNE/ /2021

Persona notificada: FRANCISCO. **CONTRACTOR** 

Cargo: REPRESENTANTE DE FINANZAS

Partido Político o Asociación Civil:

Entidad Federativa: Entidad Federativa:

#### **Distrito/Municipio:**

Asunto: Orden para la realización de visitas de verificación durante el periodo de precampaña del Proceso Electoral Local Ordinario 2021-2022.

Fecha y hora de recepción: 4 de enero de 2022 17:42:51

**INFORMACIÓN GENERAL DE LA NOTIFICACIÓN** 

Número de folio de la notificación: INE/UTF/DA/SNE/ Persona notificada: FRANCISCO JANA AND ANNO 1999

Cargo: REPRESENTANTE DE FINANZAS

Partido Político o Asociación Civil:

Entidad Federativa:

**Distrito/Municipio:** 

Asunto: Orden para la realización de visitas de verificación durante el periodo de precampaña del Proceso Electoral Local Ordinario 2021-2022.

Fecha y hora de recepción: 4 de enero de 2022 17:42:51 Fecha y hora de lectura: 4 de enero de 2022 18:02:13

> Fecha y hora de consulta: 05 de enero de 2022 12:31:27 Usuario de consulta:

HERNANDEZ ALE MARINE **EDUARDO** 

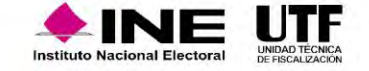

Fecha y hora de consulta: 05 de enero de 2022 12:29:49 HERNANDEZ-Usuario de consulta: EDUARDO

• En la columna de Documentos a descargar, tienes la posibilidad de descargar los productos de la notificación uno a uno o todos a la vez mediante el ícono

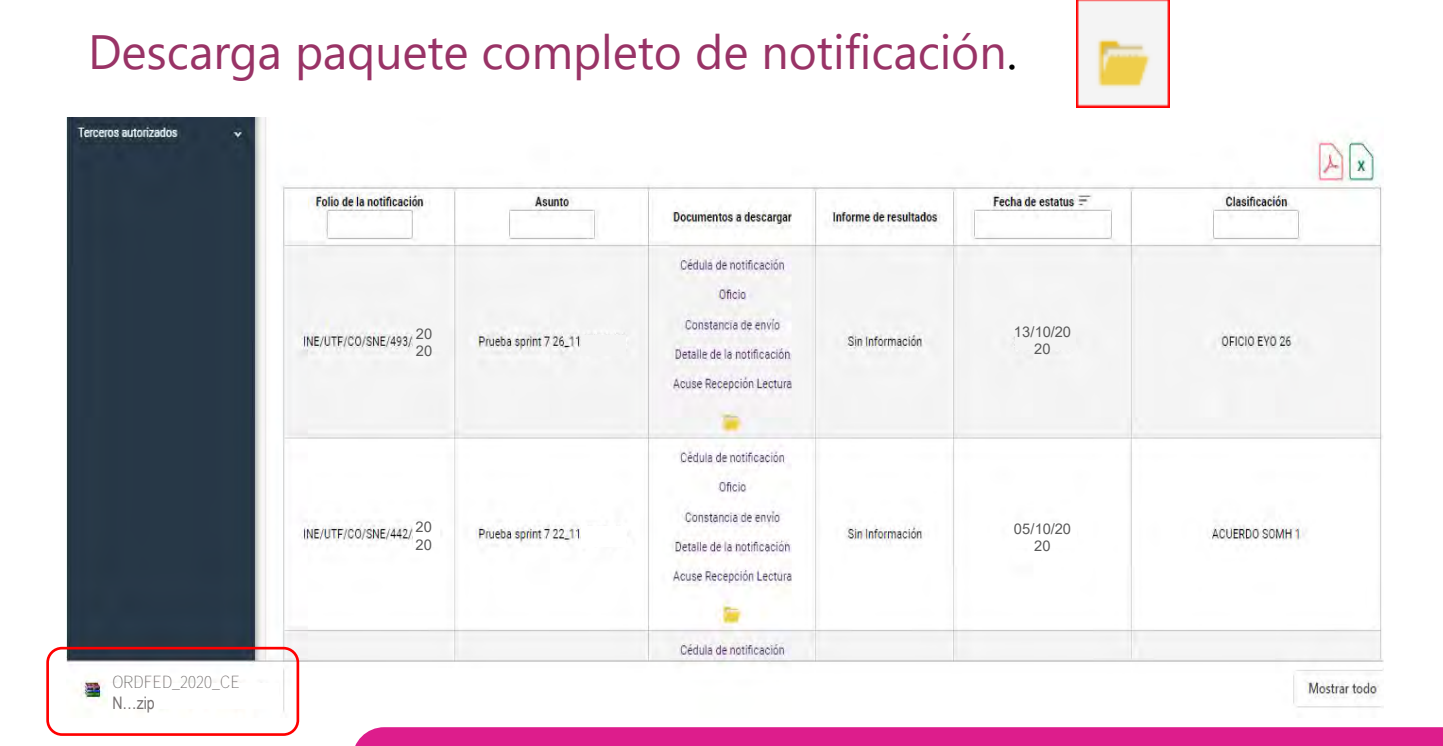

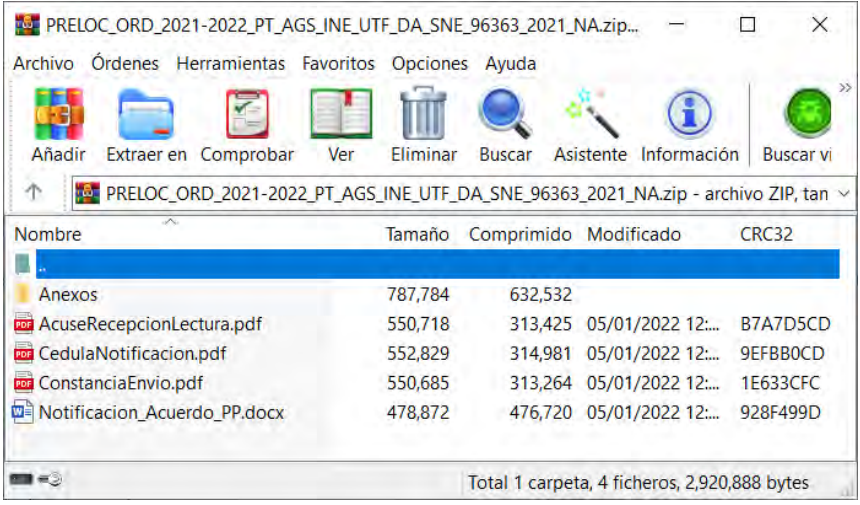

Al seleccionar el ícono de descarga paquete completo de notificación se abrirá un archivo con extensión .ZIP, el cual contendrá todos los productos y los anexos contenidos en la notificación. Cada archivo se identificará con una nomenclatura.

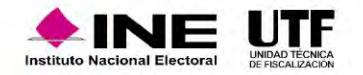

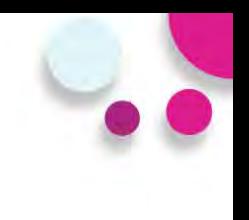

## **Terceros Autorizados**

En este apartado se pueden registrar los nombres y correos electrónicos de hasta 5 personas, las cuales **recibirán mediante correo electrónico los avisos de las notificaciones electrónicas** dirigidas a los destinatarios a través de módulo de Notificaciones Electrónicas del Sistema Integral de Fiscalización (SIF).

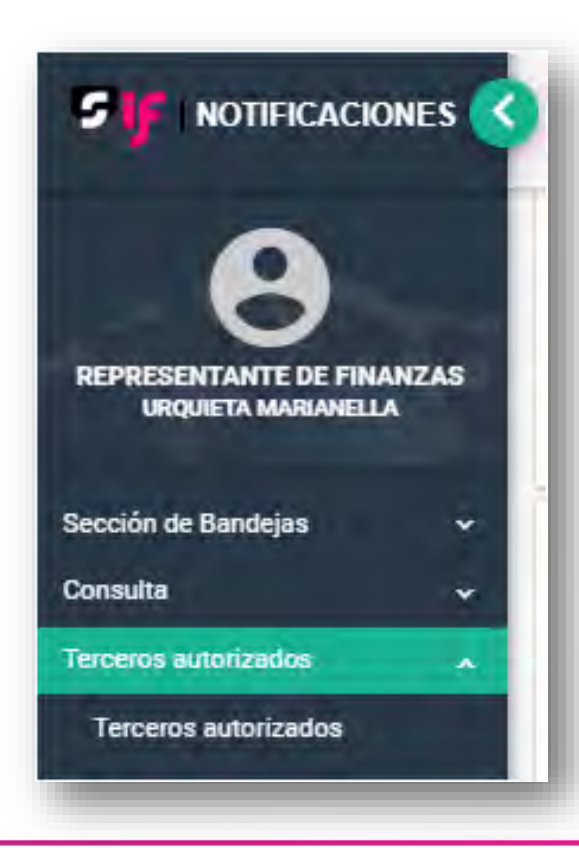

Podrás ingresar desde el menú Terceros Autorizados para realizar la Captura, Consulta, Modificación y Eliminación de los mismos.

Los terceros autorizados, no tendrán acceso al sistema.

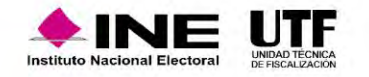

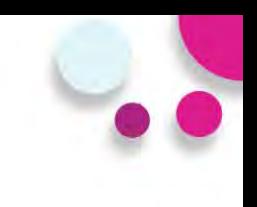

## **Captura de Terceros Autorizados**

Al seleccionar la opción Agregar, se desplegarán los campos:

- $\checkmark$  Nombre(s)
- ✓ Primer Apellido
- ✓ Segundo Apellido (Campo de captura no obligatorio)
- ✓ Correo Electrónico
- ✓ Confirmar correo electrónico

**NOTA:** Los caracteres que se ingresan en los campos Nombre(s), Primer Apellido y Segundo Apellido no aceptan acentos y estarán predeterminados para mostrarse en mayúsculas.

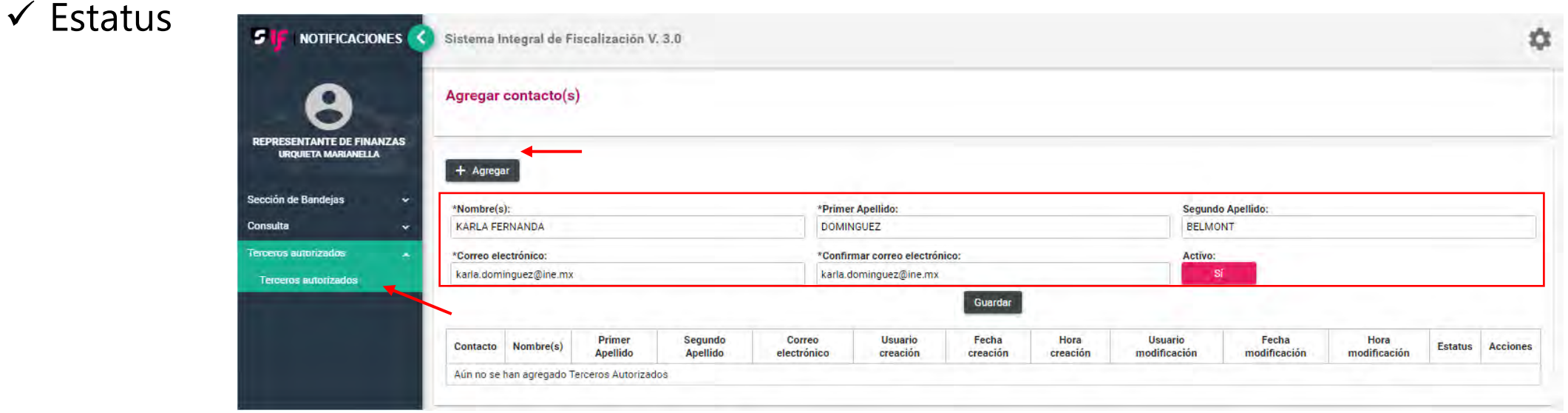

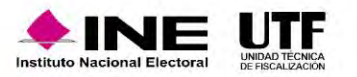
Al seleccionar la opción Guardar, el sistema guarda la información capturada y arroja un mensaje de confirmación, el cual indicará que se agregó exitosamente al Tercero Autorizado, incorporándolo a una tabla en la parte inferior de la pantalla con el detalle del registro realizado.

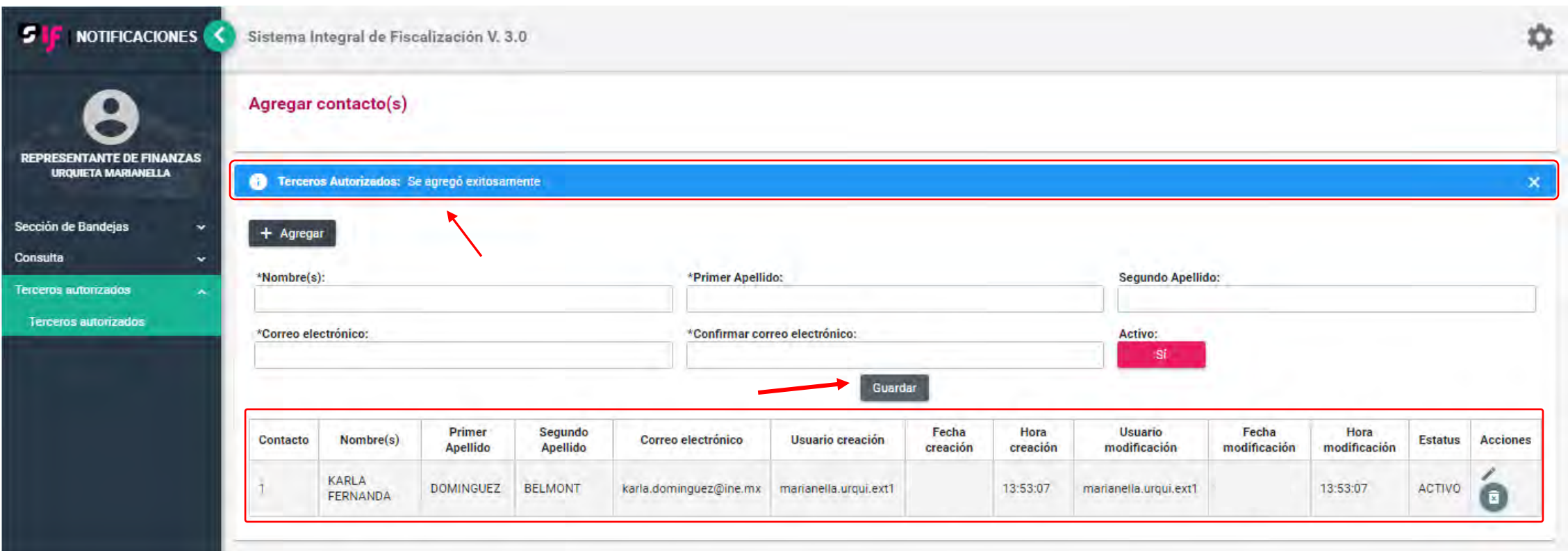

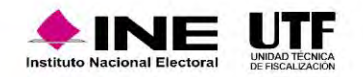

• Al momento de agregar a un Tercero Autorizado el sistema enviará un correo electrónico tanto a la cuenta del destinatario con la información detallada de la persona a la cual dio de alta, como a la cuenta del Tercero Autorizado en la que se le informa que se le ha dado de alta para recibir avisos de notificaciones electrónicas.

### *Correo al Tercero Autorizado*

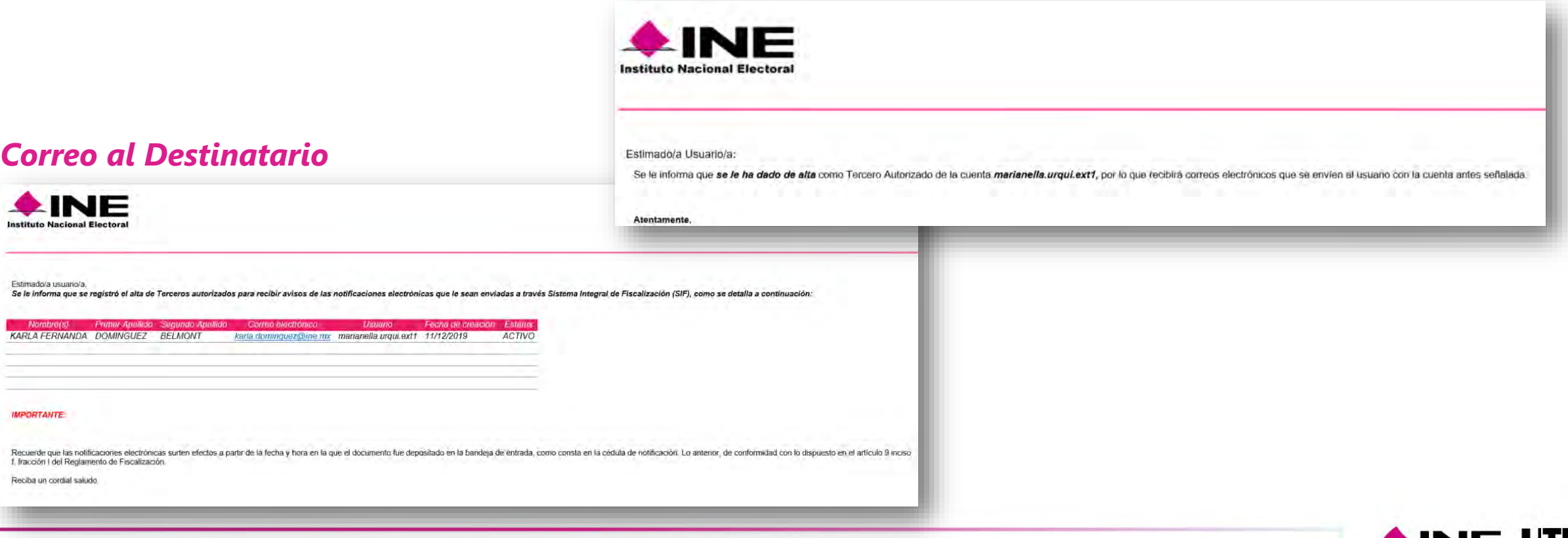

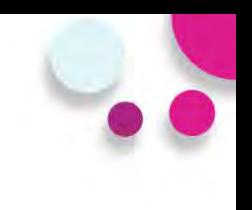

### **Consulta/Modificación de Terceros Autorizados**

• La consulta y modificación de la información de los Terceros Autorizados la podrás realizar en el mismo cuadro que se muestra en la parte inferior de la pantalla.

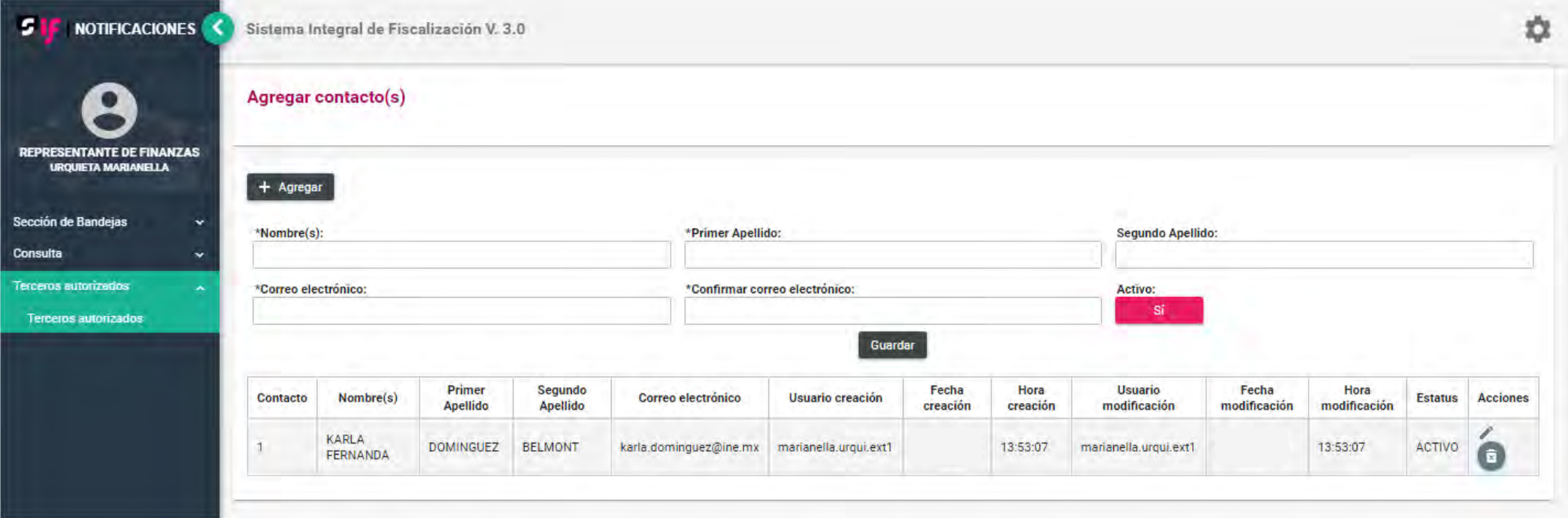

La modificación se realizará seleccionando el botón editar, el cual se encuentra en la columna Acciones.

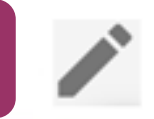

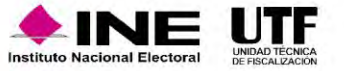

• La información que se podrá modificar es la contenida en los campos Nombre(s), Primer Apellido, Segundo Apellido, Correo Electrónico y Estatus. Al seleccionar la opción de Aceptar, el sistema guardará el registro modificado.

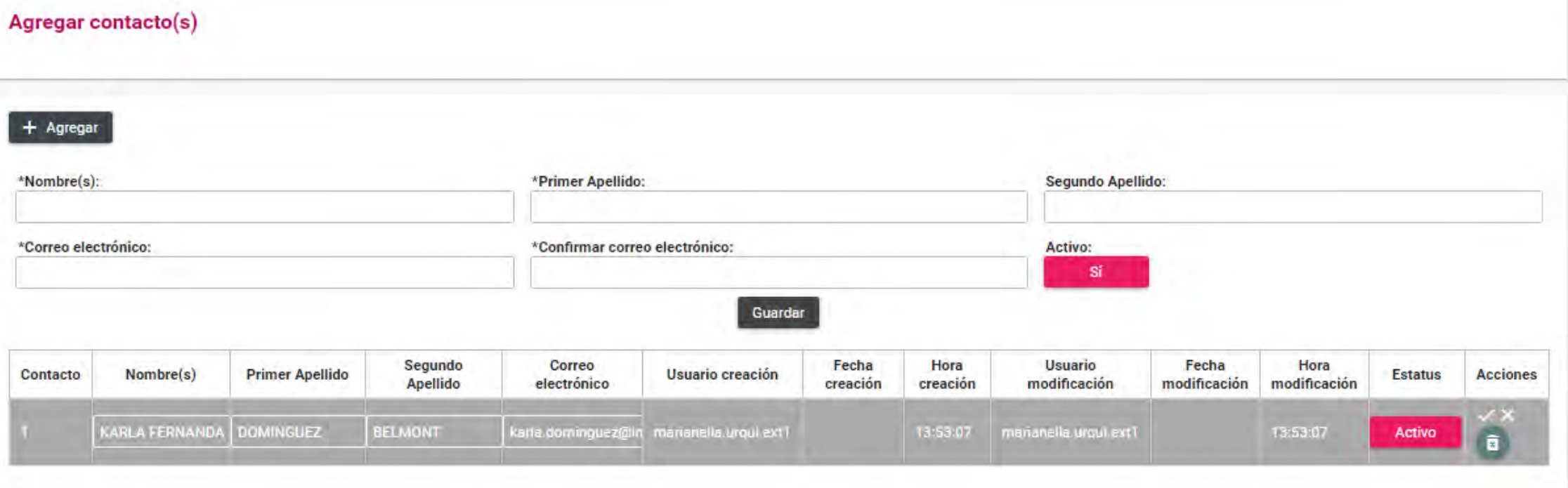

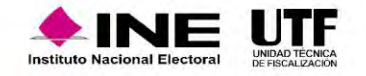

• Posteriormente el sistema arrojará un mensaje confirmando que se actualizó exitosamente el registro, mostrándose el cambio realizado en la tabla de Terceros Autorizados.

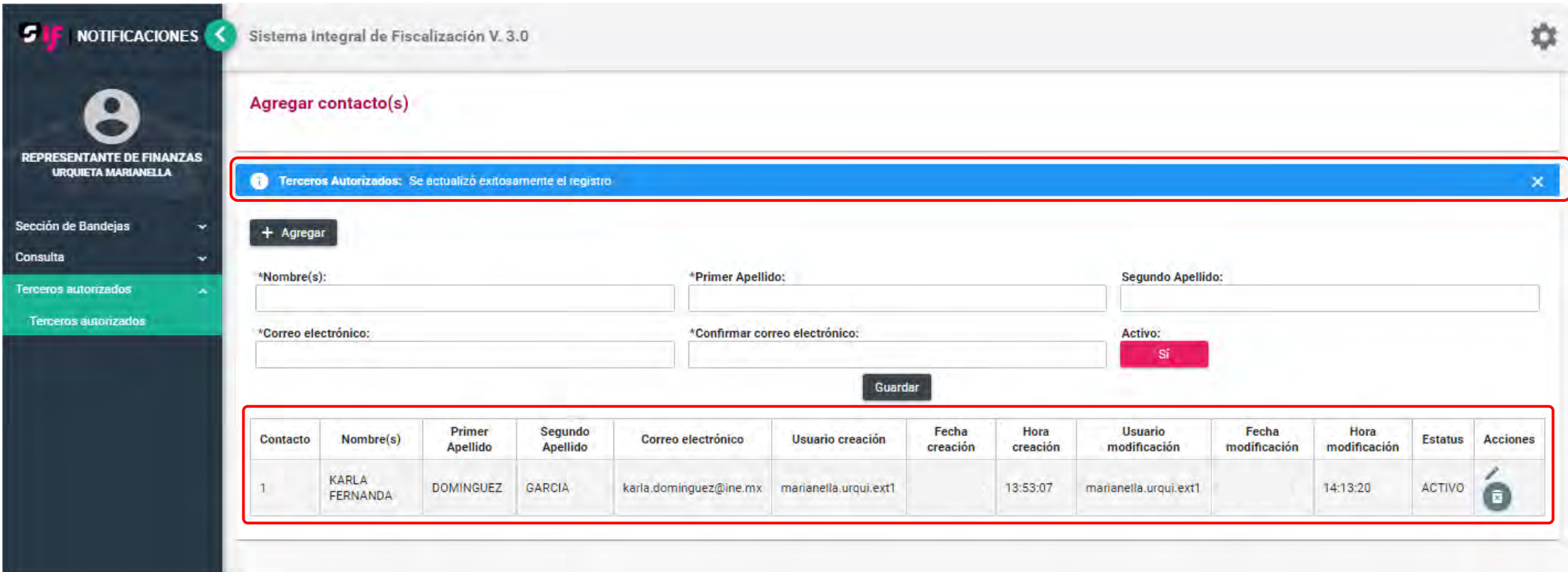

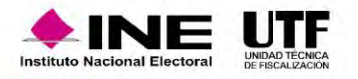

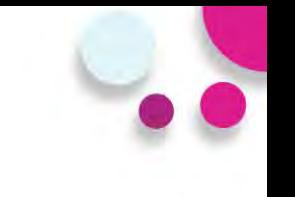

• El sistema enviará a la cuenta del destinatario un correo electrónico indicando que realizó la modificación de un Tercero Autorizado.

### *Correo al Destinatario*

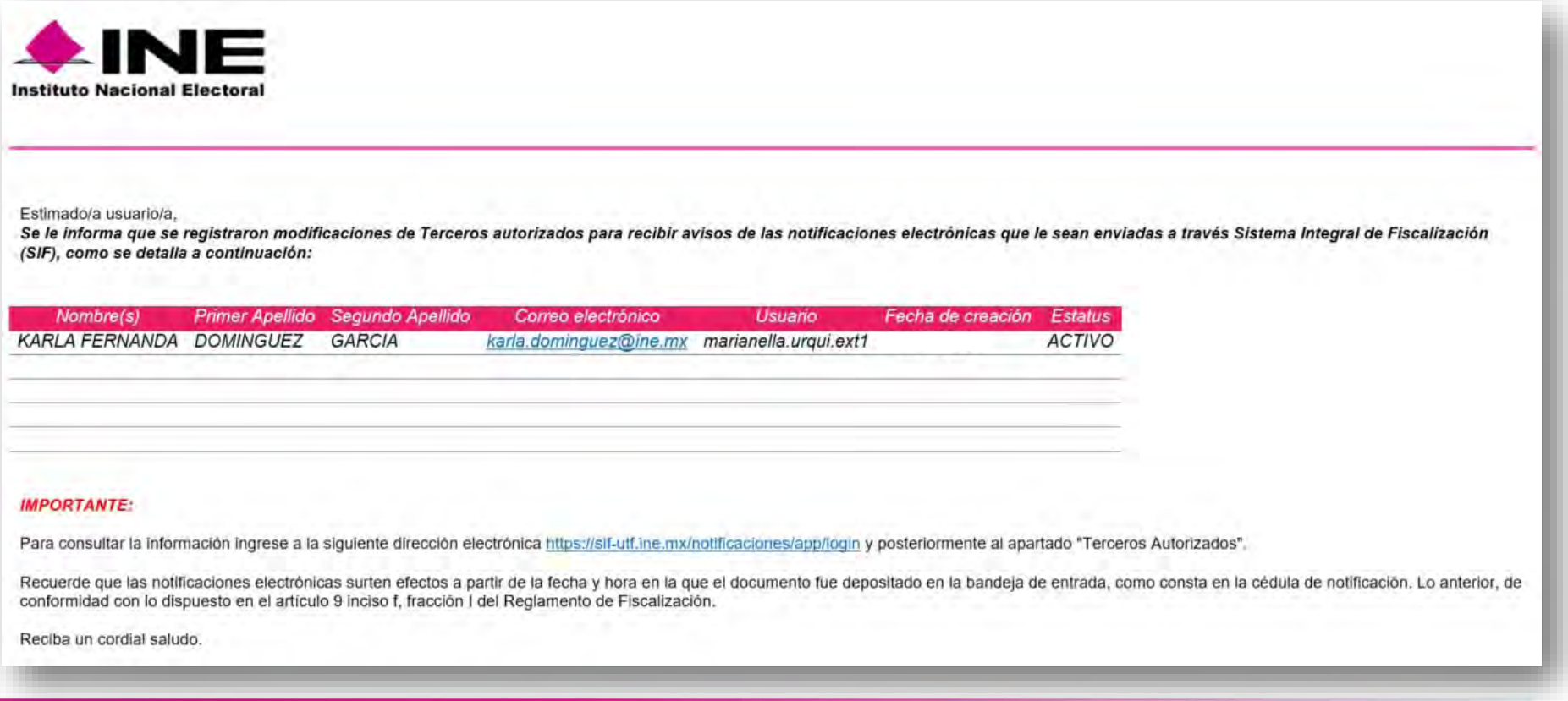

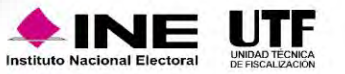

• En caso de Inactivar a un Tercero Autorizado, el sistema enviará un correo electrónico tanto a la cuenta del Destinatario como a la cuenta del Tercero Autorizado que se inactivó.

### *Correo al Destinatario*

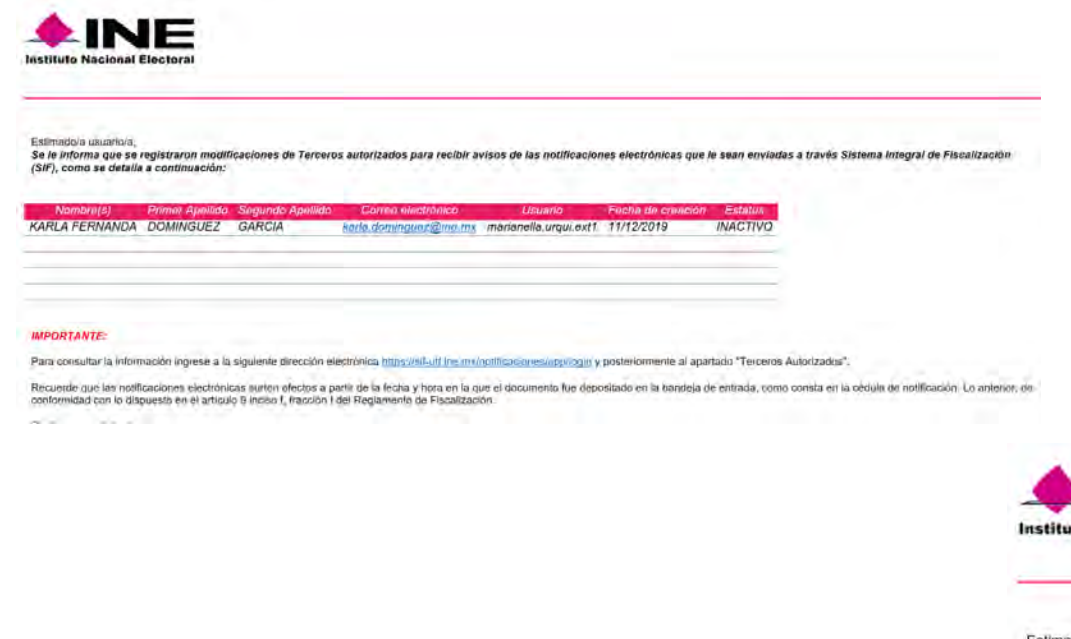

### *Correo al Tercero Autorizado*

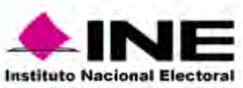

#### Estimado/a Usuario/a:

Se le informa que su correo ha sido inactivado como Tercero Autorizado de la cuenta marianella.urqui.ext1, por lo que ya no recibirá avisos de notificaciones electrónicas cada que se envien al usuano con la cuenta antes señalada

#### Atentamente.

Sistema de Notificaciones Electrónicas

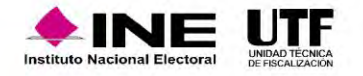

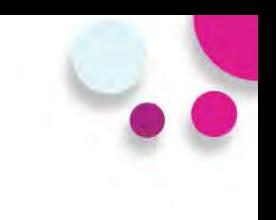

## **Eliminación de Terceros Autorizados**

Se podrá eliminar el registro de un Tercero Autorizado dando clic en el botón eliminar **el de** , el cual se encuentra dentro de la columna de Acciones.

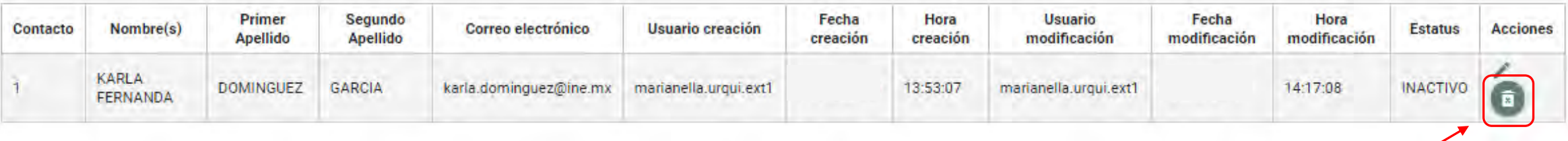

• Al dar clic en dicho botón, el sistema preguntará ¿Está seguro de querer eliminar el contacto?, mostrándose las opciones Sí y No.

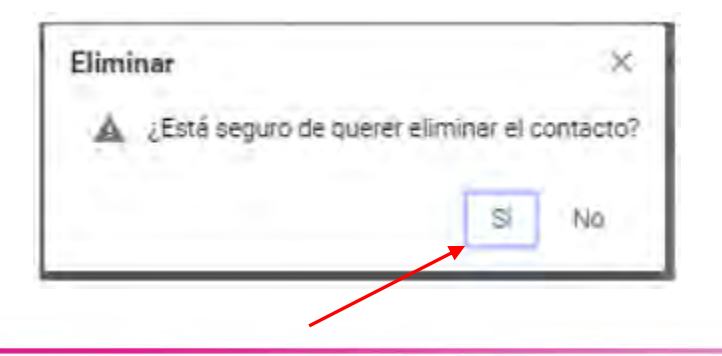

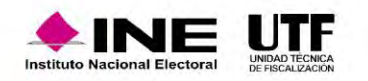

• Al seleccionar la opción Si el sistema arrojará un mensaje confirmando que se eliminó exitosamente el registro, quitando al Tercero Autorizado de la tabla.

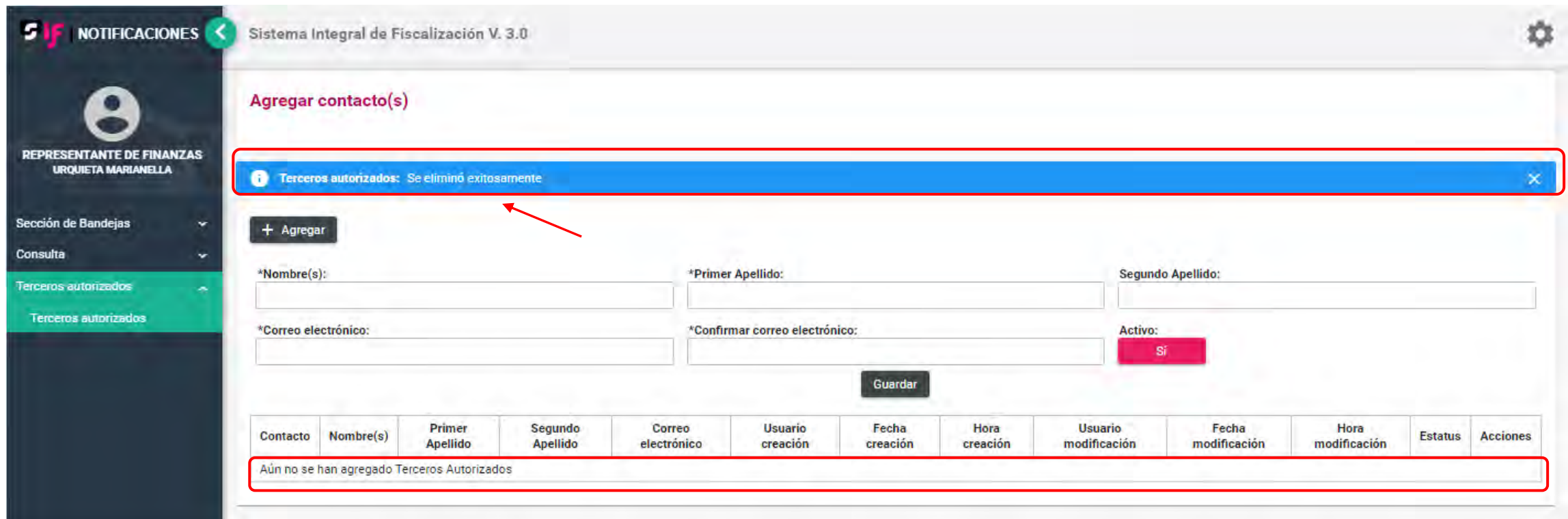

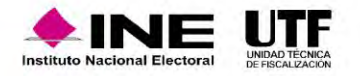

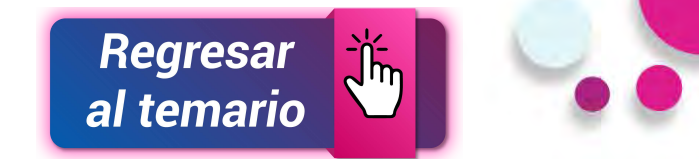

• En caso de Eliminar a un Tercero Autorizado, el sistema enviará un correo electrónico a la cuenta del Destinatario.

### *Correo al Destinatario*

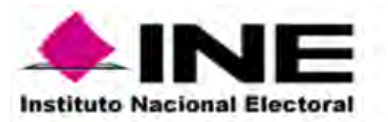

Estimado/a usuario/a.

Se le informa que se realizó la eliminación de el registro: KARLA FERNANDA DOMINGUEZ GARCIA karla.dominguez@ine.mx Terceros autorizados para recibir avisos de las notificaciones electrónicas que le sean enviadas a trovés Sistema Integral de Fiscalización (SIF), como se detalla a continuación:

Nombre(s) Primer Apellido Segundo Apellido Correo electrónico Usuario Fecha de creación Estatus

#### **IMPORTANTE:**

Para consultar la información ingrese a la siguiente dirección electrónica https://sif-uff.ine.mx/notificaciones/app/login y posteriormente al apartado "Terceros Autorizados".

Recuerde que las notificaciones electrónicas surten efectos a partir de la fecha y hora en la que el documento fue depositado en la bandeja de entrada, como consta en la cédula de notificación. Lo anterior, de conformidad con lo dispuesto en el artículo 9 inciso f, fracción I del Reglamento de Fiscalización.

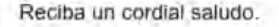

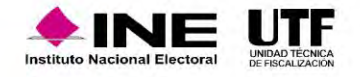

# **Complemento INE**

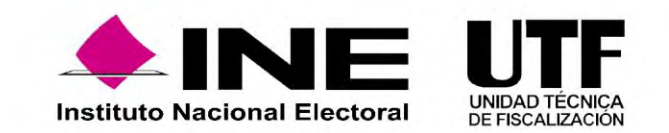

## Complemento INE

# **¿Qué es el complemento INE?**

• Es un elemento que los proveedores de bienes y servicios deben agregar al Comprobante Fiscal Digital por Internet, o CFDI por sus siglas, cuando efectúa operaciones con partidos políticos, coaliciones, **aspirantes a candidaturas independientes o candidaturas independientes**.

*Artículo 46, numeral 2, del Reglamento de Fiscalización*.

# **¿Para qué sirve?**

- **Identificar** el proceso y la entidad a la que corresponde el gasto efectuado, así como el beneficiario final del mismo, con la finalidad de conocer si se trata de un gasto **directo o prorrateado** entre varias candidaturas.
- Otorga una **mayor transparencia** en las operaciones relacionadas con los partidos políticos, coaliciones, aspirantes a candidaturas independientes o candidatas o candidatos independientes en el uso y manejo de los recursos públicos que les son otorgados.

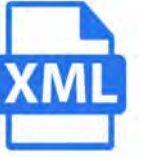

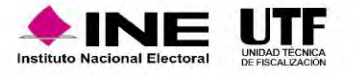

# Complemento INE

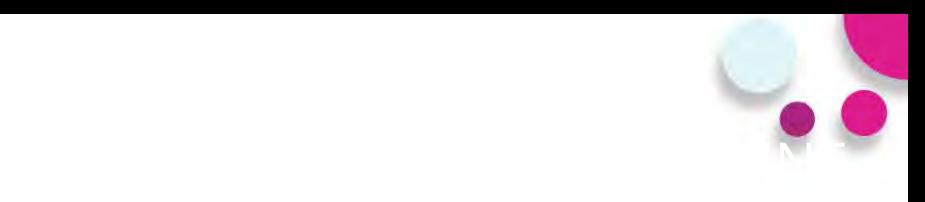

# **¿En qué casos es obligatorio?**

- 1. Adquisición o contratación de todo tipo de propaganda (incluyendo la utilitaria y publicidad).
- 2. Espectáculos, cantantes, grupos musicales.
- 3. Bienes y servicios contratados para la realización de eventos de precampaña y campaña sin importar el monto.

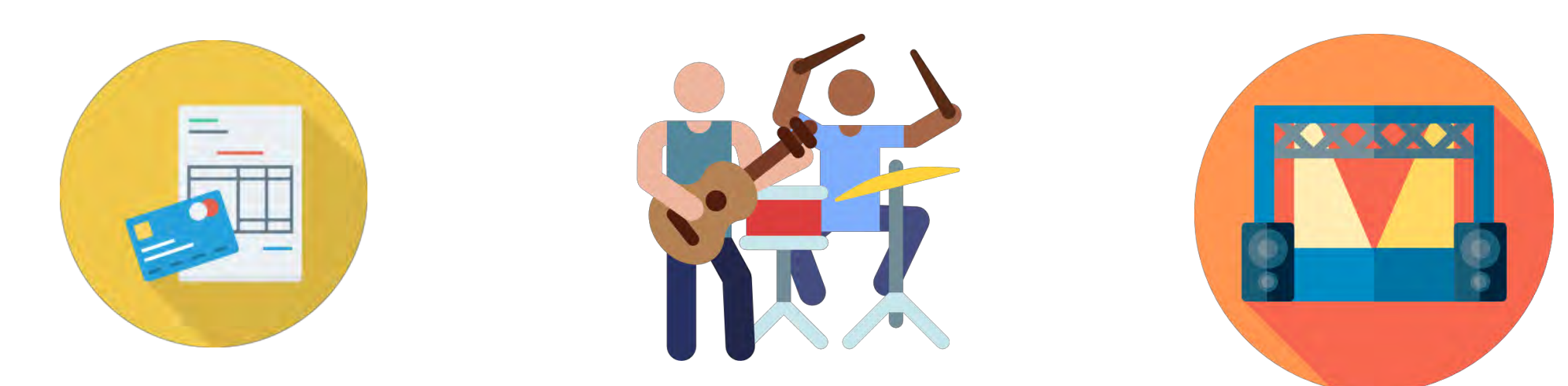

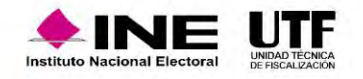

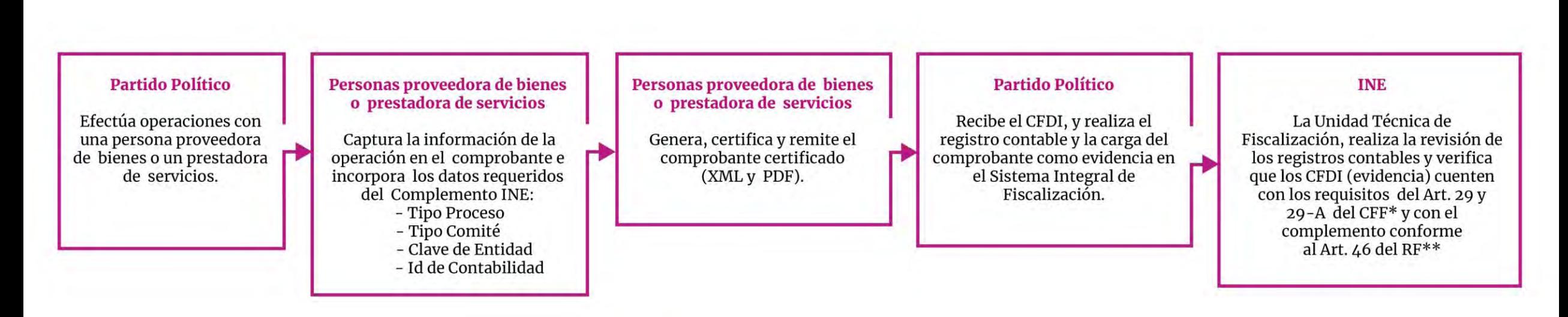

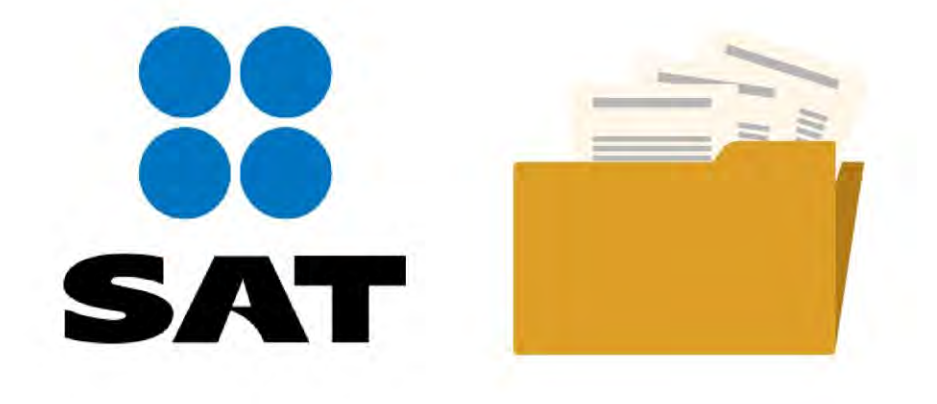

\*Código Fiscal de la Federación \*\*Reglamento de Fiscalización

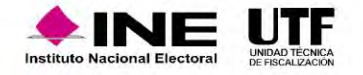

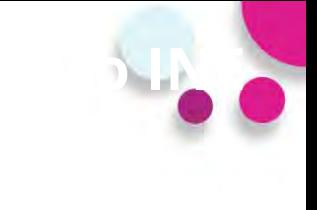

### http://www.sat.gob.mx/home

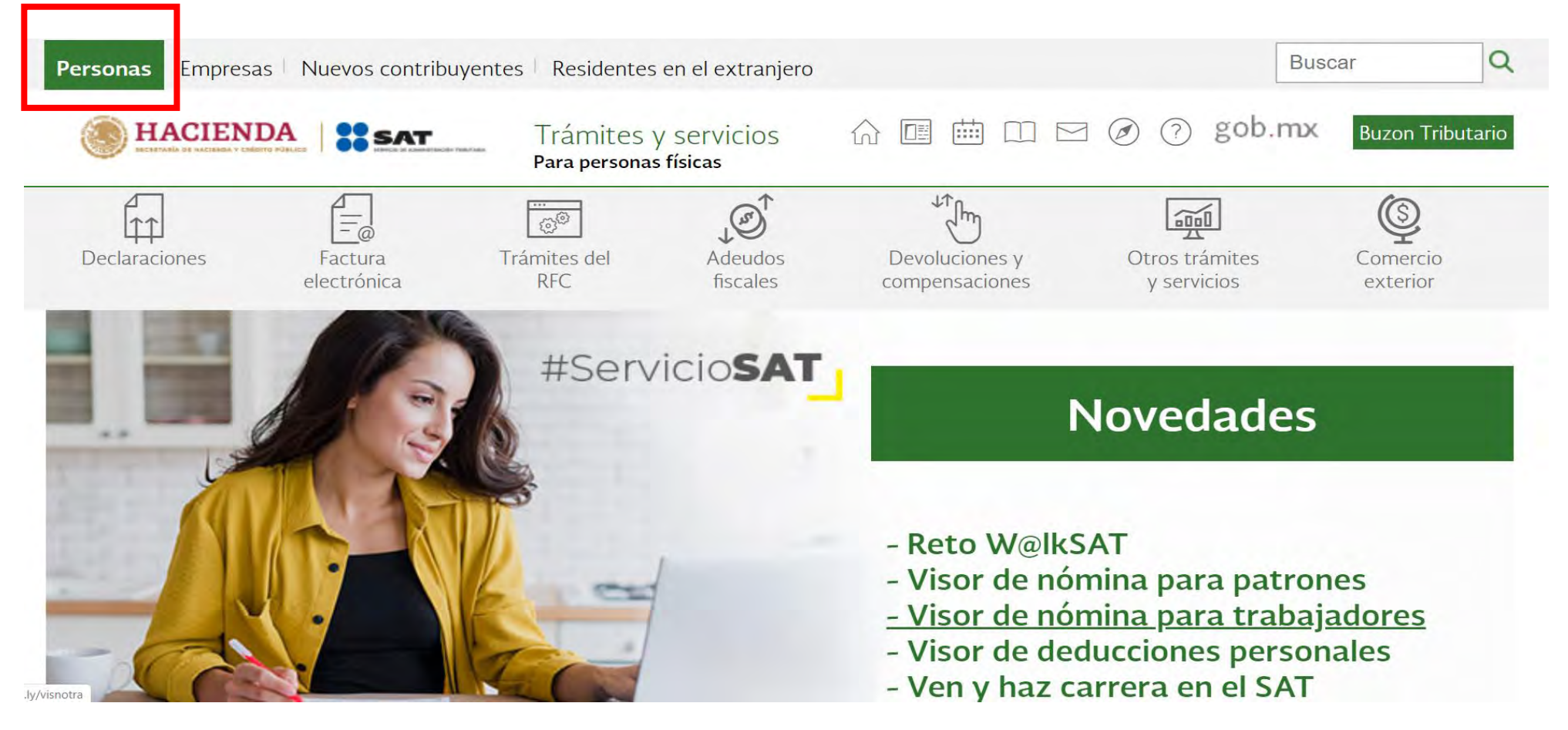

✓ La Aplicación gratuita del SAT permite la generación de CDFI con el complemento INE.

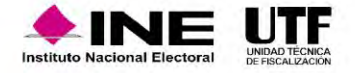

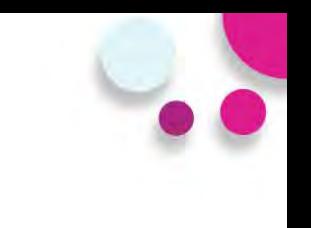

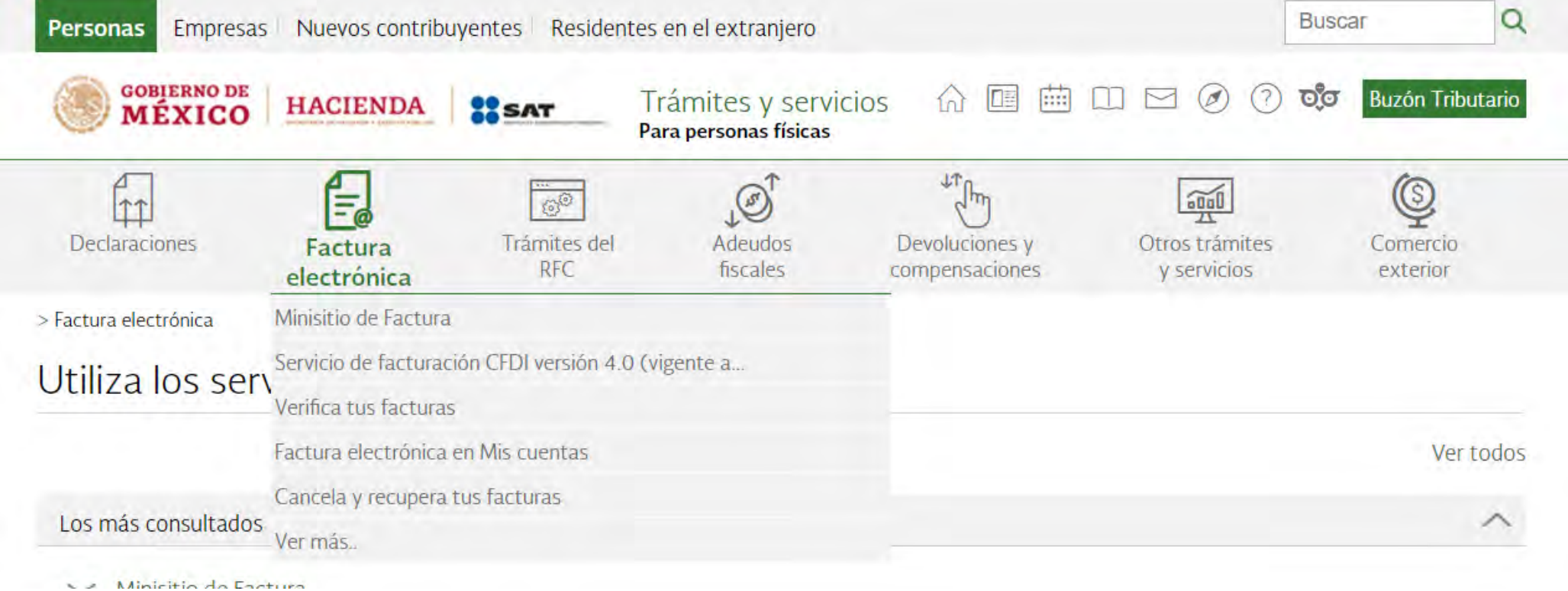

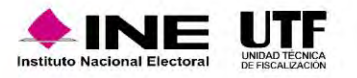

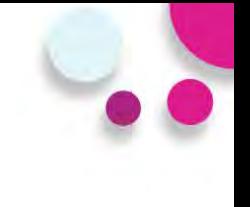

 $\checkmark$ 

 $\wedge$ 

### a sat.gob.mx/personas/factura-electronica

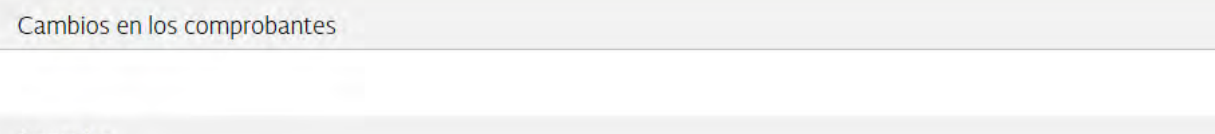

Consulta

#### Servicios de facturación

- Envía información si cuentas con una resolución particular relacionada con comprobantes fiscales
- ← Factura electrónica en Mis cuentas
- Genera facturas por tu actividad como persona física
- Genera tu factura  $\checkmark$
- Genera tu factura para ganaderos
- ← Realiza el cálculo de tu nómina y genera la factura electrónica en Mis cuentas
- ▽ Servicio de facturación CFDI versión 3.3 (vigente hasta el 31 de diciembre de 2022)
- ← Servicio de facturación CFDI versión 4.0 (vigente a partir del 1 de enero de 2022)
- V Servicio de facturación Mis Cuentas versión 3.3 (vigente hasta el 31 de diciembre de 2022)
- ◇ Servicio de facturación Mis Cuentas versión 4.0 (vigente a partir del 1 de enero de 2022)
- Simulador Genera tu factura electrónica versión 4.0 en Mis Cuentas
- Simulador Genera tu factura versión 4.0
- Solicitudes de conciliación de factura

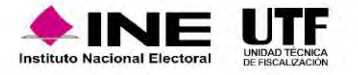

sat.gob.mx/consultas/69064/genera-tu-factura-

 $\mathbf{C}$ 

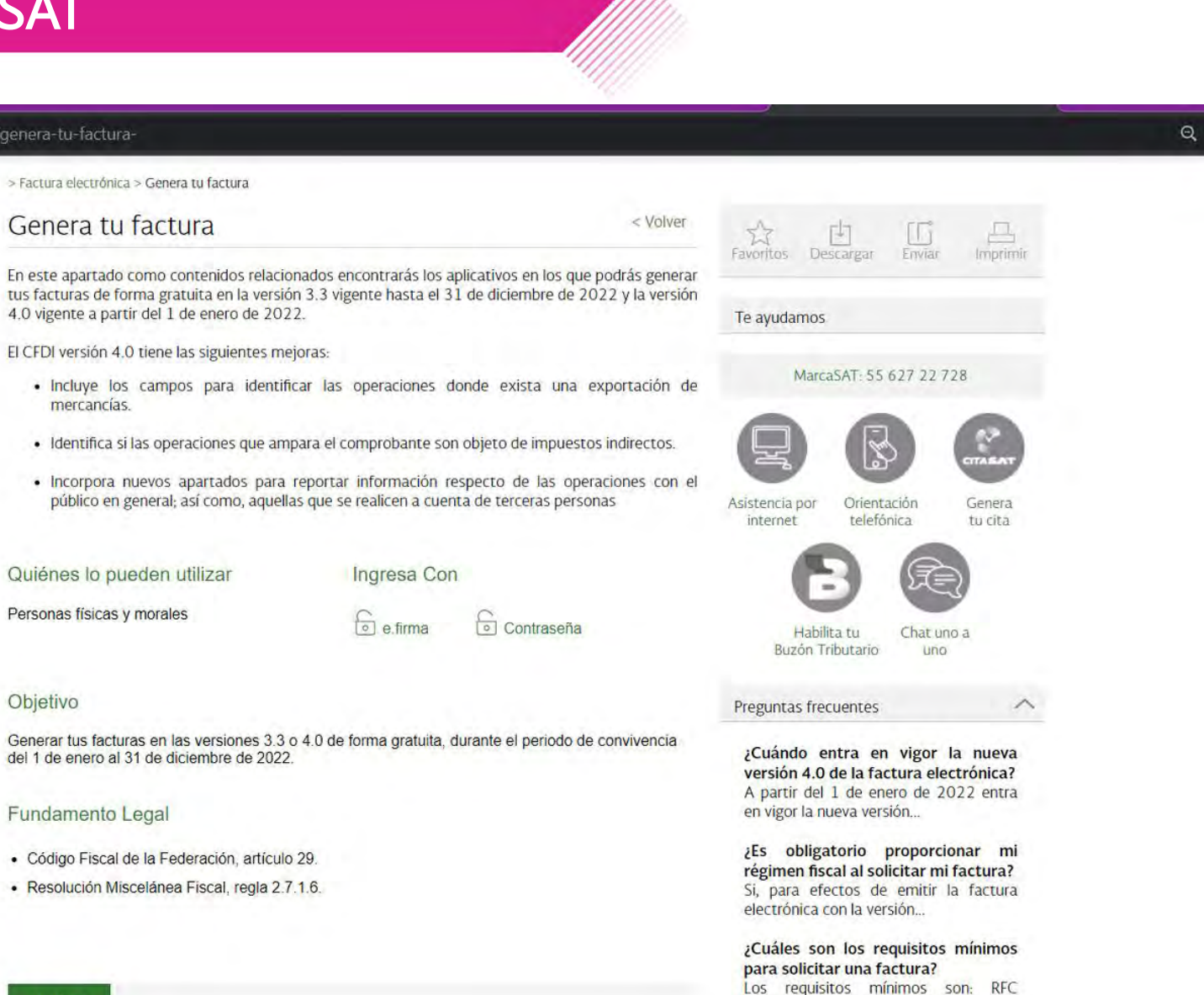

Nombre del Receptor Régimen...

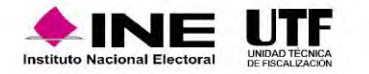

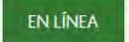

Objetivo

mercancías.

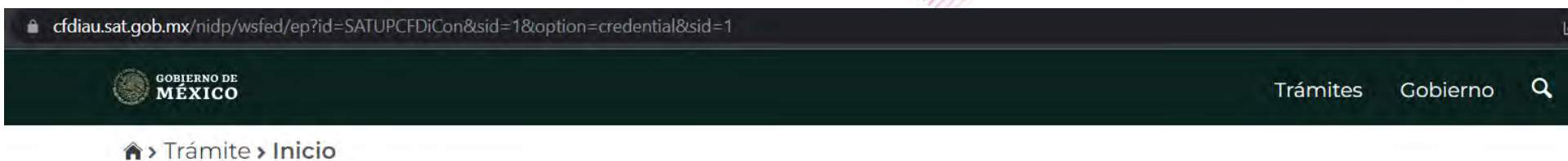

### Acceso por contraseña

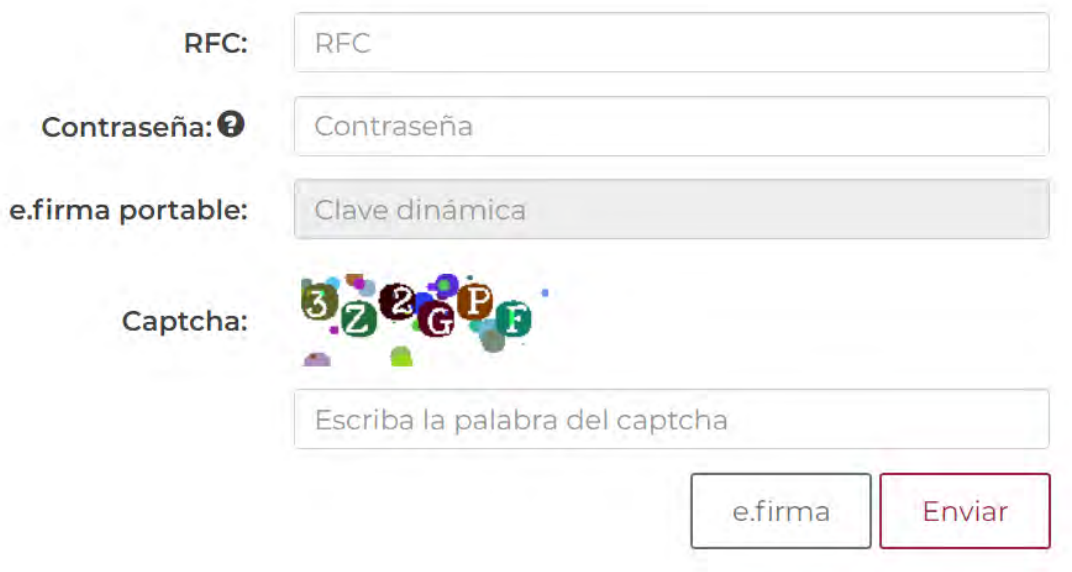

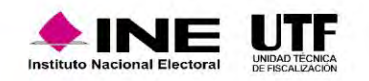

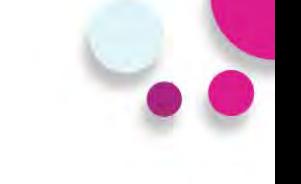

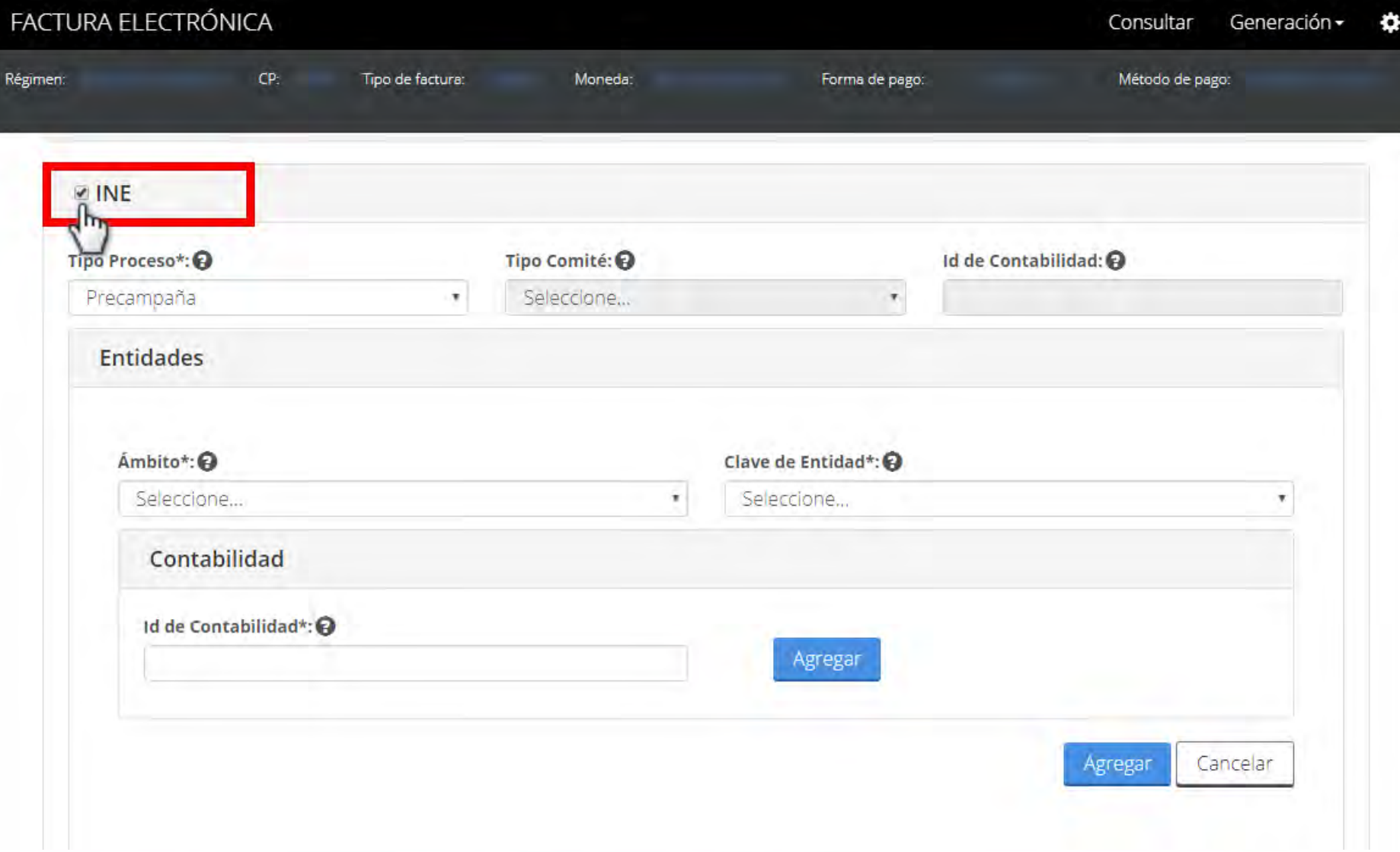

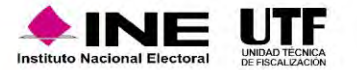

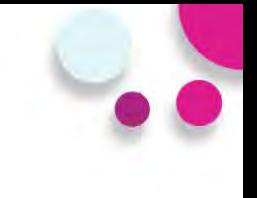

#### PRUEBA de CFDI PRUEBA de CFDI PRUEBA de CFDI PRUEBA de CFDI PRUEBA de CEDI PRUEBA de CEDI PRUEBA de CEDI PRUEBA de CEDI PRUEBA de CEDI

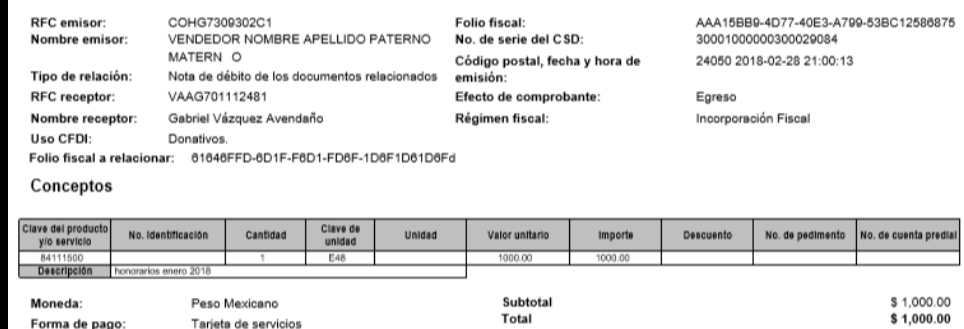

Método de pago: Pago en una sola exhibición

#### Complemento de INE (V1.1):

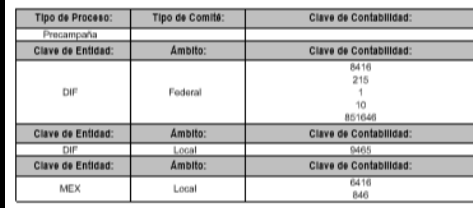

#### Sello digital del CFDI:

AQSLPw0mkachlwwULbVkMlv1eSACradczO4uKhNJVWBWmunNlfZyaSGZQB35Pw43OHVU3LvYo4wthkP+oPlshOJxqy970iWf4Gnjly4Y9vGQF9yg3ZTwy1VH0dR1bsY7flijla9EhxzR1x5g6 MW/7WyQTXcgLIJJjBCB2gMOSi1NAESJJeC3kJZIMF0AVSEeQGr94bXYNyELe1nUKJwun3oYMqGfjJWAOiEngDEhxNwSLG+mtMsdYXt50J5d+FPMpLyNFr/VJ0bJEUAMm3UhoT03KLLy vRZATuGUWI+KXHuiBSdmvcwXV2tzwe0zrSLAmtOnnqgQqdJVLw5QMJE92Q==

#### Sello digital del SAT:

FcGoEiwZDpUlQTOkCPoC/oNV/NRFQ0WC5YjrHzZpGaEH32IJnfl+zeAmRUifc2/KFih7zAe/maoBLx1bxo2wSGQAfQeAmmu8LQyCzcW0nv7LTCPPfWeMkpGiCkrBKVeRB9bWCVku4Bf0A 8thHiRF9ojlL4iIC3JkdBel/GUHjFvAyNv+CcfrOM0pryvKjqOjlledC1xV0L3em1uhMRHjKJXL3VUO7leMoYvt4vUxyvMgMFrl1voyhtin0Jidlvjl9a4u381EsSWBxN+0c1eReJPuor9m8lVWVBMwZ+ 7PwuZx+SsUn6BvsSsCzEShQt5yhZALCQQparLFwdBeGizhwGg==

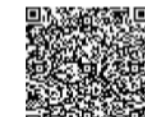

Cadena Original del complemento de certificación digital del SAT:

II1.1IAAA15BB9-4D77-40E3-A799-53BC12586875I2018-02-28T21:18:14IMES801103AD2IPruebas de timbrado de CFDI versión 33IAQSLPw0mkachlww

ULbVkMlv1eSACradczO4uKhNJVWBWmunNIfZyaSGZQB35Pw43OHVU3LvYc4wthkP+cPlshOJxqy970iWf4Gnjly4Y9vGQF9yg3ZTwy1VH0dR1bsY7flijla 9EhxzR1x5g6MVw7WyQTXcgLljJjBCB2gMOSI1NAESJJeC3kJZIMF0AVSEeQGr94bXYNyELe1nUi/Jwun3oYMqGfJJWAOiEngDEhxNwSLG+mtMsdYXt5 0J5d+P9MpLyNFrWJ0bJEUAMm3UhoT03KLLyvRZATuGUWI+KXHuiBSdmvowXV2tzwe0zrSLAmtOnnqgQqdJVLw5QMJE92Q==|200010000003000083

RFC del proveedor de certificación: MES801103AD2 No. de serie del certificado SAT

Fecha y hora de certificación: 2018-02-28 21:18:14 20001000000300006305

Levenda timbre fiscal digital: Pruebas de timbrado de CFDI versión 33

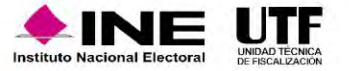

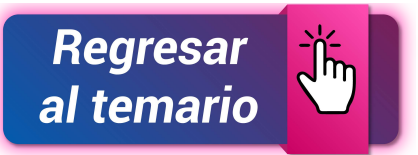

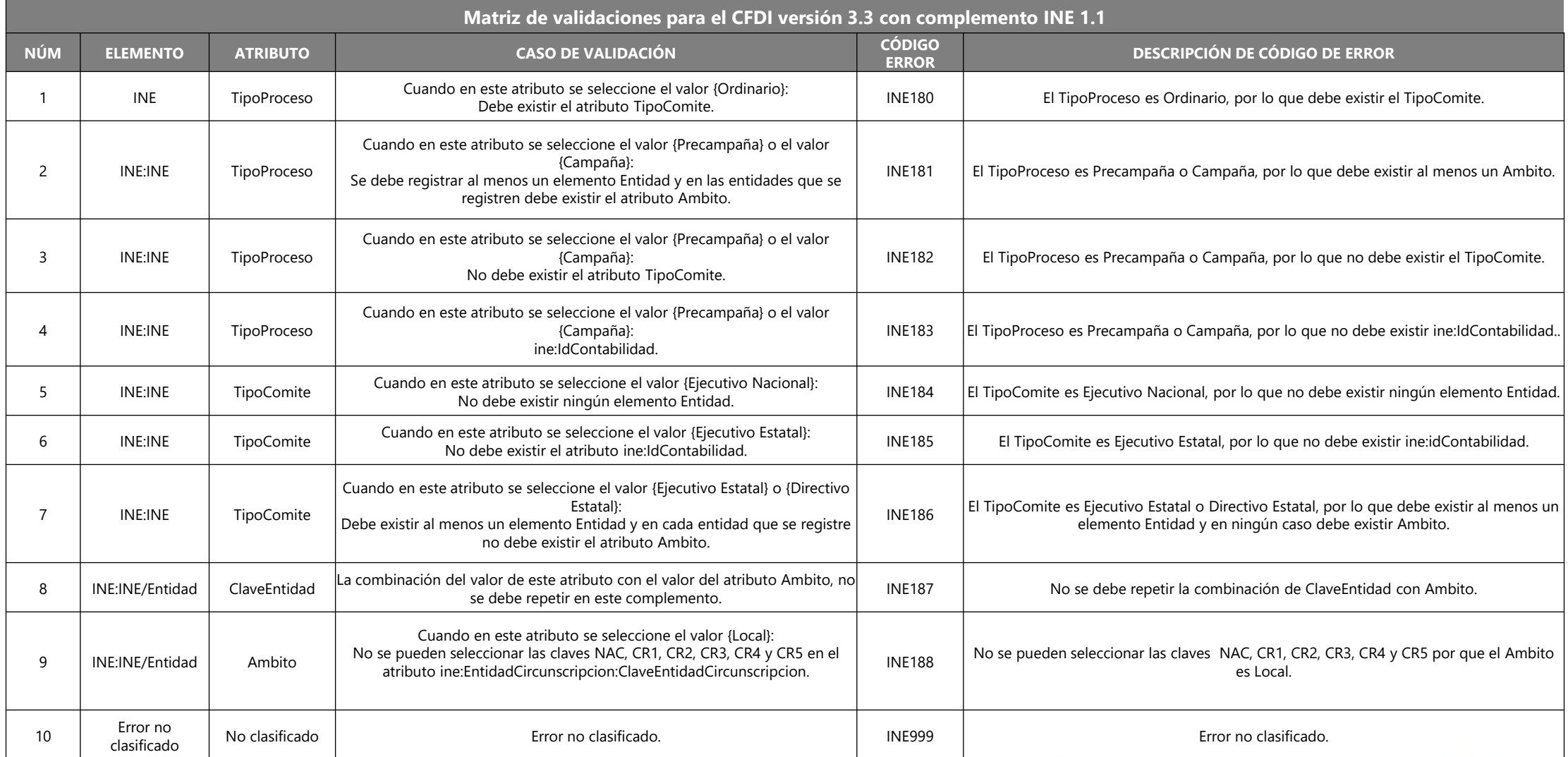

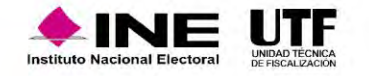

# **Requerimientos Técnicos Mínimos**

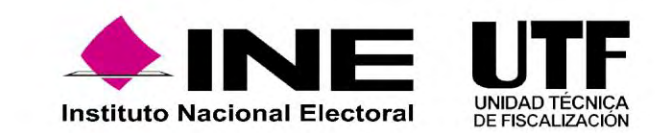

# Requerimientos Técnicos Mínimos

Para el acceso y operación del Sistema Integral de Fiscalización, se recomienda contar con equipo de computo de escritorio o Laptop con las especificaciones técnicas mínimas siguientes:

- Procesador : Inter ® Core ™ Quad CPU Q9400 a 2.66 Ghz.
- Disco Duro:160 GB
- Sistema Operativo: Microsoft Windows 7
- Navegador de Internet: Google Chrome Versión 88.0.4324.146 o superior.

### **Software adicional:**

- Adobe Acrobat Reader DC 20.013.20074 para la lectura de reportes en PDF
- WinZip o WinRar.

### **Ancho de Banda o Conexión a internet (Transmisión de datos).**

- 5Mbps para descargas (mínimo).
- 5Mbps para cargas (mínimo).

### **Otros Sistemas Operativos Soportados**.

- Microsoft Windows 8 a 10
- Mac OS.
- Linux.

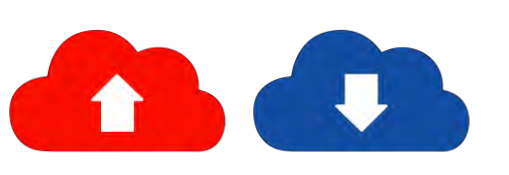

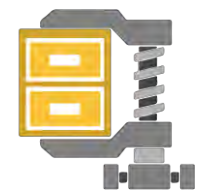

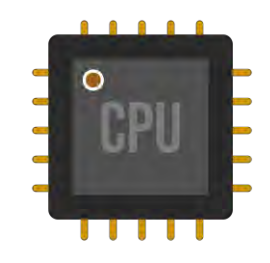

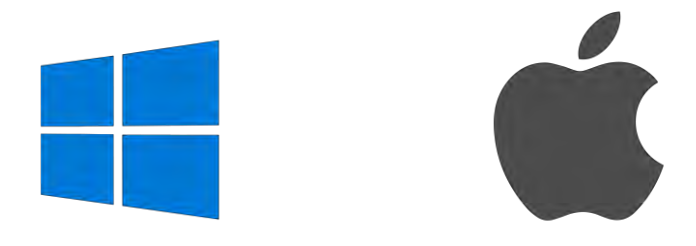

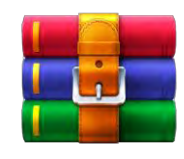

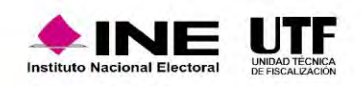

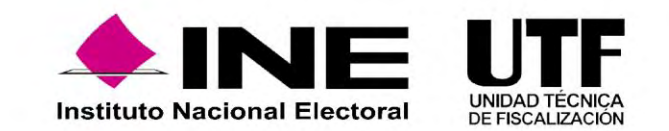

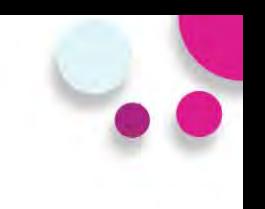

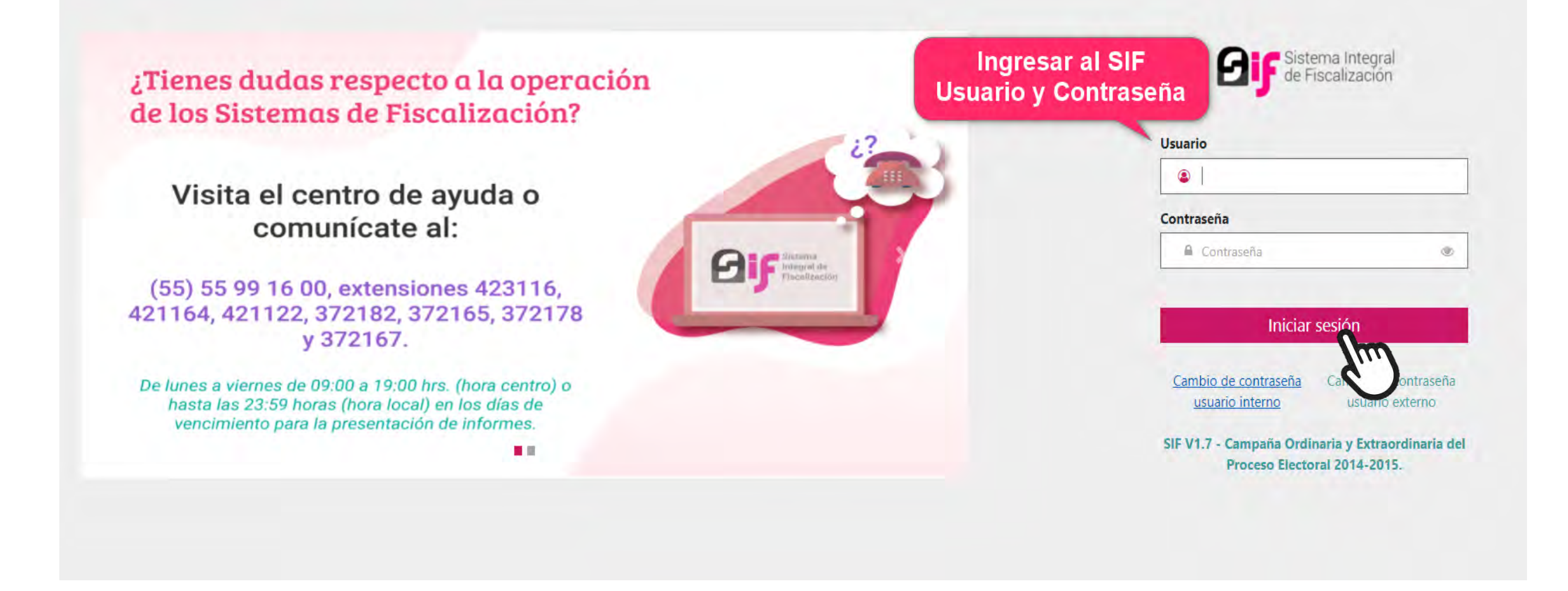

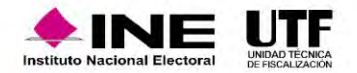

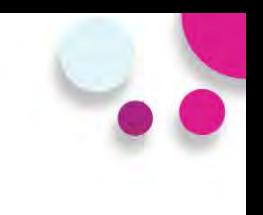

### Ingresar al módulo de **Apoyo Ciudadano y/o Precampaña**.

¡Bienvenido al SIF!

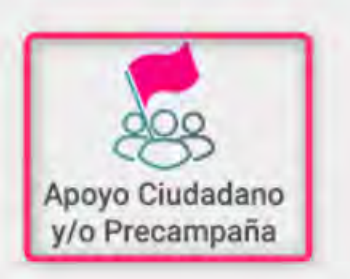

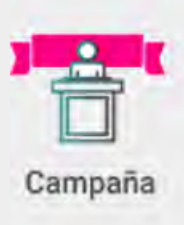

En el pie de página del módulo encontraras el vínculo **Centro de Ayuda,** en el cual debes de ingresar.

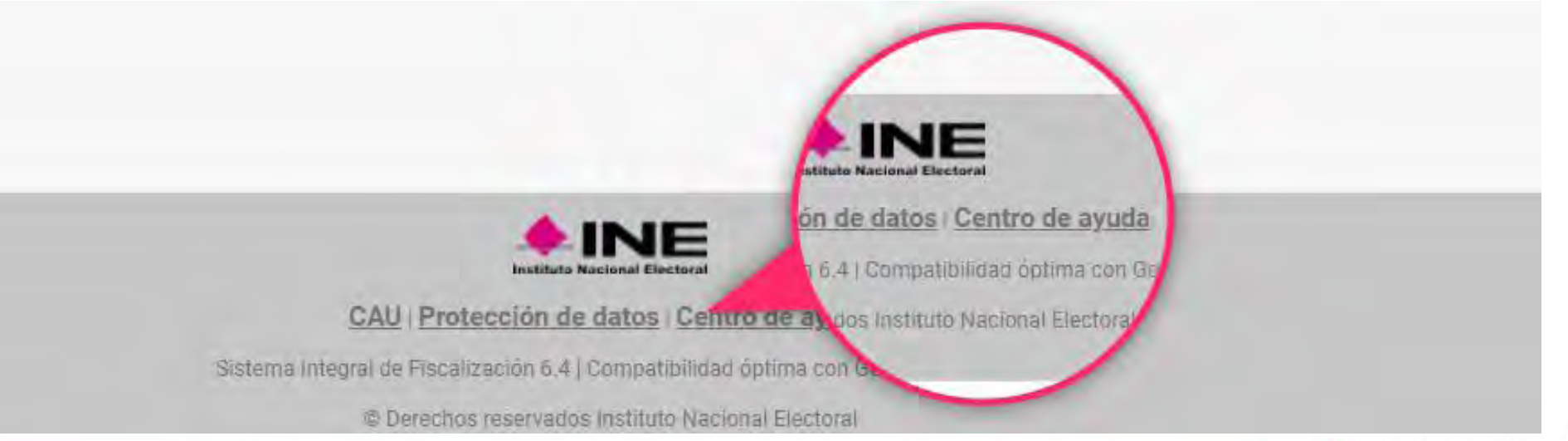

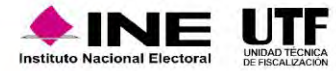

**Dentro del Centro de Ayuda se podrá consultar y/o descargar:**

•Materiales generales. •Permisos por usuarios. •Guías. •Materiales de apoyo.

•Catálogos de evidencia.

•Acuerdos.

•Preguntas frecuentes.

#### Materiales generales

#### Permisos por usuario

Responsable de Finanzas Oficinas Centrales Responsable de Finanzas Junta Local Administrador(a) Sujeto Obligado **A** Aspirante **A** Precandidato(a) **A** Capturista Autorización para recibir Notificaciones Electrónicas

#### Materiales de apoyo

Catálogos auxiliares/Catálogo de cuentas 2024 Catálogos auxiliares/Catálogo de cuentas 2023 Catálogos auxiliares/Catálogo de cuentas 2022 Catálogos auxiliares/Catálogo de cuentas 2021 x Catálogos auxiliares/Catálogo de cuentas 2020 x Catálogo de Cuentas Contables 2024 Catálogo de Cuentas Contables 2023 Actualizado Catálogo de Cuentas Contables 2024 para Aspirantes catálogo de Cuentas Contables 2023 para Aspirantes Catálogo de Cuentas Contables 2022 Actualizado Catálogo de Cuentas Contables 2022 para Aspirantes x Catálogo de Cuentas Contables 2021 R Catálogo de Cuentas Contables 2021 para Aspirantes x Catálogo de Cuentas Contables 2020 Catálogo de Cuentas Contables 2020 para Aspirantes

#### Catálogos de evidencia

**Bienvenido** ¿En qué podemos ayudarte?

> Clasificador de evidencia 2024 Clasificador de evidencia 2023 Actualizado Clasificador de evidencia 2022 因 Clasificador de evidencia 2021 Clasificador de evidencia 2020 因 Aspirantes 2024 圆 Aspirantes 2023 **A** Aspirantes 2022 **A** Aspirantes 2021 Aspirantes 2020 Precampaña 2024 D Precampaña 2023 Precampaña 2022 Precampaña 2021 Precampaña 2020

#### Guías

A Manual de usuario SIF v 4.0 **A** Selección de contabilidades **A** Consulta de Temporalidad (Apoyo Ciudadano) **A** Consulta de Temporalidad (Precampaña) **A** Firma opcional del informe Requerimientos técnicos borrado de historial cookies y archivos temporales

Acuerdos

#### Catálogos de Documentación Adjunta de Concentradora

Clasificador de Documentación de Concentradora 2023 Nuevo Clasificador de Documentación de Concentradora 2022 Clasificador de Documentación de Concentradora 2021 □ Clasificador de Documentación de Concentradora 2020

#### Complemento INE

Indicaciones para los CFDI con Complemento INE □ Preguntas frecuentes sobre Complemento INE Catálogo de Entidades Federativas Proveedores de CFDI Actualizado a mayo 2023 **A** Matriz de errores

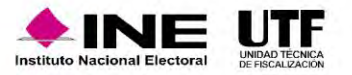

Dentro del centro de ayuda se podrá consultar el apartado **Acuerdos**:

- Lineamientos de operación del SIF.
- Manual General de Contabilidad.
- Manual de Usuario SIF.
- Acuerdos plazos de fiscalización.
- Reformas al Reglamento de Fiscalización.
- Lineamientos de Notificaciones Electrónicas.
- Lineamientos para la presentación de los Avisos de Contratación.

#### **Acuerdos**

INE/CG1780/2021 ACUERDO DEL CONSEJO GENERAL DEL INSTITUTO NACIONAL ELECTORAL POR EL QUE SE INSTRUYE A LA UNIDAD TÉCNICA DE FISCALIZACIÓN EL PROCEDIMIENTO A SEGUIR ANTE EL INCUMPLIMIENTO DE PRESENTACIÓN DEL INFORME DE INGRESOS Y GASTOS DE LOS SUJETOS Y PERSONAS OBLIGADAS DURANTE EL PERIODO DE OBTENCIÓN DEL APOYO DE LA CIUDADANÍA Y PRECAMPAÑA DURANTE LOS PROCESOS ELECTORALES LOCALES ORDINARIOS 2021-2022, ASÍ COMO LOS PROCESOS ELECTORALES EXTRAORDINARIOS QUE SE PUDIERAN DERIVAR DE LOS MISMOS.

INE/CG1779/2021 ACUERDO DEL CONSEJO GENERAL DEL INSTITUTO NACIONAL ELECTORAL POR EL QUE SE DETERMINAN LAS REGLAS PARA LA CONTABILIDAD, RENDICIÓN DE CUENTAS Y FISCALIZACIÓN, ASÍ COMO LOS GASTOS QUE SE CONSIDERAN PARA LA OBTENCIÓN DEL APOYO DE LA CIUDADANÍA Y PRECAMPAÑA CORRESPONDIENTE A LOS PROCESOS ELECTORALES LOCALES ORDINARIOS 2021-2022, ASÍ COMO LOS PROCESOS EXTRAORDINARIOS QUE PUDIERAN DERIVARSE DE DICHOS PROCESOS

INE/CG1746/2021 ACUERDO DEL CONSEJO **GENERAL DEL INSTITUTO NACIONAL** ELECTORAL POR EL QUE SE APRUEBAN LOS PLAZOS PARA LA FISCALIZACIÓN DE LOS INFORMES DE INGRESOS Y GASTOS CORRESPONDIENTES A LA OBTENCIÓN DEL APOYO DE LA CIUDADANÍA, PRECAMPAÑAS Y CAMPAÑAS DE LOS PROCESOS ELECTORALES LOCALES ORDINARIOS 2021-2022 EN LOS <u>ESTADOS DE AGUASCALIENTES, DURANGO,</u> HIDALGO, OAXACA, QUINTANA ROO Y TAMAULIPAS.

INE/CG85/2018 ACUERDO DEL CONSEJO GENERAL DEL INSTITUTO NACIONAL ERRORES Y OMISIONES A LAS PERSONAS QUE OMITIERON PRESENTAR SU INFORME DE INGRESOS Y GASTOS EN MATERIA DE FISCALIZACIÓN Y QUE ASPIRAN A UN CARGO DE ELECCIÓN POPULAR A NIVEL FEDERAL O LOCAL.

CF/005/2017 ACUERDO DE LA COMISIÓN DE FISCALIZACIÓN DEL INSTITUTO NACIONAL ELECTORAL POR EL QUE SE EMITEN LOS LINEAMIENTOS PARA LA OPERACIÓN Y FUNCIONALIDAD DEL SISTEMA INTEGRAL DE FISCALIZACIÓN VERSIÓN 3.0 QUE DEBERÁN OBSERVAR LOS PARTIDOS POLÍTICOS. COALICIONES, ASPIRANTES, PRECANDIDATOS, CANDIDATOS Y CANDIDATOS INDEPENDIENTES.

CF/018/2017 ACUERDO DE LA COMISIÓN DE FISCALIZACIÓN DEL INSTITUTO NACIONAL ELECTORAL POR EL QUE SE APRUEBAN LOS LINEAMIENTOS PARA LA OPERACIÓN DEL MÓDULO DE NOTIFICACIONES ELECTRÓNICAS DEL SISTEMA INTEGRAL DE FISCALIZACIÓN PARA LA NOTIFICACIÓN DE DOCUMENTOS EMITIDOS POR LA UNIDAD TÉCNICA DE FISCALIZACIÓN DURANTE LOS PROCESOS ELECTORALES Y EL EJERCICIO ORDINARIO, ASÍ COMO LOS ORDENADOS POR EL CONSEJO **GENERAL DEL INSTITUTO.** 

INE/CG279/2016 ACUERDO DEL CONSEJO GENERAL DEL INSTITUTO NACIONAL ELECTORAL POR EL QUE SE APRUEBAN LOS LINEAMIENTOS PARA LA PRESENTACIÓN DE <u>LOS AVISOS DE CONTRATACIÓN QUE</u> CELEBREN LOS SUJETOS OBLIGADOS. EN LOS PROCESOS ELECTORALES DE PRECAMPAÑA. CAMPAÑA Y EJERCICIO ORDINARIO

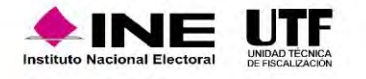

#### C Ayuda por subsistema

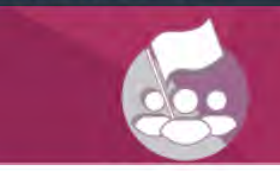

Sistema Integral de Fiscalización Precampaña

■ Guía para el Registro Contable de Operaciones

Guía de Como agregar archivo XML a pólizas

Guía de Registro de Operaciones en cero

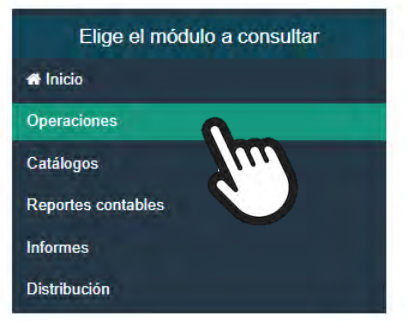

#### Operaciones

Catálogos de evidencia

**A** Aspirantes 2022

**A** Aspirantes 2021

A Aspirantes 2020

**D** Precampaña 2022

Precampaña 2021

Precampaña 2020

Clasificador de evidencia 2022

Clasificador de evidencia 2021

Clasificador de evidencia 2020

#### Carga por lotes

¿Cómo realizo la carga masiva de Operaciones Contables?

Cómo llenar el Formato de Operaciones Precampaña 2021 - 2022? Nuevo  $\sqrt{x}$  Macro: Operaciones Precampaña 2021 - 2022 ¿Cómo llenar el Formato de Operaciones Precampaña 2020 - 2021? Macro: Operaciones Precampaña 2020 - 2021 Documentación Adjunta de Concentradora Guía de Documentación Adjunta de Concentradora

#### Materiales de apoyo

Registro contable

#### Catálogos auxiliares/Catálogo de cuentas 2022

- Catálogos auxiliares/Catálogo de cuentas 2021
- Catálogos auxiliares/Catálogo de cuentas 2020
- Catálogo de Cuentas Contables 2022
- Catálogo de Cuentas Contables 2022 para Aspirantes
- Catálogo de Cuentas Contables 2021
- Catálogo de Cuentas Contables 2021 para Aspirantes
- Catálogo de Cuentas Contables 2020
	- Catálogo de Cuentas Contables 2020 para Aspirantes

#### **Preguntas Frecuentes**

Mi póliza registrada tiene un error, ¿cómo la corrijo?

¿Qué tipo de evidencia debo adjuntar al crear una póliza que sustituye a una errónea?

¿Qué requisitos son necesarios para registrar una póliza de apertura?

#### Catálogos de Documentación Adjunta de Concentradora

Clasificador de Documentación de Concentradora 2021 A Clasificador de Documentación de Concentradora 2020

#### Complemento INE

- A Indicaciones para los CFDI con Complemento INE
- Preguntas frecuentes sobre Complemento INE
- Catálogo de Entidades Federativas
- Proveedores de CFDI
- **A** Matriz de errores

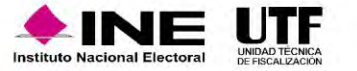

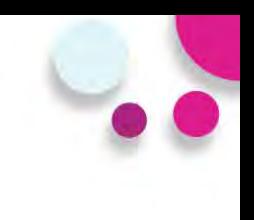

### Elige el módulo a consultar **A** Inicio Operaciones Catálogos Reportes contables **IIII** Informes Distribución

### Agenda de eventos

- Administración de la Agenda de eventos
- Carga por lotes de la Agenda de eventos 2018
- ¿Cómo llenar el Formato de carga masiva de eventos?
	- Macro: Eventos

#### Casas de Precampaña

Administrar Casas de Precampaña

### Catálogos

### Cuentas bancarias

Administrar Cuentas bancarias

Conciliaciones bancarias Guía de Conciliaciones bancarias

Materiales de apoyo

Catálogo de Instituciones bancarias

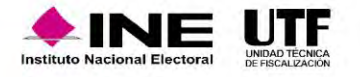

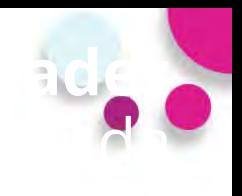

# Reportes contables

### Elige el módulo a consultar

 $\boldsymbol{m}$ 

**#** Inicio

Operaciones

Catálogos

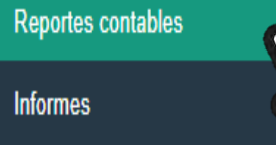

Distribución

### Reportes de Diario y Mayor

**B** ¿Qué son y cómo se generan los Reportes de Diario y Mayor?

### Reporte de Mayor de Catálogos auxiliares

Cué es y cómo se genera un Reporte de Mayor de Catálogos auxiliares?

Balanza de comprobación

B ¿Qué es y cómo se genera una Balanza de comprobación?

Reporte de Identificación del financiamiento registrado

¿Qué es y cómo se genera un Reporte de Identificación del financiamiento registrado?

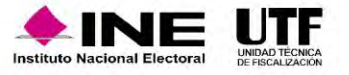

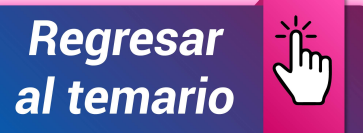

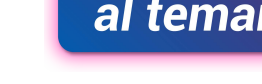

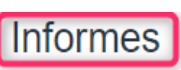

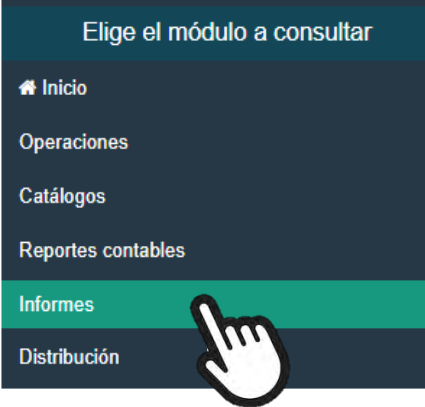

#### Informes

Guía para la Presentación de Informes Precampaña y Apoyo Ciudadano (2020-2021) Nuevo Guía para la Presentación de Informes Precampaña y Apoyo Ciudadano (2019-2020)

Guía para la Presentación de Informes Precampaña y Apoyo Ciudadano (2018-2019) Fecha de actualización 14/02/2019

Guía para la presentación de Informes Precampaña y Apoyo Ciudadano (2017-2018)

#### Materiales de apoyo

- 2020 2021
	- Documentación adjunta al Informe de Precampaña 2020-2021 Nuevo
	- x Cuentas afectables para Informes (2020-2021) Nuevo

#### 2019 - 2020

Documentación adjunta al Informe de Precampaña 2019-2020

X Cuentas afectables para Informes (2019-2020)

### 2018 - 2019

Documentación adjunta al Informe de Precampaña 2018-2019

A Apartados que conforman el Formato IPR (2018-2019)

### **Preguntas frecuentes**

R Preguntas frecuentes sobre Informes de Precampaña y Apoyo Ciudadano

2017 - 2018

- Documentación adjunta al Informe de Precampaña 2017-2018
- Apartados que conforman el Formato IPR (2017-2018)
- $\sqrt{x}$  Cuentas afectables para Informes (2017-2018)

 $2016 - 2017$ 

A Apartados que conforman el Formato IPR (2016-2017)

 $\sqrt{x}$  Cuentas afectables para Informes (2016-2017)

2015 - 2016

 $\sqrt{x}$  Cuentas afectables para Informes (2015-2016)

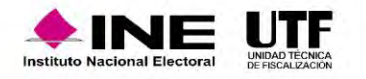

**Portal de Rendición de Cuentas y Resultados de Fiscalización**

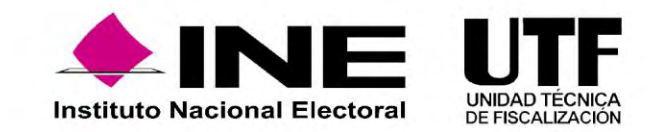

fiscalización"

A través de su página de Internet, el Instituto Nacional Electoral (INE) tiene a disposición de toda persona interesada en consultar la información, dentro de la Plataforma Nacional de Transparencia, donde se muestran los movimientos que los sujetos obligados realizan para el desarrollo de sus actividades relacionadas a los procesos electorales en sus etapas de precampaña y campaña.

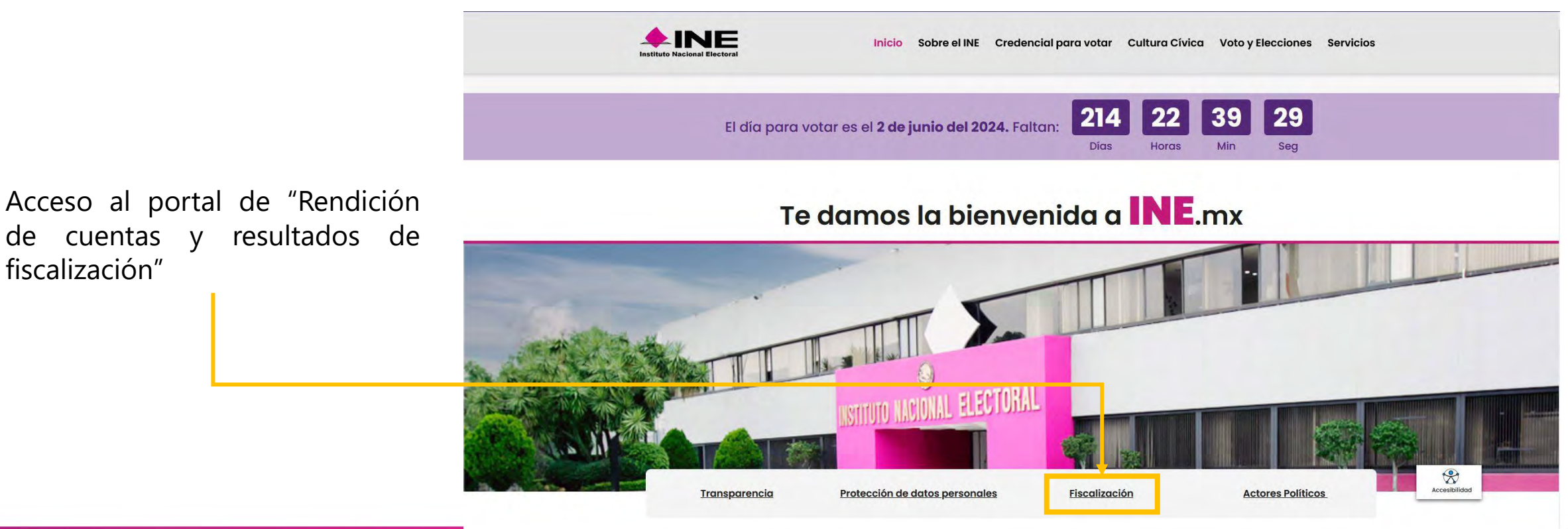

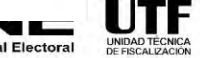

**Inicio** 

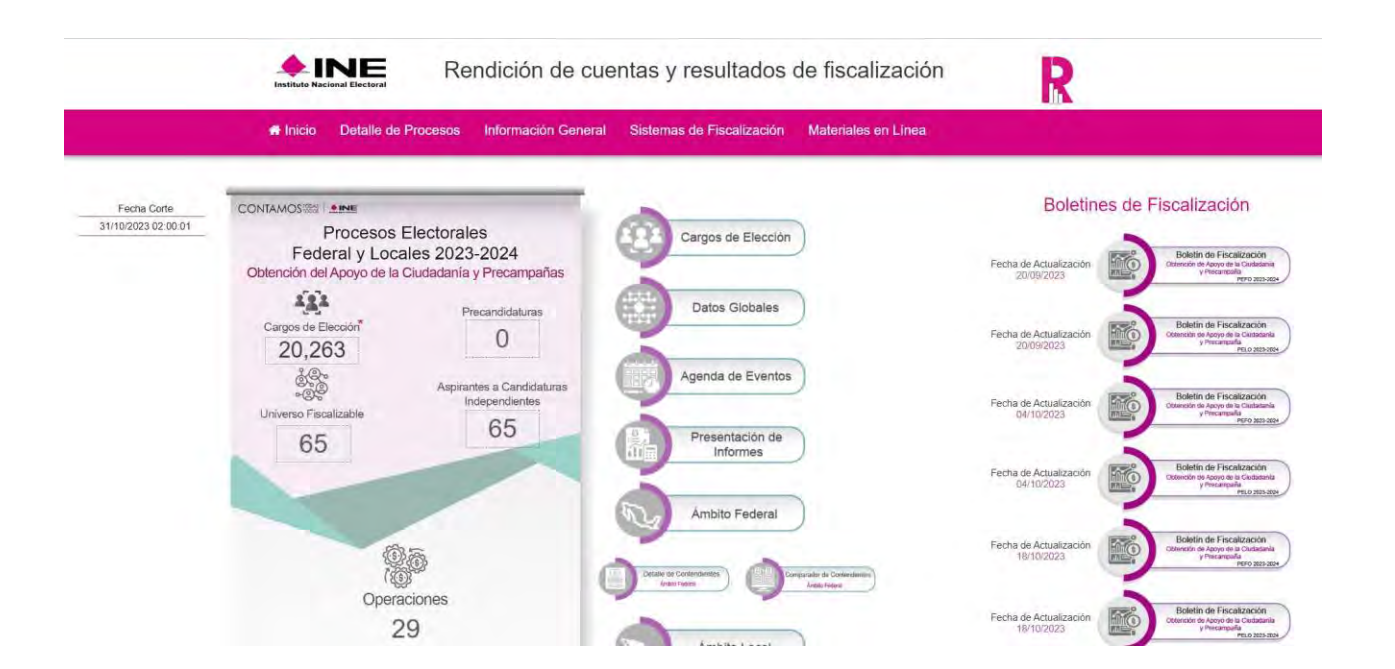

• Al acceder al Portal de Fiscalización se ofrece un menú para consultar de forma directa los siguientes Procesos:

- o Proceso vigente
- o Inmediato anterior finalizado
- o Procesos anteriores

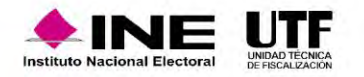
## Detalle de Procesos

En esta sección, se muestran los siguientes elementos:

- Menú de acceso
- Datos globales del proceso electoral que se seleccionó
- Acceso rápido a la información a Detalle del Proceso Electoral.

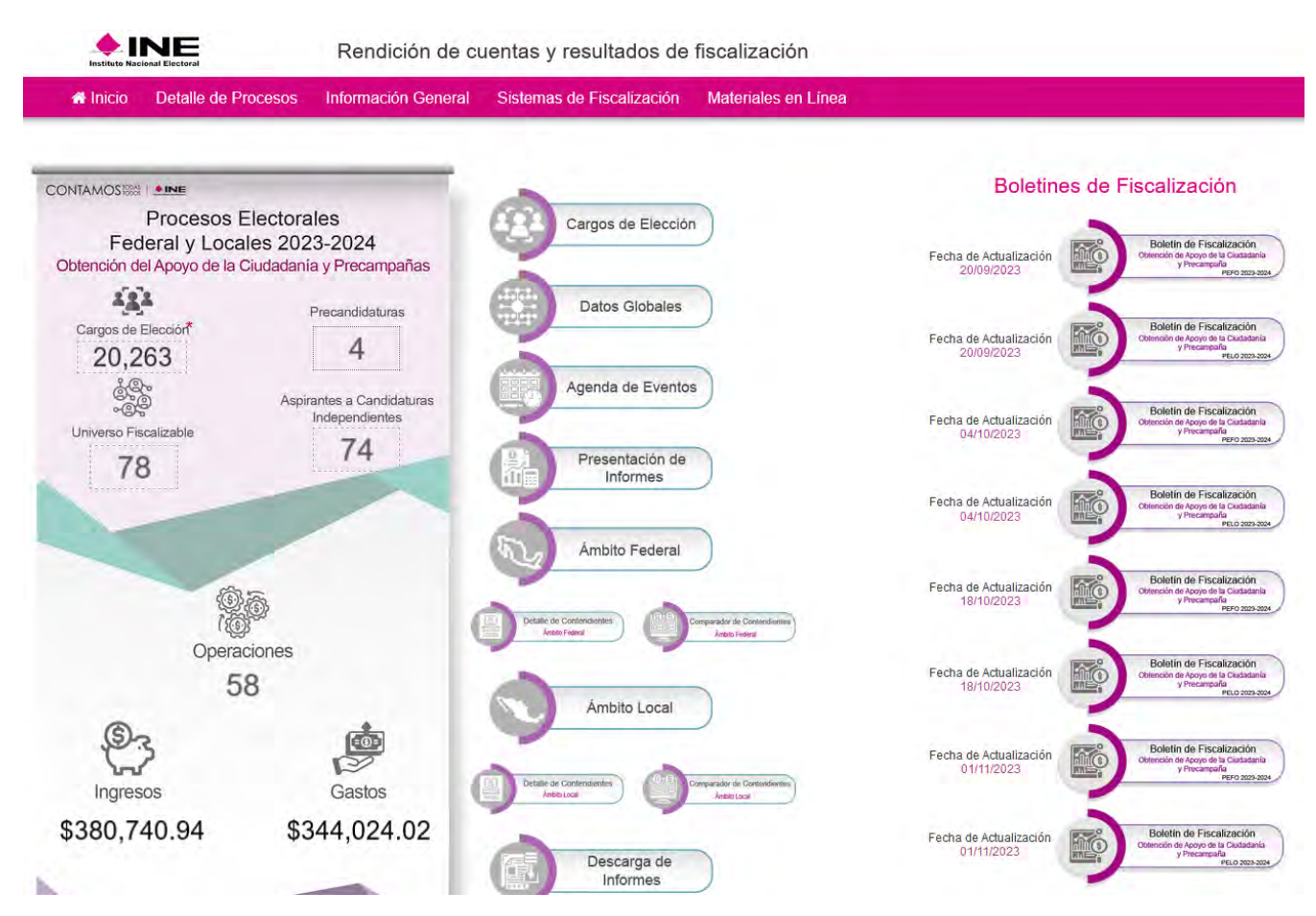

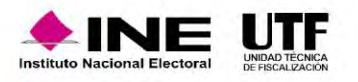

Consulta de informes tal como fueron presentados al INE

## Todos los datos con \* son requeridos.

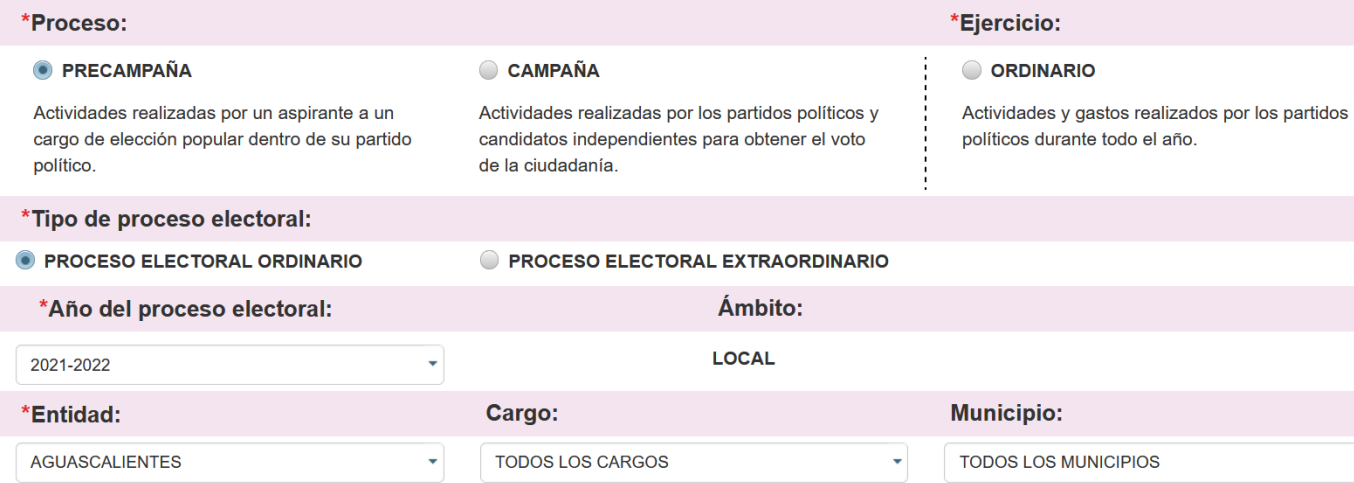

FORMATO "IPR"- INFORME DE PRECAMPAÑA SOBRE EL **ORIGEN, MONTO Y DESTINO DE LOS RECURSOS** 

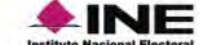

6. OTROS INGRESOS

7. TRANSFERENCIAS DE RECURSOS LOCALES

8. TRANSFERENCIAS DE PRECANDIDATOS R.P. LOCALES 93 TRANSCEDENMIAS DE REMIRSONS EEDERALES

PROCESO ELECTORAL LOCAL ORDINARIO 2020-2021 PERIODO ÚNICO (ETAPA CORRECCIÓN)

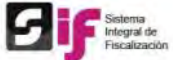

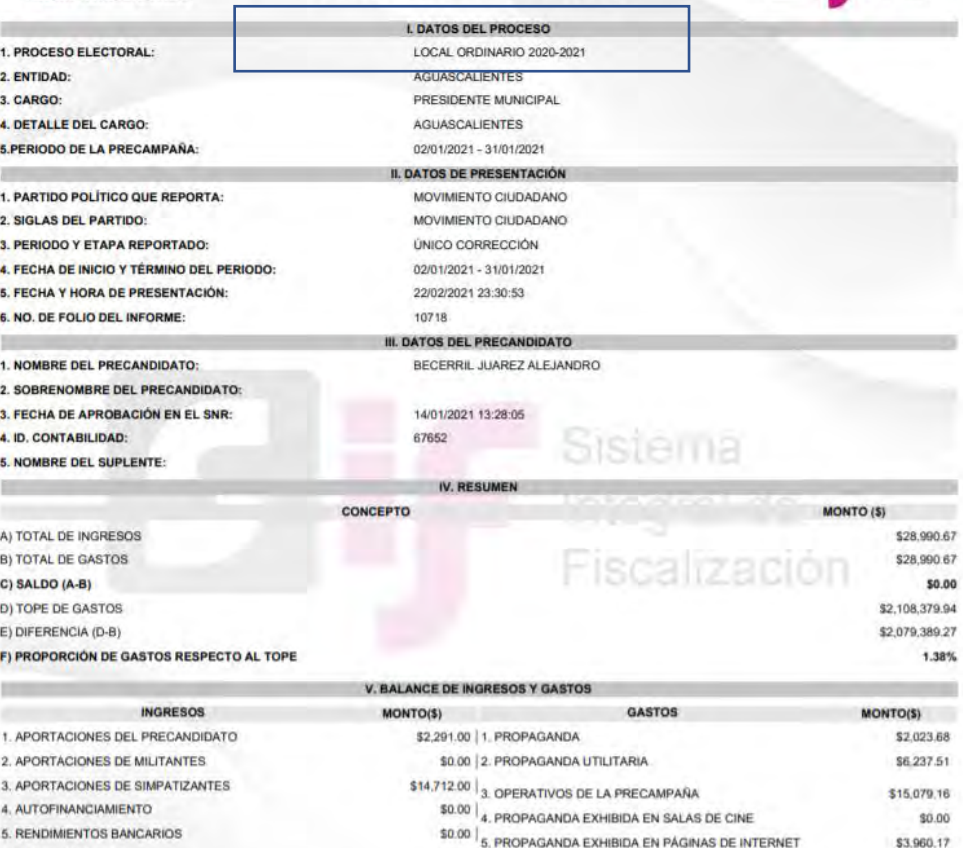

 $50.00\left.\right|_6$  PROPAGANDA EN DIARIOS, REVISTAS Y OTROS \$0.00 \$11,620.51 MEDIOS IMPRESOS \$0.00 | 7. PRODUCCIÓN DE LOS MENSAJES PARA RADIO Y T.V. \$1,267.62 enaz « 18. PROPAGANDA EN VÍA PÚBLICA \$0.00

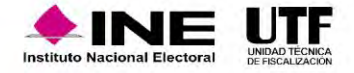

En la parte superior de la página de inicio del portal, se encuentra la sección "Detalle de Procesos" (para acceder haga clic sobre esta opción). Se despliegan la siguientes opciones:

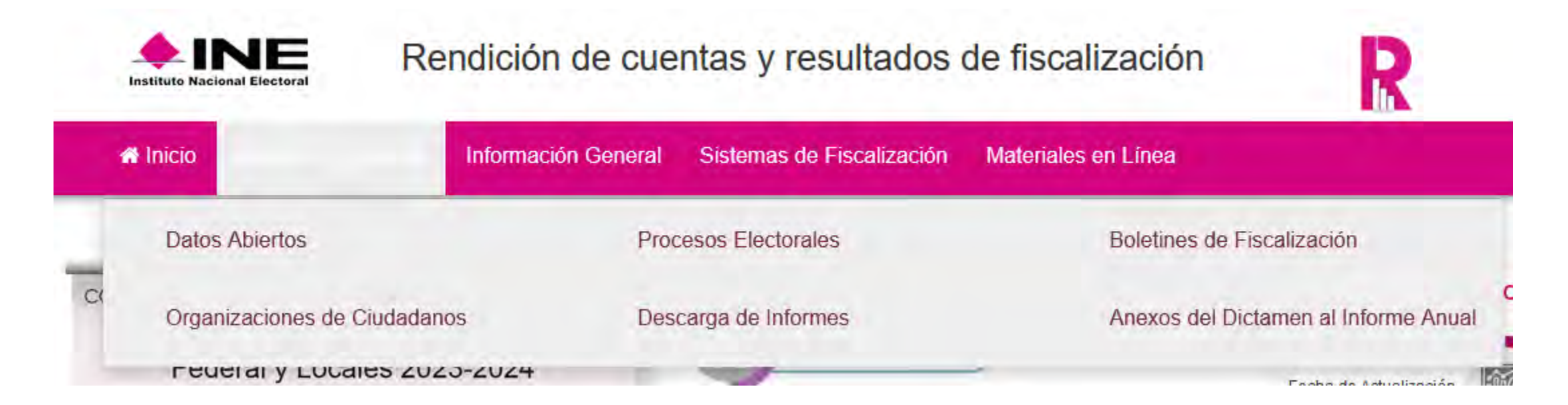

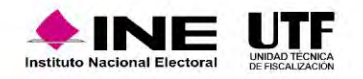

Para acceder haga clic sobre esta opción la sección "Información General". En esta sección se despliega un submenú con las siguientes opciones a consultar: *"Responsable de finanzas"*, *"Reglamentos, acuerdos y disposiciones"*, y *"Procedimientos Sancionadores".*

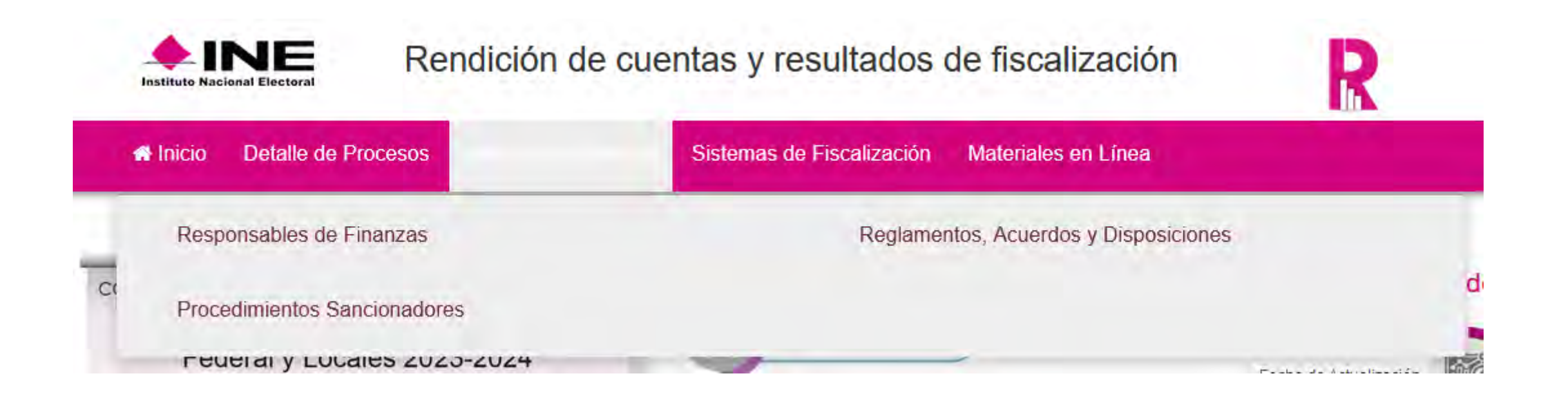

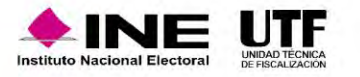

En esta sección, se muestra el funcionamiento de los Sistemas de Fiscalización, se detalla la estructura de cada uno de los módulos que lo integran, facilitando el uso y la comprensión al usuario para favorecer su correcta operación.

Elementos en el apartado de sistemas de fiscalización:

- *Sistema Integral de Fiscalización.*
- *Sistema Nacional de Registro de Precandidatos y Candidatos.*
- *Sistema de Información de Registro de Candidaturas Federales (SIRCF) .*
- *Registro Nacional de Proveedores.*
- *Sistema Integral de Fiscalización V 1.7*
- *Sistema Integral de Monitoreo de "Espectaculares y Medios Impresos" (SIMEI).*

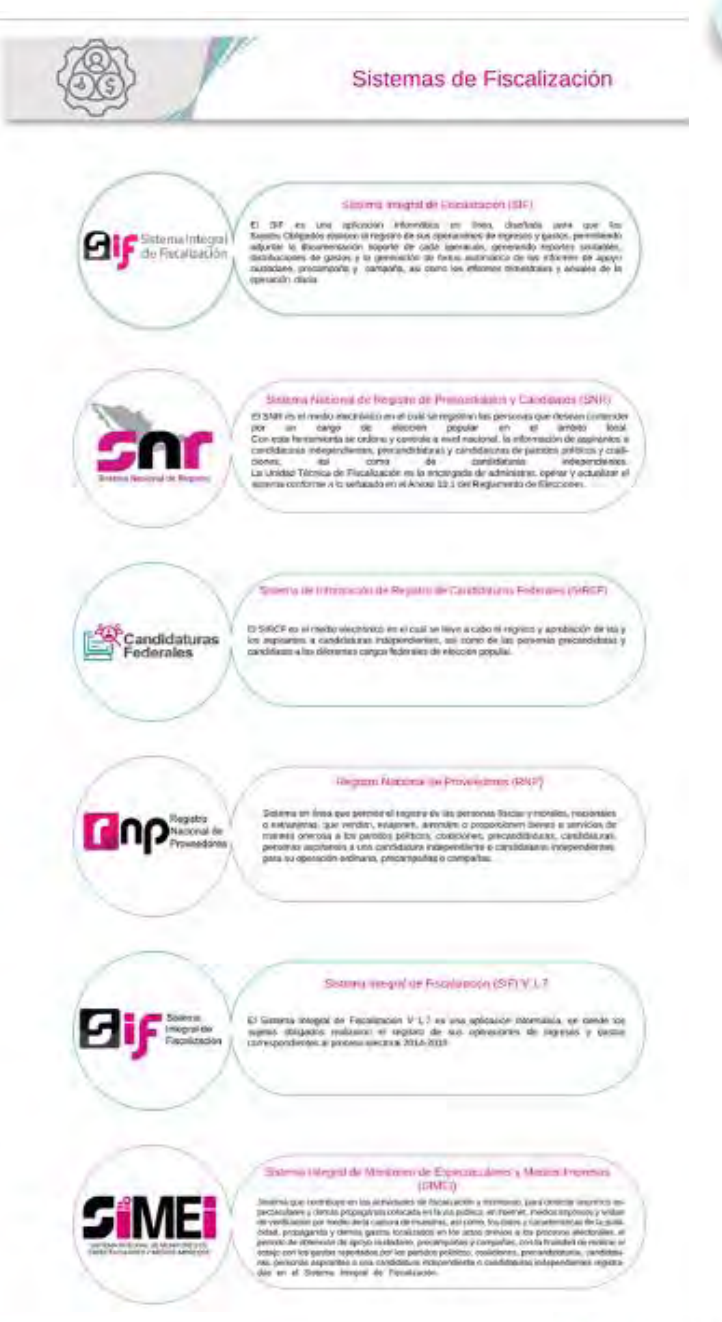

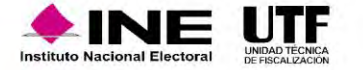

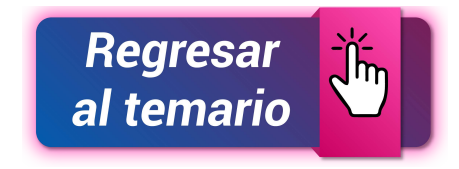

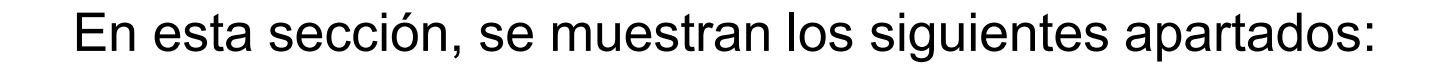

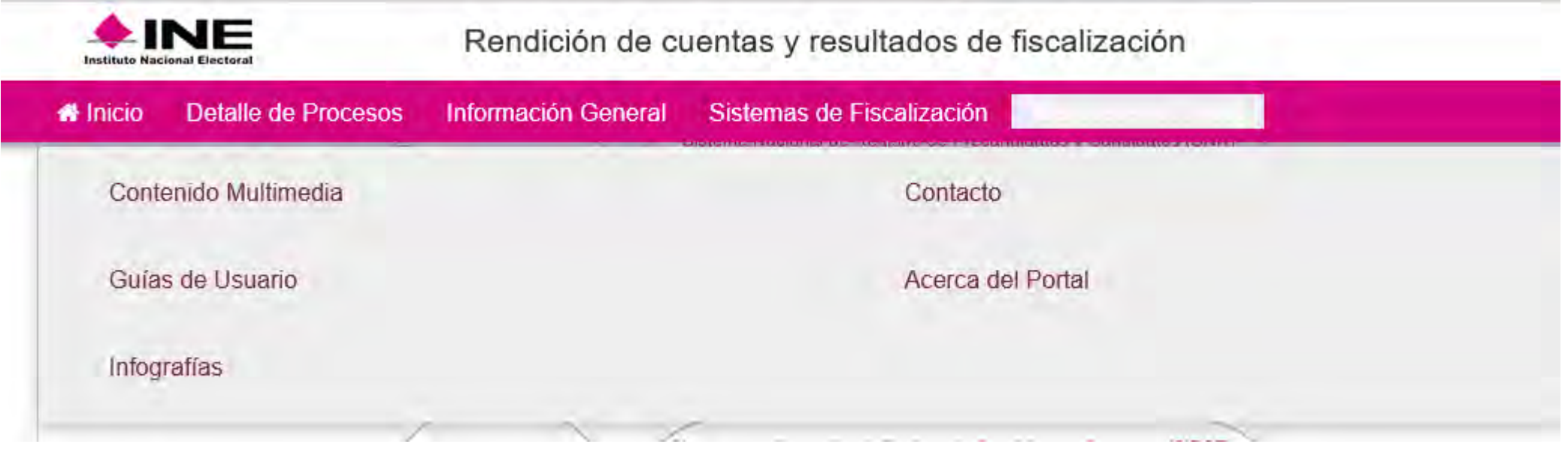

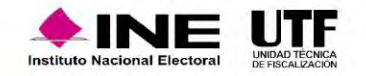